## **Oracle® Clinical Remote Data Capture Classic**

Data Entry User's Guide Release 4.6 **B13921-03**

October 2011

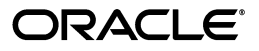

Oracle Clinical Remote Data Capture Classic Data Entry User's Guide, Release 4.6

B13921-03

Copyright © 2000, 2011, Oracle and/or its affiliates. All rights reserved.

This software and related documentation are provided under a license agreement containing restrictions on use and disclosure and are protected by intellectual property laws. Except as expressly permitted in your license agreement or allowed by law, you may not use, copy, reproduce, translate, broadcast, modify, license, transmit, distribute, exhibit, perform, publish, or display any part, in any form, or by any means. Reverse engineering, disassembly, or decompilation of this software, unless required by law for interoperability, is prohibited.

The information contained herein is subject to change without notice and is not warranted to be error-free. If you find any errors, please report them to us in writing.

If this is software or related documentation that is delivered to the U.S. Government or anyone licensing it on behalf of the U.S. Government, the following notice is applicable:

U.S. GOVERNMENT RIGHTS Programs, software, databases, and related documentation and technical data delivered to U.S. Government customers are "commercial computer software" or "commercial technical data" pursuant to the applicable Federal Acquisition Regulation and agency-specific supplemental regulations. As such, the use, duplication, disclosure, modification, and adaptation shall be subject to the restrictions and license terms set forth in the applicable Government contract, and, to the extent applicable by the terms of the Government contract, the additional rights set forth in FAR 52.227-19, Commercial Computer Software License (December 2007). Oracle America, Inc., 500 Oracle Parkway, Redwood City, CA 94065.

This software or hardware is developed for general use in a variety of information management applications. It is not developed or intended for use in any inherently dangerous applications, including applications that may create a risk of personal injury. If you use this software or hardware in dangerous applications, then you shall be responsible to take all appropriate fail-safe, backup, redundancy, and other measures to ensure its safe use. Oracle Corporation and its affiliates disclaim any liability for any damages caused by use of this software or hardware in dangerous applications.

Oracle is a registered trademark of Oracle Corporation and/or its affiliates. Other names may be trademarks of their respective owners.

This software and documentation may provide access to or information on content, products, and services from third parties. Oracle Corporation and its affiliates are not responsible for and expressly disclaim all warranties of any kind with respect to third-party content, products, and services. Oracle Corporation and its affiliates will not be responsible for any loss, costs, or damages incurred due to your access to or use of third-party content, products, or services.

# **Contents**

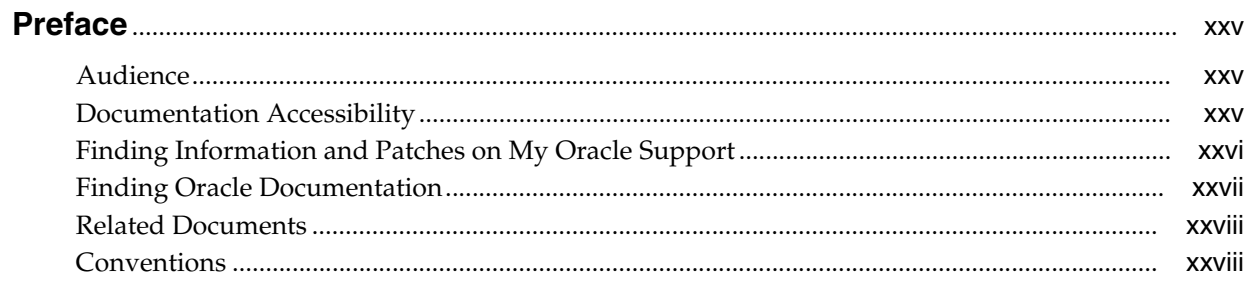

## Part I RDC Classic Concepts and Conventions

## 1 Introduction

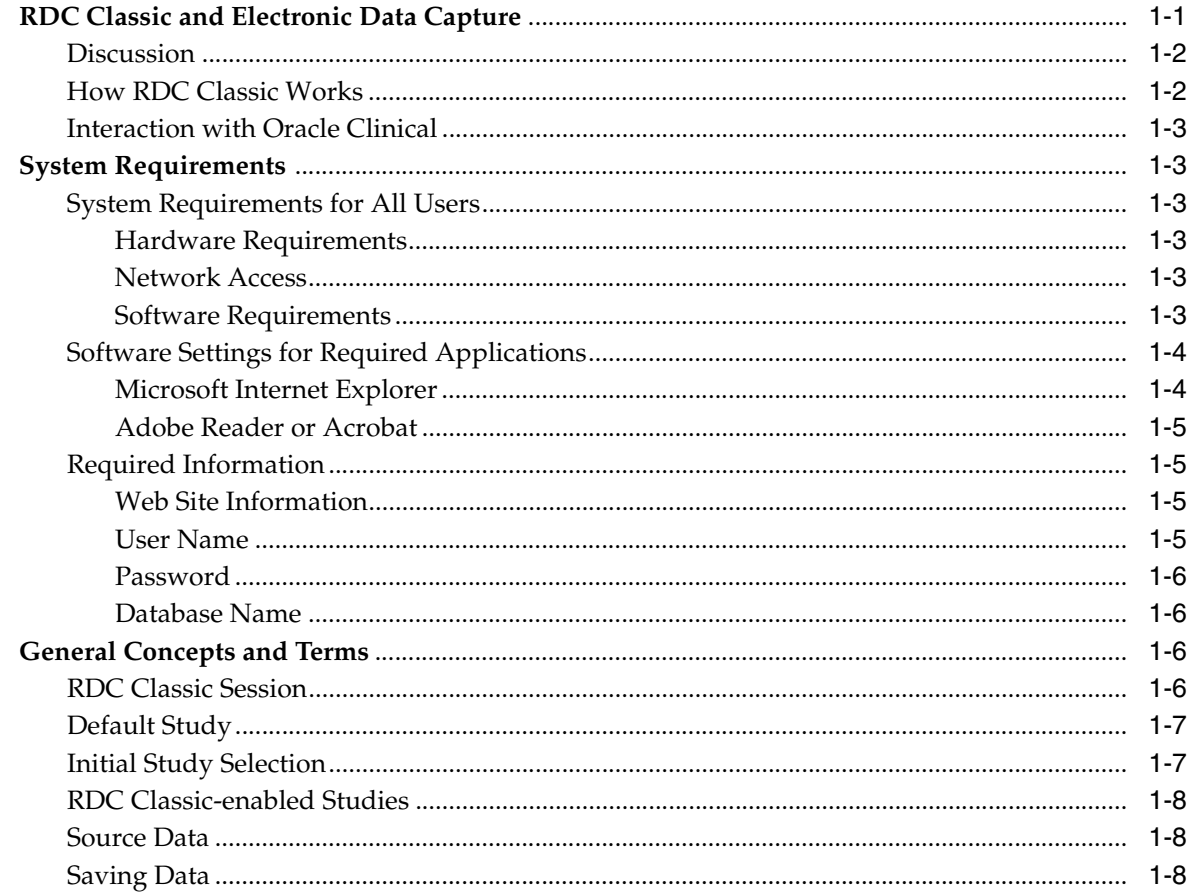

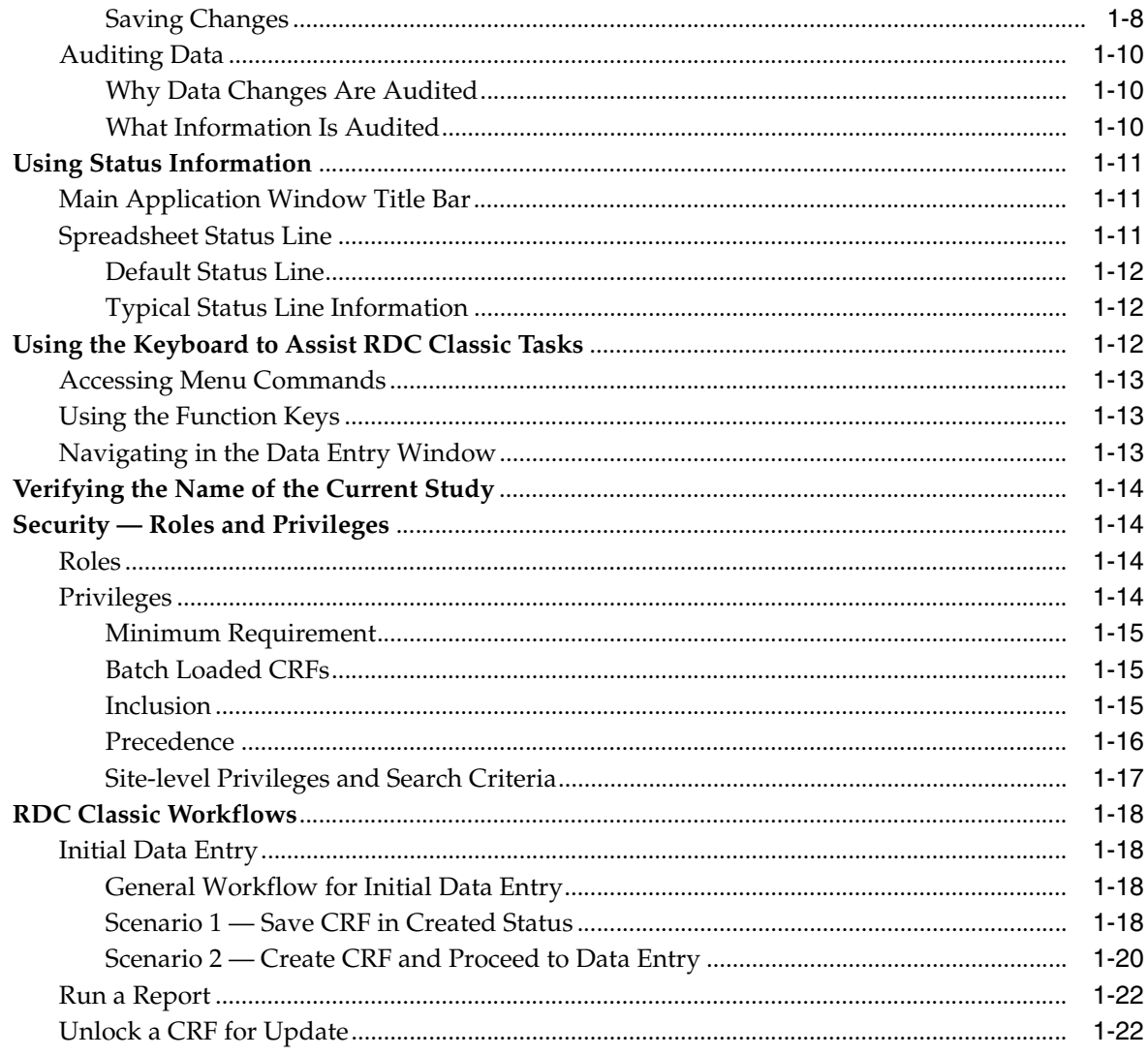

## 2 CRFs

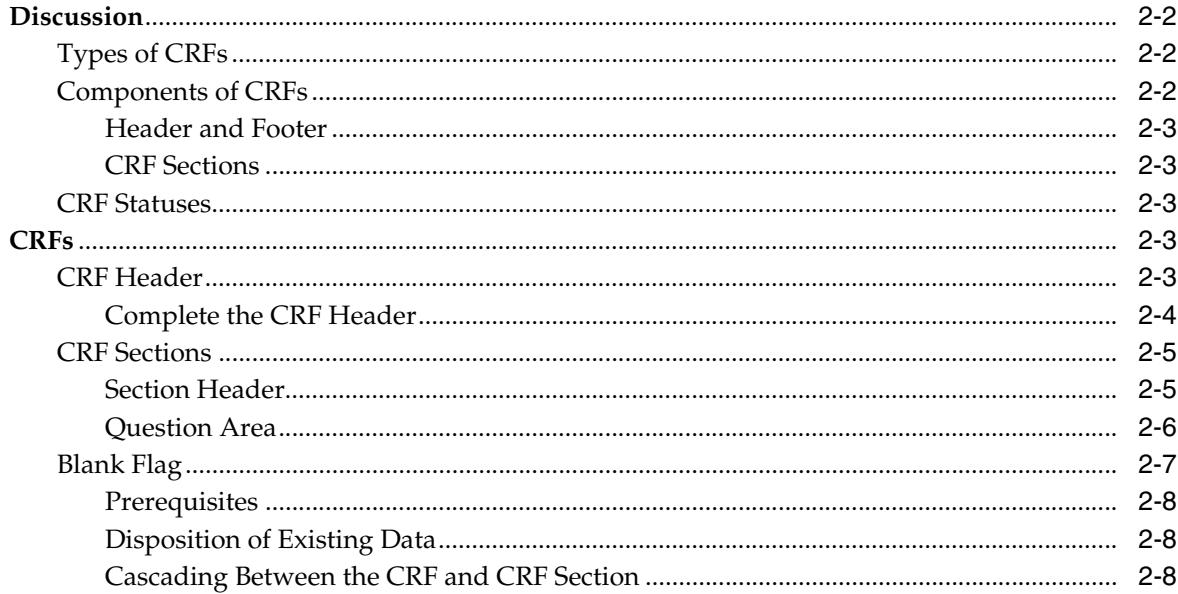

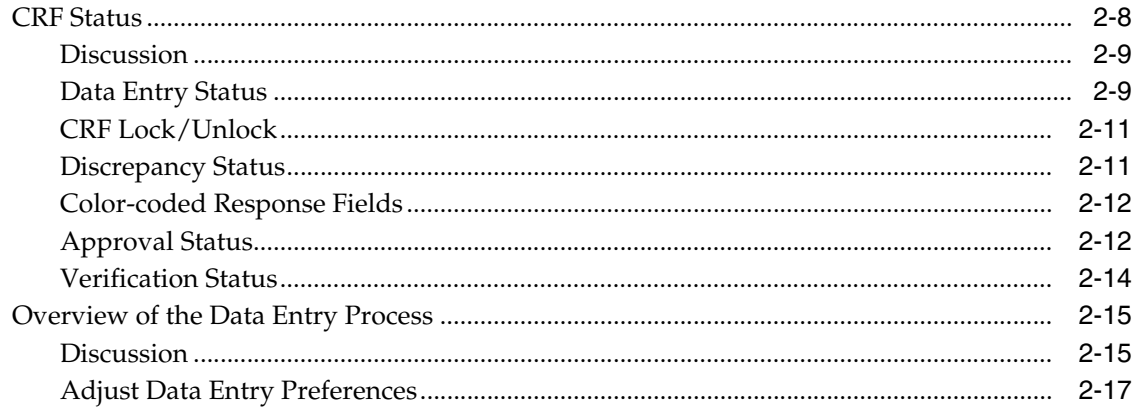

## 3 RDC Classic Discrepancy Management

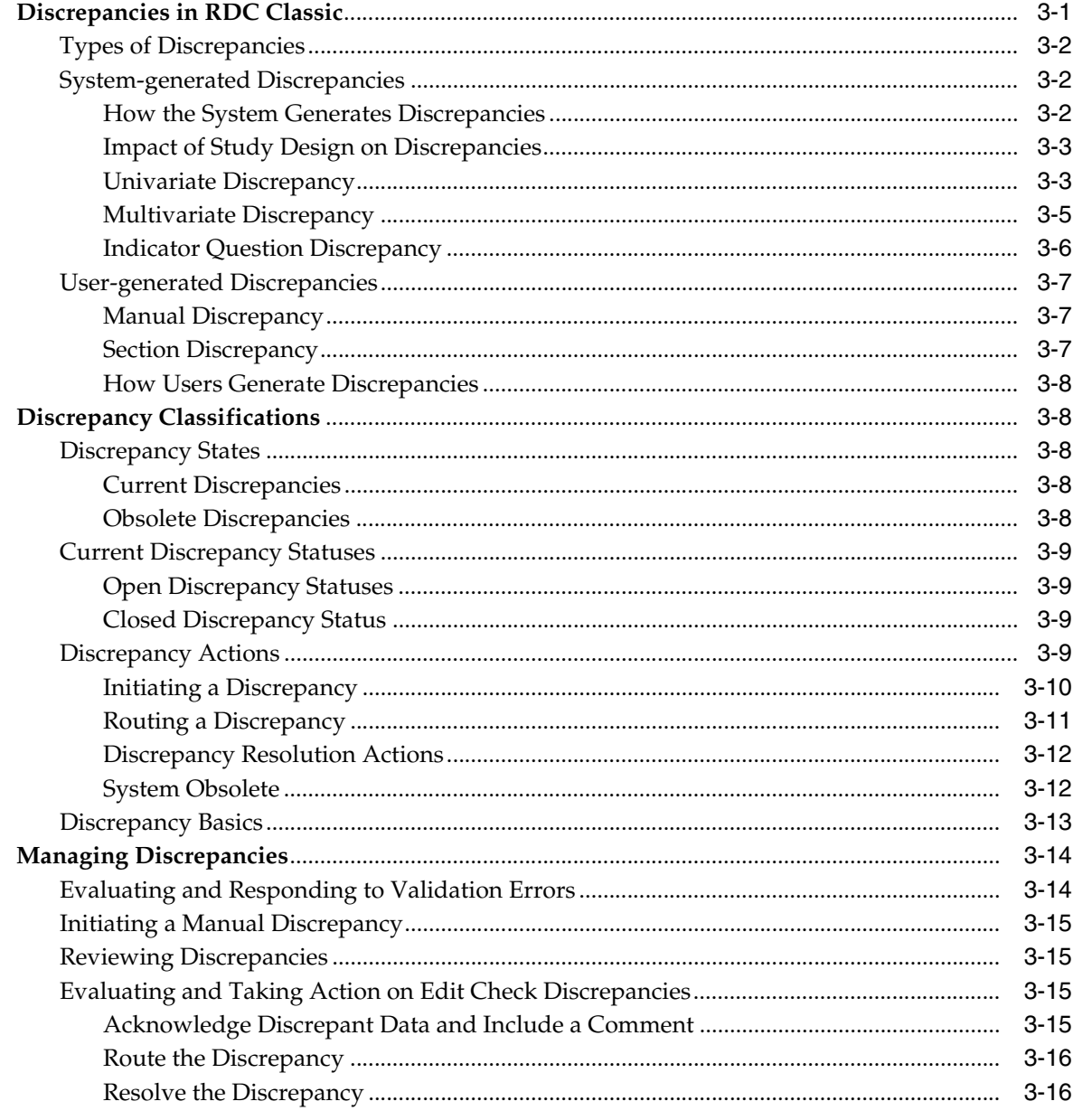

## 4 Reports in RDC Classic

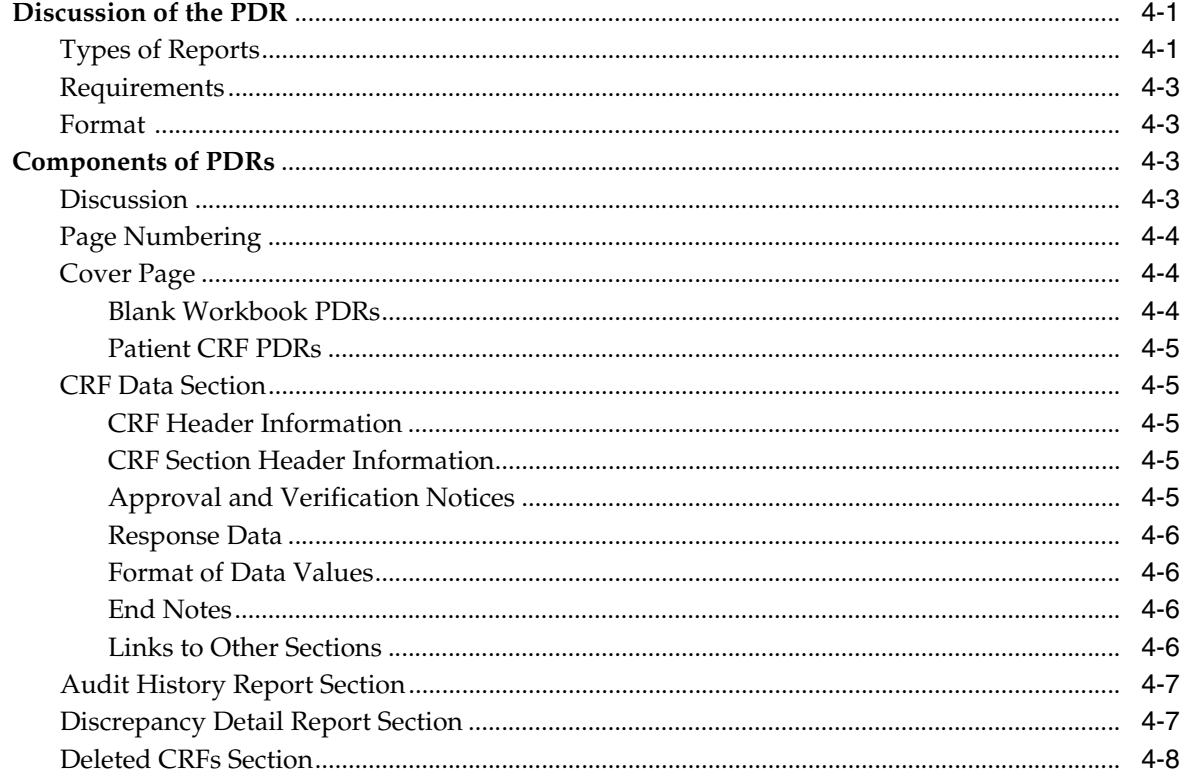

## **Part II** Data Entry Tasks

## 5 Getting Started

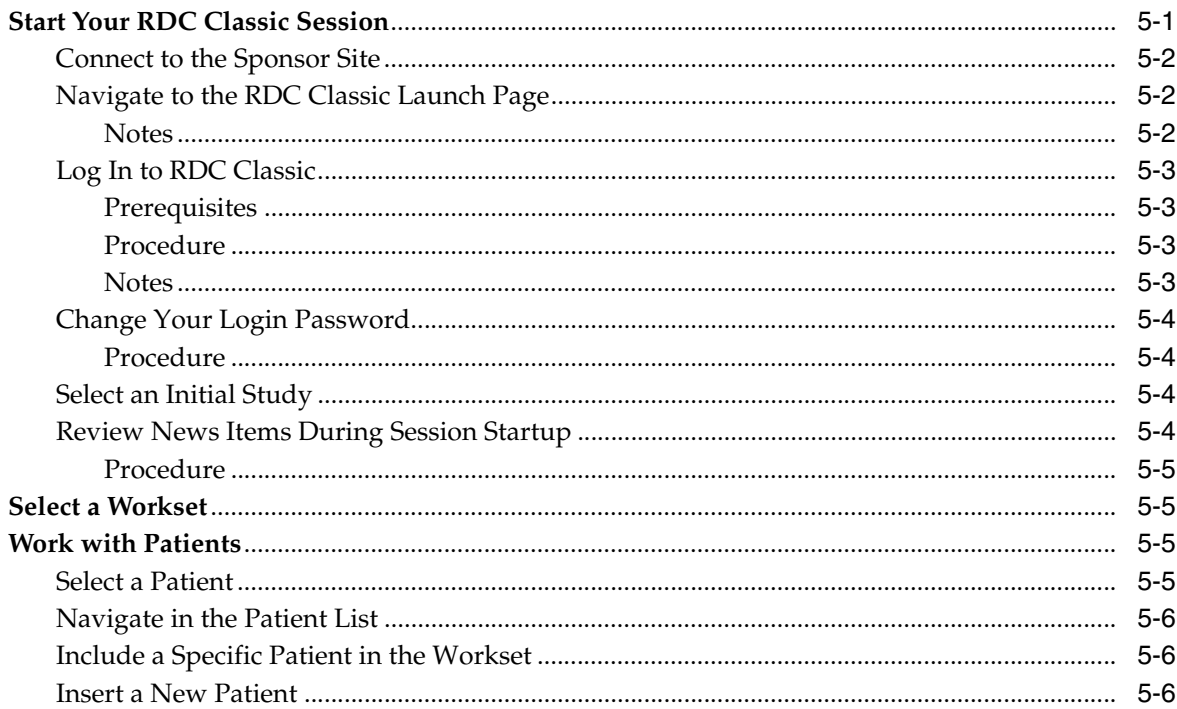

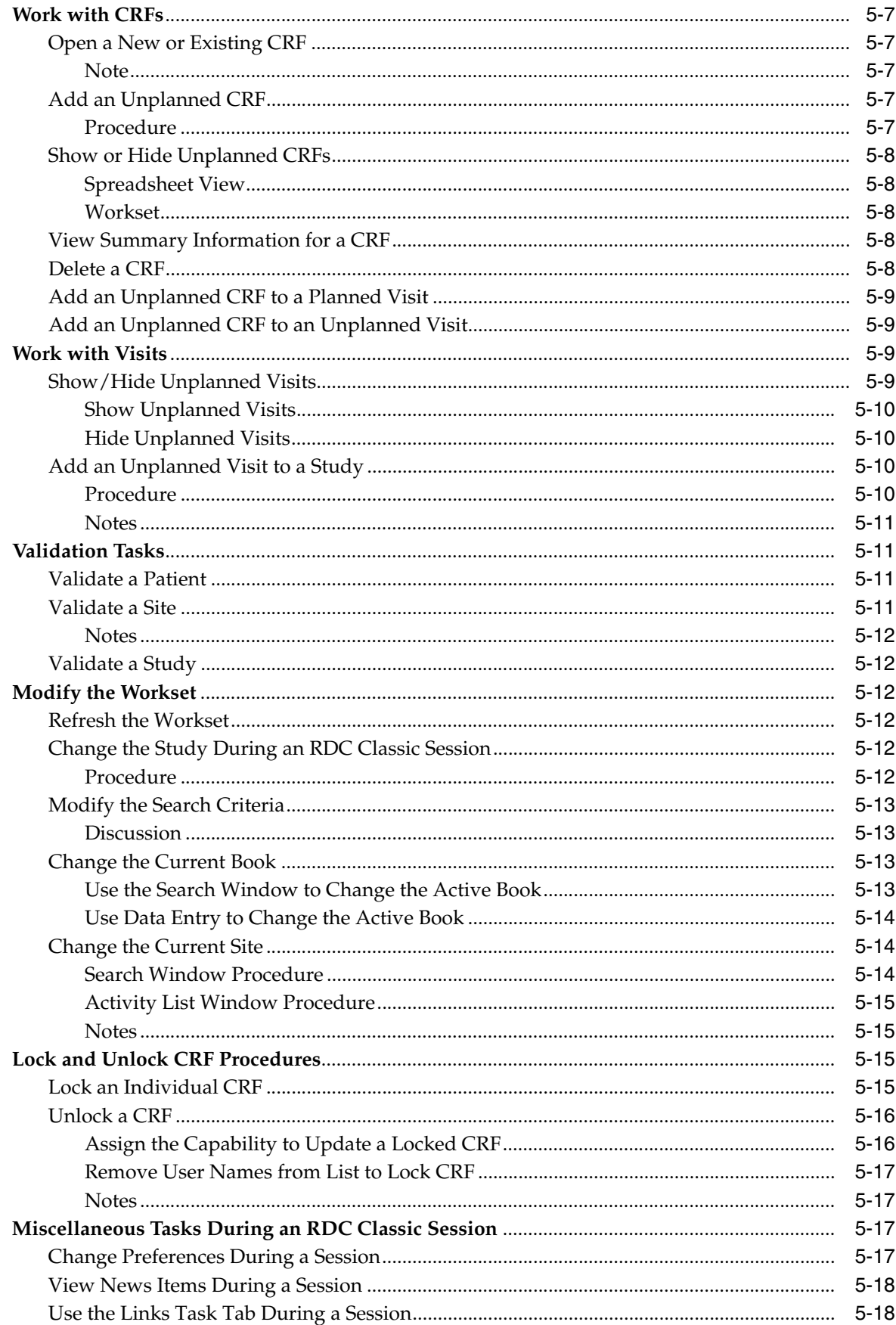

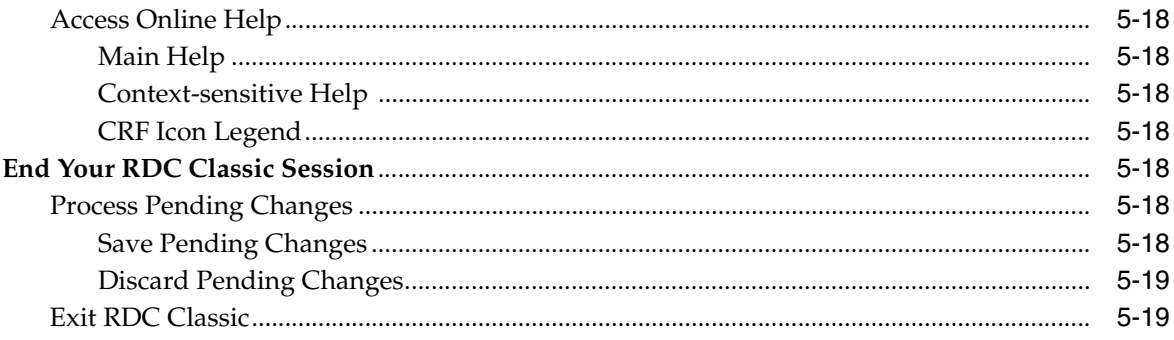

## 6 Select a Workset

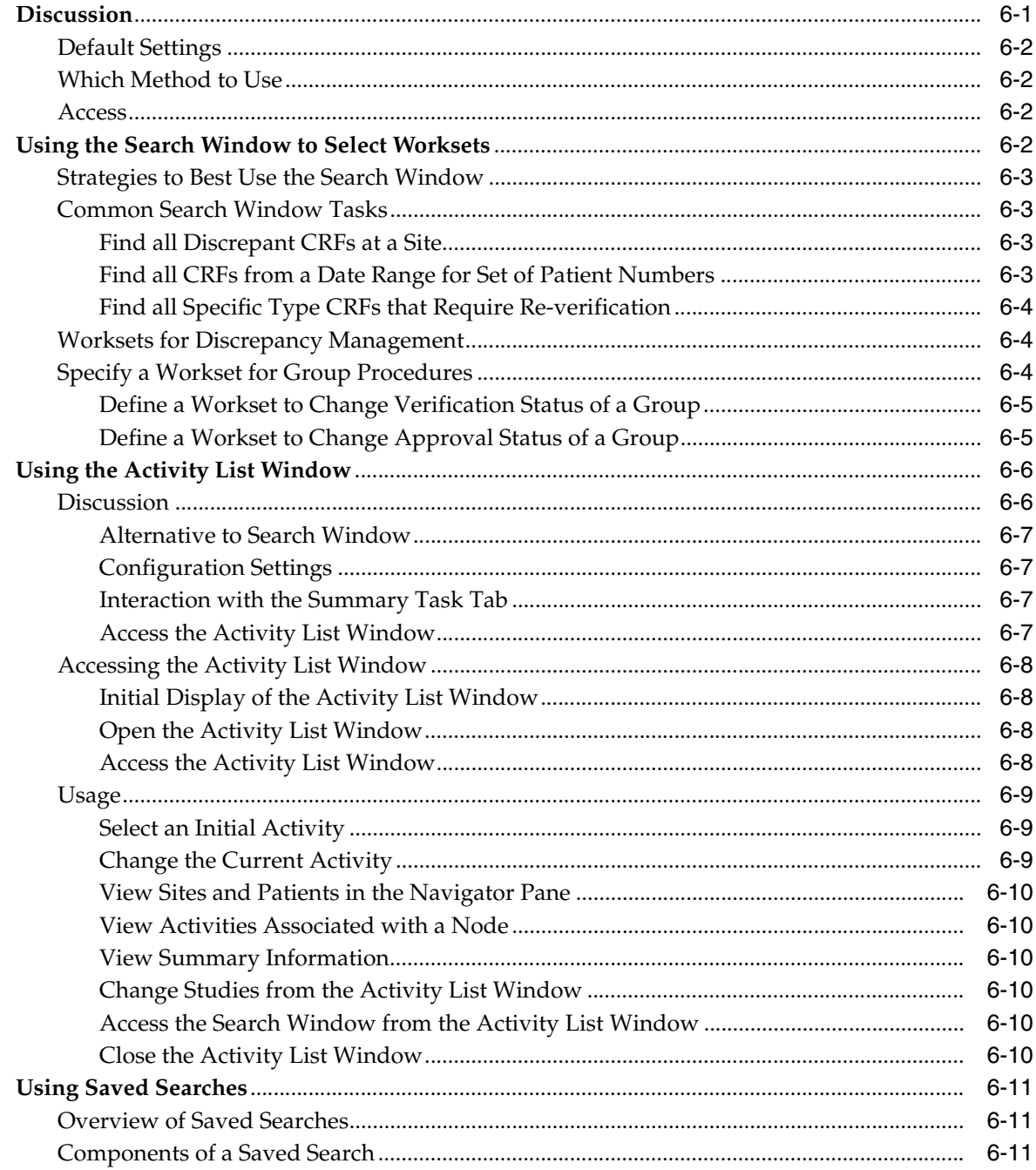

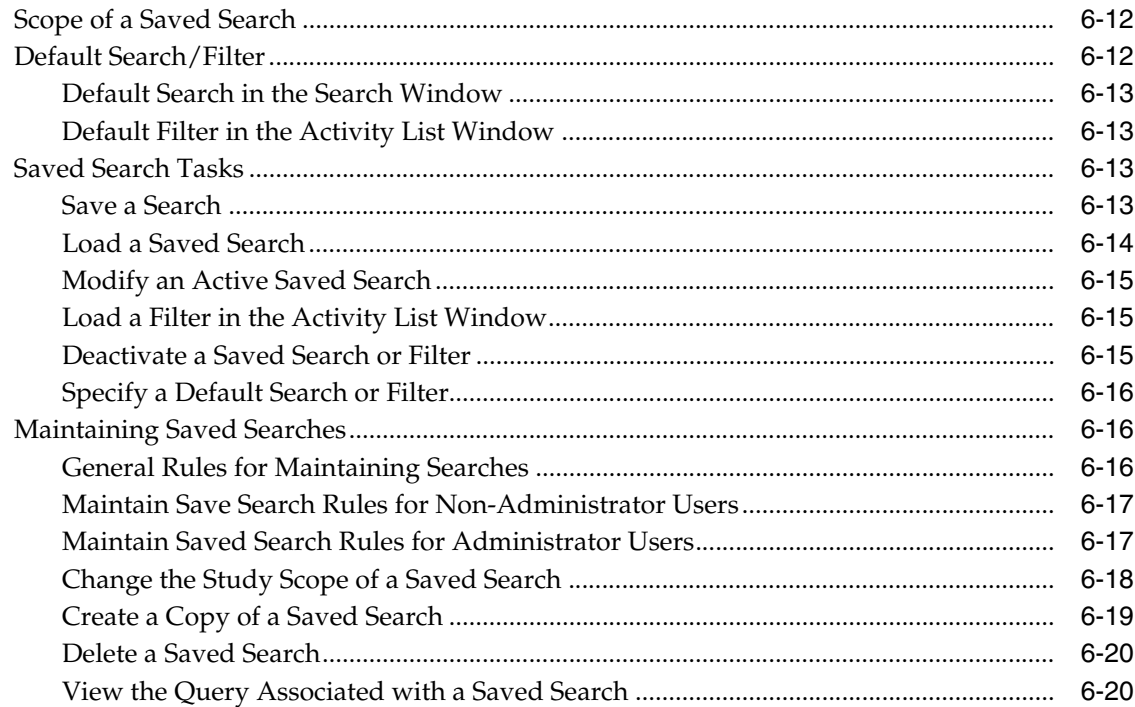

## **7** Group Activities

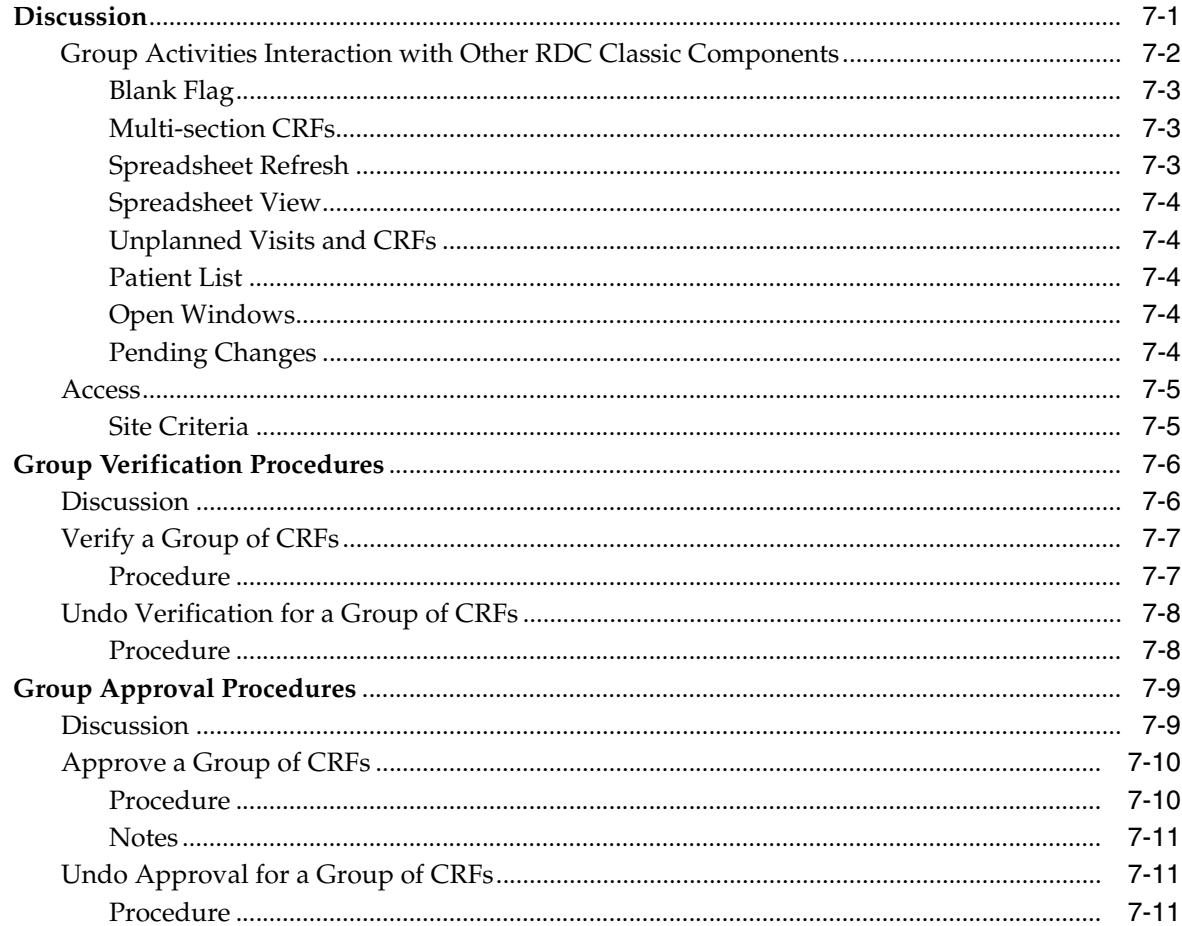

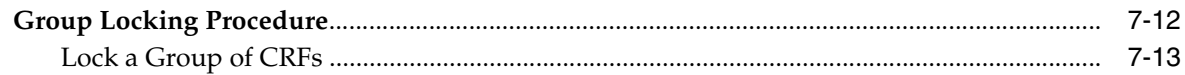

## 8 Initial Data Entry

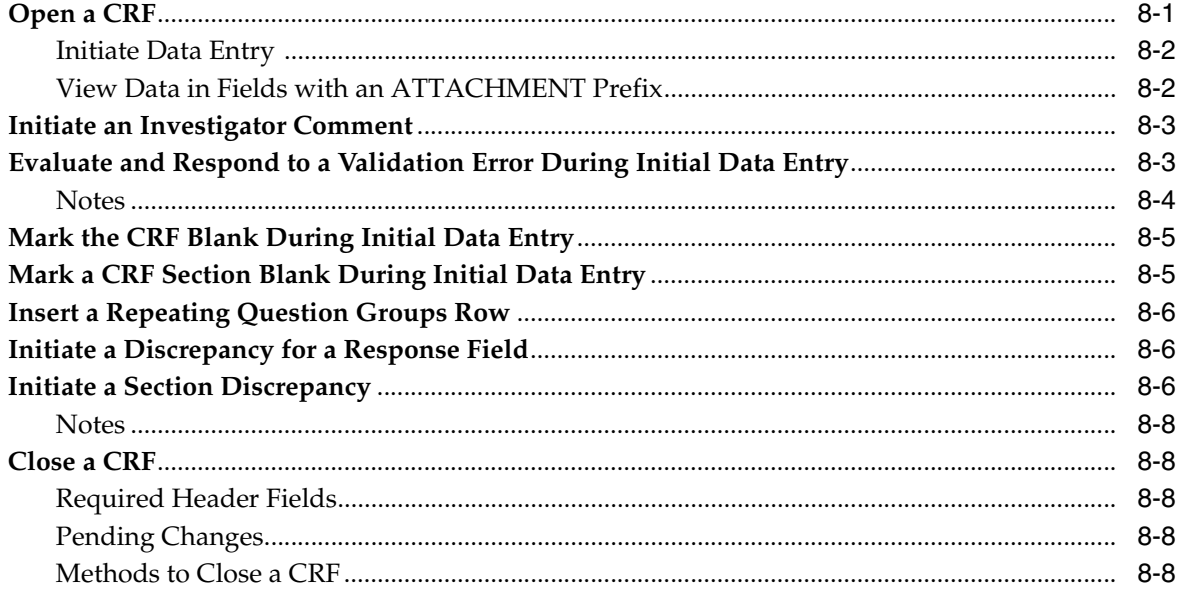

## 9 Data Review and Update

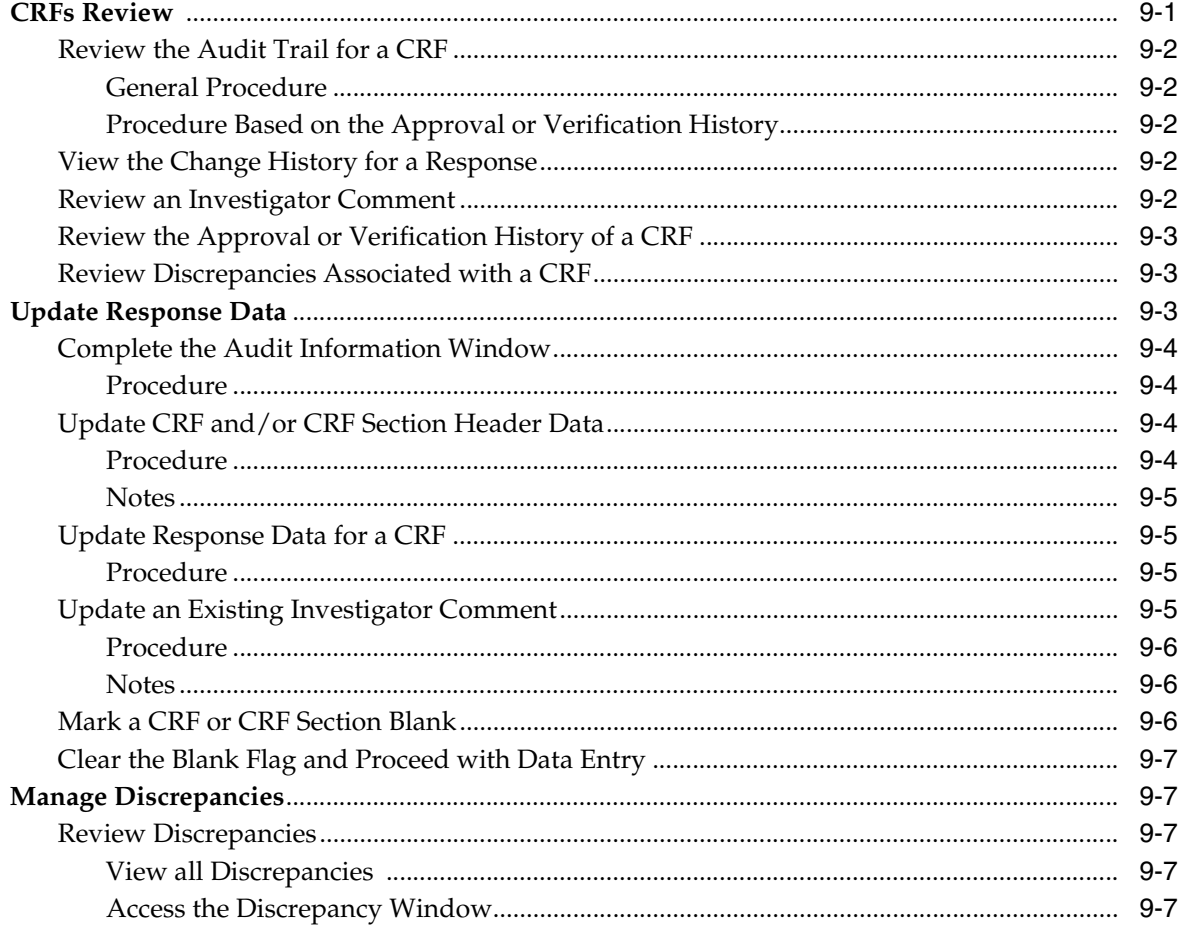

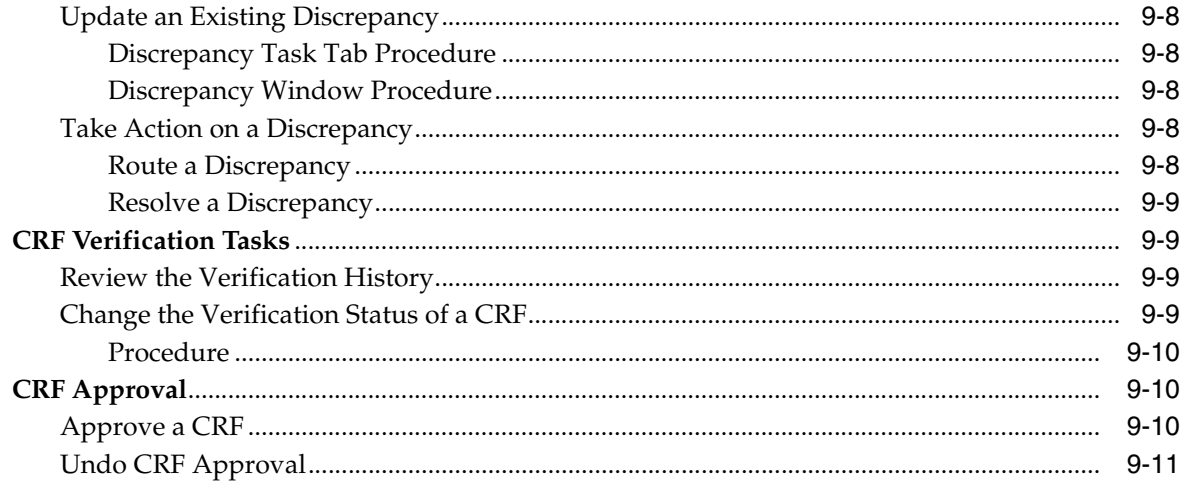

## 10 Study Closeout

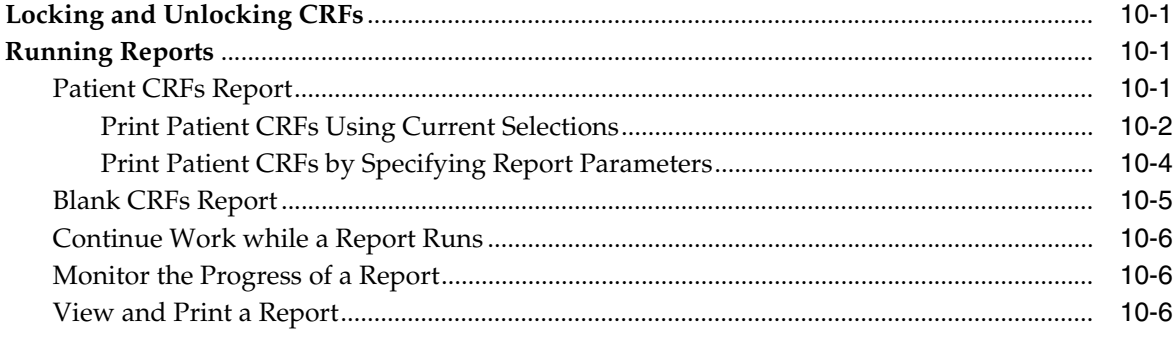

## Part III RDC Classic GUI Reference

## 11 RDC Classic Workspace

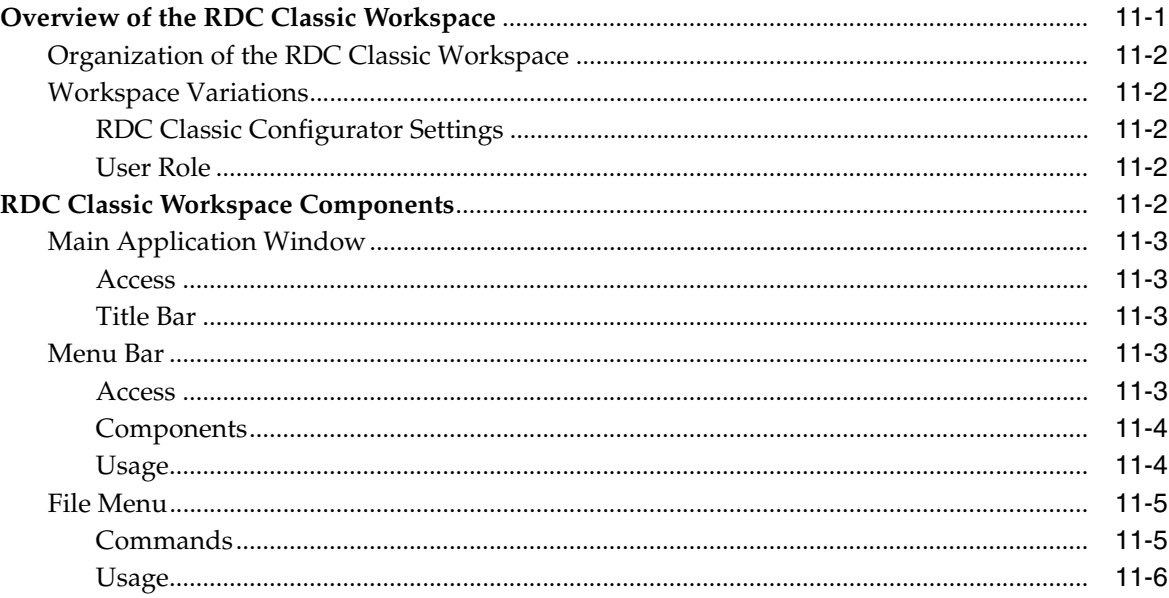

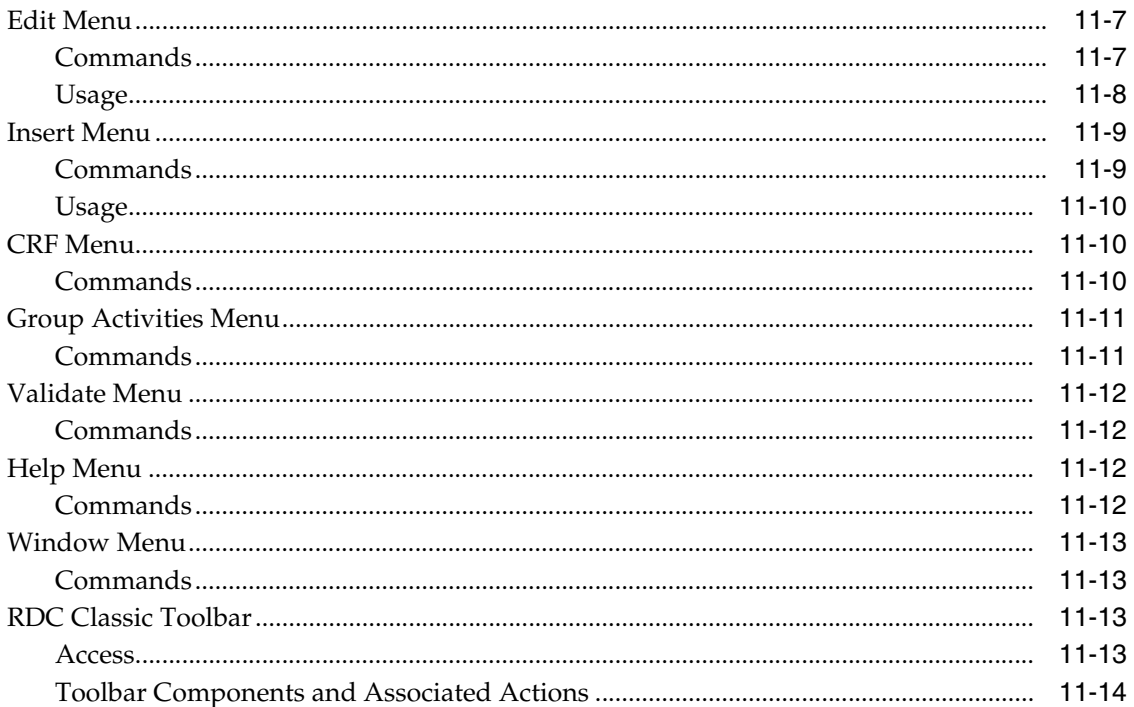

## 12 RDC Classic Spreadsheet

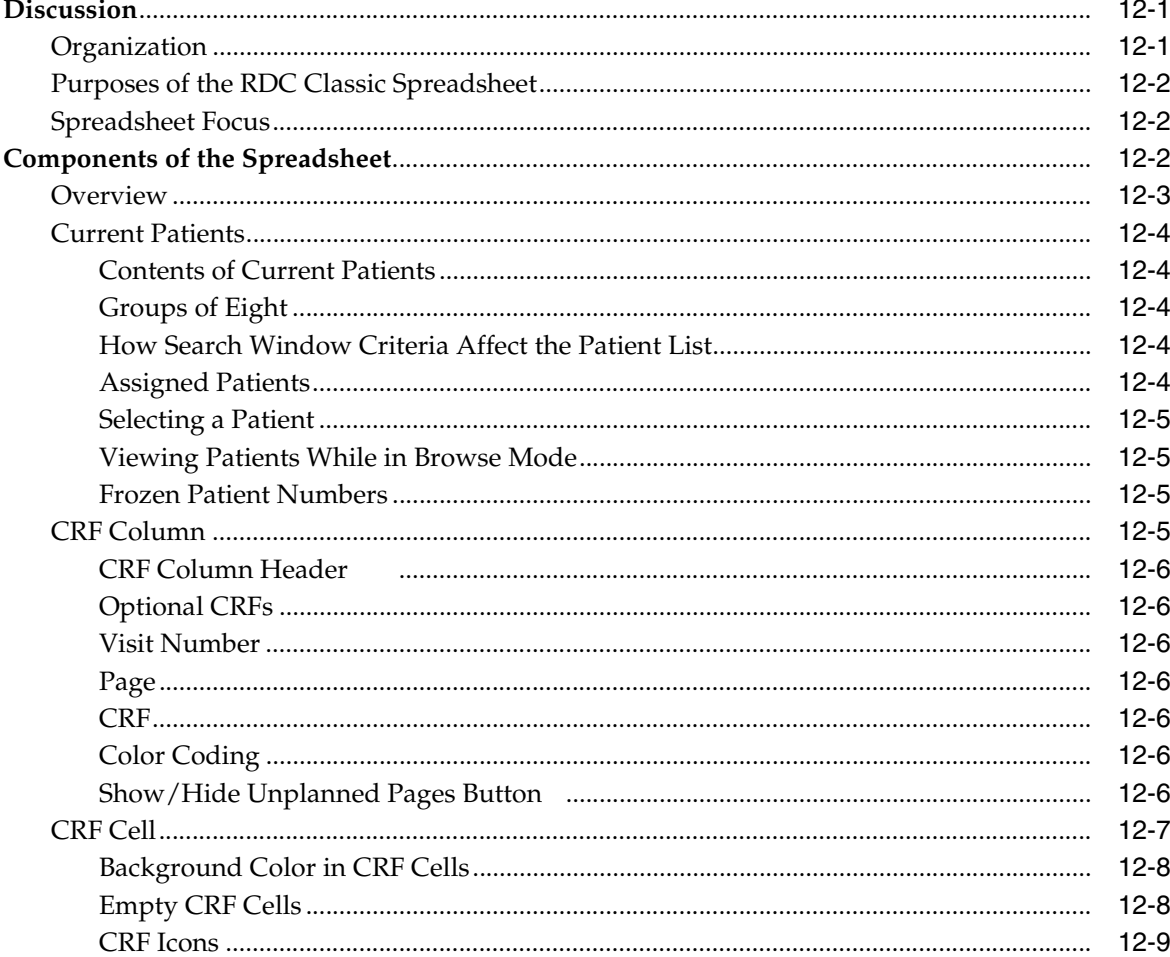

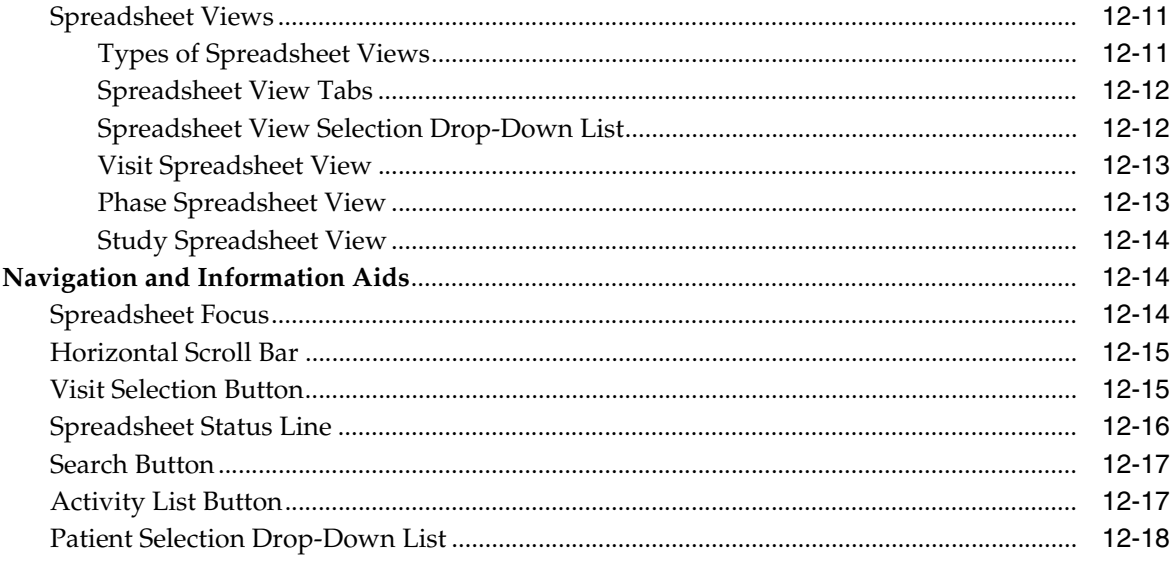

## 13 Task Tabs

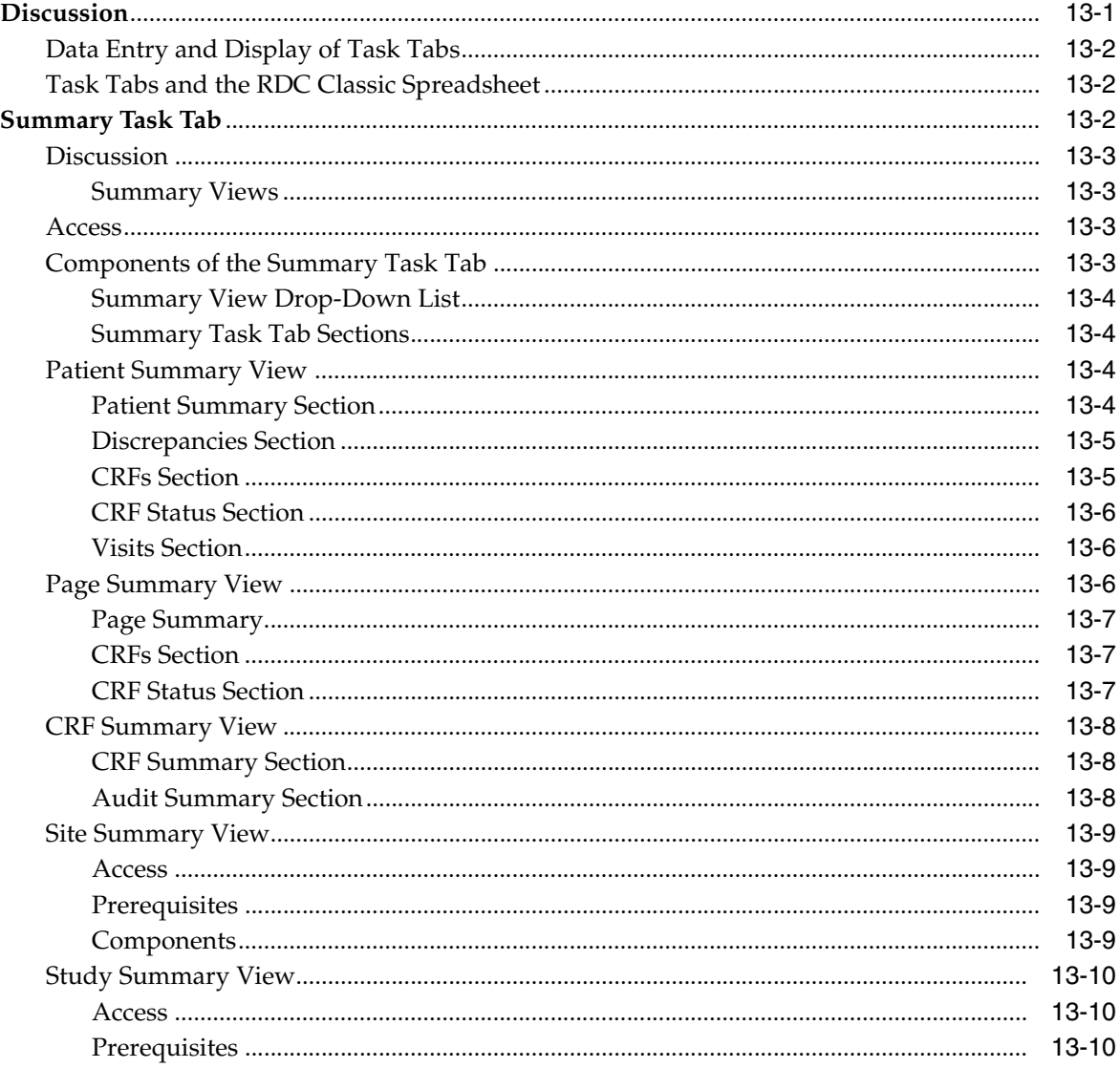

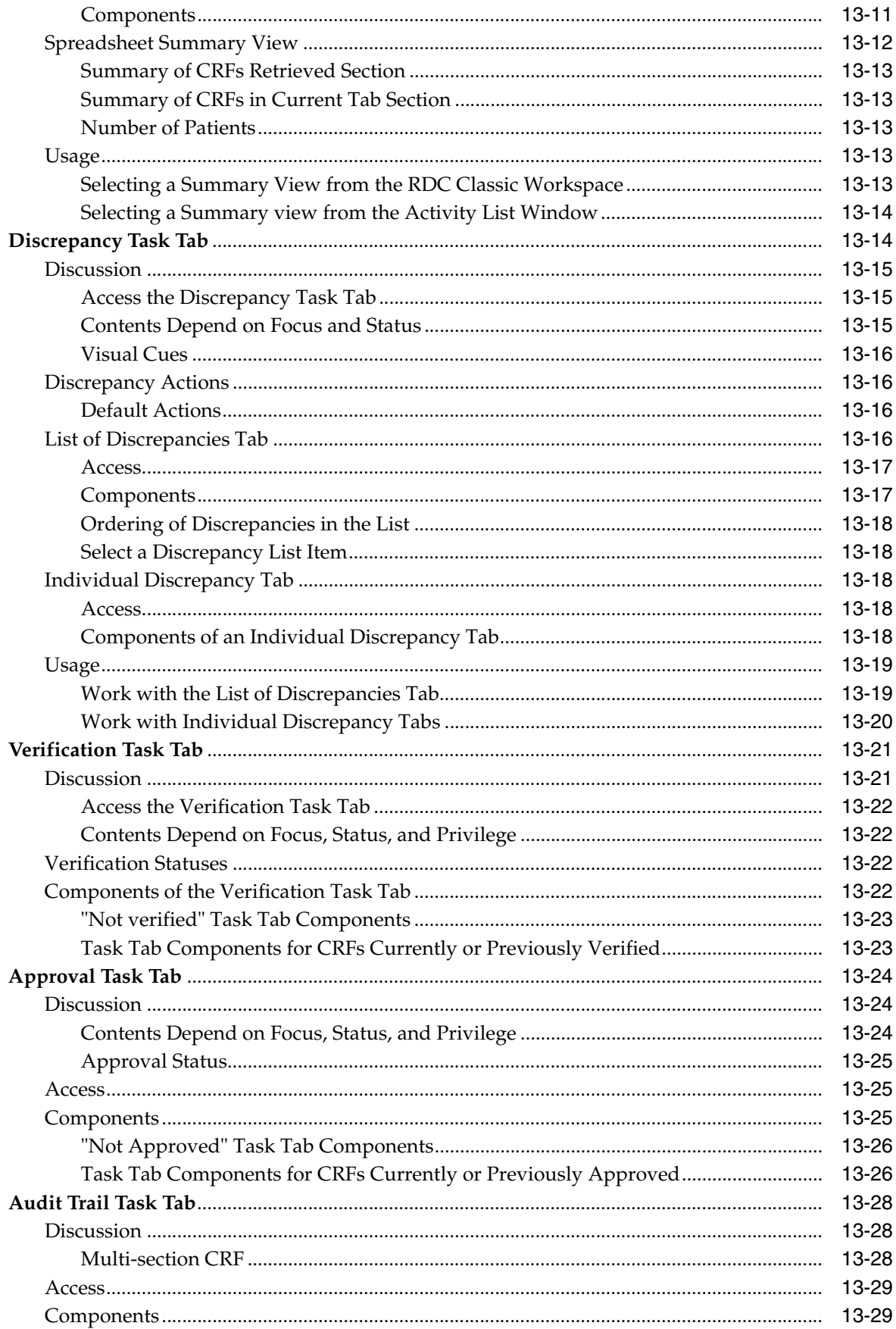

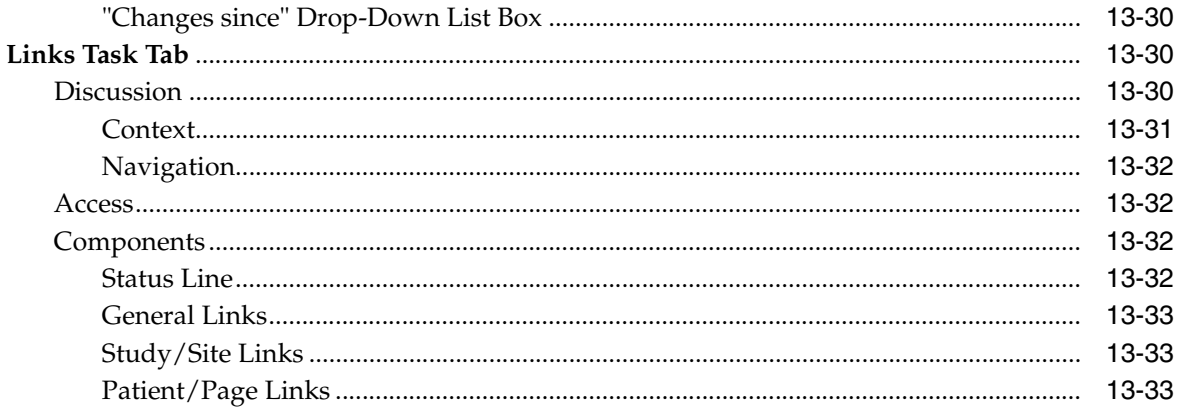

## **14 General RDC Classic Windows**

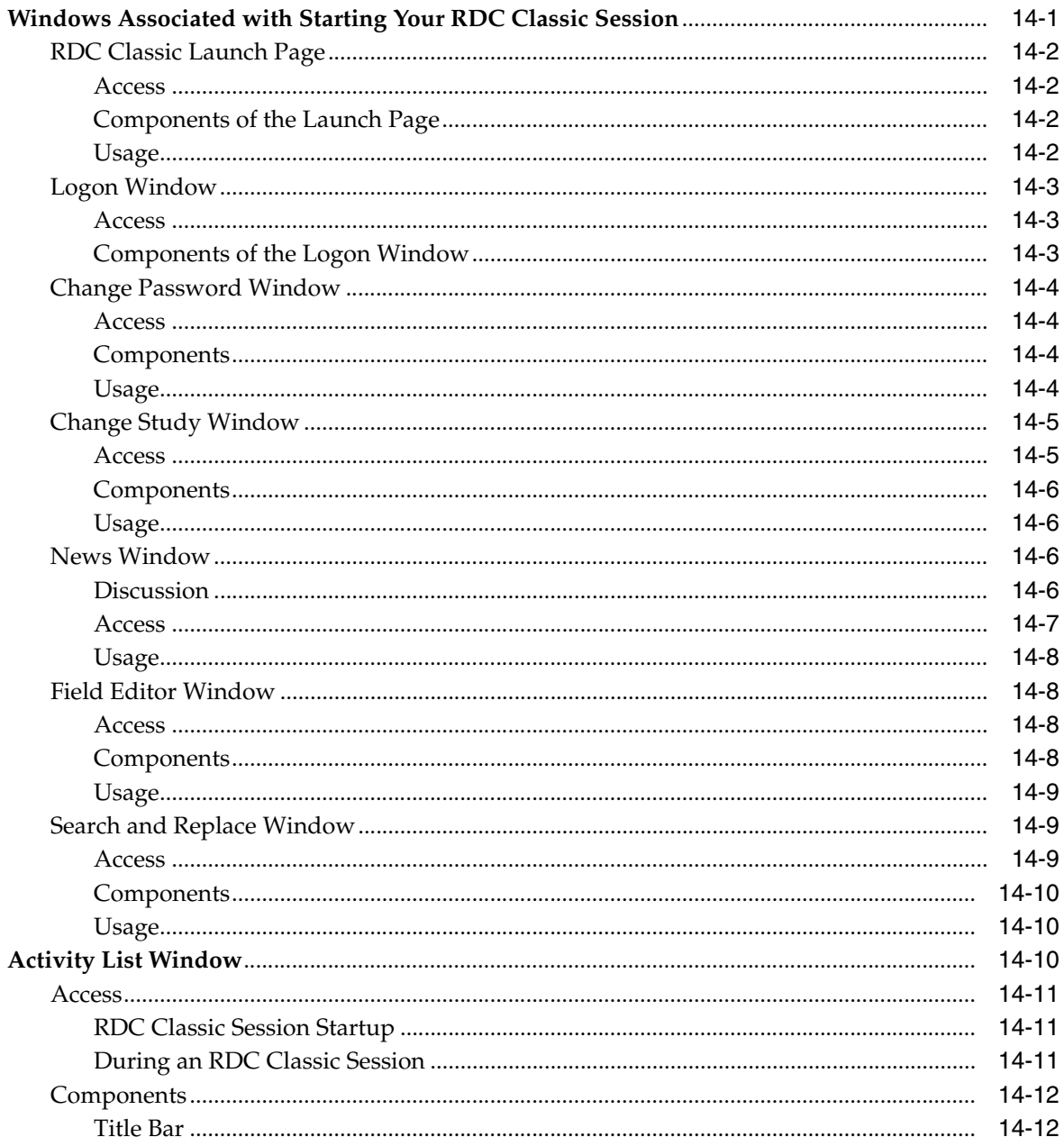

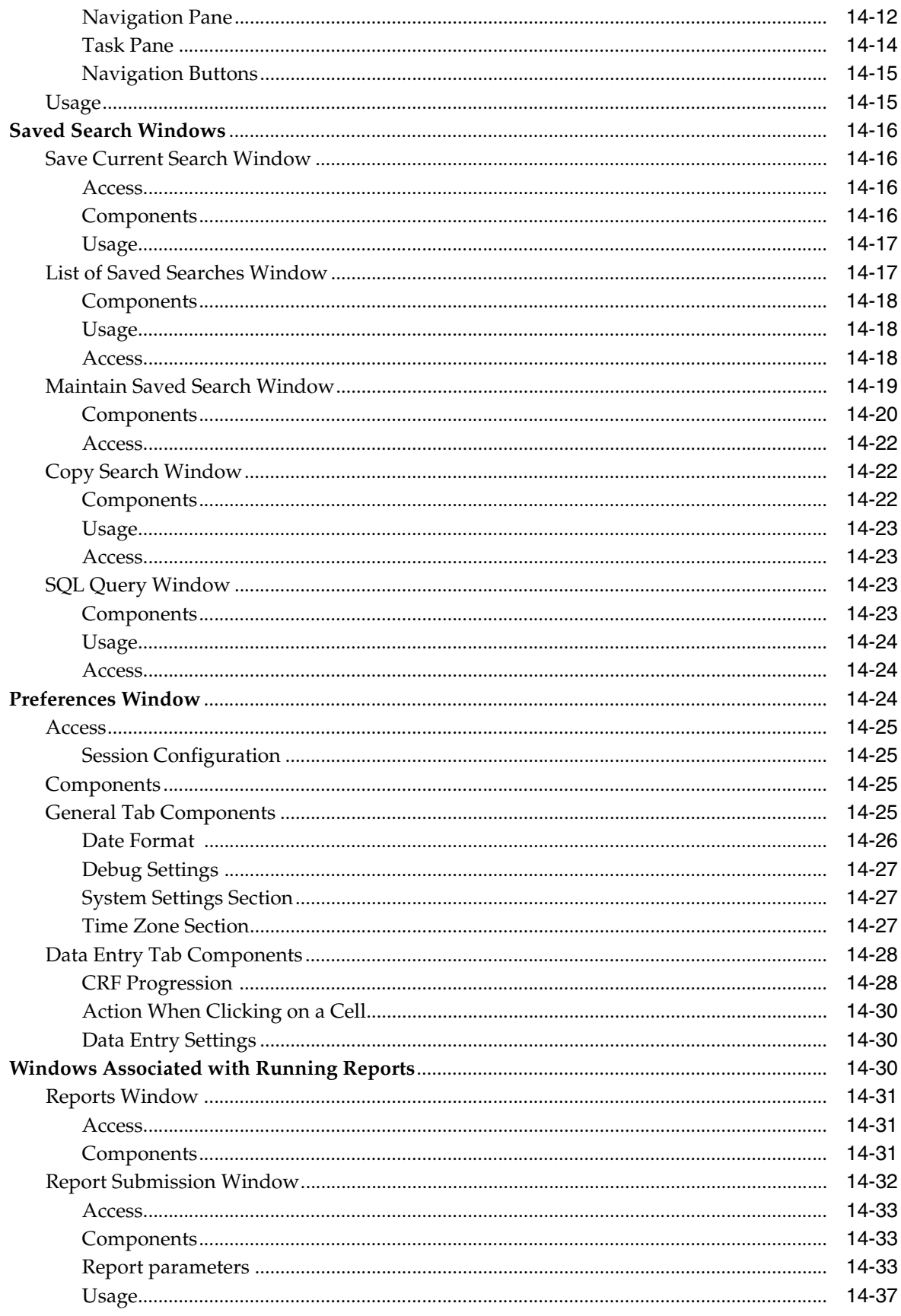

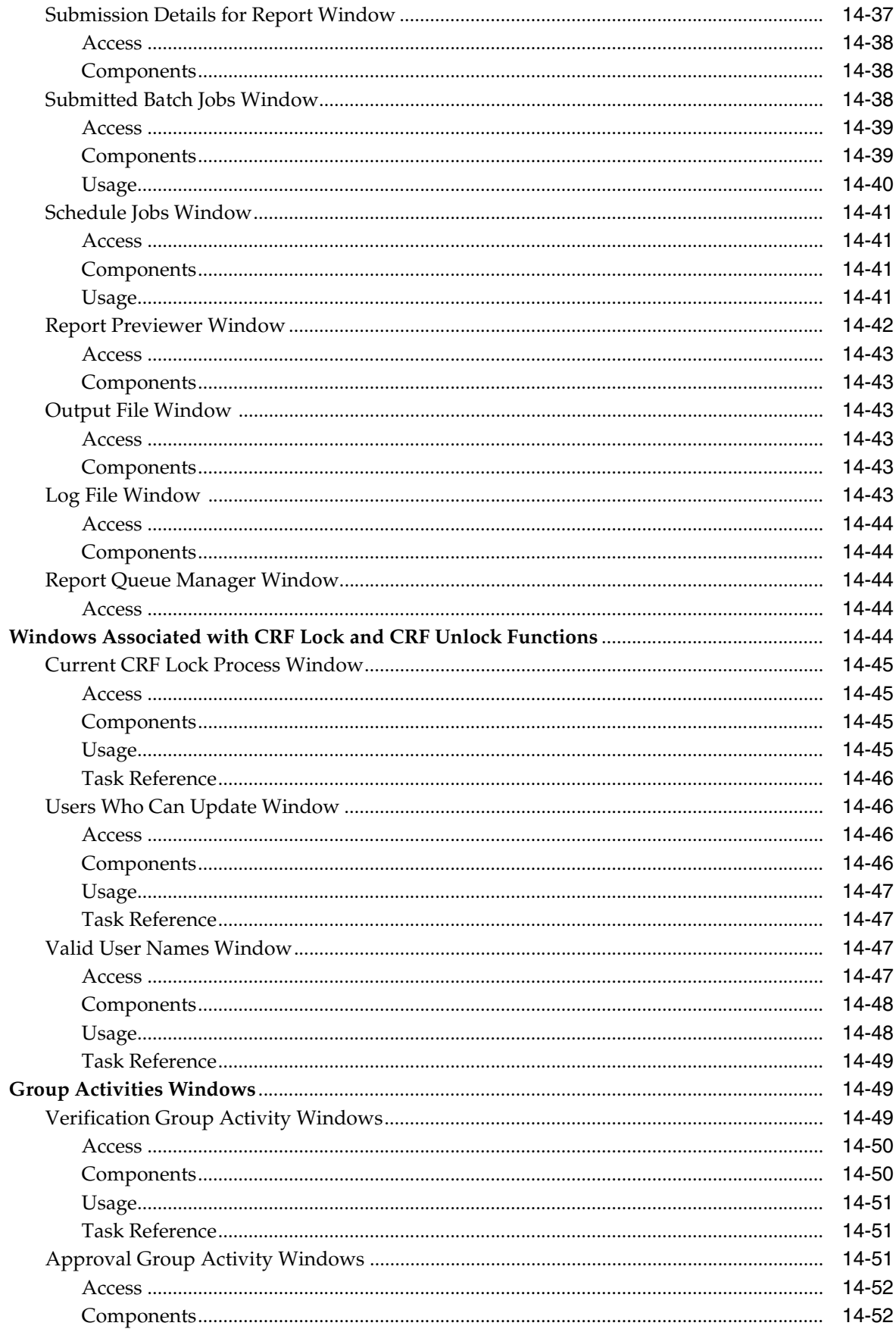

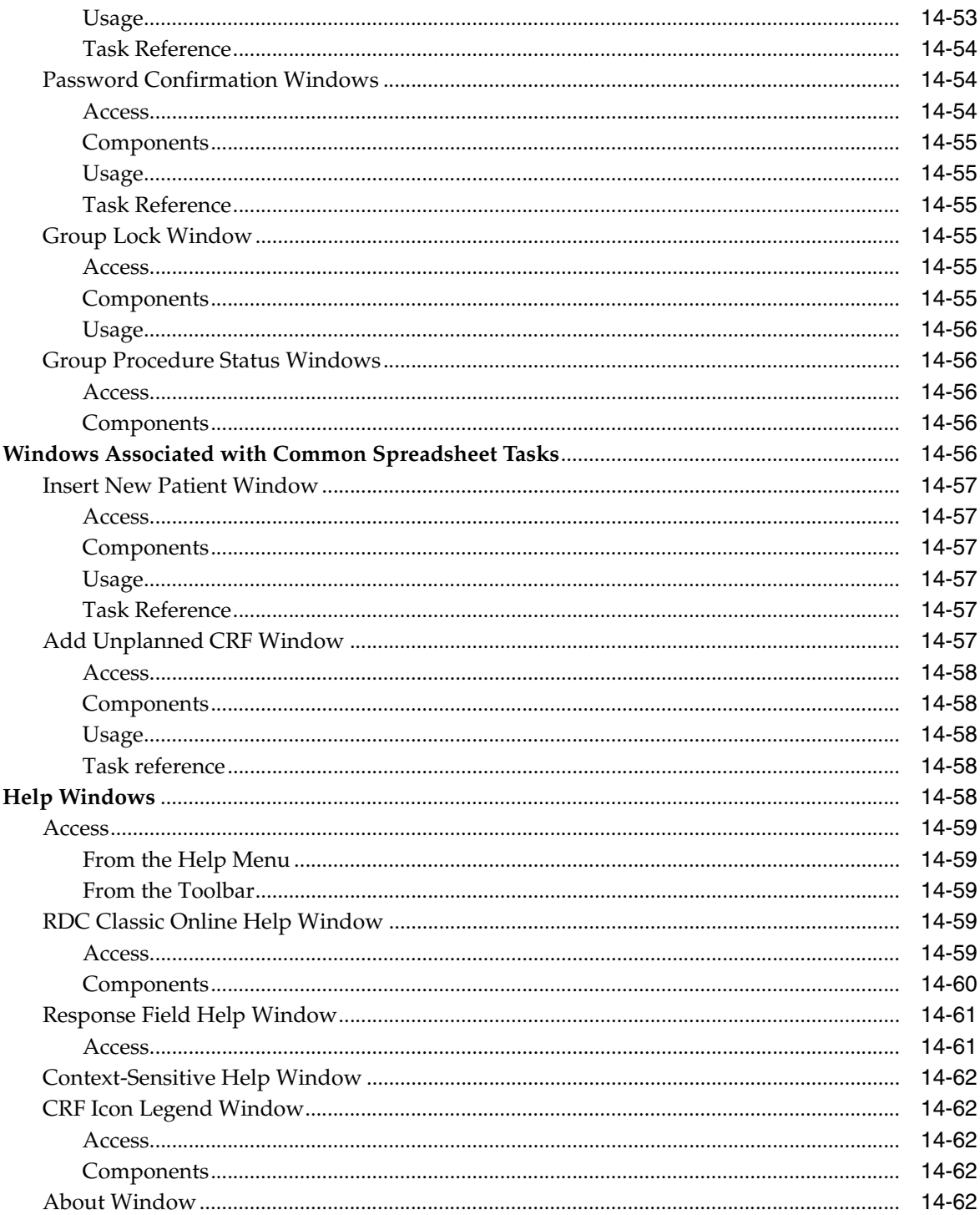

## 15 Search Window

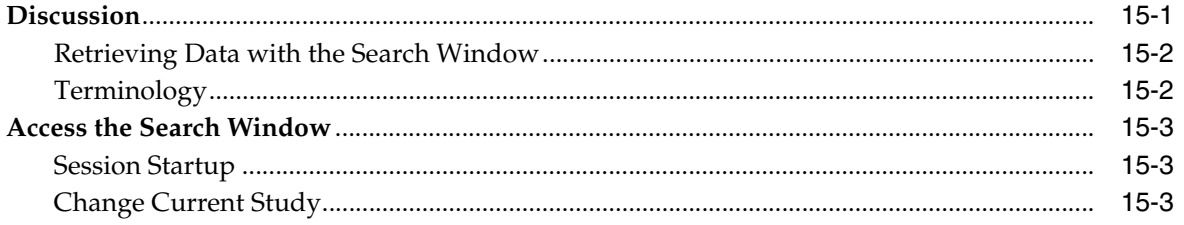

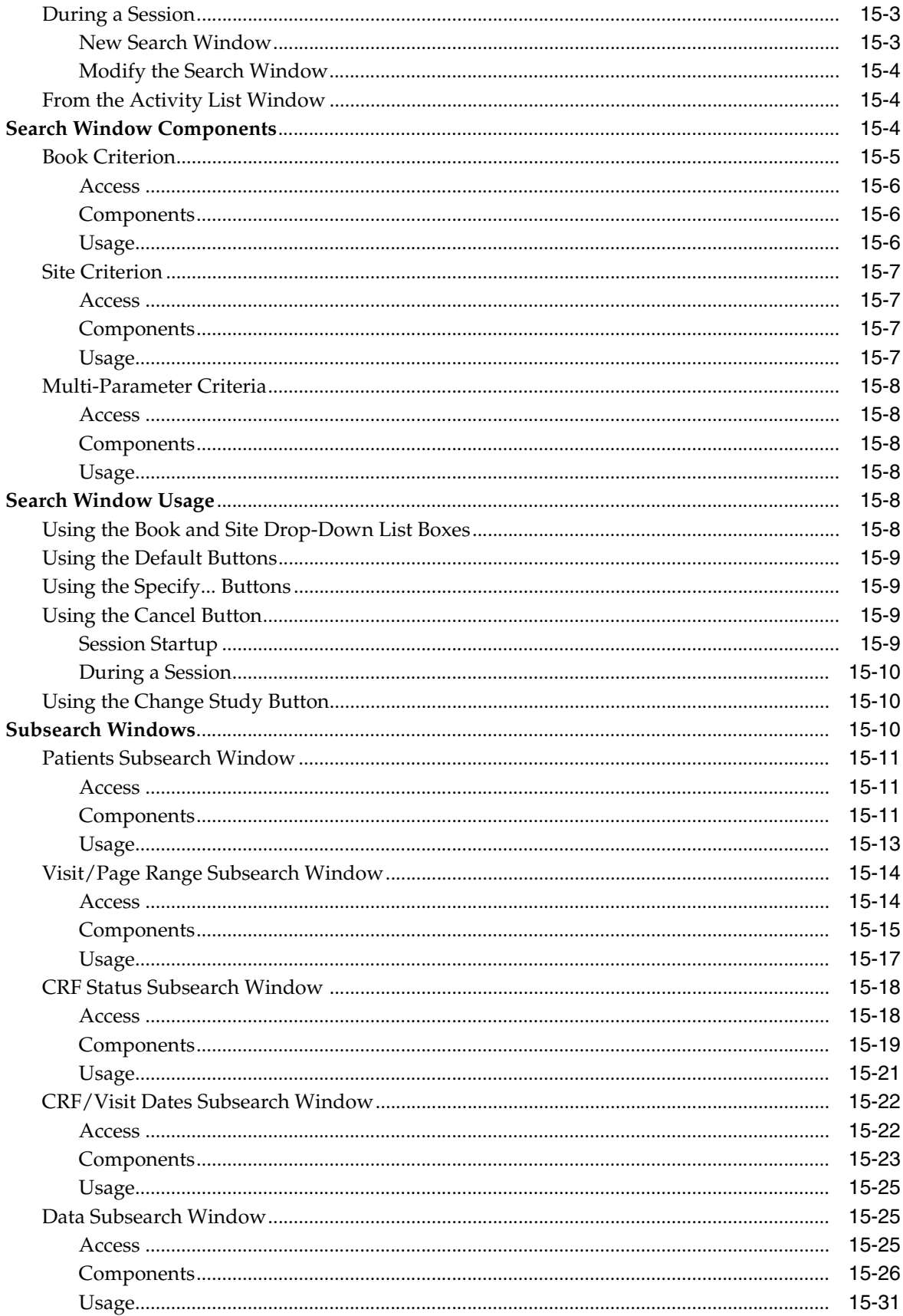

## **16 RDC Classic Windows**

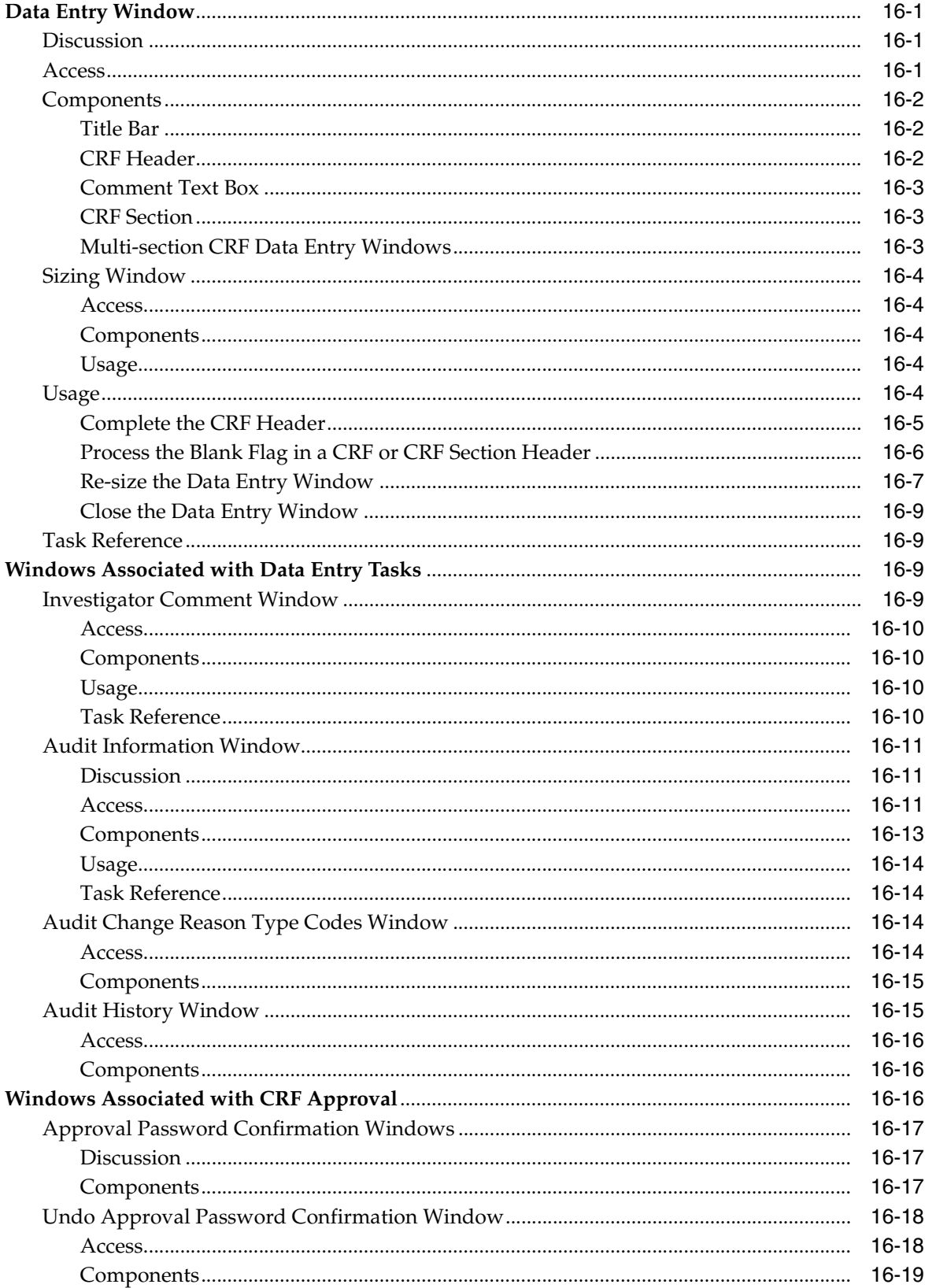

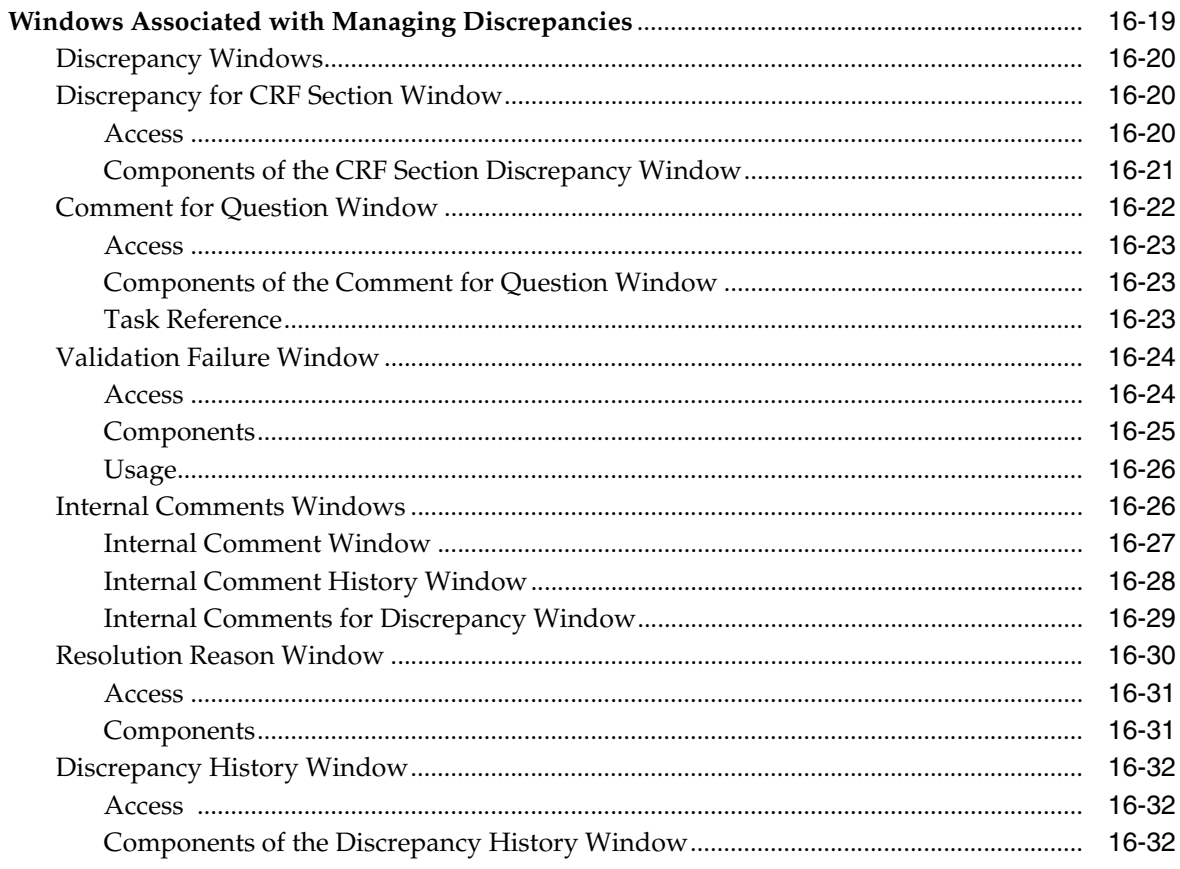

## **Part IV RDC Classic Administration Tasks**

## 17 Administering RDC Classic in Oracle Clinical

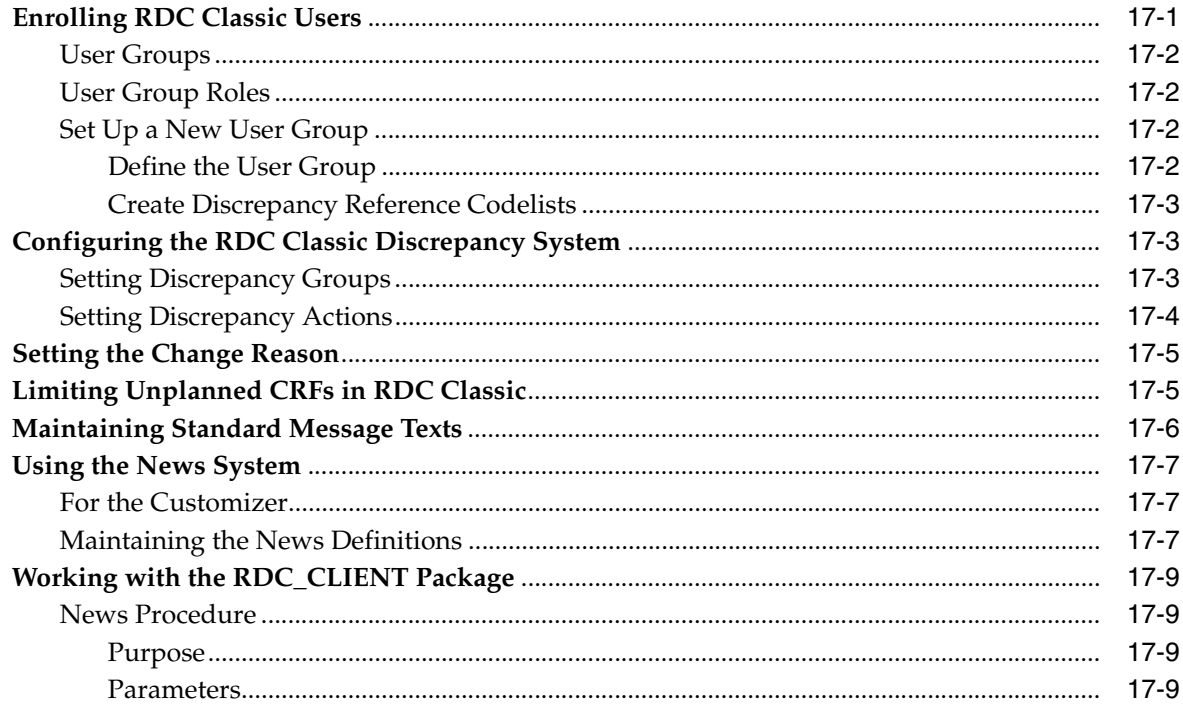

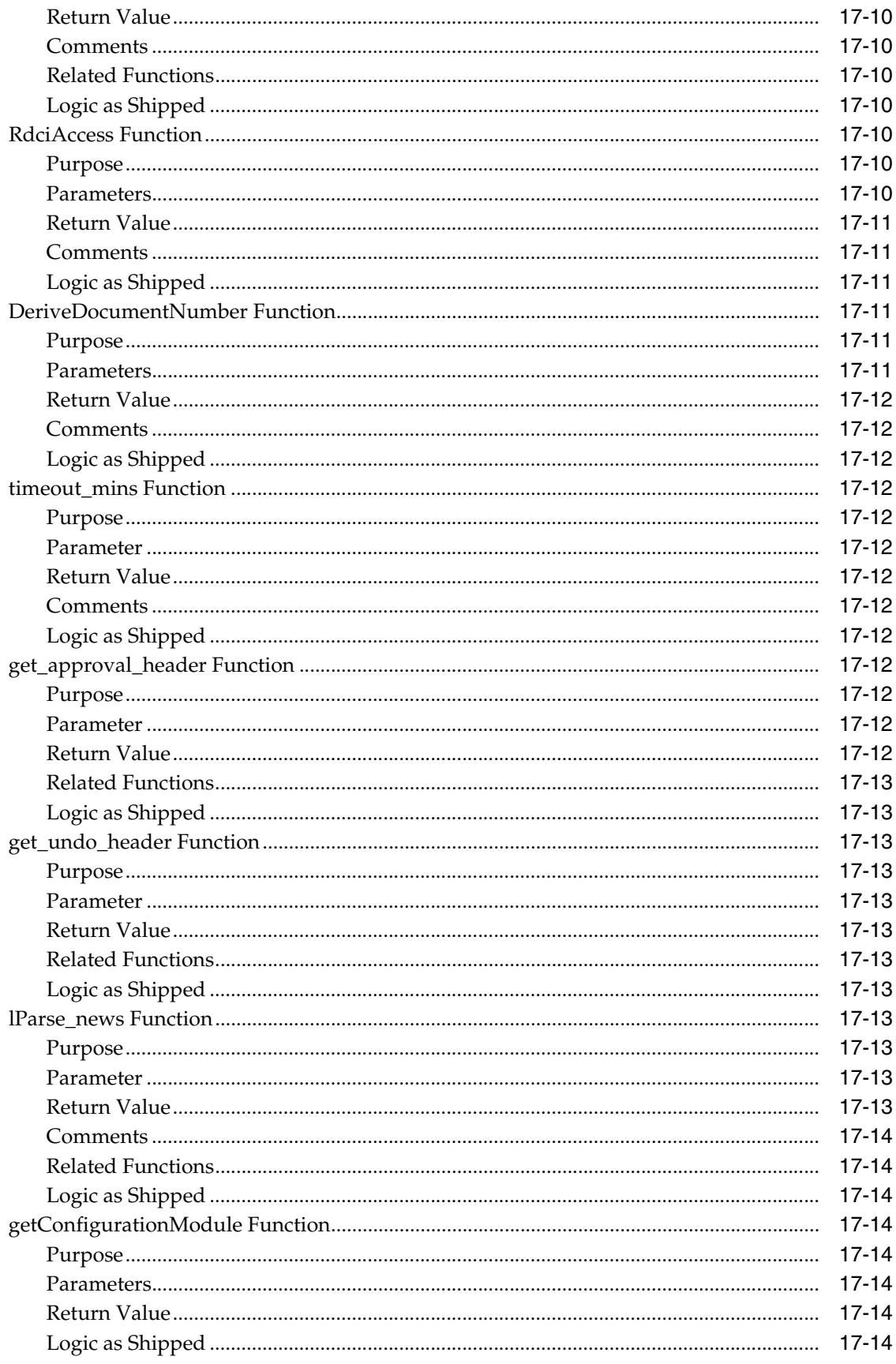

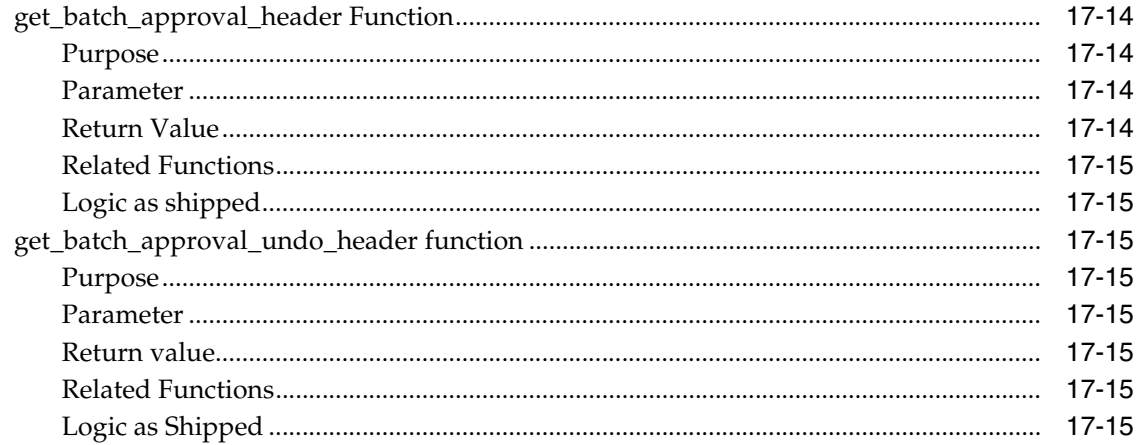

## **18 RDC Classic Administration Tasks**

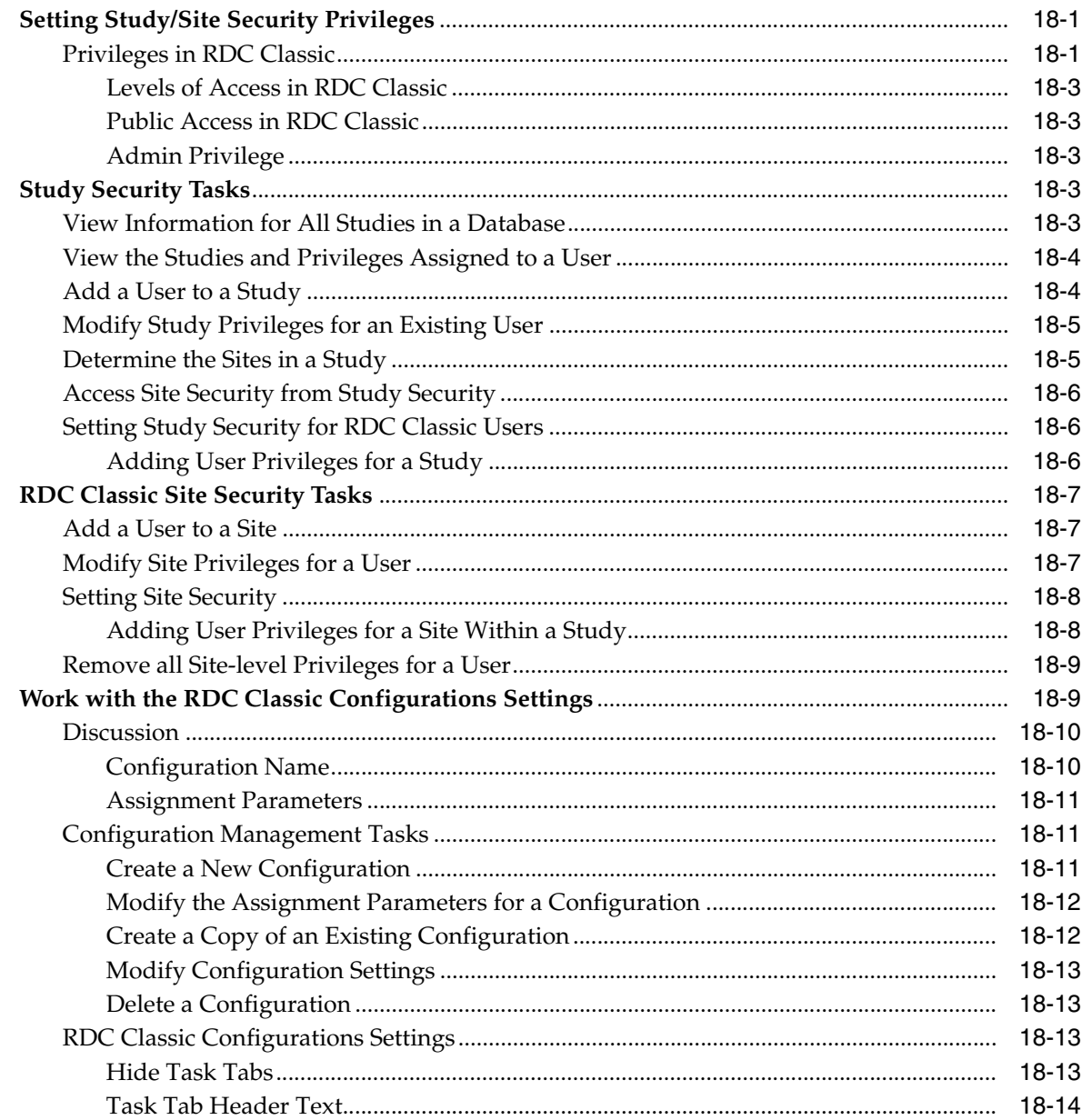

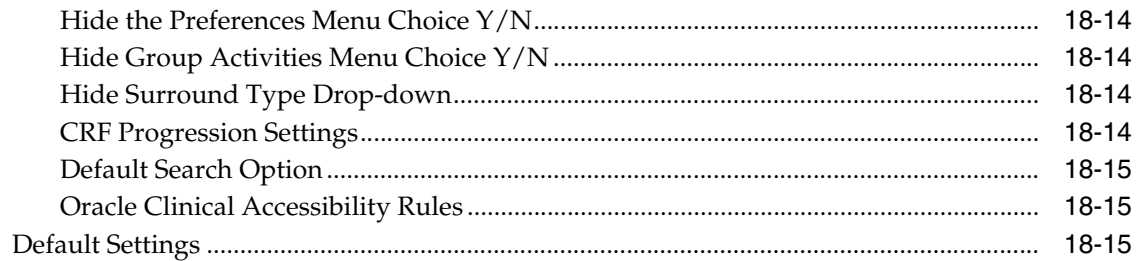

## 19 Managing the Activity List

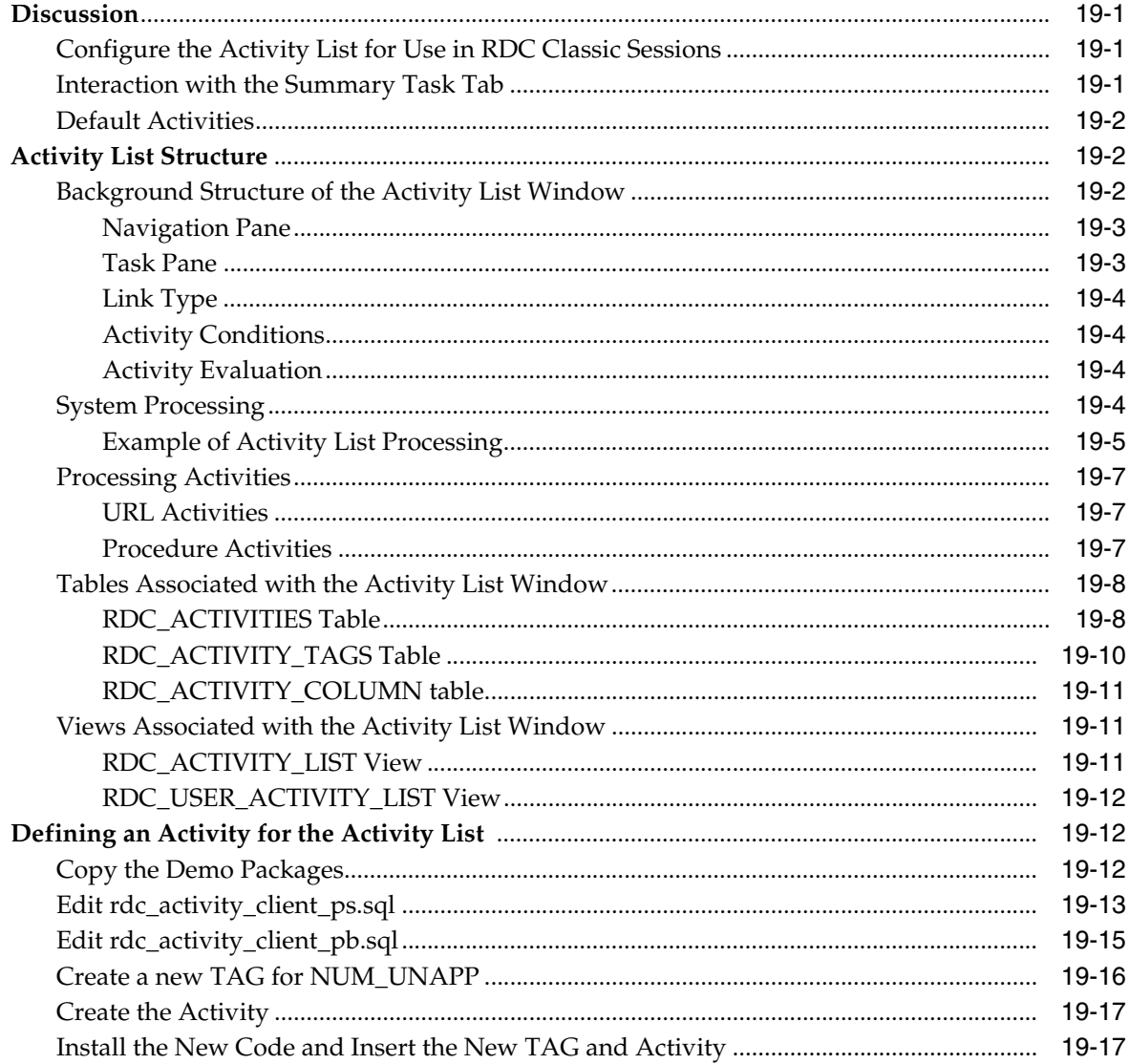

## Glossary

**Index** 

## **Preface**

<span id="page-24-0"></span>This guide describes how to use the Oracle Clinical Remote Data Capture Classic (RDC Classic) application. The content that it covers and the manner in which it is structured are designed to provide substantive and applicable information for all users.

This preface contains the following topics:

- [Audience on page xxv](#page-24-1)
- [Documentation Accessibility on page xxv](#page-24-2)
- [Finding Information and Patches on My Oracle Support on page xxvi](#page-25-0)
- [Finding Oracle Documentation on page xxvii](#page-26-0)
- [Related Documents on page xxviii](#page-27-0)
- [Conventions on page xxviii](#page-27-1)

## <span id="page-24-1"></span>**Audience**

This documentation is intended to address the requirements of all RDC Classic users. It includes descriptions of the tasks that are typically performed by data managers, site monitors, CRAs, and investigators.

The manual assumes a basic understanding of Microsoft Windows terminology and usage, as well as a general background in clinical trials processes.

The documentation is also intended to be used by system administrators, in conjunction with the *Oracle Clinical Administrator's Guide*.

## <span id="page-24-2"></span>**Documentation Accessibility**

For information about Oracle's commitment to accessibility, visit the Oracle Accessibility Program website at http://www.oracle.com/pls/topic/lookup?ctx=acc&id=docacc.

#### **Access to Oracle Support**

Oracle customers have access to electronic support through My Oracle Support. For information, visit

http://www.oracle.com/pls/topic/lookup?ctx=acc&id=info or visit http://www.oracle.com/pls/topic/lookup?ctx=acc&id=trs if you are hearing impaired.

## <span id="page-25-0"></span>**Finding Information and Patches on My Oracle Support**

Your source for the latest information about Oracle Clinical Remote Data Capture Classic is Oracle Support's self-service Web site My Oracle Support (formerly MetaLink).

Before you install and use Oracle Clinical Remote Data Capture Classic, always visit the My Oracle Support Web site for the latest information, including alerts, White Papers, installation verification (smoke) tests, bulletins, and patches.

#### **Creating a My Oracle Support Account**

You must register at My Oracle Support to obtain a user name and password account before you can enter the Web site.

To register for My Oracle Support:

- **1.** Open a Web browser to <https://support.oracle.com>.
- **2.** Click the **Register** link to create a My Oracle Support account. The registration page opens.
- **3.** Follow the instructions on the registration page.

#### **Signing In to My Oracle Support**

To sign in to My Oracle Support:

- **1.** Open a Web browser to <https://support.oracle.com>.
- **2.** Click **Sign In.**
- **3.** Enter your user name and password.
- **4.** Click **Go** to open the My Oracle Support home page.

#### **Finding Information on My Oracle Support**

There are many ways to find information on My Oracle Support.

#### **Searching by Article ID**

The fastest way to search for information, including alerts, White Papers, installation verification (smoke) tests, and bulletins is by the article ID number, if you know it.

To search by article ID:

- **1.** Sign in to My Oracle Support at <https://support.oracle.com>.
- **2.** Locate the Search box in the upper right corner of the My Oracle Support page.
- **3.** Click the sources icon to the left of the search box, and then select **Article ID** from the list.
- **4.** Enter the article ID number in the text box.
- **5.** Click the magnifying glass icon to the right of the search box (or press the Enter key) to execute your search.

The Knowledge page displays the results of your search. If the article is found, click the link to view the abstract, text, attachments, and related products.

#### **Searching by Product and Topic**

You can use the following My Oracle Support tools to browse and search the knowledge base:

- Product Focus On the Knowledge page under Select Product, type part of the product name and the system immediately filters the product list by the letters you have typed. (You do not need to type "Oracle.") Select the product you want from the filtered list and then use other search or browse tools to find the information you need.
- Advanced Search You can specify one or more search criteria, such as source, exact phrase, and related product, to find information. This option is available from the **Advanced** link on almost all pages.

#### **Finding Patches on My Oracle Support**

Be sure to check My Oracle Support for the latest patches, if any, for your product. You can search for patches by patch ID or number, or by product or family.

To locate and download a patch:

- **1.** Sign in to My Oracle Support at <https://support.oracle.com>.
- **2.** Click the **Patches & Updates** tab. The Patches & Updates page opens and displays the Patch Search region. You have the following options:
	- In the **Patch ID or Number** field, enter the number of the patch you want. (This number is the same as the primary bug number fixed by the patch.) This option is useful if you already know the patch number.
	- To find a patch by product name, release, and platform, click the **Product or Family** link to enter one or more search criteria.
- **3.** Click **Search** to execute your query. The Patch Search Results page opens.
- **4.** Click the patch ID number. The system displays details about the patch. In addition, you can view the Read Me file before downloading the patch.
- **5.** Click **Download.** Follow the instructions on the screen to download, save, and install the patch files.

## <span id="page-26-1"></span><span id="page-26-0"></span>**Finding Oracle Documentation**

The Oracle Web site contains links to all Oracle user and reference documentation. You can view or download a single document or an entire product library.

#### **Finding Oracle Health Sciences Documentation**

To get user documentation for Oracle Health Sciences applications, go to the Oracle Health Sciences documentation page at:

<http://www.oracle.com/technetwork/documentation/hsgbu-154445.html>

**Note:** Always check the Oracle Health Sciences Documentation page to ensure you have the latest updates to the documentation.

#### **Finding Other Oracle Documentation**

To get user documentation for other Oracle products:

**1.** Go to the following Web page:

<http://www.oracle.com/technology/documentation/index.html>

Alternatively, you can go to <http://www.oracle.com>, point to the Support tab, and then click **Documentation.**

- **2.** Scroll to the product you need and click the link.
- **3.** Click the link for the documentation you need.

## <span id="page-27-0"></span>**Related Documents**

This section lists the documents in the Oracle Clinical Remote Data Capture Classic documentation set, followed by their part number. The most recent version of each guide is posted on the Oracle Web site; see ["Finding Oracle Health Sciences](#page-26-1)  [Documentation" on page xxvii](#page-26-1).

- *Oracle Clinical Installation Guide* (Part A83779)
- *Oracle Clinical Administrator's Guide* (Part A83791)
- *Oracle Clinical Getting Started* (Part B12308)
- *Oracle Clinical Creating a Study* (Part A85200)
- *Oracle Clinical Conducting a Study* (Part A85201)
- *Oracle Clinical Interfacing from Oracle Clinical* (Part A83793)
- *Oracle Clinical Remote Data Capture Onsite Administrator's Guide* (Part E11064)
- *Oracle Clinical Remote Data Capture Onsite User's Guide* (Part B31158)
- *Oracle Clinical Remote Data Capture Classic Data Entry User's Guide* (Part B13921)

The release notes and the release content document are also posted in the Oracle Health Sciences documentation library.

In addition, Oracle Clinical Remote Data Capture Classic customers can request a copy of the *Oracle Clinical Stable Interface Technical Reference Manual* from Oracle Support.

## <span id="page-27-1"></span>**Conventions**

The following text conventions are used in this document:

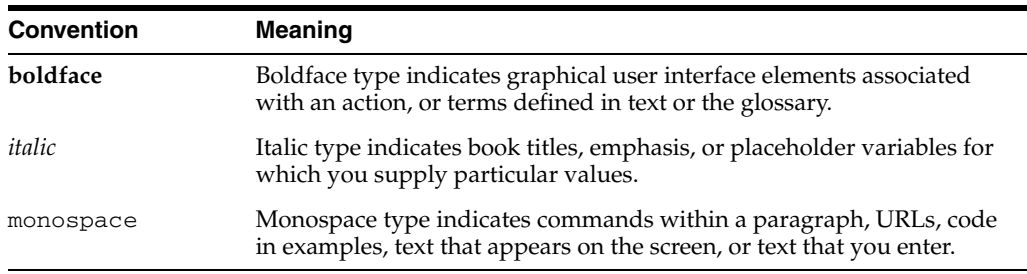

# **Part I**

# <span id="page-28-0"></span>**RDC Classic Concepts and Conventions**

This part of the guide consists of sections that provide a conceptual overview and descriptions of general functionality for basic RDC Classic features. It includes information about system requirements, the components of CRFs, discrepancy management, and reports. The sections are:

- [Introduction on page 1-1](#page-30-2)
- [CRFs on page 2-1](#page-54-1)
- [RDC Classic Discrepancy Management on page 3-1](#page-72-2)
- [Reports in RDC Classic on page 4-1](#page-90-3)

# <span id="page-30-2"></span><sup>1</sup>**Introduction**

**1**

<span id="page-30-0"></span>Oracle Clinical is a clinical data management system that provides a full suite of capabilities that facilitate study design, development of validation procedures, data entry, discrepancy management, and handling of laboratory data. In Oracle Clinical, data entry activities generally occur at the sponsor site via workstation computers that are linked directly to the hardware on which the Oracle Clinical application reside.

Remote Data Capture Classic (RDC Classic) is an electronic data capture (EDC) application that is tightly integrated with Oracle Clinical and allows you to move data entry activities investigator sites, where you collect and work with patient data. When you record the data in RDC Classic and save it to the Oracle Clinical database, it is immediately available to all other users, as well as to any procedures and post-processing activities that are set up to ensure clean data. Using RDC Classic, you also have the capability to view and work with data that was collected either through Oracle Clinical or other investigator sites using RDC Classic.

The following sections describe topics that are fundamental to working with Oracle Clinical RDC Classic:

- [RDC Classic and Electronic Data Capture on page 1-1](#page-30-1)
- [System Requirements on page 1-3](#page-32-1)
- [Security Roles and Privileges on page 1-14](#page-43-1)
- [RDC Classic Workflows on page 1-18](#page-47-0)

## <span id="page-30-1"></span>**RDC Classic and Electronic Data Capture**

A primary goal of a clinical study is to collect high quality data. The combination of Oracle Clinical and RDC Classic allows users to improve the quality of the data by providing a mechanism to record patient data at the location where it is collected. This section provides an overview of EDC, discusses how RDC Classic accomplishes EDC, and describes how RDC Classic interacts with Oracle Clinical.

EDC allows you to perform data entry, verification, approval, and data management at the investigative site, that is, remotely, using a network to communicate with study database, which is usually located at a sponsor facility. RDC Classic provides this capability with the added assurance that all updates to patient data are saved immediately to a single, centralized database that is managed by database administrators (DBAs).

RDC Classic provides real-time access to and interaction with the database where the clinical data for a study is collected, as well as communication with other study workers. By utilizing secure, online access across the Internet (or an Intranet), RDC Classic facilitates immediate transfer of all data changes to the database and it

provides direct feedback, in the form of queries or discrepancies, about patient data and related information, which allows such issues to be dealt with in a timely manner.

Because you have access to the study database from within your RDC Classic **[session](#page-454-0)**, you can use RDC Classic to run reports for any set of patient data that has thus far been collected (subject to the privileges assigned to your user name). You can also use the RDC Classic report feature to generate reports comprised of all CRFs in a casebook, with or without patient information in the header areas.

#### <span id="page-31-0"></span>**Discussion**

The model for gathering, collating, resolving, and managing clinical trial data has been to send paper Case Report Forms (CRFs) from study sites to a central location. The data contained in the paper CRFs was then manually transferred to the study's database by data entry operators. Any questions about the information contained in a CRF, such as those arising from typographical errors or ambiguous values, had to be routed through a data manager and resulted in a letter being sent to the study site, via postal mail or fax. At the study site, the investigator had to research the problem from medical charts that may have been completed months before, come to a conclusion, draft a response to the query, and send it back, again via postal mail. The entire process may have taken months to complete for a small set of questionable data. This delay is a cause of the lengthy amount of time that clinical trials took to complete. It also resulted in significant data management hurdles.

Oracle Clinical and RDC Classic solve the problems related to time delays and miscommunication by allowing direct access between users at clinical sites and the Oracle Clinical system. This allows users to complete tasks at investigator sites that previously were done via the post or directly at the location where the study database computer resided. It also facilitates direct communication, within the application, between sponsor and site personnel, which enhances accuracy and streamlines the entire data entry process.

#### <span id="page-31-1"></span>**How RDC Classic Works**

RDC Classic is designed to run on the computer in your office. The primary requirements are a connection to the Internet or an intranet, several basic software applications, and several RDC Classic -specific add-ons to those applications. (Refer to ["System Requirements" on page 1-3](#page-32-1) for more information.)

When you launch RDC Classic and initiate a session, the application connects to a computer at the study sponsor's location. The two computers communicate with each other and you are given access to existing patient information and data that is relevant to your assigned role in the study. Among the tasks you can complete, with the appropriate security settings, from within your RDC Classic session are:

- Add new data
- Edit existing data
- Assign patients to the study
- Identify, initiate, and resolve discrepancies
- Verify CRFs
- Approve CRFs
- Lock and unlock CRFs
- Run reports

#### <span id="page-32-0"></span>**Interaction with Oracle Clinical**

RDC Classic connects via the Internet to an Oracle Clinical installation on the sponsor's computer, which is usually at a different location. Data that you update in RDC Classic is immediately saved to the study database. Using RDC Classic, you can access data that was collected in Oracle Clinical. Similarly, Oracle Clinical users can access data that you collect in RDC Classic.

## <span id="page-32-1"></span>**System Requirements**

This section describes the hardware and software that you need to run RDC Classic. It includes the following topics:

- [System Requirements for All Users on page 1-3](#page-32-2)
- [Software Settings for Required Applications on page 1-4](#page-33-0)
- [Required Information on page 1-5](#page-34-1)

#### <span id="page-32-2"></span>**System Requirements for All Users**

While most of the software you need to work in RDC Classic resides on the computer at the sponsor site, there are several requirements that your computer must meet in order to properly initiate and run an RDC Classic session.

The following sections detail the system requirements for all computers you use to run RDC Classic:

- **[Hardware Requirements](#page-32-3)**
- **[Network Access](#page-32-4)**
- **[Software Requirements](#page-32-5)**

#### <span id="page-32-3"></span>**Hardware Requirements**

This section describes the hardware requirements for running RDC Classic on end user computers.

**Processor** RDC Classic is certified for computers with Pentium III and Pentium 4 CPUs.

**Network Connection** At the minimum, RDC Classic requires a 56 KB modem.

#### <span id="page-32-4"></span>**Network Access**

The type of network connection you have determines, to a great extent, how quickly RDC Classic is able to communicate with the study host's computer. RDC Classic can operate over any local area network, intranet, or internet connection, including dial-up. For details, refer to the release notes that accompanies this version of RDC Classic release.

#### <span id="page-32-5"></span>**Software Requirements**

Oracle certifies the software described in this section to be necessary or suitable for running RDC Classic.

**Note:** To view, print, and/or save patient data reports Adobe Acrobat or Reader 5.1 or 6.0 must be installed on your computer. **Operating Systems** RDC Classic is certified to run on computers with the following operating systems:

- Microsoft Windows 2000, Service Pack 4
- Windows XP, Service Pack 2

**JInitiator** RDC Classic requires the installation of Oracle JInitiator 1.1.8.24. You can download it and access installations instructions from the Downloads hyperlink on the RDC Classic Launch page.

**Internet Browser** RDC Classic is certified to run on Microsoft Internet Explorer version 6, Service Pack 1.

#### <span id="page-33-0"></span>**Software Settings for Required Applications**

This section lists the configuration settings for the applications that RDC Classic uses.

- [Microsoft Internet Explorer on page 1-4](#page-33-1)
- [Adobe Reader or Acrobat on page 1-5](#page-34-0)

#### <span id="page-33-1"></span>**Microsoft Internet Explorer**

Ensure that Microsoft Internet Explorer, version 6, is configured according to the following sections.

**Default Browser** Microsoft Internet Explorer must be designated as the default browser on your computer. To ensure this:

- **1.** Open Microsoft Internet Explorer 6.
- **2.** Select **Tools**, then **Internet Options** menu command.
- **3.** Select the **Programs** tab.
- **4.** Select the check box for the **Internet Explorer should check to see whether it is the default browser** setting.

When you next access an Internet browser, if the system displays a message window that states Internet Explorer is not the default browser, select the check box that sets it as the default.

**Configuration Settings** Ensure that the following configuration settings are present in your Microsoft Internet Explorer 6 installation.

To view these settings:

- **1.** Open Microsoft Internet Explorer 6.
- **2.** Select the **Tools**, then **Internet Options** menu command.
- **3.** Select the **Advanced window** tab.
	- **a.** In the Browsing section, ensure that the **Reuse windows for launching shortcuts** option is selected.
	- **b.** In the Security section, ensure that the **Do not save encrypted pages to disk** setting is not selected.

**Third-party Browser Software** If there is third-party add-on software designed to block pop-up advertisements installed on the computer, you must disable its functionality. "Pop-up Blocker" application do not allow RDC Classic to function correctly.

**Firewall Software** If a firewall application is installed on the RDC Classic computer, you must either disable it or configure it for RDC Classic to function correctly. Refer to the firewall application documentation and/or your system administrator for assistance.

#### <span id="page-34-0"></span>**Adobe Reader or Acrobat**

In order to properly view CRFs in either Adobe Reader or Acrobat, certain configuration options must be set in a particular way.

**Reader 5.1** Ensure that the following configuration settings are present in your Adobe Reader installation.

- **1.** Choose **Edit**, then **Preferences**, select **Options** in the Category pane.
	- Ensure that **Display PDF** in Browser is selected.
	- **Ensure that Certified Plug-ins Only** is clear.
	- **Ensure that Use Page Cache** is clear.
- **2.** Choose **Edit**, then **Preferences**, select **Forms** in the Category pane and ensure that **Keep Forms Data Temporarily on Disk** is clear.

The application may display a message window that asks you to confirm this choice. Click **OK** to confirm the setting.

**Note:** Adobe Reader 5.1 selects this check box by default each time the application opens. Therefore, you must clear this check box when you start an RDC Classic session.

#### <span id="page-34-1"></span>**Required Information**

This section describes the information that you must know before you can initiate an RDC Classic **[session](#page-454-0)**. The information that you should gather is:

- [Web Site Information](#page-34-2)
- [User Name](#page-34-3)
- **[Password](#page-35-0)**
- [Database Name](#page-35-1)

#### <span id="page-34-2"></span>**Web Site Information**

Your sponsor or administrator will provide you with a **[URL](#page-457-0)** that points to the RDC Classic site where you will work. Use this URL to navigate to a site's [RDC Classic](#page-253-4)  [Launch Page](#page-253-4).

#### <span id="page-34-3"></span>**User Name**

Your user name is a unique text string that identifies you to the database. You must use the user name that is assigned to you, since this will help to ensure that you have been granted the necessary database role to complete your work in RDC Classic.

**OPS\$ Prefix** When you type your user name in the appropriate Logon window field, ensure that you include the "OPS\$" prefix, if it is required.

**Case-insensitive** Your user name, and the OPS\$ prefix, can be typed in upper, lower, or mixed case. As long as the characters are typed correctly, your user name is valid.

#### <span id="page-35-0"></span>**Password**

Your password goes with your user name: you must correctly type both and the database name into the appropriate fields of the window in order to successfully log into the RDC Classic system.

Your system administrator typically gives you your password at the same time as your user name. It is your responsibility to keep your password private so as to prevent unauthorized access to the Oracle Clinical databases.

**Case-sensitive** Remember that your password is case-sensitive and must be typed into the password field of the Logon window just as it was given to you.

#### <span id="page-35-1"></span>**Database Name**

Your system or database administrator will provide you with the name of the database that you will work in when you receive your user name and password.

The database name that you use in the Logon window must match the name of the database in which you have been granted sufficient rights to complete your work. For this reason, you must carefully type the name in the database field.

The database name that you enter in the Logon window determines:

- **1.** What data you will work with in your RDC Classic session
- **2.** If you will even be able to access data

## <span id="page-35-2"></span>**General Concepts and Terms**

This section provides basic information about how certain terms are defined and used in RDC Classic. Its purpose is also to put these terms in context with the entire application.

**Note:** You should also consult the [Glossary](#page-434-1) for definitions of terms that are used throughout this guide and in the application.

The terms are discussed in the following sections:

- [RDC Classic Session on page 1-6](#page-35-3)
- [Default Study on page 1-7](#page-36-0)
- [Initial Study Selection on page 1-7](#page-36-1)
- [RDC Classic-enabled Studies on page 1-8](#page-37-0)
- [Source Data on page 1-8](#page-37-1)
- [Saving Data on page 1-8](#page-37-2)
- [Auditing Data on page 1-10](#page-39-0)

#### <span id="page-35-3"></span>**RDC Classic Session**

An RDC Classic session is the period that starts when you successfully log in to RDC Classic and ends when you exit RDC Classic. An RDC Classic session is constricted by the following requirements:

Only one user name is granted access to a session
- The role and privileges assigned to the user name determine the patient data and functionality that is available within a session
- Only one database can be accessed during a given session if you want to access a different database, you must initiate a new RDC Classic session
- Only one study can be open at a time during a session, however, unlike the restriction on the active database, you can change to another study within an RDC Classic session – if you want to access a different study you must close the current study and select another
- Only one book can be active at a given time, however, you can change to another book within an RDC Classic session
- One or more sites can be active during a given session and the privileges assigned to the user name may vary from site to site

### **Default Study**

The default study is a parameter the system uses to determine which study opens when you start an RDC Classic session.

The presence (or absence) of a value for the default study determines if the Change Study window is displayed during RDC Classic session startup. If a default study value does not exist, the Change Study window is displayed, which provides a mechanism for you to choose a study. This situation is most likely to occur the first time you start an RDC Classic session with a particular database and the system administrator has not defined a default study value.

If a default study value is defined, RDC Classic does not present the Change Study window. Instead, it proceeds to the step in the process in which you select the workset that is displayed in the RDC Classic Spreadsheet, which uses either the Search window or the Activity List window.

### **Initial Study Selection**

In order to streamline the workset selection process, the system attempts to automate initial study selection. When you successfully initiate an RDC Classic session, a study is chosen, if possible, based on your study access, your previous RDC Classic session, or the specification of the system administrator. The following list describes how a study is chosen and when you must manually select a study.

- If you have access to one study, that study is automatically selected and you are not provided with the option to change the study during your RDC Classic session.
- If you have access to more than one study and a default study **is not** defined, the system displays the [Change Study Window,](#page-256-0) which you use to choose a study for the RDC Classic session. This case is relevant during your first RDC Classic session in a given database if a default study is not defined by the system administrator.
- If you have access to more than one study and a default study **is** defined, the system does not display the [Change Study Window](#page-256-0). Rather, the default study is automatically selected and, subsequent to the News window (if applicable), the Activity List window or the Search window is displayed (depending on RDC Classic Configurator settings).

# **RDC Classic-enabled Studies**

In order to initiate an RDC Classic session, you must have access to at least one RDC Classic-enabled study. An RDC Classic-enabled study is one for which a book is defined. So, while all studies can be opened in Oracle Clinical, only those for which at least one book is defined can be opened in RDC Classic.

This condition has implications for users who have access to more than one study.

- If a user has access to more than one study, but only one of that set of studies has a book defined, the user will not have the option to change studies during an RDC Classic session.
- If a user has access to more than one study and some, but not all, of those studies are RDC Classic-enabled, the list of values associated with the Select Study window will include all studies to which the user has access. When the user chooses a study for which a default book is not defined, the system displays a message window that describes why the study cannot be opened in RDC Classic and instructs the user to select another study.

## **Source Data**

Source data is the true representation of the results of a patient's clinical visit. It can be the handwritten "chart" that the doctor completes as a visit proceeds or it can be data recorded directly into RDC Classic.

The purpose of RDC Classic is to facilitate the accurate collection of the information contained in a source data document to the appropriate CRF in the application. By moving this process to the investigator's site, a more efficient and accurate process is assured. Also, if there are any questions about the source data, they can be answered immediately by the person who collected and recorded the information.

# **Saving Data**

You use RDC Classic to send data to the study database that you specify when you initiate an RDC Classic session. Data that you enter in RDC Classic, but which has not been sent to the Oracle Clinical database is termed a "pending change." That is, the data is recorded in RDC Classic, but it has not yet been transmitted to the database. Therefore, an important aspect of your workflow is to understand which data has been saved and which is pending and how to commit pending changes to the database.

### **Saving Changes**

The system automatically saves pending changes under certain circumstances. This is referred to as implicit saving. In other cases, you take an action that saves pending changes. This is referred to as explicit saving.

**Explicit Saves** Whenever there are pending changes, you can choose to explicitly save the data. There are several methods you can use:

- Press the F10 key.
- Open the File menu, and then select Save.
- Click the Save button on the toolbar.

In addition, certain other actions cause a confirmation window to be displayed, which allows you to decide if you want to save all pending changes or not (you can also choose to cancel the action and go back to the pending data). The actions that will cause a confirmation window to be displayed are:

- Click the "X" in the upper right-hand corner of the Data Entry window to close the window.
- Click the "X" in the upper right-hand corner of the Main Application window.
- Click the Exit button on the toolbar.

**Note:** You are also prompted with a confirmation window when you select the Blank check box in the CRF header.

**Methods** There are several methods to effect an explicit save of pending changes from the Data Entry window:

- Press the F10 key.
- Click the Save button on the toolbar.
- Open the File menu, and then select Save.

Each of these actions causes RDC Classic to immediately save pending changes.

**Data in Required Header Fields Only** All required fields in the CRF header and CRF section header(s) must contain data before you can explicitly save pending changes.

If all required CRF header and CRF section fields contain data and you have not entered response data, when you manually save the CRF, RDC Classic assigns it the Created entry status. RDC Classic then audits any subsequent updates to CRF header or CRF section header data, using a pre-configured change reason. RDC Classic does not audit changes to response data until the CRF, or CRF section, reaches the Entry Complete data entry status.

**Note:** You can view the current entry status of a CRF in the CRF view of the Summary task tab.

**Question Area** When data has been entered in a response field and you manually save the CRF, the entry status of the CRF progresses to either Entry Started or Entry Complete, depending on how many sections comprise the CRF and the current status of each. However, the current CRF section is assigned the Entry Complete status and RDC Classic audits subsequent changes to its data.

**Data Entry Status** The entry status of a CRF provides information about the level to which the CRF has progressed in the workflow. RDC Classic also uses it as a trigger for auditing. Although all changes to a CRF are audited after the CRF is saved the first time, the system does not prompt you to enter a change reason and optional comment until the CRF is assigned the Entry Complete data entry status.

**Implicit Saves** There are a large number of instances in which pending changes are saved by the system. While these are based on user actions, a confirmation window is not displayed to prompt you to save pending changes.

There is no warning popup, however, if there is pending data change that requires a user-provided change reason, the Change Reason window is displayed before the Data Entry window is closed.

The actions that will cause the system to automatically save pending changes include:

Initial data entry  $-$  Press the Enter or Tab key when focus is in the last response datapoint in the last CRF section (with all required header data entered).

- Data update Click the Save button in the Audit Information window.
- Open the Search window, in either New or Modify Search mode.
- Change the Page Grouping tab.
- Insert a patient.
- Use the Validate menu to validate the page, patient, site, or study.
- Approve or verify a CRF.
- Click the Show/Hide Unplanned Pages button on the Spreadsheet.
- Click another CRF icon.
- Click another CRF Section tab.
- Click another patient in the List of Current Patients.

### **Auditing Data**

This section discusses how RDC Classic audits data. It discusses what is audited and the circumstances under which data is audited.

Although response data is of primary importance, auditing also includes changes to CRF and CRF section information, as well as changes in status (for example, approval status), and the discrepancy records.

#### **Why Data Changes Are Audited**

In order to ensure compliance with regulatory agencies, RDC Classic keeps track of the changes that a particular datapoint undergoes by noting the important information that describes the change to the data. This allows reviewers to track all of the changes that occurred to the data over time and it helps to ensure the integrity of the data.

This information is saved to the database along with the new data, which allows personnel interested in the security and validity of the study to look at the history of each datapoint and ascertain how, when, and why it changed.

#### **What Information Is Audited**

Each time a data change occurs, which the system audits, a set of related information is also saved to the database. [Table 1–1](#page-39-0) describes the audit information saved.

| <b>Information</b> | <b>Description</b>                                                                                                    |
|--------------------|----------------------------------------------------------------------------------------------------|
| Username           | The name of the user who changed the datapoint. When an RDC<br>Classic user changes data, the system logs the user name associated<br>with the session and includes it as part of the audit record.                                                                                                    |
| Timestamp          | The date and time that the change took place. his records the time and<br>date that the data was updated. The system uses the timestamp of the<br>database server, however, if your Preferences window settings are<br>configured appropriately, the timestamp you view in RDC Classic is<br>converted to the local time that your computer uses. |
| Data change        | Describes how the datapoint changed. It includes the original value,<br>the last value, and the new value.                                                                                                    |

<span id="page-39-0"></span>*Table 1–1 Audit Information* 

| <b>Information</b> | <b>Description</b>                                                                                                    |
|--------------------|----------------------------------------------------------------------------------------------------|
| Change Reason      | The system- or user-specified reason that the data changed.                                                                                                    |
|                    | This is either a system- or user-selected value that describes why the<br>data was updated. Until a CRF reaches the entry complete data entry<br>status, the change reason is system-selected. After the CRF is at the<br>entry complete status, the system presents an audit information<br>window, which prompts you to select a change reason. You also have<br>the option to include a explanatory comment, which allows you to<br>provide additional information about the data change. |
| Comment (optional) | A user-supplied textual description that further explains the data<br>change                                                                                                    |

*Table 1–1 (Cont.) Audit Information* 

# **Using Status Information**

RDC Classic provides you with detailed information through the use of status information that is displayed in several specific areas of the RDC Classic GUI. This section highlights how you can use this information to ensure that the data you enter, update, or verify is associated with the correct patient or other study level criteria.

This section includes the following topics:

- [Main Application Window Title Bar](#page-40-0)
- **[Spreadsheet Status Line](#page-40-1)**

## <span id="page-40-0"></span>**Main Application Window Title Bar**

The [Title Bar](#page-188-0) of the [Main Application Window](#page-188-1) provides you with key information, such as the:

- full name associated with the user name that is logged in
- role associated with the user name that is logged in
- database name
- log in date
- name of the study
- name of the site
- name of the active book

**Note:** The site name is not displayed in the title bar if, in the [Search Window,](#page-314-0) you select either:

- the default site, or
- "ALL" sites.

## <span id="page-40-1"></span>**Spreadsheet Status Line**

The Spreadsheet status line displays information that reminds you what criteria settings you selected in the Search window.

#### **Default Status Line**

The default status line, which is displayed when the default values for all Search window criteria are selected, has the following message:

**All patients, all pages**

*Figure 1–1 Spreadsheet Status Line with Default Search Window Criteria*

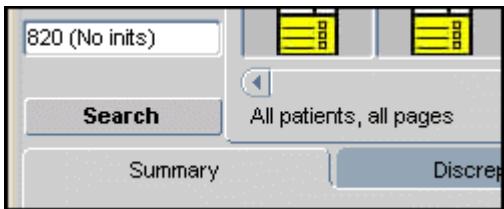

Use this status information as confirmation that you have selected the default criteria in the Search window.

#### **Typical Status Line Information**

When you make choices in the Search window that are more restrictive than the default criteria, the Spreadsheet status line is a useful feature because it:

- Helps you verify that you have retrieved the data that you intended
- Reminds you that you are looking at a subset of the data

#### *Figure 1–2 Spreadsheet Status Line with Non-default Search Window Criteria*

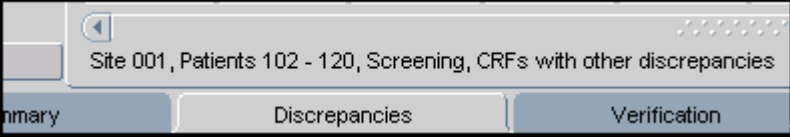

You may notice that the Search window gives you text feedback, located adjacent to the relevant criteria label, when you make changes to the parameters of that criteria. If you make changes to more than one criteria, these non-default settings are each listed in the Search window. The status line is simply a compilation of these notices, placed in the Spreadsheet to help you work.

# **Using the Keyboard to Assist RDC Classic Tasks**

There are many features in RDC Classic that are implemented with the mouse that can also be invoked from the keyboard. The benefit to using the keyboard is efficiency: you can keep your hands stationary while you navigate to and use different features in RDC Classic. This is especially relevant to data entry, which is generally a keyboard-oriented task.

This section provides an overview of how you can use the keyboard to streamline your work in RDC Classic. The topics covered are:

- **[Accessing Menu Commands](#page-42-0)**
- [Using the Function Keys](#page-42-1)
- [Navigating in the Data Entry Window](#page-42-2)

# <span id="page-42-0"></span>**Accessing Menu Commands**

Every menu command can be implemented from the keyboard, as well as by using the mouse cursor. One letter of each menu item is underlined. You can view all of the commands associated with a particular menu item by pressing the Alt key and the letter that is underlined in the desired menu item name.

One letter in each menu command is also underlined. When you expand a menu item, you can then press the key of the letter that is underlined to activate a particular command.

#### *Example 1–1 Using the Insert Menu*

The following graphic illustrates using the mouse to activate the Preferences window command on the Insert menu.

To use the keyboard to accomplish this task:

- **1.** Press **Alt+i** to display the commands in the Insert menu.
- **2.** Press **m** to insert a manual discrepancy for a CRF page.

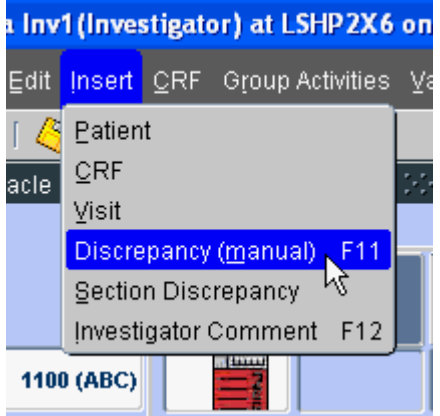

# <span id="page-42-3"></span><span id="page-42-1"></span>**Using the Function Keys**

You can accomplish several tasks more efficiently by using the function keys described in [Table 1–2](#page-42-3).

| <b>Function Key</b> | <b>Description of Associated Action</b>                                                          |  |
|---------------------|--------------------------------------------------------------------------------------------------|--|
| F1                  | Opens the context-sensitive help topic, if available, for the currently<br>active GUI component. |  |
| F7                  | Reads the screen for acceptance of query parameters/values.                                      |  |
| F8                  | Executes a query using the values provided.                                                      |  |
| F9                  | Displays the List of Values (LOV) for a field, if available.                                     |  |
| F <sub>10</sub>     | In the Data Entry window, this activates an explicit save of all pending<br>changes.             |  |

*Table 1–2 Function Keys in RDC Classic*

# <span id="page-42-2"></span>**Navigating in the Data Entry Window**

Use the Tab or the Enter key on the keyboard to navigate from one field to the next in the Data Entry window. Use the Shift+Tab key combination to move back one field.

# **Verifying the Name of the Current Study**

The name of the currently active study is displayed in the [Title Bar](#page-188-0) of the Main [Application Window](#page-188-1). It also displays your user name, user role, and the name of the currently active book.

# **Security — Roles and Privileges**

This section discusses roles and privileges in RDC Classic. It is important to understand how the role to which you are assigned and the privileges granted to your user name affect the tasks that you can perform in the application.

## <span id="page-43-1"></span>**Roles**

RDC Classic uses **[roles](#page-452-0)** to manage the **[discrepancy action](#page-441-0)** the user is allowed take and the status of discrepancies for that user. The sponsor assigns a role to each user based on the tasks required of that user.

RDC Classic provides a set of user roles by default. Your sponsor may:

- Use these roles, as is
- Edit the roles
- Add new roles

[Table 1–3](#page-43-0) describes the default user roles.

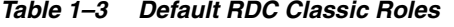

<span id="page-43-0"></span>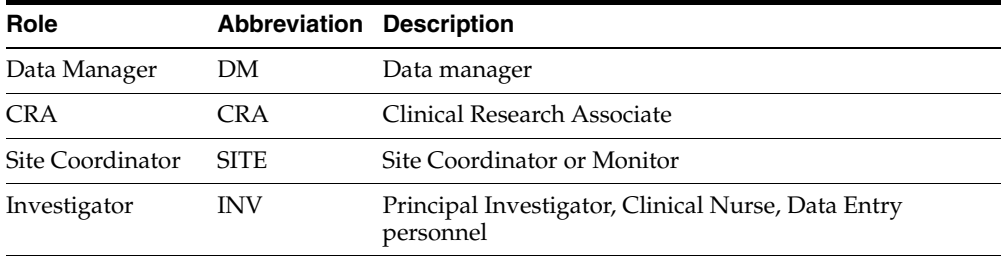

## **Privileges**

Privileges are statuses that are assigned to each user name that give the user access to certain data and CRFs, as well as permission to perform certain tasks. Privileges are independent of roles (which are described in ["Roles" on page 1-14\)](#page-43-1), however, sponsors often assign the same set of privileges to all users in a particular role.

The system administrator assigns each user name a set of privileges through RDC Classic Administration. Most privileges can be assigned at the study- or site-level, however, several can only be assigned at the site-level. [Table 1–4](#page-43-2) describes the privileges that are available in RDC Classic.

<span id="page-43-2"></span>

| <b>Privilege (Short)</b> | Privilege (Long)  | Scope (Study<br>or Site) | <b>Description</b>                                         |
|--------------------------|-------------------|--------------------------|------------------------------------------------------------|
| <b>BROWSE</b>            | <b>Browse</b>     | Both                     | User can open a non-batch<br>loaded CRF and view its data. |
| BRW BATCH                | Browse Batch Data | <b>Both</b>              | User can open a batch loaded<br>CRF and view its data.     |

*Table 1–4 Privileges in RDC Classic*

| <b>Privilege (Short)</b> | Privilege (Long)   | <b>Scope (Study</b><br>or Site) | <b>Description</b>                                                                      |
|--------------------------|--------------------|---------------------------------|-----------------------------------------------------------------------------------------|
| <b>UPD_DISCREP</b>       | Update Discrepancy | Both                            | User can modify the discrepancy<br>records in a CRE                                     |
| UPD_BATCH                | Update Batch Data  | Both                            | User can update batch loaded<br>CRFs.                                                   |
| <b>UPDATE</b>            | Update Data        | Both                            | User can update non-batch<br>loaded CRFs.                                               |
| VERIFY                   | Verify CRF         | Both                            | User can change the <b>verification</b><br>status of a CRE.                             |
| <b>APPROVE</b>           | Approve CRF        | <b>Site</b>                     | User can change the <b>approval</b><br>status of a CRE.                                 |
| <b>LOCK</b>              | Lock CRF           | <b>Both</b>                     | User can lock any CRF.                                                                  |
| UNLOCK                   | Unlock CRF         | <b>Site</b>                     | User can assign to users the<br>ability to access and update a<br>CRF in locked status. |

*Table 1–4 (Cont.) Privileges in RDC Classic*

#### <span id="page-44-1"></span>**Minimum Requirement**

In order to have access to RDC Classic, all users must, at a minimum, be assigned the browse privilege for a study or a site. If the system determines at login that the user is not assigned at least this privilege, it will not permit the RDC Classic session to start.

As described in ["Inclusion" on page 1-15](#page-44-0), all other privileges include the browse privilege. This means that all RDC Classic users must be assigned at least one privilege in order to start a session.

#### **Batch Loaded CRFs**

Batch loaded CRFs are a distinct type of CRF for which separate privileges must be assigned to your user name in order to view and update data. These two privileges, browse batch and update batch, allow you to access and update batch loaded CRFs. Note that the other actions that change the status of a CRF are the same for batch loaded as for non-batch loaded data. That is, a user with the verify, approve, lock, or unlock privilege is able to take action on batch and non-batch loaded CRFs. However, whereas the browse privilege is included in these privileges, the browse batch privilege is not. Therefore, a user with one of these privileges must also have the browse batch (or update batch) privilege in order to open and view a batch loaded CRF.

The update batch privilege gives you access to update data in a batch loaded CRF. However, unlike the update privilege, which includes the update discrepancy privilege, update batch only permits you update response data and investigator comments. In order to update discrepancies in a batch loaded CRF, the update discrepancy privilege must be assigned to your user name.

#### <span id="page-44-0"></span>**Inclusion**

Certain privileges include the permissions that comprise another privilege, in addition to different permissions. The browse privilege is the primary example of this kind of inclusion. As discussed in ["Minimum Requirement" on page 1-15,](#page-44-1) all RDC Classic users must be assigned the browse privilege in order to start a session. However, all other privileges include the permissions in browse. Consequently, if your user name is

assigned to any privilege other than browse, it is not necessary that the browse privilege is also assigned to you.

The only situation in which the browse privilege must be assigned to your user name (in order to start a session) is if no other privileges are assigned.

For example, if a user is assigned the update privilege, it is not necessary to also assign the browse privilege to the user. The update privilege includes permission to open a CRF and view response data.

[Table 1–5](#page-45-0) defines the privileges that are included in other privileges.

<span id="page-45-0"></span>

| <b>Privilege</b>   | Included in                                                                              |
|--------------------|------------------------------------------------------------------------------------------|
| <b>Browse</b>      | Browse batch, update discrepancy, update batch, update, verify,<br>approve, lock, unlock |
| Browse batch       | Update batch                                                                             |
| Update discrepancy | Update                                                                                   |

*Table 1–5 Privileges Included in Other Privileges*

### **Precedence**

All privileges except approve and unlock can be assigned at the site- and the study-level. However, the set of privileges that are assigned at the site-level take precedence over those that are assigned at the study-level. In situations where the administrator assigns privileges to users on a site basis only, precedence between the site and study levels has no affect. Similarly, when privileges are assigned on a study basis only, the permissions that are granted are not altered because no site-level privileges have been assigned. However, for those users who are assigned privileges at both the study- and the site-level, it is important to review how RDC Classic processes the permissions that each privilege grants.

You can use the method in which RDC Classic applies privileges at the site- and study-level to either ensure a user has access to all study-level privileges at all sites. Refer to [Example 1–2, "Assigning Site- and Study-level Privileges to Provide Full](#page-45-1)  [Access"](#page-45-1) for an illustration of this use.

Alternatively, you can use precedence of site- over study-level privileges to limit the access a user has to individual sites. Refer to [Example 1–3, "Using Site- and Study-level](#page-46-0)  [Privileges to Limit Access"](#page-46-0) for an illustration of this use.

**Using precedence to provide full access to privileges** If a user is granted one set of study-level privileges and a different set of site-level privileges at one or more sites in that study, the site-level privileges take precedence over the study privileges at those sites. This means that the study-level privileges are not in affect at those sites. For all other sites, that is, those for which site-level privileges are not assigned, the study-level privileges are in affect.

#### <span id="page-45-1"></span>*Example 1–2 Assigning Site- and Study-level Privileges to Provide Full Access*

For a study that is comprised of sites Site001 through Site006, if a user is assigned the update privilege at the study level, the user is allowed to update data and discrepancies at all sites in the study. If that user is assigned the approve privilege (only) at Site001 and Site003, the user still has update permission at all sites except those sites. At Site001 and Site003, the user would be able to browse data (refer to ["Inclusion" on page 1-15](#page-44-0)) and approve CRFs, but not update data. In order to allow the user to update data at all sites in the study, the administrator would have to also assign the user site-level update, as well as approve, at Site001 and Site003.

Essentially, if you require a certain privilege (PrivilegeA) at all sites in a study and a different privilege (PrivilegeB) at some smaller set of sites (Site2 and Site4), your user name must be assigned:

- PrivilegeA at the study-level, and
- PrivilegeA and PrivilegeB at Site2 and Site4.

An exception to this requirement is where privileges are included in other privileges. For example, if, in the preceding scenario, Privilege A is the browse privilege, only Privilege B must be assigned at the relevant sites because all privileges include the browse privilege.

**Using precedence to limit access to privileges** You can also use the precedence of site- over study-level privileges to restrict the access a user has to specific sites. The situation described in [Example 1–3](#page-46-0) illustrates how an administrator can limit the privileges of a user for a specific site.

#### <span id="page-46-0"></span>*Example 1–3 Using Site- and Study-level Privileges to Limit Access*

For a study that is comprised of sites Clin001 through Clin006, if an administrator wants a user to have permission to update data at all sites, except Clin003, the following privileges should be assigned to that user:

- study-level update, and
- site-level browse at Clin003.

Because privileges at the site-level take precedence over study-level, browse is the only privilege that has affect at Clin003. This effectively limits the user to view-only access to all CRFs associated with patients assigned to Clin003.

#### **Site-level Privileges and Search Criteria**

The **[site](#page-454-0) [criterion](#page-438-0)**, which is a constituent of the **[search criteria](#page-453-0)**, can either be <ALL>, that is, all sites to which you have access, or a single site to which you have access. As illustrated in [Table 1–4, " Privileges in RDC Classic"](#page-43-2), the approve and unlock privileges can only be assigned at the site-level. These site-level only privileges are directly impacted by the setting of the site criterion. In order to have access to tasks that these privileges provide, the search criteria must be a site for which the relevant privilege has been assigned to you user name.

#### *Example 1–4 Effect of Search Criteria on Access Site-level Privileges*

For a study that is comprised of sites Clin001 through Clin006 and a user with the following privileges:

- Study-level: update
- Site-level: approve at Clin003.

If the site criterion is set <ALL>, either through the Search window or by selecting a study node task in the Activity List window, the system will not allow the user to alter the approval status of any CRFs, including those for patients assigned to Clin003. In addition, the user will only be able to browse CRFs for patients assigned to Clin003.

If the site criterion is set to Clin003, the RDC Classic Spreadsheet displays only those CRFs that are associated with patients assigned to Clin003. In this case, the system will give the user access to change the approval status of any CRF in the workset.

# **RDC Classic Workflows**

This section describes typical workflows in RDC Classic that must be completed. Although the RDC Classic documentation is structured in a manner that is not role-specific, there are certain assumptions made about the tasks that must be completed as part of a clinical study which are mimicked in the manual and the online help system.

# **Initial Data Entry**

This section discusses the process of initial data entry.

## **General Workflow for Initial Data Entry**

Although variations in protocols and CRF design preclude all but the most general workflow description, it is instructive to define a "typical" initial data entry sequence of events. This typical case assumes that at least a portion of the source data required to complete the CRF, or the CRF section, is available.

In such a case, the general sequence proceeds from clicking a CRF cell, which opens the Data Entry window, entering all required header data, and completing response data fields. When you save this CRF, RDC Classic assigns it the Entry Complete status.

[Table 1–6](#page-47-0) lists the steps and outlines a general sequence of events for initial data entry.

<span id="page-47-0"></span>

| <b>Data Entry</b><br><b>Status</b> | <b>Step</b>                                   | <b>Description/Comment</b>                                                                                                    |
|------------------------------------|-----------------------------------------------|----------------------------------------------------------------------------------------------------|
| Created                            | Open the CRF                                  | RDC Classic assigns a provisional data entry status<br>of Created.                                                                                                    |
|                                    |                                               | "Initiate Data Entry" on page 8-2                                                                                                    |
| Created                            | Complete all<br>required CRF<br>header fields | Focus automatically moves to either the first<br>required CRF section header field (for example, "Visit<br>Date") or, if the CRF section header is not present, the<br>first response field in the question area. |
|                                    |                                               | "Initiate Data Entry" on page 8-2                                                                                                    |
| Created                            | If CRF section<br>header is present,          | Focus automatically moves from last CRF section<br>header field to first response field.                                                                                                    |
|                                    | complete all<br>required fields               | "Initiate Data Entry" on page 8-2                                                                                                    |
| <b>Entry Started</b>               | Enter response field<br>data                  | When the CRF is saved with any response data<br>(including investigator comments), the data entry<br>status changes to Entry Complete                                                                             |
| <b>Entry Complete</b>              | Save the CRF                                  | You can save the CRF explicitly, for example, by<br>pressing the F10 key; or implicitly, by closing the<br>CRF and choosing to save changes when RDC<br>Classic prompts you.                                      |
|                                    |                                               | RDC Classic audits subsequent changes to the CRF<br>header fields (both required and optional).                                                                                                    |

*Table 1–6 General Workflow for Initial Data Entry*

## **Scenario 1 — Save CRF in Created Status**

In this case, you collect only the minimum data that the system requires to save the CRF. Once you save it, RDC Classic assigns it the Created data entry status. By implication, response data is not collected in the process.

Note that for multi-section CRFs, each section is assigned an entry status that is independent of the CRF and the other sections. However, when you initially open the CRF, the CRF and all of its sections are simultaneously assigned the Created data entry status.

This process differs slightly for single- and multi-section CRFs because all required section header fields must be complete before you can save the CRF. In most cases, a section header is not present in single-section CRFs, and if present, RDC Classic automatically places focus in the required section header fields when you complete the required CRF header fields. However, for multi-section CRFs, after you complete any required section header fields in the first section, you must navigate to other sections to collect required header fields before you can save the CRF to the study database.

The workflow described in [Table 1–7, " Workflow to Save CRF in Created Status –](#page-48-0)  [Single-section CRF"](#page-48-0) describes the general process of opening a single-section CRF, collected required header fields, and saving the CRF in Created data entry status.

<span id="page-48-0"></span>

| Data Entry<br><b>Status</b> | Step                                                                                         | <b>Description/Comment</b>                                                                                                    |
|-----------------------------|----------------------------------------------------------------------------------------------|----------------------------------------------------------------------------------------------------|
| Created                     | Open the CRF.                                                                                | RDC Classic assigns the CRF a provisional data entry<br>status of Created                                                                                                    |
|                             |                                                                                              | "Initiate Data Entry" on page 8-2                                                                                                    |
| Created                     | Complete all<br>required CRF<br>header fields                                                | Focus automatically moves to either the first required<br>CRF section header field or, if CRF section header is not<br>present, the first response field in the question area.                                                                        |
|                             |                                                                                              | "Initiate Data Entry" on page 8-2                                                                                                    |
| Created                     | If CRF a section<br>header is present,<br>complete all<br>required fields in<br>the section. | Focus moves from last CRF section header field to first<br>response field.                                                                                                    |
|                             |                                                                                              | "Initiate Data Entry" on page 8-2                                                                                                    |
| Created                     | Save the CRF                                                                                 | You can save the CRF explicitly, for example, by<br>pressing the F10 key; or implicitly, by closing the CRF<br>and choosing to save changes when RDC Classic<br>prompts you. In either case, RDC Classic saves the data<br>entry status with the CRF. |
|                             |                                                                                              | RDC Classic prohibits the save action if there are<br>required header fields that are not collected.                                                                                                    |
|                             |                                                                                              | RDC Classic audits subsequent changes to the CRF<br>header fields (both required and optional).                                                                                                    |

*Table 1–7 Workflow to Save CRF in Created Status – Single-section CRF*

The workflow described in [Table 1–8, " Workflow to Save CRF in Created Status –](#page-48-1)  [Multiple-section CRF"](#page-48-1) describes the general process of opening a multi-section CRF, collecting all CRF and CRF section header data, and saving the CRF in Created data entry status.

*Table 1–8 Workflow to Save CRF in Created Status – Multiple-section CRF*

<span id="page-48-1"></span>

| No | Step                                | <b>Description/Comment</b>                                                                |
|----|-------------------------------------|-------------------------------------------------------------------------------------------|
|    | Click the CRF cell to open the CRF. | Focus moves from last CRF section header field<br>to first response field in the section. |
|    |                                     | "Initiate Data Entry" on page 8-2                                                         |

| No            | <b>Step</b>                                                                            | <b>Description/Comment</b>                                                                                                    |
|---------------|----------------------------------------------------------------------------------------|----------------------------------------------------------------------------------------------------|
| $\mathcal{P}$ | Complete all required CRF header<br>fields                                             | Focus automatically moves to either the first<br>required CRF section header field or, if CRF<br>section header is not present, the first response<br>field in the question area.                                                                     |
|               |                                                                                        | "Initiate Data Entry" on page 8-2                                                                                                    |
| 3             | If CRF a section header is present,<br>complete all required fields in the<br>section. | Focus moves from last CRF section header field<br>to first response field in the section.                                                                                                    |
|               |                                                                                        | "Initiate Data Entry" on page 8-2                                                                                                    |
| 4             | Navigate to each section header and<br>complete required fields.                       | In each section, focus moves from last CRF<br>section header field to the first response field in<br>the section.                                                                                                    |
|               |                                                                                        | "Initiate Data Entry" on page 8-2                                                                                                    |
| 5             | Save the CRF                                                                           | You can save the CRF explicitly, for example, by<br>pressing the F10 key; or implicitly, by closing the<br>CRF and choosing to save changes when RDC<br>Classic prompts you. In either case, RDC Classic<br>saves the data entry status with the CRF. |
|               |                                                                                        | RDC Classic prohibits the save action if there are<br>required header fields that are not collected.                                                                                                    |
|               |                                                                                        | RDC Classic audits subsequent changes to the<br>CRF header fields (both required and optional).                                                                                                    |

*Table 1–8 (Cont.) Workflow to Save CRF in Created Status – Multiple-section CRF*

Note that the Created data entry status is not actually assigned until you save the CRF. Prior to that, if you close the CRF without saving changes, the CRF reverts to the Not Created status.

#### **Scenario 2 — Create CRF and Proceed to Data Entry**

In this case, you complete the tasks required to create the CRF and then continue to collect response data. There are significant differences between the workflow for single-section CRFs, which represents the simpler case, and that for multi-section CRFs.

The sequence described in [Table 1–9, " Workflow to Create a CRF and Proceed to Data](#page-49-0)  [Entry – Single-section CRF"](#page-49-0) assumes that you complete all required header fields and initiate data entry in the Question section prior to saving the single-section CRF.

| No            | <b>Step</b>                                                            | <b>Description/Comment</b>                                                                                                    |
|---------------|------------------------------------------------------------------------|----------------------------------------------------------------------------------------------------|
|               | Click the CRF cell to open the CRF.                                    | RDC Classic assigns the CRF a provisional data<br>entry status of Created                                                                                                    |
|               |                                                                        | "Initiate Data Entry" on page 8-2                                                                                                    |
| $\mathcal{L}$ | Complete all required CRF header<br>fields                             | Focus automatically moves to either the first<br>required CRF section header field or, if CRF<br>section header is not present, the first response<br>field in the question area. |
|               |                                                                        | "Initiate Data Entry" on page 8-2                                                                                                    |
| 3             | If the CRF section header is present,<br>complete all required fields. | Focus automatically moves from last CRF section<br>header field to first response field.                                                                                          |
|               |                                                                        | "Initiate Data Entry" on page 8-2                                                                                                    |

<span id="page-49-0"></span>*Table 1–9 Workflow to Create a CRF and Proceed to Data Entry – Single-section CRF*

| No | <b>Step</b>                                  | <b>Description/Comment</b>                                                                                                    |
|----|----------------------------------------------|----------------------------------------------------------------------------------------------------|
| 4  | Enter response data in the Question<br>area. | Use the Tab or Enter key to navigate to<br>subsequent response fields.                                                                                                    |
|    | Save the CRF                                 | You can save the CRF explicitly, for example, by<br>pressing the F10 key; or implicitly, by closing the<br>CRF and choosing to save changes when RDC<br>Classic prompts you. In either case, RDC Classic<br>saves the data entry status with the CRF. |
|    |                                              | RDC Classic audits subsequent changes to the<br>CRF header fields (both required and optional)<br>and response data.                                                                                                    |

*Table 1–9 (Cont.) Workflow to Create a CRF and Proceed to Data Entry – Single-section* 

Data entry for a multi-section CRF is more involved than for a single-section CRF. Several points are pertinent to the process:

- You must complete all required section header fields for a given section before RDC Classic allows you to initiate data entry in the Question area of that section.
- You must complete all required section header fields for all sections before RDC Classic allows you to save the CRF.
- RDC Classic assigns a data entry status to the CRF that is based on the data entry status of its sections:
	- **–** If all sections are at the same status, that is, either Created or Entry Complete, the RDC Classic assigns that status to the CRF
	- **–** RDC Classic assigns the CRF the data entry status Entry Started under the following conditions:
		- **\*** One section is at Created and all others are at Entry Complete
		- **\*** One section is at Entry Complete and all others are at Created

The sequence listed and described in [Table 1–10, " Workflow to Create a CRF and](#page-50-0)  [Proceed to Data Entry – Multi-section CRF"](#page-50-0) outlines a procedure to complete the required header fields and start collecting response data in the Question area.

| No | <b>Step</b>                                                          | <b>Description/Comment</b>                                                                                                    |  |
|----|----------------------------------------------------------------------|----------------------------------------------------------------------------------------------------|--|
| 1  | Open the CRF                                                         | RDC Classic assigns the CRF a provisional data entry<br>status of Created                                                                                                    |  |
|    |                                                                      | "Initiate Data Entry" on page 8-2                                                                                                    |  |
| 2  | Complete all required CRF<br>header fields                           | Focus automatically moves to either the first required<br>CRF section header field.                                                                                                    |  |
|    |                                                                      | "Initiate Data Entry" on page 8-2                                                                                                    |  |
| 3  | Complete all required CRF<br>section header fields for the           | Focus automatically moves from last CRF section<br>header field to first response field.                                                                                                    |  |
|    | section in which you want to<br>enter data.                          | To initiate data entry in a given section, only the<br>required section header fields for that section must be<br>complete. However, all required section header fields<br>must be complete in order to save the CRF. |  |
| 4  | Enter response data in the<br>Ouestion area of the first<br>section. | RDC Classic automatically navigates from last data<br>entry field in current section the first required section<br>header field in the next CRF or the first response field in<br>the Ouestion area.                  |  |

<span id="page-50-0"></span>*Table 1–10 Workflow to Create a CRF and Proceed to Data Entry – Multi-section CRF*

| <b>No</b> | <b>Step</b>                                                             | <b>Description/Comment</b>                                                                                                    |
|-----------|-------------------------------------------------------------------------|----------------------------------------------------------------------------------------------------|
| 5         | Complete required CRF<br>section fields in next section.                | When focus moves to next section, RDC Classic assigns<br>the Entry Complete data entry status to the first CRF<br>section and Entry Started to the entire CRF.                                                                                        |
| 6         | Enter response data in the<br>Question area of the next<br>CRF section. | Repeat this step until all sections are complete.                                                                                                    |
|           | Save the CRF                                                            | You can save the CRF explicitly, for example, by<br>pressing the F10 key; or implicitly, by closing the CRF<br>and choosing to save changes when RDC Classic<br>prompts you. In either case, RDC Classic saves the data<br>entry status with the CRF. |
|           |                                                                         | RDC Classic audits subsequent changes to the CRF<br>header fields (both required and optional).                                                                                                    |

*Table 1–10 (Cont.) Workflow to Create a CRF and Proceed to Data Entry – Multi-section* 

When a CRF or CRF section is saved in the Entry Complete data entry status, all mandatory fields in the Question area(s) that do not contain data generate a "Missing Mandatory Field" discrepancy. RDC Classic will close these type of discrepancies with a reason of "Resolved" when data is collected for the missing field.

## **Run a Report**

RDC Classic gives you the capability to generate either a patient data report (PDR) or a workbook report. The PDR can incorporate the patient data that is present in the current workset or you can specify a different workset. You can generate the workbook report either with or without information for a specific patient included in the CRF and CRF section header areas. [Table 1–11](#page-51-0) outlines the basic workflow for this task.

<span id="page-51-0"></span>*Table 1–11 Workflow to Run a Report*

|                | No. Step                                                                       | <b>Comment</b>                                                                                                    | <b>Reference</b>                                    |
|----------------|--------------------------------------------------------------------------------|----------------------------------------------------------------------------------------------------|-----------------------------------------------------|
| 1              | In the RDC Classic<br>Workspace, select File, then<br>Reports.                 | If you want to run a PDR using current<br>selections, you should ensure the search<br>criteria is correct and that workset has<br>been refreshed before you open the<br>Reports window. | "Refresh the Workset" on<br>page 5-12               |
| 2              | In the Reports window,                                                         | You can choose to run a PDR or a                                                                                                    | "Running Reports" on page 10-1                      |
|                | select the type of report you<br>want to run.                                  | workbook report.                                                                                                    | "Blank CRFs Report" on page 10-5                    |
| 3              | If desired, you can resume<br>working in RDC Classic<br>while the report runs. | The report may take an extended period of<br>time to run, depending on the number of<br>CRF s and the amount of data it contains.                                                       | "Continue Work while a Report<br>Runs" on page 10-6 |
| $\overline{4}$ | Check the progress of the<br>report process.                                   | You can periodically monitor the progress<br>of the report.                                                                                                    | "Monitor the Progress of a<br>Report" on page 10-6  |
| 5              | Review the report and print<br>it, if desired.                                 | The report is generated as a PDF<br>document that you can save locally or<br>print.                                                                                                    | "View and Print a Report" on<br>page $10-6$         |

## **Unlock a CRF for Update**

This section presents a general workflow scenario that illustrates how the **[unlock](#page-456-0)** privilege may be used. Essentially, the unlock procedure is designed to provide a mechanism to make discrete updates to CRFs that have been locked.

Refer to ["Unlock a CRF" on page 5-16](#page-115-1) for specific information about the unlock procedure.

*Table 1–12 Workflow to Unlock a CRF for Update*

| No. | <b>Step</b>                                                                                   | <b>Comment</b>                                                                                       | Reference                                                      |
|-----|-----------------------------------------------------------------------------------------------|----------------------------------------------------------------------------------------------------|----------------------------------------------------------------|
| 1   | The data manager assigns to<br>one or more users the<br>capability to modify a locked<br>CRF. | The DM must be assigned the <b>unlock</b><br>privilege at the current site.                          | "Assign the Capability to Update a<br>Locked CRF" on page 5-16 |
|     |                                                                                               | Only users who can update the CRF<br>should be given access to the locked<br>CRF.                    |                                                                |
| 2   | A designated user (with<br>appropriate privilege) opens<br>the CRF.                           | The user must know the correct CRF to<br>open, since the icon continues to reflect<br>locked status. | "Update Response Data" on page 9-3                             |
|     |                                                                                               |                                                                                                    | "Update Response Data for a CRF"<br>on page 9-5                |
|     |                                                                                               |                                                                                                    | "Update CRF and/or CRF Section<br>Header Data" on page 9-4     |
|     |                                                                                               |                                                                                                    | "Update an Existing Investigator"<br>Comment" on page 9-5      |
| 3   | The data manager removes<br>all names from the list of<br>users who can update the<br>CRF.    | When no users are listed, the CRF is<br>locked and cannot be updated.                                | "Remove User Names from List to<br>Lock CRF" on page 5-17      |

In Oracle Clinical and RDC Classic, the term "CRF", which is an acronym for **C**ase **R**eport **F**orm, refers to the form that is used by investigators to collect information and data about a patient in the clinical trial. This form can be either paper or electronic.

In a paper-based clinical trial, a CRF is a printed document that investigators use to collect handwritten identification information and response data about a patient during the course of a visit.

In a clinical trial in which patient data is collected electronically, the CRF is represented the user interface of a computer application. In Oracle Clinical and RDC Classic, this interface is an Oracle Form with fields that you use to record data.

It is not necessary for a study to be strictly paper-based or electronic. More commonly, studies use both paper- and electronic data entry to collect patient data

Although CRF design varies based on such factors as the nature of the intervention, the type of data collected, the study protocol, or the type of clinical trial, certain aspects or components of CRFs are constant. The purpose of this section of the guide is to describe each component and discuss how to best work with it in RDC Classic.

Each CRF has an area, usually at the top of the form, in which certain identification information is collected; this includes such items as the patient's ID number, the visit date, investigator's name, site name, and visit number. The rest of the form is used to collect data about the patient. Usually, this area consists of a series of questions, or prompts, to which the investigator records the responses that are particular to the current patient.

This section describes the structure of CRFs and discusses how you work with CRFs in RDC Classic. Because the term "CRF" has different meanings in different contexts and for different organizations, it is important to understand what a CRF is when you work with RDC Classic. This includes the components that must be present in every CRF and those that are optional. It also includes a discussion of the statuses that RDC Classic uses to classify a CRF in various ways.

This section consists of the following topics:

- [Discussion on page 2-2](#page-55-0)
- [CRFs on page 2-3](#page-56-0)

# <span id="page-55-0"></span>**Discussion**

Each CRF consists of questions, to which the investigator records responses for the current patient.

Usually, the protocol for a clinical study is divided into clinical planned events (CPEs). Each clinical planned event corresponds to an individual visit in RDC Classic. A visit is a discrete occurrence in time during which data about the patient (or subject) is collected. Each visit, in turn, is comprised of one or more CRFs, which are the instruments used to collect the data. Usually, a CRF will be used to collect related data, using The CRF is a discrete component that you use to collect patient data as part of a visit. In general, one copy of each CRF is assigned to each patient in the protocol.

Each CRF is comprised of one or more sections. In turn, each section is comprised of one or more questions. The purpose of the CRF is to provide a means of standardized data collection, so that the same type of data is collected for each patient in a study.

## **Types of CRFs**

Like paper CRFs, in which similar questions are grouped together to facilitate accurate and efficient collection of data, the Data Entry window can represent CRFs with only one section and it can also display CRFs that are comprised of two or more sections. These two types of CRFs are referred to as single-section and multi-section CRFs, respectively.

No matter how many sections comprise a CRF, you view and work on one section at a time. By dividing a CRF into sections, the Data Entry window is able to present you with one group of questions at a time, which simplifies both data entry and update operations.

Each CRF section is comprised of a section header and a question area.

- The CRF section header collects information about the section, such as "time since dose" or "Lab Name", in addition to the information collected in the CRF header.
- A section header is required to be displayed for each section of a multi-section CRF.

When the section header is displayed, it is displayed as a tab. In multi-section CRFs, the tabs facilitate easy identification of each section and provide ready navigation between the sections (refer to [Figure 16–2, "Example of a Multi-section CRF Data Entry](#page-350-0)  [Window"\)](#page-350-0).

Although a CRF may consist of more than one section, the connection between RDC Classic **[GUI](#page-443-0)** components is always maintained: the intersection of a [CRF Column](#page-204-0) and one row of the [Current Patients](#page-203-0) list defines a [CRF Cell;](#page-206-0) there is one CRF cell in the [RDC Classic Spreadsheet](#page-200-0) associated with a single CRF, no matter how many sections comprise it; and the [Data Entry Window](#page-348-0) always displays the [CRF Header](#page-349-0) and only one CRF section at a time.

## **Components of CRFs**

CRFs can be designed to collect a wide variety of patient data and information. However, certain components can be identified which are used consistently across the various types of CRFs.

## **Header and Footer**

Each CRF includes a header and, in most cases, a footer. These are areas at the top and bottom of each CRF page, respectively. These areas are used to collect and display information about the:

- CRF
- **Patient**
- **Visit**
- **Investigator**
- **Site**

## **CRF Sections**

A CRF section is comprised of one or more sets of related questions. Each CRF is comprised of at least one section. Although there is not a limit to the number that it can include, most CRFs consist five or less sections.

Each section includes a question.

# **CRF Statuses**

RDC Classic uses CRF statuses to provide you the means to quickly assess where a given CRF is in the progression to completion. This section describes each status and explains the circumstances that cause a CRF to be assigned to it.

There are five categories of CRF status. Each category addresses a different aspect of CRF disposition in RDC Classic. The CRF icons can represent all of these statuses, however the examples used in this section show one status at a time.

# <span id="page-56-0"></span>**CRFs**

This section consists of the following topics:

- [CRF Header on page 2-3](#page-56-1)
- [CRF Sections on page 2-5](#page-58-0)
- [CRF Status on page 2-8](#page-61-0)
- [Blank Flag on page 2-7](#page-60-0)
- [Overview of the Data Entry Process on page 2-15](#page-68-0)

# <span id="page-56-1"></span>**CRF Header**

A CRF header contains information about the CRF itself, which allows it to be placed in the proper context and to be accurately identified. This information is crucial to the integrity of the response data that is collected in the [Question Area](#page-59-0) of the CRF.

RDC Classic maintains and tracks a significant amount of information about each CRF. A portion is defined by session and study settings. This information is consistent for all CRFs associated with the patients at a given site for the current study. This includes:

- Study name
- Site name
- Site location
- Principal investigator

A portion of this information is collected automatically by context when you open the CRF. This includes:

- Patient number
- Visit designation
- Planned or unplanned
- CRF name

Other information, such as visit date, visit time, and CRF comment, must be collected manually through your input when you initiate the CRF in data entry.

#### **Complete the CRF Header**

The CRF header is located at the top of the Data Entry window. When you open a CRF, RDC Classic places focus in the first required field in the CRF header. You must complete all required fields in the CRF header before RDC Classic assigns the entry status "Created" to the CRF.

Refer to ["Section Header" on page 2-5](#page-58-1) for a complete description of the CRF header.

The CRF header collects and stores information about the CRF, such as the patient name, visit number, and visit date. RDC Classic automatically collects a portion of this information based on the CRF cell you click to open the CRF. However, you may be required to provide certain other information that RDC Classic cannot automatically discern, for example, the date that the visit took place.

The CRF header area of the Data Entry window contains fields that collect required information about the CRF. It may also contain fields that collect optional information, for example, a Comment field.

All required fields in the CRF header must be complete before you can begin to enter response field data in the CRF question area.

Use the instructions in the following sections to complete the CRF header fields in a CRF.

**Visit Date Field** The Visit Date field may or may not be present in a CRF header and, if present, can either be required or optional. If it is present, the functionality is identical in the required and optional cases. When focus is in the Visit Date field, there are several methods you can use to choose a date.

| <b>Method</b>       | <b>Description</b>                                                                                                    |  |  |
|---------------------|----------------------------------------------------------------------------------------------------|--|--|
| Type value          | Use the current date input format to type the correct visit date in<br>the field. (Refer to "Date Format" on page 14-26 for information<br>about this Preferences Window setting.) |  |  |
| <b>Shortcut Key</b> | Type                                                                                                    |  |  |
|                     | "T" for today's date                                                                                                    |  |  |
|                     | "Y" for yesterday's date<br>$\blacksquare$                                                                                                    |  |  |
|                     | "L" for the last entered value                                                                                                    |  |  |

*Table 2–1 Method and Description to Select Visits*

| <b>Method</b> | <b>Description</b>                                                                        |
|---------------|-------------------------------------------------------------------------------------------|
| LOV           | Open the List of Values window, which displays:                                           |
|               | all previously entered visit dates<br>$\blacksquare$                                      |
|               | Today (the current date)<br>$\blacksquare$                                                |
|               | Yesterday (the previous day's date)<br>$\blacksquare$                                     |
|               | Last Entered (the most recently entered date in the current<br>$\blacksquare$<br>session) |

*Table 2–1 (Cont.) Method and Description to Select Visits*

After the correct date is displayed in the field, use either the Tab or Enter key to navigate to the next field, which is:

- The next required CRF header field, if present, or
- The first response field in the Question area of the first CRF section.

Alternatively, you can use the mouse to navigate to another CRF header field. This is necessary if you want to complete an optional CRF header field because RDC Classic does not automatically navigate to such fields.

**Comment field** To insert the comment, put focus in the Comment text field and type the message you want to include. The maximum length available for the comment is 200 characters.

You can also use the RDC Classic Field Editor to type the comment. This is particularly useful if the text of the comment exceeds the viewable portion of the field.

Select Edit, then Field Editor from the option list (or the Alt+e, e quick key combination) to open the [Field Editor Window.](#page-259-0)

# <span id="page-58-1"></span><span id="page-58-0"></span>**CRF Sections**

#### **Section Header**

Like the CRF header, a section header is a consistent location for collecting general information. However, whereas the CRF Header stores information about the entire CRF, each section header stores information about the group of questions that comprise that section.

The following information may be collected in a section header:

- Visit date
- Visit time
- [CPE](#page-438-1), the event or visit designation
- A [qualifying value question](#page-450-0) pair
- Laboratory name
- Indication that the CRF or CRF section is blank [\(blank flag](#page-436-0))

The section header is optional for single-section CRFs and it is required for multi-section CRFs.

When a [discrepancy](#page-441-1) is associated with a CRF section, an asterisk is displayed adjacent to the header tab label as an indication.

### <span id="page-59-0"></span>**Question Area**

The question area is the central part of each CRF section because it is where the prompts and responses are collected. The question area is where you enter the majority of the information about the patient. The questions that are presented in this area are derived directly from the CRF that is currently active.

When you begin the data entry, you click an empty CRF cell in the Spreadsheet to begin to input data for a particular page of patient's visit, the data fields of the CRF header, the section header (if present), and the question area are all blank. The prompts, or questions, are displayed, each one adjacent to its associated data field.

**Basic Data Entry** In general, performing data entry is similar to working with online forms:

- **1.** After you enter any required data in the CRF header or section header, focus automatically moves to the first data field in the question area.
- **2.** You enter the appropriate response in the data field.
- **3.** When you are satisfied that the data in the current field is correct, you can either:
	- press the Tab or Enter key, or
	- click in the next data field.
- **4.** Continue entering data and navigating through the questions. When you complete data entry for the last question in the section and press the Tab or the Enter key, one of three actions occur:
	- **a.** If you are working with a multi-section CRF and the section you completed is not the last section, focus moves to the first data field in the next section.
	- **b.** If you are working with a single-section CRF or the last section of a multi-section CRF and the "After entry of planned CRF" checkbox is selected for [CRF Progression](#page-279-0) on the [Preferences Window,](#page-275-0) the CRF is saved and closed, and the next CRF in the sequence specified by the [CRF Progression](#page-279-0) is opened in the Data Entry window.
	- **c.** If you are working with a single-section CRF or the last section of a multi-section CRF and "After entry of planned CRF" checkbox is not selected, the CRF is saved and focus remains in the last data field.

**ATTACHMENT Prefix in a CRF Data Field** Any field in the CRF that has an ATTACHMENT prefix represents an extended text field. Note that you can enter data into extended text fields only in Oracle Clinical Remote Data Capture Onsite (RDC Onsite). For more information, refer to ["View Data in Fields with an ATTACHMENT Prefix" on page 8-2](#page-157-1).

**Data Entry Validation** During data entry, you may on occasion mistakenly type the wrong value for the response to particular question. That is, there may be a certain set of "acceptable" values for a question and the response that you enter may not match any of these values because of a typographical error.

If certain criteria have been established for the responses to a question and the value you enter does not satisfy those criteria, a data entry edit check generates a discrepancy when you attempt to move from that data field. The [Validation Failure](#page-371-0)  [Window](#page-371-0) is displayed, which notifies you that the value you entered does not meet the criteria established for the responses to that question. This gives you an opportunity to correct the data value, acknowledge the discrepancy, or explain the deviation and potentially route the discrepancy for further processing.

When you dismiss the Validation Failure window, the background color of the discrepant data field is changed from white to yellow, as an indication that it may require further action. Also, until the CRF is saved, you can return to the discrepant data field and edit the response. If you change the field to a value that is not discrepant, then the discrepancy is not saved to the database.

A simple example of this is a question that requires that the patient's gender is entered as "F" for female and "M" for male. If the study designer has configured RDC Classic to accept only these two values for this question and you attempt to input "N", an edit check will generate a discrepancy for that question.

**Implicit Save** When you complete data entry in the last field in a CRF and press the Tab or the Enter key, the system automatically saves all of the data you entered for that CRF.

**Explicit Save** At any point during data entry, you can choose to save any pending changes to the database by:

- clicking the Save icon on the Toolbar
- choosing **File**, then **Save** from the option list, or
- pressing the F10 key.

**Visual Cues** RDC Classic is able to effectively communicate a large amount of information about your study data through the use of visual cues. The most obvious example is [CRF Icons](#page-208-0) in the [RDC Classic Spreadsheet,](#page-200-0) which provide you with information about the entry, discrepancy, approval, and verification statuses of every CRF currently displayed in the Spreadsheet.

The question area of Data Entry window also uses visual cues to alert you to different information associated with specific datapoints.

The background color of a response field that has a discrepancy and/or an operator comment associated with it is yellow. The text of the response is displayed in a blue font.

If both an investigator comment/discrepancy and an operator comment are associated with a response field, the background color remains yellow, but the font of the response text is red.

### <span id="page-60-0"></span>**Blank Flag**

When you mark a CRF or CRF section blank, it signifies that you do not want to enter or save data at the present time. The blank flag gives you the option to enter data in the future, and it also signifies that the CRF or CRF section has not simply been overlooked.

Each CRF header and CRF section header may contain a blank flag. This is a check box that is clear by default. You can choose to mark a CRF or CRF section blank by selecting the blank flag that is associated with the relevant component.

RDC Classic provides a mechanism to mark an entire CRF blank. The implication and meaning of a blank CRF can vary from sponsor to sponsor, however the prerequisites and the procedure are consistent. Essentially, the CRF must be at the Created entry status and a Blank check box must be present in the CRF header.

Because this task describes the limited situation of marking a CRF blank during initial data entry, it does not address the disposition of existing data, or the manner in which individual sections in multiple section CRFs are marked blank. Rather, it describes the procedures to mark a CRF blank immediately after it is created and to mark blank a CRF that has an entry status of Created and is currently closed.

#### **Prerequisites**

RDC Classic requires that you collect certain information before you can mark a CRF or a CRF section blank.

- To mark a CRF blank, you must collect all required CRF and CRF section header fields.
- To mark a CRF section blank, you must collect all required CRF header fields. In addition, you must collect any required header fields in the CRF section that you want to mark blank.

#### **Disposition of Existing Data**

You can mark a CRF or a CRF section blank at any point during the data entry process. If the CRF or section contains data, the data is deleted, however, the system audits the data changes.

Note that all CRF header and CRF section header data, both required and optional, are unaffected by selecting and clearing the blank flag.

#### **Cascading Between the CRF and CRF Section**

There is a two-way interaction between the CRF header and its constituent CRF sections when the Blank check box is selected.

When you mark a CRF blank, by selecting the CRF blank check box in the CRF header, RDC Classic automatically marks blank all CRF sections that comprise the CRF. Similarly, when you mark a CRF not blank, by clearing the CRF blank check in the CRF header, RDC Classic automatically marks not blank all CRF sections that comprise the CRF.

In contrast, when you mark a CRF section blank, the effect of the action on the rest of the CRF depends on the status of any other CRF sections:

- if there are other CRF sections that are not blank, the CRF header is not affected
- if the CRF section you mark blank is the last section marked blank, that is, all sections are now marked blank, RDC Classic cascades the change up and automatically marks the CRF header blank.

When you mark the CRF section not blank, the functionality is similar:

- if there are other CRF sections that are marked blank, the CRF header is not affected
- if the CRF section you mark not blank is the last section to be cleared, that is, all sections are now marked not blank, RDC Classic cascades the change up and automatically marks the CRF header not blank.

# <span id="page-61-0"></span>**CRF Status**

As a CRF progresses from creation through approval and verification to locking and freezing, RDC Classic assigns certain designations to it that describe the current state of the CRF. This section describes the four different status categories that are assigned to a CRF and defines the different status designations in each category.

#### **Discussion**

There are four statuses that are assigned to a CRF. The statuses describe important aspects of the CRF that help you gauge the tasks that must be performed on a CRF. The status categories are:

- [Data Entry Status](#page-62-0)
- [Discrepancy Status](#page-64-0)
- **[Approval Status](#page-65-0)**
- **[Verification Status](#page-67-0)**

**Recognition of Statuses** RDC Classic uses a combination of color and icons to continuously display the current status of CRF. The most obvious example of these visual cues is in the [RDC Classic Spreadsheet,](#page-200-0) where an icon is displayed for each CRF. The icon incorporates all of the status categories in a single [CRF Cell](#page-206-0).

Refer to ["RDC Classic Spreadsheet" on page 12-1](#page-200-0) for a full discussion of CRF icons that are displayed in the Spreadsheet and to view examples of how RDC Classic combines different status categories in a single icon.

**Tip:** When you are working in RDC Classic, you can select Help, then RDC Help Topics from the option list to quickly display the [CRF](#page-313-0)  [Icon Legend Window](#page-313-0), which provides a reference guide for all of the different CRF icons.

**Task Tabs** In addition to the CRF icons and colors that are used in the Spreadsheet to denote CRF status, the [Task Tabs](#page-218-0) also display information about the CRF in focus that is relevant to the function of the task tab. For example, the [Verification Task Tab](#page-238-0) displays the [Verification Statuses](#page-239-0) of the currently selected CRF, the [Approval Task Tab](#page-241-0) displays the [Approval Status](#page-242-0) of the CRF.

**Oracle Clinical CRFs** You can use RDC Classic to open and update CRFs that originated in the Oracle Clinical data entry system.

#### <span id="page-62-0"></span>**Data Entry Status**

The entry status of a CRF describes the process of entering patient data in the CRF. Data entry proceeds from a created CRF, which is the initial stage of data entry, to the point where all data is entered and the CRF is saved.

The data entry status to which a CRF is assigned tracks its progress through the workflow. Because it tracks CRF progress, RDC Classic uses the data entry status as a trigger for certain business rules, in particular, it can control audit, approval, and verification behavior.

The data entry status is assigned at the CRF section level and, based on certain factors, the CRF takes its entry status from its constituent sections. For single-section CRFs, there is a direct correlation: the data entry status of the section is the same as that of the CRF.

The situation for multi-section CRFs is not as straightforward. There is a provision in RDC Classic that allows an entry status to be assigned to each CRF section. In the case where all CRF sections are assigned the same data entry status, the CRF is also assigned the same status. However, in the case of a multi-section CRF with individual sections at different data entry statuses, RDC Classic assigns the CRF to the earliest data entry status assigned to any section.

It is important to note that it is possible to open CRFs in RDC Classic that were originally created in Oracle Clinical.

**RDC Classic-generated Data Entry Status** [Table 2–2](#page-63-0) lists and describes each of the data entry status that are present in RDC Classic.

| lcon | <b>Name</b>                                                                                                    |
|------|----------------------------------------------------------------------------------------------------|
|      | Blank - The CRF has been marked as blank.                                                                                                    |
|      | Created - The CRF has been opened and required CRF header<br>and Section header data has been entered and saved, but no<br>response data has been entered.                                 |
|      | Entry Started - Multi-section CRFs only - All required CRF<br>header and Section header fields are completed and at least one<br>Question area response field in one section is completed. |
|      | <b>Entry Complete:</b>                                                                                                    |
|      | Single-section CRFs - All required CRF header and Section<br>header information is completed and at least one Question area<br>response field is completed.                                |
|      | Multi-section CRFs - All required CRF header and Section<br>header fields are completed and at least one Question area<br>response field in each section is completed.                     |

<span id="page-63-0"></span>*Table 2–2 RDC Classic-generated Data Entry Statuses*

There are four entry statuses that can be generated by working in RDC Classic. These are listed and described in [Table 2–2.](#page-63-0) However, RDC Classic also supports viewing and working with CRFs that are processed in Oracle Clinical. Because Oracle Clinical allows more entry status designations, RDC Classic provides information about these statuses and displays icons that reflect all of the statuses that are available in both RDC Classic and Oracle Clinical.

**Oracle Clinical Generated Entry Status** CRFs that are initiated in Oracle Clinical are accessible and may be updated in RDC Classic. Consequently, data entry statuses specific to Oracle Clinical are represented in the collection of CRF icons that symbolize data entry.

Oracle Clinical has the capability to use multi-pass data entry. This means that the same data is recorded in a CRF more than once, usually by different data entry personnel, in order to increase efficiency. Therefore, the entry statuses in Oracle Clinical refer "first pass" and "second pass" data entry. CRF icons that originate in Oracle Clinical may have the number "1" or "2" to designate the current data entry stage.

[Table 2–3](#page-63-1) describes the entry statuses that can be generated in Oracle Clinical.

<span id="page-63-1"></span>

| <b>Status</b>   | <b>Description</b>                          |
|-----------------|---------------------------------------------|
| Pass 2 Started  | The second pass of data entry has started.  |
| Pass 2 Complete | The second pass of data entry is completed. |

*Table 2–3 CRF Entry Statuses Generated Externally*

*Table 2–3 (Cont.) CRF Entry Statuses Generated Externally*

| Status       | <b>Description</b>                                            |
|--------------|---------------------------------------------------------------|
| Batch loaded | The data has been entered electronically via batch data load. |

**General Data Entry Status Progression** This section discusses how a CRF progresses from 'not created' to Entry Complete.

**Data Entry Statuses** The process of initial data entry starts with a new CRF and extends until the CRF or CRF section contains at least some response data, which is then saved to the study database. However, this process may not occur during a single session. Rather, RDC Classic permits you to open a new single-section CRF, collect the required header fields, save pending changes, and close the CRF with a data entry status of Created. At some later point, either in the same session or subsequent session, you can re-open the CRF to enter response data. This is still part of the initial data entry process. When you save the CRF with pending changes to response data, RDC Classic alters the data entry status of the CRF to Entry Complete and all subsequent changes that are made to the CRF are considered part of the data update process.

The workflow for multi-section CRFs can be somewhat different. Because RDC Classic essentially handles each section as a separate CRF, different sections can be assigned different data entry statuses. Consequently, one section in a CRF may have only section header data collected, so it is assigned the Created status and the initial data entry process is applicable to it. Another section in the same CRF may have response data collected, so it is assigned the Entry Complete status and the data update process is applies to it. The data entry status of the CRF remains at Entry Started until all CRF sections progress to Entry Complete.

Refer to ["Data Review and Update" on page 9-1](#page-166-0) for further information about the data update process.

### **CRF Lock/Unlock**

RDC Classic allows authorized users to [lock](#page-445-0) one or more CRFs. The significance of the lock status is that, under normal circumstances, the data in the CRF cannot be updated.

Before a CRF can be locked, all pending changes in the CRF must be saved to the database. This ensures that all status changes and change reasons are captured and the audit history is complete prior to locking the CRF.

#### <span id="page-64-0"></span>**Discrepancy Status**

The discrepancy status of a CRF describes the presence or absence of discrepant data in the CRF and specifies if you, or someone in your user role, is responsible for taking action on it.

RDC Classic differentiates between actionable and non-actionable discrepancies to highlight and make immediately obvious those discrepancies that require your attention. This type of discrepancy is referred to as "Active." Discrepancies that require the attention of users in a role(s) other than yours are referred to as "Other." Discrepancies that have been resolved, either by the system or manually, are given the status, "Closed." Closed discrepancies do not require further attention, however, all discrepancies, once created, are tracked in the Discrepancy task tab.

The distinction between an "Active" discrepancy, that is, one that is actionable by you (or someone in your user role) and an "Other" discrepancy, one that is not actionable by you, is important in RDC Classic. It is the basis for two of the discrepancy statuses. It also means that the discrepancy status of a CRF that one user sees may be different than that which another user (in another role) sees. Of the four CRF status categories, only discrepancy status is dependent on the role of current user.

RDC Classic uses color to display the discrepancy status of a CRF in the Spreadsheet, the [Discrepancy Task Tab Procedure](#page-173-0), and relevant discrepancy windows. There are three discrepancy statuses that can be assigned to a CRF, which are listed and described in [Table 2–4.](#page-65-1) Each status is rated in importance, with Active discrepancies considered more important that Other, and Other discrepancies considered more important then Closed discrepancy. This ranking takes into account a CRF that has more than one discrepancy associated with it.

### **Color-coded Response Fields**

The background color of a response field that has a univariate discrepancy and/or an operator comment associated with it is yellow. The text of the response is displayed in a blue font.

If both an investigator comment/univariate discrepancy and an operator comment are associated with a response field, the background color remains yellow, but the font of the response text is red.

*Table 2–4 Discrepancy Statuses in RDC Classic*

<span id="page-65-1"></span>

| Icon | <b>Name</b>                                                                                                    |
|------|----------------------------------------------------------------------------------------------------|
|      | None - There are no other or active discrepancies associated with<br>the CRF. (Note that there may be closed discrepancies associated<br>with the CRF.)                       |
|      | Active - There is at least one actionable discrepancy in the CRF.                                                                                                    |
|      | Other - There is at least one discrepancy that must be addressed<br>by a user in a role other than yours.                                                                     |
|      | Closed - All discrepancies in the CRF have been closed and or<br>resolved, either by the system, as the result of an update of data<br>to non-discrepant value, or by a user. |

As stated above, the discrepancy status that is assigned to CRFs is dependent on the role of the current user. A discrepancy that is "Active" for all users in the Investigator role, may be an "Other" discrepancy for Data Managers, with the CRF discrepancy status changing accordingly.

## <span id="page-65-0"></span>**Approval Status**

The approval status of a CRF describes whether or not the CRF is currently approved and what has occurred, with respect to approvals, if the CRF has ever been approved. Once a CRF is approved, all changes to the approval status of the CRF are reflected in the [Approval Task Tab.](#page-241-0)

There are four approval statuses, which are listed, along with the corresponding CRF icon, and described in [Table 2–5.](#page-66-0)

The CRF icons that represent the approval statuses are identified in [Table 2–5.](#page-66-0)

<span id="page-66-0"></span>

| 1000C 200   | <b>Approvan Statuses III HDO Oldssic</b> |                                                                                             |  |
|-------------|------------------------------------------|---------------------------------------------------------------------------------------------|--|
| <b>Icon</b> |                                          | <b>Name</b>                                                                                 |  |
|             |                                          | Not Approved - The CRF has never been approved or approval<br>has been undone.              |  |
|             |                                          | Approved - The CRF is currently approved.                                                   |  |
|             |                                          | Approval Undone - The CRF was approved but a user undid the<br>approval.                    |  |
|             |                                          | Requires Re-Approval - The CRF was updated after being<br>approved, it must be re-approved. |  |

*Table 2–5 Approval Statuses in RDC Classic*

There are a limited number of events that can cause the approval status of a CRF to change. These are described in [Table 2–6, " Changes in Approval Status Based on](#page-66-1)  [Events or User Actions"](#page-66-1).

<span id="page-66-1"></span>

| <b>Original Approval</b><br><b>Status</b> | <b>Event or Action</b>                                                                                                  | <b>Resultant Approval</b><br><b>Status</b> | Comment                                                                                                    |
|-------------------------------------------|----------------------------------------------------------------------------------------------------|--------------------------------------------|----------------------------------------------------------------------------------------------------|
| Not Approved                              | User enters password<br>in Password text box<br>and user name in<br><b>Windows Associated</b><br>with CRF Approval      | Approved                                   | Undo Approval<br>button and the<br>approval history are<br>displayed in the<br>Approval task tab and<br>the CRF icon and the<br>task tab status line are<br>updated.              |
| Approved                                  | User clicks the Undo<br>Approval button and<br>completes the Undo<br><b>Approval Password</b><br>Confirmation<br>Window | Approval undone                            | The approval history<br>is displayed with two<br>records: the<br>timestamp of initial<br>approval, and the<br>timestamp of the<br>"undo approval"                                 |
| Approved                                  | Response data in the<br>CRF is updated<br>(modified)                                                                    | Awaiting re-approval                       | The Password text box<br>is displayed to<br>facilitate the<br>re-approval of the<br>CRF and the Undo<br>Approval button is<br>displayed to facilitate<br>undoing the<br>Approval. |

*Table 2–6 Changes in Approval Status Based on Events or User Actions*

| <b>Original Approval</b><br><b>Status</b> | <b>Event or Action</b>                                                                                                  | <b>Resultant Approval</b><br><b>Status</b> | <b>Comment</b>                                                                                                    |
|-------------------------------------------|----------------------------------------------------------------------------------------------------|--------------------------------------------|----------------------------------------------------------------------------------------------------|
| Approval undone                           | User enters password<br>in Password text box<br>and user name in the<br><b>Windows Associated</b><br>with CRF Approval  | Approved                                   | The status line and the<br>approval history are<br>updated. The Undo<br>Approval button is<br>displayed.                                   |
| Approval undone                           | Response data in the<br>CRF is updated<br>(modified)                                                                    | Approval undone                            | No change                                                                                                    |
| Awaiting re-approval                      | User enters password<br>in Password text box<br>and user name in the<br><b>Windows Associated</b><br>with CRF Approval  | Approved                                   | The status line and the<br>approval history are<br>updated. The Undo<br>Approval button is<br>displayed.                                   |
| Awaiting re-approval                      | User clicks the Undo<br>Approval button and<br>completes the Undo<br><b>Approval Password</b><br>Confirmation<br>Window | Approval undone                            | The status line and the<br>approval history are<br>updated. The<br>Password text box is<br>displayed to facilitate<br>approval of the CRF. |

*Table 2–6 (Cont.) Changes in Approval Status Based on Events or User Actions*

#### <span id="page-67-0"></span>**Verification Status**

The verification status of a CRF describes whether or not the CRF is currently verified and what has occurred, with respect to verification, if the CRF has ever been verified. Once a CRF is verified, all changes to the verification status of the CRF are reflected in the [Verification Task Tab.](#page-238-0)

The CRF icons that represent the verification status are identified in [Table 2–7](#page-67-1).

<span id="page-67-1"></span>*Table 2–7 Verification Statuses in RDC Classic*

| <b>Icon</b> | <b>Name</b>                                                                      |  |
|-------------|----------------------------------------------------------------------------------|--|
|             | Not Verified - The CRF has never been verified.                                  |  |
|             | Verified - A user has verified the CRF.                                          |  |
|             | Verification undone - The CRF was verified but a user undid the<br>verification. |  |
|             | Requires Re-Verification - The CRF was verified but was<br>subsequently updated. |  |

There are a limited number of events that can cause the verification status of a CRF to change. These are described in [Table 2–8, " Changes in Verification Status Based on](#page-68-1)  [Events or User Actions"](#page-68-1).

| <b>Original Approval</b><br>Status | <b>Event or Action</b>                               | <b>Resultant Approval</b><br><b>Status</b> | <b>Comment</b>                                                                                         |
|------------------------------------|------------------------------------------------------|--------------------------------------------|----------------------------------------------------------------------------------------------------|
| Not verified                       | User clicks the Verify<br>button                     | Verified                                   | The Undo Verify<br>button is displayed in<br>the Verification task<br>tab.                             |
| Verified                           | User clicks the Undo<br>Verify button                | Verification undone                        | The verification<br>history table is<br>updated; the Verify<br>button is displayed in<br>the task tab. |
| Verified                           | Response data in the<br>CRF is updated<br>(modified) | Awaiting<br>re-verification                | The Verify button and<br>the Undo Verify<br>button are displayed<br>in the task tab.                   |
| Verification undone                | User clicks the<br>Re-verify                         | Verified                                   | The Undo Verify<br>button is displayed in<br>the task tab.                                             |
| Verification undone                | Response data in the<br>CRF is updated<br>(modified) | Verification undone                        | No change                                                                                              |
| Awaiting<br>re-verification        | User clicks the Verify<br>button                     | Verified                                   | The Undo Verify<br>button is displayed in<br>the task tab.                                             |
| Awaiting re-approval               | User clicks Undo<br>Verify button.                   | Verification undone                        | The Verify button is<br>displayed in the task<br>tab.                                                  |

<span id="page-68-1"></span>*Table 2–8 Changes in Verification Status Based on Events or User Actions*

# <span id="page-68-0"></span>**Overview of the Data Entry Process**

The first step in the RDC Classic workflow is termed **[initial data entry](#page-444-0)**. It entails opening a CRF for the first time, creating it, and starting to collect CRF information and patient data. An important distinction between initial data entry and the next step in the workflow, data update, is that, while all data changes are audited throughout the workflow, once a CRF (or CRF section) is at Entry Complete status, the data update process requires that all audited data changes include a user-supplied change reason.

This section consists of the following subsections:

- **[Discussion](#page-68-2)**
- **[Adjust Data Entry Preferences](#page-70-0)**

#### <span id="page-68-2"></span>**Discussion**

The sequence that a CRF follows as it progresses through the workflow depends on several criteria. Among them are:

- Availability of the source data
- Number of sections in the CRF
- Necessity of marking one or more sections, or the entire CRF, blank

The simplest, most straightforward example of data entry occurs when all of the source data are collected and available: you can open the new CRF, enter all header data, enter all response data, and save the CRF by closing it.

However, all of the source data may not be available during initial data entry, particularly when the CRF consists of multiple sections. If you do not collect all of the data for the CRF, the minimum requirement for RDC Classic to assign the Created data entry status to CRF is that all required header fields are collected. This entails completion of required CRF header fields and, if present, CRF section header fields.

**Background Information** Many of the procedures in this section presume certain knowledge that is necessary to complete a task. For example, most data entry tasks assume that you can locate and open a particular CRF for a specific patient.

You may also find it helpful to review the RDC Classic QuickStart Guides, which provide concise descriptions of most tasks. These are available on the My Oracle Support Web site.

**Auditing** Changes to a CRF are not captured in the audit trail until the pending changes are saved to the study database. The save action, which may be implicit or explicit, cannot occur until all required header data is collected, may be triggered manually (explicitly) or by the system (implicitly). In either case, once all required header fields are collected and you save the CRF, its data entry status progresses to Created. From that point, RDC Classic audits all changes to datapoints.

All data changes that RDC Classic audits while the CRF or CRF section is in Created or Entry Started data entry status include a system-generated **[change reason](#page-438-2)**. When the CRF progresses to the Entry Complete data entry status, the system prompts you to select a change reason for all subsequent changes.

**Saving Changes** A primary benefit of RDC Classic is the ability to transmit newly collected data across the Internet or your intranet to the study database in real-time. This transfer is initiated by the save action. During initial data entry, RDC Classic requires that certain information is collected before the system permits the CRF, and its data, to be saved to the database. However, when you collect this minimum amount of information and save it to the study database – essentially all CRF and CRF section header fields – RDC Classic promotes the CRF data entry status to Created. Similarly, when you collect at data for at least one response field and save the CRF, RDC Classic promotes the CRF or CRF section (in the case of a multi-section CRF) to Entry Complete. This progression of data entry status can serve as a check that the data you collect is added to the study database.

The following subsections discuss the prerequisites for saving a CRF during initial data entry and how focus changes when the CRF is saved, either explicitly or implicitly.

**Prerequisites for Saving during Initial Data Entry** The CRF must contain certain data before RDC Classic allows you to manually save the CRF. The requirements depend on the design of the CRF.

| <b>Component</b>   | <b>Details</b>                                                       | <b>Resultant Data Entry</b><br><b>Status</b> |
|--------------------|----------------------------------------------------------------------|----------------------------------------------|
| CRF header         | All required fields in the CRF header must Created<br>contain data.  |                                              |
| CRF section header | All required fields in each CRF section<br>header must contain data. | Created                                      |

*Table 2–9 CRF Component Requirements for Manual Save*

| <b>Component</b>                                                                                                    | <b>Details</b>                                                         | <b>Resultant Data Entry</b><br><b>Status</b> |
|----------------------------------------------------------------------------------------------------|------------------------------------------------------------------------|----------------------------------------------|
| Response fields                                                                                                    | At least one datapoint in the CRF or CRF<br>section must be collected. | <b>Entry Complete</b>                        |
| Mandatory response fields are not required<br>to contain data, however, an explicit save<br>will generate discrepancies for any<br>uncollected mandatory fields. |                                                                        |                                              |

*Table 2–9 (Cont.) CRF Component Requirements for Manual Save*

Check on the Mandatory response field row.

**Automatic progression** During initial data entry, RDC Classic interprets an explicit save to mean that you are finished working with the current CRF or CRF section.

- If automatic progression is set to trigger after entry of a planned CRF, an explicit save causes the following sequence of events:
	- **1.** RDC Classic saves all pending changes and closes the current CRF.
	- **2.** It then opens the next CRF in sequence. The sequence is specified in the [CRF](#page-279-0)  [Progression](#page-279-0) of the [Preferences Window](#page-275-0).
- If automatic progression is not selected for data entry, RDC Classic saves all pending changes and places focus in the first response field of current CRF or CRF section.

**Marking blank** During initial data entry, you have the option to mark a CRF or CRF section blank after required header information is collected.

Refer to ["Blank Flag" on page 2-7](#page-60-0) for further information about the general process of marking a CRF or CRF section blank.

## <span id="page-70-0"></span>**Adjust Data Entry Preferences**

Refer to ["Preferences Window" on page 14-24](#page-275-0) for information on changing the settings that affect data entry.
# <sup>3</sup>**RDC Classic Discrepancy Management**

The process of discrepancy management entails all of the tasks that are related to working with discrepancies. This process is critical to successful clinical data management because it allows you to ensure that the collected patient data is as free of errors and inaccuracies as possible.

This section describes what discrepancies are, how discrepancies are classified, and how you use RDC Classic to manage discrepancies. It includes these topics:

- [Discrepancies in RDC Classic on page 3-1](#page-72-0)
- [Discrepancy Classifications on page 3-8](#page-79-0)
- [Managing Discrepancies on page 3-14](#page-85-0)

## <span id="page-72-0"></span>**Discrepancies in RDC Classic**

A discrepancy is a query, or question, that calls attention to one or more datapoints in a CRF or a **[CRF section](#page-439-0)**. The goal of discrepancies is to ensure that all data collected in a CRF is accurate. RDC Classic permits users and the system to take various actions on a discrepancy, with the goal of *resolving* all discrepancies to ensure *clean* data. For each occurrence of a discrepancy, a user has the ability to address the issue the discrepancy raises and take action on it.

In addition to alerting users to a potential problem with the data, a discrepancy facilities communication between users. By focusing communication on a single issue, the narrow scope of a discrepancy allows users to perform discrepancy management and safety reviews in an orderly, item-by-item basis.

Some examples of situations that result in a new discrepancy are:

- An edit check of a response field where the recorded value is eight characters long and the question definition specifies a maximum of six characters
- A validation procedure identifies that the value for the systolic pressure is less than the value for the diastolic in a given CRF
- A user wants to include a note with the response field that describes a legibility problem with the source data.

Each of these situations causes the system to initiate a new discrepancy. When a discrepancy is raised, RDC Classic users can take actions on it until it is resolved. These actions comprise the process of discrepancy management. The goal of discrepancy management is to satisfactorily close all discrepancies that are raised.

Each discrepancy is described by a discrepancy record, which maintains the pertinent information necessary to uniquely identify it. The contents of the discrepancy record provide the specific reasons the discrepancy was raised, the user responsible for its

initiation or update, the timestamp of each action, and related information that is necessary for users to perform discrepancy management tasks.

The section is comprised of the following topics:

- [Types of Discrepancies on page 3-2](#page-73-0)
- [System-generated Discrepancies on page 3-2](#page-73-1)
- [User-generated Discrepancies on page 3-7](#page-78-0)

## <span id="page-73-0"></span>**Types of Discrepancies**

At the most general level, the discrepancy is described based on how it originates. In RDC Classic, a discrepancy can be initiated in one of two ways:

- **1.** System-generated also referred to as a data discrepancy
- **2.** User-generated also referred to as a manual discrepancy

Each type is described in the following subsections:

- [System-generated Discrepancies on page 3-2](#page-73-1)
- [User-generated Discrepancies on page 3-7](#page-78-0)

## <span id="page-73-1"></span>**System-generated Discrepancies**

The purpose of a system-generated discrepancy is to alert users that there may be a problem with a response value, or a group of response values. This may be related to the values recorded in the CRF(s) or it could be due to responses for which data has not been collected.

[Table 3–1](#page-73-2) describes the three types of system-generated discrepancies. This table also lists the scope of the each discrepancy and when the system initiates each.

<span id="page-73-2"></span>

| <b>Type</b>           | <b>Scope</b>                                                    | <b>Initiated</b>                                            | <b>Description</b>                                                                                                    |
|-----------------------|-----------------------------------------------------------------|-------------------------------------------------------------|----------------------------------------------------------------------------------------------------|
| Univariate            | Single response<br>value                                        | Field-to-field<br>navigation/save response field.<br>action | A validation error based on the value of a                                                                                                    |
| Multivariate          | One or more<br>response values<br>in one or more<br><b>CRFs</b> | Validation                                                  | A sponsor-defined, system-executed<br>validation procedure error based on the<br>values of one or more response fields,<br>across one or more CRFs. |
| Indicator<br>Ouestion | Indicator<br>question group                                     | Save action                                                 | A system error based on incongruity<br>between an indicator question and the<br>presence/absence of data in the<br>remaining question group fields. |

*Table 3–1 Types of System-generated Discrepancies*

#### **How the System Generates Discrepancies**

The system generates, or raises, a data discrepancy based on the value of one or more response fields. It may also use derived fields that are based on the value of fields collected through data entry. The system alerts you to the presence of a discrepancy at different times, depending on the type of discrepancy that is generated.

Note that a system-generated discrepancy must be associated with a response field, not the CRF or CRF header fields that collect information about the CRF. When you are recording data in these fields, the system prevents you from recording an invalid value in a these fields, therefore, discrepancies are not necessary.

#### **Impact of Study Design on Discrepancies**

The system generates a discrepancy based on a difference between the response data in a CRF and some criteria specified in the study. The purpose of the criteria may differ, for example, the goal of certain question definitions is to guard against typographic errors, while a validation procedure may identify combinations of data across CRFs between seemingly unrelated data, such as age, weight, and blood pressure. However, the goal of setting discrepancy criteria in the study design is set triggers that cause the system to initiate discrepancies when certain data is recorded.

#### **Univariate Discrepancy**

A univariate discrepancy is based on the data in a single response field. The system may raise a univariate discrepancy because the value recorded for the response does not meet certain criteria or it may raise the discrepancy because no value is recorded for a response. When the data is recorded in the field, either during data entry or batch data load, the system assesses if the value meets the validation criteria. If the value does not meet a criterion, the system raises a univariate discrepancy.

The system initiates a univariate discrepancy, also called a validation error, based on the data that is recorded in a single response field, either during data entry or batch data load.

As part of the question definition, validation criteria can be specified for a response or a group of responses. The criteria describe what represents valid response values and what does not. During data entry, the system uses the validation criteria to analyze if a recorded response value meets the criteria. If a recorded value does not meet the criteria defined for a response, the system presents the user with a validation error.

Each criterion is based on a single parameter. If a question definition includes more than one validation criteria, each is assigned an order of precedence. When the system evaluates the value you record in a response field, it checks each criterion in turn, in the order specified by the precedence. When the response value violates a criterion, the system does not check any further and it raises a validation error. If a response value violates more than one criterion, the system uses the criterion with the highest precedence to initiate the discrepancy.

<span id="page-75-0"></span>

| <b>Parameter</b> | <b>Description</b>                                                                                       | <b>Example of Discrepant Response</b>                                                           |  |  |
|------------------|----------------------------------------------------------------------------------------------------|-------------------------------------------------------------------------------------------------|--|--|
| Data type        | Specifies the kind of data that can be<br>recorded in the field. This can be<br>either:                  | If the Data type is set to TEXT and the<br>response value is a number.                          |  |  |
|                  | Number                                                                                                   |                                                                                                 |  |  |
|                  | Character                                                                                                |                                                                                                 |  |  |
|                  | Date                                                                                                    |                                                                                                 |  |  |
|                  | Time                                                                                                    |                                                                                                 |  |  |
| <b>DVG</b>       | Specifies that the value recorded in<br>the response field is one of the<br>choices in a list of values. | If the LOV consists of the choices, "Yes"<br>and "No", and the response value is<br>"Not Sure". |  |  |
| Length           | Specifies the maximum number of<br>characters that a response value can<br>use.                          | If the Length is set at a maximum of 6<br>characters and the response value is<br>"Very Good".  |  |  |
| Lower Bound      | Specifies that the response value<br>must be above a certain minimum.                                    | If the Lower Bound is set to "150" and<br>the response value is "127".                          |  |  |
| Mandatory        | Specifies that the response field<br>must contain data.                                                  | If response field is set to Mandatory<br>and the CRF is saved with no value in<br>the field.    |  |  |
|                  | Note that discrepancies based on<br>this criterion are not generated until<br>the CRF is saved.          |                                                                                                 |  |  |
| Upper Bound      | Specifies that the response value<br>must be below a maximum.                                            | If the Upper Bound is set to "60" and<br>the response value is "68".                            |  |  |

[Table 3–2](#page-75-0) describes the more common parameters that are used to set each criterion.

*Table 3–2 Parameters that Define Univariate Discrepancy Criteria*

**Note:** In regard to the Mandatory parameter in [Table 3–2,](#page-75-0) the system cannot evaluate a response for this parameter until you save the CRF. Therefore, the validation error is not raised when you navigate to a different response. On a save action for a CRF with a missing mandatory response:

The system displays the validation error before it commits the save action. This allows you to navigate to the mandatory response value and record a value.

During data entry, the system raises the univariate discrepancy when you navigate from the response field or when you initiate a save action. It alerts you to the discrepancy by displaying the Validation Error window. Because the system raises the discrepancy before the response data is committed to the study database, you have the opportunity to review, and, if appropriate, change the response value before it and the discrepancy are saved. The Validation Error window provides information that allows you to evaluate both the recorded value and the reason the system raised the discrepancy.

If the value is inaccurate, you have the option to return to the response field and correct the discrepant value before the discrepancy record is committed to the study database. This is beneficial if the discrepancy is based on a typographical or other kind of data entry error.

If the recorded value is accurate, that is, it matches the source data, you use the validation error window to acknowledge the discrepancy, include any comments that are necessary, and proceed with other data entry tasks. The system saves the discrepancy and assigns it the active status for the current user.

Each time the response is updated, that is, its value is changed, the system re-evaluates the response:

- If the value is different, but still discrepant, the system closes the current discrepancy (makes it obsolete) and raises a new discrepancy, even if the new value is discrepant due to the same criterion
- If the value is not discrepant, the system makes the discrepancy obsolete and you can proceed with other data entry tasks; the response is considered "clean"

The sequence described in [Example 3–1, "Occurrence of a Univariate Discrepancy"](#page-76-0) illustrates how the system evaluates successive updates to a response field and generates a new univariate discrepancy each time you update the field with a value that violates the validation criteria.

#### <span id="page-76-0"></span>*Example 3–1 Occurrence of a Univariate Discrepancy*

The question definition may require that the value recorded for given response meets the following criteria:

- Data type of "Number"
- Lower Bound of "150"
- Upper Bound of "200"

It would evaluate the following recorded values accordingly:

- If the value recorded is "138", the system raises a discrepancy because it is does not meet the minimum value set by the Lower Bound parameter.
- If the value recorded is "JFS", the system raises a discrepancy because the text value is not satisfy the Data Type parameter.
- If the value recorded is "214", the system raises a discrepancy because it exceeds the maximum value set by the Upper Bound parameter.

If these three values were recorded in succession, the system would make the discrepancies based on the first and second values obsolete when the field is successively updated.

The recorded data that generates a discrepancy may simply be the result of a typographical error that occurred during data entry. For example, in the first case, above, the user may have meant to type "183," which is a valid entry. Or, the recorded value may have been typed in the wrong response field, as in the second case, in which the patient's initials were recorded. Alternatively, it may be that the recorded data is accurate and the source data does not fall within criteria that the question requires.

#### **Multivariate Discrepancy**

A multivariate discrepancy is based on the data in one or more response fields. The system generates this type of discrepancy by assessing one or more response fields in relation to a validation procedure. If the data violates the validation procedure, the system raises a multivariate discrepancy and flags each constituent datapoint that is defined in the validation procedure.

The system initiates a multivariate discrepancy when the data recorded in one or more response fields cause a validation procedure to fail. When a multivariate discrepancy is raised, the system flags each response that is specified in the validation procedure as discrepant.

In contrast to the edit checks associated with univariate discrepancies, the validation procedures that are the basis for multivariate discrepancies run at different times, based on the type of procedure. There are four different actions that run validation procedures:

- **1.** On a CRF save action.
- **2.** Select **Validate**, then **Patient** from the option list.
- **3.** Select **Validate**, then **Site** from the option list.
- **4.** Select **Validate**, then **Study** from the option list.

When each of these actions occur, the system may generate new multivariate discrepancies.

#### *Example 3–2 Occurrence of a Multivariate Discrepancy*

A procedure may be developed that evaluates the value of two responses:

- **1.** The value of the question "Sex?", which is in the "Demog" CRF.
- **2.** The value of the question "Systolic BP", which is in the "Vitals" CRF.

When both values are recorded, the system runs the validation procedure, which processes the values:

- If "Sex?" is "Female," *and*
- Systolic BP is greater than "135," then the system raises a discrepancy.

Note that this a simple example, given here to illustrate the general concept. In practice, sponsors may develop more complex procedures that evaluate response data on several CRFs and run at various intervals throughout the protocol schedule.

#### **Indicator Question Discrepancy**

An indicator question discrepancy is based on an incongruity between an **[indicator](#page-444-0)  [question](#page-444-0)** and values recorded in one or more responses in the associated **[question](#page-451-0)  [group](#page-451-0)**. Because it is based on the values of more than one response, it may seem that indicator question discrepancies are a type of multivariate discrepancy. However, in contrast to multivariate, which the system initiates as the result of sponsor-defined validation procedures, indicator questions, like univariate discrepancies, are based on internal processes that are initiated when you save the CRF.

The system initiates an indicator question discrepancy when the response fields associated with an indicator question either:

- Contain data when the value of the indicator requires that no data is collected
- Do not contain data when the value of the indicator requires that data is collected

The purpose of an indicator question discrepancy is to raise the possibility of a data entry error. [Example 3–3, "Occurrence of an Indicator Question Discrepancy"](#page-78-1), illustrates how the system raises this type of discrepancy.

#### <span id="page-78-1"></span>*Example 3–3 Occurrence of an Indicator Question Discrepancy*

One section in a CRF is comprised of questions that are specific to female patients. An indicator question, "Male or Female?" is used as a prompt to either record responses or skip the related questions, based on the response value of either "M" or "F".

- If the recorded response is "M", the set of related questions must be skipped. If data is recorded in any response field, the system raises an indicator question discrepancy.
- If the recorded response if "F", the set of related questions requires responses. If data is not recorded in each such response field, the system raises an indicator question discrepancy for missing data.

If the indicator question value is "M", but all of the related questions are recorded, it may be that value recorded for the indicator question is in error.

## <span id="page-78-0"></span>**User-generated Discrepancies**

Users initiate discrepancies when there is pertinent information that must be noted and communicated to other users. [Table 3–3](#page-78-2) describes the two types of user-generated discrepancies. This table illustrates several aspects of user-generated discrepancies, with regard to the CRF component with which each is associated and the number of open manual discrepancies that can be associated with that component.

<span id="page-78-2"></span>

| <b>Type</b>             | CRF<br><b>Component</b>      | <b>Number</b><br><b>Allowed</b> | <b>Description</b>                                                                                                    |
|-------------------------|------------------------------|---------------------------------|----------------------------------------------------------------------------------------------------|
| Discrepancy<br>(manual) | Individual<br>response field | One                             | A comment that is specific to an individual<br>response field.                                                                                             |
| Section                 | CRF section                  | Multiple                        | A comment that can be generalized for an<br>entire CRF or CRF section, or specific to a<br>particular datapoint that is a component of<br>the CRF section. |

*Table 3–3 Types of User-generated Discrepancies*

#### **Manual Discrepancy**

A manual discrepancy is associated with a specific response field in a CRF. A primary reason that users generate a manual discrepancy for a response field is to communicate information to other users about the response value or the condition of the source data.

Only one open manual discrepancy can be associated with a particular response, however, you have the option of updating an existing discrepancy to include new information. When the current discrepancy associated with a particular field is resolved, you can initiate another discrepancy for that field.

#### **Section Discrepancy**

A section discrepancy is associated with a CRF **[section](#page-453-0)**. It is often used as a means of communication, between a site and a CRA, about issues related to the relevant part of a CRF. In contrast to the response field discrepancy, more than one open section discrepancy can be associated with a CRF section. In addition, this type of discrepancy can be set to internal, which can limit the user groups who have access to it. (Refer to ["Internal Discrepancies" on page 3-11](#page-82-0) for more information.)

#### **How Users Generate Discrepancies**

You initiate a user-generated discrepancy by taking a specific action. You can associate the discrepancy with a single response field or with an entire CRF section. You place focus in the response or section where you want to initiate the discrepancy and you take actions to cause the system to display the appropriate tools that allow you to describe the reason for the discrepancy.

The primary purpose of user-generated discrepancies is to allow users to provide comments and additional information about the question or a CRF section. When you complete the task, the system displays the discrepancy as active for your user role.

Only one open, user-initiated discrepancy can be associated with a response field. If you attempt to initiate a new discrepancy in a response for which a manual discrepancy already exists, the system prompts you update the existing discrepancy. In contrast, more than one open section discrepancy can be associated with a CRF section, therefore, for a section with a pre-existing discrepancy, you have the option to update discrepancy or add a new discrepancy.

## <span id="page-79-0"></span>**Discrepancy Classifications**

This section describes the terms that are used to classify discrepancies and the actions that are used to process them. This section is comprised of the following topics:

- [Discrepancy States on page 3-8](#page-79-1)
- [Current Discrepancy Statuses on page 3-9](#page-80-0)
- [Discrepancy Actions on page 3-9](#page-80-1)
- [Discrepancy Basics on page 3-13](#page-84-0)

## <span id="page-79-1"></span>**Discrepancy States**

A discrepancy is either in the current or obsolete state. Within the current state, there are statuses that further describe the disposition of the discrepancy. All user interaction with a discrepancy occurs while it is current. Only the system can change a discrepancy from the current to the obsolete state. Once it is obsolete, no further action on the discrepancy, either by users or the system, is permitted.

## **Current Discrepancies**

When a discrepancy is raised, either by a user or the system, it is, by definition, current. It remains current until the system takes action on it that renders it obsolete. Each discrepancy in the current state is assigned a discrepancy status, which further describes its disposition (Refer to ["Current Discrepancy Statuses" on page 3-9](#page-80-0) for further information).

While it is current, users and the system can take action on it. As users take different actions on a discrepancy, it may remain current but its discrepancy status may change. However, only the system can take action on a discrepancy to change it to the obsolete state.

#### **Obsolete Discrepancies**

The purpose of the obsolete state is to preserve a record of the discrepancy and to provide verification that the discrepancy has been processed. Unlike current discrepancies, users and/or the system are not permitted to take action on obsolete discrepancies. The only user interaction that is permitted is review of the discrepancy history.

## <span id="page-80-0"></span>**Current Discrepancy Statuses**

Each current discrepancy is described in terms of a discrepancy status. This is a designation that allows you to track a discrepancy based on the user group that is currently responsible for managing the discrepancy.

Whatever status an open discrepancy appears to you, it is the same for all other members of your user group. When the status changes, it changes for the entire user group. It is only when the discrepancy is actionable that the status is based on user role. In contrast, when a discrepancy is closed, its status is the same for all users.

#### **Open Discrepancy Statuses**

The discrepancy status of an open discrepancy specifies whether you (and other members of your user group) can take action on the discrepancy.

Two discrepancy statuses can be associated with an open discrepancy:

- Active indicates that you can take action on the discrepancy
- Other indicates that it is directed to a different user role

RDC Classic uses the color red to indicate that a discrepancy is active for you. It uses the color yellow to indicate that the discrepancy is open, but is not actionable by you (or other members of your user group).

#### **Closed Discrepancy Status**

The closed discrepancy status indicates that a user has resolved the discrepancy. A user resolves a discrepancy by selecting a discrepancy action that changes the discrepancy from open to closed. When a user closes a discrepancy, the system requires that the user specify a **[resolution reason](#page-452-0)**, which is saved as part of the discrepancy record.

## <span id="page-80-1"></span>**Discrepancy Actions**

A discrepancy proceeds through discrepancy management by way of discrepancy actions. Certain actions, such as updating the comments in a discrepancy, help to clarify the cause of the discrepancy, with the aim of enhancing communication among users and ultimately closing the discrepancy. Other actions, such as routing, change the status of the discrepancy in order to alert other user groups and solicit input in the management of the discrepancy.

There are three actions that you can take on a discrepancy that change the discrepancy status:

- Initiate causes the discrepancy to become current and active for your user group
- Route change the status of an open discrepancy so that it is active for a different user group
- Resolve change the status of the discrepancy to closed

In addition, there are other actions you can take on a discrepancy that allow discrepancy management to proceed but do not alter the discrepancy status. These include:

- Evaluate, or receive
- Respond
- **Update**

■ Review

Users can take the same actions on manual discrepancies as they can on data discrepancies. Changes to response data do not alter the status of user-generated discrepancies.

The system also takes action on discrepancies, with these limits:

- The system only initiates a discrepancy based on data in one or more response fields. For example, the initiation of a system-generated section discrepancy is not permitted.
- When the system initiates a data discrepancy, it is assigned the **active** status for one or more user group and the **other** status for all other user groups. Generally, the discrepancy is set to active for the user group responsible for data entry tasks.
- The system does not route discrepancies.
- There are specific conditions under which the system makes a discrepancy obsolete.

The actions that the system can take on a discrepancy are:

- **Initiate**
- Obsolete

The only situation in which the system takes action on a manual discrepancy is when the response or the section with which the discrepancy is associated is deleted. For example, if the CRF is marked blank, the system changes all response and section-level manual discrepancies to obsolete.

## **Initiating a Discrepancy**

A discrepancy can be initiated either by a user or the system. When a discrepancy is initiated, it is set to the active discrepancy status for at least one user group and it is set to the other status for the remaining user groups.

The initiation of a system-generated discrepancy is based on recorded data and the question definitions and validation procedures that are defined in the protocol. Users have no control over the initiation of system-generated discrepancies – it is based strictly on the data that is recorded in the CRFs.

Users can initiate a discrepancy for any datapoint or CRF section in a CRF, within certain limitations.

- The privileges assigned to the user name must permit initiation and update of discrepancies.
- Only one open user-generated discrepancy can be associated with a response field.
- The relevant CRF must be updateable, that is, it cannot be locked.

The basic procedure for initiating a manual discrepancy entails placing focus in a response field or CRF section and selecting the appropriate commands to initiate the discrepancy. When this occurs, the system displays a window that allows the user to record pertinent information about the discrepancy, including the error reason, which states the issue that is the basis for the discrepancy, and comments that provide ancillary information about the discrepancy. In addition, you also have the capability to take immediate action on the discrepancy.

#### **Routing a Discrepancy**

The purpose of routing is to alert users in a different user group to the presence of the discrepancy. Routing actions are only available to users, the system does not route discrepancies.

In order to route a discrepancy, the user selects from a set of discrepancy actions that the system presents. This set of actions is sponsor-defined and is specific to the current user's role. The set includes both routing and resolution actions.

#### *Example 3–4 Typical Routing Action*

If an investigator initiates a discrepancy for a response field in order to send a comment to the CRA, the investigator would use an action such as, "Send to CRA". This would change the status of the discrepancy for the CRA to active, which permits all users in the CRA role to then take action on the discrepancy. The CRA would then review the discrepancy, add any relevant comments, and choose the "Send to Investigator" action.

Note that the "Send to CRA" action is not available to the CRA role. Likewise, the "Send to Investigator" action is not available to the investigator role.

<span id="page-82-0"></span>**Internal Discrepancies** Internal discrepancies are a special case of user-initiated discrepancy that allow a user to route the discrepancy to a different user group and cause the discrepancy to be hidden from other user groups. In order to facilitate this functionality, the sponsor must define a type of routing action that renders the discrepancy viewable to certain user roles and hidden to other roles. For user groups for which the discrepancy is hidden, an internal discrepancy, for all intents, does not exist. For user groups for which the discrepancy is viewable, it can either be in the active or other status and is generally indistinguishable from all other discrepancies. A typical use of internal discrepancies is to facilitate a private means of communication between specific user roles.

If an internal discrepancy is available to your user group, you can take the same actions on it as you can with any other discrepancy: you can route it to another user role, and you can resolve it. In the GUI, an internal discrepancy appears the same as any other.

#### *Example 3–5 Internal Discrepancy*

One scenario for the use of an internal discrepancy is as a means of private correspondence between sponsor personnel.

For example, a CRA generates a section discrepancy. Initially, the discrepancy is assigned a status of active for the CRA and other for all other user roles.

If the CRA then routes the discrepancy, for example, by using a discrepancy action, "Route to Data Manager – Internal," the discrepancy status for each role is:

- **1.** INV (Investigator)  $N/A$ ; users in the INV role are no longer able to view the discrepancy
- **2.** SITE (Site Coordinator)  $N/A$ ; users in the SITE role are no longer able to view the discrepancy
- **3.** CRA Other; because a CRA user routed the discrepancy to another user role, the discrepancy is now assigned a status of other for all CRAs
- **4.** DM (Data Manager) Active; because the discrepancy was routed to this role, it is now assigned a status of active for all DMs.

A full sequence is outlined in [Table 3–4, " Example of Internal Discrepancy Routing"](#page-83-0) in which an Investigator initiates a section discrepancy and routes it to a CRA, who then routes it to the DM role as internal.

<span id="page-83-0"></span>

| <b>Action</b>                                                                      | <b>INV</b> | <b>SITE</b> | CRA    | DМ     |
|------------------------------------------------------------------------------------|------------|-------------|--------|--------|
| CRA initiates a section discrepancy                                                | Active     | Other       | Other  | Other  |
| CRA reviews and routes to DM as internal (Send<br>to DM – internal)                | N/A        | N/A         | Other  | Active |
| DM reviews/responds and routes to CRA as<br>internal (Send to CRA - internal)      | N/A        | N/A         | Active | Other  |
| CRA reviews and chooses to close the<br>discrepancy as resolved (Close – Resolved) | Closed     | Closed      | Closed | Closed |

*Table 3–4 Example of Internal Discrepancy Routing*

## **Discrepancy Resolution Actions**

When a user closes a discrepancy, it is termed a "resolution action." When you initiate a resolution action, the system requires that you include a resolution reason, which is chosen from a sponsor-defined list and describes why the user closed the discrepancy. You also have the option to include a explanatory comment with the resolution reason.

A user may resolve a manual discrepancy after the issue that was the basis of the discrepancy has been discussed and/or clarified among the interested parties. At that point, a user would review the discrepancy and then choose a resolution action, for example, "Closed – Issue Resolved."

A user may resolve a data discrepancy after the accuracy of the recorded value has been checked against the source data. For example, if a recorded value exceed the criteria for a question and raises a validation error, a user may choose to resolve the discrepancy after ensuring the value in the CRF matches the source data.

## **System Obsolete**

A user can close any type of discrepancy, however, even after the user has resolved the discrepancy, the system may change its status to obsolete.

The system closes discrepancies based on the following:

- The data upon which the discrepancy is based is updated such that the discrepancy no longer exists
- the responses to which the discrepancy is associated are deleted (this also applies to manual discrepancies)
- The validation procedure that caused the error is retired.

Although a user cannot take further action on a closed discrepancy, the system can change the status of a closed, resolved discrepancy to obsolete based on the criteria above.

Once a discrepancy is initiated, which means that it is in the current state, the system can take no other action on it, except to make it obsolete. This includes discrepancies that are open and closed. When a discrepancy is in the closed state, users cannot take further action on it. However, the system can alter the status of user-closed discrepancy to obsolete.

The obsolete status is assigned to a discrepancy under the following circumstances:

- The value of the data that caused the system to initiate the discrepancy is updated so that it is no longer discrepant.
- The discrepancy is a constituent of a CRF that is deleted.
- The validation procedure that raised the discrepancy is retired, that is, it is either removed from the protocol or it is replaced by another procedure.
- The discrepancy is associated with **[repeating question](#page-451-1)** that is deleted.

#### <span id="page-84-0"></span>**Discrepancy Basics**

This section provides a synopsis of the classification, requirements, and capabilities of discrepancies in RDC Classic.

- **1.** There are two types of discrepancy, based on where it originates:
	- **a.** System-generated (for example, a validation error that results in a univariate discrepancy)
	- **b.** User-generated (for example, a section discrepancy that a user initiates)
- **2.** Discrepancies can be associated with either a:
	- **a.** Datapoint/response field(s) either user- or system-generated
	- **b.** CRF section user-generated only
- **3.** The system can take two types of action on a discrepancy:
	- **a.** Initiate
	- **b.** Obsolete
- **4.** A user can take three types of action on a discrepancy:
	- **a.** Initiate
	- **b.** Route
	- **c.** Resolve
- **5.** A discrepancy can be in one of two states:
	- **Current**
	- Obsolete
- **6.** An open discrepancy can be in one of two statuses:
	- **Active**
	- **Other**
- **7.** A closed discrepancy can be one of two types:
	- System-closed (obsolete)
	- Resolved (user-closed)
- **8.** No further action can be taken on an obsolete discrepancy.
- **9.** A CRF is termed clean, if either of these conditions are present:
	- No discrepancy has been associated with it

or

If any user-generated discrepancy associated with it has been resolved and/or any system-generated discrepancy associated with it has been closed

## <span id="page-85-0"></span>**Managing Discrepancies**

This section provides overview information about discrepancy management. It uses the information presented in ["Discrepancies in RDC Classic" on page 3-1](#page-72-0).

- **[Evaluating and Responding to Validation Errors](#page-85-1)**
- **[Initiating a Manual Discrepancy](#page-86-0)**
- **[Reviewing Discrepancies](#page-86-1)**
- [Evaluating and Taking Action on Edit Check Discrepancies](#page-86-2)

## <span id="page-85-1"></span>**Evaluating and Responding to Validation Errors**

As you enter response data and attempt to navigate to another field, RDC Classic saves the data and, in certain circumstances, compares it to criteria that the sponsor has defined for the question. When the data is outside the criteria, RDC Classic notifies you of a discrepancy by displaying the [Validation Failure Window](#page-371-0) and maintains focus in the field. The purpose of this functionality is to reduce data entry errors by allowing you to analyze and compare the source data document to the value that you entered in the response field.

The [Validation Failure Window](#page-371-0) provides basic information that describes why the data is discrepant. It also provides a means for you acknowledge the discrepant data, include a comment with the discrepancy, and take action on the discrepancy.

Although you have the opportunity to change the data before RDC Classic logs a discrepancy,you cannot navigate to another data point before you resolve the status of the current data point.

- If you review the source data and, based on that, change the value of the data such that it is no longer discrepant, the system permits you to navigate to other response fields and continue with initial data entry.
- If you review the source data and change the value of the data such that it is still discrepant, the system will display the Validation Failure window based on the new data value. In this case, you must process the discrepancy before the system allows you to proceed with data entry.
- If the data in response field matches the source data and it is discrepant, you must process the discrepancy before the system allows you to proceed with data entry.

Therefore, when the system presents the Univariate Validation Failure window, you have the following options:

- Correct the response data based on a review of the source data and proceed
- Acknowledge the discrepancy and proceed
- Acknowledge the discrepancy and route it to another role

## <span id="page-86-0"></span>**Initiating a Manual Discrepancy**

The general sequence required to initiate a manual discrepancy is:

- **1.** Place focus in the response field with which you want to associate the discrepancy.
- **2.** Select Insert, then Discrepancy (manual) from the option list to open the Comment [for Question Window](#page-369-0).
- **3.** In the Comment for Question window, provide information that describes why you are initiating the discrepancy.
- **4.** Close the discrepancy window.

The process to initiate a section discrepancy is similar. When you select **Insert**, then **Section Discrepancy** from the option list, the system opens a discrepancy for the section that contains the response field that is in focus.

## <span id="page-86-1"></span>**Reviewing Discrepancies**

The Discrepancy task tab provides a single location to review all discrepancies that are associated with the CRF that is in focus. The List of Discrepancies tab provides a prioritized display of all discrepancies and allows you to modify the Error Message and Comment text, as appropriate, directly in the tab. The Individual Discrepancy tab is particularly useful when you review multivariate discrepancies.

You can take action on a discrepancy from either sub-tab.

## <span id="page-86-2"></span>**Evaluating and Taking Action on Edit Check Discrepancies**

When the system presents the Validation Failure window, the Message section displays the system-generated reason that the data value is discrepant. The response value is included in the reason. This allows you to compare the value that you typed in the response field to the source data value. If the two values do not match, use this procedure to navigate back to the response field and correct the value you typed. This procedure avoids the creation of a system-generated discrepancy.

- **1.** In the Validation Failure window, click the Cancel button. The window closes and the system places focus in the discrepant response field.
- **2.** In the response field, edit the value so that it matches the source data.
- **3.** Navigate to another response field or save the CRF.
	- If the new value is valid, RDC Classic permits the navigation or the explicit save.
	- If the new value is discrepant, the Validation Failure window displays with the new value included in the Message text box.

If the Validation Failure window displays again, which may indicate that the source data value has caused the validation failure, review the workflow in the Procedures section to assess the method you should use to process the discrepancy.

#### **Acknowledge Discrepant Data and Include a Comment**

Use this procedure if you want to acknowledge the Validation Failure window and,optionally, include a comment with that the system saves with the discrepancy record.

**1.** In the Validation Failure window, review the Message text box and ensure that it includes information relevant to the discrepancy. If necessary you can edit the contents of the text box, either directly within the text box or in a separate editor.

- **2.** Use the Comments text box or the Internal Comments button to include an comment with the discrepancy.
- **3.** When the contents of the Message and the Comments text boxes are satisfactory,click the OK button to save the discrepancy record and close the Validation Failure window.

## **Route the Discrepancy**

This procedure describes the steps to acknowledge the discrepancy and route it to a different user group (that is, make it Active for another role).

**Note:** The actions that are available are based on your user role.However, your system administrator is responsible for defining the entire set of actions for the study.

- **1.** In the Validation Failure window, review the Message text box and ensure that it includes information relevant to the discrepancy. If necessary you can edit the contents of the text box, either directly within the text box or in a separate editor.
- **2.** Use the Comments text box or the Internal Comments button to include an comment with the discrepancy.
- **3.** In the Action drop-down list, select a routing action. The Internal Comment window displays.
- **4.** In the Internal Comment window, type an optional comment that you want to save with the discrepancy.
- **5.** In the Internal Comment window, click the OK button to save the comment and close the window.
- **6.** In the Validation Failure window, click the OK button to save the discrepancy and the discrepancy action. The window closes.

## **Resolve the Discrepancy**

This procedure describes the steps to acknowledge and resolve the discrepancy.

**Note:** The actions that are available are based on your user role. However, your system administrator is responsible for defining the entire set of actions for the study.

- **1.** In the Validation Failure window, review the Message text box and ensure that it includes information relevant to the discrepancy. If necessary you can edit the contents of the text box, either directly within the text box or in a separate editor.
	- To edit within the text box, place the cursor focus at an appropriate point in the message text.
	- To edit in a separate editor, click the Comment button adjacent to text box.
- **2.** To include an optional comment with the discrepancy:
	- Place cursor focus in the Comments text box, or
	- Click the Internal Comments button adjacent to the text box
- **3.** In the Action drop-down list, select a resolution action. The Resolution Reason window displays.
- **4.** In the Resolution Reason window:
	- Select a resolution reason from the Resolution drop-down list.
	- Type an optional comment in the Comment text box that you want to save with the discrepancy.
- **5.** In the Resolution Reason window, click the Save button to save the resolution reason and comment, if present, and close the window.
- **6.** In the Validation Failure window, click the OK button to close the window and save the discrepancy and the discrepancy action.

# <sup>4</sup>**Reports in RDC Classic**

Reports in RDC Classic allow you to generate output that incorporates the patient data for your current workset or a different workset that you specify and collates it into a single document. Alternatively, you can produce a CRF report that includes the blank CRFs that comprise a particular workbook.

This section describes each type of report that you can run in RDC Classic, explains the different sections that can be included, and discusses how the different parameters you set can affect the report that is produced.

This section consists of the following topics:

- [Discussion of the PDR on page 4-1](#page-90-0)
- [Components of PDRs on page 4-3](#page-92-0)

## <span id="page-90-0"></span>**Discussion of the PDR**

The Patient Data Report (PDR), enables you to generate reports that consist of individual or sets of documents, using criteria that you determine. You can use the PDR to print out a set of blank CRFs, which you can then fill in by hand, or you can print out an entire casebook for a particular patient.

This section consists of the following topics:

- [Types of Reports on page 4-1](#page-90-1)
- [Requirements on page 4-3](#page-92-1)
- [Format on page 4-3](#page-92-2)

## <span id="page-90-1"></span>**Types of Reports**

You use the Reports window to select the type of PDR you want to run. By selecting different options in this window, you can run several different reports.

When you run reports, you have the option to either generate a blank workbook, a blank workbook with patient information, or a report with data for a set of patients that you specify. The primary difference between these reports is that the latter includes response data. The blank workbook report either includes no data or, if you choose the Patient Workbook option, it includes only patient information in each CRF header.

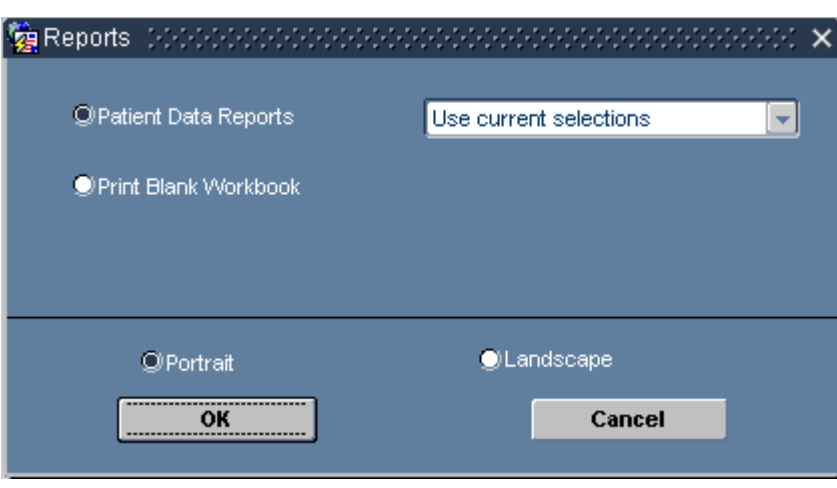

*Figure 4–1 Reports Window*

These are the types of reports that you can generate in RDC Classic:

**1.** Workbook Report - this type of report does not include response data.

**Blank Workbook** – this option generates a Blank Case Report Form PDR that consists of all planned CRFs in the Book that you specify. It does not contain response data or CRF header information. To run this report, select **Print Blank Workbook** in the Reports window.

- **2.** Patient data CRFs this type of report includes the header data and the response data currently saved for all selected patients; when you run the report you have the option to:
	- **a.** Use current selections this option uses the search criteria that is the basis for the current workset. In this PDR, you can set parameters that display the [Audit History Report Section](#page-96-0) and/or the [Discrepancy Detail Report Section;](#page-96-1) set a time period that restricts the CRFs that are included; limit the time period to the last verification or approval operations; and specify the date format that is used in the report. All other aspects of the PDR are controlled by the current search criteria.

To run this report, select **Patient Data Reports** and the "Use current selections" option.

**b.** Specify Report parameters – this option gives you extensive control over the information that is included in the PDR; it allows you make selections that limit the data presented in the PDR based on a variety of parameters that are similar to those offered in the [Search Window.](#page-314-0)

To run this report, select **Patient Data Reports** and the "Specify report parameters" option.

**Note:** When you run a PDR, it only includes those CRFs to which your assigned privileges allow you to view in the RDC Classic Workspace.

## <span id="page-92-1"></span>**Requirements**

This section describes the requirements for running reports in RDC Classic.

Your system administrator or the sponsor should provide you with the name of a report server to use when you run reports. You should ensure that this name is displayed in the Server/Queue field at the top of the [Report Submission Window](#page-283-0) when you initiate the process to run a report.

## <span id="page-92-2"></span>**Format**

Each CRF is the same as the version that displays in the Data Entry window; the report simply combines multiple CRFs into a single PDF document. When you run reports, each CRF in the report is representative of the form that the system presents in the Data Entry window.

In addition, you have the option to set the page layout of the report to either portrait, which is the default selection, or landscape format. Each CRF is presented in the format in which it was designed. This makes it possible, in the case of CRFs with landscape layouts, to have a report with the Discrepancy Detail and Audit History sections in portrait layout, and the CRFs in landscape.

## <span id="page-92-0"></span>**Components of PDRs**

This section describes the components that may comprise a PDR. Certain components are part of every report, while others are only present in specific types of reports or when certain conditions, such as long data values, are present.

This section consists of the following topics:

- [Discussion on page 4-3](#page-92-3)
- [Page Numbering on page 4-4](#page-93-1)
- [Cover Page on page 4-4](#page-93-0)
- [CRF Data Section on page 4-5](#page-94-0)
- [Audit History Report Section on page 4-7](#page-96-0)
- [Discrepancy Detail Report Section on page 4-7](#page-96-1)
- [Deleted CRFs Section on page 4-8](#page-97-0)

## <span id="page-92-3"></span>**Discussion**

Each PDR contains a [Cover Page,](#page-93-0) which lists basic information about the report. The PDR may contain the following sections:

- Blank CRFs section
- **CRF** Data section
- Audit History section
- Discrepancy Data section
- Deleted CRFs section

## <span id="page-93-1"></span>**Page Numbering**

The system provides general information about the report in the header and footer areas of certain pages in the report. Pages that reproduce a CRF display the actual CRF header and footer information.

The information that may be present in non-CRF pages includes:

The CRF number and an abbreviation of the section, with a "sub-page" number for multipage sections, is displayed in upper right-hand corner of the pages that are not part of the CRF, such as the end note pages.

For example, the following may be present in a header:

4.OS.2

This indicates that the current page is the second page in the Overflow Section for the fourth CRF in the PDR.

The page number; in the Blank CRF report, all pages in the report are numbered sequentially.

## <span id="page-93-2"></span><span id="page-93-0"></span>**Cover Page**

A cover page is generated for each PDR that RDC Classic produces. The purpose of the cover page is to provide information about the PDR. [Table 4–1](#page-93-2) describes the components that may be included in a PDR cover page.

| <b>Component</b>     | <b>PDR Type</b>    | <b>Description</b>                                                                                                    |  |
|----------------------|--------------------|----------------------------------------------------------------------------------------------------|--|
| Title                | Both               | A general description of the contents of the PDR. This<br>may be either:                                                                                              |  |
|                      |                    | "CRF Report for Study < <i>study name</i> >"                                                                                                    |  |
|                      |                    | "Blank Case Report Form for Study <study name="">"</study>                                                                                                    |  |
| Report Run by        | Patient CRF        | The name of the user who initiated the PDR. This is<br>the fullname that is associated with the user name.                                                            |  |
| At                   | <b>Patient CRF</b> | The timestamp that the system started to run the<br>report.                                                                                                    |  |
| <b>Book</b>          | Blank Workbook     | The name of the book you designated for the report.                                                                                                    |  |
| Filter               | <b>Patient CRF</b> | A listing of the search criteria when you choose "Use"<br>current selections" in the Reports window.                                                                  |  |
| Report<br>Parameters | <b>Patient CRF</b> | A listing of the parameters you selected in the Report<br>Submission window.                                                                                          |  |
| Legend               | <b>Patient CRF</b> | A display of font styles and formatting that are used in<br>the current PDR. Its purpose is to provide a reference<br>for reading data and information in the report. |  |

*Table 4–1 PDR Cover Page Components*

## **Blank Workbook PDRs**

The cover page for the blank workbook PDR includes:

- The name of the study
- The name of the book

The blank workbook for a patient also includes the patient number.

## **Patient CRF PDRs**

The content on the cover page for the patient CRF PDR is dependent on the parameters used to define the settings for the report and the data that is included in the constituent CRFs. However, each PDR includes a title, the "Report run by" and timestamp line, and a legend.

## <span id="page-94-0"></span>**CRF Data Section**

You have the option to include CRF Data section in the PDR.

## **CRF Header Information**

All CRF header and CRF section header information that is included in the source CRF is included in the PDR. The fields that are included in this section are:

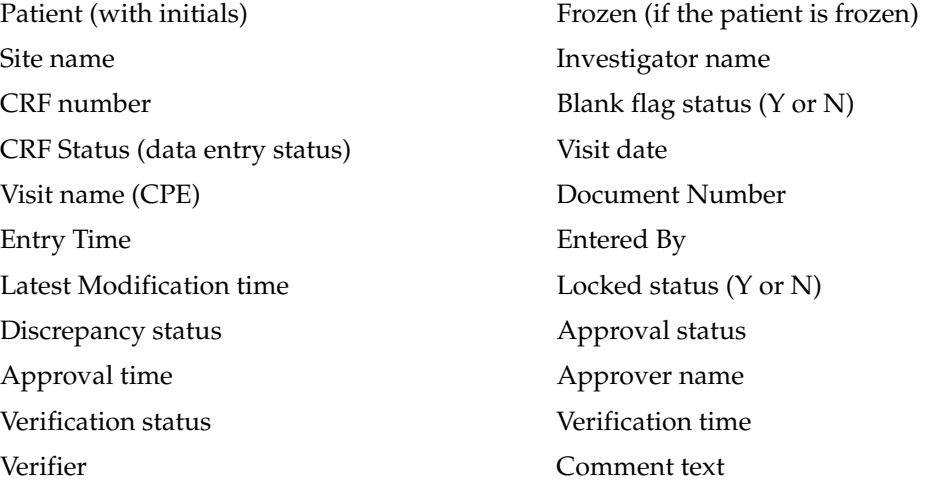

## **CRF Section Header Information**

If the CRF is multi-section or single-section with a CRF section header, the PDR includes the following information:

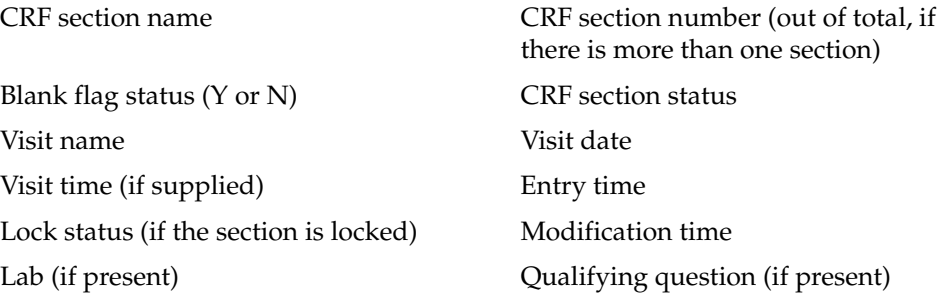

## **Approval and Verification Notices**

There are fields at the top of the CRF that provide information about the approval and verification status. If the CRF is verified and/or approved, the PDR lists the user name of the person who performed the action and the timestamp the action occurred in the relevant fields.

## **Response Data**

All response data is included in the PDR, however, certain aspects of the PDR format may restrict how data values that exceed the width of the data width are presented. Refer to ["Long data values" on page 4-6](#page-95-0) for further information.

## **Format of Data Values**

The response values that are displayed in the PDR may be formatted to indicate the presence of discrepancies and/or an audit history.

- Response values associated with a univariate or manual data discrepancy are printed in bold style font
- Response values for which an audit history exists are printed in italic style font
- Response values that are discrepant and possess an audit history are printed in bold and italic style font.

## <span id="page-95-2"></span>**End Notes**

End notes are used to give complete information about response data without interrupting the formatting or flow of the CRF data section of the PDR. The end note section, if present, if placed immediately after the CRF data section.

As the name implies, end notes are located at the end of each CRF data section in a PDR. There are two sets of numbered endnotes:

- **1.** One set corresponds to the superscripts associated with [Investigator comments](#page-95-1)
- **2.** One set corresponds to the subscripts associated with [Long data values](#page-95-0)

PDRs use endnotes to display any investigator comments that are associated with response fields in the preceding CRF. Note that long data values in the PDR are displayed in-place, by wrapping the text.

<span id="page-95-1"></span>**Investigator comments** If an investigator comment is associated with a datapoint, a superscript is inserted adjacent to the field. The superscripts start at "1" for each CRF and increment regularly for each occurrence of an investigator comment. The entire content of each investigator comment is viewable in the Investigator Comments section, which is in the [End Notes.](#page-95-2)

<span id="page-95-0"></span>**Long data values** Response data values that exceed the length of the response field in the CRF are marked with a subscript number adjacent to data field. The subscripts start at "1" for each CRF and increment regularly for each long data value in the CRF. The entire contents of the response field is included in a listing of such values in the Overflow Section, which is in the [End Notes](#page-95-2).

## **Links to Other Sections**

If a discrepancy is associated with the CRF, the PDR inserts a hyperlink after the End Notes section that allows you to navigate to the Discrepancy Data section. Similarly, if any response value in the CRF contains an audit trail, the PDR inserts a hyperlink at the bottom of the response data section that allows you to navigate to the Response History section.

## <span id="page-96-0"></span>**Audit History Report Section**

The Audit History Report section is present in a Patient CRF PDR under two conditions:

- It has been specified in the PDR definition process, and the parameter is set to " $Y''$ " in the [Report Submission Window.](#page-283-0)
- An audit history is associated with at least one datapoint in the associated CRF.

There is a separate page or set of pages for each CRF in the report that contains an audit trail. The following information is included for each CRF:

- Document number
- Patient number
- Visit number
- CRF name
- **Site**
- **Visit Date**
- CRF page
- Section name
- Qualifying prompt
- Qualifying value
- **Section Visit**
- **Section Date**
- Question Group number
- Question Group name
- Field name
- Row number
- Value Changed From
- Value Changed To
- Impact on resequence
- Change timestamp
- User who made change
- Change Reason
- Change Reason comment

## <span id="page-96-1"></span>**Discrepancy Detail Report Section**

The Discrepancy data section of the PDR lists the discrepancies that are associated with the data that is presented in the [CRF Data Section](#page-94-0). It is present in the PDR under two conditions:

- It has been specified in the PDR definition process, and the parameter is set to "Y" in the [Report Submission Window.](#page-283-0)
- Discrepant data is in the associated CRF.

The discrepancies associated with a given CRF are set off in a separate subsection, however, more than one discrepancy record may be present on each page. For each discrepancy, the PDR includes the following information:

- Document number
- Discrepancy ID
- **Site**
- Patient number
- **Visit**
- **Visit Date**
- CRF
- **CRF** Section
- Qualifying value
- Response Field
- Row
- Value Text
- Type of Discrepancy
- **Status**
- **Review Status**
- Discrepancy Text
- Internal Comment Text
- **Resolution Type**
- **Resolution Reason**

## <span id="page-97-0"></span>**Deleted CRFs Section**

This section lists all CRFs that have been deleted. If the report includes CRFs that have been deleted, they are listed in this section, which is located at the end of the PDR.

# **Part II Data Entry Tasks**

This part of the documentation describes how to complete RDC Classic tasks. The tasks are categorized as follows:

- Getting Started on page 5-1
- [Select a Workset on page 6-1](#page-120-0)
- [Group Activities on page 7-1](#page-142-0)
- [Initial Data Entry on page 8-1](#page-156-0)
- [Data Review and Update on page 9-1](#page-166-0)
- [Study Closeout on page 10-1](#page-178-0)

# <span id="page-100-0"></span><sup>5</sup>**Getting Started**

This section describes general tasks that you perform in RDC Classic. It includes the following:

- [Start Your RDC Classic Session on page 5-1](#page-100-1)
- [Select a Workset on page 5-5](#page-104-0)
- [Work with Patients on page 5-5](#page-104-1)
- [Work with CRFs on page 5-7](#page-106-0)
- [Work with Visits on page 5-9](#page-108-0)
- [Validation Tasks on page 5-11](#page-110-0)
- [Modify the Workset on page 5-12](#page-111-0)
- [Lock and Unlock CRF Procedures on page 5-15](#page-114-0)
- [Miscellaneous Tasks During an RDC Classic Session on page 5-17](#page-116-0)
- [End Your RDC Classic Session on page 5-18](#page-117-0)

Many of the tasks in this chapter require you to use the RDC Classic Spreadsheet and/or the Search window. These components are described in separate sections. Refer to ["RDC Classic Spreadsheet" on page 12-1](#page-200-0) and ["Search Window" on page 15-1.](#page-314-0)

In addition, refer to the [Glossary](#page-434-0) for a list of RDC Classic and Oracle Clinical terms and definitions.

## <span id="page-100-1"></span>**Start Your RDC Classic Session**

To start working with RDC Classic, the first task you complete is to initiate a **[session](#page-454-0)**. This entails establishing a connection to the Internet, accessing the RDC Classic Launch page, logging in to the study database, and selecting a **[workset](#page-459-0)**.

The following steps list the basic workflow you follow each time you initiate an RDC Classic session:

- **1.** Use your computer to access the sponsor site (refer to ["Connect to the Sponsor](#page-101-0)  [Site" on page 5-2](#page-101-0)).
- **2.** Use Microsoft Internet Explorer to display the RDC Classic Launch page (refer to ["Navigate to the RDC Classic Launch Page" on page 5-2\)](#page-101-1).
- **3.** Complete the RDC Classic Login window (refer to ["Log In to RDC Classic" on](#page-102-0)  [page 5-3](#page-102-0)).
- **4.** Choose a study, if a default study is not defined (refer to ["Select an Initial Study"](#page-103-0) [on page 5-4\)](#page-103-0).
- **5.** Review news items in the News window, if your administrator has configured it and there are news items you have not yet viewed (refer to ["Review News Items](#page-103-1)  [During Session Startup" on page 5-4\)](#page-103-1).
- **6.** (Optional) Change the default study from either the Activity List window or the Search window.
- **7.** Choose the CRFs you want to work with in the RDC Classic session (refer to ["Select a Workset" on page 5-5\)](#page-104-0).

**Note:** Refer to ["System Requirements" on page 1-3](#page-32-0) for a listing and descriptions of the hardware and software requirements to run RDC Classic.

## <span id="page-101-0"></span>**Connect to the Sponsor Site**

To start an RDC Classic session, the first step is to connect your computer to the sponsor site. This can be accomplished via the Internet or a Local Area Network (LAN), using a modem or network interface card.

Consult the sponsor's system administrator for information about how to best access the sponsor site.

## <span id="page-101-1"></span>**Navigate to the RDC Classic Launch Page**

You use the browser installed on your computer to navigate to the RDC Classic Launch page. To do this:

- **1.** Open a Microsoft Internet Explorer browser window.
- **2.** Type the URL provided by your sponsor in the browser's Address text box.
- **3.** Press the Enter key.

The RDC Classic Launch page is displayed in the browser window. The next step in the RDC Classic session startup process is described in ["Log In to RDC Classic"](#page-102-0) [on page 5-3.](#page-102-0)

## **Notes**

You can use the "Bookmark" tool, which is a component of Microsoft Internet Explorer, to save the URL for an RDC Classic Launch page site. For subsequent sessions, this allows you to quickly navigate to the launch page and avoid typing the URL in the Address text box. If you work with multiple RDC Classic installations, you can uniquely identify the URL bookmarks in order to differentiate each. Refer to the Internet Explorer documentation for further information.

The RDC Classic Launch Page provides links that allow you to access other documentation and Web sites. Refer to ["RDC Classic Launch Page" on page 14-2](#page-253-0) for information.

**Access login help** Click the Login Help link to navigate to a help topic that provides troubleshooting information for login problems.

**View extended help and manuals** Click the links on the [RDC Classic Launch Page](#page-253-0) to open the online help and to access documentation for other Oracle Health Sciences products.

## <span id="page-102-0"></span>**Log In to RDC Classic**

This section describes the procedure to login to RDC Classic, which you complete after you open the [RDC Classic Launch Page](#page-253-0) in an Internet browser (refer to ["Navigate to](#page-101-1)  [the RDC Classic Launch Page" on page 5-2\)](#page-101-1).

## **Prerequisites**

You must know the following information in order to login to RDC Classic:

- **1.** Your [User Name](#page-34-0)
- **2.** Its associated [Password](#page-35-0)
- **3.** The [Database Name](#page-35-1) where the study resides.

## **Procedure**

To login to RDC Classic from the [RDC Classic Launch Page](#page-253-0):

**1.** Click the Launch hyperlink.

The [Logon Window](#page-254-0) is displayed.

- **2.** In the Logon window, type your:
	- User name (using the "OPS\$" prefix, if required)
	- Password
	- Database
- **3.** Click the OK button.

[Figure 5–1](#page-102-1) depicts a typical Logon window with example input parameters for the user name, password, and database name.

<span id="page-102-1"></span>*Figure 5–1 Typical Logon Window*

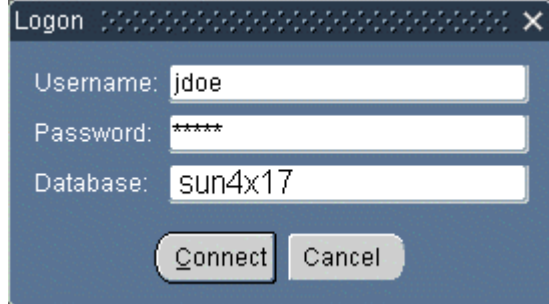

## **Notes**

When you complete the Login window and you successfully initiate an RDC Classic session, the application starts and the [Main Application Window](#page-188-0) opens. However, before you can start working in RDC Classic, you must complete one or more of the following tasks:

- Review the News window
- Choose a study
- Change the default study
- Select a workset

## **Change Your Login Password**

The procedure to change your password requires that you know your current password and that you type the new password twice, in order to confirm it.

You should adhere to any rules or regulations that the sponsor has in place with regard to the frequency of password changes.

**Note:** You should not be logged into RDC Classic when you initiate this task.

#### **Procedure**

To change your password:

- **1.** In the [RDC Classic Launch Page](#page-253-0), click the **Change Password** hyperlink. The [Change Password Window](#page-255-0) opens.
- **2.** In the Change password window, type the password currently assigned to your user name in the **Old Password** text box.
- **3.** Type the new password in the **New Password** text box and again in the **Confirm New Password** text box.
- **4.** Click the **OK** button to close the Change Password window. The system discards the current password and saves your new password.

## <span id="page-103-0"></span>**Select an Initial Study**

In most cases, RDC Classic automatically loads the **[default study](#page-440-0)** when you start a session. If this is the case, the system does not display the [Change Study Window](#page-256-0) and you can skip this topic.

If no default study is defined, the system displays the Change Study window, which you use to select the study from which you want to select a workset. In this case, refer to the Usage subsection in ["Change Study Window" on page 14-5](#page-256-0) for instructions on how to locate and select a study.

To change to a different study after your session starts, refer to ["Change the Study](#page-111-1)  [During an RDC Classic Session" on page 5-12](#page-111-1).

## <span id="page-103-1"></span>**Review News Items During Session Startup**

The [News Window](#page-257-0) consists of **[news item](#page-446-0)**s that the study sponsor wants to communicate to you. RDC Classic displays the window when it contains information that you have not previously viewed. Because the news items displayed are configured and maintained by the system administrator, usage requirements and procedures are sponsor-specific and are not addressed here.

Refer to ["View News Items During a Session" on page 5-18](#page-117-1) for the procedure to access the News window after the session has started.

The News window is displayed during session startup if:

- your system administrator configures it, and
- you have not viewed at least one of the news items.

#### **Procedure**

The procedure to use the News window depends on the type of news items that it displays. If a new items does not contain a link, the only action available to you is to read the new item(s) and then close the News window.

If the news items contains a link or if an "Additional Information" button is adjacent to it, you can access further details about it by clicking the link or the button, as appropriate. This action generally causes a new instance of your Internet browser to start and navigates the browser to a Web page that the system administrator has specified.

Click the **OK** button to close the News window. The system closes the window and opens either the Activity List window or the Search window.

## <span id="page-104-0"></span>**Select a Workset**

After you have initiated an RDC Classic session and either you or the system have selected a study, the next step is to specify a **[workset](#page-459-0)** that you want to display in the [RDC Classic Spreadsheet](#page-200-0). A workset is a subset of the data that is in the study database. In general, the workset should consist of the data that is required for you to accomplish your required tasks, such as displaying the set of patients for which you want to enter data, or display the CRFs that require verification.

Refer to ["Select a Workset" on page 6-1](#page-120-0) for a description of the ways in which you can load a useful workset into the RDC Classic Workspace.

## <span id="page-104-1"></span>**Work with Patients**

This section describes the procedures you use to work with patients in the [RDC Classic](#page-200-0)  [Spreadsheet.](#page-200-0) These procedures are relevant only after you select a workset to display in the RDC Classic Spreadsheet.

This section includes the following tasks:

- **[Select a Patient](#page-104-2)**
- [Navigate in the Patient List](#page-105-0)
- [Include a Specific Patient in the Workset](#page-105-2)
- **[Insert a New Patient](#page-105-1)**

## <span id="page-104-2"></span>**Select a Patient**

The Patient List displays eight patients at a time. When you select a patient, RDC Classic highlights the patient cell with a light blue-colored background.

There are two methods you can use to select a patient, one direct and the other indirect.

If necessary, use ["Navigate in the Patient List" on page 5-6](#page-105-0) to display the patient in the list.

- **1.** To select a patient directly, click in the appropriate patient cell. This places focus on the patient.
- **2.** To select a patient indirectly, click any CRF cell in its row. This places the focus on the CRF cell, however it also selects that associated patient. Any function that requires a patient number for context, such as selecting **Validate**, then **Patient** or **Insert**, then **CRF**, uses the patient associated with the CRF.

## <span id="page-105-0"></span>**Navigate in the Patient List**

The list of current patients is divided into sets of eight, which each can be displayed in the RDC Classic Spreadsheet in turn.

With focus in a patient cell, use the following:

- **1.** Press the Up and Down arrow keys to navigate through the list one patient at a time.
- **2.** Press the Page Up and Page Down keys to navigate through the list one set of patients at a time.
- **3.** Click the [Patient Selection Drop-Down List](#page-217-0) to view a list of patients that are separated into sets of eight. Select the set that includes the patient whose data you wish to view.

## <span id="page-105-2"></span>**Include a Specific Patient in the Workset**

There are several methods you can use to include a patient in the workset. The method you choose depends on which data selection tool you are using (Activity List window or Search window), and on whether you want to work with one patient at a time or on a larger set of patients.

- If you use the Activity List window to define the workset, you can:
	- **1.** choose a "Show all data" type task with a scope of either Study or the Site to which the patient is assigned, or
	- **2.** highlight the Patient node in the Navigation pane and select a corresponding task in the Activity pane.
- If you use the Search window to define the workset, you can:
	- **1.** use the default values for all criteria to select all available patient data for the workset, or
	- **2.** use the [Patients Subsearch Window](#page-324-0) to either select a single patient number or a range of patients

## <span id="page-105-1"></span>**Insert a New Patient**

Before you can begin data entry for a patient, the patient must be added to the List of Patients, which adds the patient to the study, assigns the patient to the currently active book, and allows you to collect data in a CRF that is associated with that patient.

You use the [Insert New Patient Window](#page-308-0) to insert a new patient (that is, a patient for which no data has previously been entered in the database) into the list of current patients. This window is accessible, either by:

- Selecting **Insert**, then **Patient** from the option list, or
- clicking an empty patient cell.

To insert a new patient:

- **1.** Open the [Insert New Patient Window.](#page-308-0)
- **2.** In the Insert new patient window, click the drop-down arrow to display a list of all patient numbers for which no data is entered.
- **3.** Click the patient number that you want to insert.
- **4.** Click the **OK** button. The system inserts the new patient number in the appropriate location in the patient list sequence.

## <span id="page-106-0"></span>**Work with CRFs**

This section describes the tasks that you perform to work with CRFs.

This section covers the following tasks:

- [Open a New or Existing CRF](#page-106-1)
- [Add an Unplanned CRF](#page-106-2)
- [Show or Hide Unplanned CRFs](#page-107-0)
- [View Summary Information for a CRF](#page-107-1)
- [Delete a CRF](#page-107-2)
- [Add an Unplanned CRF to a Planned Visit](#page-108-1)
- [Add an Unplanned CRF to an Unplanned Visit](#page-108-2)

## <span id="page-106-1"></span>**Open a New or Existing CRF**

In order to review, add, or update patient data, you must open the appropriate CRF in a Data Entry window. This section provides general information about the procedure to open a CRF.

To open a CRF, click the appropriate CRF cell. The system opens the Data Entry window specified in the [Preferences Window](#page-275-0).

## **Note**

When you click a CRF cell, RDC Classic places focus on that CRF. This allows you to view information about the CRF in the [Summary Task Tab](#page-219-0) and allows you to take certain actions on the CRF.

## <span id="page-106-2"></span>**Add an Unplanned CRF**

You use the Add Unplanned CRF window to add a CRF to an existing visit. This task is commonly used to add an Adverse Events and/or a Concomitant Drugs CRF to a visit. The system allows you to add a CRF to a visit the current patient, with the following restrictions:

- the CRF is not already part of the visit, and
- the study configuration allows the CRF to be collected more than once. For example, some studies specify that the "Demography" CRF be collected only once for each patient.

When you add a CRF to a current visit, the system inserts a new CRF column in the the Spreadsheet to accommodate the unplanned CRF. It then initiates data entry for the current patient by opening the Data Entry window.

## **Procedure**

Use these instructions to insert an unplanned CRF in the current visit.

- **1.** Ensure that the correct visit is selected:
	- if the Visit Spreadsheet view is active, that is, if the Spreadsheet tabs are labeled by the visit, ensure that the correct tab is selected
	- if the Phase or Study Spreadsheet view is active, ensure that a CRF that is a constituent in the correct visit is selected.
- **2.** Ensure that the correct patient is in focus in the Patient List.
- **3.** Select **Insert**, then **CRF** from the option list. The system opens the [Add Unplanned](#page-308-1)  [CRF Window.](#page-308-1)
- **4.** In the [Add Unplanned CRF Window,](#page-308-1) use the drop-down list to select a CRF to add to the visit. When you make a selection, the system immediately inserts the CRF in the Spreadsheet and opens it in a Data Entry window.

## <span id="page-107-0"></span>**Show or Hide Unplanned CRFs**

An unplanned CRF may be associated with either a planned or an unplanned visit. By default, unplanned CRFs are included in the workset, but are not displayed in the RDC Classic Spreadsheet.

You can alter the display of unplanned CRFs in the Spreadsheet at the workset level or at the Spreadsheet view level.

#### **Spreadsheet View**

From the RDC Classic Spreadsheet, toggle the [Show/Hide Unplanned Pages Button](#page-205-0), which is located adjacent to the last CRF column, to display or hide the unplanned CRFs in the current Spreadsheet view.

## **Workset**

In the [Visit/Page Range Subsearch Window,](#page-327-0) which is part of the Search window, select the [Show all unplanned pages? parameter](#page-330-0) check box

Refer to ["Exclude Planned or Unplanned CRFs" on page 15-18](#page-331-0) for instructions on the latter two situations.

## <span id="page-107-1"></span>**View Summary Information for a CRF**

To display summary data about a CRF:

- **1.** Click the relevant CRF cell to put it in focus.
- **2.** Click the [Summary Task Tab](#page-219-0) label to display its contents.
- **3.** The data about the CRF is displayed in the task tab.

**Note:** When a CRF is in focus, you can access any of the other Summary task tab views by using the [Summary View Drop-Down](#page-221-0)  [List](#page-221-0).

## <span id="page-107-2"></span>**Delete a CRF**

To delete a CRF:

- **1.** Click the relevant CRF cell to put the document in focus.
- **2.** Select the **Delete CRF** command on the Edit menu, which opens a confirmation message window that allows you to confirm your choice.
- **3.** In the confirmation message window, click the **OK** button.
## **Add an Unplanned CRF to a Planned Visit**

To add an unplanned CRF to a visit:

**1.** If the Spreadsheet Visit view is active, select the Visit tab of the visit to which you want to add the CRF. If either the Spreadsheet Phase or Study view is active, select a CRF Column that is part of the visit to which you want to add the CRF.

Note that the visit can be a planned or an unplanned visit.

- **2.** Select **Insert**, then **CRF** from the option list, which opens the [Add Unplanned CRF](#page-308-0)  [Window](#page-308-0).
- **3.** In the Add unplanned CRF window, click the drop-down list arrow to view the list of CRFs that are available to add to the current visit.
- **4.** Select the CRF that you want to add to the visit. Your selection is immediately added to the visit.

## **Add an Unplanned CRF to an Unplanned Visit**

An unplanned visit consists of the CRFs that comprise the associated planned visit, with the exception that CRFs that are designated to be collected once in the study. This procedure describes the steps to add other CRFs to the unplanned visit.

To add an unplanned CRF to an unplanned visit:

- **1.** Open the planned visit that is associated with the unplanned visit.
- **2.** Put focus in a CRF that is part of the unplanned visit.
- **3.** Select **Insert**, then **CRF** from the option list. The [Add Unplanned CRF Window](#page-308-0) is displayed.
- **4.** In the Add unplanned CRF window, use the **CRF** drop-down list to select the CRF you want to add.
- **5.** When you make your selection, the CRF is added as the last CRF of the visit.

## **Work with Visits**

Since visits are the most notable milestone in a study, most of your work will take place with the Visit Spreadsheet view active. In this view, each planned visit that is scheduled for the study is displayed as a tab in the [RDC Classic Spreadsheet.](#page-200-0)

This section describes the tasks that are related to working with visits in RDC Classic. In includes:

- [Show/Hide Unplanned Visits](#page-108-0)
- [Add an Unplanned Visit to a Study](#page-109-0)

## <span id="page-108-0"></span>**Show/Hide Unplanned Visits**

Depending on your task, you may want to display all visits, both planned and unplanned, in the Spreadsheet. Alternatively, you may want to show only planned or only unplanned visits. RDC Classic permits any of these discrete views to be displayed by allowing you to either change way CRFs are displayed in the Spreadsheet or by changing the workset.

To adjust the workset so that only planned or only unplanned visits are included, you use the Visit/Pages criterion in the Search window. If unplanned CRFs are included in the workset, you can also specify that they are displayed throughout the Spreadsheet.

Since unplanned CRFs can be associated with a planned visit or an unplanned visit, you can use the Show/Hide Unplanned CRFs button to show or hide unplanned CRFs for the visits in the current Spreadsheet tab.

#### **Show Unplanned Visits**

The following are methods to show unplanned visits while also showing planned visits.

- **1.** To show unplanned visits that are associated with the visit in focus, click the Show Unplanned CRFs button in the [CRF Column Header](#page-205-0).
- **2.** To show unplanned visits throughout the Spreadsheet, select the "Show unplanned CRFs?" check box in the [Visits/Page Range Subsearch Window.](#page-328-0)
- **3.** To show unplanned visits only (that is, to hide planned visits), select "Unplanned" in the CRF Status drop-down list in the [Visits/Page Range Subsearch Window](#page-328-0).

#### **Hide Unplanned Visits**

You can use the following methods to hide unplanned visits while displaying only planned visits:

- To hide unplanned visits that are associated with the visit currently in focus, click the Hide Unplanned CRFs button in the [CRF Column Header](#page-205-0).
- To hide unplanned visits throughout the Spreadsheet, ensure that the "Show unplanned CRFs?" check box in the [Visits/Page Range Subsearch Window](#page-328-0) is not selected.
- To show planned visits only, that is, if you do not want the option of viewing unplanned visits or CRFs in the Spreadsheet, select "Planned" in the CRF Status drop-down list in the [Visits/Page Range Subsearch Window](#page-328-0).

## <span id="page-109-0"></span>**Add an Unplanned Visit to a Study**

RDC Classic allows you to add an unplanned visit to the study. When you add the visit, it is associated with the planned visit currently in focus and includes the same set of CRFs, except those that are designated to be collected only once during the study.

An unplanned visit is assigned an visit number that combines the planned visit number with a decimal designation. For example, the first visit that you add after Visit 6 is assigned an event number of "6.1," the second visit added after Visit 6 is assigned an event number of "6.2."

If a unplanned visit rather than a planned visit is in focus, the new unplanned visit is associated with same planned visit as the unplanned visit in focus. After you insert the unplanned visit, it is inserted in the next available position after the visit in focus.

#### **Procedure**

To add an unplanned visit to a study:

- **1.** Select the **Visit** tab of the visit that you want to add a visit after.
- **2.** Select **Insert**, then **Visit** from the option list, which opens a confirmation message window that allows you to confirm your choice.
- **3.** In the confirmation message window, click either:
	- **a. OK** to insert the visit and open the first CRF in the Data Entry window
	- **b. Cancel** to revert back to the Spreadsheet without inserting the visit.

#### **Notes**

Although RDC Classic assigns event numbers to inserted visits in the order each is added, it is possible for an Oracle Clinical user to specify a non-continuous event number to an inserted visit. This may result in a set of visit numbers such as: Visit 3, Visit 3.1, Visit 3.3. In this case, if you want to insert Visit 3.2, ensure that a CRF that is part of Visit 3.1 is selected before you select **Insert**, then **Visit** from the option list. If Visit 3 is selected when you select the Visit option, then the inserted visit is designated Visit 3.4.

## **Validation Tasks**

When you initiate a validation task in RDC Classic, the system runs the validation procedures that are defined for the study. There are three validation tasks that you can initiate. Each causes RDC Classic to run a different combination of procedures for different sets of CRFs.

#### **Validate a Patient**

The patient validation menu command runs [DCM] and [Online] validation procedures on all CRFs associated with a patient that are at Entry Complete data entry status. This may include CRFs that are not part of the current workset.

To validate the CRFs associated with a patient:

- **1.** Place the patient in focus.
- **2.** Select **Validate**, then **Patient** from the options list. A confirmation window displays a message that lists the patient to be validated.
- **3.** In the confirmation window:
	- click the OK button to proceed with the task
	- click the Cancel button to discontinue the task and revert focus to the Spreadsheet.

#### **Validate a Site**

The site validation command runs validation on all CRFs in a site that are at Entry Complete data entry status. This may include CRFs that are not part of the current workset.

To validate the CRFs associated with a site:

- **1.** Ensure that the appropriate site is part of the search criteria. Refer to ["Notes" on](#page-111-0)  [page 5-12](#page-111-0) for further information.
- **2.** Select **Validate**, then **Site** from the option list. A confirmation window displays a message that identifies the site that will be validated.
- **3.** In the confirmation window:
	- Click the **OK** button to proceed with the task
	- Click the **Cancel** button to discontinue the task and revert focus to the Spreadsheet

#### **Notes**

If you have access to more than one site, you should use either the Activity List window or the Search window to select a single site prior to selecting **Site** from **Validate** option list.

## <span id="page-111-0"></span>**Validate a Study**

The study validation process runs batch validation procedures on all eligible CRFs in the study. This can be a time-consuming process. In general, this capability to validate a study is only given to users assigned to the data manager role.

To validate the CRFs associated with a study:

- **1.** Ensure that the appropriate study is open.
- **2.** Select **Validate**, then **Study** from the option list. A confirmation window displays a message that identifies the study that will be validated.
- **3.** In the confirmation window:
	- Click the **OK** button to proceed with the task
	- Click the **Cancel** button to discontinue the task and revert focus to the Spreadsheet

## **Modify the Workset**

The tasks in this section describe provide methods you can use to modify the data that comprise the workset. The following tasks are included:

- **[Refresh the Workset](#page-111-1)**
- [Change the Study During an RDC Classic Session](#page-111-2)
- **[Modify the Search Criteria](#page-112-0)**
- [Change the Current Book](#page-112-1)
- **[Change the Current Site](#page-113-0)**

#### <span id="page-111-1"></span>**Refresh the Workset**

When you use the Activity List window or the Search window to specify criteria that populates the RDC Classic Spreadsheet with a workset, the data in the Spreadsheet is synchronized with the search criteria. However, when you subsequently change data in a CRF so that it no longer satisfies the original criteria, it continues to be included in the workset. In this way, the workset may not be synchronized with the criteria. In such circumstances, the Spreadsheet status line may not be accurate.

To refresh the workset, select **File**, then **Refresh** from the option list.

## <span id="page-111-2"></span>**Change the Study During an RDC Classic Session**

If you have access to more than one study, you can change to another study within the current RDC Classic session. Ensure that you save pending changes before you begin.

#### **Procedure**

To change the current study in your RDC Classic session:

**1.** On the [File Menu](#page-190-0), click the Change Study menu command to open the [Change](#page-256-0)  [Study Window.](#page-256-0)

**Note:** If you have access to one study only, the Change Study menu command is inactive.

- **2.** In the Select Study window, you can either:
	- Type the name of a study in the text box, or
	- Use the List of Values feature to display the studies to which you have access.
- **3.** Click the OK button to change to the specified study.

#### <span id="page-112-2"></span><span id="page-112-0"></span>**Modify the Search Criteria**

At any time during your session, you can change the workset by modifying the existing search criteria. The task is identical whether you used the Search window or the Activity List window to select the workset, when you use the Modify Search command, the Search window opens with the current search criteria selected.

#### **Discussion**

The data that is displayed in the RDC Classic Spreadsheet is the result of a query to the database that is defined by the Search window criteria or the task you select in the Activity List window (refer to ["Notes" on page 5-15](#page-114-0) for further information). You can use the Search window to modify the search criteria and so change the workset displayed in the RDC Classic Spreadsheet.

To modify the search criteria:

- **1.** In the RDC Classic Workspace, use the **Modify Search** command on the File menu to open the Search window with the current search criteria active.
- **2.** In the Search window, locate the criterion that you want to modify. Repeat this step for each criterion you want to modify.
- **3.** When you have modified all criteria necessary to display the required workset in the RDC Classic Spreadsheet, click the **OK** button. The Search window closes and the system displays the new workset in the RDC Classic Spreadsheet.

#### <span id="page-112-1"></span>**Change the Current Book**

There are two methods to change the current book:

- Use the Search window
- Select a CRF associated with a patient assigned to a book that is not active.

The first method is user-generated; the second is system generated.

#### **Use the Search Window to Change the Active Book**

To change the current book using the Search window:

- **1.** Open the [Search Window.](#page-314-0)
- **2.** In the Book criterion area of the Search window, either:
	- **a.** Use the drop-down list to select a Book, or
	- **b.** Click the Default Book button to select the book that is designated as the default for the current study.
- **3.** Click the OK button to close the Search window.

#### **Use Data Entry to Change the Active Book**

When you click a CRF icon of a patient that is not assigned to the current book, an alert window may be displayed that prompts you and provides a means to change the current book without using the Search window.

**1.** Click a CRF icon associated with a patient who is assigned to a book other than the current book.

**Note:** The Patient Summary section of the Patients view on the Summary task tab includes a field, "Book for data entry," that specifies which book each patient is assigned to.

**2.** An alert window displays (refer to [Figure 5–2](#page-113-1) for an example).

<span id="page-113-1"></span>*Figure 5–2 Change Book Alert Window*

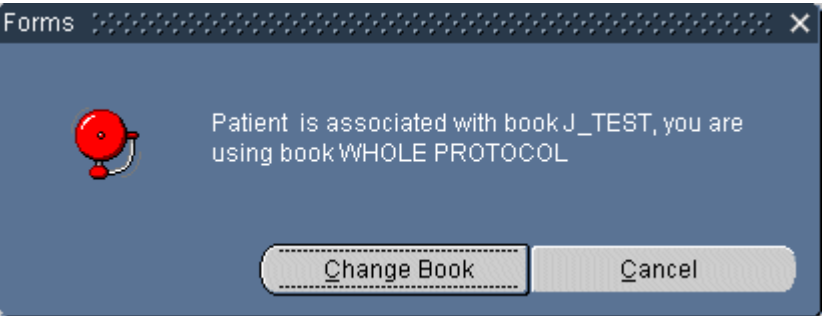

**3.** In the alert window, either click the **Change Book** button.

## <span id="page-113-0"></span>**Change the Current Site**

If you have access to more than one site, you can change to a different site within the current RDC Classic session. This is useful if different privileges are assigned to your user name at different sites in the study.

There are two methods available to change the current site:

- **[Search Window Procedure](#page-113-2)**
- **[Activity List Window Procedure](#page-114-1)**

#### <span id="page-113-2"></span>**Search Window Procedure**

To change to another site using the Search window:

- **1.** Open the [Search Window.](#page-314-0)
- **2.** In the Site criterion area of the Search window, either:
	- Use the drop-down list to select an individual site, or
	- Click the **All Sites** button to select all of the sites to which you have access.
- **3.** Click the OK button to close the Search window.

#### <span id="page-114-1"></span>**Activity List Window Procedure**

If the your session uses the Activity List window, you can change the current site by selecting activity from a different site node or a patient node within a different site.

- **1.** Click the Activity List button on the [RDC Classic Spreadsheet](#page-200-0) to open the Activity [List Window](#page-261-0). The node associated with the most recently selected task is highlighted.
- **2.** Locate the node associated with the site you want to use:

**Note:** If no patients are assigned to the site, you must choose a site-wide activity to work specifically with that site.

- **3.** In the Task pane, select the activity you want to use in your RDC Classic session.
- **4.** Click the OK button to close the Activity List window and populate the RDC Classic Spreadsheet with the patient associated with the task you selected.

#### <span id="page-114-0"></span>**Notes**

It is possible that the privileges assigned to your user name may vary from site to site. If this is the case, you may not have access to the same set of tasks for all of the patients that are displayed in the RDC Classic Spreadsheet if they are assigned to more than one site.

## **Lock and Unlock CRF Procedures**

This section consists of the procedures to lock and unlock a CRF.

- [Lock an Individual CRF on page 5-15](#page-114-2)
- [Unlock a CRF on page 5-16](#page-115-0)

#### <span id="page-114-2"></span>**Lock an Individual CRF**

You can lock an individual CRF if your user name is assigned the **[lock](#page-445-0)** privilege and the CRF is at the **[entry complete](#page-442-0)** status.

To lock the CRF that is in focus in the RDC Classic Spreadsheet:

- **1.** Ensure that the CRF cell associated with the CRF you want to lock is in **[focus](#page-443-0)**.
- **2.** In the CRF menu, select the **Lock** command. The system displays the [Current CRF](#page-296-0)  [Lock Process Window.](#page-296-0)
- **3.** In the Lock CRF window, ensure that the appropriate option check boxes are selected. Refer to the ["Usage"](#page-296-1) subsection in ["Current CRF Lock Process Window"](#page-296-0) [on page 14-45](#page-296-0) for information about the implications of these check boxes.

**4.** Click the **OK** button to close the window and lock the CRF. RDC Classic displays a confirmation window.

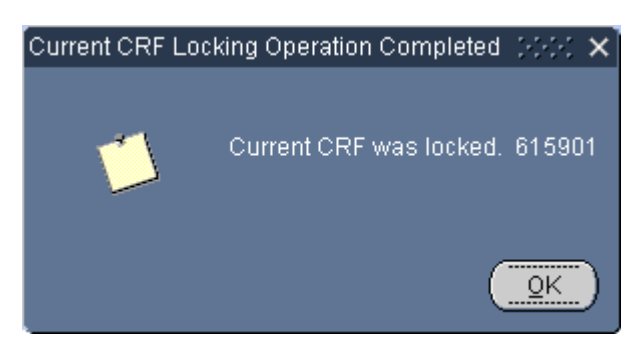

**5.** Click the **OK** button to close the confirmation window. The system updates the CRF icon to include its locked status.

## <span id="page-115-0"></span>**Unlock a CRF**

In contrast to the procedure to lock a CRF, which directly alters the status of a CRF, the unlock procedure requires a user with the **[unlock](#page-456-0)** privilege to designate a user, or set of users, to be assigned the capability to update a locked CRF. Unlike the [Group](#page-153-0)  [Locking Procedure,](#page-153-0) you unlock CRFs one at a time.

Each user name that is given the capability to update the locked CRF can do so, within the limitations of the privileges that are assigned to that user. For example, if a user with the **[update discrepancy](#page-457-0)** privilege is given access to a locked CRF, that user is only able to work with discrepancies in the CRF. The user is not able to modify response data because **[update](#page-457-1)** is not among the privileges assigned to the user.

#### **Assign the Capability to Update a Locked CRF**

To grant selected users the capability to update a CRF that is in locked status:

- **1.** Ensure that the CRF you want to unlock is in focus.
- **2.** In the CRF menu, select the Unlock menu command. The system displays the [Users Who Can Update Window](#page-297-0).
- **3.** In the Users with Privileged Update window, review the list of users who currently are allowed to update the CRF. If the list is correct, skip to Step 6.
- **4.** To add a user name to the list:
	- Place focus in the first empty row.
	- Click the Add User button.

The system opens the [Valid User Names Window](#page-298-0), which you use to select a name to add to the list. Repeat this step until the list includes all user names you want to allow the capability to update the CRF.

- **5.** To remove a user name from the list:
	- Place focus in the row that contains the name you want to remove.
	- Click the Delete User button.

The system removes the user name from the list. Repeat this step until the list contains only those users you want to allow the capability to update the CRF. **6.** When the list contains the correct set of users to which you want to grant the privileged update for the CRF, click the **Save** button. The system closes the window and updates the list of users who can modify the CRF.

#### **Remove User Names from List to Lock CRF**

Use this procedure after the required updates have been made to the locked CRF and you want to ensure the CRF is locked and cannot be updated further.

- **1.** Ensure that the CRF you want to unlock is in focus.
- **2.** In the CRF menu, select the **Unlock** command. The system displays the [Users](#page-297-0)  [Who Can Update Window.](#page-297-0)
- **3.** In the Users with Privileged Update window, select each listing in turn and click the **Delete User** button.
- **4.** When the list is empty, click the **Save** button. The system closes the window and returns focus to the RDC Classic Workspace. The CRF is locked from all users.

#### **Notes**

The Unlock CRF menu command is only accessible if:

- you have the unlock privilege for a site, and
- the workset is comprised only of CRFs that are assigned to that site.

## **Miscellaneous Tasks During an RDC Classic Session**

This section describes the following tasks that you can perform during an RDC Classic session:

- **[Change Preferences During a Session](#page-116-0)**
- [View News Items During a Session](#page-117-0)
- [Use the Links Task Tab During a Session](#page-117-1)
- [Access Online Help](#page-117-2)

#### <span id="page-116-0"></span>**Change Preferences During a Session**

The RDC Classic administrator configures the [Preferences Window](#page-275-0) settings for your RDC Classic session. However, you can modify the settings for current session. When you close RDC Classic and re-initiate a session, all settings revert to the administrator configuration.

Note also that the RDC Classic administrator may remove the **Preferences** menu command from your RDC Classic Workspace. In that situation, you cannot modify settings for your session and you can skip this section.

To change preferences during a session:

- **1.** Select **Edit**, then **Preferences** from the option list. The system opens the Preferences window.
- **2.** Modify the Preferences window settings.
- **3.** Click the **OK** button. The system closes the Preferences window.

#### <span id="page-117-0"></span>**View News Items During a Session**

To view the [News Window](#page-257-0) during a session, select the **News** command on the File menu.

#### <span id="page-117-1"></span>**Use the Links Task Tab During a Session**

The [Links Task Tab](#page-247-0) provides access to the sponsor-defined information that can use the current context, such as the current study, site, patient, or CRF, to modify hyperlinks.

To use a particular link, click the Links task tab and then click the link that is of interest. If it is a contextual link, ensure that the appropriate workset is active and Spreadsheet component is in focus.

For further information, refer to ["Links Task Tab" on page 13-30](#page-247-0).

#### <span id="page-117-2"></span>**Access Online Help**

There are three methods you can use to access online help in RDC Classic:

- [Main Help](#page-117-4)
- [Context-sensitive Help](#page-117-3)
- **CRF** Icon Legend

#### <span id="page-117-4"></span>**Main Help**

To display Main help, click the Help menu, then the **Help** command.

#### <span id="page-117-3"></span>**Context-sensitive Help**

You access GUI context-sensitive help by placing focus in the GUI fixture and pressing the F1 key. To display response field help, place focus in a datapoint in the Data Entry window and press the F1 key.

#### **CRF Icon Legend**

To display the CRF Icon Legend, select **Help**, and then select **RDC Help Topics.**

## <span id="page-117-5"></span>**End Your RDC Classic Session**

When you want to stop working with RDC Classic, there are several tasks that you should complete in order to maintain the quality and security of your data. This section outlines those tasks and provides guidance on how to exit RDC Classic.

## **Process Pending Changes**

Before you exit RDC Classic, it is important to ascertain if there are pending changes in the system. If there are, a message window displays and provides you the options of saving changes, discarding changes, or canceling the exit RDC Classic process.

#### **Save Pending Changes**

There are several methods to save pending changes:

- Click the Save menu command.
- Click the Save toolbar button.

■ Close the Data Entry window, which causes a pop-up window to display that allows you to save or discard pending changes, or to cancel the close window process and return to the Data Entry window.

#### **Discard Pending Changes**

If you wish to close RDC Classic without saving changes that are pending, simply click the No button when the message window is displayed. This prompts you to either save or discard pending changes or to cancel the "Close RDC Classic" procedure.

## **Exit RDC Classic**

When you have dealt with any pending changes and you take action to close the application, RDC Classic will exit by closing the Main Application window. The Internet browser window that you used to start RDC Classic will remain open.

Use the following methods to exit RDC Classic:

- Click the "X" button in the upper right corner of the Main Application window.
- Select File, then Exit from the option list.

## <sup>6</sup>**Select a Workset**

The task of displaying patient data in the RDC Classic Spreadsheet is fundamental for all users because it is your **[workset](#page-459-0)** that determines the patients and patient data that are available to you in RDC Classic. The factors that affect what is included in a workset are the security settings assigned to your user name (that is, the study and site privileges) and the CRFs that exist in the study or site(s) to which you have access.

After you select a workset, RDC Classic displays the data in the Spreadsheet:

- Patients with an associated CRF that meets the search criteria are listed in the Patient List.
- Visit tabs are aligned across the top of the Spreadsheet.
- The CRF cells associated with first visit tab and the patients in the Patient List are displayed in the matrix.

This section is comprised of the following topics:

- [Discussion on page 6-1](#page-120-0)
- [Using the Search Window to Select Worksets on page 6-2](#page-121-0)
- [Using the Activity List Window on page 6-6](#page-125-0)
- [Using Saved Searches on page 6-11](#page-130-0)

## <span id="page-120-0"></span>**Discussion**

The [RDC Classic Spreadsheet](#page-200-0) is the central component in RDC Classic. It allows you to manage the patients you work with and data associated with each. This set of patients and CRFs is referred to as a workset. The workset determines what patient data are displayed in the Spreadsheet at any given time. When you initiate an RDC Classic session, one of the first tasks you complete is to choose the workset that you want to display in the Spreadsheet. There are two methods you can use to do this:

- The Search window allows you to specify parameters and criteria that narrowly define the patients and data that are presented in the Spreadsheet.
- The Activity List offers an intuitive set of tasks that allow you to choose the patients and data that are displayed in the Spreadsheet based on a description of a task.

**Note:** The tasks that are displayed in the Activity List are highly configurable. Your system administrator is responsible for the design and implementation of the Activity List that is displayed to the participants of your study.

When you log in to RDC Classic, you are presented with one of the two windows, which allows you to specify which patients and visits you want to work on to start your session. At any time during the session, you can change the data that is displayed in the Spreadsheet by opening either of these two windows.

#### **Default Settings**

Your system administrator controls which data selection is the default for your session: the Search window or the Activity List window. This configuration setting determines which window you are presented with upon initiating an RDC Classic session. It also impacts the functionality of the Search button that is adjacent to the Spreadsheet.

## **Which Method to Use**

If your session is setup to use either the Activity List or the Search window, the method you choose depends on the task you want to perform and the data that you need in the workset.

The tasks that are available in the Activity List window are dependent on your system administrator, however, in general, the tasks are simple and straightforward. For example, show all data for a given site, show all discrepancies for a given patient or site, or show all CRFs with active discrepancies.

When you use the Search window, you choose the data that is retrieved from the study database and displayed in the RDC Classic Spreadsheet. This is because only those CRFs that satisfy the criteria you specify in the Search window are displayed in the Spreadsheet. The Search window gives you the capability to specify a very narrow set of search criteria to return a limited workset.

The implication of this is:

- Only patients with at least one CRF that meets the Search window criteria are displayed.
- Only CRF columns with at least one CRF that meets the Search window criteria are displayed.

## **Access**

The system presents the default data selection method when you start an RDC Classic session. If the Search window is the default, your session is not configured to use the Activity List window, and it is not available in your RDC Classic session. However, if the Activity List window is the default, the system displays it at session startup and it is available throughout the session, however, you have the option to also use the Search window to specify the workset.

When either the Activity List window or the Search window is displayed immediately after session startup, you must select a task (Activity List) or criteria (Search) before the system displays the RDC Classic Workspace. Alternatively, you can change the study from either window.

## <span id="page-121-0"></span>**Using the Search Window to Select Worksets**

This section describes the various ways you can configure the Search window criteria to support the tasks you want to complete in RDC Classic.

## **Strategies to Best Use the Search Window**

A critical point to remember when you are making selections in the Search window is that the choices you make for more general criteria usually affect the choices that are available to you in more specific criteria. This is also true for certain choices that are available within a particular subsearch window when you change more than one parameter.

The first two choices you can make in the Search window specify the Book and the Site in which you will work. Along with choosing a study, which is done when you first log on, these choices determine the framework within which you will enter, update, and review data. They also control, to a large degree, the default settings and choices that are available to you as you change other parameters in lower-level criteria.

## **Common Search Window Tasks**

This section provides procedures for a variety of multi-criteria Search window tasks. Because the Search window allows you to define data sets that can be based on a large, discrete set of parameters, one purpose of the tasks described here is to offer general guidance about the ways you can use the Search window to construct complex searches based on multiple criteria and parameters.

This section includes the following topics:

- [Find all Discrepant CRFs at a Site on page 6-3](#page-122-0)
- [Find all CRFs from a Date Range for Set of Patient Numbers on page 6-3](#page-122-1)
- [Find all Specific Type CRFs that Require Re-verification on page 6-4](#page-123-0)

#### <span id="page-122-0"></span>**Find all Discrepant CRFs at a Site**

To define a data set that includes only those CRFs that have "Active" or "Other" discrepancies and are associated with patients at a specific site:

- **1.** In the Search window, click the **Sites** drop-down list arrow and select the site you want.
- **2.** Click the **Specify...** button for the CRF Status criterion to open the [CRF Status](#page-332-0)  [Subsearch Window](#page-332-0).
- **3.** Click the **Discrepancies** drop-down list arrow and select, "With actionable or other discrepancies."
- **4.** Click the **OK** button to close the subsearch window.
- **5.** Click the **OK** button to close the Search window.

#### <span id="page-122-1"></span>**Find all CRFs from a Date Range for Set of Patient Numbers**

To define a data set that includes all CRFs that were created during range of dates for a set of patient numbers:

- **1.** In the Search window, click the **Specify...** button for the Patients criterion to open the [Patients Subsearch Window.](#page-324-0)
- **2.** In the first **Patient** drop-down list, select a patient number that starts the patient number range.
- **3.** In the second **Patient** drop-down list, select a patient number that ends the patient number range.
- **4.** Click the **OK** button to close the Patients Subsearch window.
- **5.** In the Search window, click the **Specify...** button for the Date Window criterion to open the [CRF/Visit Dates Subsearch Window.](#page-335-0)
- **6.** Ensure that the values in the first two drop-down lists are "CRFs," and "were created," respectively.
- **7.** In the first drop-down list on the second line, select the value, "Between." A third drop-down list box is displayed.
- **8.** In the second drop-down list, select a CRF creation date that starts the date range.
- **9.** In the third drop-down list, select a CRF creation date that ends the date range.
- **10.** Click the **OK** button to close the subsearch window.
- **11.** Click the **O**K button to close the Search window.

#### <span id="page-123-0"></span>**Find all Specific Type CRFs that Require Re-verification**

To define a data set that contains all of the CRFs of a given type that currently require re-verification (due to data changes since verification):

- **1.** In the Search window, click the **Specify...** button for the CRF Status criterion to open the [CRF Status Subsearch Window.](#page-332-0)
- **2.** In the **Verification status** drop-down list, select "Awaiting re-verification."
- **3.** Ensure that all other parameters are set to default values ("<ALL>").
- **4.** Click the **OK** button to close the subsearch window.
- **5.** In the Search window, click the **Specify...** button for the Date criterion to open the [Data Subsearch Window.](#page-339-0)
- **6.** In the **CRF** drop-down list, select the type of CRF that you want to include (for example, PE for all Physical Exam CRFs).
- **7.** Click the **OK** button to close the subsearch window.
- **8.** Click the **OK** button to close the Search window.

#### **Worksets for Discrepancy Management**

To define a workset for discrepancy management:

- **1.** In the Search window, click the **Specify...** button for the CRF Status criterion to open the [CRF Status Subsearch Window.](#page-332-0)
- **2.** In the **Discrepancy status** drop-down list, select "With actionable discrepancies". (To include all open discrepancies, that is, both active and other statuses, select "With actionable or other discrepancies".)
- **3.** Ensure that all other parameters are set to default values.
- **4.** Click the **OK** button to close the subsearch window.
- **5.** In the Search window, click the **OK** button. The system closes the window and loads a workset comprised of all CRFs with active discrepancies.

#### **Specify a Workset for Group Procedures**

Because of the nature of the group activities commands, it is generally best to select a workset that includes only those CRFs that you want to include in the group activity. Although you can undo the approval and verification actions, each action is audited in the audit history of each affected CRF. In addition, there is not a group unlock action, so the lock option should be carefully managed.

#### **Define a Workset to Change Verification Status of a Group**

To define a workset suitable for the group verify action:

- **1.** In the Search window, click the **Specify...** button for the CRF Status criterion to open the [CRF Status Subsearch Window.](#page-332-0)
- **2.** In the CRF Status drop-down list, select, "Entry or Pass 2 Complete". This includes in the workset only those CRFs for which data entry is finished.
- **3.** In the Discrepancy status drop-down list, select, "Without discrepancies". This includes in the workset only those CRFs that are "clean".
- **4.** In the Verification status drop-down list, select, "Not verified". This includes in the workset only those CRFs that are not source document verified.
- **5.** In the Approval status drop-down list, select "Not approved". This includes in the workset only those CRFs that are not approved.
- **6.** In the Lock status drop-down list, select "Unlocked". This includes in the workset only those CRFs that are not locked.
- **7.** Click the **OK** button to close the subsearch window.
- **8.** In the Search window, click the **OK** button. The system closes the window and loads a workset comprised of all CRFs that are suitable for verification.

Selecting a workset for group undo verify is similar to this, modify the parameters as necessary to define the appropriate workset.

#### **Define a Workset to Change Approval Status of a Group**

To define a workset suitable for the group approval action:

- **1.** In the Search window, click the **Specify...** button for the CRF Status criterion to open the [CRF Status Subsearch Window.](#page-332-0)
- **2.** In the CRF Status drop-down list, select, "Entry or Pass 2 Complete". This includes in the workset only those CRFs for which data entry is finished.
- **3.** In the Discrepancy status drop-down list, select, "Without discrepancies". This includes in the workset only those CRFs that are "clean".
- **4.** In the Verification status drop-down list, select, "Verified". This includes in the workset only those CRFs that have been source document verified.
- **5.** In the Approval status drop-down list, select "Not approved".
- **6.** In the Lock status drop-down list, select "Unlocked". This includes in the workset only those CRFs that are not locked.
- **7.** Click the **OK** button to close the subsearch window.
- **8.** In the Search window, click the **OK** button. The system closes the window and loads a workset comprised of all CRFs that are suitable for approval.

Selecting a workset for group undo approval is similar to this, modify the parameters as necessary to define the appropriate workset.

## <span id="page-125-0"></span>**Using the Activity List Window**

The Activity List window allows you to select the task, termed an *activity*, that you want to complete during an RDC Classic session. Your choice of activity causes the system to load a **[workset](#page-459-0)** that includes the CRFs necessary to complete that task.

For example, if your task is to review **[active](#page-434-0)** discrepancies for a patient, you would select an activity such as, "Review 12 active discrepancies for Patient 101." The system would load a workset in the [RDC Classic Spreadsheet](#page-200-0) that consisted of all CRFs for Patient 101 that contain at least one active discrepancy.

[Figure 6–1](#page-125-1) depicts a typical example of the Activity List window.

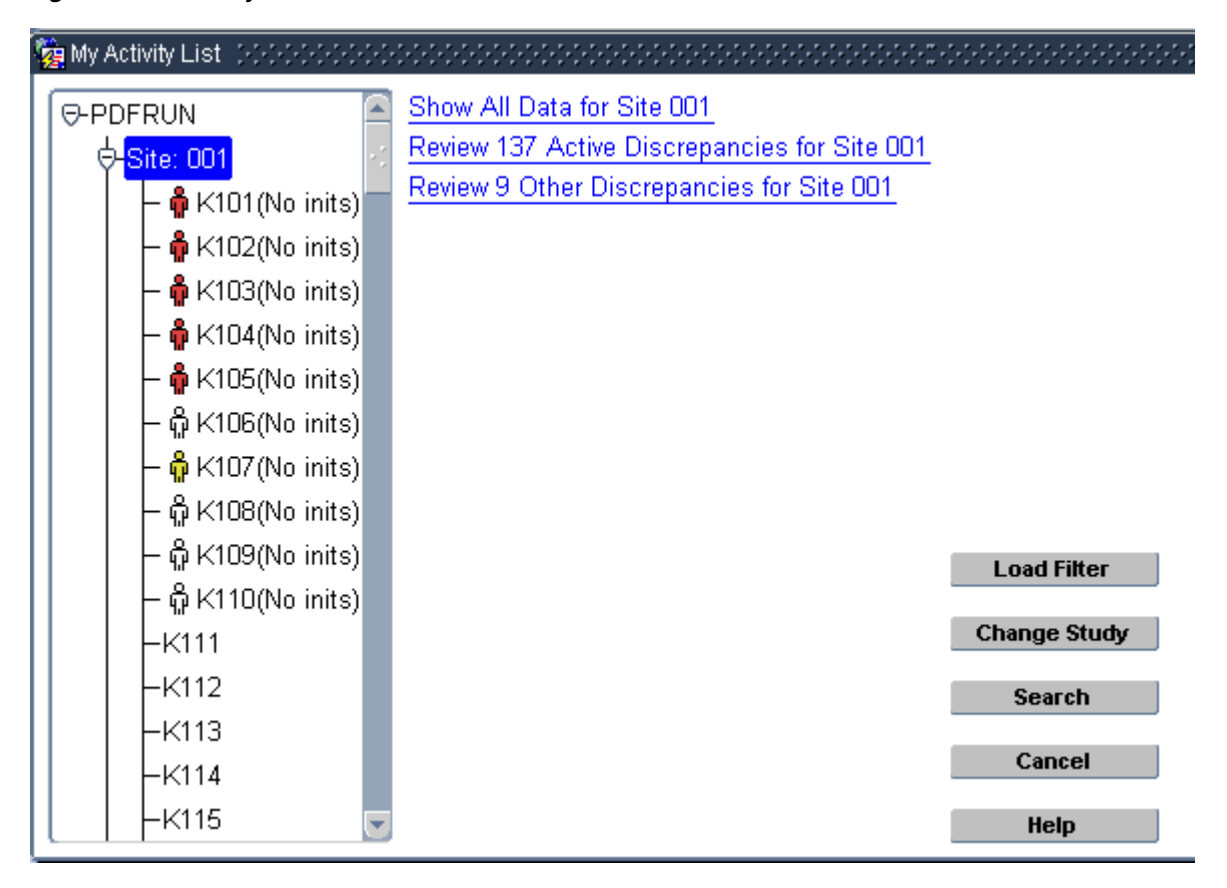

<span id="page-125-1"></span>*Figure 6–1 Activity List Window*

## **Discussion**

As an alternative to the [Search Window,](#page-314-0) the Activity List window offers you an intuitive method of working in RDC Classic. Each task is a descriptive statement that informs you about the data you will work with to perform the task.

The topics in this section describe the general properties of the Activity List window and discuss the variations in the tasks that appear in your Activity List; a section also describes how different RDC Classic configurations affect whether the Activity List window is accessible in your session.

#### **Alternative to Search Window**

The Activity List window is an alternative to the Search window. When your RDC Classic session is configured to use the Activity List, you can also access the Search window.

Each task that present in the Activity List corresponds to a specific set of search criteria. When you select a task, its associated search criteria are loaded into the Search window, which then causes the data that satisfies that query to be displayed in the RDC Classic Spreadsheet.

Because the Activity List uses the Search window to query and display a set of data, when you select **File**, then **Modify Search** from the option list, or click the Search button on the Activity List window, the Search window opens with the criteria that were defined by the last task you chose.

#### **Configuration Settings**

The sponsor defines a configuration setting that specifies the default data selection tool for you. This is either the Activity List window or the [Search Window.](#page-314-0) In most cases, the Activity List is specified your RDC Classic session and the system presents the Activity List window when you log in to RDC Classic. However you can still access the Search window, either while the Activity List window is open or from the File menu.

If the configuration settings specify that the [Search Window](#page-314-0) is the default data selection tool, the Activity List window is not available in your session. In this case, refer to ["Search Window" on page 15-1.](#page-314-0)

#### <span id="page-126-2"></span>**Interaction with the Summary Task Tab**

When the Activity List window is open, it is positioned just above the task tab area of the [RDC Classic Workspace](#page-186-0). The [Study Summary View](#page-227-0) task tab is automatically displayed when you open the Activity List window. As you view different sets of tasks, the view in the Summary Task tab changes to either [Site Summary View](#page-226-0) or [Patient Summary View](#page-221-0).

Refer to ["Summary Task Tab" on page 13-2](#page-219-0) for further information about the views that are displayed when the Activity List window is open.

#### **Access the Activity List Window**

When the Activity List window is available in your session, it is the default data selection tool. There are two situations in which you can access the Activity List window:

- **1.** [Session Startup](#page-126-0)
- **2.** [During a Session](#page-126-1)

You can also access the Search window, both from the Activity List window and through File menu commands.

<span id="page-126-0"></span>**Session Startup** The system automatically displays the Activity List window after you complete the session startup process. When it is displayed you are logged in to the study database and a study is selected. Refer to ["Start Your RDC Classic Session" on](#page-100-0)  [page 5-1](#page-100-0) for information about session startup, study selection, and other windows that may display before the Activity List window displays.

<span id="page-126-1"></span>**During a Session** You can access the Activity List window during a session by clicking the Activity List button that is below the list of [Current Patients](#page-203-0).

## **Accessing the Activity List Window**

When your configuration is setup to use it, the system displays the Activity List window during session initiation. You can also access it anytime during the session.

#### **Initial Display of the Activity List Window**

The Activity List window is displayed automatically when you start an RDC Classic session. (Refer to ["Start Your RDC Classic Session" on page 5-1](#page-100-0) for complete information about this process.)

When the system displays Activity List window so that you can select an initial workset to display in the RDC Classic Spreadsheet, the scope of the Navigation pane is set to the study level.

**Tip:** If you are unsure what task to choose, a good starting point is to place focus on the Site node and select the "Show all data" task. This displays all accessible patient data for the site.

The underlying requirement to these options is that you must define an initial workset to display in the RDC Classic Spreadsheet before the system allows you access to the RDC Classic Workspace.

#### **Open the Activity List Window**

You open the Activity List window during an RDC Classic session when you want to change the current workset. There are two methods you can use to open the Activity List window from a RDC Classic session:

- **1.** Activity List command in the File menu, or
- **2. Activity List** button adjacent to the [RDC Classic Spreadsheet](#page-200-0)

When you open the Activity List window during a session:

- The active node is highlighted in the [Navigation Pane;](#page-263-0) this reflects either:
	- The node associated with the most recently selected task, or
	- The node associated with the most recently defined Search window criteria
- The system displays the [Summary Task Tab](#page-219-0) below the Activity List window. The task tab is set to the summary view associated with the active node. (Refer to ["Interaction with the Summary Task Tab" on page 6-7](#page-126-2) for further information.)

#### **Access the Activity List Window**

When it is configured for your session, RDC Classic displays the Activity List window:

- **1.** Upon initial entry into your RDC Classic session
- **2.** When you click the Activity List button that is adjacent to the Spreadsheet.

**RDC Classic Session Startup** The Activity List window is displayed after you start an RDC Classic session. (Refer to ["Start Your RDC Classic Session" on page 5-1](#page-100-0) for complete information about this process.) After you successfully log in to RDC Classic, you must use either the Activity List window or the [Search Window](#page-314-0) to select a workset that the system displays in the RDC Classic Spreadsheet. The difference between these two methods is:

The Activity List allows you to choose the task that you want to complete in RDC Classic – the search criteria is defined indirectly based on that task.

■ The Search window allows you to directly define a custom set of search criteria.

**During an RDC Classic Session** To use the Search window when the Activity List window is configured for your session, click the Search button, which is adjacent to the RDC Classic Spreadsheet.

#### **Usage**

The primary use for the Activity List window is load a workset in the RDC Classic Spreadsheet that contains only the data necessary for you to complete your task. You do this when you select an activity.

The most common tasks you use the Activity List window for are to select an activity, change an activity, and view patient, site, and study information. These are described in the following sections:

- **[Select an Initial Activity](#page-128-0)**
- [Change the Current Activity](#page-128-1)
- [View Sites and Patients in the Navigator Pane](#page-129-0)
- [View Activities Associated with a Node](#page-129-1)
- **[View Summary Information](#page-129-2)**
- [Change Studies from the Activity List Window](#page-129-3)
- [Access the Search Window from the Activity List Window](#page-129-4)
- [Close the Activity List Window](#page-129-5)

#### <span id="page-128-0"></span>**Select an Initial Activity**

When the Activity List window displays as part of the RDC Classic session initiation, you use it to choose an activity.

- **1.** In the Activity List window, locate and select the appropriate scope in the Navigation pane. This can be either the study name, a site name, or a patient number.
- **2.** In the Task pane, click an activity that matches the task you want to complete. The system closes the Activity List pane, loads the workset, and displays it in the RDC Classic Workspace.

#### <span id="page-128-1"></span>**Change the Current Activity**

You change the workset that is displayed in the RDC Classic Spreadsheet by either selecting another activity or modifying the search criteria. Refer to ["Modify the Search](#page-112-2)  [Criteria" on page 5-13](#page-112-2) for the latter option.

To change the current Activity List task:

- **1.** In the RDC Classic Workspace, click the Activity List button. The Activity List window opens. The node associated with the current task is selected.
- **2.** In the Navigator pane, select a node to view its set of activities in the Task pane.
- **3.** Click an activity in the Task pane. The Activity List window closes and the workset that is defined by the task is displayed in the RDC Classic Spreadsheet.

#### <span id="page-129-0"></span>**View Sites and Patients in the Navigator Pane**

When the Activity List window is open, the current study is displayed in the Navigator pane and all of the sites in the study to which you have access are listed below it. If there are patients associated with a site, the icon adjacent to the site listing contains a plus sign. To display the list of patients that are assigned to a site, click the icon, which expands the tree.

#### <span id="page-129-1"></span>**View Activities Associated with a Node**

The Task pane displays the activities that are associated with the currently selected node. To view the activities for a particular node, click the node to select it and then review its associated activities in the Task pane.

#### <span id="page-129-2"></span>**View Summary Information**

When the Activity List window is open, the system positions it on top of the relevant information is displayed in the [Summary Task Tab,](#page-219-0) which is located can be viewed when the Activity List window is open. The particular "view" of the Summary task tab that is open depends on the node. When the Activity List window is opened, the Study node is selected and the Study view is displayed in the Summary Task tab.

When you click a Site node, the corresponding Site view is displayed in the Summary Task tab.

When you click a Patient node, the corresponding Patient view is displayed in the Summary Task tab.

#### <span id="page-129-3"></span>**Change Studies from the Activity List Window**

If you have access to more than one study, click the **Change Study** button, which opens the [Change Study Window](#page-256-0).

#### <span id="page-129-4"></span>**Access the Search Window from the Activity List Window**

If the activities presented in the Task pane of the Activity List window do not correspond to the data you want to use for a particular job, you can use the Search window, which allows you to narrowly define a patient workset.

When the Activity List window is open, click **Search** to open the Search window.

- If you are in the process of initial startup of your RDC Classic session, the Search window criteria will be set to default values.
- If you open the Activity List window during your RDC Classic session and then open the Search window, the parameters and criteria that were set to enable the task you most recently selected will be set in the Search window.

#### <span id="page-129-5"></span>**Close the Activity List Window**

Click the [Cancel Button](#page-266-0) to close the Activity List window without selecting an activity. If you opened the window during a session, the **Cancel** button closes it and focus reverts to the RDC Classic Workspace and the same workset.

If you attempt to close the Activity List window during session initiation, the system requires that you:

- Return to the Activity List window and select an activity or open the Search window
- Change the study
- **Exit RDC Classic**

## <span id="page-130-0"></span>**Using Saved Searches**

RDC Classic permits you to save a search so that you can use it at a later time. This adds efficiency and consistency to your workflow because it allows you to use the Search window to define a complicated set of criteria and then save those criteria for use at a later time. In this way, you can use saved searches to generate a workset based on the same criteria each time you use RDC Classic.

If you perform several types of tasks in RDC Classic, you can create a saved search that corresponds to each task and then switch between those worksets during a single RDC Classic session. Because you can use a saved search as filter, you can still use the Activity List window to load a workset.

This following topics describe various aspects of saved searches:

- **[Overview of Saved Searches](#page-130-1)**
- [Components of a Saved Search](#page-130-2)
- [Scope of a Saved Search](#page-131-0)
- [Default Search/Filter](#page-131-1)
- **[Saved Search Tasks](#page-132-0)**
- **[Maintaining Saved Searches](#page-135-0)**

## <span id="page-130-1"></span>**Overview of Saved Searches**

You can use a saved search in three primary ways:

- **1.** You can load it into the Search window, where you have the option to further modify the criteria or generate the workset.
- **2.** You can set it as a filter in the Activity List window, where it can limit the scope of the navigation tree and/or the number or extent of the activities available.
- **3.** You can run it directly in the RDC Classic Workspace to immediately load the workset that is based on the criteria in the saved search.

In addition, you can designate one saved search to be a default, which means that it is automatically loaded each time you initiate an RDC Classic session. This allows you to pinpoint the workset that you want to work with each time you initiate an RDC Classic session.

#### <span id="page-130-2"></span>**Components of a Saved Search**

Each saved search has associated with it certain components that:

- Uniquely identify it
- Describe its search criteria
- Specify what set of users can use it, including:
	- **–** Who can access and use it
	- **–** Who can modify it

The name that is associated a saved search uniquely identifies it within the study database. RDC Classic prevents you from saving a search with a name that already exists.

The description of a saved search is generally based on the search criteria. Its initial value is the same as the description that is displayed in the RDC Classic Spreadsheet **Status Line**. The search criteria define how the saved search interacts with the dataset when it is loaded, either in the RDC Classic Workspace, or in the Search window or the Activity List window. For example, "Site 001, CRFs with actionable discrepancies", limits the resultant workset to patients assigned to Site 001 for which there are associated CRFs with one or more **[active](#page-434-0)** discrepancies.

The scope values specify who can use the saved search and who is able to modify it. The scope of a saved search determines if it is available to you within the current study and if you are able to make changes to it.

#### <span id="page-131-0"></span>**Scope of a Saved Search**

There are three parameters associated with a saved search that determine which users have access to the search and in what study the search is available for use. These parameters, which are termed *scope values*, are:

- User
- **Study**
- Role

You can view the scope values for a saved search in the [Maintain Saved Search](#page-270-0)  [Window](#page-270-0). In order to be able to use a particular saved search, the set of scope values must align with your corresponding user information.

Each scope value can be set either to its default value, "%" (percent sign), which means "ALL", or it can be set to a specific value. However, only two scope values can be set to non-default values, that is, a value other than "%", at the same time:

- Role and study can be set to specific values
- Study and user can be set to specific values
- Role and user *cannot* be set to specific values

The role scope can be set to "%", which makes the associated saved search available to all users, or it can be set to a specific role, which limits the search to all users assigned to that role for the studies in the database. However, if the study scope is also specified, the saved search is available to all users of a the given role who have access to the specified study.

The study scope can be set to "%", which makes it available in all studies in the database or it can be set to a study name, in which case it limits the availability of the search to those users who have access to that study. For example, for a given saved search with a role scope of "CRA", which makes the search available to any user assigned to the CRA role, setting the study scope to "STUDY01" limits the search to CRA users who have access to STUDY01.

The user scope can be set to "%", which makes it available to all users in the database (within the constraints of the study scope) or it can set to a user name. If the study scope is set to a specific study, the user scope can only be set to a user who has access to that study. If the User scope is set to a user name and Study scope is set to its default, the saved search is available to that user in each study to which the user has access.

## <span id="page-131-1"></span>**Default Search/Filter**

After you have created one or more saved searches, you can choose one to use as the default search/filter for the current study. In the Search window and in the RDC Classic Workspace, the default search quickly selects the criteria that define it. In the

Activity List window, the default filter can limit the activities that are displayed in the Task pane and the Site and/or Patient nodes that are displayed in the Navigation pane.

You can designate one default search/filter at a time for a given study. Even if the Study scope of the default saved search is "%" (or "ALL Studies"), which allows you to access and use the saved search in any study to which you have access, when you make that search the default, it is only the default for the current study. In order to make it the default for a different study, you open that study and then designate the search as the default in that study.

#### **Default Search in the Search Window**

When a search is specified as a default, the system loads its criteria each time the Search window opens, including at session initiation. This allows you to either use the search criteria as-is to load a workset or use the criteria as a starting point and then further modify the Search window parameters. This gives you the capability to use a "base" set of search criteria and then modify that as your various tasks demand.

**Note:** When you select a default saved search, the system does not automatically load it. To do that, open the Search window and click OK to accept the criteria for the default search.

#### **Default Filter in the Activity List Window**

When the saved search is used as a filter for the Activity List window, its search criteria are used to limit, or filter, the patient data the is available in the Activity List window. This typically reduces the activities and/or the navigation tree scope of the Activity List window. The effect of this is that you are presented with a more restricted set of activities from which to choose in the Activity List window Task pane.

## <span id="page-132-0"></span>**Saved Search Tasks**

This section describes the tasks associated with saved searches. Some tasks are useful for selecting a workset, others describe how to create and maintain your set of saved searches.

- [Save a Search on page 6-13](#page-132-1)
- [Load a Saved Search on page 6-14](#page-133-0)
- [Modify an Active Saved Search on page 6-15](#page-134-0)
- [Load a Filter in the Activity List Window on page 6-15](#page-134-1)
- [Deactivate a Saved Search or Filter on page 6-15](#page-134-2)
- [Specify a Default Search or Filter on page 6-16](#page-135-1)

#### <span id="page-132-1"></span>**Save a Search**

You save searches from the [RDC Classic Workspace.](#page-186-0) When you save a search, the system associates the currently active search criteria, which were used to load the **[workset](#page-459-0)**, with the saved search. You can view a description of the search criteria in the RDC Classic [Spreadsheet Status Line](#page-215-0) or you can open the Search window (**Modify Search** command in the File menu) and review each criterion prior to starting this procedure.

All RDC Classic users are able to save searches.

To save a search:

- **1.** Use the Search window or, alternatively, the Activity List window, to define the required search criteria.
- **2.** Use the Save Search command in the [File Menu.](#page-190-0) The system displays the [Save](#page-267-0)  [Current Search Window.](#page-267-0)
- **3.** In the Save Current Search window:
	- **a.** Enter a unique title for the search in the **Name** text field.
	- **b.** Modify the text in the Description text box, if necessary. By default, the description is the same as the text in the RDC Classic Spreadsheet status line.
	- **c.** Select the **Save as my default...** check box if you want the search to be designated the default for this study.
	- **d.** Click the **Save** button.
- **4.** The system closes the Save Current Search window and saves the search criteria and associated information.

#### <span id="page-133-0"></span>**Load a Saved Search**

You can load a saved search from either the [RDC Classic Workspace](#page-186-0) or from the [Search](#page-314-0)  [Window](#page-314-0). When you load a search from the RDC Classic Workspace, the system immediately uses the search criteria to generate a workset and displays it in the RDC Classic Spreadsheet. When you load a search in the Search window, you have the option to further modify the criteria before you generate the workset.

**From the RDC Classic Workspace** To load a search from the RDC Classic Workspace:

- **1.** Use the Load Search command in the [File Menu.](#page-190-0) The system displays the [List of](#page-268-0)  [Saved Searches Window.](#page-268-0)
- **2.** Select a saved search from the list. Use the Find tool, if necessary.
- **3.** Click **OK**. The system uses the search to generate a workset and displays it in the RDC Classic Spreadsheet.

When a saved search is loaded, the system displays its name and description in the RDC Classic [Spreadsheet Status Line,](#page-215-0) using the following format:

<*Name\_of\_Saved\_Search*> == <*Description\_of\_Search\_Criteria*>

**From the Search window** To load a search from the Search window:

- **1.** Open the [Search Window.](#page-314-0)
- **2.** Click the **Load Search** button. The system displays the [List of Saved Searches](#page-268-0)  [Window](#page-268-0).
- **3.** Select a saved search from the list. Use the Find tool, if necessary.
- **4.** Click **OK**. The system returns focus to the Search window and modifies the relevant criteria/parameters.
- **5.** If you want to further modify the search criteria, use the subsearch windows to make changes.
- **6.** When the criteria are set, click the **OK** button to close the Search window. The system loads the workset.

When a search is loaded, the Search window title bar displays the name of the saved search.

#### <span id="page-134-0"></span>**Modify an Active Saved Search**

One of the primary purposes of a saved search is to use it as baseline search criteria that you then modify after it is loaded. You can do this when either the Search window or the Activity List window is the default workset selection tool.

**Note:** When a saved search is active, the system displays its name in the title bar of the Search window and Activity List window. It also displays its criteria description in the RDC Classic Spreadsheet Status Line.

To modify the search criteria of a saved search or filter that you have loaded:

- **1.** Use either the **Search** button in the Activity List window or the **Modify Search** command in the File menu to open the Search window.
- **2.** Modify the search criteria, as necessary.
- **3.** Click the **OK** button to close the window and load the workset in the RDC Classic Workspace.

Note that the saved search is no longer active, you have simply used it as a starting point to further modify the search criteria.

#### <span id="page-134-1"></span>**Load a Filter in the Activity List Window**

To load a filter in the [Activity List Window](#page-261-0):

- **1.** Open the Activity List window.
- **2.** Click the **Load Filter** button. The system displays the [List of Saved Searches](#page-268-0)  [Window](#page-268-0).
- **3.** Select a saved search from the List table. Use the Find tool, if necessary.
- **4.** Click **OK**. The system returns focus to the Activity List window and adjusts the scope in the Navigation pane and/or the activities in the Task pane, as determined by the criteria of the filter.
- **5.** Select an activity from the Task pane.

#### <span id="page-134-2"></span>**Deactivate a Saved Search or Filter**

When a saved search is active, there are two methods you can use to remove it:

- **1.** exchange it by making a different saved search active
- **2.** remove it by specifying that no search is active

To deactivate a saved search or filter:

- **1.** Open the [List of Saved Searches Window.](#page-268-0)
- **2.** Select an entry in the List table:
	- **a.** To clear all saved searches, select the "<Remove Filter>" row.
	- **b.** To make a different search active, select its row.
- **3.** Click the OK button to close the window.

The system reverts focus to the previous window – either the RDC Classic Workspace, the Activity List window, or the Search window. If you selected a different search/filter, the system displays its name in the title bar of the active window.

You can also reset a saved search by opening the Search window with default criteria. To do this, use the **[New Search](#page-191-0)** command in the **File** menu. This action opens the Search window with all criteria set to default values.

#### <span id="page-135-1"></span>**Specify a Default Search or Filter**

You specify a default search in the following ways:

- Use the **Save as my default search/activity list filter for current study** check box in the [Save Current Search Window](#page-267-0)
- Use the **Default** check box in the appropriate row of the Maintain Saved Search [Window](#page-270-0)

For further information about these components, refer to the Components and Usage sections in ["Save Current Search Window" on page 14-16](#page-267-0) and the ["Maintain Saved](#page-270-0)  [Search Window" on page 14-19.](#page-270-0)

#### <span id="page-135-0"></span>**Maintaining Saved Searches**

The area of maintaining saved searches is one of the few in which RDC Classic makes a distinction between a user who is an **[RDC administrator](#page-451-0)** and one who is not.

All RDC Classic users have the capability to manage saved searches that are available to them in the current study. In addition, each user is permitted to modify any saved search with a User scope value of that user's user name. An RDC Classic administrator also has the capability to view and maintain any saved search in the study database.

This section includes the following topics:

- [General Rules for Maintaining Searches](#page-135-2)
- [Maintain Save Search Rules for Non-Administrator Users](#page-136-0)
- [Maintain Saved Search Rules for Administrator Users](#page-136-1)
- [Change the Study Scope of a Saved Search](#page-137-0)
- [Create a Copy of a Saved Search](#page-138-0)
- [Delete a Saved Search](#page-139-0)
- [View the Query Associated with a Saved Search](#page-139-1)

#### <span id="page-135-2"></span>**General Rules for Maintaining Searches**

This section outlines the functionality of the Maintain Searches window for all users. Some areas of functionality are not covered here because the behavior differs for typical, non-administrator users as compared to RDC Classic administrator users. Refer to subsequent sections for this information.

- **1.** When a user saves a search, the system sets the scope values as follows:
	- User  $=$  the user name of the user
	- $\blacksquare$  Study = the name of the current study
	- $Role = "%"$
- **2.** A saved search with a User scope of "%" can only be modified by a user with administrator privileges.
- **3.** A saved search with a User scope of a specific user name can be modified by that user or any user with administrator privileges.
- **4.** When the User scope is set to a specific user name, the Study scope LOV lists only those studies to which that user has access.
- **5.** When the Study scope is set to a specific study name, the User scope LOV lists only those users who have access to that study.
- **6.** When you create a copy of a saved search, the system assigns the following values to it:

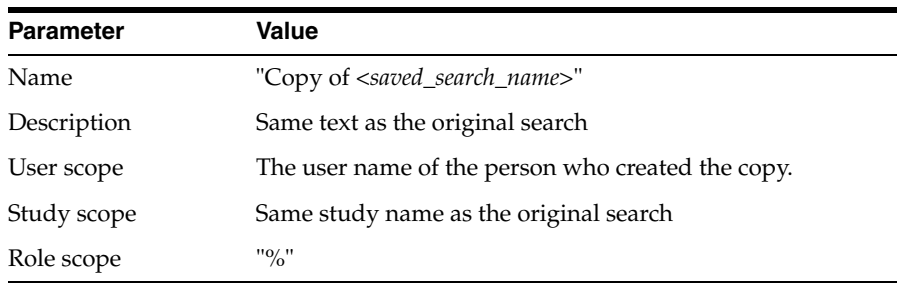

#### <span id="page-136-0"></span>**Maintain Save Search Rules for Non-Administrator Users**

This section outlines the functionality of the Maintain Searches window for general users, that is, those who are not RDC Classic administrators. Use this list, in conjunction with ["General Rules for Maintaining Searches" on page 6-16,](#page-135-2) to determine how you can use the Maintain Searches window to manage your saved searches.

- **1.** The list of searches that are available in the [Maintain Saved Search Window](#page-270-0) consists of those that satisfy the User/Study/Role scope values for the current user and study.
- **2.** You can copy or set as default any saved search in the Maintain Saved Search window.
- **3.** You can modify or delete any saved search with a User scope value of your user name.
- **4.** You can only change the User scope to another user name; you cannot change it to its default value ("%"). You select a new User scope value from among those users who have access to the study scope for that search.
- **5.** When you change the User scope to a different user name, which normally means the search is no longer displayed in the list, the system permits you to make further changes to it until you close the Maintain Saved Search window. This allows you to correct the parameters in case you mistakenly change the User scope.

When you re-open the window searches with different user names in the User scope are not included in the list of searches.

- **6.** You can change the Study scope to value selected from among the studies to which you have access. Note the limitations of this action that are described in the ["Change the Study Scope of a Saved Search" on page 6-18](#page-137-0).
- **7.** You cannot modify the Role scope from its default value ("%").

#### <span id="page-136-1"></span>**Maintain Saved Search Rules for Administrator Users**

This section outlines the functionality of the Maintain Search window for RDC Classic administrators. Use this list, in conjunction with ["General Rules for Maintaining](#page-135-2)  [Searches" on page 6-16](#page-135-2), to determine how you can use the Maintain Searches window

to manage both your saved searches, as well as any search that is defined in the database.

- **1.** You can manage searches either in RDC Classic or through RDC Classic Administrator application.
- **2.** The list of searches available in the Maintain Saved Search window consists of all saved searches in the database.
- **3.** You can copy, modify, or delete any saved search.
- **4.** The User and Role scopes cannot simultaneously be set to non-default values:
	- For a saved search with a non-default User scope, when you modify the Role from its default value, the system resets the User to "%"
	- For a saved search with non-default Role scope, when you modify the User from its default value, the system resets the Role to "%".

#### <span id="page-137-0"></span>**Change the Study Scope of a Saved Search**

Certain parameters that you can modify in the Search window are dependent on data that can vary from study to study. For example, one study may designate sites as "Site\_ 01, Site\_02,...", while a different study designates sites as, "Site A, Site B,...." Search criteria based on this type of parameter is termed *study-specific*. There are certain factors to consider when you are working with saved searches that include non-default values for this type of criteria. (Refer to the [Study-specific search criteria](#page-137-1) section, below.)

When you change the Study scope of a saved search to a different study, you make the saved search available in that study. However, doing so could render the search useless if its search criteria refer to information or data that does not exist in the study. For example, a Site criterion of a saved search that specifies "Site\_03" cannot be used in a study that identifies sites as "Site A, Site B, and so on." For this reason, RDC Classic changes all study-specific search criteria to default values when you change the Study scope to a different name.

#### *Figure 6–2 Changing Study-specific Saved Search*

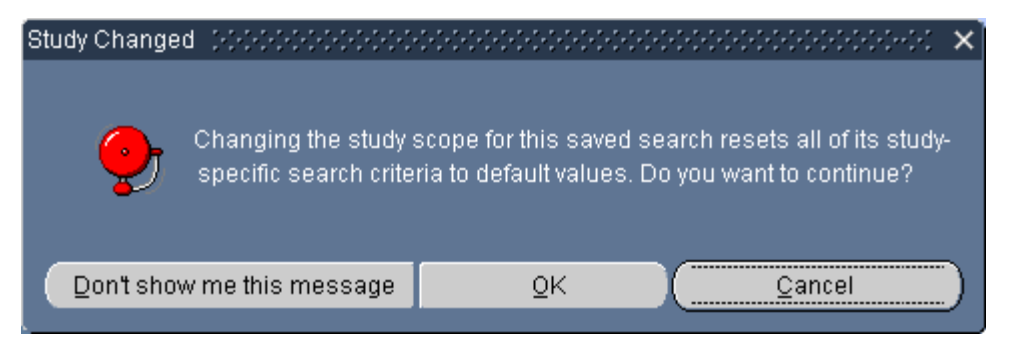

<span id="page-137-1"></span>**Study-specific search criteria** A saved search is designated as *study-specific* if certain of its parameters are set to non-default values. These parameters are those that typically change from one study to another. These criteria/parameters are listed in the following table along with the relevant Subsearch window, where appropriate.

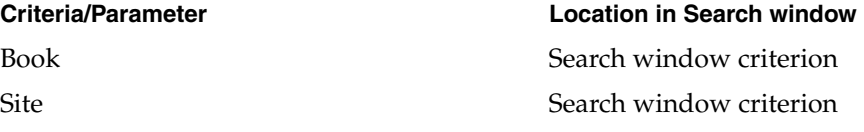

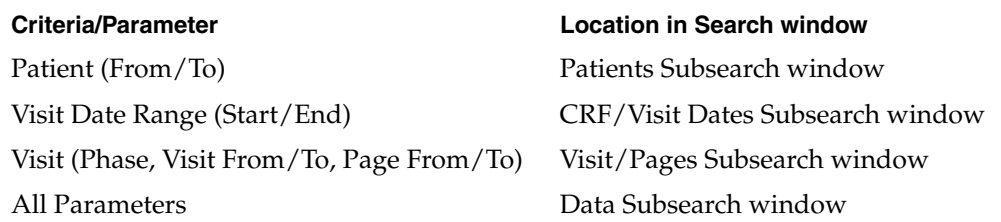

**Changing the Study Scope** If you change the Study scope of saved search with study-specific criteria, the system resets those criteria to default values, after first giving you the option of canceling the action.

- **1.** In the Maintain Saved Search window, highlight the row that contains the search you want to modify.
- **2.** Place focus in the Study scope field for the selected row and click the LOV button. The List of Studies window opens, displaying the set of available studies.
- **3.** Select a study and click the OK button. The window closes and the Study Changed window opens.
- **4.** In the Study Changed window, click the OK button. The window closes and focus reverts to the Maintain Saved Search window.

**Note:** If you click the **Don't show me this message** button, the system does not display the window while the Maintain Saved Search window is open. If you close and then re-open the Maintain Saved Search window, the Study Changed window is displayed again.

**5.** Click the Save button.

#### <span id="page-138-0"></span>**Create a Copy of a Saved Search**

You can make a copy of any saved search that is listed in the Maintain Saved Search [Window](#page-270-0).

**Note:** Refer to ["General Rules for Maintaining Searches" on page 6-16](#page-135-2)  for information on the parameters the system assigns to a new copy of a saved search.

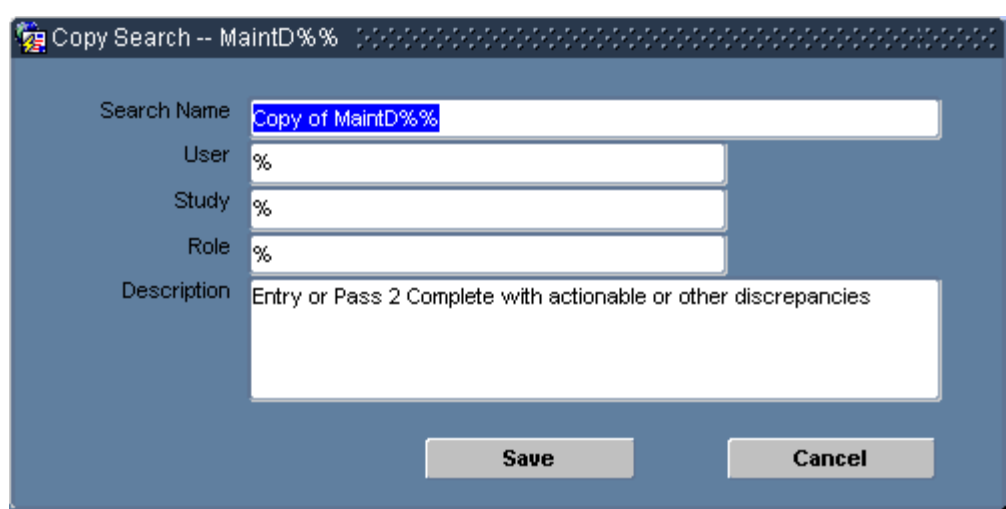

*Figure 6–3 Copy Search Window*

To save a copy of a search:

- **1.** In the Maintain Saved Search window, highlight the row that contains the search you want to copy.
- **2.** Click the **Save As** button. The system displays the Copy Search window.
- **3.** Modify the fields in the Copy Search window as necessary.
- **4.** Click the **Save** button. The system reverts focus to the Maintain Saved Searches window.
- **5.** Click the **Close** button. The system closes the window and reverts focus to the RDC Classic Spreadsheet.

#### <span id="page-139-0"></span>**Delete a Saved Search**

To delete a saved search:

- **1.** In the Maintain Saved Search window, highlight the row that contains the search you want to copy.
- **2.** Click the Delete button. The system displays a confirmation window that names the search about to be deleted.
- **3.** Click the OK button. The system dismisses the confirmation window, deletes the saved search and reverts focus to the Maintain Saved Search window.

**Note:** Refer to ["General Rules for Maintaining Searches" on page 6-16](#page-135-2)  for information on the circumstances under which you can delete a saved search.

#### <span id="page-139-1"></span>**View the Query Associated with a Saved Search**

As an RDC Classic administrator, you can use the Maintain Saved Search window as means to troubleshoot other aspects of RDC Classic administration. In particular, you use one of its tools to quickly and accurately generate the SQL statement that is associated with a saved search, which you can then analyze and use in SQL\*Plus to run against the database of your choice. You may find this useful as you develop activities for the Activity List window.

To view the query:

- **1.** Click the **View Query** button in the [Maintain Saved Search Window](#page-270-0). The system opens the SQL Query window.
- **2.** Set the parameters that you want to use in the query:
	- **a.** Saved Search initially set to the name of the selected search
	- **b.** Study initially set to the scope value of the selected search
	- **c.** Site initially set to '%', can also be set to specific site
	- **d.** Role use the LOV to select a role

**Note:** A role must be specified in order to return correct metrics for 'actionable' and 'other' discrepancies, should the Search include such parameters.

- **3.** When the parameters are set, click the **Get SQL** button. The system displays the query statement in the text box. You can select
- **4.** You can modify any of the parameters and retrieve the resultant SQL as many times as you wish.

# **7**

# <sup>7</sup>**Group Activities**

The majority of the functions that you use in RDC Classic affect an individual CRF. Group activities, in contrast, allow you to alter the status of multiple CRFs in a single operation. Using commands in the **[Group Activities Menu](#page-196-0)**, you can change the verification, approval, or lock status of the CRFs that comprise the current **[workset](#page-459-0)**.

This section outlines the tasks that use group activities, discusses the factors that affect your access to the menu commands, and describes the steps to successfully complete each task. It consists of the following subsections:

- [Discussion on page 7-1](#page-142-0)
- [Group Verification Procedures on page 7-6](#page-147-0)
- [Group Approval Procedures on page 7-9](#page-150-0)
- [Group Locking Procedure on page 7-12](#page-153-1)

## <span id="page-142-0"></span>**Discussion**

This section provides general information about all of the tasks that are available using the Group Activities menu commands and discusses how other RDC Classic components can affect these tasks.

**Note:** Refer to ["Group Activities Menu" on page 11-11](#page-196-0) for information about each menu command, including shortcut key designations.

The following subsections describe the factors that impact the group activities tasks.

- [Workflow on page 7-1](#page-142-1)
- [Worksets on page 7-2](#page-143-0)
- [Group Activities Interaction with Other RDC Classic Components on page 7-2](#page-143-1)
- [Access on page 7-5](#page-146-0)

#### <span id="page-142-1"></span>**Workflow**

Use the following workflow as a starting point for the commands available through the Group Activities menu.

**1.** Use either Search or Activity List to specify a workset that includes the CRFs you want to include in the group activity.

- **2.** Choose the Group Activities menu command that corresponds to the procedure you want to run.
- **3.** In the processing window, select those CRFs that you do not want to include in the procedure, if applicable.
- **4.** Run the procedure.
- **5.** Review the status window and note the number of CRFs that the procedure updated.

**Note:** After a group activity successfully runs and you close the status window, you may notice a slight delay while the system updates the RDC Classic Spreadsheet to display the current status of the CRF icons.

#### <span id="page-143-0"></span>**Worksets**

Because each group activity evaluates all CRFs in the workset, the tasks that are available from the Group Activities menu may affect a large number of CRFs in a single action. Therefore, use care when employing these commands. In particular, you may want to limit the size of the workset when you use the [Group Locking Procedure](#page-153-1) because, unlike the verification and approval group activities, there is no mechanism to "undo" the lock status of more than one CRF at a time.

A key factor in successfully using any of the commands in the **Group Activities** menu is to take into account that these functions act upon the entire workset. This includes:

- CRFs that have been updated such that they no longer meet the **[search criteria](#page-453-0)**
- unplanned CRFs that are not currently displayed in the RDC Classic Spreadsheet
- CRFs for patients that are not in the current patient list
- CRFs that are in a RDC Classic Spreadsheet tab that is not currently visible.

#### <span id="page-143-2"></span><span id="page-143-1"></span>**Group Activities Interaction with Other RDC Classic Components**

This section describes how other RDC Classic components impact a Group Activities task. Each of these factors are listed and briefly described in [Table 7–1,](#page-143-2) and are more fully discussed in the relevant subsections.

| <b>Condition</b>             | <b>Description</b>                                                                                                    | <b>Comment/Recommendation</b>                                                                                                    |
|------------------------------|----------------------------------------------------------------------------------------------------|----------------------------------------------------------------------------------------------------|
| <b>Blank Flag</b>            | CRFs or CRF sections marked<br>blank are equivalent to entry<br>complete data entry status.                              | A CRF that is marked blank or which is at<br><b>entry complete</b> status but contains one or<br>more sections that are marked <b>blank</b> is<br>eligible for inclusion in a group activity. |
| Multi-section<br><b>CRFs</b> | Only the status of the CRF is<br>pertinent to inclusion/<br>exclusion in Group Activity<br>tasks.                        | Each section in a CRF must be at entry<br>complete status for the CRF to be eligible<br>for inclusion in a group activity.                                                                    |
| Spreadsheet<br>Refresh       | The workset displayed in the<br>RDC Classic Spreadsheet<br>maybe out of synch with the<br>criteria used to establish it. | It is recommended that you refresh the<br>workset to ensure that the required CRFs<br>are available for a group activity.                                                                     |

*Table 7–1 Factors that Affect Group Activities*
| <b>Condition</b><br><b>Description</b> |                                                                                                    | <b>Comment/Recommendation</b>                                                                                                    |  |
|----------------------------------------|----------------------------------------------------------------------------------------------------|----------------------------------------------------------------------------------------------------|--|
|                                        | Spreadsheet View CRFs that are present on other<br>view tabs are available for a<br>group activity.                                                           | If possible, use the Spreadsheet Study<br>view to display all workset CRFs in a<br>single tab.                                                          |  |
| <b>Unplanned Visits</b><br>and CRFs    | Unplanned CRFs that are<br>present in the workset are<br>eligible for a group activity.                                                                       | Use the Hide/Show Unplanned CRFs<br>button to ensure all unplanned CRFs are<br>displayed in the Spreadsheet prior to<br>initiation of a group activity. |  |
| <b>Patient List</b>                    | Eight rows of patient data are<br>displayed in the Spreadsheet,<br>however, the CRFs for all<br>patients in the workset are<br>eligible for group activities. | Use the navigation tools to inspect the<br>entire set of patients in the workset prior<br>to initiating a group activity.                               |  |
| <b>Open Windows</b>                    | A group activity cannot<br>proceed until all open<br>windows are closed.                                                                                      | Close all open windows prior to initiating<br>a group activity.                                                                                         |  |
| <b>Pending Changes</b>                 | A group activity cannot<br>proceed if there are changes<br>pending.                                                                                           | Process pending changes prior to<br>initiation of a group activity.                                                                                     |  |

*Table 7–1 (Cont.) Factors that Affect Group Activities*

#### <span id="page-144-0"></span>**Blank Flag**

When the blank flag is selected, the associated CRF or CRF section is assigned an entry status of **[blank](#page-436-0)**. However, for the purpose of processing, RDC Classic treats the blank status as equivalent to entry complete. Therefore:

- a multi-section CRF, with some CRF sections that are at entry complete and others that are at blank, is considered entry complete
- a CRF that is marked blank is considered entry complete.

In these cases, the CRF is eligible for inclusion in a group activity, subject to its discrepancy, verification, and approval statuses.

#### **Multi-section CRFs**

Each section in a multi-section CRF is assigned an entry status that is independent of any other sections or the CRF itself. The entry status assigned to the CRF is based on the statuses of its constituent sections.

All of the Group Activity tasks include or exclude workset CRFs based on the data entry status of the CRF. The entry status of individual CRF sections is not a factor in the inclusion or exclusion of the CRF from a given process. Consequently, a CRF that is at entry started status is excluded from Group Activity processes, even if it includes constituent CRF sections at entry complete status. Essentially, each CRF section must be at the entry complete status in order for the CRF to be assigned the entry complete status and be eligible for inclusion in a group activity. Note that, as described in ["Blank](#page-144-0)  [Flag" on page 7-3](#page-144-0), RDC Classic treats a CRF section that is marked blank as entry complete.

#### **Spreadsheet Refresh**

When you use the Activity List or the Search window to specify a workset, the data in the RDC Classic Spreadsheet is synchronized with the search criteria. However, when you subsequently change data so that the CRF no longer meets the original criteria, it continues to be included in the workset. In this way, the workset may not be synchronized with the criteria.

Each group activity operates on the CRFs that are currently included in the workset, not on those that simply meet the search criteria. Therefore, it is recommended that you update the workset, by choosing **Refresh** in the **File** menu, prior to initiating a group activity. This ensures that the appropriate CRFs are included in the procedure that you run.

#### <span id="page-145-0"></span>**Spreadsheet View**

CRFs that are displayed in view tabs that are not currently displayed in the RDC Classic Spreadsheet are part of the workset and are eligible for inclusion in a group activity. If either the Spreadsheet Visit view or the Phase view is active, there generally will be CRFs present on other view tabs.

If the Spreadsheet View drop-down list is available, you can use the Study view to display all CRFs in the workset (for the current Patient List) on a single tab.

#### <span id="page-145-1"></span>**Unplanned Visits and CRFs**

By default, unplanned CRFs in the workset are not displayed in the RDC Classic Spreadsheet. If there are unplanned CRFs associated with the current view tab, RDC Classic displays the [Show/Hide Unplanned Pages Button](#page-205-0) adjacent to the CRF columns. Because all unplanned CRFs are eligible for inclusion in a group activity, it is recommended that you click the Show Unplanned Visits button to inspect unplanned CRFs prior to initiation of a group activity.

#### <span id="page-145-2"></span>**Patient List**

The maximum number of patient rows that you can view in the RDC Classic Spreadsheet is eight. However, each group activity acts upon the CRFs associated with all patients in the current Patient List. Refer to ["Current Patients" on page 12-4](#page-203-0) for information on navigating the patient list.

#### <span id="page-145-3"></span>**Open Windows**

You should ensure that all windows within the RDC Classic Workspace are closed prior to initiating any task that involves the Group Activities menu.

- If the Data Entry window is open and there are no pending changes, the menu commands are available; however, RDC Classic closes the Data Entry window when you activate any of the Group Activities menu commands. (Refer to ["Pending Changes" on page 7-4](#page-145-4) for a description of RDC Classic behavior when there are pending changes in the Data Entry window.)
- If a "functional" window, such as the Text Editor, is open, the Group Activities menu commands are inactive. You must close these windows in order to access any of the Group Activities commands.

#### <span id="page-145-4"></span>**Pending Changes**

In order to initiate any of the functions that are available through the Group Activities menu, there cannot be pending changes.

If the Data Entry window is open when you select any of the Group Activities menu commands and there are pending changes, RDC Classic prompts you to process those changes – that is, to either save or discard them. After you have handled the pending changes, focus returns to the [RDC Classic Workspace](#page-186-0); however, you must re-initiate the Group Activities task.

#### **Access**

There are several factors that affect the presentation of the Group Activities menu in your RDC Classic session. These factors are related to:

- configuration settings defined by your system administrator
- the privileges assigned to your user name
- the workset that you specify through the Activity List window or the Search window.

Based on these factors, the Group Activities menu may not be present or, if it is, you may not have access to a particular command. When you do not have access to a command, it is said to be "inactive". RDC Classic displays inactive menu commands in light grey font. When you click an inactive menu command, the system does not respond.

#### **RDC Classic Configurator**

Your system administrator can use the RDC Classic Configurator to exclude the Group Activities menu from the [RDC Classic Workspace.](#page-186-0) In this case, the menu and the commands that comprise the menu are unavailable to you. Consequently, you cannot perform any of the group activities that are described in this section.

#### **Privilege**

In order to perform any of the group activities, you must have appropriate access. This means that the privilege necessary to perform the individual function must be assigned to your user name. [Table 7–2](#page-146-0) lists the privilege that is relevant to each Group Activities menu command.

<span id="page-146-0"></span>

| Command                   | <b>Privilege</b> |  |
|---------------------------|------------------|--|
| Approve CRFs              | approve          |  |
| Undo Approved CRFs        | approve          |  |
| Verify CRFs               | verify           |  |
| <b>Undo Verified CRFs</b> | verify           |  |
| <b>Lock CRFs</b>          | lock             |  |

*Table 7–2 Group Activities and Required User Privileges*

If you do not have the requisite privilege for a particular command, RDC Classic renders that command inactive in the menu.

#### **Site Criteria**

Access to the Group Activities menu commands may be dependent on the Site criterion that was used to generate the workset.

**Verification and Approval Commands** In order to perform tasks that use the commands that affect the verification and the approval status of CRFs, the workset that is displayed in the RDC Classic Spreadsheet must be based on an individual site and the appropriate privilege must be assigned to your user name for that site. The verification and approval Group Activities menu commands are rendered inactive if the Site criterion is set to All Sites (either in the Search window or by the scope of the task selected in the Activity List window). If this situation occurs, you must limit the site criteria to an individual site to which you have the required privilege. You do this either by:

- Changing the [Site Criterion](#page-320-0) in the [Search Window](#page-314-0) to a single site
- Selecting a task in the [Activity List Window](#page-261-0) that is a constituent of either:
	- **–** a Site node to which you have access, or
	- **–** a Patient node within such a site.

**Lock Command** The **[lock](#page-445-0)** privilege can be assigned to your user name on a site-by-site basis or on a study basis.

- If it is assigned for the current study, the value of the Site criterion that is used to generate the workset is irrelevant – the Lock CRFs menu command is always accessible.
- If it is assigned at the site level, the Lock CRFs menu command is inactive in each of the following circumstances:
	- **–** the Site criterion is set to All Sites, and
	- **–** the Site criterion is set to a site to which you do not have Lock privilege.

# **Group Verification Procedures**

You use the following commands in the [Group Activities Menu](#page-196-0) to change the verification status of the CRFs displayed in the [RDC Classic Spreadsheet:](#page-200-0)

- [Verify a Group of CRFs](#page-148-0)
- [Undo Verification for a Group of CRFs](#page-149-0)

These commands are functionally equivalent to the Verify and Undo Verify tasks for an individual CRF.

#### **Discussion**

Because group activities have the potential to affect a large number of CRFs through a single user action, it is important to understand the rules that RDC Classic uses as the basis to take action on a particular CRF in the RDC Classic Spreadsheet. The following sections describe which CRFs RDC Classic automatically includes or excludes when a group verification procedure runs. Also, ["Optionally Excluded CRFs" on page 7-7](#page-148-1)  describes how you can choose to exclude certain CRFs from the verify/undo verification group procedures.

#### <span id="page-147-0"></span>**Automatically Included CRFs**

CRFs that meet the following criteria are automatically included in group verification procedures:

- Present in the [RDC Classic Spreadsheet](#page-200-0)
- CRF entry status of entry complete, or equivalent Oracle Clinical designation (for example, Pass 2 Complete)
- Verification status other than Verified for the [Verify a Group of CRFs](#page-148-0) procedure, specifically:
	- **[not verified](#page-447-0)**
	- **[verification undone](#page-458-1)**
	- **[awaiting re-verification](#page-436-1)**
- Verification status of **[verified](#page-458-2)** for the [Undo Verification for a Group of CRFs](#page-149-0) procedure
- Discrepancy status of either none or **[closed](#page-438-0)**

#### **Automatically Excluded CRFs**

Certain CRFs in the workset are not, by definition, included in the set that is eligible for group verification procedures. CRFs that meet the following criteria are automatically excluded from group verification procedures:

- CRF entry status that is less than entry complete
- Verification status of Verified for the [Verify a Group of CRFs](#page-148-0) procedure
- Verification status other than Verified for the Undo Verification for a Group of [CRFs](#page-149-0) procedure, specifically:
	- **[not verified](#page-447-0)**
	- **[verification undone](#page-458-1)**
	- **[awaiting re-verification](#page-436-1)**

#### <span id="page-148-1"></span>**Optionally Excluded CRFs**

In addition to those CRFs that are never included in a group verification procedure, the Verify CRFs procedure allows you to exclude CRFs that have open discrepancies. If you choose this option, any CRF in the workset that has one or more **[active](#page-434-0)** or **[other](#page-448-0)** discrepancies is not processed.

In contrast, the Undo Verified CRFs procedure does not provide the option to exclude CRFs. All CRFs that meet the inclusion criteria, as described in ["Automatically](#page-147-0)  [Included CRFs" on page 7-6,](#page-147-0) are immediately processed.

#### <span id="page-148-0"></span>**Verify a Group of CRFs**

This section describes the procedure to change the status of the workset CRFs to **[verified](#page-458-2)**.

The following conditions must be present in order to initiate this procedure:

- **1.** Your user name is assigned the **[verify](#page-458-0)** privilege.
- **2.** At least one CRF in the RDC Classic Spreadsheet is a candidate for verification, that is, its verification status is:
	- **[not verified](#page-447-0)**
	- **[verification undone](#page-458-1)**
	- **[awaiting re-verification](#page-436-1)**
- **3.** The **Group Activity** menu is present in the RDC Classic Workspace.

#### **Procedure**

To change the verification status of unverified CRFs in the current RDC Classic Spreadsheet:

- **1.** In the **Group Activities** menu, select **Verify CRFs**. The [Group Verification](#page-301-0)  [Processing Window](#page-301-0) displays.
- **2.** In the Group Verification Processing window, ensure that the search criteria is correct. You also have the option to:
- Select the **Skip CRFs with discrepancies** check box to exclude discrepant CRFs from the procedure
- Type a comment in the **Comment** text box that you want to associate with each CRF that is verified
- **3.** Click the OK button to close the Verify CRFs window and initiate the verification procedure.
- **4.** When the procedure completes, the **Group Verify Update Complete** message window displays, which describes the status of the procedure. The message lists the number of eligible CRFs and the number of CRFs that were processed.

Click **OK** to close the window.

When you close the message window, the system updates the RDC Classic Spreadsheet to reflect the change in verification status of those CRFs that were processed.

# <span id="page-149-0"></span>**Undo Verification for a Group of CRFs**

This section describes the procedure to change the verification status of a group of CRFs to **[verification undone](#page-458-1)**.

The following conditions must be present in order to initiate this procedure:

- **1.** Your user name is assigned the **[verify](#page-458-0)** privilege.
- **2.** At least one CRF in the Spreadsheet is assigned the verification status **[verified](#page-458-2)**.
- **3.** The **Group Activity** menu is present in the RDC Classic Workspace.

#### **Procedure**

To undo verification of the verified CRFs in the RDC Classic Spreadsheet:

- **1.** In **Group Activities** menu, select **Undo Verified CRFs**. The [Group Undo](#page-300-0)  [Verification Processing](#page-300-0) displays.
- **2.** In the Group Verification Processing window:
	- Ensure that the search criteria are correct
	- Type an optional comment in the **Comment** text box that you want to associate with each CRF that is processed
- **3.** Click **OK** to close the Group Verification Processing window and initiate the verification procedure.
- **4.** When the procedure completes, the **Group UNDO VERIFY Update Completed** message window displays, which describes the status of the procedure. The message lists the number of eligible CRFs and the number of CRFs that were processed.

Click **OK** to close the message window.

When you close the message window, the system updates the RDC Classic Spreadsheet to reflect the change in verification status of those CRFs that were processed.

# **Group Approval Procedures**

You can use the commands in the [Group Activities Menu](#page-196-0) to change the approval status of the CRFs displayed in the [RDC Classic Spreadsheet.](#page-200-0) There are two commands that you can use to change the approval status:

- [Approve a Group of CRFs](#page-151-0)
- [Undo Approval for a Group of CRFs](#page-152-0)

These commands are functionally equivalent to the approve and undo approval tasks for an individual CRF.

## **Discussion**

Because group activities can potentially affect a large number of CRFs through a single user action, it is important to understand the rules that RDC Classic uses as the basis to take action on a particular CRF in the RDC Classic Spreadsheet. The following sections describe which CRFs RDC Classic automatically includes or excludes when the group approval procedures run. Also, the Optionally excluded CRFs section describes how you can choose to exclude certain CRFs from the Approve CRFs procedure.

#### **Automatically Included CRFs**

CRFs that meet the following criteria are automatically included in group approval procedures:

- Present in the [RDC Classic Spreadsheet](#page-200-0)
- CRF entry status of entry complete, or equivalent Oracle Clinical designation (for example, pass 2 complete)
- Approval status other than **[approved](#page-435-1)**, for the [Approve a Group of CRFs](#page-151-0) procedure, specifically:
	- **[not approved](#page-447-1)**
	- **[approval undone](#page-435-2)**
	- **[awaiting re-approval](#page-436-2)**
- Approval status of Approved, for the [Undo Approval for a Group of CRFs](#page-152-0) procedure
- Discrepancy status of either None or Closed.

#### **Automatically Excluded CRFs**

Certain CRFs in the workset are not, by definition, included in the set that is eligible for group approval procedures. CRFs that meet the following criteria are automatically excluded from group approval procedures:

- CRF entry status that is less than entry complete
- Approval status of **[approved](#page-435-1)** for the Approve CRFs procedure
- Approval status other than **[approved](#page-435-1)** for the Undo Approved CRFs procedure, specifically:
	- **[not approved](#page-447-1)**
	- **[approval undone](#page-435-2)**
	- **[awaiting re-approval](#page-436-2)**

#### **Optionally Excluded CRFs**

In addition to those CRFs that are automatically excluded from a group approval procedure, the Approve CRFs procedure allows you to exclude CRFs based on:

- **Discrepancies**
- Verification status

The discrepancies option affects CRFs that have one or more open discrepancies. If you choose this option, any CRF in the workset that has one or more Active or Other discrepancies is not processed.

The verification option affects CRFs that are not verified. If you choose this option, any CRF in the workset that is not assigned a status of Verified is not processed.

In contrast, the Undo Approved CRFs procedure does not provide the option to exclude CRFs. All CRFs that meet the inclusion criteria, as described in ["Automatically](#page-147-0)  [Included CRFs" on page 7-6,](#page-147-0) are immediately processed.

#### **Password Confirmation**

Both group approval procedures require user confirmation, which consists of typing your user name and password in a Password confirmation window. This step is required for each group approval procedure that you run.

Note that the system allows three attempts to type the correct user name/password combination. After a third unsuccessful attempt, RDC Classic closes the session.

#### <span id="page-151-0"></span>**Approve a Group of CRFs**

This section describes the procedure to approve currently unapproved CRFs in the RDC Classic Spreadsheet.

The following conditions must be present in order to initiate this procedure:

- **1.** Your user name is assigned the **[approve](#page-435-0)** privilege.
- **2.** One or more CRFs in the Spreadsheet are assigned an approval status other than **[approved](#page-435-1)**.
- **3.** The **Group Activity** menu is present in the RDC Classic Workspace.

#### **Procedure**

To change the approval status of the CRFs that are currently not approved in the current RDC Classic Spreadsheet:

- **1.** In the Group Activities menu, select **Approve CRFs**. The Password Confirmation window displays.
- **2.** In the Password confirmation window:
	- **a.** Type your user name in the **Username** text box
	- **b.** Type the password associated with your user name in the **Password** text box.
- **3.** Click **OK** to proceed to the Approve CRFs window.
- **4.** In the Group Approval Processing window, ensure that the search criteria is correct. You also have the option to:
	- Select the **Skip CRFs with discrepancies** check box to exclude discrepant CRFs from the procedure
- **Select the Skip Un-verified CRFs** check box to exclude CRFs that are not verified
- Type a comment in the **Comment** text box that you want to associate with each CRF that is processed
- **5.** In the Group Approval Processing window, click **OK** to close the window and initiate the approval procedure.
- **6.** When the procedure completes, a message window, entitled, "Group Approval Update Complete", is displayed that describes the status of the procedure. The message lists the number of eligible CRFs and the number of CRFs that were processed.

Click **OK** to close the message window.

When you close the message window, the system updates the RDC Classic Spreadsheet to reflect the change in verification status of those CRFs that were processed.

#### **Notes**

If this procedure causes a CRF to be inadvertently approved, refer to ["Undo CRF](#page-176-0)  [Approval" on page 9-11](#page-176-0) to change it to an unapproved status.

#### <span id="page-152-0"></span>**Undo Approval for a Group of CRFs**

This section describes the procedure to change the approval status of the CRFs that are currently approved in the workset. In order to initiate this procedure, the following conditions must be present:

- **1.** Your user name is assigned the **[approve](#page-435-0)** privilege.
- **2.** One or more CRFs in the Spreadsheet are assigned an approval status of **[approved](#page-435-1)**.
- **3.** The Group Activity menu is present in the RDC Classic Workspace.

#### **Procedure**

To change the approval status of the CRFs that are currently approved in the current RDC Classic Spreadsheet:

- **1.** In the Group Activities menu, select **Undo Approved CRFs**. The Undo Approved CRFs window displays.
- **2.** In the Undo Approved CRFs window:
	- Ensure that the search criteria is correct.
	- Type an optional comment in the **Comment** text box that you want to associate with each CRF that is processed.
- **3.** Type your user name in the **Username** text box.
- **4.** Type the password associated with your user name in the **Password** text box.
- **5.** Click **OK** to close the Undo Approved CRFs window and initiate the procedure
- **6.** When the procedure completes, the **Group Undo Approval Complete** message window displays, which describes the status of the procedure. The message lists the number of eligible CRFs and the number of CRFs that were processed.

Click **OK** to close the message window.

When you close the message window, the system updates the RDC Classic Spreadsheet to reflect the change in verification status of those CRFs that were processed.

# **Group Locking Procedure**

You can use the Lock CRFs command to change the lock status of CRFs displayed in the RDC Classic Spreadsheet.

In contrast to the group verification and approval procedures, which provide a mechanism to undo the verify and approve procedures, respectively, there is not an analogous "undo lock" procedure for a group of CRFs. Therefore, the Lock CRFs procedure should be used carefully. The only mechanism in RDC Classic to change the status of a locked CRF so that it can be updated is the Unlock a CRF task, which acts on a single CRF (refer to ["Unlock a CRF" on page 5-16\)](#page-115-0).

Refer to ["Lock an Individual CRF" on page 5-15](#page-114-0) which describes the procedure to lock a single CRF.

#### **Automatically Included CRFs**

CRFs that meet the following criteria are automatically included in the Lock CRFs procedure:

- Present in the [RDC Classic Spreadsheet](#page-200-0)
- CRF entry status of entry complete, or equivalent Oracle Clinical designation (for example, Pass 2 Complete)
- Status other than **[locked](#page-445-1)**

#### **Automatically Excluded CRFs**

- CRF entry status that is less than entry complete
- Status of Locked

Certain CRFs in the workset are not, by definition, included in the set that is affected by group verification procedures. These are CRFs with an:

#### **Optionally Excluded CRFs**

In addition to those CRFs that are automatically excluded from the Lock CRFs procedure, you may choose to exclude CRFs based on:

- **Discrepancies**
- Verification status
- Approval status

The discrepancies option affects CRFs that have one or more open discrepancies. If you choose this option, any CRF in the workset that has one or more Active or Other discrepancies is not processed.

The verification option affects CRFs that are not verified. If you choose this option, any CRF in the workset that is not assigned a status of Verified is not processed.

The approval option affects CRFs that are not approved. If you choose this option, any CRF in the workset that is not assigned a status of Approved is not processed.

#### **Unlock CRFs**

RDC Classic does not permit multiple CRFs to be unlocked via a group activity. You can only unlock CRFs one at a time. Consequently, there is not an "Unlock CRFs" command in the Group Activities menu.

Refer to ["Unlock a CRF" on page 5-16](#page-115-0) for a description of this procedure.

#### **Prerequisites**

The following conditions must present in order to initiate the process of locking a group of CRFs:

- **1.** Your user name is assigned the **[lock](#page-445-0)** privilege.
- **2.** One or more CRFs in the **[workset](#page-459-0)** is not locked.
- **3.** The **Group Activity** menu is present in the RDC Classic Workspace.

#### <span id="page-154-0"></span>**Lock a Group of CRFs**

To lock the CRFs that are unlocked in the workset:

- **1.** In the Group Activities menu, select **Lock CRFs**. The Group Lock Processing window is displayed.
- **2.** In the Group Lock Processing window, ensure that the search criteria are correct. Also, you have the option to:
	- Select the **Skip CRFs with Discrepancies** check box to exclude discrepant CRFs
	- Select the **Skip Un-verified CRFs** check box to exclude CRFs that are not verified
	- Select the **Skip Un-approved CRFs** check box to exclude CRFs that are not approved
- **3.** Click **OK** to initiate the locking procedure

When the procedure completes, a message window is displayed that describes the status of the procedure. If the procedure was successful, the number of CRFs processed is also displayed.

**4.** Click **OK** to close the message window.

When you close the message window, the system updates the **[workset](#page-459-0)** to reflect the change in lock status of the CRFs that were processed.

# <sup>8</sup>**Initial Data Entry**

This section describes tasks you perform during initial data entry. Just as there is a progression in data entry status that is linked to the workflow, the tasks that are considered part of initial data entry also represent steps in a progression.

The tasks that can be part of initial data entry are:

- [Open a CRF](#page-156-0) [on page 8-2](#page-157-1)
- [Initiate an Investigator Comment on page 8-3](#page-158-0)
- [Evaluate and Respond to a Validation Error During Initial Data Entry on page 8-3](#page-158-1)
- [Mark the CRF Blank During Initial Data Entry on page 8-5](#page-160-0)
- [Mark a CRF Section Blank During Initial Data Entry on page 8-5](#page-160-1)
- [Insert a Repeating Question Groups Row on page 8-6](#page-161-0)
- [Initiate a Discrepancy for a Response Field on page 8-6](#page-161-2)
- [Initiate a Section Discrepancy on page 8-6](#page-161-1)
- [Close a CRF on page 8-8](#page-163-0)

Certain tasks, such as ["Initiate Data Entry",](#page-157-0) are limited by definition to initial data entry, while others, such as ["Initiate a Section Discrepancy"](#page-161-1) and ["Initiate an](#page-158-0)  [Investigator Comment"](#page-158-0) can occur at any point in the data entry workflow, up until the CRF is locked.

**Note:** The procedures in this section reference various GUI components and assume knowledge of basic functionality. If you have questions about components used in the tasks, refer to the [Part III,](#page-184-0)  ["RDC Classic GUI Reference"](#page-184-0) sections.

# <span id="page-156-0"></span>**Open a CRF**

In order to open a CRF, your user name must be assigned the **[browse](#page-437-0)** privilege, at a minimum (**[browse batch](#page-437-1)** privilege for **[batch loaded data](#page-436-3)**). In order to record or update patient data, your user name must be assigned the **[update](#page-457-0)** privilege.

To open a CRF:

**1.** Locate the correct CRF in the [RDC Classic Spreadsheet](#page-200-0).

Refer to ["RDC Classic Spreadsheet" on page 12-1](#page-200-0) for information on locating a specific CRF.

**2.** Click the CRF cell. The system opens the CRF in the Data Entry window.

**Note:** If the system does not open the Data Entry window when you click the CRF cell, ensure that the ["Action When Clicking on a Cell"](#page-281-0) setting is selected. (For details about this setting, refer to ["Preferences](#page-275-0)  [Window" on page 14-24](#page-275-0).)

#### <span id="page-157-0"></span>**Initiate Data Entry**

This is the first step in the data entry process. In order to perform data entry, your user name must be assigned the **[update](#page-457-0)** privilege.

- **1.** Open the CRF in the Data Entry window and place focus in the CRF header area.
- **2.** Complete all of the required CRF header information fields. If a CRF section header area is present, place focus in it and complete all required fields there.
- **3.** Place focus in the first response field in the Question area and begin to record data in the appropriate fields. Complete all fields in the section.
- **4.** If there is another CRF section:
	- **a.** Place focus in the CRF section header and complete all required fields.
	- **b.** Place focus in the first response field in the Question area and begin to record data.
	- **c.** Repeat these steps for all subsequent sections in the CRF.
- **5.** When all CRF information and response fields are complete, you can:
	- **a.** Save pending changes and proceed to the next CRF.
	- **b.** Save pending changes and close the CRF.

When all required CRF header data is collected and you save the CRF, RDC Classic assigns it the data entry status **[created](#page-438-1)**.

#### <span id="page-157-2"></span><span id="page-157-1"></span>**View Data in Fields with an ATTACHMENT Prefix**

A CRF can have one or more fields into which you insert data.

- A *standard text* field can have up to 200 characters. Most fields in a CRF are standard text fields.
- An *extended text* field can have up to 10,000 characters.

Any field in the CRF that has an ATTACHMENT prefix represents an extended text field that supports 10,000 characters instead of the normal maximum of 200 characters.

As shown in [Figure 8–1,](#page-158-2) RDC Classic uses the following prefix to indicate that a field is an extended text field:

#### **ATTACHMENT V <***X***.***Y***>:**

where *X* is the version number and *Y* is the sub-version number. The system increments these numbers each time the data in an extended text field is saved.

After the ATTACHMENT prefix, RDC Classic displays the beginning of the extended text. For example:

ATTACHMENT V<1.1>: A 48-year-old woman presented

**Note:** In RDC Classic, you can view only the beginning of the data in an extended text field. You cannot view all the data in the field. In addition, you cannot enter or update data in the field. You can enter and modify data in an extended text field only in Oracle Clinical Remote Data Capture Onsite (RDC Onsite).

<span id="page-158-2"></span>*Figure 8–1 ATTACHMENT Prefix in an Extended Text Field*

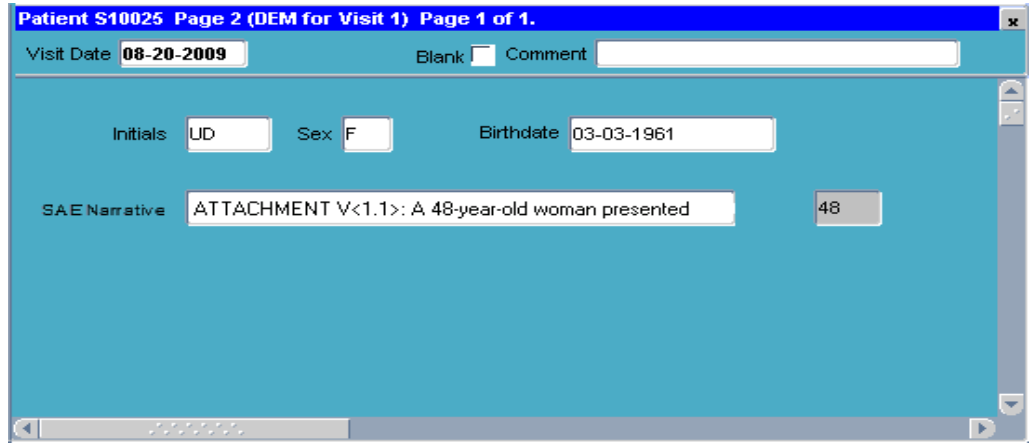

# <span id="page-158-3"></span><span id="page-158-0"></span>**Initiate an Investigator Comment**

You use the [Investigator Comment Window](#page-356-0) to add a new comment. In order to complete this task, your user name must be assigned the **[update](#page-457-0)** privilege.

To insert an investigator comment in a CRF:

- **1.** In the Question area, place focus in the relevant response field.
- **2.** From the Insert menu, choose **Investigator Comment**. The [Investigator Comment](#page-356-0)  [Window](#page-356-0) opens.
- **3.** Type the comment in the text box.
- **4.** When you are ready to close the Investigator Comment window, click **OK**. The system saves the investigator comment.

When you save the comment, focus returns to the response field. The presence of an investigator comment associated with the data field is signified by:

- The yellow background color of the field
- The presence of  $\langle \text{Inv} \rangle$  appended to the contents of the Data Entry window title bar

# <span id="page-158-1"></span>**Evaluate and Respond to a Validation Error During Initial Data Entry**

As you record data in response fields and navigate to other fields, RDC Classic evaluates the value you record. When you record a value in a response field that does not meet certain criteria defined for the question, the system displays the [Validation](#page-371-0)  [Failure Window,](#page-371-0) which indicates the presence of a **[discrepancy](#page-441-0)**. When the validation error window displays while you are recording data, there are three routes you can take:

**1.** Return to the response field and correct the value

- **2.** Acknowledge the discrepancy and proceed with data entry
- **3.** Acknowledge and take action on the discrepancy

To process the validation error:

- **1.** Ensure the response value that raised the discrepancy matches the source data.
	- **a.** If the value is recorded correctly, skip to Step 3.
	- **b.** If the value is not recorded correctly, click the **Cancel** button. The system closes the Validation Failure window and returns focus to the response field, where you can correct the response value.

If the system again displays the Validation Failure window, the new value is also discrepant; proceed to Step 2.

- **2.** If the value in the response field matches the source data, you can either:
	- Acknowledge the discrepancy and proceed with data entry
	- Acknowledge and route the discrepancy
	- Acknowledge and resolve the discrepancy
- **3.** To acknowledge a discrepancy:
	- **a.** In the Validation Failure window, review the Error Message text box.
	- **b.** If you want to augment the error message, type a text message in the Comments text box.

If you want to take action on the discrepancy, that is, either route or resolve it, proceed to Step 4. If you want to proceed with data entry, skip to Step 6.

- **4.** Select an action in the **Action** drop-down list box:
	- **a.** If you select a routing action, such as "Send to Site", skip to Step 6
	- **b.** If you select a resolution reason, such as "Close Resolved", the system displays the Resolution Reason window, proceed to Step 5.
- **5.** In the Resolution Reason window,
	- **a.** Select a resolution reason from the Resolution drop-down list
	- **b.** Type an optional comment in the Comment text box that you want to save with the discrepancy
	- **c.** Click **Save**; the system closes the window and returns focus to the [Validation](#page-371-0)  [Failure Window.](#page-371-0)
- **6.** Click the **OK** button. The system closes the Validation Error window.
	- If the CRF is not in entry complete status, the system returns focus to the Data Entry window and you can continue with initial data entry.
	- If the CRF is in entry complete status, the system displays the Audit [Information Window,](#page-358-0) in which you must the change reason.

When you complete the audit information window, the system saves the discrepancy record and the change reason, and it reverts focus to the response field.

#### **Notes**

The discrepancy actions that are available are based on your user role and the setup done by the system administrator.

**• Correcting the value in the response field** – When the system presents the Validation Failure window, the Message section displays the system-generated reason that the data value is discrepant. The response value is included in the reason. This allows you to compare the value that you typed in the response field to the source data value. If the two values do not match, use this procedure to navigate back to the response field and correct the value you typed.

# <span id="page-160-0"></span>**Mark the CRF Blank During Initial Data Entry**

You can mark a CRF blank in order to signify that it was not overlooked during data entry and that it was intentionally left blank. When a CRF is marked blank, you can, at a later time, clear the blank flag and proceed with normal data entry.

If data has been recorded in the CRF when you mark it blank, the system deletes all response values in the CRF.

To mark a CRF blank:

- **1.** Open the CRF.
- **2.** Complete all required CRF header fields.
- **3.** If necessary, complete any optional CRF header fields.
- **4.** Complete all required CRF section header fields, if applicable.
- **5.** Click the **[blank flag](#page-436-4)** check box. The system displays the [Blank CRF Confirmation](#page-354-0)  [Window](#page-354-0) with the message, "Mark this CRF blank and Save?"
- **6.** In the confirmation window, click **OK** to mark the CRF blank and save pending changes.

When you complete the task, the Blank check box is selected and the CRF question area is inaccessible for data entry.

# <span id="page-160-1"></span>**Mark a CRF Section Blank During Initial Data Entry**

This task, which is applicable to multi-section CRFs, allows you complete initial data entry for one or more CRF sections and mark one or more other CRF sections blank.

RDC Classic allows you to mark individual sections of a CRF blank when the CRF blank flag is not selected. This is useful when all of the data to be collected in the CRF is not available. In this way, you can record the data on hand, mark those sections for which data is not yet available blank, and save the CRF.

To mark one or more sections blank in a multi-section CRF:

- **1.** In the RDC Classic Spreadsheet, locate and open the CRF you want to create.
- **2.** Ensure that all required CRF and CRF section header fields are complete.
- **3.** Place focus in the CRF section you want to mark blank.
- **4.** Select the blank flag check box.

If all other sections in the CRF are marked blank, RDC Classic displays a window that requires you to confirm your choice and save pending changes.

If other sections are not blank, the system displays a text message in the current section, "This section has been marked as blank".

**5.** If another CRF section must be marked blank, navigate to it and repeat this procedure.

Note that when all other sections in the CRF are marked blank and you mark the last CRF section blank, RDC Classic automatically marks the entire CRF blank.

# <span id="page-161-0"></span>**Insert a Repeating Question Groups Row**

Under certain circumstances, you can add a row to a set of repeating question rows. This facilitates collection of additional data in a question group.

To insert a repeating question group row:

- **1.** Place focus in the row above the one you want to delete.
- **2.** From the CRF menu, choose **Insert Row** menu command.
- **3.** The system adds the row, if necessary, by moving the rows below down one row.

The conditions that prevent you from inserting a row in the question group are related to how the question is defined in Oracle Clinical. The question group may be protected against the insertion and/or deletion of additional rows, or it may contain the maximum number rows specified in the definition. In these cases, the system displays a message window that informs you that a row cannot be added to the question group.

Note that if your user name is assigned privileged update, the system does not enforce these restrictions.

# <span id="page-161-2"></span>**Initiate a Discrepancy for a Response Field**

A user-generated discrepancy can provide additional information about a response field. In contrast to an investigator comment, the discrepancy can be routed to another user group and it is reflected in the color-coding of the CRF icon that is displayed in the RDC Classic Spreadsheet.

This section describes the procedure to add a discrepancy to a response field during initial data entry. One user-generated discrepancy can be associated with each response field in the question area of a CRF section.

To initiate a discrepancy for a response field:

- **1.** Place focus in the response field of the question with which you want to initiate a discrepancy.
- **2.** Select **Insert**, then **Discrepancy** from the option list. The system opens the [Comment for Question Window.](#page-369-0) Ensure that the title bar refers to the correct question label.
- **3.** In the discrepancy window:
	- **a.** Ensure that the Comment Reason is correct. If it is not, use the LOV button to select an alternative.
	- **b.** Type explanatory text in the Message pane. If necessary, click the Editor button to open the Text Editor.

# <span id="page-161-1"></span>**Initiate a Section Discrepancy**

You can use a **[section discrepancy](#page-453-0)**, which is associated with the CRF section that is active when you insert it, to log comments about the questions and/or response data in that section, to facilitate communication between workers, or to use the **[internal](#page-444-0)** discrepancy feature of RDC Classic.

For single-section CRFs, the procedure is straightforward, the section is active as long as the CRF is open. For multi-section CRFs, where each section is represented by a tab within the Data Entry window, the section that is active is determined by which tab is currently selected.

To insert a section discrepancy:

- **1.** Ensure that the correct CRF is open in the Data Entry window and the section with which you want to associate the discrepancy is active.
- **2.** Select **Data Entry**, then **Discrepancy** from the option list, which opens the [Discrepancy for CRF Section Window.](#page-367-0) Refer to [Figure 8–2](#page-162-0).

**Og** Discrepancy for ORF page (1999) 2009 (2009) 2009 2009 2009 2009 Comment Reason: <mark>DE COMMENT</mark> ... **Message** А **Comments** ◢  $\boldsymbol{\nabla}$ **Save** Cancel Status: Action: ×۱ Review Status: **UNREVIEWED Resolution Code:** F Resolution Comment:

<span id="page-162-0"></span>*Figure 8–2 Discrepancy for CRF Page Window*

- **3.** In the Discrepancy for CRF page window:
	- **a.** Ensure that the appropriate Comment Reason is chosen for the Comment Reason field.
	- **b.** In the Message text box, type the message that you want to associate with the discrepancy.
	- **c.** Use the Comments text box to type an additional comment that you want to associate with the discrepancy.
- **4.** Click the Save button. The system saves the discrepancy, closes the window, and, if you selected an action, takes the action you specified.

#### **Notes**

- The Message text you type is displayed in the "Text" field of the List of [Discrepancies Tab](#page-233-0) and as the descriptive title of the [Individual Discrepancy Tab](#page-235-0) in the [Discrepancy Task Tab.](#page-231-0)
- The Comments text you type is displayed in the Comments fields of both the List [of Discrepancies Tab](#page-233-0) and the [Individual Discrepancy Tab](#page-235-0) in the [Discrepancy Task](#page-231-0)  [Tab.](#page-231-0)
- You have the option to immediately route or resolve the discrepancy. Use the Action drop-down list box to select an action, if necessary.

# <span id="page-163-0"></span>**Close a CRF**

When you close a CRF, there are several factors that determine the steps you must perform. The factors are:

- The entry status of the CRF
- Whether or not values for response fields were previously entered and saved
- The presence of required fields in the CRF header
- The presence of mandatory fields in the question area
- The presence or absence of pending changes

In practice, these factors tend to be inter-related. For example, if the CRF is assigned an data entry status of Created, but not all required header fields are collected, RDC Classic does not allow you to close the CRF.

#### **Required Header Fields**

Essentially, RDC Classic does not assign a data entry status to a CRF until all required header fields, both CRF and CRF section header fields, are collected. If you attempt to close a CRF with required header fields uncollected, the system places focus in the first uncollected required header field, as a prompt to you.

#### **Pending Changes**

If there are pending changes, a confirmation message window is displayed that allows to save changes and close the CRF, remove pending changes and close the CRF, or remove pending changes and display the CRF with previously saved data only.

In each of these cases, if there are no changes pending, the selected action proceeds without an opportunity for you to cancel it.

#### **Methods to Close a CRF**

There are four methods you can use to close a CRF:

- Click the X button in the top right-hand corner of the Data Entry window.
- Click a Page Grouping tab other then the one currently in focus.
- Click another CRF cell.
- Exit the application.

In each case, RDC Classic closes the current CRF if:

There is not an uncollected required header field.

■ There are not pending changes.

# <sup>9</sup>**Data Review and Update**

This section provides an overview of the CRF review and data update processes and details the tasks that allow you to accomplish each. It also describes the procedures that you use for verification and for approval of CRFs.

The following topics are in this section:

- [CRFs Review on page 9-1](#page-166-0)
- [Update Response Data on page 9-3](#page-168-0)
- [Manage Discrepancies on page 9-7](#page-172-0)
- [CRF Verification Tasks on page 9-9](#page-174-0)
- [CRF Approval on page 9-10](#page-175-0)

There are certain other tasks that are relevant to CRF review and data update that are documented in the [Chapter 5, "Getting Started."](#page-100-0) The tasks in that section specifically related to CRF review and/or data update are:

- [Validation Tasks on page 5-11](#page-110-0)
- [Lock and Unlock CRF Procedures on page 5-15](#page-114-1)
- [Refresh the Workset on page 5-12](#page-111-0)

# <span id="page-166-0"></span>**CRFs Review**

This section describes the procedures you use to review a CRF. These tasks help to ensure that response data, CRF information, and investigator comments are correct and complete. If you find it is necessary to modify any data, refer to the ["Update](#page-168-0)  [Response Data" on page 9-3.](#page-168-0)

The following tasks are described in this section:

- [Review the Audit Trail for a CRF](#page-167-0)
- [View the Change History for a Response](#page-167-1)
- [Review an Investigator Comment](#page-167-2)
- [Review the Approval or Verification History of a CRF](#page-168-1)
- [Review Discrepancies Associated with a CRF](#page-168-2)

In order to review CRFs, your user name must be assigned the **[browse](#page-437-0)** or **[browse](#page-437-1)  [batch](#page-437-1)** privilege. This is generally sufficient when you are verifying CRFs against the source data. In order to update data your user name must be assigned the **[update](#page-457-0)** or **[update batch](#page-457-1)**.

When you change the data in an existing CRF, the change is audited in all CRFs. If the CRF is at the **[entry complete](#page-442-0)** data entry status, the system displays a change reason window, which you must complete in order for the data update process to proceed.

#### <span id="page-167-0"></span>**Review the Audit Trail for a CRF**

The audit trail captures changes to response values, investigator comments, and CRF information. You can use the Audit Trail task tab to review all changes to a CRF and the changes that are associated with a response field. In order to review the audit trail for a CRF, at least one response value in the CRF must have changed since the CRF was created.

#### **General Procedure**

To review the audit trail for a CRF:

- **1.** Put the CRF that is of interest in focus.
- **2.** Click the [Audit Trail Task Tab](#page-245-0). All of the changes that have occurred in the CRF since it was created are listed in the task tab.

#### **Procedure Based on the Approval or Verification History**

You can use the [Approval Task Tab](#page-241-0) or the [Verification Task Tab](#page-238-0) to automatically set the "Changes since" field on the Audit task tab. This allows you to view changes to the CRF since a specific approval or verification event.

In order to do this, there must be an approval or verification history associated with the CRF.

- **1.** Put the CRF that is of interest in focus.
- **2.** Click either the Approval or the Verification task tab.
- **3.** In the task tab, place focus in the history table, selecting a row that corresponds to the event you want to use in the Audit task tab.
- **4.** Click the Show changes button. The system changes focus to the Audit Trail task tab. The "Changes since" field is set to the event in the Approval or Verification task tab.

#### <span id="page-167-1"></span>**View the Change History for a Response**

You can use the Audit Trail task tab to view the changes that have occurred to a specific response field. This procedure is also applicable to audited investigator comments and CRF header information.

To view the change history for a response:

- **1.** Put the CRF that is of interest in focus.
- **2.** Click the Audit Trail task tab.
- **3.** Place focus in the row that corresponds to the response field of interest.
- **4.** Click the Show button for that row. The system opens the [Audit History Window](#page-362-0), which displays all audited changes to the response.

#### <span id="page-167-2"></span>**Review an Investigator Comment**

Use this procedure to review an existing investigator comment. When focus is in a response that contains an investigator comment, the Data Entry window title bar

displays an alert, in the form of, "<Inv>". When focus is not in the response field, its value is displayed in red font color.

To review an existing investigator comment:

- **1.** Place focus in the response field of interest. The Data Entry window title bar displays "<Inv>" if it contains an investigator comment.
- **2.** Select **Edit**, then **Investigator Comment** from the option list. The system displays the [Investigator Comment Window.](#page-356-0)
- **3.** Review the comment.

#### <span id="page-168-1"></span>**Review the Approval or Verification History of a CRF**

After a CRF has been verified or approved, its change history is displayed on the Verification and/or the Approval task tab.

To review the approval or verification history of a CRF:

- **1.** Put the CRF that is of interest in focus.
- **2.** Click the appropriate task tab.

#### <span id="page-168-2"></span>**Review Discrepancies Associated with a CRF**

CRFs that have at least one discrepancy of either "Active" or "Other" status are displayed in the [RDC Classic Spreadsheet](#page-200-0) with a red or yellow CRF icon (respectively). In addition, a CRF that is displayed with a white icon may have one or more discrepancies in the "Closed" status.

Refer to the ["Review Discrepancies"](#page-172-1) section in ["Manage Discrepancies" on page 9-7](#page-172-0) for further information.

To view the discrepancies associated with a CRF:

- **1.** Click the relevant CRF to put it in focus.
- **2.** Click the [Discrepancy Task Tab](#page-231-0) to display its contents. If there is at least one discrepancy associated with the CRF currently in focus, the [List of Discrepancies](#page-233-0)  [Tab](#page-233-0) is displayed within the Discrepancy task tab.
- **3.** Click an [Individual Discrepancy Tab](#page-235-0) to view detailed information about a specific discrepancy.

# <span id="page-168-0"></span>**Update Response Data**

This section describes the procedures you use to modify data that has been saved in a CRF. This includes response values, investigator comments, and CRF or CRF section information.

The following topics comprise this section:

- [Complete the Audit Information Window](#page-169-0)
- [Update CRF and/or CRF Section Header Data](#page-169-1)
- [Update Response Data for a CRF](#page-170-0)
- [Update an Existing Investigator Comment](#page-170-1)
- [Mark a CRF or CRF Section Blank](#page-171-0)
- [Clear the Blank Flag and Proceed with Data Entry](#page-172-2)

# <span id="page-169-0"></span>**Complete the Audit Information Window**

RDC Classic displays an audit information window whenever you update data in a CRF or CRF section that is assigned the **[entry complete](#page-442-0)** data entry status.

The procedure to complete the Audit Information is similar for all types of updates. The audit information window presents a default change reason. At a minimum, the system requires that you acknowledge the default change reason and close the window before you can continue with your data update tasks. However, you can use the Change Reason drop-down window to select an alternative change reason. Also, you have the option to include an explanatory comment, which is saved with the audit record.

Refer to ["Audit Change Reason Type Codes Window" on page 16-14](#page-361-0) for additional information on the usage of these windows.

#### **Procedure**

When you update an entry complete CRF, as described above, and attempt to save the CRF or navigate to a different field, the system displays an audit information window. To complete it and proceed with other tasks:

- **1.** In the audit information window, review the default change reason.
- **2.** If you want to select an alternative reason, use the LOV button to open the [Audit](#page-361-0)  [Change Reason Type Codes Window](#page-361-0).
- **3.** Select an alternative change reason and close the Type Codes window.
- **4.** In the audit information window, type a comment, if necessary, in the Comment text box.
- **5.** Click the OK or Save button, as appropriate, to close the audit information window and proceed with your update tasks.

#### <span id="page-169-1"></span>**Update CRF and/or CRF Section Header Data**

The CRF header may contain required and optional data fields. All changes to CRF header fields, with the exception of Comment fields, are audited and require you to provide a change reason and optional comment. The Comment field may or may not be audited, based on the CRF definition in the protocol.

#### **Procedure**

When you update CRF or CRF section header information, RDC Classic displays the Audit Information for CRF Change window. Refer to ["Complete the Audit Information](#page-169-0)  [Window" on page 9-4](#page-169-0) for information on completing this window.

- **1.** Use the RDC Classic Spreadsheet to locate and open the CRF in the Data Entry window.
- **2.** In the CRF header or the CRF section header area of the Data Entry window, place focus in the field you want to update.
- **3.** Modify the existing field.
- **4.** When you press the Tab or Enter key to navigate out of the field, or press the F10 key to save the new data, the system displays the Audit Information for CRF Change window.
- **5.** In the [Audit Information Window](#page-358-0), either use the default change reason or select another from the LOV.
- **6.** In the audit information window, type an optional comment that more fully explains the data update, if necessary.
- **7.** Close the audit information window.

#### **Notes**

If you make other changes to CRF or CRF section information before you save pending changes, the system uses the same change reason and comment that you supplied for the first update.

#### <span id="page-170-0"></span>**Update Response Data for a CRF**

It is often necessary to modify a datapoint in a CRF that is in the "Entry Complete" entry status, either by changing existing response data or inserting data in a previously incomplete response field. RDC Classic terms this process "data update."

#### **Procedure**

To update response data in a CRF or CRF section:

- **1.** In the RDC Classic Spreadsheet, click the CRF icon associated with the CRF that contains the datapoint(s) you want to modify. The system opens the CRF in the Data Entry window.
- **2.** In the Question area of the Data Entry window, place focus in the response field you want to update.

**Note:** Any field in the CRF that has an ATTACHMENT prefix represents an extended text field. Note that you can update data in an extended text field only in Oracle Clinical Remote Data Capture Onsite (RDC Onsite). For more information, refer to ["View Data in](#page-157-2)  [Fields with an ATTACHMENT Prefix" on page 8-2](#page-157-2).

- **3.** Modify the existing response value or type a new value in the field.
- **4.** When you press the Tab or Enter key to navigate out of the field, or press the F10 key to save the new data, the system displays the Audit Information for Data Change window. The default change reason is automatically selected.
- **5.** In the [Audit Information Window](#page-358-0), either use the default change reason or select another from the LOV.
- **6.** In the Audit information window, type an optional comment that more fully explains the data update, if necessary.
- **7.** Click the Save button to close the Audit information window and save the reason and comment.

Auto progression is not available during data update. When you close the Audit information window, focus moves to the first datapoint in the CRF section.

#### <span id="page-170-1"></span>**Update an Existing Investigator Comment**

As part of the data update process, you may find it necessary to augment an existing **[investigator comment](#page-444-1)** for a given response field. This section describes the procedure to do this.

If an investigator comment is not associated with the response field, refer to ["Initiate](#page-158-3)  [an Investigator Comment" on page 8-3](#page-158-3) for a description of how to associate a new investigator comment to a datapoint.

The background color of a response field that has an investigator comment associated with it is yellow. The text of the response is displayed in a green font.

If both an investigator comment **and** an operator comment are associated with a response field, the background color remains yellow, but the font of the response text is red.

#### **Procedure**

To update an existing investigator comment:

- **1.** In the Data Entry window, place focus in the response field that contains the investigator comment you want to update.
- **2.** Select **Edit**, then **Investigator Comment** from the option list, which opens the [Investigator Comment Window](#page-356-0). The text of the existing comment is displayed in the window.
- **3.** You can edit the text of the comment, as necessary, in the window.
- **4.** Click the **OK** button to close the Investigator Comment window. The system displays the Audit Information for Investigator Comment Change window.
- **5.** In the audit information window, either use the default change reason or use the LOV to select an alternative reason.
- **6.** If necessary, type an optional explanatory message in the Comment text box.
- **7.** Click the **OK** button to close the Change Reason window and revert focus to the response field.

#### **Notes**

When you modify both a response value and its associated investigator comment in the same transaction, that is both changes are included in the same save action, the system uses the change reason associated with the response change for both updates.

## <span id="page-171-0"></span>**Mark a CRF or CRF Section Blank**

When you mark a CRF blank, all response values are deleted and each section, as well as the CRF, is marked blank.

When you mark a CRF section blank, the system deletes only the response values in that section and marks the section blank if there are other non-blank sections in the CRF. If there are no other non-blank sections in the CRF, marking the last section blank is the same as marking the entire CRF blank.

To mark an entry complete CRF blank:

- **1.** In the CRF header, click the **[blank flag](#page-436-4)** to select it. The system displays a confirmation window.
- **2.** In the confirmation window, click the OK button. The system displays the Audit Information for CRF Change window.
- **3.** Process and close the audit information window, as described in ["Complete the](#page-169-0)  [Audit Information Window" on page 9-4](#page-169-0).
- **4.** The system displays the following message in the Question area of the Data Entry window of single-section CRFs:

#### **This page has been marked as blank**

In multi-section CRFs with at least one other non-blank section, the system displays the following message in the Question area of each section:

**This section has been marked as blank**

#### <span id="page-172-2"></span>**Clear the Blank Flag and Proceed with Data Entry**

This section describes the steps necessary to clear the blank flag for a CRF or a CRF section and proceed with data entry tasks.

To clear a blank flag and proceed with data entry:

- **1.** In the CRF or CRF section header area, click the relevant blank flag to clear it. The system displays the Audit Information for CRF Change window.
- **2.** Process and close the audit information window, as described in ["Complete the](#page-169-0)  [Audit Information Window" on page 9-4](#page-169-0).
- **3.** The system clears the blank flag and places focus in the first response field in the section.

# <span id="page-172-0"></span>**Manage Discrepancies**

The section describes the procedures you use to manage discrepancies in RDC Classic. It discusses how to review, update, and take action on discrepancies.

This section includes the following subsections:

- **[Review Discrepancies](#page-172-1)**
- [Update an Existing Discrepancy](#page-173-0)
- [Take Action on a Discrepancy](#page-173-1)

#### <span id="page-172-1"></span>**Review Discrepancies**

You use the [Discrepancy Task Tab](#page-231-0) to review the list of discrepancies associated with a CRF. In that tab, the [List of Discrepancies Tab](#page-233-0) lists all discrepancies. When you want to review a single discrepancy, either open its discrepancy window or use its [Individual](#page-235-0)  [Discrepancy Tab.](#page-235-0)

#### **View all Discrepancies**

To review all of the discrepancies in a CRF:

- **1.** Open the CRF in the Data Entry window.
- **2.** Click the Discrepancy task tab.
- **3.** If there is at least one discrepancy in the CRF, it is displayed in the List of discrepancies tab. Note the sequence number assigned to the discrepancy of interest.
- **4.** Locate and click the individual discrepancy tab that corresponds to the discrepancy you noted in Step 3.

#### **Access the Discrepancy Window**

You can view, and update, a discrepancy record using its discrepancy window. The discrepancy window is accessible for all univariate, manual, and section discrepancies.

- **1.** Open the CRF in the Data Entry window.
- **2.** Place focus in the appropriate response field in the CRF:
	- **a.** For univariate and manual discrepancies, focus must be in the related response field.
	- **b.** For section discrepancies, focus must be in any response field in the section.
- **3.** In the Edit menu, select the appropriate command:
	- **Discrepancy** for a data discrepancy
	- **Discrepancy** (manual) for a manual discrepancy
	- **Section Discrepancy** for a section discrepancy

The system opens the appropriate discrepancy window.

#### <span id="page-173-0"></span>**Update an Existing Discrepancy**

You can work with an existing discrepancy in either discrepancy window, such as the or the [Discrepancy Task Tab](#page-231-0). Use either interface to edit descriptive text and comments or to take an action on the discrepancy. The exception to this is multivariate discrepancy, for which you work with the Discrepancy task tab only.

#### **Discrepancy Task Tab Procedure**

To open and work with a discrepancy, you can either use with the [List of Discrepancies](#page-233-0)  [Tab](#page-233-0) or the [Individual Discrepancy Tab.](#page-235-0)

- **1.** Ensure that the relevant CRF is in focus.
- **2.** In the Discrepancy task tab, use the List of discrepancies to locate the discrepancy listing.
- **3.** Either work with the discrepancy in the List of discrepancies tab or use the sequence number to identify and open the relevant Individual discrepancy tab.

#### **Discrepancy Window Procedure**

Use the procedure described in ["Review Discrepancies" on page 9-7](#page-172-1) to open the discrepancy window for a specific discrepancy. You can use the window to review and update the discrepancy. Note that if you want to modify the Error Message in a univariate discrepancy, you must do this in its discrepancy window.

## <span id="page-173-1"></span>**Take Action on a Discrepancy**

This topic covers the procedures that you follow to take an action on a discrepancy. To update a discrepancy, your user name must be assigned the **[update discrepancy](#page-457-2)**, at a minimum.

#### **Route a Discrepancy**

To route a discrepancy to another role:

- **1.** Put the discrepancy in focus, either in the Discrepancy task tab or a discrepancy window.
- **2.** Use the Action drop-down list to select a routing action. For example, "Send to Site."
- **3.** Save pending changes.

#### **Resolve a Discrepancy**

To resolve a discrepancy:

- **1.** Put the discrepancy in focus, either in the Discrepancy task tab or a discrepancy window.
- **2.** Use the Action drop-down list to select a resolution. For example, "Closed Resolved." The system opens the [Resolution Reason Window.](#page-377-0)
- **3.** In the Resolution Reason window, use the Resolution drop-down list to select a reason. Note that you must select a resolution reason.
- **4.** If necessary, type a comment in the Comment text box.
- **5.** Click the Save button to save the resolution reason and the comment.
- **6.** If you are working in a discrepancy window, click the Save button to save pending changes and close the window.

# <span id="page-174-0"></span>**CRF Verification Tasks**

You use the [Verification Task Tab](#page-238-0) to review the verification history and to change the verification status of a CRF.

This section consists of the following tasks:

- [Review the Verification History](#page-174-1)
- [Change the Verification Status of a CRF](#page-174-2)

#### <span id="page-174-1"></span>**Review the Verification History**

You can review the verification history of a CRF if its verification status has changed. Refer to [Figure 9–1, "Example of the Verification Task Tab"](#page-175-1) for an illustration of the verification history for a CRF.

To review the verification of a CRF:

- **1.** Open the CRF in the Data Entry window.
- **2.** Click the Verification task tab. If the verification status of the CRF has changed from its original not verified, the system displays the verification history in the task tab.

#### <span id="page-174-2"></span>**Change the Verification Status of a CRF**

There are three circumstances in which you can change the verification status of a CRF.

- **1.** If it is not verified or if verification is undone, you can verify the CRF.
- **2.** If it is verified, you can undo verification of the CRF.
- **3.** If it is awaiting re-verification, you can either re-verify it or undo verification.

[Figure 9–1, "Example of the Verification Task Tab"](#page-175-1) shows an example of the Verification task tab of the CRF that was verified when a response datapoint was updated. This causes the system to change its status from verified to awaiting re-verification. The graphic also illustrates the verification history that is included in the task tab when its status changes to verified for the first time.

|                                                                                                    | Verification         |             |             |  |  |  |  |  |
|----------------------------------------------------------------------------------------------------|----------------------|-------------|-------------|--|--|--|--|--|
| Patient K101, Page 1 (Demog for Visit 1) - Current status is "Awaiting re-verification"<br>Operation<br>Date<br>Comment<br>Βv |                      |             |             |  |  |  |  |  |
|                                                                                                    | 21-OCT-2003 16:25:38 | Verify      | User Rdmar  |  |  |  |  |  |
|                                                                                                    | 21-OCT-2003 14:28:25 | Undo Verify | User Rdmgr  |  |  |  |  |  |
|                                                                                                    | 21-OCT-2003 14:27:37 | Verify      | User Rdmar  |  |  |  |  |  |
|                                                                                                    | 21-OCT-2003 13:14:09 | Undo Verify | User Rora   |  |  |  |  |  |
| <b>Show changes</b><br>since 21-Oct-2003 14:28:25                                                                             |                      |             |             |  |  |  |  |  |
| <b>Comment</b><br>■Keep comment between verifications                                                                         |                      |             |             |  |  |  |  |  |
|                                                                                                    |                      | Re-verify   | Undo Verify |  |  |  |  |  |

<span id="page-175-1"></span>*Figure 9–1 Example of the Verification Task Tab*

#### **Procedure**

CRFs are assigned one of four verification statuses, one of which is "Verified." To verify a CRF that is in one of the three other statuses:

- **1.** Click the relevant CRF cell to put the document is focus.
- **2.** Click the [Verification Task Tab](#page-238-0) label to display its contents.
- **3.** If necessary, use the Comment field to type a message that describes your actions.
- **4.** If you are verifying multiple documents in sequence, you may want to select the "Keep comments between verifications" check box.
- **5.** Click the Verify button.

# <span id="page-175-0"></span>**CRF Approval**

This section includes the following tasks:

- [Approve a CRF on page 9-10](#page-175-2)
- [Undo CRF Approval on page 9-11](#page-176-1)

#### <span id="page-175-2"></span>**Approve a CRF**

CRFs are assigned one of four approval statuses. To approve a CRF that is in one of the three eligible statuses:

- **1.** Click the relevant CRF cell to put it in focus.
- **2.** Click the [Approval Task Tab](#page-241-0) label to display its contents.
- **3.** If necessary, use the Comment field to type a message that describes your actions.
- **4.** If you are approving multiple documents, you may want to select the "Keep comments between approvals?" check box.
- **5.** In the Password text box, type the password that is associated with your user name.
- **6.** Press the Enter key. The ["Approval" Password Confirmation Window](#page-364-0) is displayed.

**Note:** If you are approving multiple CRFs within a short period of time, the Password confirmation window may not be displayed. It may be displayed after a certain period of time (for example, 10 minutes) have elapsed.

- **7.** In the Password Confirmation window, type your user name (with the "OPS\$" prefix) in the Username text box.
- **8.** Click the OK button.

#### <span id="page-176-1"></span><span id="page-176-0"></span>**Undo CRF Approval**

CRFs are assigned one of four approval statuses.

To undo the approval of a CRF that is approved:

- **1.** Click the relevant CRF cell to put it in focus.
- **2.** Click the [Approval Task Tab](#page-241-0) label to display its contents.
- **3.** If necessary, use the Comment field to type a message that describes your actions.
- **4.** If you are undoing the approval of multiple documents, you may want to select the "Keep comments between approvals?" check box.
- **5.** Click the Undo Approval button. The [Password Confirmation Window for Undo](#page-365-0)  [Approval](#page-365-0) is displayed.
- **6.** In the Password Confirmation window:
	- **a.** Type your user name (with the "OPS\$" prefix) in the Username text box.
	- **b.** Type the password associated with your user name in the Password text box.
	- **c.** Click the OK button.

# **10**

# **Study Closeout**

RDC Classic Reports is a feature that allows you to generate printouts of patient data or printouts of blank CRFs. By setting certain parameters, you can view distinct subsets of patient data based on such factors as: study, site, range of patients' numbers, or dates. Alternatively, you can generate reports that use the existing Search window criteria.

This section covers the following topics:

- [Locking and Unlocking CRFs on page 10-1](#page-178-0)
- [Running Reports on page 10-1](#page-178-1)

# <span id="page-178-0"></span>**Locking and Unlocking CRFs**

The following related topics are described elsewhere in the documentation:

- Refer to ["Lock an Individual CRF" on page 5-15](#page-114-0) for a description of this procedure.
- Refer to ["Unlock a CRF" on page 5-16](#page-115-0) for a description of this procedure.
- Refer to ["Lock a Group of CRFs" on page 7-13](#page-154-0) for a description of this procedure.

# <span id="page-178-1"></span>**Running Reports**

This section provides instructions to successfully run reports in RDC Classic. It describes each of the windows that you use to setup, schedule, and run a report.

Reports in RDC Classic are collectively referred to as patient data reports or PDRs. Refer to ["Reports in RDC Classic" on page 4-1](#page-90-0) for information about the types of reports that are available in RDC Classic.

This section covers the following topics:

- [Patient CRFs Report on page 10-1](#page-178-2)
- [Blank CRFs Report on page 10-5](#page-182-0)
- [Continue Work while a Report Runs on page 10-6](#page-183-0)
- [Monitor the Progress of a Report on page 10-6](#page-183-1)
- [View and Print a Report on page 10-6](#page-183-2)

#### <span id="page-178-2"></span>**Patient CRFs Report**

When you choose to print patient CRFs, you can also choose to use the criteria currently specified in the [Search Window](#page-314-0), or you can choose to define a different set of criteria that is independent of, and not restricted by, the current Search window criteria. The two choices are:

- **1.** [Print Patient CRFs Using Current Selections](#page-179-0)
- **2.** [Print Patient CRFs by Specifying Report Parameters](#page-181-0)

The following procedures describe the process of running a report for each option.

*Figure 10–1 Reports Window*

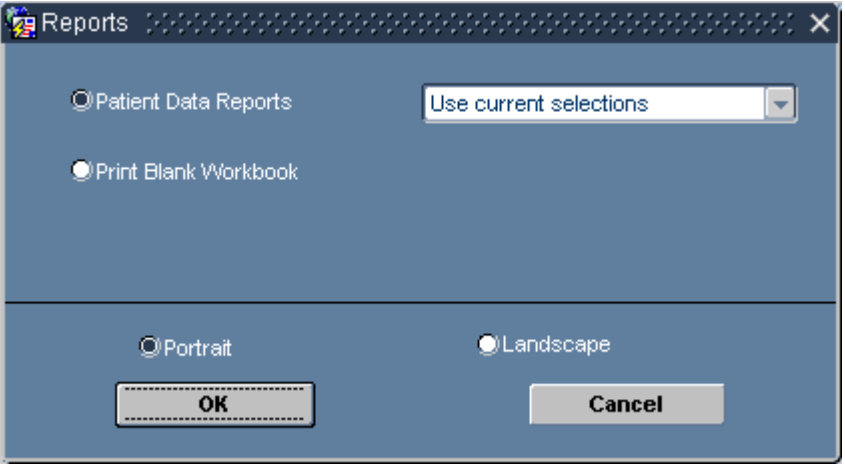

#### <span id="page-179-0"></span>**Print Patient CRFs Using Current Selections**

This option uses the current Search window criteria. Because the search criteria populates the RDC Classic Spreadsheet, this report is essentially a compilation of the patients and CRFs that are currently displayed in the Spreadsheet.

To generate the report:

- **1.** From the File menu, choose **Reports**. The [Reports Window](#page-282-0) opens.
- **2.** Select **Patient Data Reports** and the "Use current selections" option.
- **3.** Ensure the page layout is set to your preference (Portrait or Landscape).
- **4.** Click **OK**. The [Report Submission Window](#page-283-0) opens with the heading, "Report selected patient data in CRF Format."
|                                                 |                                            | ∷ ≚ 河 Ⅹ                                                   |
|-------------------------------------------------|--------------------------------------------|-----------------------------------------------------------|
|                                                 | Report selected patient data in CRF format |                                                           |
| Server/Queue PSUB SCHEDULER                     | <b>Report Server Job</b>                   |                                                           |
| Printer RXC PRINTER                             |                                            | Mand-<br><b>TOV Patt-</b>                                 |
| Description                                     | Current Value                              | atory?<br>$\overline{\phantom{a}2}$<br>ern?               |
| Mark values changed since what date?            | None                                       | 12. 12. 1<br>п.                                           |
| Specific date for marking                       |                                            | п.<br>L.                                                  |
| Include Discrepancy Detail Report?              | Υ                                          | $\overline{\mathscr{S}}$<br>$\overline{\mathscr{L}}$<br>п |
| Include Audit History Report?                   | Υ                                          | $\overline{\mathscr{A}}$<br>$\overline{\mathscr{L}}$<br>п |
| Date Format in Patient Data Report              |                                            | П.<br>V.                                                  |
|                                                 |                                            | П.<br>п                                                   |
|                                                 |                                            | п.<br>H                                                   |
|                                                 |                                            |                                                           |
|                                                 |                                            | п                                                         |
|                                                 |                                            |                                                           |
|                                                 |                                            | L                                                         |
| <b>Submit Job</b><br>Exit<br><b>Job Details</b> | <b>Job Status</b><br><b>Schedule</b>       | <b>Change Study</b>                                       |

*Figure 10–2 Report Submission Window*

- **5.** In the window, ensure that all parameters are set correctly. Refer to ["Report](#page-283-0)  [Submission Window" on page 14-32](#page-283-0) for information on the parameter settings.
- **6.** Click the Job Details button, which opens the [Submission Details for Report](#page-288-0)  [Window](#page-288-0).

*Figure 10–3 Submission Details for Report... Window*

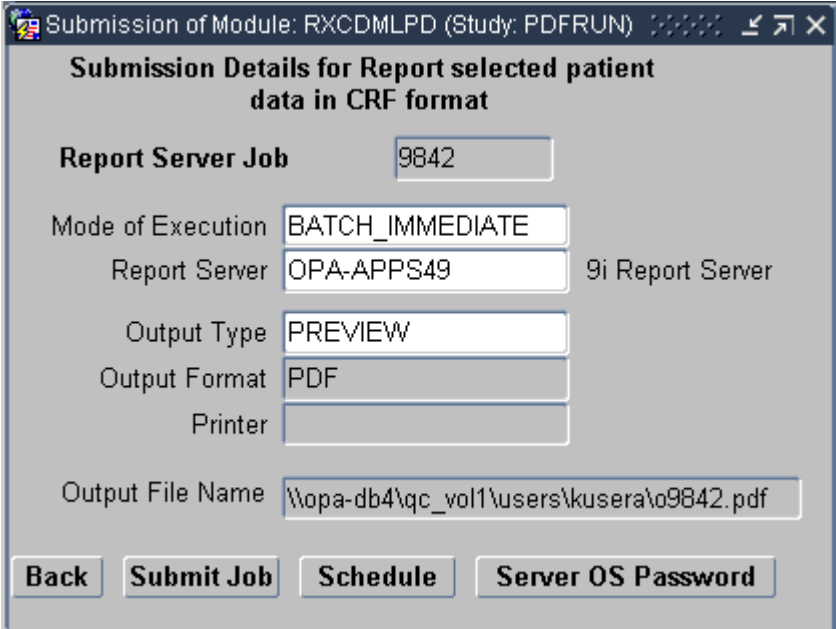

- **7.** In the Submission Details for Report... window:
	- **a.** Make a note of the Report Server Job number.
	- **b.** Ensure that the Mode of Execution field is set the value to "BATCH\_ IMMEDIATE."
	- **c.** Ensure that the Report Server field is set to the name of your Reports Server.
- **d.** Ensure that the Output Type field is set to "PREVIEW".
- **e.** Ensure that the Output Format field is set to "PDF".
- **8.** In the Submission Details window, click the Submit Job button. An acknowledge is displayed in a message window.

*Figure 10–4 Job Submittal Message Window*

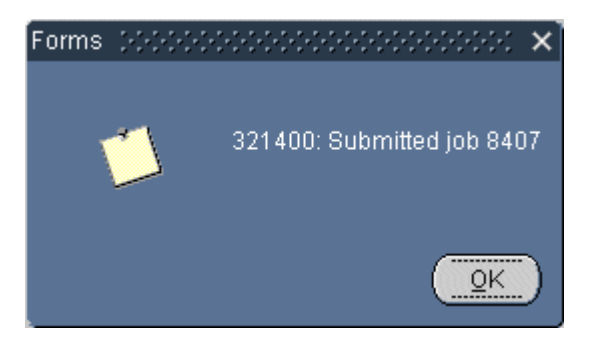

- **9.** Click the OK button to clear the message window. The "Report selected patient data in CRF Format" window is displayed.
- **10.** In the "Report selected patient data in CRF Format" window:
	- click the Exit button to close RDC Classic Reports, or
	- click the Job Details button to view the [Submitted Batch Jobs Window,](#page-289-0) which lists each job and its status.

#### **Print Patient CRFs by Specifying Report Parameters**

This is the second option you can choose when you are setting up to generate a patient data report. While this option and the ["Print Patient CRFs Using Current Selections"](#page-179-0) option generate reports in the same format, the latter option uses the current Search window criteria.

- **1.** From the File menu, choose **Reports**. The [Reports Window](#page-282-0) opens.
- **2.** Select **Patient Data Reports** and the "Specify report parameters" option.
- **3.** Click **OK**. A window with the heading, "Report patient data in CRF format," opens.
- **4.** In the "Report patient data in CRF format" window, type the name of your Reports Server in the Server/Queue field or select it from the LOV.
- **5.** Specify the parameters that are necessary for the report.
- **6.** Click the Job Details button, which opens the [Submission Details for Report](#page-288-0)  [Window](#page-288-0).
- **7.** In the Submission Details... window:
	- **a.** Make a note of the Report Server Job number.
	- **b.** In the Mode of Execution field, use the LOV to set the value to "BATCH\_ IMMEDIATE".
	- **c.** In the Report Server field, ensure that the value is set to the name of your Reports Server.
	- **d.** In the Output Type field, use the LOV to set the value to "PREVIEW".
- **e.** In the Output Format field, use the LOV to set the value to "PDF".
- **8.** In the Submission Details window, click the Submit Job button. An acknowledgement is displayed in a message window.
- **9.** Click the OK button to clear the message window. The "Report selected patient data in CRF Format," window is displayed.
- **10.** In the Report selected patient data in CRF Format window:
	- Click the Exit button to close RDC Classic Reports, or
	- Click the Job Details button to view the Submitted Batch Jobs window, which lists each job and its status.

#### **Blank CRFs Report**

To print a blank CRF report:

**1.** Select **File**, then **Reports** from the option list to open the Reports window.

*Figure 10–5 Reports Window*

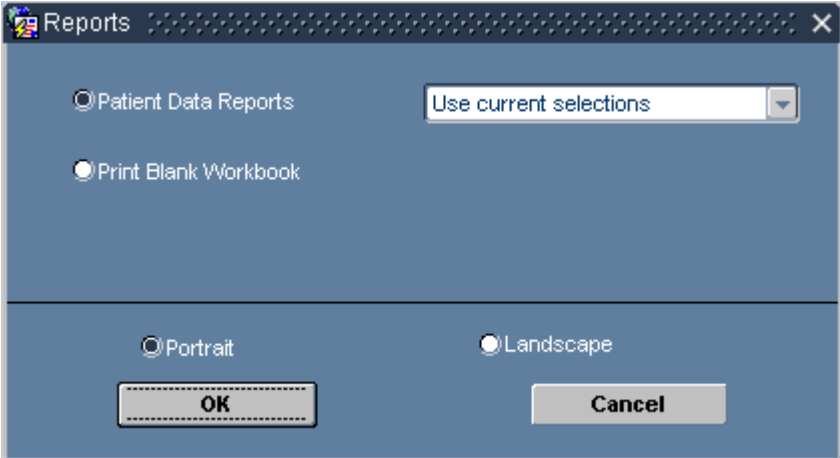

- **2.** Select **Print Blank Workbook**.
- **3.** Click the OK button. The system displays the [Report Submission Window.](#page-283-0)
- **4.** In the window, use the LOV to select a book.
- **5.** Click the Job Details button The system opens the [Submission Details for Report](#page-288-0)  [Window](#page-288-0).
- **6.** In the Submission Details for Report window:
	- **a.** Make a note of the Report Server Job number.
	- **b.** In the Mode of Execution field, use the LOV to set the value to "BATCH\_ IMMEDIATE".
	- **c.** In the Report Server field, ensure that the value is set to the name of your Reports Server.
	- **d.** In the Output Type field, ensure the value is set to "PREVIEW".
	- **e.** In the Output Format field, ensure the value is set to "PDF".
- **7.** Click the Submit Job button. An acknowledgement that includes the Job Number is displayed in a message window.
- **8.** Click the OK button to clear the message window.
- **9.** The system opens the [Report Previewer Window](#page-293-0).
	- Click the Report Server Screen button to open the Report Queue Manager [Window](#page-295-0).
	- Click the Job Status Screen button to open the [Submitted Batch Jobs Window](#page-289-0).

#### **Continue Work while a Report Runs**

Certain reports may require extended time to run. You can continue to work in RDC Classic while the report runs. To do this, close all Reports-related windows, place focus in the RDC Classic Workspace and proceed normally. When you want to check on the status of the report, refer to ["Monitor the Progress of a Report" on page 10-6.](#page-183-0)

#### <span id="page-183-0"></span>**Monitor the Progress of a Report**

When you close all Reports-related windows so that you can continue work in RDC Classic, you must re-open the [Submitted Batch Jobs Window](#page-289-0) to review the status of a report. To do this:

- **1.** Select **File**, then **Reports** from the option list to open the Reports window.
- **2.** Select the **Print Blank Workbook** radio button.
- **3.** Click the **OK** button. The system opens the [Report Submission Window.](#page-283-0)
- **4.** In the Report Submission window, click the **Job Status** button. The system opens the [Submitted Batch Jobs Window](#page-289-0).
- **5.** In the Submitted Batch Jobs window, locate the Job Id of the report you want to check and review its Execution Status.

#### **View and Print a Report**

In most cases, you do not have access to printers that are on the same network as the application server. For this reason, you specify the Output parameter in the [Submission Details for Report Window](#page-288-0) as "PREVIEW", rather then the "PRINT" value, which sends the report directly to a printer on the same network as the application server computer.

When you chose to preview the report, it allows you to view it in Adobe Reader or Acrobat. From within either of these applications, you have the option to print the file and/or save the file to your local computer.

- **1.** Navigate to the [Submission Details for Report Window](#page-288-0). If the Reports-related windows are closed, refer to ["Monitor the Progress of a Report" on page 10-6](#page-183-0) for information.
- **2.** In the Submission Details window, click the View Output button. The system displays the [Output File Window](#page-294-0), which displays the location on the application server where the report resides.
- **3.** Click the OK button. The system opens the report in Adobe Reader or Acrobat, depending on your system configuration and which application is installed.
- **4.** When the PDF file opens, you can:
	- Save it locally.
	- Print it using a local printer.

# **Part III**

# **RDC Classic GUI Reference**

This part of the RDC Classic manual describes the components of the RDC Classic Graphical User Interface, how to use them, and how they interact. It includes sections that address the windows, Spreadsheet, task tabs, toolbar, and menus. All of these components are part of the RDC Classic Graphical User Interface, or GUI.

Although the main part of RDC Classic The GUI is the part of the application that you view and use through

The GUI components are categorized here by function and structure, however, certain components are important enough to require an entire chapter to discuss and describe them adequately.

You should review this section prior to working with the Task-based sections so you are familiar with the terminology used in the task descriptions.

The sections that make up this part of the manual are:

- [RDC Classic Workspace on page 11-1](#page-186-0)
- [RDC Classic Spreadsheet on page 12-1](#page-200-0)
- [Task Tabs on page 13-1](#page-218-0)
- [General RDC Classic Windows on page 14-1](#page-252-0)
- [Search Window on page 15-1](#page-314-0)
- [RDC Classic Windows on page 16-1](#page-348-0)

# <span id="page-186-0"></span><sup>11</sup>**RDC Classic Workspace**

The RDC Classic Workspace is comprised of the components that are displayed throughout your RDC Classic session. This includes the Main Application window, a menu bar, a toolbar, the RDC Classic Spreadsheet, and the task tabs. The tasks for which you use the RDC Classic Workspace include such jobs as running reports, working with group activities, and adding patients, CRFs, or visits.

The Main Application window consists of the window that encompasses the other components. The menu bar is comprised of menus, each of which contain a set of commands. The toolbar consists of a set of buttons that provide rapid access to commonly used menu commands. The RDC Classic Spreadsheet consists of the matrix of patients, CRFs, and visits. The task tabs are a set of tools, each on its own tab, that allows you to view information about the current patient data set, access sponsor defined links, and perform discrepancy management, approval, verification, or audit review tasks.

These sections discuss the RDC Classic Workspace and its components:

- [Overview of the RDC Classic Workspace on page 11-1](#page-186-1)
- [Main Application Window on page 11-3](#page-188-0)
	- **–** [Menu Bar on page 11-3](#page-188-1)
	- **–** [RDC Classic Toolbar on page 11-13](#page-198-0)

The two other RDC Classic Workspace components are described in these sections:

- [RDC Classic Spreadsheet on page 12-1](#page-200-0)
- [Task Tabs on page 13-1](#page-218-0)

# <span id="page-186-1"></span>**Overview of the RDC Classic Workspace**

The RDC Classic Workspace is the part of RDC Classic that is present throughout your RDC Classic **[session](#page-454-0)**. Unlike the various windows, such as the [Reports Window](#page-282-0), the discrepancy management windows, and [Activity List Window,](#page-261-0) which are displayed while you use them and are then dismissed, the components of the Workspace are **persistent**.

The following sections describe the RDC Classic Workspace:

- [Organization of the RDC Classic Workspace](#page-187-0)
- **[Workspace Variations](#page-187-1)**

### <span id="page-187-0"></span>**Organization of the RDC Classic Workspace**

The RDC Classic Workspace is organized with the Main Application window containing the other components. The other Workspace components are arranged such that, from the top of the Main Application Window moving down, there is the:

- [Menu Bar](#page-188-1)
- [RDC Classic Toolbar](#page-198-0)
- [RDC Classic Spreadsheet](#page-200-0)
- [Task Tabs](#page-218-0)

#### <span id="page-187-4"></span><span id="page-187-1"></span>**Workspace Variations**

There may be differences between the Workspace that you are presented with and that which is described in this guide. This is due to any of several factors that determine the components that are present during your session, the manner in which they are presented, and whether you are able to access, or use, a particular component. In general, this guide describes RDC Classic as it is shipped, or as it functions with certain RDC Classic Configurator settings defined in a manner that enables a description of that functionality.

The following sections describe each of the primary factors that affect the makeup of the RDC Classic Workspace in your session.

- [RDC Classic Configurator Settings](#page-187-2)
- **[User Role](#page-187-3)**

#### <span id="page-187-2"></span>**RDC Classic Configurator Settings**

Because one of the goals of RDC Classic is to provide a highly configurable interface that allows study designers and system administrators to tailor the application to meet the unique requirements of each study, your RDC Classic Workspace may not include all of the components that are listed and described here. A notable example of this is the [Group Activities Menu](#page-196-0), which may be absent from the Workspace.

In addition, certain components, notably among the [Task Tabs](#page-218-0), may be labeled differently in your Workspace.

#### **User Role**

The role that is assigned to your user name determines, to large extent, what tasks you are able to perform in RDC Classic. Consequently, you may notice certain components in the RDC Classic Workspace, as well as in dialog windows, are not available to you.

# <span id="page-187-3"></span>**RDC Classic Workspace Components**

The RDC Classic Workspace is comprised of several GUI components that provide you with information about your session, various functionality tools, and access to patient data. The following sections describe each component:

- **[Main Application Window](#page-188-0)**
- [Menu Bar](#page-188-1)
- [RDC Classic Toolbar](#page-198-0)

The two other RDC Classic Workspace components are described in these sections:

[RDC Classic Spreadsheet on page 12-1](#page-200-0)

[Task Tabs on page 13-1](#page-218-0)

#### <span id="page-188-4"></span><span id="page-188-0"></span>**Main Application Window**

The RDC Classic Main Application Window is the frame that contains all of the other RDC Classic Workspace components. In general, all of the windows that RDC Classic displays that allow you to complete various tasks open on top of and within the borders of the Main Application window.

#### **Access**

The Main Application window opens when you start a session and persists throughout the session. The system gives you access to the Workspace after you successfully login and use either the Activity List window or the Search window to select a workset.

**Note:** The system may also display the [News Window](#page-257-0) as part of session startup.

#### <span id="page-188-3"></span><span id="page-188-2"></span>**Title Bar**

The title bar is the top border of the Main Application window. It displays information about the current session. The information displayed includes:

- User name
- User role
- Name of the database you are logged into
- Current date
- Current study
- Current Site (unless the search criteria is set to All Sites)
- Current Book

#### <span id="page-188-1"></span>**Menu Bar**

The Menu bar gives you access, via menu items, to the full set of commands available through the RDC Classic Workspace. It is located just below the [Title Bar](#page-188-2) and above the [RDC Classic Toolbar](#page-198-0). The organization of the menus and the set of commands in each is based on a logical grouping of similar actions.

#### **Access**

You can use either the mouse or a keyboard-based "quick key" combination to view a menu. When you access a menu, the system displays its set of commands in a drop-down list from which you can then select an action.

The availability of the [Group Activities Menu](#page-196-0) is dependent on a setting in the RDC Classic Configurator, which your system administrator manages. All other menus are present, by default, in all RDC Classic Workspaces.

Your access, or ability to use a particular menu command, is based on the privileges that are assigned to your user name, and the current focus in the application. When the privileges assigned to your user name do not allow you to use a particular function, the menu command associated with that function is rendered inactive.

An exception to this is selecting the **Preferences** option from the **Edit** list, which opens the [Preferences Window](#page-275-0). As with the Group Activities menu item, your system administrator can use the RDC Classic Configurator to remove the Preferences command from the Edit menu.

#### **Components**

The Menu bar consists of a set of menus that allow you to take various actions and perform different tasks in RDC Classic. The following sections describe each menu and its commands:

- [File Menu on page 11-5](#page-190-0)
- [Edit Menu on page 11-7](#page-192-0)
- **[Insert Menu on page 11-9](#page-194-0)**
- [CRF Menu on page 11-10](#page-195-0)
- [Group Activities Menu on page 11-11](#page-196-0)
- [Validate Menu on page 11-12](#page-197-0)
- [Help Menu on page 11-12](#page-197-1)
- [Window Menu on page 11-13](#page-198-1)

#### **Usage**

You can use menus and menu commands either through the:

- mouse, or
- keyboard.

To use a menu with the mouse:

- **1.** Click on the relevant menu, the commands associated with it are displayed in an expanded list
- **2.** Click the desired menu command.

To use the keyboard to open menus and activate menu commands, you must first identify the access key that is associated with the menu and the command. To use the keyboard to activate a menu command:

- **1.** Identify the access key in the menu's title.
- **2.** Press the **Alt** key and the relevant letter. The system opens the drop-down list of commands associated with that menu.
- **3.** Press the key that corresponds to the underlined letter in the desired menu command.

# <span id="page-190-2"></span><span id="page-190-0"></span>**File Menu**

The File menu [\(Figure 11–1\)](#page-190-2) consists of the commands that are related to large-scale application activities.

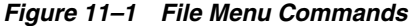

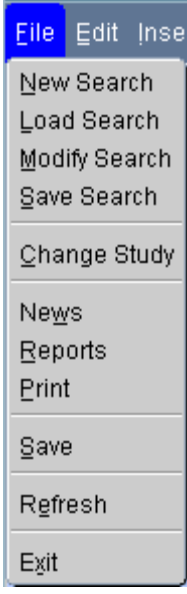

#### **Commands**

<span id="page-190-1"></span>[Table 11–1](#page-190-1) describes the commands on the File menu.

| <b>Command</b> | <b>Description</b>                                                                                                    | <b>Shortcut Key</b> |
|----------------|----------------------------------------------------------------------------------------------------|---------------------|
| New Search     | Opens the Search Window with all criteria set to default<br>values.                                                                                        | Alt+f, n            |
| Load Search    | Opens the List of Saved Searches Window.                                                                                                    |                     |
| Modify Search  | Opens the Search Window with the current search criteria<br>active, even if those criteria were set indirectly through the<br><b>Activity List Window.</b> | $Alt+f$ , m         |
| Save Search    | Opens the Save Current Search Window.                                                                                                    |                     |
| Change Study   | Opens the Change Study Window, which allows you to<br>change the active study.                                                                             | Alt+f, $c$          |
| <b>News</b>    | Opens the News Window.                                                                                                    | $Alt+f$ , w         |
| Refresh        | Runs the current search criteria to re-query the database<br>and updates the workset.                                                                      | $Alt+f, e$          |
| <b>Reports</b> | Opens the Reports Window.                                                                                                    | Alt+f, $r$          |
| Print          | Initiates the procedure to print a screen capture of the RDC<br>Classic Workspace.                                                                         | $Alt+t$ , p         |
| Save           | Saves all pending changes to the database.                                                                                                    | Alt+f, s or $F10$   |

*Table 11–1 File Menu Commands: Descriptions and Shortcut Keys*

| Command | <b>Description</b>                                                                                                    | <b>Shortcut Key</b> |
|---------|----------------------------------------------------------------------------------------------------|---------------------|
| Exit    | Closes RDC Classic; if there are pending changes, RDC<br>Classic prompts you to save or discard the changes or to<br>discontinue the exit sequence and revert back to the<br>application. | Alt+f, $x$          |

*Table 11–1 (Cont.) File Menu Commands: Descriptions and Shortcut Keys*

#### **Usage**

This section describes the functionality of certain File menu commands.

**New Search** This command allows you to reset the Search window to its default criteria. It is useful when you have previously modified several search criteria for the current workset and want to change the workset using a different set of criteria.

**Load Search** This command opens the [List of Saved Searches Window](#page-268-0), which allows you select from a list of saved searches for your session.

**Modify Search** This command opens the Search window with all criteria set to current values. It is useful if you want to make minor adjustments to your current criteria set. Note that this menu command has the same functionality as:

- the [Search Button](#page-216-0) that is a constituent of the [RDC Classic Spreadsheet](#page-200-0)
- the [Search Button](#page-266-0) that is a constituent of the [Activity List Window](#page-261-0)

**Save Search** This command opens the [Save Current Search Window,](#page-267-0) which allows you assign a name and description to the current set of **[search criteria](#page-453-0)** and then save it to the database as a saved search.

**Change Study** This command opens the [Change Study Window,](#page-256-0) which allows you change the active study. This command is inactive if you have access to only one study.

**Refresh** This command runs the current search criteria so that the study database is re-queried and the **[workset](#page-459-0)** is reset. It is useful to use this action prior to initiating a group activity because it ensures that the workset contains only those CRFs that satisfy the **[search criteria](#page-453-0)**.

**Note:** When you use the Refresh command, the system may remove certain CRFs, those that no longer meet the search criteria, from the workset.

**Print** This command opens the Windows Print window, which allows you to specify a printer and print settings.

**Save** This command commits any pending changes to the study database.

# <span id="page-192-1"></span><span id="page-192-0"></span>**Edit Menu**

The Edit menu [\(Figure 11–2\)](#page-192-1) consists of commands that are primarily meant to assist you with data entry and discrepancy management tasks. Its purpose is to allow you to record new data or update existing data.

*Figure 11–2 Edit Menu Commands*

|       | <u>Edit Insert CRF </u>      | Gro |
|-------|------------------------------|-----|
| Cut   |                              |     |
| Copy  |                              |     |
| Paste |                              |     |
|       | <u>D</u> uplicate Field      |     |
|       | Delete CRF                   |     |
|       | Field Editor                 |     |
|       | Preferences                  |     |
|       | Discrepancy                  |     |
|       | Discrepancy <u>(m</u> anual) |     |
|       | Section Discrepancy          |     |
|       | Investigator Comment         |     |
|       | Maintain Search              |     |

#### **Commands**

[Table 11–2](#page-192-2) describes the commands on the Edit menu.

<span id="page-192-2"></span>

| <b>Command</b>  | <b>Description</b>                                                                              | <b>Shortcut Key</b> |
|-----------------|-------------------------------------------------------------------------------------------------|---------------------|
| Cut             | Copies the selected text to the Windows Clipboard and                                           | Ctrl-x or           |
|                 | deletes it from the current field.                                                              | $Alt+e, t$          |
| Copy            | Copies the selected text to the Windows Clipboard.                                              | Ctrl-c or           |
|                 |                                                                                                 | Alt+e, $c$          |
| Paste           | Inserts the contents of the Windows Clipboard at the<br>insertion point.                        | Ctrl-v or           |
|                 |                                                                                                 | Alt+e, $p$          |
|                 | Accessible when the Clipboard contains text and the<br>insertion point is in an editable field. |                     |
| Duplicate Field | Duplicate the contents of a field from one repeating row<br>to the next in sequence.            | Alt+e, d            |
| Delete CRF      | Deletes the CRF that is currently in focus.                                                     | Alt+e, d            |
|                 | Accessible in when a CRF icon is selected in the RDC<br>Classic Spreadsheet.                    |                     |
| Field Editor    | Opens the Field Editor Window.                                                                  | Alt+e, e            |
|                 | Accessible when focus is in an editable text field.                                             |                     |
| Preferences     | Opens the Preferences Window.                                                                   | $Alt+e, f$          |

*Table 11–2 Edit Menu Commands: Descriptions and Shortcut Keys*

| Command                 | <b>Description</b>                                                                                                    | <b>Shortcut Key</b> |
|-------------------------|----------------------------------------------------------------------------------------------------|---------------------|
| Discrepancy             | Opens the Comment for Question window for the field<br>currently in focus if at least one <b>univariate discrepancy</b><br>exists for the field.                                                              | Alt+e, $y$          |
| Discrepancy<br>(manual) | Opens the Comment for Question window for the field<br>currently in focus. The command is inaccessible if a<br>manual discrepancy does not exist for the response field.                                      | Alt+e, m            |
| Section<br>Discrepancy  | Opens the Discrepancy for CRF Section window for the<br>CRF section currently in focus. The command is<br>inaccessible if a <b>section discrepancy</b> does not exist for the<br>current CRF section.         | Alt+e, $s$          |
| Investigator<br>Comment | Open the Investigator Comment window associated with<br>the response field currently in focus. The command is not<br>accessible if an investigator comment does not exist for<br>the response field in focus. | Alt+e, i            |
| Maintain Search         | Opens the Maintain Saved Search Window that is<br>appropriate for the current user.                                                                                                    | Alt+e, m            |

*Table 11–2 (Cont.) Edit Menu Commands: Descriptions and Shortcut Keys*

#### **Usage**

This section describes basic usage of the Edit menu commands described in [Table 11–2](#page-192-2). Note that much of the functionality that is available through the discrepancy and investigator comment commands is also available through the [Discrepancy Task Tab](#page-231-0).

**Cut, Copy, and Paste** These commands are identical to the functions that are available in other Microsoft Windows applications.

Use the Cut command to copy the selected text to the Clipboard and remove the selection from its current location.

Use the Copy command to copy the selected text to the Clipboard and also leave the selection at its current location.

Use the Paste command to insert the contents of the Clipboard at the insertion point.

**Duplicate Field** This command is useful when you are working with a **[repeating](#page-451-0)  [question](#page-451-0)** in the Data Entry window and you want to use the same value in the same field for a succession of rows. The command is active when there is a previous field in a repeating question group that contains data and focus is in the same field in the next row.

**Delete CRF** Use this command to delete an entire CRF. To do this, place focus in the appropriate CRF cell and select **Edit**, then **Delete CRF** from the option list.

Refer to ["Delete a CRF" on page 5-8](#page-107-0) for a full description of this task.

**Field Editor** This command opens the [Field Editor Window](#page-259-0), which allows you to compose a text message in a larger text box. The Field Editor also allows you search through existing text.

**Preferences** This command opens the [Preferences Window](#page-275-0), which allows you to change various settings that control certain functionality in your session. Note that the Preferences menu command is configurable by the system administrator. Therefore, this menu command may not be present in your RDC Classic Workspace.

**Discrepancy** This command opens the Comment for Question window, which displays a univariate discrepancy that is associated with the response field in focus. The command is accessible if a **[univariate discrepancy](#page-456-0)** exists for the response field. If more than one univariate exists for the field, the system presents the discrepancy with the lower **[sequence number](#page-454-1)**.

**Discrepancy (manual)** This command opens the Comment for Question window, which displays the user-generated discrepancy that is associated with the current response field. The command is accessible if an manual discrepancy exists for the response field.

**Section Discrepancy** This command opens the Discrepancy for CRF Section window, which displays the section discrepancy that is associated with current CRF section. The command is accessible if a section discrepancy exists for the section. If more than one section discrepancy exists, the system presents the discrepancy with the lower **[sequence number](#page-454-1)**.

**Investigator Comment** This command opens the Investigator Comment window, which displays the investigator comment that is associated with the current response field. The command is accessible if an investigator comment exists for the field.

**Maintain Search** This command opens the [Maintain Saved Search Window](#page-270-0) that is applicable to the privileges associated with your user name. This window allows you to modify existing saved searches and create new ones based on existing entries.

#### <span id="page-194-1"></span><span id="page-194-0"></span>**Insert Menu**

The Insert menu [\(Figure 11–3\)](#page-194-1) consists of commands that allow you to add patients, CRFs, or unplanned visits to the Spreadsheet. There are also commands that allow you initiate discrepancies and investigator comments.

#### *Figure 11–3 Insert Menu Commands*

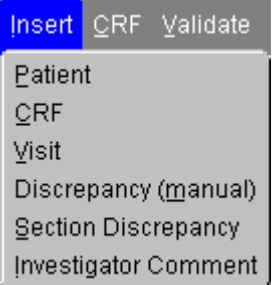

#### **Commands**

[Table 11–3](#page-194-2) describes the commands on the Insert menu.

<span id="page-194-2"></span>*Table 11–3 Insert Menu Commands: Descriptions and Shortcut Keys*

| Command    | <b>Description</b>                                                                                                    | <b>Shortcut Key</b> |
|------------|----------------------------------------------------------------------------------------------------|---------------------|
| Patient    | Displays the Insert New Patient Window, which initiates<br>the process of adding a new patient to the Patient List.                | $Alt+i$ , p         |
| <b>CRF</b> | Displays the Add Unplanned CRF Window, which initiates<br>the process of adding an unplanned CRF to the currently<br>active visit. | Alt+i, c            |

| <b>Command</b>                   | <b>Description</b>                                                                                                    | <b>Shortcut Key</b> |
|----------------------------------|----------------------------------------------------------------------------------------------------|---------------------|
| Visit                            | Initiates the process of adding an unplanned visit after the<br>current one.                                          | Alt+i, v            |
| Discrepancy<br>( <u>m</u> anual) | Opens the Comment for Question window, which allows<br>you to initiate a discrepancy for the response field in focus. | Alt+i, m            |
| Section<br>Discrepancy           | Opens the Discrepancy for CRF Section window                                                                          | $Alt+i, s$          |
| Investigator<br>Comment          | Opens the Investigator Comment window associated with<br>the response field in focus.                                 | $Alt+i, i$          |

*Table 11–3 (Cont.) Insert Menu Commands: Descriptions and Shortcut Keys*

#### **Usage**

You use the commands in the insert menu to either add to the contents of the Spreadsheet, or to add a discrepancy or investigator comment to the current CRF.

**Patient** This command opens the [Insert New Patient Window](#page-308-0), which allows you to add a patient to the current **[case book](#page-437-0)**.

**Discrepancy (manual)** This command is accessible if you have the requisite privilege to update discrepancies and an open discrepancy does not exist for the response field in focus.

# <span id="page-195-1"></span><span id="page-195-0"></span>**CRF Menu**

The CRF menu [\(Figure 11–4\)](#page-195-1) consists of commands that affect the CRF that is displayed in the Data Entry window.

| ⊻alidat<br>CRE |  |
|----------------|--|
| Previous       |  |
| Next           |  |
| Insert Row     |  |
|                |  |
| Delete Row     |  |
| Lock           |  |

*Figure 11–4 CRF Menu Commands*

#### **Commands**

[Table 11–4](#page-195-2) describes the commands on the CRF menu.

| Command    | <b>Description</b>                                                              | <b>Shortcut Key</b> |
|------------|---------------------------------------------------------------------------------|---------------------|
| Previous   | Moves focus to the previous CRF.                                                | Alt+c, $r$          |
| Next       | Moves focus to the next CRF.                                                    | Alt+c, $e$          |
| Insert Row | Adds a row in repeating question groups that do not<br>have a qualifying value. | Alt+c, $i$          |

<span id="page-195-2"></span>*Table 11–4 CRF Menu Commands: Descriptions and Shortcut Keys*

| Command    | <b>Description</b>                                                                 | <b>Shortcut Key</b> |
|------------|------------------------------------------------------------------------------------|---------------------|
| Delete Row | Deletes a row in repeating question groups that do not<br>have a qualifying value. | Alt+c, d            |
| Lock       | Locks the current CRF.                                                             | Alt+c, $l$          |
| Unlock     | Unlocks the current CRF.                                                           | Alt+c, $u$          |

*Table 11–4 (Cont.) CRF Menu Commands: Descriptions and Shortcut Keys*

## <span id="page-196-0"></span>**Group Activities Menu**

The Group Activities menu ([Figure 11–5](#page-196-2)) allows you to work with multiple CRFs. Each command acts on the set of CRFs that are currently displayed in the Spreadsheet. The factors that affect the availability of the commands are:

- The privileges assigned to your user name
- Limiting the workset to a single site
- The status of the CRFs in the workset

#### <span id="page-196-2"></span>*Figure 11–5 Group Activities Menu Commands*

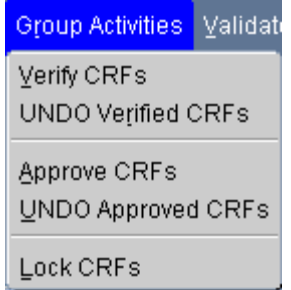

#### **Commands**

Undo Approved

CRFs

[Table 11–5](#page-196-1) describes the commands on the Group Activities menu.

current workset.

current workset.

in the current workset. Lock CRFs Initiates the procedure to lock all CRFs in the

<span id="page-196-1"></span>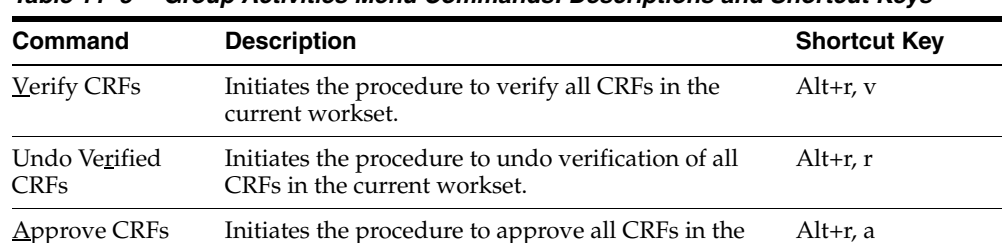

Initiates the procedure to undo approval of all CRFs Alt+r, u

*Table 11–5 Group Activities Menu Commands: Descriptions and Shortcut Keys*

Alt+ $r, l$ 

# <span id="page-197-2"></span><span id="page-197-0"></span>**Validate Menu**

The Validate menu [\(Figure 11–6\)](#page-197-2) consists of commands that allow you to validate data at patient, site, or study level.

*Figure 11–6 Validate Menu Commands*

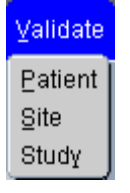

#### **Commands**

<span id="page-197-3"></span>[Table 11–6](#page-197-3) describes the commands on the Validate menu.

*Table 11–6 Validation Menu Commands: Descriptions and Shortcut Keys*

| <b>Command</b> | <b>Description</b>                                                                        | <b>Shortcut Key</b> |
|----------------|-------------------------------------------------------------------------------------------|---------------------|
| Patient        | Runs validation on all of the CRFs associated with the<br>patient currently in focus.     | Alt+v, $p$          |
| Site           | Runs validation on the CRFs associated with all of the<br>sites to which you have access. | Alt+v, $s$          |
| Study          | Runs validation on all CRFs associated with the current<br>study.                         | $Alt+v, v$          |

#### <span id="page-197-4"></span><span id="page-197-1"></span>**Help Menu**

The Help menu [\(Figure 11–7\)](#page-197-4) gives you access to two of the three features of the RDC Classic Help system. You can access the third feature, context-sensitive help, by pressing the F1 key or clicking the Help button on the [RDC Classic Toolbar](#page-198-0).

#### *Figure 11–7 Help Menu Commands*

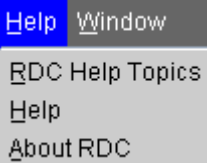

#### **Commands**

[Table 11–7](#page-197-5) describes the commands on the Help menu.

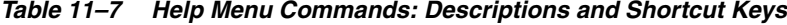

<span id="page-197-5"></span>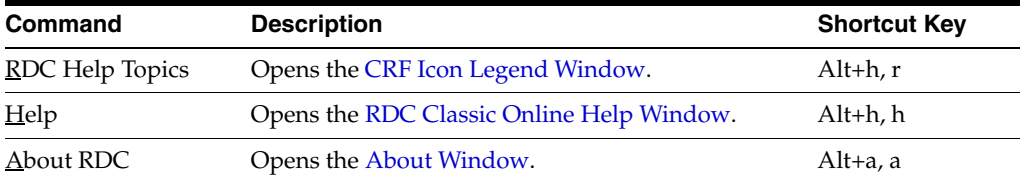

#### <span id="page-198-2"></span><span id="page-198-1"></span>**Window Menu**

The Window menu ([Figure 11–8](#page-198-2)) allows you to reorganize open RDC Classic windows and quickly access a window that may not be currently visible.

*Figure 11–8 Windows Menu Commands*

| Window                                  |
|-----------------------------------------|
| Cascade                                 |
| Tile Horizontally                       |
| Tile Vertically                         |
| ● 1 Oracle Clinical Remote Data Capture |

#### **Commands**

[Table 11–8](#page-198-3) describes the commands on the Window menu.

<span id="page-198-3"></span>

| Command           | <b>Description</b>                                                                                                    | <b>Shortcut key</b> |
|-------------------|----------------------------------------------------------------------------------------------------|---------------------|
| Cascade           | When more than one window is open in RDC Classic,<br>aligns the windows on top of one another, with only the<br>title bar of each underlying window visible.                                               | Alt+w, $c$          |
| Tile Horizontally | When more than one window is open in RDC Classic,<br>resizes and aligns all open windows by making each as<br>wide as the Main Application window and high enough<br>to allow each window to be displayed. | $Alt+w$ , h         |
| Tile Vertically   | When more than one window is open in RDC Classic,<br>resizes and aligns all open windows by making each as<br>high as the Main Application window and wide enough<br>to allow each window to be displayed. | Alt $+w$ , v        |
| Select window     | When more than one window is open, provides a<br>mechanism to navigate to other windows, which are<br>identified in a numbered list.                                                                       | Alt+w, #            |

*Table 11–8 Window Menu Commands: Descriptions and Shortcut Keys*

## <span id="page-198-0"></span>**RDC Classic Toolbar**

The RDC Classic Toolbar allows you to perform functions quickly, using only the mouse. All of the functions that are available on the toolbar are also available through menu commands.

The toolbar, shown in [Figure 11–9,](#page-198-4) consists of ten buttons. Each button contains a distinctive icon graphic, which indicates the action the button initiates when you click it.

*Figure 11–9 RDC Classic Toolbar*

<span id="page-198-4"></span>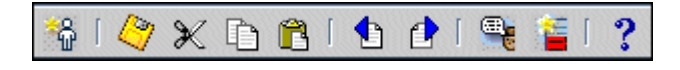

#### **Access**

The RDC Classic Toolbar is an integrated constituent of the RDC Classic Workspace. It is displayed with all other Workspace components when a session is initiated.

Certain functions are not available while you work with a component of RDC Classic that does not use or allow the function. In these cases, the button that is associated with an unavailable function is inactive, that is the system displays it as "greyed out".

The system renders each button active or inactive based on the current task, focus, and context. For example, if there is no content in the Window Clipboard, the Paste toolbar button is inactive.

#### **Toolbar Components and Associated Actions**

[Table 11–9](#page-199-0) describes the toolbar buttons, the actions that each enables, and the equivalent menu commands.

| <b>Button</b> | Label                   | <b>Description</b>                                                                                                    | <b>Equivalent Menu Command</b>       |
|---------------|-------------------------|----------------------------------------------------------------------------------------------------|--------------------------------------|
| ÷             | <b>Insert Patient</b>   | Displays the Insert New Patient Window, which<br>initiates the process of adding a new patient to the<br>Patient List.                         | <b>Insert, then Patient</b>          |
|               | Save                    | Save all pending changes.                                                                                                    | File, then Save<br>or press F10      |
|               | Cut                     | Copies the selected text to the Windows Clipboard and Edit, then Cut<br>deletes it from the current field.                                     |                                      |
|               | Copy                    | Copies the selected text to the Windows Clipboard.                                                                                             | Edit, then Copy                      |
|               | Paste                   | Inserts the contents of the Windows Clipboard at the<br>insertion point.                                                                       | Edit, then Paste                     |
|               | Previous CRF            | Moves focus to the previous CRF. This button is<br>accessible when the Data Entry window is open.                                              | CRF, then Previous Page              |
|               | Next CRF                | Moves focus to the next page. This button is accessible<br>when the Data Entry window is open.                                                 | CRF, then Next Page                  |
|               | Investigator<br>Comment | Opens the Investigator Comment window for the<br>response that is currently in focus.<br>This button is accessible when the Data Entry window  | Insert, then Investigator<br>Comment |
|               | Discrepancy             | is open.<br>Opens the Comment for Question window for the                                                                                      | Insert, then Discrepancy             |
|               | (manual)                | response in focus.                                                                                                    | (manual)                             |
|               |                         | This button is accessible when the Data Entry window<br>is open.                                                                               |                                      |
|               | Help                    | Opens the RDC Classic Help system, which allows you F1<br>to view more information about your current task, or<br>browse to other information. |                                      |

<span id="page-199-0"></span>*Table 11–9 RDC Classic Toolbar Buttons*

# <span id="page-200-0"></span><sup>12</sup>**RDC Classic Spreadsheet**

The RDC Classic Spreadsheet is a component of the [RDC Classic Workspace.](#page-186-0) It graphically displays the status of each CRF in a manner that is meaningful to each RDC Classic role by using study milestones as the basis for displaying data. It allows you to display CRFs arranged within an individual visit, within a phase, or over the entire study. You can use the RDC Classic Spreadsheet to open a CRF in a Data Entry window and to add patients, CRFs, or visits to the current book and site.

This topics in this section discuss the structure and organization of the RDC Classic Spreadsheet and describe each of its components, including how each one interacts with other RDC Classic components.

The following sections describe the RDC Classic Spreadsheet:

- [Discussion on page 12-1](#page-200-1)
- [Components of the Spreadsheet on page 12-2](#page-201-0)
- [Navigation and Information Aids on page 12-14](#page-213-0)

# <span id="page-200-1"></span>**Discussion**

This section provides a functional context for the following description of the RDC Classic Spreadsheet components. The subsections discuss each RDC Classic role and offer some general methods to effectively use the Spreadsheet to accomplish the tasks usually associated with each role.

This section is comprised of the following subsections:

- **[Organization](#page-200-2)**
- [Purposes of the RDC Classic Spreadsheet](#page-201-1)
- [Spreadsheet Focus](#page-201-2)

#### <span id="page-200-2"></span>**Organization**

The RDC Classic Spreadsheet consists of a grid or matrix of cells, each of which represents a CRF (refer to [Figure 12–1, "Components of the RDC Classic Spreadsheet"\)](#page-202-0). Every row and column is uniquely identified with descriptive information, in the form of page numbers, visit designations, CRF names, and patient numbers.

Functionally, the Spreadsheet gives you easy access to patient and CRF data and presents information about the data in a logical and clear manner. Depending on how you choose to display the data, you view CRFs on a visit, phase, or whole study basis.

#### <span id="page-201-1"></span>**Purposes of the RDC Classic Spreadsheet**

The goal of the Spreadsheet is to provide a central location for you to view, access, and work with study data. It allows you to track study progress from a variety of perspectives and provides you with visual cues that help you react to various changes in study data.

At any given time, the Spreadsheet contains all of the CRFs you have access to that satisfy your [Search Window](#page-314-0) criteria. Because each CRF is uniquely defined by a patient number and a visit designation, the Spreadsheet displays the following information for each CRF:

- by looking at the row a CRF appears in, you can find out which patient number it is associated with
- by looking at the column a CRF appears in, you can find out which visit it is associated with.

#### <span id="page-201-2"></span>**Spreadsheet Focus**

Certain tasks in RDC Classic depend on which RDC Classic Spreadsheet component is in focus. When there are no other windows open in the RDC Classic Workspace, focus in Spreadsheet can be in one of the following components:

- a patient in the Patient List
- a CRF Column header
- a CRF cell.

When a CRF cell is in focus, the corresponding patient and CRF Column header are also highlighted. When either a patient cell or a CRF Column header are in focus, no other component is highlighted.

Certain tasks require that a CRF cell is in focus. For example, the Lock CRF task takes action on the CRF that is highlighted in the Spreadsheet. You can click a CRF cell to place focus in it, however, in most cases this also opens the Data Entry window. Alternatively, you can place focus in a patient cell and use the Tab and the arrow keys to move focus among CRF cells.

# <span id="page-201-0"></span>**Components of the Spreadsheet**

This section names and describes the parts of the Spreadsheet. The terminology that is used throughout this manual and the application is based on the descriptions in this section and in the other GUI sections.

The spreadsheet is divided into one or more tabs. There are three types of tabs that are available, each type is linked to a Spreadsheet view: Study, Phase, or Visit.

Refer to [Figure 12–1, "Components of the RDC Classic Spreadsheet"](#page-202-0) and use it as a guide as you read this chapter.

This section includes the following topics:

- [Overview on page 12-3](#page-202-1)
- [Current Patients on page 12-4](#page-203-0)
- [CRF Column on page 12-5](#page-204-0)
- [CRF Cell on page 12-7](#page-206-0)
- [Spreadsheet Views on page 12-11](#page-210-0)

## <span id="page-202-2"></span><span id="page-202-1"></span>**Overview**

[Table 12–1](#page-202-2) describes the major components that comprise the RDC Classic Spreadsheet.

| <b>General Description</b><br><b>Component</b>                                                                         |                                                                                                    |  |
|----------------------------------------------------------------------------------------------------|----------------------------------------------------------------------------------------------------|--|
| <b>Current Patients</b><br>The set of patients for which there is an associated CRF that meets<br>the search criteria. |                                                                                                    |  |
| <b>CRF</b> Column                                                                                                    | Represents a single CRF for all patients in the Patient List.                                                                                                    |  |
| <b>CRF Cell</b>                                                                                                    | The intersection of a patient row and a CRF column, it represents<br>the CRF, identified in the column, that is associated with the<br>patient, identified in the row. |  |
| <b>Spreadsheet Views</b>                                                                                               | There are three types of view: Visit, Phase, Study. Each provides a<br>different view of the CRFs that comprise the workset.                                           |  |

*Table 12–1 Major Components of the RDC Classic Spreadsheet*

The functions of the other components in [Figure 12–1](#page-202-0) are related to these primary components of the Spreadsheet.

<span id="page-202-0"></span>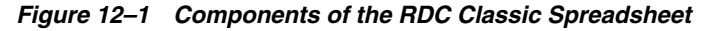

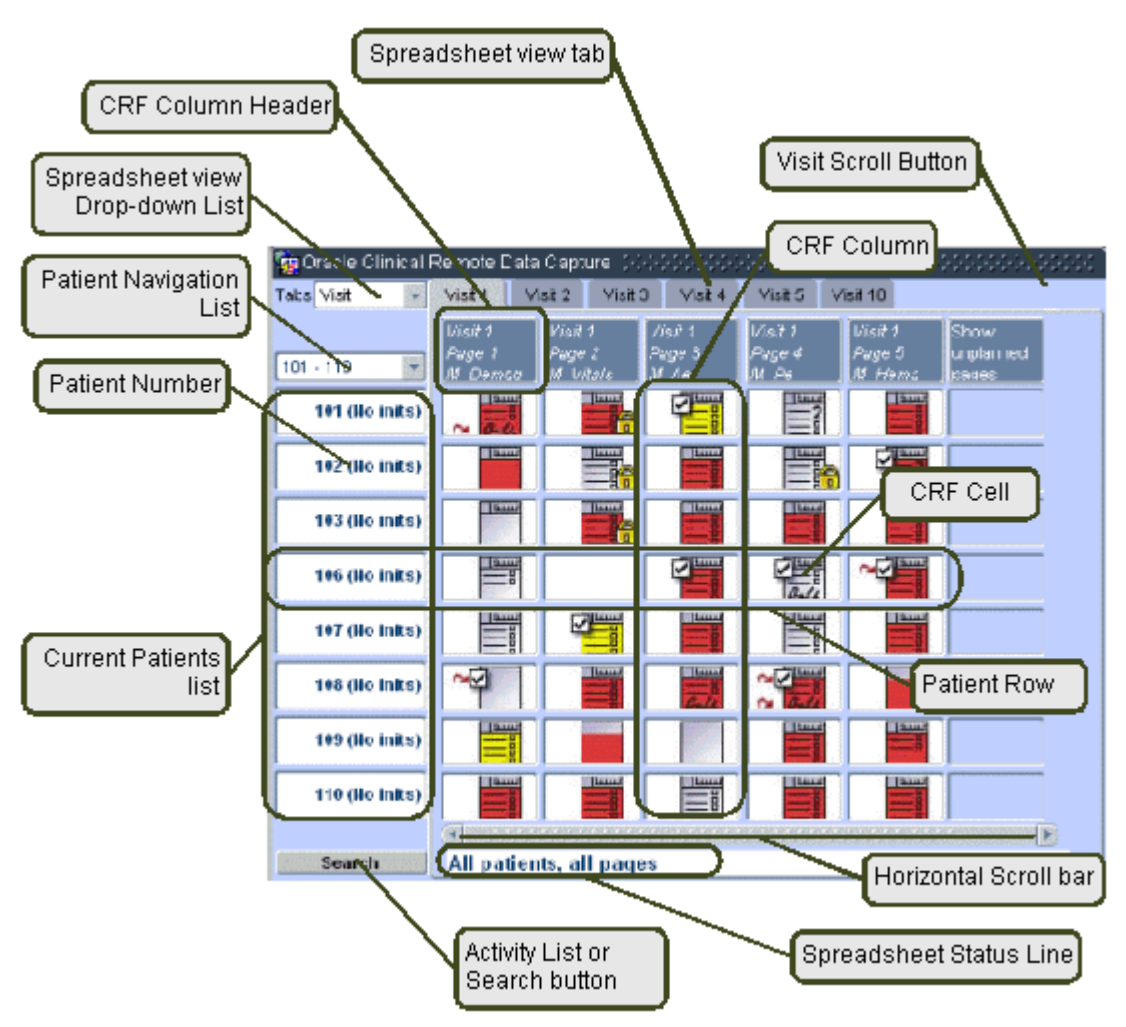

# <span id="page-203-0"></span>**Current Patients**

The patient list consists of all of the patient numbers for which at least one CRF satisfies the Search window criteria. The Spreadsheet displays up to eight patient numbers at any one time, in an area called Current Patients. The patient numbers in the Patient List act as row headers in the Spreadsheet.

#### **Contents of Current Patients**

At any given time, the patient list, and the contents of Current Patients, consists of only those patients whose data includes at least one CRF that satisfies the Search window criteria. However, if the Patient range parameter of the Patients criteria specifies a range of patient numbers for which at least one CRF is retrieved, the first (and only the first) patient number in the range is displayed in Current List.

#### **Groups of Eight**

When you select a task or specify search criteria to define a workset, RDC Classic analyzes the resultant patient list. It then:

- **1.** arranges the list in an order that is defined by the sponsor
- **2.** separates the list into groups of eight

#### **How Search Window Criteria Affect the Patient List**

Only those patients that contain data (that is, for which at least one CRF has been created) are displayed in the Spreadsheet. You must explicitly add each patient number for which no data exists to the Spreadsheet.

Similarly, if you use the Patients criteria in the Search window to define a range of patient numbers, only those patients for which data exists are displayed in the Spreadsheet.

An exception to this is if you define a range that consists entirely of patient numbers for which no data exists. In this case, the first patient number in the range is displayed in the Spreadsheet. This action effectively inserts that patient number into the Spreadsheet and allows you to start entering data for that patient.

#### **Assigned Patients**

There are eight patient number boxes displayed in the current patient area. This means that, at any one time, you can view the data associate with eight patients.

A patient number box may be either be:

- empty, in which case the patient number box will not have any information displayed in it, or
- assigned, in which case the cell has a patient number and (optionally) patient initials.

**Inserting a New Patient** You can use an existing empty patient cell as a rapid way to add a new patient to the study. To add a new patient using an unassigned patient number:

- **1.** Click in any empty patient cell, the Insert New Patient window is displayed.
- **2.** Click the drop-down arrow to view the list of available patient numbers.
- **3.** Select an appropriate patient number.
- **4.** Click the OK button.

 $\frac{1}{2}$  insert new patient  $\left\{ \left( \left( \left( \cdot , \cdot \right) \right) \right) \right\}$   $\times$ Select a patient to begin data entry. Cancel  $\rightarrow$ OK

*Figure 12–2 Insert New Patient Window*

The number you select is inserted into the patient list at the appropriate location, based on where in the set of currently retrieved patient list the new number occurs. The set of eight patient that includes the new patient number are then displayed in the Patient List.

#### **Selecting a Patient**

In order to work with the set of data associated with a particular patient, you must either select that patient or a CRF cell in that patient's row. To select the patient, click the appropriate patient cell. When you do this the:

- patient cell is displayed with an aqua-colored background
- [Summary Task Tab](#page-219-0) displays the [Patient Summary View](#page-221-0)
- Main Application Status line lists the patient record's sequence number and the total number of patient records currently retrieved (for example, "Record: 4/56" means that you have selected patient record #4 of 56 records retrieved).

#### **Viewing Patients While in Browse Mode**

If you are logged into the RDC Classic system with "Browse only" privileges, the patient cells are displayed with a gray background, which is a cue that you cannot update the data in each record.

#### **Frozen Patient Numbers**

The Patient Number box of patients whose data is frozen are displayed with gray background fill color. This is an indication that the data in that record cannot be updated, it can only be viewed (browsed).

> **Note:** Although viewing data in Browse mode and viewing frozen patient numbers may be similar, when you click a CRF for the patient, the "Protection" field in the [CRF Summary Section](#page-225-0) of the CRF view for the [Summary Task Tab](#page-219-0) indicates if the CRF is frozen.

#### <span id="page-204-0"></span>**CRF Column**

A vertical set of spreadsheet cells is referred to as a column. In RDC Classic, only columns that can contain data are important. These columns are called Page Columns. You can easily identify page columns because there is a Column Header associated with each.

#### **CRF Column Header**

The area at the top of each page column, above the first row of CRFs, provides important information about the CRFs currently displayed in the Spreadsheet. Each column contains a header that, for planned events, displays the visit number, page number, and CRF title. The information that is displayed for unplanned events depends on several factors. In all cases, however, enough information is displayed in the page column header to uniquely identify the data in the column within the entire study.

#### **Optional CRFs**

The protocol may specify that one or more CRFs be included in a visit, but that they are not required to be collected. Each such CRF is referred to as an optional CRF. The system displays the descriptive information located in the CRF column header for optional CRFs italic font.

#### **Visit Number**

The visit number corresponds to the value that is assigned to an occurrence that is either a defined part of the study protocol ("planned" event), or an undefined part of the study protocol (an "unplanned" event).

A visit that is planned is assigned a whole number. A visit that is unplanned is assigned a decimal number that is based on the most recently completed visit. If an unplanned visit is already part of the current planned visit, each subsequent unplanned visit is assigned the next higher decimal number (for example, 4.2, 4.3, and so on).

#### **Page**

The Page designation is assigned to each CRF that is a part of a planned visit. This number corresponds to the page number of the CRF in the hardcopy binder. Unplanned CRF pages are not associated with a page number.

#### **CRF**

The CRF name in the Column Headers provides you with the name that is assigned to the CRF.

#### **Color Coding**

The information in each heading is displayed in a color that immediately informs you if the CRF pages in that column are associated with a planned or unplanned clinical event.

- Clinical Planned Events, that is, scheduled visits column heading information is displayed in black font
- Clinical Events that are not scheduled, that is, unplanned visits column heading information is displayed in blue font

#### **Show/Hide Unplanned Pages Button**

RDC Classic allows you to add patient data for CRFs that are not part of the visit in the case book. These are termed "unplanned CRFs." If unplanned CRFs are present, they are displayed in the Spreadsheet without a "Page" number in the heading.

*Figure 12–3 Show Unplanned Pages and Hide Unplanned Pages Buttons*

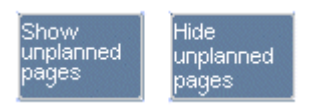

[Figure 12–4](#page-206-1) shows the difference between the display of planned and unplanned CRFs. The graphic depicts five CRF column headers in Visit 1. The planned pages, "Demog" and "Vitals" and "PE," are displayed in the farthest left columns. The unplanned CRFs, "AE" and "ECG," are displayed in columns after the last planned CRF.

*Figure 12–4 CRF Column Header for Planned and Unplanned Pages*

<span id="page-206-1"></span>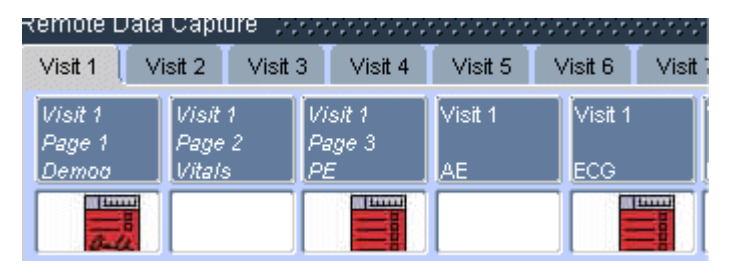

In addition, you can toggle the Spreadsheet between showing and hiding unplanned pages. You do this using a unique column heading that is displayed in the first column heading to the right of the last column with data.

This column heading functions as a button that toggles between two settings when you click it.

- **1.** The column heading text is Show Unplanned Pages, when only planned pages are displayed. If you click it when it reads Show Unplanned Pages, all of the unplanned pages for the current visit are displayed and the button changes (toggles) to Hide Unplanned Pages
- **2.** The column heading text is Hide Unplanned Pages when both planned and unplanned pages are displayed. If you click it when it reads Hide Unplanned Pages, all of the unplanned pages for the current visit are removed from view and the button changes (toggles) to Show Unplanned Pages.

Note that when unplanned pages are displayed in the Spreadsheet, any and all unplanned pages for every patient that is available to your user name are displayed. This means that if an unplanned visit is inserted for a single patient, the CRF cells for that visit are displayed for every patient in the Spreadsheet.

**Note:** The Show/Hide Unplanned Pages button may not be present if your criteria settings in the Search window preclude unplanned pages. Specifically, you can select parameters on the Visits/Pages subsearch window that cause only planned pages to be displayed in the Spreadsheet.

#### <span id="page-206-0"></span>**CRF Cell**

The intersection of a patient row and a CRF column defines a CRF cell. Each CRF cell represents a specific CRF for a given patient. By default, when you click a CRF Cell

that is not frozen or locked, the Data Entry window opens, which allows you to initiate, update, or browse the data.

#### **Background Color in CRF Cells**

CRF cells that are not in focus are displayed with a white background. When a CRF cell is in focus, the system colors the cell background aqua. Also, the corresponding patient cell and CRF column are also highlighted, which helps you ensure you are working with the correct CRF.

The graphic in [Figure 12–5, "Example of Highlighted CRF Cell, Patient, and Page](#page-207-0)  [Column Header"](#page-207-0) depicts an example of this behavior. In this graphic, the PE CRF for Visit 2, Page 5 for Patient K102 is in focus.

<span id="page-207-0"></span>*Figure 12–5 Example of Highlighted CRF Cell, Patient, and Page Column Header*

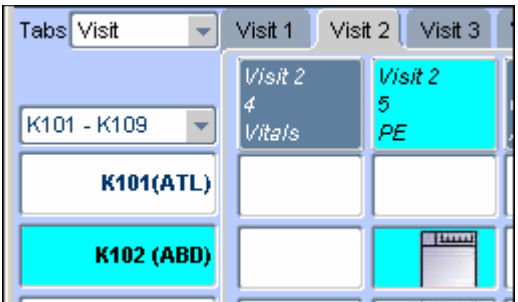

#### **Empty CRF Cells**

There are two types of empty CRF cells that may be present in the RDC Classic Spreadsheet: those that are part of the active Spreadsheet and those that are not. A CRF cell for which data entry has not yet started is referred to as an empty CRF cell. Each empty CRF cell is displayed as an all white field. Cells that are not part of the active Spreadsheet are colored blue and are not active, that is, the system does not respond when you click the cell.

When you click an empty CRF cell, the system opens the Data Entry window to facilitate initial data entry (provided your user name is assigned the **[update](#page-457-0)** privilege).

[Figure 12–6](#page-207-1) displays two CRF cells and two cells that are not part of the active Spreadsheet.

- The cell in the upper left is empty, that is, the CRF associated with that Patient and CRF Column has not been created because no CRF information or response data has been collected.
- The CRF cell in the lower left-hand portion of the graphic is not empty. The CRF associated with this cell is assigned the **[entry complete](#page-442-0)** data entry status.
- The two cells in the right-hand half of the graphic are not part of the active Spreadsheet because they are not associated with a CRF column.

*Figure 12–6 Example of Empty and Non-empty CRF Cells*

<span id="page-207-1"></span>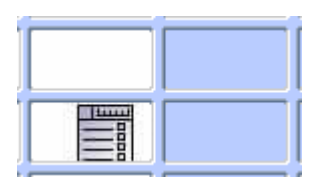

#### **CRF Icons**

The icons that are used in CRF Cells to represent CRF pages provide valuable feedback about status. At one glance, you can learn the following information about a given CRF:

- Entry status
- Discrepancy status
- Verification status
- Approval status

<span id="page-208-1"></span>**Entry Status Icons** The entry status icons display where the CRF is in the data entry process. [Table 12–2](#page-208-0) describes each of the data entry status icons.

<span id="page-208-0"></span>*Table 12–2 Entry Status CRF Icons*

| Icon | Label                 | <b>Description</b>                                                                                                    |  |
|------|-----------------------|----------------------------------------------------------------------------------------------------|--|
| 1111 | Created               | The CRF has been opened and required CRF<br>header and Section header data has been entered<br>and saved, but no response data has been<br>entered.                           |  |
|      | Blank                 | The CRF has been marked as blank.                                                                                                    |  |
|      | <b>Entry Started</b>  | Multi-section CRFs only - All required CRF<br>header and Section header fields are completed<br>and at least one Question area response field in<br>one section is completed. |  |
|      | <b>Entry Complete</b> | Single-section CRFs - All required CRF header<br>and Section header information is completed and<br>at least one Question area response field is<br>completed.                |  |
|      |                       | Multi-section CRFs - All required CRF header<br>and Section header fields are completed and at<br>least one Question area response field in each<br>section is completed.     |  |
|      | Pass 2 Started        | The second pass of data entry has started. This<br>operation is for Oracle Clinical only.                                                                                     |  |
|      | Pass 2 Complete       | The second pass of data entry is completed. This<br>operation is for Oracle Clinical only.                                                                                    |  |
|      | Batch loaded          | The data has been entered electronically via<br>batch data load. This operation is for Oracle<br>Clinical only.                                                               |  |

**Discrepancy Status Icons** The Discrepancy Status Icons provide indication of the existence of discrepancies in a given CRF. Essentially, the discrepancy status is a color-coding of the existing CRF icon; the entry, verification, and approval status symbols remain unchanged. The lower section of the icon is displayed differently: red to signify at least one Active discrepancy, or yellow to signify at least one Other

discrepancy. In the case of both Active and Other discrepancies in the same CRF, the icon remains red until you address the Active discrepancy. At that point, if the discrepancy with a status of Other is still open, the icon changes from red to yellow. When all discrepancies are closed, the icon changes to white.

| <b>Icon</b> | Label          | <b>Description</b>                                                                                                    |
|-------------|----------------|----------------------------------------------------------------------------------------------------|
| ≣           | None (White)   | There are no other or active discrepancies<br>associated with the CRF. (Note that there may<br>be closed discrepancies associated with the<br>$CRF$ .) |
| ≣           | Active (Red)   | There is at least one actionable discrepancy in<br>the CRE.                                                                                            |
| ىسا         | Other (Yellow) | There is at least one discrepancy that must be<br>addressed by a user in a role other than yours.                                                      |

*Table 12–3 Discrepancy Status CRF Icons*

**Verification Status Icons** The CRF icons that indicate the verification status of a CRF are add-ons to the Entry Complete icon (refer to ["Entry Status Icons" on page 12-9](#page-208-1) for further information).

*Table 12–4 Verification Status CRF Icons*

| <b>Icon</b> | Label                       | <b>Description</b>                                                                                                   |  |
|-------------|-----------------------------|----------------------------------------------------------------------------------------------------|--|
| ≣∎          | None                        | The CRF has not been verified.                                                                                       |  |
|             | Verified                    | The CRF has been verified.                                                                                           |  |
|             | Re-verification<br>Required | At least one data point in the verified CRF has<br>been modified since verification. The CRF must<br>be re-verified. |  |

**Approval Status CRF Icons** The Approval Status CRF Icons provide you with feedback on the approval status of each CRF.

*Table 12–5 Approval Status CRF Icons*

| Icon | Label    | <b>Description</b>             |
|------|----------|--------------------------------|
| ≣    | None     | The CRF has not been approved. |
| 豐    | Approved | The CRF has been approved.     |

| Icon        | Label                   | <b>Description</b>                                                                                               |
|-------------|-------------------------|----------------------------------------------------------------------------------------------------|
| <b>Lutt</b> | Re-approval<br>Required | At least one data point in the approved CRF<br>has been modified since approval. The CRF<br>must be re-approved. |

*Table 12–5 (Cont.) Approval Status CRF Icons*

**Multiple-status CRF Icons** This section provides examples that are illustrative of how a single CRF icon can convey information about more than one status at a time.

*Table 12–6 Examples of Multiple Status CRF Icons*

| Icon | <b>Label/Description</b>                                                                                            |
|------|----------------------------------------------------------------------------------------------------|
|      | Batch loaded, approved, requires re-Verification                                                                    |
|      | Entry complete, active discrepancy, verified, approved                                                              |
|      | Pass 2 complete (Oracle Clinical originated), active discrepancy,<br>requires re-verification, requires re-approval |
|      | Entry complete, other discrepancy, verified, requires<br>re-approval, locked                                        |

#### <span id="page-210-0"></span>**Spreadsheet Views**

The basic components of the RDC Classic Spreadsheet are the CRF cells. Each set of the same CRFs for the same visit is arranged as a [CRF Column](#page-204-0). CRF columns can be displayed in groups that are based on study intervals. Each type of interval is called a Spreadsheet view.

Spreadsheet views do not change the data in any way, they simply alter how much data is displayed in the Spreadsheet. The purpose of the different views is to give you flexibility in how you view and work with your study data.

#### **Types of Spreadsheet Views**

You can view CRFs:

- By visit
- By phase
- By study

The Spreadsheet for each type of spreadsheet view is consistent: a matrix of Page columns and Patient rows that intersect at CRF cells. Each type of Spreadsheet View provides a different view of the same data (refer to [Table 12–7, " Information](#page-211-0)  [Displayed on Each Type of Spreadsheet View"](#page-211-0)).

<span id="page-211-0"></span>

| <b>Spreadsheet View</b> | <b>Information Displayed in Each Spreadsheet View</b>                                                                                                    |  |  |
|-------------------------|----------------------------------------------------------------------------------------------------|--|--|
| Visit                   | One spreadsheet view for each visit in the study, either planned or<br>unplanned. Each view tab contains all of the CRFs in the workset that<br>are part of that visit.                                                     |  |  |
| Phase                   | One spreadsheet view tab for each phase in the study; each grouping<br>contains all of the visits that are assigned to a given phase in the study<br>design and all of the CRFs in the workset that are part of that phase. |  |  |
| Study                   | One spreadsheet view tab for the entire study, displays all of the CRFs<br>in the workset.                                                                                                    |  |  |

*Table 12–7 Information Displayed on Each Type of Spreadsheet View* 

#### **Spreadsheet View Tabs**

Phase and Visit views, use multiple tabs to display data, whereas the Study Spreadsheet View displays all of the data associated with the study (to which you have access) on a single tab. For Visit and Phase views, you access page groupings by clicking the tabs attached to each page, which are arrayed across the top of the Spreadsheet. Each tab is labeled with the information necessary to distinguish it from other page groupings:

- Phase spreadsheet view tabs are labeled with the name of each study phase
- Visit spreadsheet view tabs are labeled with the name of each visit.

Simply click a particular tab to display the data associated with the visit or phase in which you are interested.

#### <span id="page-211-1"></span>**Spreadsheet View Selection Drop-Down List**

You use the Spreadsheet View drop-down list box to change the active spreadsheet view. This component, which is labeled "Tabs:", is located above the patient text boxes, in the upper left-hand corner of the Spreadsheet. To use it:

- **1.** Click the drop-down arrow.
- **2.** Select the appropriate Spreadsheet View.

#### *Figure 12–7 Spreadsheet View Drop-down List Box*

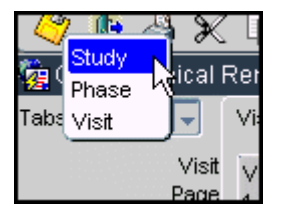

The Visit Spreadsheet View tab is active by default when you start RDC Classic. To change to the Study or Phase Spreadsheet View tab, click the drop-down arrow and then click your selection. When you use the drop-down list box to change current view, the system displays the corresponding [Spreadsheet Summary View](#page-229-0) in the [Summary Task Tab](#page-219-0).

**Note:** The availability of the Spreadsheet View Selection tool is dependent on a setting in the RDC Configurator, which is maintained by the RDC administrator. Refer to ["Workspace Variations" on](#page-187-4)  [page 11-2](#page-187-4) for additional information.

#### **Visit Spreadsheet View**

The Visit Spreadsheet View tab is the default spreadsheet view, which means it is displayed when you launch an RDC Classic session. When it is active, each Spreadsheet View tab is labeled with the name of a visit and each Spreadsheet View displays the information associated with that one visit. The Spreadsheet View tabs are displayed in the order that is delineated in the study design, with the first visit to occur in the study displayed "on top" and subsequent visit arrayed across the top of the spreadsheet to the right.

[Figure 12–8](#page-212-0) is an example of an RDC Classic Spreadsheet with the Visit Spreadsheet View tab selected. In this case, the Spreadsheet View tab for the first visit, Visit 1, is active (that is, it is "on top") and subsequent Spreadsheet view tabs (Visit 2, Visit 3, and so on) are arrayed across the top of the Spreadsheet.

#### <span id="page-212-0"></span>*Figure 12–8 Example of Visit Spreadsheet View Tabs*

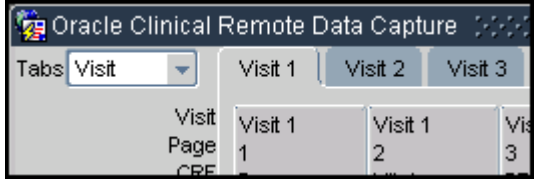

**Planned and Unplanned Visits** The tabs for planned and unplanned visits are displayed somewhere differently.

#### **Phase Spreadsheet View**

When Phase is selected in the Spreadsheet View Tab drop-down list, the number of Spreadsheet View tabs that are displayed depends on the number of phases that were designated for the current study in the study design. Each tab is labeled with the name of the phase, for example, "Screening," "Dosing," "Follow-up," and they are displayed in chronological order. The Spreadsheet View associated with the initial study phase is active when you select Phase from the Spreadsheet view drop-down list.

This view is useful if you wish to gauge the progress of a study by analyzing the status on a phase-by-phase basis. With the Phase Spreadsheet View tab active, all of the planned visits and CRFs associated with a particular study phase are displayed. In addition, you can display any unplanned clinical events that have occurred within the phase.

[Figure 12–9](#page-212-1) is an example of an RDC Classic Spreadsheet with the Phase Spreadsheet View tab active. In this graphic, the names of the first three study phases, "Screening," "Dosing 1," and "Dosing 2," are displayed on the first three Spreadsheet View tabs. By default, the Screening Spreadsheet View page is displayed first, because it is associated with the first phase of the study.

<span id="page-212-1"></span>*Figure 12–9 Example of Phase Spreadsheet View*

| oracle Clinical Remote Data Capture             |         |         |         |  |
|-------------------------------------------------|---------|---------|---------|--|
| Tabs Phase<br>Screening<br>Dosing 2<br>Dosing 1 |         |         |         |  |
| Visit<br>Page                                   | Visit 1 | Visit 1 | Visit 1 |  |

#### **Study Spreadsheet View**

When you select "Study" in the [Spreadsheet View Selection Drop-Down List](#page-211-1), the system displays just one tab. It is labeled with the name of the current study and all of the visits and CRF columns in that study, for the current book, are displayed in that tab. Use the horizontal scroll bar at the bottom of the Spreadsheet to view CRF columns not currently displayed.

This view is useful if you want to assess progress from a study-wide, cross-visit perspective because all of the visits and CRFs are available in a single tab.

[Figure 12–10](#page-213-1) is an example of an RDC Classic Spreadsheet with the Study Spreadsheet View tab active. In this case, the name of the study, STUDY02, is displayed on the lone Spreadsheet View tab and all of the page columns, starting with Visit 1, Page 1, are displayed.

<span id="page-213-1"></span>*Figure 12–10 Example of Study Spreadsheet View*

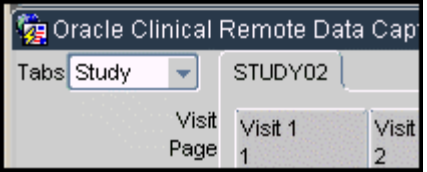

# <span id="page-213-0"></span>**Navigation and Information Aids**

There are several features in the RDC Classic Spreadsheet that help you navigate the application or provide you with information that helps you accomplish your work.

The following sections describe how to navigate to other components and how to find information about the workset.

- **[Spreadsheet Focus](#page-213-2)**
- **[Horizontal Scroll Bar](#page-214-0)**
- **[Visit Selection Button](#page-214-1)**
- **[Spreadsheet Status Line](#page-215-0)**
- **[Search Button](#page-216-1)**
- **[Activity List Button](#page-216-2)**
- [Patient Selection Drop-Down List](#page-217-0)

#### <span id="page-213-2"></span>**Spreadsheet Focus**

 When a CRF cell is in focus, the CRF Column and Patient number with which it is associated are also highlighted.

| Tabs Visit       | Visit 1           | Visit 3<br>Visit $2$ |
|------------------|-------------------|----------------------|
| K101 - K109      | Visit 2<br>Vitals | Visit 2<br>PE        |
| <b>K101(ATL)</b> |                   |                      |
| K102 (ABD)       |                   |                      |

*Figure 12–11 Example of CRF Cell in Focus*

To place focus in a CRF cell:

**1.** Click the CRF cell. If the Data Entry window opens, close it.

To prevent the system from opening the CRF when you click on the cell, clear the check box for the ["Action When Clicking on a Cell"](#page-281-0) setting, which is in the Data Entry Tab in the [Preferences Window](#page-275-0).

- **2.** Use the keyboard to move focus to the CRF cell:
	- **a.** Place focus in the Patient cell that is in the same row as the CRF you want to select.
	- **b.** Press the Tab key to move focus to one cell to the right. Repeat until the appropriate cell is in focus. (You can also use the Up and Down arrow keys to change rows.)

#### <span id="page-214-0"></span>**Horizontal Scroll Bar**

The Spreadsheet provides a horizontal scroll bar, which is displayed when more than thirteen CRF column must be displayed in a given Spreadsheet view.

To use the scroll bar, you can either:

- Click-Hold the scroll box and move it to the right or the left
- Click either the left or the right scroll arrow to display visit-columns in the desired direction.

#### <span id="page-214-2"></span><span id="page-214-1"></span>**Visit Selection Button**

If all of the visit tabs do not fit across the top of the Spreadsheet, a Visit selection button is displayed in the upper right-hand corner of the Spreadsheet, adjacent to the last displayed visit tab. There are two arrows on the button, a left and a right arrow.

#### *Figure 12–12 Three Views of the Visit Navigation Button*

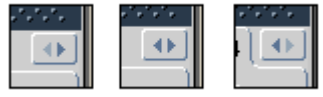

Initially, the left arrow on the button appears inactive. This is an indication that the first visit tab is currently displayed (refer to the first graphic in [Figure 12–12](#page-214-2)). If the right arrow appears inactive, it is an indication that the last visit tab is currently displayed (refer to the third graphic in [Figure 12–12](#page-214-2)). If neither arrow appears inactive, it is an indication that neither the first nor the last visit tab is currently displayed (refer to the middle graphic in [Figure 12–12](#page-214-2)).

When you click the Visit Selection button, a drop-down list is displayed that contains all of the visits in the current view. The visits that are currently displayed are listed in bold font, with a round bullet list symbol adjacent to each. The visits that are not currently displayed are listed in regular font. To view the pages associated with these visits, click the visit name in the list. To display a particular visit, click the its list item.

*Figure 12–13 Visit Navigation Drop-down List*

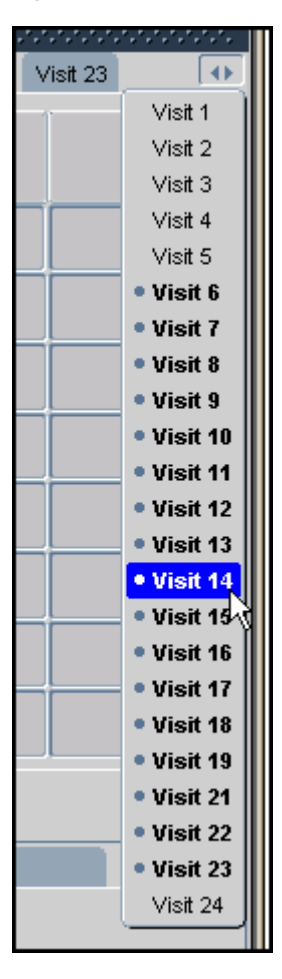

#### <span id="page-215-0"></span>**Spreadsheet Status Line**

Important information about your current Search window criteria selections is displayed in a status line that is to the right of the **[Search Button](#page-216-1)** and just below the **[Horizontal Scroll Bar](#page-214-0)**.

When you define a set of criteria in the [Search Window](#page-314-0), RDC Classic constructs a statement that describes the data set that is currently displayed in the Spreadsheet. This is the information that is displayed in the Spreadsheet status line.

In order to quickly ascertain what set of data is currently active in the Spreadsheet, you should examine the [Title Bar](#page-188-3) of the [Main Application Window](#page-188-4) and the Spreadsheet status line.
*Figure 12–14 Detailed Views of the Spreadsheet with Status Line and Search Button*

<span id="page-216-0"></span>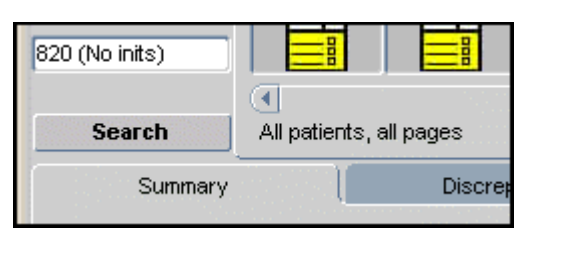

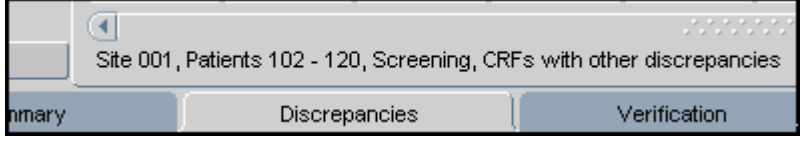

For example, the status line displayed in the top graphic of [Figure 12–14, "Detailed](#page-216-0)  [Views of the Spreadsheet with Status Line and Search Button"](#page-216-0) indicates that, for the specified Book and Site(s), all patients and all pages are displayed (that is, the Search window criteria are at default settings).

The status line depicted in the lower graphic in [Figure 12–14](#page-216-0) describes the following criteria settings:

- Site criteria is set to Site 001
- Patient criteria, Patient parameter is set to 102 to 120
- Visits/Page criteria, Phase parameter is set to Screening
- CRF Status criteria, Discrepancy Status parameter is set to "With other discrepancies"

Use the Main Application Window title bar to view the current Book and Site criteria, as well as the Study, database, date, your current Role, and your name.

## **Search Button**

You use the **Search** button that is adjacent to the RDC Classic Spreadsheet to rapidly open the Search window. It is located at the lower left-hand corner of the Spreadsheet, below the **[Current Patients](#page-203-0)** and to the left of the **[Spreadsheet Status Line](#page-215-0)**.

When you use this button, the Search window is displayed with all current criteria still set. This is equivalent to using the **Modify Search** command on the File menu. If you wish to "start over" with your Search window criteria settings, use the **New Search** menu command.

**Note:** The **Search** button is only displayed when the Search window is the default data selection method for the current RDC Classic session.

## **Activity List Button**

You use the **Activity List** button that is adjacent to the Spreadsheet to access the [Activity List Window](#page-261-0). It is located adjacent to the lower left-hand corner of the Spreadsheet, below the **[Current Patients](#page-203-0)** and to the left of the **[Spreadsheet Status](#page-215-0)  [Line](#page-215-0)**.

When you click this button, the Activity List window is displayed with the node of the most recently selected task highlighted in the Navigation pane.

**Note:** The Activity List button is only displayed when the Activity List window is the default data selection method for the current RDC Classic session.

# <span id="page-217-0"></span>**Patient Selection Drop-Down List**

The Patient list displays patients in sets of eight. The sets are grouped according to the assigned patient numbers, with the lower patient numbers at the top of the list and higher patient numbers at the bottom.

*Figure 12–15 Patient Range Drop-down List Box*

| Patients  | Visit<br>Page<br>CRF | Visit 1<br>Demog |
|-----------|----------------------|------------------|
| 803 - 820 |                      |                  |
| 803 (C)   |                      |                  |
|           |                      |                  |

As [Figure 12–15](#page-217-0) illustrates by depicting a set of eight patient numbers that ranges from "803" to "820", patient numbers that are not yet assigned are not included in the Patient list. The first set of patient numbers that is displayed by default in the Spreadsheet includes the first eight lowest patient numbers.

To display patient numbers that are not in this first set, you can:

- Use the [Patients Subsearch Window](#page-324-0) to retrieve only those patient numbers you wish to use
- Use the Patient Range drop-down list

The Patient Range drop-down list, which is illustrated in [Figure 12–16,](#page-217-1) allows you to:

- View all of the patient ranges that are currently retrieved
- Quickly display different patient numbers
- Easily add patients using existing patient numbers (refer to "Inserting a New [Patient" on page 12-4](#page-203-1) for further information)

## <span id="page-217-1"></span>*Figure 12–16 Using the Patient Range Drop-down List Box*

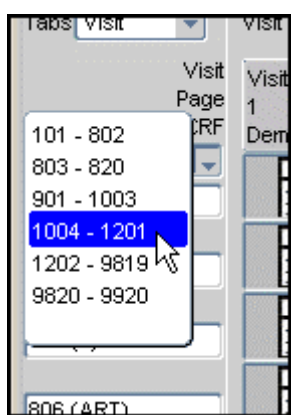

# **13** <sup>13</sup>**Task Tabs**

This section describes the task tabs, which are located in the lower section of the [Main](#page-188-0)  [Application Window](#page-188-0). You use the task tabs to accomplish various processing chores that allow you manage:

- **Discrepancies**
- Approval status
- Verification status

You also use the task tabs to review:

- Summaries based on various views of the patient data
- Audit histories

This section is divided into seven topics: a discussion section that describes general task tab issues, and six separate sections that each describe one of the task tabs.

- [Discussion on page 13-1](#page-218-0)
- [Summary Task Tab on page 13-2](#page-219-0)
- [Discrepancy Task Tab on page 13-14](#page-231-0)
- [Verification Task Tab on page 13-21](#page-238-0)
- [Approval Task Tab on page 13-24](#page-241-0)
- [Audit Trail Task Tab on page 13-28](#page-245-0)
- [Links Task Tab on page 13-30](#page-247-0)

**Note:** Various settings in the [Preferences Window](#page-275-0) and the RDC Configurator affect which Task tabs are displayed in the RDC Classic Workspace.

# <span id="page-218-0"></span>**Discussion**

In RDC Classic, a maximum of six task tabs are available in the RDC Classic Workspace (refer to [Table 13–1\)](#page-219-1).

> **Note:** The text that each task tab label contains may be configured by your system administrator to a title other than that used in the RDC Classic documentation. If your system is configured in such a manner, consult your system administrator for further information.

Five of the task tabs provide information and functionality related to the current study data. The sixth, the [Links Task Tab,](#page-247-0) is a collection of hyperlinks that you use to access Web sites that you and/or the Study Sponsor feel are useful to your work.

<span id="page-219-1"></span>

| <b>Task Tab Name</b> | <b>Function</b>                                                                          |
|----------------------|------------------------------------------------------------------------------------------|
| Summary              | Provides overviews at the Event (Study, Phase, Visit), CRF, Page, and<br>Patient levels. |
| Discrepancy          | A central location for analyzing and managing discrepancies on a CRF<br>basis.           |
| Verification         | A view of verification status and history, with a mechanism to verify each<br>CRE.       |
| Approval             | A view of approval status and history, with a mechanism to approve each<br>CRE.          |
| Audit Trail          | Provides a user-configurable view of the audit trail history of each CRF.                |
| Links                | A listing of context-sensitive hyperlinks that are configured by the sponsor.            |

*Table 13–1 List of RDC Classic Task Tabs* 

#### **Accessing Online Help for a Task Tab**

You can access context-specific online help for each of the task tabs. However, you must first establish **[focus](#page-443-0)** in a field within the task tab before you request the help topic.

## **Data Entry and Display of Task Tabs**

The Summary and Links task tabs provide information about data and access to sites that are external to RDC Classic, respectively. The focus of the four remaining task tabs is to enable you to perform certain tasks in RDC Classic.

## **Task Tabs and the RDC Classic Spreadsheet**

With the exception of the [Links Task Tab](#page-247-0), the information that is displayed in a given task tab is dependent on the [current study](#page-439-0), **[workset](#page-459-0)**, and **[focus](#page-443-0)**. As you change focus in the [RDC Classic Spreadsheet,](#page-200-0) the information that is displayed in the task tabs changes so that it accurately reflects the data associated with the Spreadsheet component in focus.

In certain circumstances, a message is displayed in a task tab that prompts you to change focus in the Spreadsheet in order to display information in that tab.

#### *Example 13–1 Typical Task Tab Prompt*

When the [Discrepancy Task Tab](#page-231-0) is active and focus in the Spreadsheet is not on a CRF, a message is displayed in the Discrepancy tab, "Please select a CRF to view discrepancy information," that prompts you to change the focus of the Spreadsheet to a CRF cell in order to view discrepancy information about that document.

# <span id="page-219-0"></span>**Summary Task Tab**

This section describes the purpose, components, functionality, and navigation of the Summary task tab. This RDC Classic feature provides you with ready access to useful information about Study data. You can use the Summary task tab to view information about the data that is compiled from the individual document level up to a study-wide perspective.

This topic is divided into the following subsections:

- [Discussion on page 13-3](#page-220-1)
- [Access on page 13-3](#page-220-0)
- [Components of the Summary Task Tab on page 13-3](#page-220-2)
- [Patient Summary View on page 13-4](#page-221-0)
- [Page Summary View on page 13-6](#page-223-0)
- [CRF Summary View on page 13-8](#page-225-0)
- [Site Summary View on page 13-9](#page-226-0)
- [Study Summary View on page 13-10](#page-227-0)
- [Spreadsheet Summary View on page 13-12](#page-229-0)
- [Usage on page 13-13](#page-230-0)

## <span id="page-220-1"></span>**Discussion**

The Summary task tab provides information about the data that is part of the current study. There are five different sets of information that can be displayed in the Summary task tab. Each set is termed a "view" and it gives you snapshot of the data at specific levels, such as study, CRF, and patient.

#### **Summary Views**

You can access five views of the Summary task tab:

- **1.** Spreadsheet view this view displays information about the currently active view in the RDC Classic Spreadsheet. There are three possibilities:
	- **a.** Study summary information about the currently active study
	- **b.** Phase summary information about the currently active phase
	- **c.** Visit summary information about the currently active visit
- **2.** Site view
- **3.** Patient view
- **4.** CRF view
- **5.** Page view

By default, the data that is displayed in the task tab is dependent on the current Spreadsheet focus.

#### <span id="page-220-0"></span>**Access**

There are five specific views of the Summary task tab that are available to you. Most can be accessed

## <span id="page-220-2"></span>**Components of the Summary Task Tab**

Although each view of the Summary task tab provides a different set of information, there are components that are consistent in each summary view. The information that is displayed in the Summary task tab is generally divided into named, logical **sections**, which provide related data about one aspect of the currently active view. For example, one section may contain information about the currently active patient, while another

contains information on the number of CRFs that have been created for the currently active visit.

#### **Summary View Drop-Down List**

On each Summary task tab view there is a "Summary For" drop-down list that allows you to access the views that are available (refer to [Figure 13–1\)](#page-221-1). Three of the selections are static, the fourth, which is related to the current Page Grouping tab, can be one of three values.

<span id="page-221-1"></span>*Figure 13–1 Summary View Drop-down List*

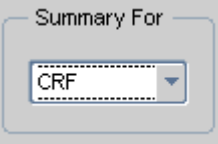

The selections on the drop-down list are:

- **1.** Patient
- **2.** Page
- **3.** CRF
- **4.** Study, Phase, or Visit.

If the Spreadsheet focus and the "Summary for" drop-down list box do not coincide, either a prompt message is displayed in the tab area or a dialogue box describes why that selected Summary view cannot be made active.

## **Summary Task Tab Sections**

The majority of the Summary tab displays information about the current Summary view. In general, the information is arranged into categories and displayed in specific areas called sections. Each section is labeled and outlined by a thin blue-gray line.

## <span id="page-221-0"></span>**Patient Summary View**

The Patient summary tab provides information about the currently selected patient. It is divided into five sections:

- **1.** [Patient Summary Section](#page-221-2)
- **2.** [Discrepancies Section](#page-222-0)
- **3.** [CRFs Section](#page-222-1)
- **4.** [CRF Status Section](#page-224-0)
- **5.** [Visits Section](#page-223-1)

**Note:** If the Summary tab is blank (that is, there are no sections displayed), it is an indication that a patient is not selected.

#### <span id="page-221-2"></span>**Patient Summary Section**

The Patient Summary section provides information about the patient that is in focus. It includes these fields:

| <b>Field</b>        | <b>Description</b>                                                                                                    |
|---------------------|----------------------------------------------------------------------------------------------------|
| Patient             | The patient number                                                                                                    |
| Initials            | The initials in the patient record                                                                                                    |
| Birthdate           | The date of birth in the patient record                                                                                                    |
| <b>Sex</b>          | The sex in the patient record                                                                                                    |
| Age                 | The age in the patient record                                                                                                    |
| <b>Site</b>         | The site to which the patient is currently assigned                                                                                                    |
| Book for Data Entry | The book to which the patient is assigned. A patient can only be<br>assigned to one book at a time and that book must be active in order<br>to perform data entry for the patient. |

*Table 13–2 Fields and Descriptions for the Patient Summary Section*

#### <span id="page-222-0"></span>**Discrepancies Section**

The Discrepancies section provides information about any discrepant CRFs that are associated with the currently active patient. The section includes these fields:

| <b>Field</b> | <b>Description</b>                                                                                                    |
|--------------|----------------------------------------------------------------------------------------------------|
| Active       | The number of active discrepancies associated with the current patient, that is,<br>the number of discrepancies that are actionable by you or by another user in<br>your role. |
| Other        | The number of discrepancies associated with the current patient that are<br>assigned to another role.                                                                          |
| Closed       | The number of closed discrepancies associated with the current patient.                                                                                                    |
| Total        | The total number of discrepancies associated with the current patient. This<br>field should equal the sum of the previous three fields.                                        |

*Table 13–3 Fields and Descriptions for the Discrepancies Summary Section*

## <span id="page-222-1"></span>**CRFs Section**

The CRF Status section provides information about the CRFs that are associated with the patient that is currently in focus. The purpose of this information is to give you feedback on CRFs that are at least at an entry status of "Started".

If a CRF contains discrepancies of status "Active" and "Other," the Summary tab counts it as "containing active discrepancies" until a user in your role addresses the active discrepancy(ies). At that point, if the CRF still contains an "Other" discrepancy(ies), the Summary tab counts it as "containing other discrepancies."

*Table 13–4 Fields and Descriptions of the CRFs Summary Section*

| <b>Field</b>              | <b>Description</b>                                                                                                    |
|---------------------------|----------------------------------------------------------------------------------------------------|
| With active discrepancies | The number of CRFs associated with the current patient that<br>contain at least one active discrepancy.                                                       |
| With other discrepancies  | The number of CRFs associated with the current patient that<br>contain at least one discrepancy that in not actionable by you or<br>other users in your role. |
| With closed discrepancies | The number of CRFs associated with the patient that have either<br>closed or obsolete discrepancies.                                                          |
| Total                     | The sum of the previous three fields.                                                                                                    |
| Earliest entry            | The date that data entry was initiated.                                                                                                    |

| <b>Field</b>  | <b>Description</b>                                   |
|---------------|------------------------------------------------------|
| Latest entry  | The most recent date that data entry was performed.  |
| Latest update | The most recent date that data update was performed. |

*Table 13–4 (Cont.) Fields and Descriptions of the CRFs Summary Section*

## **CRF Status Section**

The CRFs section lists pertinent information about the CRFs associated with the currently selected patient. The fields in this section are:

*Table 13–5 Fields and Descriptions of the CRF Status Section*

| <b>Field</b>             | <b>Description</b>                                                                                                  |
|--------------------------|----------------------------------------------------------------------------------------------------|
| Not verified             | The number of CRFs that have never been verified.                                                                   |
| Awaiting re-verification | The number of CRFs that have previously been verified, have<br>subsequently been modified, and must be re-verified. |
| Verified                 | The number of CRFs that are currently verified.                                                                     |
| Not approved             | The number of CRFs that have never been approved.                                                                   |
| Awaiting re-approval     | The number of CRFs that have previously been approved, have<br>subsequently been modified, and must be re-approved. |
| Approved                 | The number of CRFs that are currently approved.                                                                     |
|                          |                                                                                                    |

## <span id="page-223-1"></span>**Visits Section**

The Visits section lists information that is useful in tracking a patient. The fields included in this section are:

| <b>Field</b>   | <b>Description</b>                                                                                                    |
|----------------|----------------------------------------------------------------------------------------------------|
| First (visit)  | The name and range of dates for the first visit in the study.                                                                                                    |
| Latest (visit) | The name and start date of the currently active visit.                                                                                                    |
| Next (visit)   | The name and start date of the next visit.                                                                                                    |
| Missing pages  | The Page number, which is displayed in the CRF Column header, for<br>each CRF that contains a section that should have been collected<br>(according to the protocol) for the current patient. |

*Table 13–6 Fields and Descriptions of the Visits Section*

## <span id="page-223-0"></span>**Page Summary View**

The Page summary tab provides information about the page that is currently in focus in the Spreadsheet. In contrast to the [Patient Summary View,](#page-221-0) which gives you information about one patient, or row, in the Spreadsheet, the Page Summary view gives you information about one [CRF Column.](#page-204-0) Note that this includes information about patients that may be in rows that are not currently displayed in the Spreadsheet.

This view is displayed in the Summary task tab when:

- you select Page in the Summary view drop-down list box, or
- focus is in a [CRF Column Header.](#page-205-0)

The Page Summary view consists of three sections:

- **1.** [Page Summary](#page-224-1)
- **2.** [CRFs Section](#page-224-2)
- **3.** [CRF Status Section](#page-224-0)

#### <span id="page-224-1"></span>**Page Summary**

The page summary section provides basic information about the CRFs that are associated with currently active page column.

*Table 13–7 Fields and Descriptions of the Page Summary Section*

| <b>Field</b>  | <b>Description</b>                                                         |
|---------------|----------------------------------------------------------------------------|
| Page (number) | The first number designation that is assigned to the currently active page |
| Visit         | The visit designation to which the current page is assigned                |
| <b>CRF</b>    | The CRF name associated with the current page column                       |
| <b>Sites</b>  | The site(s) specified in the Search window                                 |

## <span id="page-224-2"></span>**CRFs Section**

The CRFs section lists pertinent information about the CRFs associated with the active Page Column.

| <b>Field</b>         | <b>Description</b>                                                                                                    |
|----------------------|----------------------------------------------------------------------------------------------------|
| With active discreps | The number of CRFs associated with the active Page Column that<br>have at least one discrepancy with a status of "Active"       |
| With other discreps  | The number of CRFs associated with the active Page Column that<br>have at least one discrepancy with a status of "Other"        |
| Clean                | The number of CRFs associated with the CRF Column that have<br>either closed or obsolete discrepancies.                         |
| Total                | The total number of CRFs associated with the active Page Column.<br>This number should be the sum of the previous three fields. |
| Earliest entry       | The date that data entry was initiated.                                                                                         |
| Latest entry         | The most recent date that data entry was performed.                                                                             |
| Latest update        | The most recent date that data was updated.                                                                                     |

*Table 13–8 Fields and Descriptions of the CRFs Section*

#### <span id="page-224-0"></span>**CRF Status Section**

The CRF Status section lists pertinent information about the verification and approval statuses of CRFs associated with the active Page column.

| <b>Field</b>             | <b>Description</b>                                                                                                    |
|--------------------------|----------------------------------------------------------------------------------------------------|
| Not verified             | The number of CRFs associated with the active Page Column that<br>have never been verified.                                                                               |
| Awaiting re-verification | The number of CRFs associated with the active Page Column that<br>have previously been verified, have subsequently been modified,<br>and so are awaiting re-verification. |

*Table 13–9 Fields and Descriptions of the CRF Status Section*

| <b>Field</b>         | <b>Description</b>                                                                                                    |
|----------------------|----------------------------------------------------------------------------------------------------|
| Verified             | The number of CRFs associated with the active Page Column that<br>are currently verified.                                                                             |
| Not approved         | The number of CRFs associated with the active Page Column that<br>have never been approved.                                                                           |
| Awaiting re-approval | The number of CRFs associated with the active Page Column that<br>have previously been approved, have subsequently been<br>modified, and so are awaiting re-approval. |
| Approved             | The number of CRFs associated with the active Page Column that<br>are currently approved.                                                                             |

*Table 13–9 (Cont.) Fields and Descriptions of the CRF Status Section*

## <span id="page-225-1"></span><span id="page-225-0"></span>**CRF Summary View**

The CRF Summary tab provides information about the CRF that is associated with the CRF cell in focus. This view consists of two sections, the [CRF Summary Section](#page-225-1) and the [Audit Summary Section.](#page-225-2)

## **CRF Summary Section**

The CRF Summary section provides details about the currently selected CRF document.

| <b>Field</b>            | <b>Description</b>                                                                                               |  |
|-------------------------|----------------------------------------------------------------------------------------------------|--|
| Patient                 | The patient number associated with the currently active CRF.                                                     |  |
| Visit                   | The visit number associated with the currently active CRF.                                                       |  |
| Page                    | The page number associated with the currently active CRF (note<br>that this field is blank for unplanned pages). |  |
| <b>CRF</b>              | The name of the currently active CRF.                                                                            |  |
| Date                    | The visit date that was entered in the CRF Header during initial<br>data entry.                                  |  |
| Document#               | The number that was assigned to the CRF when it was created.                                                     |  |
| Status                  | The current entry status of the CRF.                                                                             |  |
| Protection              | The current mode of the CRF (frozen or locked). This field is                                                    |  |
| (present if applicable) | displayed if the CRF has been locked or if the patient position has<br>been frozen.                              |  |

*Table 13–10 Fields and Descriptions of the CRF Summary Section*

## <span id="page-225-2"></span>**Audit Summary Section**

The Audit Summary section gives you details about the information that is collected in the Audit Trail of the CRF. It includes the following fields:

*Table 13–11 Fields and Descriptions of the Audit Summary Section*

| <b>Field</b>     | <b>Description</b>                                                           |  |
|------------------|------------------------------------------------------------------------------|--|
| Created on       | The date and time that the CRF was assigned an entry status of<br>"Created." |  |
| By               | The user name of the person who created the CRF.                             |  |
| Last modified on | The date and time that the data in the CRF and/or its status changed.        |  |

| <b>Field</b>        | <b>Description</b>                                                                                                    |
|---------------------|----------------------------------------------------------------------------------------------------|
| Last Transaction on | The date and time that the data in the CRF and/or its status changed,<br>which is identical to "Last modified on". However, if the CRF is locked<br>or frozen, than that date and time is recorded in this field. |
| By                  | The user name responsible for the "Last transaction".                                                                                                    |

*Table 13–11 (Cont.) Fields and Descriptions of the Audit Summary Section*

## <span id="page-226-0"></span>**Site Summary View**

The Site view of the Summary task tab provides information about a given site. The information it provides includes contact information for the PI, patient enrollment figures, and an accounting of current CRF statuses.

## **Access**

This view of the Summary task tab is accessible when the [Activity List Window](#page-261-0) is open and a Site node is selected. When the system opens the Activity List window, it situates it in the RDC Classic Workspace in such a manner that the Summary task tab is viewable.

## **Prerequisites**

In order to view the Site view of the Summary task tab:

- **1.** your RDC Classic session must be configured to use the Activity List window
- **2.** a Site node in the Navigation pane must be in focus.

## **Components**

The Site summary view consists of two sections, which describe different information about the site that is in focus in the Activity List window:

- **1.** [Site Information Section](#page-226-1)
- **2.** [Site CRF Information Section](#page-227-1)

<span id="page-226-1"></span>**Site Information Section** The Site Information section of the Site Summary view provides basic information about the site and an overview of the number of patients currently associated with the site, according to status.

| <b>Field</b><br><b>Description</b> |                                                                                                    |  |
|------------------------------------|----------------------------------------------------------------------------------------------------|--|
| Name                               | The name that is assigned to the selected site.                                                                                                    |  |
| Investigator                       | The name of the primary investigator who is assigned to the selected<br>site.                                                                                                    |  |
| Address                            | The mailing address of the currently selected site.                                                                                                    |  |
| # Pts Created                      | The number of patient positions assigned to the selected site that are<br>currently created.                                                                                                    |  |
| # Pts Enrolled                     | The number of patient positions assigned to the selected site that are<br>currently enrolled.                                                                                                    |  |
| # Pts With Data                    | The number of patient positions assigned to the selected site for which<br>data has been entered. This implies that for each patient counted, at least<br>one CRF is at an entry status of Entry Started or Pass 1 Started. |  |

*Table 13–12 Fields and Descriptions of the Site Information Section* 

<span id="page-227-1"></span>**Site CRF Information Section** The Site CRF Information section of the Site Summary Task tab view provides detailed information about the CRFs that are associated with the patients at the currently selected site.

| <b>Field</b>             | <b>Description</b>                                                                                                    |  |
|--------------------------|----------------------------------------------------------------------------------------------------|--|
| Planned                  | The number of planned CRFs currently associated with the<br>selected site.                                                                                           |  |
| Unplanned                | The number of unplanned CRFs currently associated with<br>selected site.                                                                                             |  |
| Total                    | The total number of CRFs currently associated with the selected<br>site, this should be the sum of the "Planned" and "Unplanned"<br>fields.                          |  |
| With active discreps     | The number of CRFs associated with the selected site that have at<br>least one discrepancy with a status of "Active"                                                 |  |
| With other discreps      | The number of CRFs associated with the selected site that have at<br>least one discrepancy with a status of "Other"                                                  |  |
| Clean                    | The number of CRFs associated with the site that have either<br>closed or obsolete discrepancies.                                                                    |  |
| Not verified             | The number of CRFs associated with the selected site that have<br>never been verified.                                                                               |  |
| Awaiting re-verification | The number of CRFs associated with the selected site that have<br>previously been verified, have subsequently been modified, and<br>so are awaiting re-verification. |  |
| Verified                 | The number of CRFs associated with the selected site that are<br>currently verified.                                                                                 |  |
| Not approved             | The number of CRFs associated with the selected site that have<br>never been approved.                                                                               |  |
| Awaiting re-approval     | The number of CRFs associated with the selected site that have<br>previously been approved, have subsequently been modified, and<br>so are awaiting re-approval.     |  |
| Approved                 | The number of CRFs associated with the selected site that are<br>currently approved.                                                                                 |  |

*Table 13–13 Fields and Descriptions of the Site CRF Information Section* 

## <span id="page-227-0"></span>**Study Summary View**

The Study view of the Summary task tab provides information about the current study. The information it provides includes the number of sites in the study, patient enrollment figures, and an accounting of current CRF statuses.

#### **Access**

This view of the Summary task tab is accessible when the [Activity List Window](#page-261-0) is open and a Study node is selected. When the system opens the Activity List window, it situates it in the RDC Classic Workspace in such a manner that the Summary task tab is viewable.

#### **Prerequisites**

In order to view the Study view of the Summary task tab:

- **1.** your RDC Classic session must be configured to use the Activity List window
- **2.** a Study node in the Navigation pane must be in focus.

#### **Components**

The Study summary view consists of two sections, which describe different information about the site that is in focus in the Activity List window:

- **1.** [Study Information Section](#page-228-0)
- **2.** [Study CRF Information Section](#page-228-1)

<span id="page-228-0"></span>**Study Information Section** The Study Information section of the Study Summary view provides basic information about the site and an overview of the number of patients currently associated with the site, according to status.

| <b>Field</b>    | <b>Description</b>                                                                                                    |  |
|-----------------|----------------------------------------------------------------------------------------------------|--|
| Name            | The name that is assigned to the protocol.                                                                                                    |  |
| # Sites         | The number of sites assigned to the selected study.                                                                                                    |  |
| # Pts Created   | The number of patient positions assigned to the selected study that are<br>currently created.                                                                                                    |  |
| # Pts Enrolled  | The number of patient positions assigned to the selected study that are<br>currently enrolled.                                                                                                    |  |
| # Pts With Data | The number of patient positions assigned to the selected study for which<br>data has been entered. This implies that for each patient counted, at least<br>one CRF is at an entry status of Entry Started or Pass 1 Started. |  |

*Table 13–14 Fields and Descriptions of the Study information Section* 

<span id="page-228-1"></span>**Study CRF Information Section** The Study CRF Information section provides detailed information about the CRFs that are associated with the patients in the study.

| <b>Field</b>             | <b>Description</b>                                                                                                    |  |
|--------------------------|----------------------------------------------------------------------------------------------------|--|
| Planned                  | The number of planned CRFs currently associated with the study.                                                                                              |  |
| Unplanned                | The number of unplanned CRFs currently associated with study.                                                                                                |  |
| Total                    | The total number of CRFs currently associated with the study, this<br>should be the sum of the "Planned" and "Unplanned" fields.                             |  |
| With active discreps     | The number of CRFs associated with the study that have at least<br>one discrepancy with a status of "Active"                                                 |  |
| With other discreps      | The number of CRFs associated with the study that have at least<br>one discrepancy with a status of "Other"                                                  |  |
| Clean                    | The number of CRFs associated with the study that have either<br>closed or obsolete discrepancies.                                                           |  |
| Not verified             | The number of CRFs associated with the study that have never<br>been verified.                                                                               |  |
| Awaiting re-verification | The number of CRFs associated with the study that have<br>previously been verified, have subsequently been modified, and<br>so are awaiting re-verification. |  |
| Verified                 | The number of CRFs associated with the study that are currently<br>verified.                                                                                 |  |
| Not approved             | The number of CRFs associated with the study that have never<br>been approved.                                                                               |  |

*Table 13–15 Fields and Descriptions of the Study CRF Information Section* 

| <b>Field</b>         | <b>Description</b>                                                                                                    |
|----------------------|----------------------------------------------------------------------------------------------------|
| Awaiting re-approval | The number of CRFs associated with the study that have<br>previously been approved, have subsequently been modified, and<br>so are awaiting re-approval. |
| Approved             | The number of CRFs associated with the study that are currently<br>approved.                                                                             |

*Table 13–15 (Cont.) Fields and Descriptions of the Study CRF Information Section* 

## <span id="page-229-0"></span>**Spreadsheet Summary View**

When focus in the Spreadsheet is on a Page Grouping tab (Study, Phase, or Visit), the Summary task tab displays two main sections: a [Summary of CRFs Retrieved Section](#page-230-1) and a [Summary of CRFs in Current Tab Section.](#page-230-2) These sections contain identical sets of fields. Because there are three Page Grouping Tabs (Study, Phase, and Visit, this kind of summary uses the same set of fields to display different sets of information depending on which Event Tab is active. The current Page Grouping changes the scope of the "Summary of CRFs in current tab" section.

In addition to the two main sections, there is also a section, [Number of Patients,](#page-230-3) that reports the number of patients that are included in the currently active study.

The twelve fields in each of the two main sections are grouped into four categories. [Table 13–16](#page-229-1) lists the categories and fields that are present in each of the sections and describes each field.

| Category     | <b>Field</b>              | <b>Description</b>                                                                                                    |
|--------------|---------------------------|----------------------------------------------------------------------------------------------------|
|              | Planned                   | The number of planned visits                                                                                               |
| Visit        | Unplanned                 | The number of unplanned visits                                                                                             |
|              | Total                     | The number of total visits (planned +<br>unplanned)                                                                        |
| Verification | Not verified              | The number of CRFs that have never been<br>verified                                                                        |
|              | Awaiting re-verification  | The number of CRFs that have previously<br>been verified, have subsequently been<br>modified, and must be re-verified.     |
|              | Verified                  | The number of CRF that are currently verified                                                                              |
| Discrepancy  | With active discrepancies | The number of CRFs that contain at least one<br>discrepancy that can be addressed by you or<br>another user with your role |
|              | With other discrepancies  | The number of CRFs that contain<br>discrepancies that must be addressed by a<br>user in another role                       |
|              | Clean                     | The number of CRFs in the current<br>Spreadsheet view that have either closed or<br>obsolete discrepancies.                |

<span id="page-229-1"></span>*Table 13–16 Categories and Fields for Section Spreadsheet View Summary Task Tab*

| Category | <b>Field</b>         | <b>Description</b>                                                                                                    |
|----------|----------------------|----------------------------------------------------------------------------------------------------|
| Approval | Not approved         | The number of CRFs that have never been<br>approved                                                                    |
|          | Awaiting re-approval | The number of CRFs that have previously<br>been approved, have subsequently been<br>modified, and must be re-approved. |
|          | Approved             | The number of CRFs that are currently<br>approved                                                                      |

*Table 13–16 (Cont.) Categories and Fields for Section Spreadsheet View Summary Task* 

## <span id="page-230-1"></span>**Summary of CRFs Retrieved Section**

The first section of the Summary tab provides information about the CRFs that are retrieved. This set of data is designated by and directly related to the criteria you selected in the Search window.

Because the summary information included in this section represents that sum of all data in the subset specified by the Search window criteria, the values in all of the fields are identical no matter which of the three Spreadsheet view tabs is active.

## <span id="page-230-2"></span>**Summary of CRFs in Current Tab Section**

The second section of the Summary tab provides information about the data that is part of the currently selected Event tab in the RDC Classic Spreadsheet.

- If the Study Event tab is currently active, the data in the "Summary of CRFs in current tab" section should equal the data in the "Summary of CRFs retrieved" section.
- If either the Phase or Visit Event tab is active, the data in the "Summary of CRFs in current tab" section does not equal the data in the "Summary of CRFs retrieved" section (assuming the study consists of more than one phase or visit).

## **Number of Patients**

This area of the Summary tab displays the total number of patients that are present in the currently retrieved data set. This information is displayed in all Event tab summaries.

# <span id="page-230-3"></span><span id="page-230-0"></span>**Usage**

## **Selecting a Summary View from the RDC Classic Workspace**

The view that is displayed in the Summary task tab reflects either the Spreadsheet component that is currently in **[focus](#page-443-0)** or the currently selected Summary View. There are two methods to set or change the focus in the Spreadsheet and so change the view that is displayed in the Summary task tab:

- **1.** Click the relevant Spreadsheet component, that is, click a specific CRF page icon, patient, page column heading, or event tab.
- **2.** Use the Summary View drop-down list.

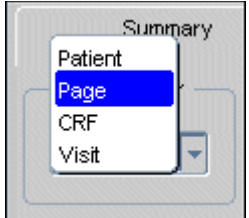

#### *Figure 13–2 An Open "Summary For" Task Tab Selection Drop-down List Box*

If you use the Summary View drop-down list box to select a view that is not currently in focus in the Spreadsheet, there are several possible results, which each depend on the view that you select and the current Spreadsheet focus.

- If you use the Summary View drop-down list to change the information displayed in the tab to either Patient or Page and the view does not match the current Spreadsheet focus, the information that is displayed will, by default, be the first item in the Spreadsheet.
- If you select CRF Summary view and a CRF cell is not currently in focus, a Message window is displayed which alerts you that a CRF is not currently selected (refer to [Figure 13–3, "The "No CRF is currently selected" Message Window"\)](#page-231-1). When you click the OK button in the message window, the drop-down list box reverts to the previously active summary view. If you then click a CRF cell, the Summary View changes to CRF.

<span id="page-231-1"></span>*Figure 13–3 The "No CRF is currently selected" Message Window*

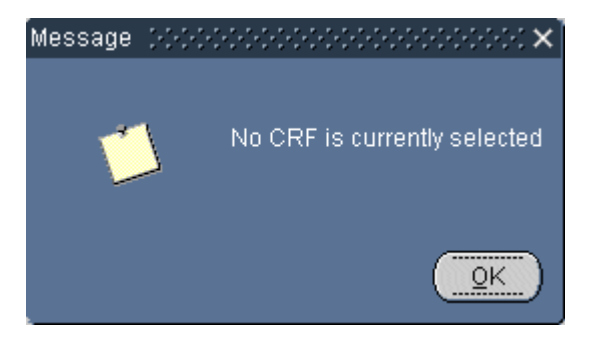

#### **Selecting a Summary view from the Activity List Window**

When the [Activity List Window](#page-261-0) opens during initiation of the RDC Classic session, the study node is automatically in focus. This causes the system to display the [Study](#page-227-0)  [Summary View.](#page-227-0) When you select a different level node, that is, a site or patient node, the system displays the appropriate Summary task tab view, either the [Site Summary](#page-226-0)  [View](#page-226-0) or the [Patient Summary View.](#page-221-0)

When you open the Activity List window during an RDC Classic session, the node associated with the most recently selected activity is in focus and the relevant view of the Summary task tab is displayed.

# <span id="page-231-0"></span>**Discrepancy Task Tab**

The Discrepancy task tab is the central location for your discrepancy management tasks. It allows you to work with one CRF at a time and gives you direct navigational access to discrepant datapoints.

This topic is divided into the following subsections:

- [Discussion on page 13-15](#page-232-0)
- [Discrepancy Actions on page 13-16](#page-233-0)
- [List of Discrepancies Tab on page 13-16](#page-233-1)
- [Individual Discrepancy Tab on page 13-18](#page-235-0)
- [Usage on page 13-19](#page-236-0)

## <span id="page-232-0"></span>**Discussion**

The Discrepancy task tab provides real-time feedback on discrepant datapoints in the currently active CRF. The contents of the Discrepancy task tab are entirely dependent on the presence of discrepancies associated with the CRF.

The Discrepancy task tab provides you with an overview of all discrepancies in the CRF. It also allows you to navigate directly to the relevant response field for univariate, multivariate, and manual discrepancies.

You can work with all types of discrepancies except multivariate in the [List of](#page-233-1)  [Discrepancies Tab](#page-233-1). With the exception of editing the Comments field, you must use the [Individual Discrepancy Tab](#page-235-0) to work with multivariate discrepancies.

You can edit the Error Message associated with manual and section discrepancies in either the List or the Individual discrepancy tab, as well as the discrepancy window. You must use the discrepancy window to modify the Error Message of a univariate discrepancy. The Error Message for multivariates cannot be modified.

#### **Access the Discrepancy Task Tab**

Like the other task tabs, when you select the Discrepancy task tab, it is displayed "on top" of the others, which allows you to view its contents. Click the task tab label, "Discrepancies" to access the Discrepancy task tab.

When the active CRF page has at least one discrepancy associated with it, the Discrepancy tab is composed of:

- a main "sub-tab", named "List" (refer to ["List of Discrepancies Tab" on page 13-16](#page-233-1))
- additional sub-tabs that represent individual discrepancies (refer to "Individual [Discrepancy Tab" on page 13-18](#page-235-0)).

#### **Contents Depend on Focus and Status**

The information that is displayed in the Discrepancy task tab depends on the Spreadsheet component that is in focus.

**Focus on a Spreadsheet Component Other Than a CRF Cell** If focus is on a Spreadsheet component other than a CRF page, a message is displayed in the Discrepancy task tab:

**Please select a CRF by clicking on a cell to view discrepancy information.**

**Focus on a CRF without a discrepancy** If focus is on a CRF page that does not contain at least one discrepancy, this message is displayed in the Discrepancy task tab:

**No discrepancies**

## **Visual Cues**

The Discrepancy task tab uses visual cues to help you quickly ascertain and assess the status of discrepancies associated with a CRF.

**Discrepancy Status** The color scheme that is used for [CRF Icons](#page-208-0) to designate discrepancy status is also used in the Discrepancy task bar. Unlike the Spreadsheet, however, in which only one color can be used to represent the discrepancy status of the CRF, each individual discrepancy is displayed in the color that represents its current status.

Although discrepancies with a status of "Closed" are not represented with a color, in the Discrepancy task tab all closed discrepancy listings are displayed with a dark grey background in each field.

**Highlighted Discrepancy** In the [List of Discrepancies Tab](#page-233-1), a blue marker is placed adjacent to the [Seq](#page-234-0) field as an indicator that the discrepancy listing is currently selected.

**Highlighted Fields** When you select a field, its text is highlighted by a dark blue background as an indication that it is selected. If it is an editable field, you can begin typing to insert text directly in the field.

## <span id="page-233-0"></span>**Discrepancy Actions**

There are certain methods that you can use to resolve discrepancies. These methods are called actions and are defined by the System Administrator.

RDC Classic is installed with a pre-defined set of actions, which are discussed here because they are general enough to illustrate how you use the Discrepancy task tab to manage and resolve discrepancies.

## **Default Actions**

There are six default actions that are included as part of the RDC Classic installation. They are:

- **1.** Send to site
- **2.** Send for classification
- **3.** Close resolved
- **4.** Closed no resolution
- **5.** Re-open
- **6.** Go to data field

**Note:** You cannot take an action on discrepancies that have been closed by the system.

## <span id="page-233-1"></span>**List of Discrepancies Tab**

The List of discrepancies tab is the central location for working with the discrepancies associated with one CRF. It provides various features:

- Provides you with an overview of discrepancy information about that CRF
- Allows you to initiate an action on a discrepancy
- Allows you to enter informative text about a discrepancy
- Allows you to generate a new discrepancy, either for:
	- the entire CRF, or
	- a single datapoint
- View the history associated with a discrepancy.

While the order in which discrepancies are listed changes as the status of each is updated, once a discrepancy is lodged against a CRF it is always accessible through the Discrepancy task tab.

#### **Access**

By default, the List of Discrepancies tab is displayed whenever you click the Discrepancies task tab. If focus is elsewhere within the Discrepancy task tab, you can access the List of discrepancies by selecting its tab.

#### **Components**

The List of Discrepancies tab provides a substantial amount of information about each discrepancy associated with a CRF. [Table 13–17, " Components of the List of](#page-234-1)  [Discrepancies Tab"](#page-234-1) lists and describes each item on the tab.

<span id="page-234-1"></span><span id="page-234-0"></span>

| Label                 | <b>Type</b>    | <b>Description</b>                                                                                                    |
|-----------------------|----------------|----------------------------------------------------------------------------------------------------|
| Seq                   | Field          | Sequence number $-$ a number that is assigned to each<br>discrepancy that is based on its current status, its<br>timestamp, and the CRF datapoint with which it is<br>associated.                                                                                                    |
| Text                  | Field          | An editable field that describes the discrepancy. You can<br>double-click the field to display the Field Editor Window,<br>if you wish to draft text in it; otherwise, you can simply<br>type the description directly in the field.                                                   |
| Status                | Field          | A descriptive field that displays the current status of the<br>discrepancy.                                                                                                    |
| Comments              | Field          | An editable text box that displays the current comment<br>text associated with a given discrepancy. You can<br>double-click the field to display the Field Editor Window,<br>if you wish to draft text in it; otherwise, you can simply<br>type the description directly in the field. |
| Action                | Drop-down list | A drop-down list that gives you access to the set of<br>Discrepancy Actions available.                                                                                                    |
| Resolution            | Field          | An informative field that displays the action that was<br>taken for a discrepancy that resulted in its resolution.                                                                                                    |
| Resolution<br>Comment | Field          | An editable field that contains text that describes the<br>resolution of the discrepancy. You can double-click the<br>field to display the Field Editor Window, if you wish to<br>draft text in it; otherwise, you can simply type the<br>description directly in the field.           |
| <b>New</b>            | <b>Button</b>  | Initiates the process of creating a new discrepancy.                                                                                                    |
| History               | <b>Button</b>  | Opens the Discrepancy History window, which lists the<br>changes to the currently selected discrepancy.                                                                                                    |

*Table 13–17 Components of the List of Discrepancies Tab*

## **Ordering of Discrepancies in the List**

A set of criteria determines the sequence number of each discrepancy in the List of Discrepancies tab. It is based on the current discrepancy status and the location of the datapoint with which each discrepancy associated. As the status of a discrepancy changes, as well as the status of other discrepancies, and other discrepancies are added to the CRF, the sequence number associated with a discrepancy changes.

## **Select a Discrepancy List Item**

In order to work with a discrepancy from the List of discrepancies tab, you must first select it. To select a discrepancy, click any field in its listing.

When a discrepancy is selected, a blue indicator is displayed to the left of its Seq number. [Figure 13–4](#page-235-1) provides an example of a discrepancy list item that is currently selected. In the example graphic, Discrepancy "2" is selected.

<span id="page-235-1"></span>*Figure 13–4 Example of a Selected Discrepancy List Item*

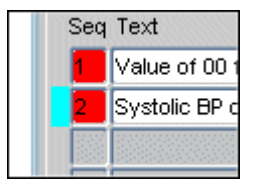

## <span id="page-235-0"></span>**Individual Discrepancy Tab**

For each discrepancy listed in the [List of Discrepancies Tab](#page-233-1), there is a corresponding individual tab, which displays the complete set of information related to a single discrepancy.

## **Access**

To access an individual discrepancy tab, click the appropriate tab. When you do this, the tab you select is displayed "on top," and you can view or work with that discrepancy.

## **Components of an Individual Discrepancy Tab**

The components of an individual discrepancy tab are identical for all statuses. [Table 13–18, " Components of an Individual Discrepancy Tab"](#page-235-2) lists and describes each of the components that are present on each tab.

| Label         | Type           | <b>Description</b>                                                                                             |
|---------------|----------------|----------------------------------------------------------------------------------------------------|
| Tab Title     | Info Text      | The label that is displayed on the tab, it includes the<br>current sequence number and the discrepancy status. |
| Text          | Info Text      | The error message that describes the discrepancy.                                                              |
| <b>Status</b> | Info Text      | A descriptive field that displays the current status of the<br>discrepancy.                                    |
| Id            | Info Text      | An internal identification number that is assigned to the<br>discrepancy by Oracle Clinical.                   |
| Action        | Drop-down list | A drop-down list that gives you access to the set of<br>Discrepancy Actions that are designated for the study. |

<span id="page-235-2"></span>*Table 13–18 Components of an Individual Discrepancy Tab*

| Label                                           | Type          | <b>Description</b>                                                                                                    |
|-------------------------------------------------|---------------|----------------------------------------------------------------------------------------------------|
| History                                         | Button        | Opens the Discrepancy History window, which lists the<br>changes in status that have occurred to the current<br>discrepancy.                                                                                                  |
| Resolution<br>Comments and Text Field<br>Reason | Info Text and | The Resolution Reason text field displays the reason that<br>was selected when the discrepancy was resolved. The<br>Resolution Comments text box displays the comment that<br>was included when the discrepancy was resolved. |
| Comments                                        | Text Field    | An editable text box that displays the current discrepancy<br>comment. You can type directly in the field or double-click<br>in the text box to open the Field Editor Window.                                                 |
| Resolution<br>Comments                          | Info Text     | A field that displays the comment that was included with<br>the resolution reason.                                                                                                    |
| Variable                                        | Data field    | A field that displays one variable that is associated with<br>the discrepancy. (Multivariate discrepancies only)                                                                                                    |
| Value                                           | Data field    | A field that displays the current value of the<br>corresponding variable. (Multivariate discrepancies only)                                                                                                    |

*Table 13–18 (Cont.) Components of an Individual Discrepancy Tab*

## <span id="page-236-0"></span>**Usage**

This section describes basic usage procedures for the List of Discrepancies tab and Individual Discrepancy tabs.

#### **Work with the List of Discrepancies Tab**

The [List of Discrepancies Tab](#page-233-1) allows you to view summary information about all of the discrepancies associated with the CRF currently in focus.

**Select a Discrepancy** To select a discrepancy that is listed in the List of Discrepancies tab, click any of the fields in its row. A blue marker is displayed at the far left-side of the active discrepancy row.

**Add a New or Update an Existing Internal Comment** You can use the List of Discrepancies tab to add or update the internal comment associated with a discrepancy. To do this, you can work directly in the Comment field in the appropriate row or you can open the Internal Comments window. If the text of the comment is limited, working in the field may be more efficient. If the text of the comment exceeds the viewable portion of the field, the Internal Comment window allows you to view the entire comment at once.

**Note:** You can overwrite or edit existing comments: each comment is saved in the audit trail.

To add or edit an internal comment in the List of Discrepancies task tab:

- **1.** Select the discrepancy to which you want to add a new comment or edit an existing comment.
- **2.** You can either type the comment text directly in the Comments field or use an editor to compose the comment:
	- To type the comment directly in the field, single-click in the Comments field.
	- To use the Internal Comments for Discrepancy window, double-click in the Comments field.

You can paste content from the Microsoft Windows Clipboard into the Comments field and the Internal Comments window.

- **3.** When you have composed or edited the comment text, you must save it:
	- For comments entered directly in the Comments field, either press F10 or select **File**, then **Save** from the option list.
	- For comments in the Internal Comments for Discrepancy window, click the **Save** button to close the window and save the comment.

**Take an Action on a Discrepancy** There are several methods you can use to take an action on a discrepancy. To accomplish this task using the List of Discrepancies tab:

- **1.** Select the discrepancy on which you want to take an action.
- **2.** Click the Action drop-down list arrow in the row that contains the discrepancy.
- **3.** Select an appropriate action. Depending on the action you select, you may be presented with related windows, which require follow-up information.

**Initiate a Discrepancy** As an alternative to the Insert menu commands, you can use the New button on the List of Discrepancies tab to initiate a new discrepancy for the CRF that is currently open. When you click the New button, the system displays a window that prompts you to choose the type of manual discrepancy you want to initiate, either section or response field.

*Figure 13–5 Select New Discrepancy Type*

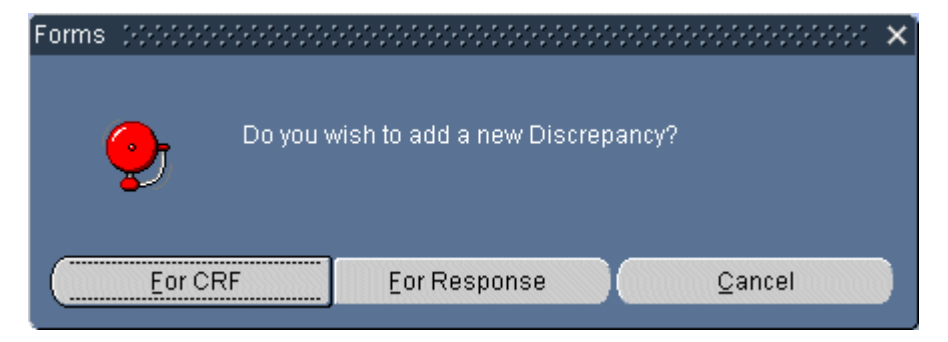

#### **Work with Individual Discrepancy Tabs**

An individual discrepancy tab is located in the Discrepancy task tab for each discrepancy that is associated with the CRF currently in focus. Note that each discrepancy is also listed in the List of Discrepancies tab.

**Select an Individual Discrepancy Tab** When you put focus in the Discrepancy task tab, the [List of Discrepancies Tab](#page-233-1) is displayed by default. If you want to view an [Individual](#page-235-0)  [Discrepancy Tab,](#page-235-0) click its tab label.

**Add an Internal Comment to a Discrepancy** There are several methods you can use to add a new comment to a discrepancy or edit an existing comment.

**Note:** You can overwrite or edit existing comments: each comment is saved in the audit trail.

To accomplish this task using an Individual discrepancy tab:

- **1.** Select the Individual discrepancy tab for discrepancy to which you want to add a new comment or edit an existing comment.
- **2.** You can either type the comment text directly in the Comments field or use an editor to compose the comment:
	- To type the comment directly in the field, single-click in the Comment field.
	- To use the Internal Comments for Discrepancy window, double-click the Comment field.

You can paste content from the Microsoft Windows Clipboard into the Comment field and the Internal Comments window.

- **3.** When you have composed or edited the comment text, you must save it:
	- For comments entered directly in the Comment field, either press F10 or select **File**, then **Save** from the option list.
	- For comments in the Internal Comments for Discrepancy window, click the Save button to close the window and save the comment.

**Go to a Data Field Associated with a Multivariate Discrepancy** To view the data field of a variable in a multivariate discrepancy:

- **1.** Open the CRF that contains the multivariate discrepancy.
- **2.** In the Discrepancy task tab, click the Individual Discrepancy tab of the multivariate discrepancy.
- **3.** In the Individual discrepancy tab, select the Value field in the row of the variable of interest.
- **4.** Use the Action drop-down list to select the "Go to data field" action.
	- If the data field is in the currently open CRF, the system displays and highlights the response field.
	- If the data field in a different CRF, the system opens that CRF in the Data Entry window in Discrepancy Review mode.

# <span id="page-238-0"></span>**Verification Task Tab**

This section describes the components of the task tab and provides general information on verification functionality.

This section consists of the following subsections:

- **[Discussion](#page-238-1)**
- **[Verification Statuses](#page-239-0)**
- [Components of the Verification Task Tab](#page-239-1)

## <span id="page-238-1"></span>**Discussion**

The Verification task tab provides information about the verification status of the currently selected CRF. If you have the appropriate user privilege, the tab also allows you to verify, undo an existing verification, or re-verify the CRF that is currently in focus.

## **Access the Verification Task Tab**

Like the other task tabs, when you select the Verification task tab it is displayed "on top" of the others, which allows you to view its contents. If it is not on top, use the mouse to click the task tab label to select it.

## **Contents Depend on Focus, Status, and Privilege**

The information that is displayed in the Verification task tab is dependant on three factors:

- **1.** the Spreadsheet component that is in focus
- **2.** the verification status of the CRF page, and
- **3.** the privileges assigned to your user name

**Focus** If the Spreadsheet focus is not on a CRF, the message, Please select a CRF by clicking on a cell to view verification information, is displayed in the text area of the tab.

**Status** If a CRF page is selected, its verification information is displayed in the task tab.

- If the page has never been verified, a single line in the task tab states that, for the select patient, page number, and CRF description: "Current status is 'Not verified'"
- If the page has ever been verified (no matter what its current verification status is), the task tab provides an extensive set of historical data that allows you to track all changes made to the verification status of the CRF page.

**User Privilege** The privileges that are assigned to your user name directly affect what functions you are able to perform in RDC Classic. If you do not have "Verify" privileges for the current Study or Site, you are not able to directly change the verification status of a CRF. Consequently, certain components, such as the Verify button, are not present in the Verification task tab.

## <span id="page-239-0"></span>**Verification Statuses**

There are four verification statuses that can be assigned to a CRF page:

- **1. [not verified](#page-447-0)**
- **2. [verified](#page-458-0)**
- **3. [verification undone](#page-458-1)**
- **4. [awaiting re-verification](#page-436-0)**

The Verification task tab allows you to change the verification status of a CRF from one state to another. In addition, the system may automatically change the verification status of a CRF. When the value of a datapoint in a verified CRF changes, the system resets the verification status to awaiting re-verification. Note that in this case, the components of the task tab do not change. Once a CRF is verified, the verification history section is displayed even if the status of the CRF is awaiting re-verification or verification undone.

# <span id="page-239-1"></span>**Components of the Verification Task Tab**

The components that are present in the Verification task tab depend on the verification status of the CRF. The Verification task tab that is displayed for a CRF that has never been verified has a limited set of components (refer to [""Not verified" Task Tab](#page-240-0) 

[Components" on page 13-23\)](#page-240-0). In contrast, the task tab for CRFs that have been verified consists of a larger set of components (refer to ["Task Tab Components for CRFs](#page-240-1)  [Currently or Previously Verified" on page 13-23](#page-240-1)).

## <span id="page-240-0"></span>**"Not verified" Task Tab Components**

The Verification task tab that is displayed for CRFs that have never been verified has several components, which are listed and described in [Table 13–19, " Components of](#page-240-2)  [the Verification Task Tab for CRFs w/ Status Not Verified"](#page-240-2).

<span id="page-240-2"></span>*Table 13–19 Components of the Verification Task Tab for CRFs w/ Status Not Verified* 

| Label                                 | Type          | <b>Description</b>                                                                                                    |
|---------------------------------------|---------------|----------------------------------------------------------------------------------------------------|
| Active CRF page<br>information        | Info Text     | A text listing that includes the patient number, Page<br>number, CRF description, and the current verification<br>status |
| Comment                               | Field         | The comment text that is included when a user<br>verifies the CRF.                                                       |
| Keep comment<br>between verifications | Check box     | If selected, the same comment is added each time the<br>CRF is re-verified.                                              |
| Verify                                | <b>Button</b> | Sets the status of the active CRF to "Verified."                                                                         |

#### **Task Tab Components for CRFs Currently or Previously Verified**

The Verification task tab for CRF pages that have been verified at least once (regardless of current verification status) are described in [Table 13–20, " Components of the](#page-240-3)  [Verification Task Tab for CRFs w/ Verification History"](#page-240-3).

#### <span id="page-240-1"></span>*Figure 13–6 Verification Task Tab for a Verified CRF*

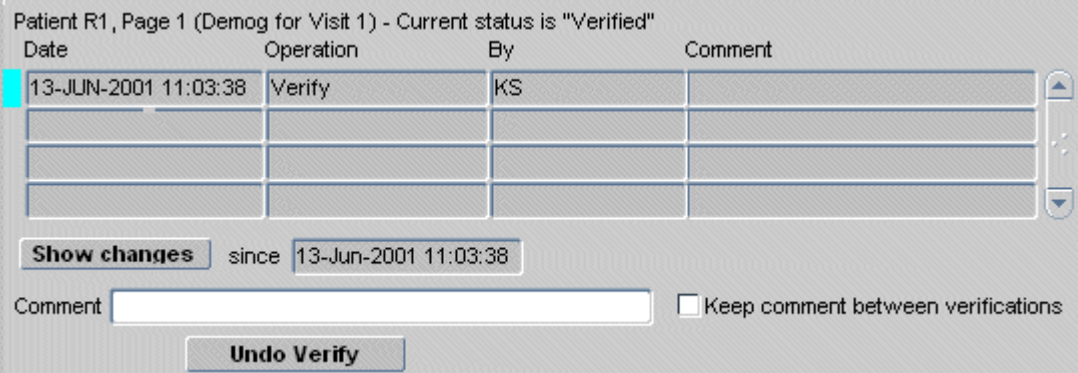

In general, the task tab for CRFs of this type displays significantly more information about the CRF, because it provides a history of the changes to the verification status.

*Table 13–20 Components of the Verification Task Tab for CRFs w/ Verification History*

<span id="page-240-3"></span>

| Label                          | Type      | <b>Description</b>                                                                                 |
|--------------------------------|-----------|----------------------------------------------------------------------------------------------------|
| Active CRF page<br>information | Info Text | Includes the patient Number, Page number, CRF<br>description, and the current verification status. |
| Date                           | Field     | Date and timestamp of the entry in the Verification<br>history table.                              |
| Operation                      | Field     | The operation that caused a change in verification<br>status.                                      |

| Label                                              | Type          | <b>Description</b>                                                                                                    |  |  |  |  |  |
|----------------------------------------------------|---------------|----------------------------------------------------------------------------------------------------|--|--|--|--|--|
| By                                                 | Field         | The user name of the study participant who invoked<br>the change in verification status.                                                                                                    |  |  |  |  |  |
| Comment                                            | Field         | The comment text included by the user who invoked<br>the change in verification status.                                                                                                    |  |  |  |  |  |
| Show changes                                       | Button        | Invokes the Audit Trail task tab with date criteria that<br>is specified by the row that is currently in focus and<br>listed in the "Since" date field. Note that this button is<br>only enabled if changes have occurred since the CRF<br>was verified. |  |  |  |  |  |
| Date Field<br>Since                                |               | The date of the entry that is currently selected in the<br>Change of Status table.                                                                                                    |  |  |  |  |  |
| Text Field<br>Comment<br>verifies the CRF.         |               | The comment text that is included when a user                                                                                                    |  |  |  |  |  |
| Check box<br>Keep comment<br>between verifications |               | If selected, the same comment is added each time the<br>CRF is verified. This is useful if you are performing<br>multiple verification tasks.                                                                                                    |  |  |  |  |  |
| Verify                                             | <b>Button</b> | Set the status of the active CRF to "Verified."                                                                                                    |  |  |  |  |  |
| Undo Verification<br><b>Button</b><br>"Verified."  |               | Set the status of the active, verified CRF to "Not"<br>verified" This button is active only if the CRF status is                                                                                                    |  |  |  |  |  |
| Re-verify                                          | <b>Button</b> | Set the status of the active CRF from "Requires<br>re-verification" to "Verified."                                                                                                    |  |  |  |  |  |

*Table 13–20 (Cont.) Components of the Verification Task Tab for CRFs w/ Verification* 

# <span id="page-241-0"></span>**Approval Task Tab**

This section describes the components and the use of the Approval task tab, which is a component of the RDC Classic Workspace.

This section covers the following topics:

- **[Discussion](#page-241-1)**
- [Access](#page-242-0)
- **[Components](#page-242-1)**

# <span id="page-241-1"></span>**Discussion**

The Approval task tab displays the approval status of the currently selected CRF and provides the mechanism to change its approval status if you have the appropriate user privilege.

## **Contents Depend on Focus, Status, and Privilege**

The information that is displayed in the Approval task tab is dependant on three factors:

- **1.** Spreadsheet component that is in focus
- **2.** Approval status of the CRF page, and
- **3.** Privileges assigned to your user name

**Focus** If the Spreadsheet focus is not on a CRF, the message, Please select a CRF by clicking on a cell to view approval information, is displayed in the text area of the tab.

**CRF Status** If a CRF page is selected, its approval information is displayed in the task tab.

- If the page has never been approved, a single line in the task tab states that, for the select patient, page number, and CRF description: "Current status is 'Not approved'"
- If the page has ever been approved (no matter what its current approval status is), the task tab provides an extensive set of historical data that allows you to track all changes made to the approval status of the CRF page.

**User Privilege** The privileges that are assigned to your user name directly affect what functions you are able to perform in RDC Classic. If you do not have "Approval" privilege for the current site, you are not able to directly change the approval status of a CRF. Consequently, the components and functionality necessary to approved a CRF are not present in the Approval task tab.

Approval privilege is granted on a site-by-site basis. If you have access to more than one site and approval privilege to a limited number of those sites, then the components that are displayed in the Approval task tab will vary as you view CRFs for patients associated with sites to which your privileges vary.

#### **Approval Status**

The approval status of the currently active CRF is displayed in a line of text at the top of the task tab.

There are four approval statuses that can be assigned to a CRF:

- **1. [not approved](#page-447-1)**
- **2. [approved](#page-435-0)**
- **3. [awaiting re-approval](#page-436-1)**
- **4. [approval undone](#page-435-1)**

The Approval task tab provides you with the means to change the approval status of a CRF from one state to another. In addition, the system may automatically change the approval status of a CRF. When the value of a datapoint in an approved CRF changes, the system resets the approval status to "Awaiting Re-approval."

## <span id="page-242-0"></span>**Access**

Like the all of the task tabs, when you select the Approval task tab it is displayed "on top" of the others, which allows you to view its contents and perform the functions that it provides.

If you want to work with the Approval task tab and it is not currently in focus, use the mouse to click its task tab label.

## <span id="page-242-1"></span>**Components**

The components that are present in the Approval task tab depend on the approval status of the CRF and the approval privileges assigned to your user name.

## **"Not Approved" Task Tab Components**

The Approval task tab that is displayed for CRFs that have never been approved has several components, which are listed and described in [Table 13–21, " Components of](#page-243-0)  [the Approval Task Tab for CRFs w/ Status Not Approved".](#page-243-0)

<span id="page-243-1"></span>*Figure 13–7 Approval Task Tab for User with Approval Privileges*

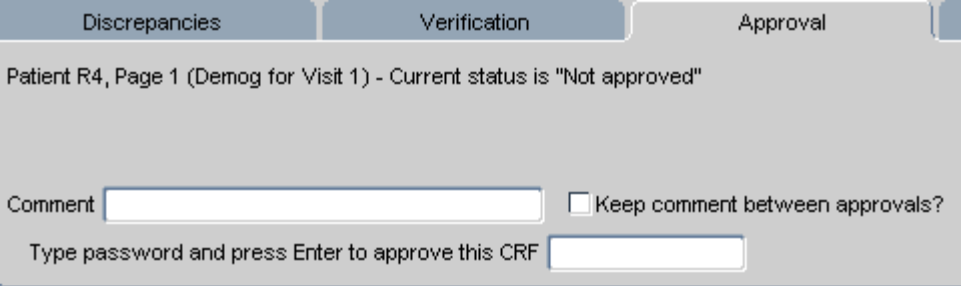

Note that the components that are displayed in [Figure 13–7, "Approval Task Tab for](#page-243-1)  [User with Approval Privileges"](#page-243-1) are only visible for users who are granted the "Approve" privilege.

*Table 13–21 Components of the Approval Task Tab for CRFs w/ Status Not Approved*

<span id="page-243-0"></span>

| Label                                                                           | Type      | <b>Description</b>                                                                                                    |
|---------------------------------------------------------------------------------|-----------|----------------------------------------------------------------------------------------------------|
| Active CRF page<br>information                                                  | Info Text | A text listing that includes the patient Number, Page<br>number, CRF description, and the current approval<br>status                                   |
| Field<br>Comment                                                                |           | The comment text that is included when a user<br>approves the CRF.                                                                                     |
| Check box<br>Keep comment<br>between approvals<br>subsequent CRFs are approved. |           | If selected, the same comment is added each time                                                                                                    |
| Text box<br>Password                                                            |           | The location to type the password associated with your<br>user name, which initiates the electronic signature<br>process for the currently active CRF. |

## **Task Tab Components for CRFs Currently or Previously Approved**

The Approval task tab that is displayed for CRFs that are currently or previously have been approved contains components that allow you to view changes, undo approval, or re-approve the CRF. [Table 13–22, " Components of the Approval Task Tab for CRFs](#page-244-0)  [with Approval Histories"](#page-244-0) lists and describes components.

|                                                                                 | Verification               | Approval                 | Audit Trail                     |  |
|---------------------------------------------------------------------------------|----------------------------|--------------------------|---------------------------------|--|
| Patient K101, Page 1 (Demog for Visit 1) - Current status is "Approved"<br>Date | Operation                  | By                       | Comment                         |  |
| 21-OCT-2003 14:30:24                                                            | <b>Approval</b>            | User Rdmgr               |                                 |  |
| 21-OCT-2003 14:02:42 Undo Approval<br>21-OCT-2003 14:01:32                      | Approval                   | User Rinv2<br>User Rinv2 |                                 |  |
|                                                                                 |                            |                          |                                 |  |
| <b>Show changes</b>                                                             | since 21-Oct-2003 14:01:32 |                          |                                 |  |
| Comment                                                                         |                            |                          | ■Keep comment between approvals |  |
|                                                                                 |                            |                          |                                 |  |

*Figure 13–8 Approval Task Tab for an Approved CRF*

The type of Approval task tab for CRFs that have been approved at least once contains substantially more components than that displayed for CRFs that have never been approved. [Table 13–22, " Components of the Approval Task Tab for CRFs with](#page-244-0)  [Approval Histories"](#page-244-0) lists and describes each component.

<span id="page-244-0"></span>

| Label                                    | <b>Type</b> | <b>Description</b>                                                                                                    |  |  |
|------------------------------------------|-------------|----------------------------------------------------------------------------------------------------|--|--|
| Active CRF page<br>information           | Info Text   | Includes the patient Number, Page number, CRF<br>description, and the current approval status                                                                                                    |  |  |
| Date                                     | Field       | Date and timestamp of the entry in the Approval history<br>table                                                                                                    |  |  |
| Operation                                | Field       | The operation that caused a change in approval status.                                                                                                    |  |  |
| By                                       | Field       | The user name of the study worker who invoked the<br>change in approval status.                                                                                                    |  |  |
| Comment                                  | Field       | The comment text included by the user who invoked the<br>change in approval status.                                                                                                    |  |  |
| Show changes                             | Button      | Invokes the Audit Trail Task Tab with date criteria that is<br>specified by the Approval history table row that is<br>currently in focus and listed in the "Since" date field.                                                                                                    |  |  |
| Since                                    | Date Field  | The date of the entry that is currently selected in the<br>Approval history table                                                                                                    |  |  |
| <b>Text Field</b><br>Comment             |             | Free text comment field for the next approval operation.                                                                                                    |  |  |
| Keep comment<br>between<br>verifications | Check box   | If selected, the same comment is added each time a CRF is<br>approved.                                                                                                    |  |  |
| Text box<br>Password                     |             | A fixture that allows you to type the password associated<br>with your user name and open the "Approval" Password<br>Confirmation window. This initiates the approval or the<br>re-approval process. This text box is displayed in the task<br>tab for CRFs that are of the status, "Not approved,"<br>"Approval undone," or "Awaiting re-approval." |  |  |
| Button<br>Undo Approval                  |             | Set the status of the active, approved CRF to "Approval<br>undone" This button is active only if the CRF status is<br>"Approved," or "Awaiting re-approval."                                                                                                    |  |  |

*Table 13–22 Components of the Approval Task Tab for CRFs with Approval Histories*

# <span id="page-245-0"></span>**Audit Trail Task Tab**

This section describes the components of the Audit Trail task tab. You use this tab to track changes that have occurred to datapoints in the CRF that is in focus.

This section consists of the following topics:

- **[Discussion](#page-245-1)**
- [Access](#page-246-0)
- **[Components](#page-246-1)**

## <span id="page-245-1"></span>**Discussion**

The Audit Trail tab is a valuable component of the RDC Classic interface that provides extensive information when you want to find out the history of datapoints that have changed in a given CRF. It displays a list that is based on a significant date, such as the date the CRF was created or when data was changed.

*Figure 13–9 Audit Trail Task Tab*

|                            |    |                       |                  |                                 | Audit Trail          |           | Links                         |             |  |
|----------------------------|----|-----------------------|------------------|---------------------------------|----------------------|-----------|-------------------------------|-------------|--|
| Changes since User defined |    |                       |                  |                                 | 25-Oct-2003 00:00:00 |           |                               |             |  |
| Field                      |    | Original<br>Row value | Current<br>value | Changed on                      | Bγ                   | Reason    | Intervening<br><b>Changes</b> |             |  |
| Diastolic BP               | 11 |                       | 1100             | 27-OCT-2003 13:28:13 User Rdmgr |                      | Cra Corr  |                               | <b>Show</b> |  |
| lPulse                     | 1  |                       | 67               | 27-OCT-2003 13:28:30 User Rdmgr |                      | lCra Corr | IО                            | Show        |  |
| Systolic BP                | и  | 199.                  | 123              | 27-OCT-2003 13:29:05 User Rdmgr |                      | lCra Corr | l2                            | <b>Show</b> |  |
|                            |    |                       |                  |                                 |                      |           |                               | Show        |  |
|                            |    |                       |                  |                                 |                      |           |                               | Show        |  |
|                            |    |                       |                  |                                 |                      |           |                               | <b>Show</b> |  |
|                            |    |                       |                  |                                 |                      |           |                               | <b>Show</b> |  |

## **Multi-section CRF**

The Audit Trail task tab that is displayed for multi-section CRFs uses same the method as the Data Entry window to individually represent each CRF section. As you navigate from section to section in the Data Entry window, the Audit Task trail tracks the changes in focus, so that the audit trail tab for the currently active CRF section is constantly displayed.

Audited changes to the CRF header fields are displayed on the first CRF section tab.

*Figure 13–10 Multi-section Audit Trail Task Tab*

|                            |    |                       |                         |                                 | Audit Trail          |                  | Links                         |             |   |
|----------------------------|----|-----------------------|-------------------------|---------------------------------|----------------------|------------------|-------------------------------|-------------|---|
| Mdcm1<br>Mdcm2             |    |                       |                         |                                 |                      |                  |                               |             |   |
| Changes since User defined |    |                       |                         |                                 | 25-Oct-2003 00:00:00 |                  |                               |             |   |
| Field                      |    | Original<br>Row value | <b>Current</b><br>value | Changed on                      | By.                  | Reason           | Intervening<br><b>Changes</b> |             | × |
| Diastolic BP               | 11 |                       | 1100                    | 27-OCT-2003 13:28:13 User Rdmgr |                      | llCra Corr       | 10                            | <b>Show</b> |   |
| <b>Pulse</b>               | 1  |                       | 67                      | 27-OCT-2003 13:28:30 User Rdmgr |                      | <b>ICra Corr</b> | 10                            | <b>Show</b> |   |
| Systolic BP                | И  | 199                   | 123                     | 27-OCT-2003 13:29:05 User Rdmgr |                      | Cra Corr         | 12                            | Show        |   |
|                            |    |                       |                         |                                 |                      |                  |                               | Show        |   |
|                            |    |                       |                         |                                 |                      |                  |                               | Show        |   |
|                            |    |                       |                         |                                 |                      |                  |                               | <b>Show</b> |   |

## <span id="page-246-0"></span>**Access**

To access the Audit Trail task tab, click its label. In order to view the audit history for a CRF, either the CRF cell must be in focus in the RDC Classic Spreadsheet, or the CRF must be open in Data Entry window.

If there is not an audit trail associated with the CRF in focus, a message is displayed in the task tab area, "No changes found." If there is an audit trail associated with one or more responses in the CRF, the task tab displays the audit trail change history table.

## <span id="page-246-2"></span><span id="page-246-1"></span>**Components**

The data that is displayed in the Audit Trail task tab is arranged in rows, which list each datapoint that has changed since the date selected in Changes since field(s) and columns that describe where, when, and what data has changed. [Table 13–23,](#page-246-2)  [" Components of Audit Trail Tab"](#page-246-2) lists and describes the components.

| <b>Component</b>       | Type                  | <b>Description</b>                                                                                             |  |  |  |
|------------------------|-----------------------|----------------------------------------------------------------------------------------------------|--|--|--|
| Changes since          | Drop-down<br>list box | Displays either a date in the history of the CRF or a<br>user-defined date.                                    |  |  |  |
| Field                  | Field                 | The name of the response field where data changed.                                                             |  |  |  |
| Row                    | Field                 | A designation that is related to the layout of the CRF design.                                                 |  |  |  |
| Original value         | Field                 | The value of the datapoint before it changed to the "Current"<br>value."                                       |  |  |  |
| Current value          | Field                 | The current value of the datapoint.                                                                            |  |  |  |
| Changed on             | Field                 | The date and timestamp when the datapoint was changed to<br>the Current value.                                 |  |  |  |
| By                     | Field                 | The user name of the person who changed the value of the<br>datapoint.                                         |  |  |  |
| Reason                 | Field                 | The Audit Reason that was given at the time the datapoint<br>value was changed.                                |  |  |  |
| Intervening<br>Changes | Field                 | The number of changes that have occurred to the datapoint<br>between the Original value and the Current value. |  |  |  |
|                        |                       |                                                                                                    |  |  |  |

*Table 13–23 Components of Audit Trail Tab*

| <b>Component</b> | Tvpe   | <b>Description</b>                                                             |  |  |  |  |
|------------------|--------|--------------------------------------------------------------------------------|--|--|--|--|
| Show button      | Button | A button that displays to the Audit History window for that<br>response value. |  |  |  |  |

*Table 13–23 (Cont.) Components of Audit Trail Tab*

#### **"Changes since" Drop-Down List Box**

The Changes since drop-down list offers two options:

- you can choose to view changes that have occurred during a period of time that is determined by system-generated date in the change history of the datapoint, or
- you can choose to specify a date.

To use a system-generated date, select a date from the drop-down list. If you want to specify a date, select the "User defined" option in the drop-down list. When you select the latter option, a second text box is displayed, which allows you to type a date that you want to use to define the time frame of the task tab.

Note that:

- The format for the date is "dd-Mon-yyyy hh24:mi:ss" (for example, 01-Jan-2001 13:00:00).
- The time component of the date format is optional.

#### *Figure 13–11 User Defined Option for "Changes since" Component*

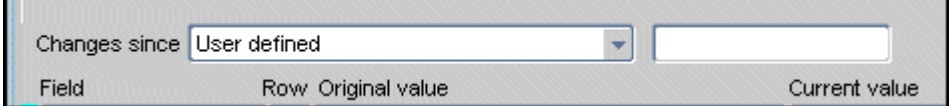

# <span id="page-247-0"></span>**Links Task Tab**

This section describes the Links task tab and provide guidance on how each type of link differs from the others.

The topics covered in this section are:

- **[Discussion](#page-247-1)**
- [Access](#page-249-1)
- **[Components](#page-249-0)**

## <span id="page-247-1"></span>**Discussion**

The Links task tab allows you to access Web sites and applications directly from the RDC Classic Main Application window. The links may either be to external Web sites (for example, www.google.com) or they may be to internal "applications" that are defined by your System Administrator.

This capability, which is new in RDC Classic 4.5, allows the study sponsor to provide lists of links that branch from RDC Classic to Web sites or applications. The links can be direct or they may use your user name and role and/or the current RDC Classic focus (that is, Study, Site, Patient, Visit, and CRF) to customize the content of the Web page or application.

**Note:** If your Administrator has not defined any links for your user name or role an informational message stated that is displayed in the Links task tab.

The Links task tab is divided into three sections, each a column of up to eight links. The categories are:

- **1.** General Links
- **2.** Study/Site Links
- **3.** Patient/Page Links

#### *Figure 13–12 Links Task Tab*

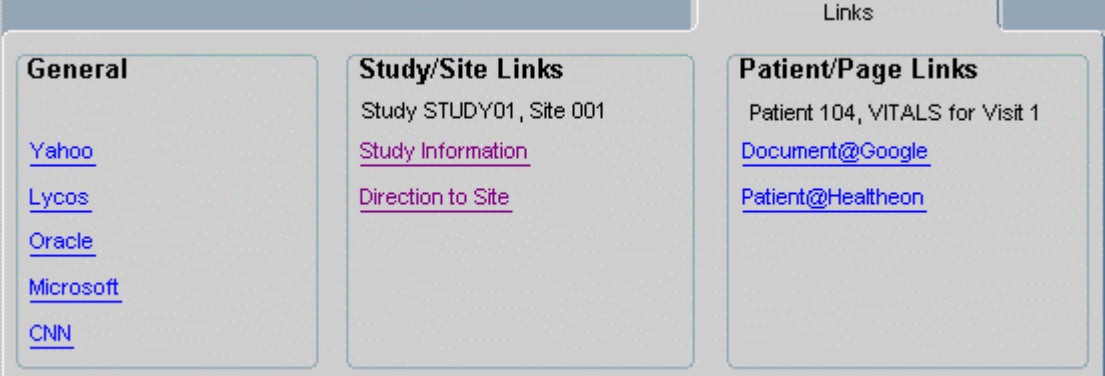

#### **Context**

The links that are presented in the Links task tab can use different kinds of information to generate Web pages or custom "applications." These "contextual" links use such information as your user name and role, the current study, site, patient, book, and CRF.

The links that are listed in the General column can use your user name and the role to which you are assigned to generate customized Web content.

The links that are listed in the Study/Site Links column can, in addition to the information used by the General links, use the study and site context to generate Web content.

The links that are listed in the Patient/Page Links column can, in addition to the information used by the General and Study/Site links, use the patient, book, and CRF to generate content.

If a link requires information that is not specified, the Internet browser is directed to an error page, which informs you why the link you clicked cannot be generated. This may happen if:

- "ALL" sites criterion is selected and the link requires a specific site.
- Spreadsheet focus is such that a patient is not selected and the link requires that a patient be in focus.
- Spreadsheet focus is such that a CRF is not selected and the link requires that a CRF be in focus.

#### *Example 13–2 View a Web Page with Site-specific Information*

Using the address information stored in the database for a site, your Administrator can configure a link that uses the site address to go directly to a Web page with a map of the site location.

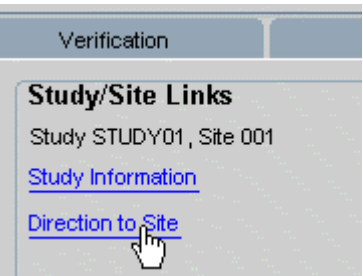

When you click the link, "Directions to Site," the system uses the address information for Site 001 to open your Internet browser and generate a Web page with a map and directions.

#### **Navigation**

Each item in the Links task tab is hyperlinked to a Web site or application that is defined for it. When you click an item, an instance of your default Internet browser starts and opens to the site or application that is defined for the link.

If the focus of the cursor in RDC Classic is such that there is not sufficient context for the link to successfully generate a Web page, an error page is displayed in the browser that provides instructions on how to properly set the context before you click the link.

## <span id="page-249-1"></span>**Access**

To view the contents of Links task tab, click on the tab label. Note that the links in the task tab may change as you change the focus of the RDC Classic Spreadsheet.

## <span id="page-249-0"></span>**Components**

This Link task tab is divided into three section, which categorize the types of links that are present.

#### **Status Line**

The Study/Site and Patient/Page columns display the current context that is relevant to each in a status line immediately below the column heading:

- Study/Site lists the current study and site(s)
- Patient/Page lists the current patient, visit, and CRF name, as it is available

#### *Figure 13–13 Context Displayed in Status Line for Dynamic Links*

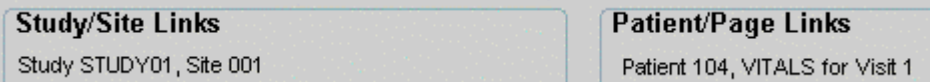

While you work in the Spreadsheet, the context information remains consistent for the Study/Site column because there is always a study and a site chosen. To change this context, you must either change the study (by selecting **File**, then **Change study menu**) or the site (using the Site criteria in the Search window). However, the context

information for the Patient/Page column changes as you change focus within the Spreadsheet.

## **General Links**

Items that connect you to non-study related Web sites are listed in the first column of the Links task tab. This may include links that are dependent on your user name and/or role, or they may be links to generic Web sites. Examples of General links are:

- Your study sponsor's home page
- Oracle's home page
- Google.com
- Yahoo.com

## **Study/Site Links**

Items in this column link can you to sites or pages that are dependent on the current study and/or site that is selected. Examples of Study/Site links are:

- A link to documents that are specific to the current study
- A link that uses the current site's address to input into MapQuest and generate a Web page with directions to the site

## **Patient/Page Links**

Items in this column can link you to sites or pages that are dependent on the current RDC Classic focus.
# <sup>14</sup>**General RDC Classic Windows**

There are several types of windows that you use in RDC Classic. With the exception of the Main Application Window, RDC Classic windows are displayed as pop-up windows that are displayed on top of the Main Application window. This section lists and describes the window that are common to all RDC Classic sessions.

Note that the Search window is described in the [Chapter 15, "Search Window."](#page-314-0) The Main Application window is described in the section ["Main Application Window" on](#page-188-0)  [page 11-3.](#page-188-0)

This section is comprised of the following subsections:

- [Windows Associated with Starting Your RDC Classic Session on page 14-1](#page-252-0)
- [Activity List Window on page 14-10](#page-261-0)
- [Saved Search Windows on page 14-16](#page-267-0)
- [Preferences Window on page 14-24](#page-275-0)
- [Windows Associated with Running Reports on page 14-30](#page-281-0)
- [Windows Associated with CRF Lock and CRF Unlock Functions on page 14-44](#page-295-0)
- [Group Activities Windows on page 14-49](#page-300-0)
- [Windows Associated with Common Spreadsheet Tasks on page 14-56](#page-307-0)
- [Help Windows on page 14-58](#page-309-0)

# <span id="page-252-0"></span>**Windows Associated with Starting Your RDC Classic Session**

The windows that are displayed as you start your RDC Classic session include the:

- [RDC Classic Launch Page](#page-253-0)
- **[Logon Window](#page-254-0)**
- [Change Password Window](#page-255-0)
- [Change Study Window](#page-256-0)
- [News Window](#page-257-0)
- **[Field Editor Window](#page-259-0)**
- [Search and Replace Window](#page-260-0)

# <span id="page-253-0"></span>**RDC Classic Launch Page**

You use the Launch page to initiate your RDC Classic session. It allows you access the Logon Window, where you enter the information that is required to log you in to RDC Classic.

# **Access**

The Launch page is a Web page that is displayed in your Internet browser window. You access it by navigating your browser to your sponsor's installation of RDC Classic. Usually, you do this by typing a URL into the browser. Refer to the topics available in [Chapter 5, "Getting Started"](#page-100-0) for more information on accessing and using the RDC Classic Launch page.

# **Components of the Launch Page**

The Launch page consists of components that are hyperlinks to other locations. There are three types of hyperlinks present on the Launch page: text, images, and buttons. All provide access to a relevant URL.

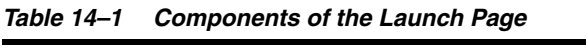

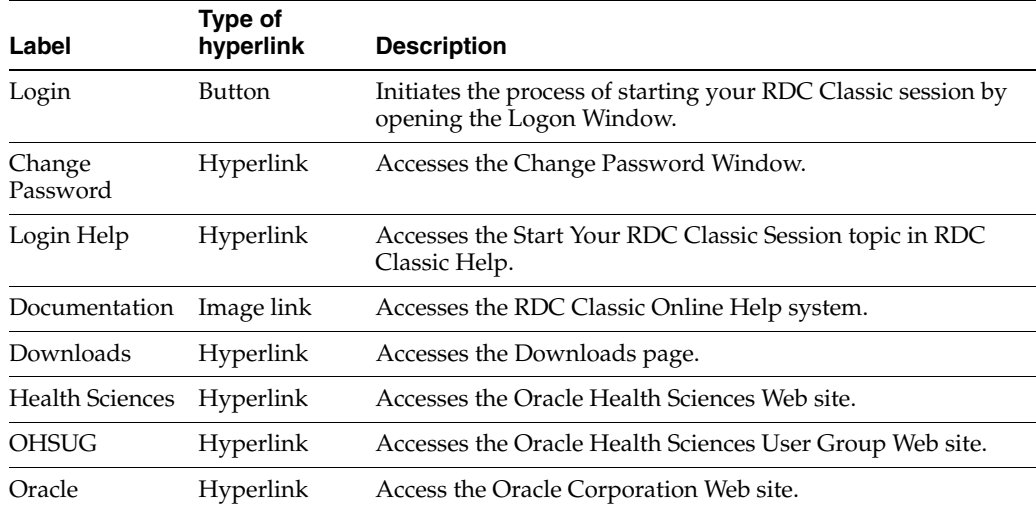

# **Usage**

The primary purpose of the RDC Classic Launch page is to facilitate the initiation of your RDC Classic session (which is described in ["Start Your RDC Classic Session" on](#page-100-1)  [page 5-1](#page-100-1)). You click the Login button to do this.

In addition to initiating an RDC Classic session, you can accomplish the following tasks from the RDC Classic Launch page:

- Access login help
- Change your password
- View RDC Classic online help system
- Access the Downloads page
- Access the Oracle Health Sciences Web page
- Access the Home page for the Oracle Health Sciences Users Group (OHSUG)

# <span id="page-254-1"></span><span id="page-254-0"></span>**Logon Window**

You use the logon window, which is shown in the graphic in [Figure 14–1](#page-254-1), to type the information that is required to start an RDC Classic session. It is displayed after you click the Login button on the RDC Classic Launch page.

*Figure 14–1 RDC Classic Logon Window — Blank*

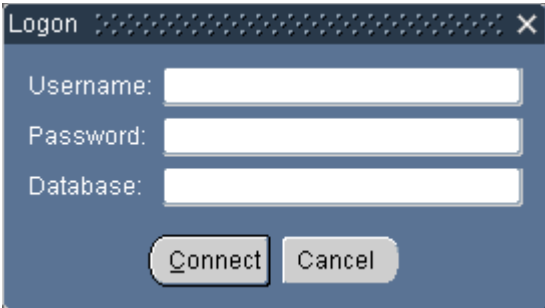

#### **Access**

You access the Logon window by clicking the Login button on the RDC Classic Launch Page each time you initiate a new RDC Classic session.

### **Components of the Logon Window**

The Logon window consists of three text boxes and two buttons, which are listed and described in following table.

| Label    | <b>Type</b>   | <b>Description</b>                                                                                                    |
|----------|---------------|----------------------------------------------------------------------------------------------------|
| Username | Text box      | Location where you type your user name, including the OPS\$ prefix,<br>if necessary. This field is not case-sensitive.                                         |
| Password | Text box      | Location where you type the password that is associated with your<br>user name. Each character is represented by an asterisk. This field is<br>case-sensitive. |
| Database | Text box      | Location where you type the name of the database you want to<br>access. This field is not case-sensitive.                                                      |
| Connect  | <b>Button</b> | Initiates the RDC Classic session by checking the contents of the<br>three text fields in the window.                                                          |
| Cancel   | Button        | Closes the window and does not initiate the RDC Classic session.                                                                                               |

*Table 14–2 Components of the Logon Window*

# <span id="page-255-1"></span><span id="page-255-0"></span>**Change Password Window**

The Change Password window allows you to change your current password. The graphic depicted in [Figure 14–2](#page-255-1) is an example of the window.

*Figure 14–2 Change Password Window*

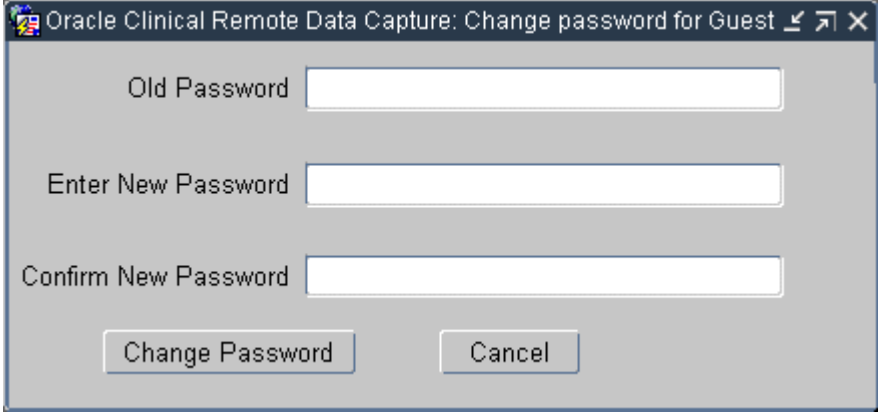

#### **Access**

The Change Password window is displayed when you click the Change Password hyperlink on the RDC Classic Launch Page. When you click the hyperlink, a separate Oracle window is displayed that contains a blank Logon Window.

# **Components**

The Change Password window consists of five components, which are listed and described in [Figure 14–2.](#page-255-1) Note that all text fields in the Change Password window are case-sensitive.

*Table 14–3 Components of the Change Password Window*

| Label                        | Type          | <b>Description</b>                                                                                                    |
|------------------------------|---------------|----------------------------------------------------------------------------------------------------|
| Old Password                 | Field         | Location where you type your current password.                                                                              |
| <b>Enter New</b><br>Password | Field         | Location where you type your new password.                                                                                  |
| Confirm New<br>Password      | Field         | Location where you re-type your new password, as a<br>confirmation of what you typed in the Enter New Password<br>text box. |
| Change<br>Password           | <b>Button</b> | Changes your password from its current value to what you<br>typed in the Enter and Confirm New Password text boxes.         |
| Cancel                       | <b>Button</b> | Closes the window and does not change your password.                                                                        |

# **Usage**

Refer to ["Change Your Login Password" on page 5-4](#page-103-0) for information on using this window.

# <span id="page-256-0"></span>**Change Study Window**

You use the Change Study window to either specify or change a study during session startup or change to the study during a session. The window is only displayed if you have access to more than one study. The graphic in [Figure 14–3](#page-256-1) depicts a typical example of the Change Study window.

<span id="page-256-1"></span>*Figure 14–3 Change Study Window*

| Change Study       |                      |  |
|--------------------|----------------------|--|
|                    |                      |  |
| Find <sup>8</sup>  |                      |  |
|                    |                      |  |
| Study Name         | Title                |  |
| $RDC1_1$           | RDC STUDY 1          |  |
| $RDC2_2$           | RDC STUDY 2          |  |
| $RDC3_3$           | RDC STUDY 3          |  |
| $RDC4_4$           | RDC STUDY 4          |  |
| RDC <sub>5_5</sub> | RDC STUDY 5          |  |
|                    | ***********<br>.     |  |
|                    | Eind<br>Cancel<br>QK |  |

# **Access**

You can only use the Change Study window if you have access to more than one study. If you do have multi-study access, the window is displayed by the system or as the result of actions that you take.

**Automatic Access** RDC Classic automatically displays the window during the session startup process if a default study is not defined for your user name. Usually, the default study is the one that you were using when you closed the previous RDC Classic session.

**Manual Access During Session Startup** If the Change Study window is not displayed automatically during session startup, and you want to use a study other than the default, you can access it by clicking the **Change Study** button in either the Search or the Activity List window.

**Manual Access During a Session** You can change the study during a session by opening the Change Study window. You access the window during a session through:

- **1.** The **Change Study** command in the File menu
- **2.** The **Change Study** button in the Search or the Activity List window

**Note:** If you have access to only one study:

- the **File**, **Change Study** menu option is inaccessible, and
- the Change Study button is not present in the Activity List window.

# **Components**

The components of the Change Study window are listed and described in [Table 14–4.](#page-257-1)

<span id="page-257-1"></span>

| Label                        | <b>Type</b>   | <b>Description</b>                                                                                   |  |
|------------------------------|---------------|----------------------------------------------------------------------------------------------------|--|
| Find                         | Text box      | Location where you type a search string to locate a particular<br>study.                             |  |
| Accessible<br><b>Studies</b> | List box      | A scrollable box that displays the set of studies to which you have<br>access.                       |  |
| Find                         | <b>Button</b> | Executes a query on the list of accessible studies, using the search<br>string in the Find text box. |  |
| OK                           | Button        | Submits your choice of study to the system.                                                          |  |
| Cancel                       | <b>Button</b> | Closes the window without specifying a study:                                                        |  |
|                              |               | during initial login, the session is shut down                                                       |  |
|                              |               | during a Change Study task, the session reverts to the study in<br>which you were working            |  |

*Table 14–4 Components of the Select Study Window*

The Find text box automatically places the percent sign "wildcard" at the start of the search string. It is an optional component, so you can delete it from the entry. You can also use additional instances of the wildcard between characters to broaden the search.

#### **Usage**

To use the Change Study window:

- **1.** Either:
	- **a.** select a study from the list, or
	- **b.** Type a search string in the Find text box, using the percent ("%") wildcard, as necessary, and click the **Find** button.
- **2.** When the correct study is displayed in the Find text box, click the **OK** button.

When you select a study, the system displays either the Activity List Window or the Search Window, depending on how your session is configured. (Refer to ["Using the Search Window to Select Worksets" on page 6-2](#page-121-0) for further information).

# <span id="page-257-0"></span>**News Window**

The News window is a method for sponsors to communicate information to study workers. It is displayed after you complete the Change Study Window. This section describes the News window, its purpose, how to access it, and how to use it.

#### **Discussion**

The News window is a convenient place to read and review important information that sponsors want study workers to know.

The types of news items and the content each contains are sponsor-specific. The information that is displayed, or "broadcast," in the news window can be customized according to the current:

- **Study**
- **Site**
- Role
- User name
- Date

The content of the News window can consist of one or two news item**s**. Each news item can also include a button that links to a URL, which provides additional information. When you click this button, the information is displayed in your Internet browser.

[Figure 14–4, "News Window",](#page-258-0) is an example of a News window with information that is addressed to an Investigator.

<span id="page-258-0"></span>*Figure 14–4 News Window*

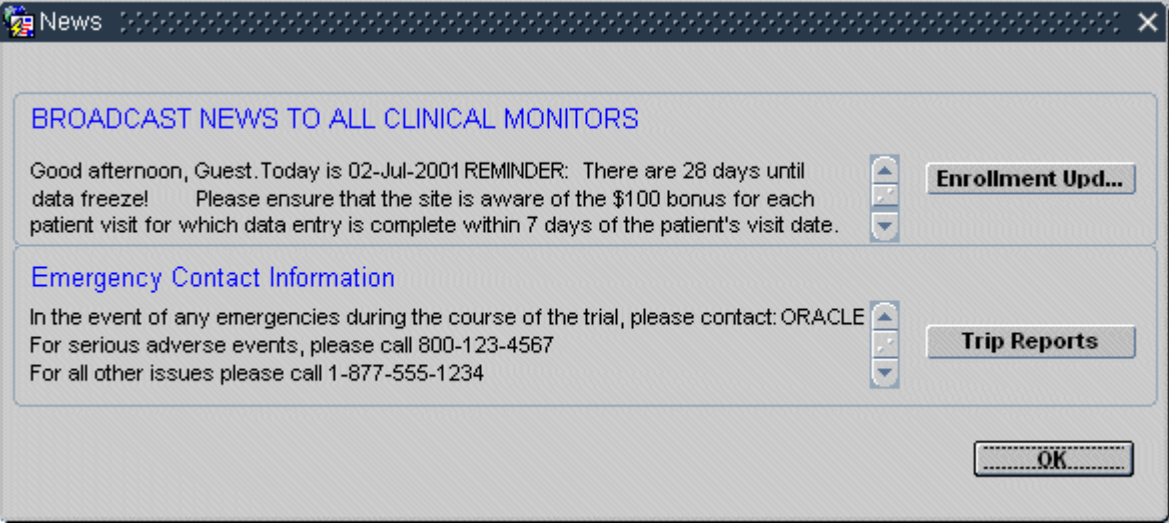

# **Access**

The News Window may be displayed during the start of your RDC Classic session and at any other time during the session. RDC Classic displays the window automatically at the start of a session unless:

- **1.** the system administrator has not configured the news, or
- **2.** you have viewed the current news item(s) in a previous RDC Classic session.

**Automatic Access** If your study administrator configures the News window to display when you access a study, it is presented after you progress through the Change Study Window and before you access the Search Window or the Activity List Window. Therefore, the system displays the window when you launch RDC Classic and select a study and when you change to another study within a session.

**Manual Access** You can also access the News window at any time by using the **News** command on the File menu (refer to ["File Menu" on page 11-5](#page-190-0) for further information).

If you use the News menu command to open the News window when it is not configured, the system displays an alert window that notifying you that the News is not setup for the current study.

# **Usage**

The News window can be a source of information that helps you complete your work and stay current with notices from the study sponsor. Your RDC Classic administrator can provide you with informational listings or with listings that provide active hyperlinks to additional data that are related to the goals of the study.

# <span id="page-259-0"></span>**Field Editor Window**

The Field Editor window, which is depicted in [Figure 14–5,](#page-259-1) allows you to use common text editor tools to construct a new text message and view or edit an existing text message. It is particularly useful in situations where the text string extends beyond the visible portion of the relevant field. The editor allows you to view the text in its entirety.

<span id="page-259-1"></span>*Figure 14–5 Field Editor Window*

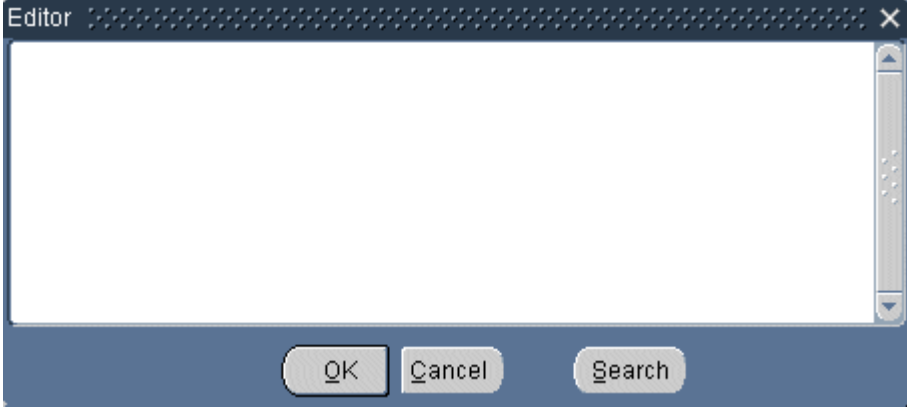

In addition to viewing the text string, the Field Editor provides common text editor functionality, such as copy, paste, and search.

# **Access**

You access the Field Editor from the Edit menu. Use either the:

- **Edit, Field Editor** menu option, or
- **Alt+e**, e key combination.

The menu command is only accessible when focus is in field. When you open the Field Editor, it is specific to the field that is in focus. You must complete your work in the Field Editor window, that is, close it, before you can move focus to another field.

# **Components**

The Editor window consists of a text-composition field, which allows you to use standard text editing features, and several buttons.

*Table 14–5 Components of the Editor Window*

| Label  | Tvpe       | <b>Description</b>                                                                                        |
|--------|------------|----------------------------------------------------------------------------------------------------|
| Editor | Text field | A text editing field that allows you to compose and<br>edit text, using common text editor functionality. |

| Label  | Type   | <b>Description</b>                                                         |
|--------|--------|----------------------------------------------------------------------------|
| OК     | Button | Inserts the contents of the text field into the field that<br>is in focus. |
|        |        | Saves the text in the Editor to the database.                              |
| Cancel | Button | Dismisses the Editor window without changing the<br>field in focus.        |
| Search | Button | Opens the Search and Replace Window.                                       |

*Table 14–5 (Cont.) Components of the Editor Window*

#### **Usage**

The Field Editor provides basic text editor functionality for the field that is currently in focus.

**Cut, Copy, Paste** The cut, copy, and paste functions are available through quick key combinations only. Note that these functions are also available in the data field itself.

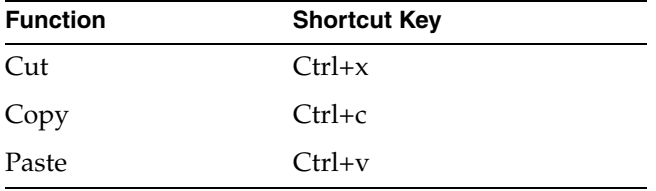

**Edit Existing Text** When you open the Field Editor window for a field that contains pre-existing text, you can edit the text manually or you can search for a specific text string and replace it.

To edit the text manually, either place the cursor in an appropriate location and type new text, or select the text that you want to replace and type the new content. To use the search and replace functionality, click the Search button. (Refer to ["Search and](#page-260-0)  [Replace Window" on page 14-9](#page-260-0) for further information.)

**Commit Changes** When you click the OK button, the system inserts the contents of the text field to the field in focus and closes the Field Editor window.

# <span id="page-260-0"></span>**Search and Replace Window**

The Search and Replace window allows you to quickly find or find and replace existing text in an editor window. It is useful when you want to edit a lengthy comment by finding and changing a certain word or phrase.

#### **Access**

You access it by clicking the Search button in the following windows:

- Field Editor Window
- Error Message Editor
- Internal Comment window

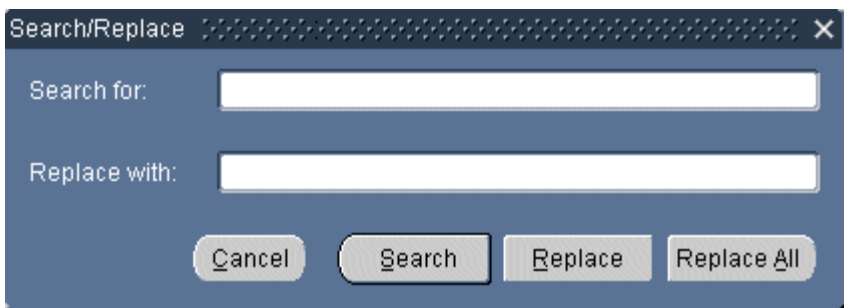

*Figure 14–6 Search and Replace Window*

### **Components**

The Search and Replace window consists of components that you use to type two text strings: one that the system searches for; one that it inserts as a replacement when it locates the first. All of the components are listed and described in Components of the Search and Replace window

*Table 14–6 Components of the Search and Replace Window*

| Label         | Type     | <b>Description</b>                                                                                                    |
|---------------|----------|----------------------------------------------------------------------------------------------------|
| Search for    | Text box | Location for you to type the search string you want to locate in<br>the editor window.                                 |
| Replace with  | Text box | Location for you to type the text you want the system to use to<br>replace the search string when it finds it.         |
| Cancel        | Button   | Dismisses the window without searching or replacing any text in<br>the editor window.                                  |
| <b>Search</b> | Button   | Initiates the search in the editor window for the contents of the<br>Search for: text box.                             |
| Replace       | Button   | Replaces the highlighted text in the editor window with the<br>contents of the Replace with: text box.                 |
| Replace All   | Button   | Replaces all occurrences of the search string in the editor window<br>with the contents of the Replace with: text box. |

#### **Usage**

The Search and Replace window can be used to either:

- search for certain text in the editor window, or
- search for certain text in the editor window and replace any or all occurrences of it.

# <span id="page-261-0"></span>**Activity List Window**

The Activity List window allows you to select the task, termed an *activity*, that you want to complete during an RDC Classic session. Your choice prompts the system to load a workset that includes the CRFs necessary to complete that task.

For example, if your task is to review active discrepancies for a patient, you would select an activity such as, "Review 12 active discrepancies for Patient 101." The system would load a workset in the RDC Classic Spreadsheet that consisted of all CRFs for Patient 101 that contain at least one active discrepancy.

*Figure 14–7 Activity List Window*

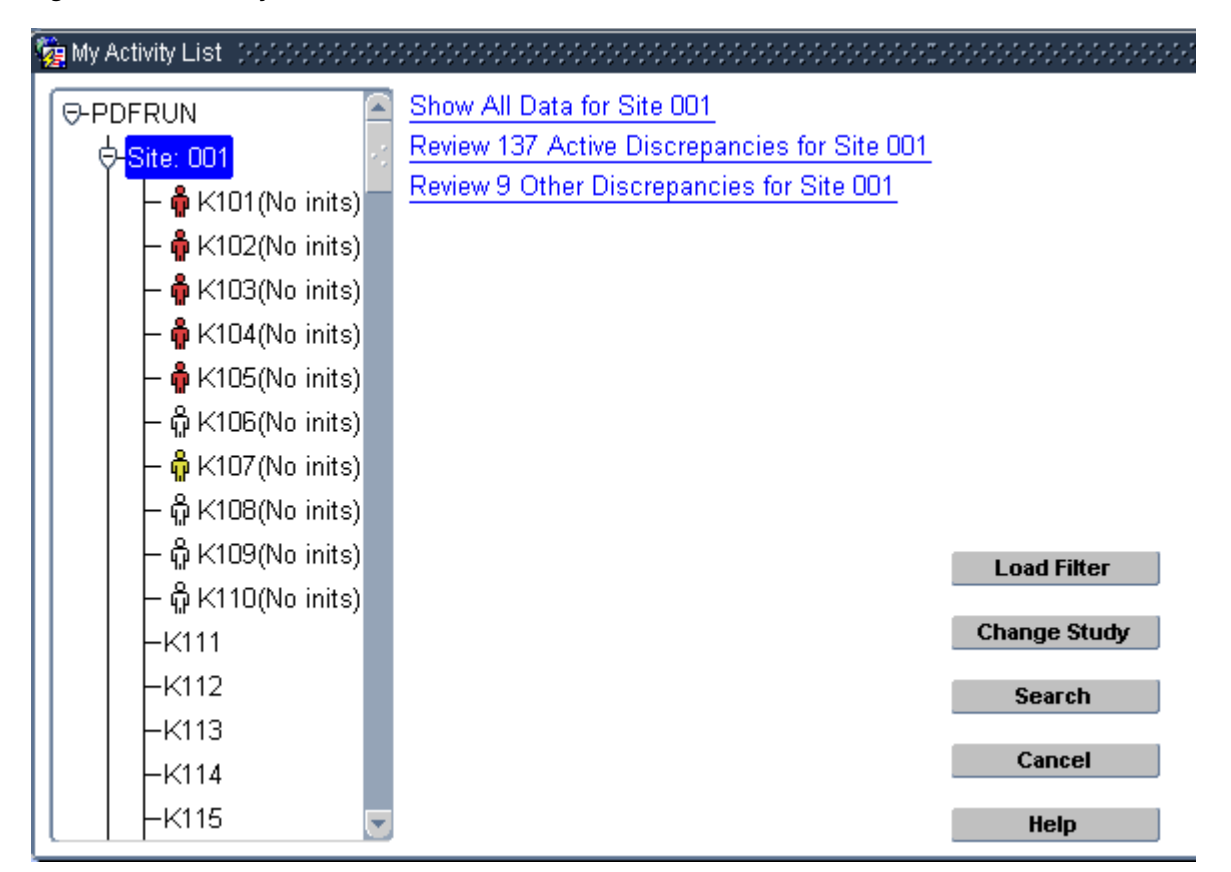

# **Access**

When it is configured for your session, RDC Classic displays the Activity List window:

- **1.** upon initial entry into your RDC Classic session
- **2.** when you click the Activity List button that is adjacent to the Spreadsheet.

**Note:** Refer to ["Using the Activity List Window" on page 6-6](#page-125-0) for additional information.

#### **RDC Classic Session Startup**

The Activity List window is displayed after you start an RDC Classic session. (Refer to ["Start Your RDC Classic Session" on page 5-1](#page-100-1) for complete information about this process.) After you successfully log in to RDC Classic, you must use either the Activity List window or the Search Window to select a workset that the system displays in the RDC Classic Spreadsheet. The difference between these two methods is:

- the Activity List allows you to choose the task that you want to complete in RDC Classic – the search criteria is defined indirectly based on that task
- the Search window allows you to directly define a custom set of search criteria.

### **During an RDC Classic Session**

To use the Search window when the Activity List window is configured for your session, click the Search button, which is adjacent to the RDC Classic Spreadsheet.

# **Components**

The Activity List window consists of two panes, or frames, that are arranged side-by-side. The components are referred to as:

- [Title Bar](#page-263-0)
- **[Navigation Pane](#page-263-1)**
- [Task Pane](#page-265-0)
- [Navigation Buttons](#page-266-0)

For each component in the Navigation pane, there is a corresponding set of activities that are displayed in the Task pane. As you select a different Navigation pane component, which is called a node, the list of activities displayed in the Task pane changes.

# <span id="page-263-0"></span>**Title Bar**

By default, the title bar simply displays the name of the window — "Activity List Window". However, when a saved search is designated as an Activity List window filter, the name of the search is displayed in title bar. This alerts you that the scope displayed in the Navigation and/or the activities listed in the Task pane may be altered.

### <span id="page-263-1"></span>**Navigation Pane**

The Navigation pane displays the site(s) and patient(s) to which you have access for the active study. Its tree-like structure, which is similar to the hierarchical folder arrangement used in Microsoft Windows Explorer, displays only the components to which you have access. Each component in the hierarchy is referred to as a node. Each node is associated with one of three levels. As you select different nodes, you navigate from the study to its constituent site(s), and then, within a site, to the patients assigned to that site.

The three levels that may be displayed in the Navigation pane are:

- **1. Study** the highest level in the hierarchy, there can be only one study-level node present in the Navigation pane. While it contains at least one site-level node as a sub-level, the number of site-level nodes that are displayed beneath the study-level node is the same as the number of sites to which you have access.
- **2. Site** the intermediate level in the hierarchy, there can be one or more Site nodes present in the Navigation pane, depending on:
	- the number of sites in the study, and
	- the number of sites to which you have access.

Each Site node may contain one or more Patient nodes as sub-levels.

- **3. Patient** the lowest level in the hierarchy, there can be any number of Patient nodes present under each Site node, depending on:
	- the number of patients assigned to the site, and
	- the number of patients to which you have access.

**Note:** Refer to ["Interaction with the Summary Task Tab" on](#page-126-0)  [page 6-7](#page-126-0) for information about how selection of different nodes in the Navigation pane affects the information that is displayed in the Summary Task Tab.

**Expand/Collapse Nodes** A node in the Navigation pane may be in one of three states:

- **1.** empty it does not contain sub-nodes
- **2.** collapsed it contains sub-nodes, but they are not displayed
- **3.** expanded it contains sub-nodes, which are displayed below the node, indented slightly.

There is a symbol adjacent to each node that provides information about its state.

**Study Node** The Study node is the top-level in the hierarchy displayed in the Navigation pane. It represents the currently active study. Therefore, the Navigation pane displays only one Study node at a time (because only one study can be active at a time).

When the Study node is selected, the tasks that are associated with it are displayed in the Task Pane.

When the Activity List window is displayed during initial login, the Navigation pane displays the study node expanded, which lists the constituent sites to which you have access.

#### *Example 14–1 Typical Tasks at the Study Level*

The following list of tasks is representative of the type of tasks you can perform at the Study node:

■ **Review** *<number>* **open discrepancies for Study 01.**

This task, where *<number>* is a variable that is replaced by the actual number of open discrepancies associated with site patients to which you have access, displays in the Spreadsheet all patients with at least one open discrepancy. This allows you to perform discrepancy management.

Show all data for Study 01.

This task displays in the Spreadsheet all patients assigned to Study 01 to which you have access and all CRFs that have an entry status of at least Created.

#### **Site Node**

Each site node that is displayed in the Navigation pane is a constituent of the active study to which you have access. If you have access to one site, then only one Site node will be displayed beneath the Study node, no matter how many sites are actually associated with the study.

As you select each Site node, the tasks that are configured for it are displayed in the Task pane. These tasks are of a scope that allows you to work with data across all of the patients to which you have access that are assigned to the site.

#### *Example 14–2 Typical Tasks at the Site Level*

The following list of tasks is representative of the type of tasks you can perform at the Site node:

■ **Review** *<number>* **open discrepancies for Site 001.**

This task, where *<number>* is a variable that is replaced by the actual number of open discrepancies associated with site patients to which you have access, displays in the Spreadsheet all patients with at least one open discrepancy. This allows you to perform discrepancy management.

Show all data for Site 001.

This task displays in the Spreadsheet all patients assigned to Site 001 to which you have access and all CRFs that have an entry status of at least Created.

**Patient Node** Each patient node that is displayed in the Navigation pane is associated with specific Site node. This is represented graphically by placing the patient nodes directly below and slightly indented in relation to the associated site node.

Because it is the lowest level in the hierarchy, a patient node cannot be expanded or collapsed. However, the icon that is adjacent to each patient node does provide you with discrepancy information about the data associated with the patient.

*Table 14–7 Patient Node Icons* 

| <b>Icon</b> | <b>Description</b>                                                                                                    |
|-------------|----------------------------------------------------------------------------------------------------|
| ជូំ         | There are no CRFs associated with the patient that contain either an Active or<br>Other discrepancy.                                               |
| Ŏ           | At least one CRF associated with the patient has a discrepancy status of Other.<br>However, there are no CRFs with a discrepancy status of Active. |
| Φ           | At least one CRF associated with the patient has a discrepancy status of<br>Active. There may also be CRFs with a discrepancy status of Other.     |

# <span id="page-265-0"></span>**Task Pane**

The Task pane displays the list of tasks that are associated with the currently selected node in the Navigation pane. As you select different nodes, at different levels in the Navigation pane, the set of tasks changes and the tasks associated with the newly selected node are displayed.

In order to enable, or activate, a task, click its entry in the task list. This action closes the Activity List window, populates the Spreadsheet with the relevant data, and prepares RDC Classic so that you can immediately start working on the task.

**Scope** The tasks that are associated with a particular type of node act on a subset of data that is related to the level of the node. This relationship between a task and the set of data it refers to is called scope. When the Study node is selected in the Navigation pane, any task that you select queries all of the data in the study to which you have access. In comparison, when a patient node is selected, any task you choose queries only the data that is associated with that one patient.

Because tasks are sorted and displayed based on your user role and on the currently selected scope, the same tasks are displayed when you select different patients, only the data that is loaded in the RDC Classic Spreadsheet differs. Similarly, the set of tasks for different Site nodes is identical, only the patient data that are loaded in the RDC Classic Spreadsheet differs.

#### <span id="page-266-0"></span>**Navigation Buttons**

There are three navigation buttons on the Activity List window that provide additional functionality. The buttons are:

- Load Filter Button
- Change Study Button
- Search Button
- Cancel Button
- **Help Button**

**Load Filter Button** This button opens the List of Saved Searches Window, which allows you to select a saved search to use as a filter on the activities in the Activity List window.

**Change Study Button** This button opens the Change Study Window, which allows you to switch another study.

**Search Button** The Search button opens the Search Window. It provides the same functionality as **Modify Search** in the **File** menu.

**Cancel Button** The functionality of the Cancel button is dependent on where you are in the login process.

- If the Activity List window is displayed as part of the session startup process, when you click the Cancel button RDC Classic displays a window that offers you three options:
	- **1.** Change Study This option displays the Change Study Window, which allows you to change the study.
	- **2.** Exit RDC Classic This option closes the application.
	- **3.** Return to Activity List This option puts focus on the Activity List window and allows you to continue the session login process.
- If you navigate to the Activity List window via the Activity List button adjacent to the RDC Classic Spreadsheet, when you click the Cancel button:
	- **1.** The system closes the Activity List window.
	- **2.** Focus returns to the RDC Classic Workspace.
	- **3.** The search criteria is unchanged.

**Help Button** The Help button launches the RDC Classic Online Help and displays the Activity List window topic.

# **Usage**

To use the Activity List window effectively, you need only identify the scope (Study, Site, or Patient) and the task that you want to complete. When you select a task, RDC Classic retrieves the necessary data and displays the workset in the RDC Classic Spreadsheet.

Refer to ["Using the Activity List Window" on page 6-6](#page-125-0) additional information.

# <span id="page-267-0"></span>**Saved Search Windows**

RDC Classic permits users to save searches for use in the RDC Classic Search window, the Activity List window, and to directly specify a workset. The windows that you use to create, manage, and use saved searches are:

- [Save Current Search Window](#page-267-1)
- [List of Saved Searches Window](#page-268-0)
- **[Maintain Saved Search Window](#page-270-0)**
- **[Copy Search Window](#page-273-0)**
- **[SQL Query Window](#page-274-0)**

# <span id="page-267-1"></span>**Save Current Search Window**

The Save Current Search window allows you to save the search criteria that were used to load the current workset. This makes the search available in the List of Saved Searches Window and the Maintain Saved Search Window.

*Figure 14–8 Save Current Search Window*

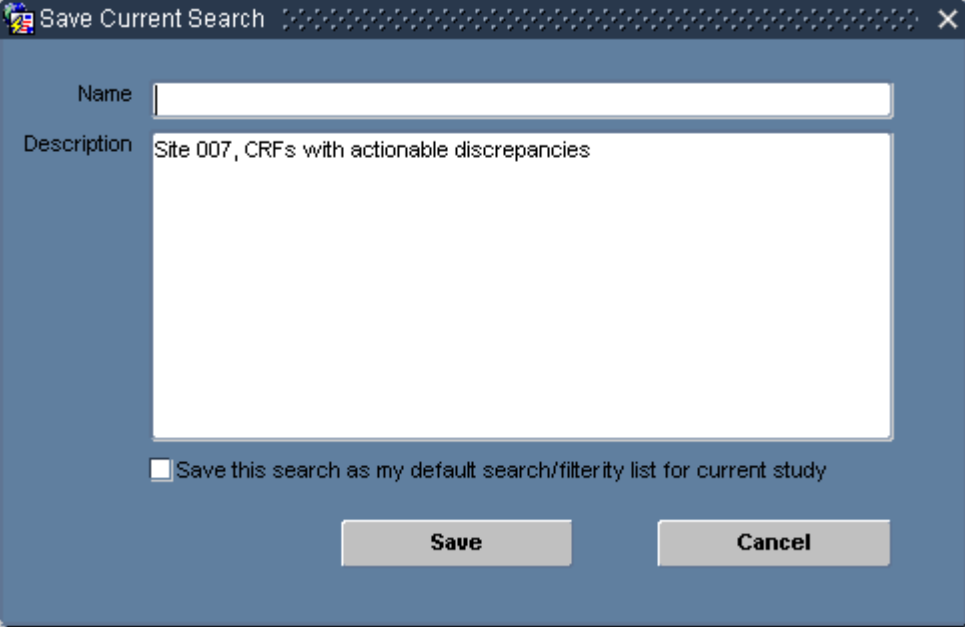

# **Access**

You access the Save Current Search window from the Save Search command in the File Menu.

# **Components**

The components of the Save Current Search window are listed and described in [Table 14–8.](#page-268-1)

<span id="page-268-1"></span>

| Label                 | <b>Type</b> | <b>Description</b>                                                                                                    |
|-----------------------|-------------|----------------------------------------------------------------------------------------------------|
| Name                  | Field       | A text box in which you type a descriptive name for the search<br>you want to save. You must supply a name here; the system<br>will not save the search until there is a unique name associated<br>with it. The field has a 100 byte maximum.                                                                 |
| Description           | Field       | A text box that describes the search criteria upon which the<br>saved search is based. Initially, the system inserts the search<br>criteria description that is displayed in the RDC Classic<br>Spreadsheet Status Line. You can modify this description, as<br>necessary. The field has a 2000 byte maximum. |
| Save as my<br>default | Check box   | If selected, specifies that the search is designated as your<br>default search.                                                                                                    |
| Save                  | Button      | Saves the search with the designated name, description, and<br>default search setting.                                                                                                    |
| Cancel                | Button      | Discontinues the save search action, closes the window, and<br>returns focus to the RDC Classic Workspace.                                                                                                    |

*Table 14–8 Components of the Save Current Search Window*

# **Usage**

When you save a search, via the Save Search command in the File menu, the system displays the Save Current Search window. Use this window to create a unique name for the search and to modify the description, if necessary. If you want to set the search to be the default for your sessions, select the **Save as my default search/filter for the current study** check box.

# <span id="page-268-0"></span>**List of Saved Searches Window**

The List of Saved Searches window displays a list of searches that you can use in your session. The set of searches that are available to you are those that meet the settings for your user name, the associated user role, and the current study. The window also includes the capability to quickly locate a particular saved search.

**Note:** Although users with administrative privileges are able to use the Maintain Saved Search Window to access and work with any saved search in the study database, the list that is available to is limited to the current scope for user, study, and role.

In addition to selecting a saved search to load, you use this window when a saved search is already loaded and you want to remove its settings. This action is analogous to setting all of the criteria in the Search window to default values.

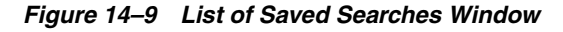

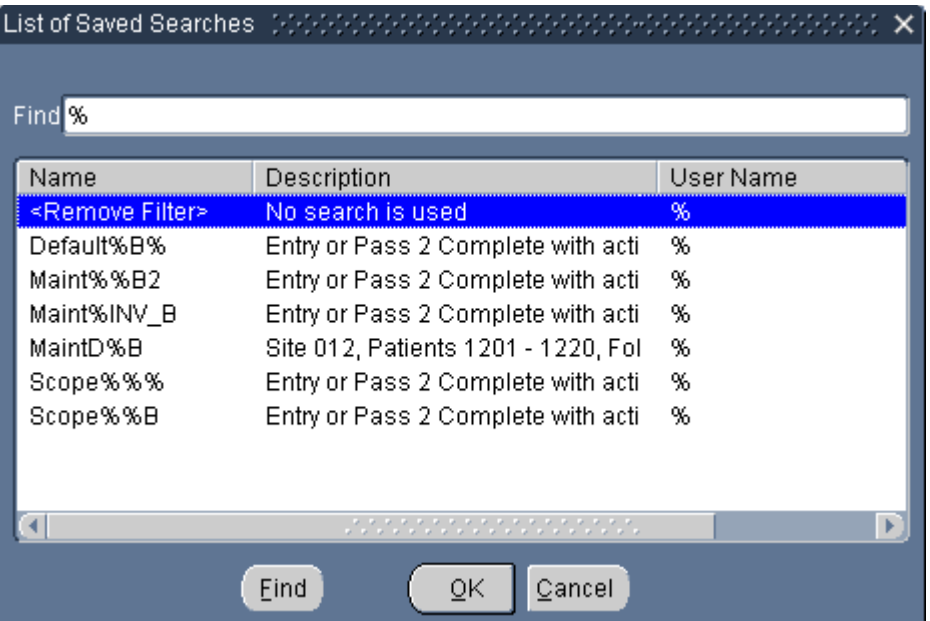

#### **Components**

The components of the List of Saved Searches are listed and described in [Table 14–9](#page-269-0).

<span id="page-269-0"></span>

| Label       | Type     | <b>Description</b>                                                |
|-------------|----------|-------------------------------------------------------------------|
| Find        | Text box | A tool that uses a text string to search the list of saved search |
| Name        | Column   | The name associated with each saved search                        |
| Description | Column   | The description associated with each saved search                 |
| User Name   | Column   | The user name associated with each saved search                   |

*Table 14–9 Components of the List of Saved Searches Window*

# **Usage**

To use the window to load a search or filter, highlight the row that corresponds to the saved search you want and click the **OK** button.

If the list of saved searches is extensive, you can search for the one you want. To use the Find tool:

- **1.** Type a text string that is present in any of the columns, using the wildcard character ("%"), as necessary.
- **2.** Click the **Find** button. The list of saved searches that match the search string is displayed.

To revert back to the full list of saved searches, do a search for the wildcard character ("%"), which returns all items in the list.

#### **Access**

You access the List of Saved Searches window from:

- Load Filter button on the Activity List window
- Load Search button on the Search window

■ Load Search command in the File menu

# <span id="page-270-0"></span>**Maintain Saved Search Window**

You use the Maintain Saved Search window to perform various tasks with existing saved searches. This includes making a copy, or deleting, changing the scope of a saved search. This allows you to make a saved search that you created available to other users and to do housekeeping of your set of saved searches.

There are two versions of the Maintain Saved Search window:

- **1.** for users without administrator privileges, the window, which is depicted in [Figure 14–10, "Maintain Search Window — Non-admin User"](#page-270-1), includes all searches to which the user has access; that is, those in which the user name and role components of the scope satisfy the current user and that user's assigned role.
- **2.** for users with administrator privileges, the window, which is depicted in [Figure 14–11, "Maintain Saved Search Window — Administrators"](#page-271-0), includes all saved searches that exist in the database; this gives the user the means to work with any search and re-implement it as necessary.

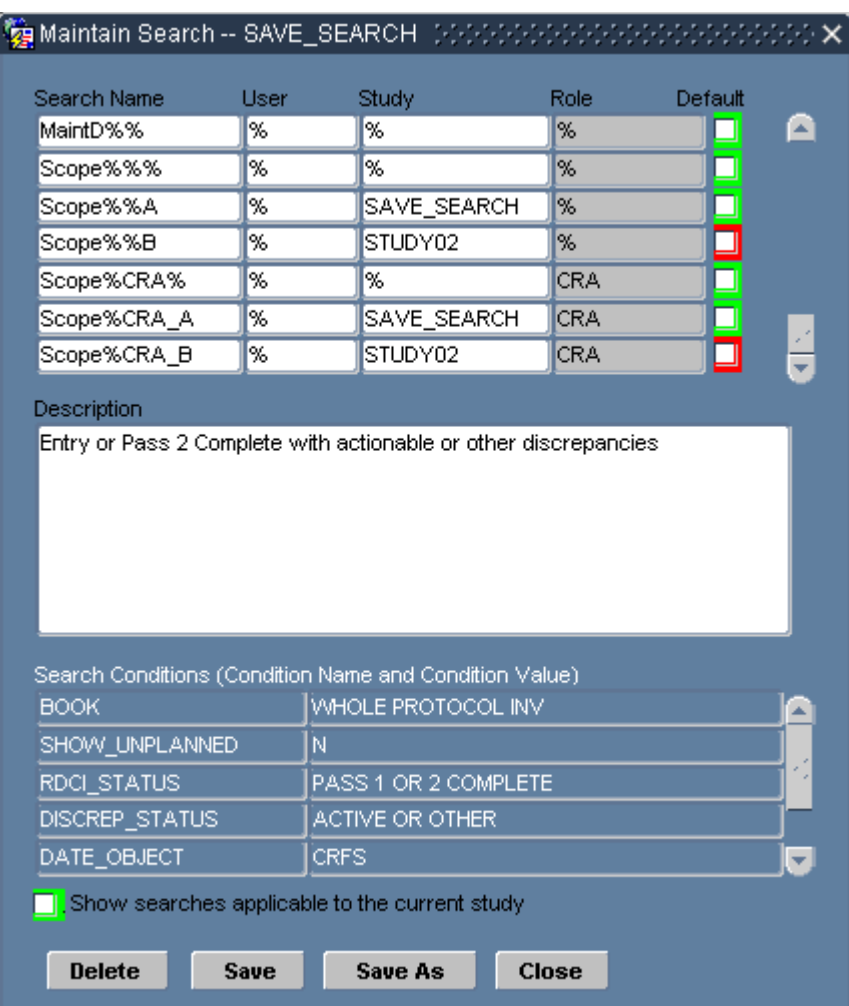

#### <span id="page-270-1"></span>*Figure 14–10 Maintain Search Window — Non-admin User*

The primary differences between the two windows are:

- The window for non-admin users:
	- **–** provides a list of saved searches that is limited to those that are available to the user, based on the scope values associated with each saved search
	- **–** does not include the View Query button
- The window for RDC Classic administrators:
	- **–** provides a list of all saved searches in the database, which the user can then modify, copy, or delete
	- **–** provides access to the SQL Query Window via the **View Query** button

#### **Components**

The Maintain Saved Search window provides detailed information about each saved search it lists and allows you to manage the set of saved searches available to you. The upper portion of the window is a table consisting of a scrollable set of rows, with the scope information for each saved search displayed in fields across each row.

The first column displays the name of the saved search, which is initially specified in the Save Current Search Window. The remaining three columns display each of the scope values that are associated with a saved search. At the end of each row is a check box that allows you to identify a search as your default search.

| Search Name    | User | Study                                                                 | Role       | Default |  |
|----------------|------|-----------------------------------------------------------------------|------------|---------|--|
| MaintD%%       | %    | %                                                                     | %          |         |  |
| Scope%%%       | %    | %                                                                     | %          | - 1     |  |
| Scope%%A       | %    | SAVE SEARCH                                                           | 1%         |         |  |
| Scope%%B       | %    | STUDY02                                                               | %          | ⊒       |  |
| Scope%CRA%     | %    | %                                                                     | <b>CRA</b> |         |  |
| Scope%CRA A    | %    | SAVE SEARCH                                                           | <b>CRA</b> | - 1     |  |
| Scope%CRA B    | 96   | STUDY02                                                               | CRA        | □       |  |
| Description    |      | Entry or Pass 2 Complete with actionable or other discrepancies       |            |         |  |
|                |      | Search Conditions (Condition Name and Condition Value)                |            |         |  |
| <b>BOOK</b>    |      | WHOLE PROTOCOL INV                                                    |            |         |  |
| SHOW UNPLANNED | N    |                                                                       |            |         |  |
| RDCI STATUS    |      | PASS 1 OR 2 COMPLETE                                                  |            |         |  |
| DISCREP_STATUS |      | ACTIVE OR OTHER                                                       |            |         |  |
| DATE OBJECT    |      | <b>CRFS</b><br>Show searches applicable to the current study and user |            |         |  |

<span id="page-271-0"></span>*Figure 14–11 Maintain Saved Search Window — Administrators*

All of the components that comprise the Maintain Search windows are listed and described in [Table 14–10](#page-272-0).

<span id="page-272-0"></span>

| Label                       | <b>Type</b>   | <b>Description</b>                                                                                                    |
|-----------------------------|---------------|----------------------------------------------------------------------------------------------------|
| Search Name                 | Column        | Displays the name associated with each saved search.                                                                                                    |
| User                        | Column        | Displays the User scope value for each saved search                                                                                                    |
| Study                       | Column        | Displays the Study scope value for each saved search                                                                                                    |
| Role                        | Column        | Displays the Role scope value for each saved search                                                                                                    |
| Default                     | Check box     | Specifies if a saved search is designated as your default for the<br>current study. Color-coded to indicate if the saved search is<br>available to you in the current study. |
| Description                 | Text box      | The description associated with the currently selected saved<br>search.                                                                                                    |
| <b>Search</b><br>Conditions | Table         | A listing of the conditions that comprise the search criteria<br>associated with the currently selected saved search.                                                        |
| Show searches<br>applicable | Check box     | Allows you to determine the set of saved searches that are<br>listed in the window.                                                                                          |
| Delete                      | Button        | Deletes the currently selected saved search.                                                                                                    |
| View Query                  | Button        | Opens the SQL Query Window; present only in the window<br>displayed for RDC Classic administrators                                                                           |
| Save                        | <b>Button</b> | Saves all pending changes in the window                                                                                                    |
| Save As                     | <b>Button</b> | Opens the Copy Search Window, which initiates the process of<br>creating a copy of an existing saved search.                                                                 |
| Close                       | <b>Button</b> | Closes the window.                                                                                                    |

*Table 14–10 Components of the Maintain Search Window*

**Show searches applicable...** This check box allows you to work either with the full set of searches that are currently available to you or a more limited set. The check box label and its functionality differs based on whether or not you are an RDC Classic administrator.

If you are not an RDC Classic administrator, the label is:

#### **Show searches applicable to the current study**

When the check box is selected, only those saved searches with a Study scope of the current study or default ("%") are listed in the table of saved searches. This allows you to view only those searches that you can use in the current study. This may be helpful if you want to select a default search, for example.

When the check box is clear, the list of saved searches includes all that are available to you, even those with a Study scope value other than the current study or default. You cannot use these saved searches in the current study, though you can modify the Study scope to make it available or create a copy of such a search.

If you are an RDC Classic Administrator, the check box label is:

#### **Show searches applicable to the current study and user**

This check box differs from the non-administrator version because, as an RDC Classic administrator, you are able to view and work with any saved search in the database. You use this setting to limit the list to those that are available for you your use in the current RDC Classic session and study.

When the check box is selected, only those saved searches with a Study scope of the current study or default ("%") are listed in the table of saved searches.

When the check box is clear, the list includes all saved searches in the database.

**Note:** The Default check box is color-coded to indicate whether a saved search is available for your use in the current study.

#### **Access**

All users access the Maintain Search window using the Maintain Search command on the Edit menu. The system opens the version of the window that is appropriate to the privileges associated with your user name.

# <span id="page-273-0"></span>**Copy Search Window**

You use the Copy Search window to create a copy of a saved search. The new saved search has the identical search criteria as the original, however, you have the option to modify the scope values, limiting or expanding the set of users who have accessed to it.

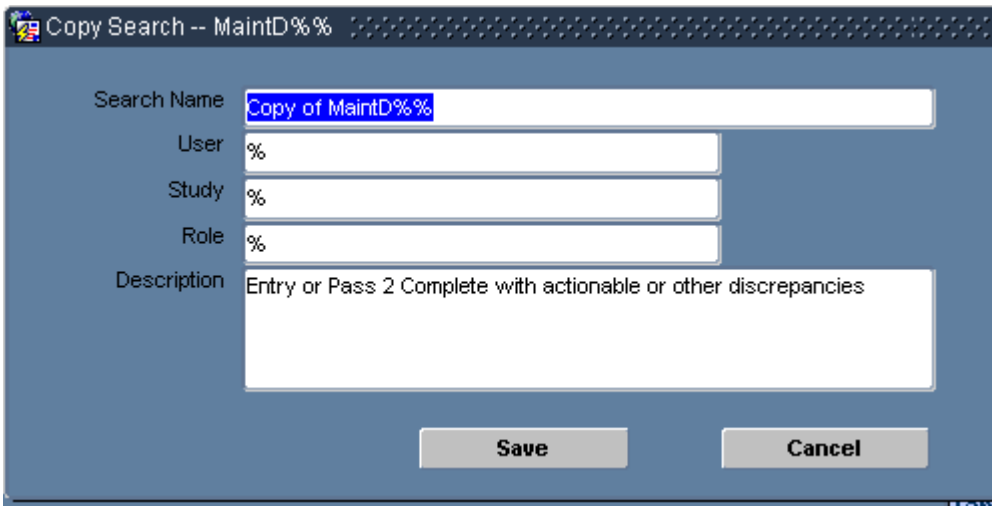

*Figure 14–12 Copy Search Window*

#### **Components**

The components of the Maintain Saved Search window are listed and described in [Table 14–11](#page-273-1).

*Table 14–11 Components of the Copy Search Window*

<span id="page-273-1"></span>

| Label       | Type       | <b>Description</b>                                                                                                    |  |
|-------------|------------|----------------------------------------------------------------------------------------------------|--|
| Search Name | Text field | The name of the saved search. By default, this is, "Copy of<br><original_saved_search_name>". This value must be unique<br/>among the saved searches in the database.</original_saved_search_name>                                                                                          |  |
| User        | LOV        | The User scope value. For a non-admin user, the initial value is<br>set to the current user's name. For an administrator, the initial<br>value is set to the current user's name or, if the user scope in<br>the source search is '%', then the '%' value is retained in the<br>new search. |  |

| Label       | Type       | <b>Description</b>                                                                                                    |  |
|-------------|------------|----------------------------------------------------------------------------------------------------|--|
| Study       | LOV        | The Study scope value. The initial value of this field matches<br>the study scope of the source search.                                                                                                    |  |
| Role        | LOV        | The Role scope value. For a non-admin user, the initial value is<br>set to '%'. For an administrator, the initial value matches the<br>role scope of the source search.                                                                                           |  |
| Description | Text field | A text box that describes the search criteria upon which the<br>saved search is based. Initially, this field is identical to the<br>Description field in the original saved search. You can modify<br>the field, as necessary. The field has a 2000 byte maximum. |  |

*Table 14–11 (Cont.) Components of the Copy Search Window*

### **Usage**

The Copy Search window allows you to create a copy of an existing search and to modify its scope and description at the same time.

#### **Access**

The system displays the Copy Search window when you click the Save As button in the Maintain Saved Search Window.

# <span id="page-274-0"></span>**SQL Query Window**

You use the SQL Query window to generate and view the SQL statement that a given saved search is based on. This allows you to perform debug and troubleshooting activities.

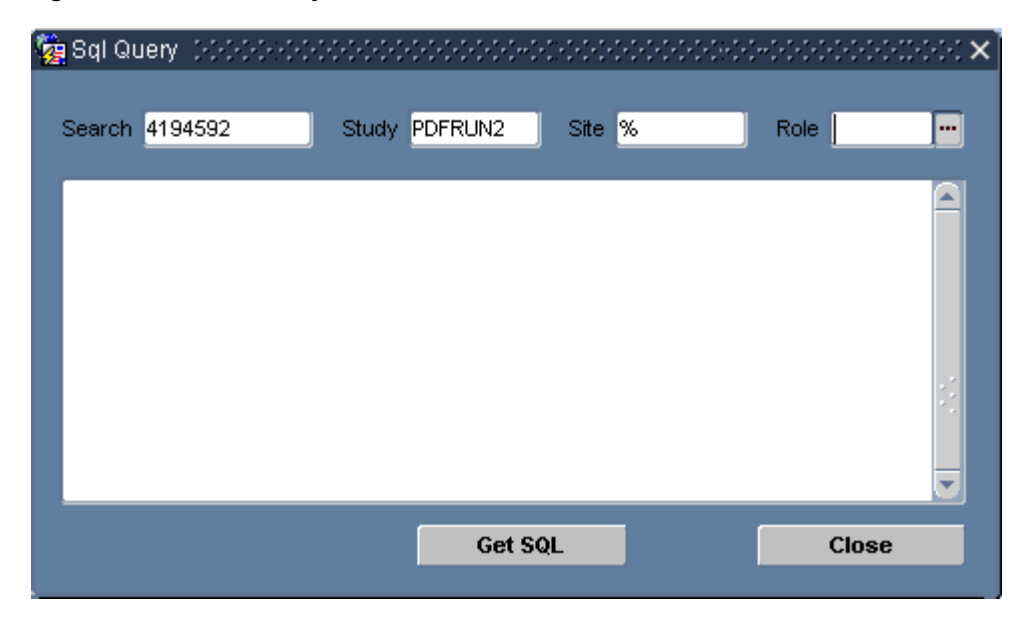

*Figure 14–13 SQL Query Window*

### **Components**

The components of the SQL Query window are listed and described in [Table 14–12.](#page-275-1)

<span id="page-275-1"></span>

| Label   | <b>Type</b> | <b>Description</b>                                                                                                    |  |
|---------|-------------|----------------------------------------------------------------------------------------------------|--|
| Search  | LOV         | The saved search name that is used to generate the query. This<br>field is required.                                                                      |  |
| Study   | LOV         | The study name that is used to generate the SQL statement.<br>This field is required.                                                                     |  |
| Site    | LOV         | The name of a site that is part of the study specified in the<br>Study field. The value in this field can be "%" ("ALL") or the<br>name of a single site. |  |
| Role    | LOV         | The name of a user role that is used to generate the SQL<br>statement. This field is required.                                                            |  |
| SQL     | Text box    | The SQL statement that defines the criteria specified by the<br>saved search and the study, site, and role parameters.                                    |  |
| Get SQL | Button      | Causes the SQL statement to be retrieved and stored in the<br>SOL: text box.                                                                              |  |
| Close   | Button      | Dismisses the window.                                                                                                    |  |

*Table 14–12 Components of the SQL Query Window*

#### **Usage**

To generate a SQL statement, you must supply specific values for three of the four parameters that are available in the window. The Search parameters provide the bulk of the search criteria used in the query.

The Study and Role parameters are required because each is used in every search to provide context. For example, the role of the user performing a search determines the discrepancy status of each CRF and may limit the results of the search.

The Site parameter is optional when you get the SQL statement. If you specify a site, the query adds it to the end of the query to further restrict the results.

If you do not specify a Study or a Role parameter, the system does not fetch the query. However, you have the option to change any of the parameters and re-fetch the query. In this way, you can evaluate how different values for the Role, for example, alter the query and/or the resultant workset.

To capture a query that is displayed in the window, click-drag from the upper left-hand corner of the text box to the lower right-hand position, just to the right of the last line of text. The system highlights in blue any text that you select. When the text is selected, use the Copy quick-key combination (Ctrl-c) to copy the text to the Windows clipboard. You can then use the Paste quick-key combination (Ctrl-v) to paste it into an editor or SQL\*Plus.

#### **Access**

You access the SQL Query window by clicking the **View Query** button on the Maintain Saved Search Window that is available to RDC Classic administrators.

# <span id="page-275-0"></span>**Preferences Window**

The Preferences window allows you to manage various application settings for the current RDC Classic session. Two tabs separate the settings into general session settings:

- General Tab
- Data Entry Tab

#### **Default Settings**

A default set of preferences is defined for each study to which you have access. These are displayed when you open the Preferences window for the first time in a session. The RDC Classic administrator is responsible for the configuration of these settings.

**Note:** Your system administrator establishes and maintains your default preferences settings through the RDC Classic Configuration Settings window. Management of these settings is described in [Chapter 18, "RDC Classic Administration Tasks."](#page-400-0)

#### **Changes to Default Settings**

When you change default settings in the Preferences window, those changes are active until:

- You make further changes.
- You change the study.
- You close the RDC Classic session.

When you change the study or start a new session, the default settings are enabled.

# **Access**

Access the Preferences window by selecting **Preferences** from the option list on the Edit menu. When you select the menu command, RDC Classic opens the Preferences window on top of the RDC Classic Workspace.

Note that the presence of **Preferences** on the option list of the **Edit** menu is controlled by configuration settings that your system administrator specifies. If the menu command is not accessible in the Edit menu and you wish to alter default Preferences window settings, contact your system administrator for assistance.

#### **Session Configuration**

Your system administrator can configure your RDC Classic session so that the Preferences menu command is not accessible from the Edit menu. When the Preferences menu command is not accessible, you cannot alter the components that are available in the Preferences window.

# **Components**

The Preferences window is divided into two tabs. The components of the tabs are described in the following subsections:

- **[General Tab Components](#page-276-0)**
- [Data Entry Tab Components](#page-279-0)

# <span id="page-276-0"></span>**General Tab Components**

The General tab of the Preferences window contains settings that affect how RDC Classic functions during data entry. It consists of settings in the following categories:

- [Date Format](#page-277-0)
- [Debug Settings](#page-278-0)
- **[System Settings Section](#page-278-1)**

#### ■ [Time Zone Section](#page-278-2)

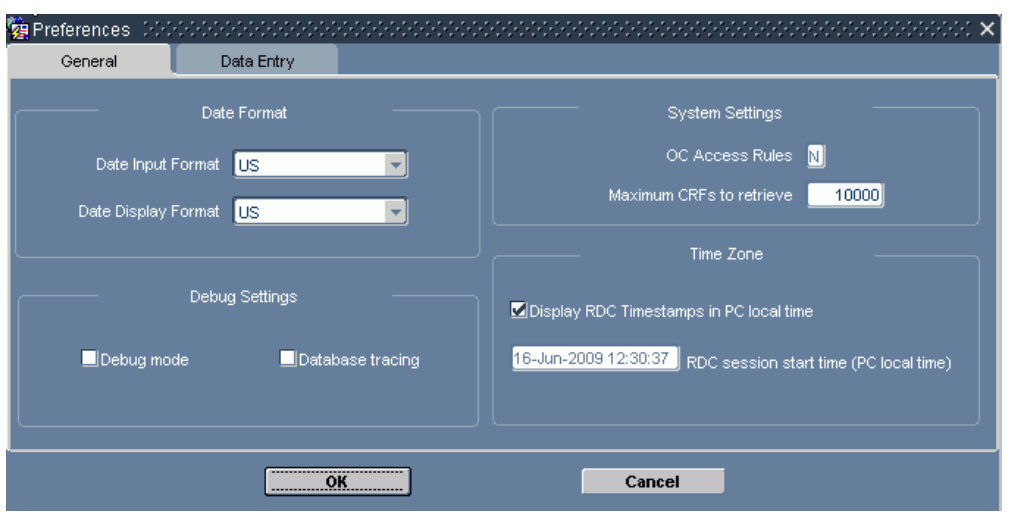

*Figure 14–14 Preferences Window — General Tab*

# <span id="page-277-0"></span>**Date Format**

This section consists of two date format settings, one affects the way you enter dates in a CRF, the other affects the way the system presents date data.

**Date Input Format** There are four date formats that RDC Classic recognizes; these are listed in [Table 14–13.](#page-277-1)

<span id="page-277-1"></span>

| <b>Format Title</b> | <b>Description</b> | <b>Example</b>   | <b>Meaning</b>   |
|---------------------|--------------------|------------------|------------------|
| US                  | MM-DD-YYYY         | 12-01-2002       | December 1, 2002 |
| European            | DD-MM-YYY          | 12-01-2002       | January 12, 2002 |
| Swedish             | YYYY-MM-DD         | $2002 - 01 - 12$ | January 12, 2002 |
| Standard            | DD-Mon-YYYY        | 12-Jun-2002      | June 12, 2002    |

*Table 14–13 RDC Classic Date Formats*

The setting for the Date Input Format option defines the date format that you will use to input dates into RDC Classic. It is important that this information is correct because it ensures the system calculates the correct date.

When you click the drop-down arrow for this option, you are presented with three date formats:

- **1.** US
- **2.** European
- **3.** Swedish

**Date Display Format** This setting defines the format that dates are displayed in Data Entry windows. Like the Date Input Format setting, it is a drop-down selection box. You set this to either of two choices:

- **1.** Current selection in the Date Input Format drop-down box
- **2.** Standard

The implication of these choices is that, at any given time, you are able to work with up to two date formats:

- You can input date data in one of three formats.
- You can display dates either in Standard format or the format that you choose for data input.

#### <span id="page-278-0"></span>**Debug Settings**

These two check boxes enable diagnostic tools that are used by your System Administrator and Oracle Technical Support to analyze how RDC Classic is working. Do not select either of these check boxes unless you are explicitly instructed to do so by your System Administrator. While the tools that are activated by these options are useful, both severely affect the performance of RDC Classic.

#### <span id="page-278-1"></span>**System Settings Section**

This section consists of a read-only setting that affects the way RDC Classic handles auditing and validation. It also includes a setting that affects the maximum number of CRFs that are retrieved in your workset.

**Oracle Clinical Access Rules** This component displays the current accessibility rule for your RDC Classic session. The setting itself is specified by the RDC Classic administrator, using the RDC Classic Configurator. You cannot change this setting in the Preferences window.

The setting affects the way that RDC Classic:

- handles response data auditing requirements
- processes validation procedures.

The setting can be either "N" (the default value) or "Y". When it is set to "N", RDC Classic functions normally. When it is set to "Y", RDC Classic uses the same accessibility rules that are used in Oracle Clinical.

**Maximum CRFs to Retrieve** This option specifies the maximum number of CRFs that RDC Classic can retrieve at any one time. Normally, you do not have to adjust the value in this text box. However, under certain circumstances, your system administrator may instruct you to change the default value.

#### <span id="page-278-2"></span>**Time Zone Section**

This section allows you to adjust how timestamp data is displayed in RDC Classic and to gauge how long your RDC Classic session has been running.

**Display RDC Classic Timestamps in PC's Local Time** When this option is selected, all timestamps displayed in RDC Classic are converted from the server's time zone to your computer's time zone. Note that this setting does not affect the timestamp data that are saved to the database. The system simply uses the time zone adjustment value stored in your computer and applies it to timestamp values displayed in RDC Classic.

**RDC Classic Session Start Time** This is an information item that records the date and time you initiated the current RDC Classic session. The values reflect the date and time that is kept by your local computer.

# <span id="page-279-0"></span>**Data Entry Tab Components**

The Data Entry tab in the Preferences window allows you to configure various workspace features. This includes how the system navigates to other CRFs, whether clicking a CRF icon opens the Data Entry window, and how the system handles field-to-field navigation during data entry. The tab consists of three sections:

- **[CRF Progression](#page-279-1)**
- [Action When Clicking on a Cell](#page-281-1)
- [Data Entry Settings](#page-281-2)

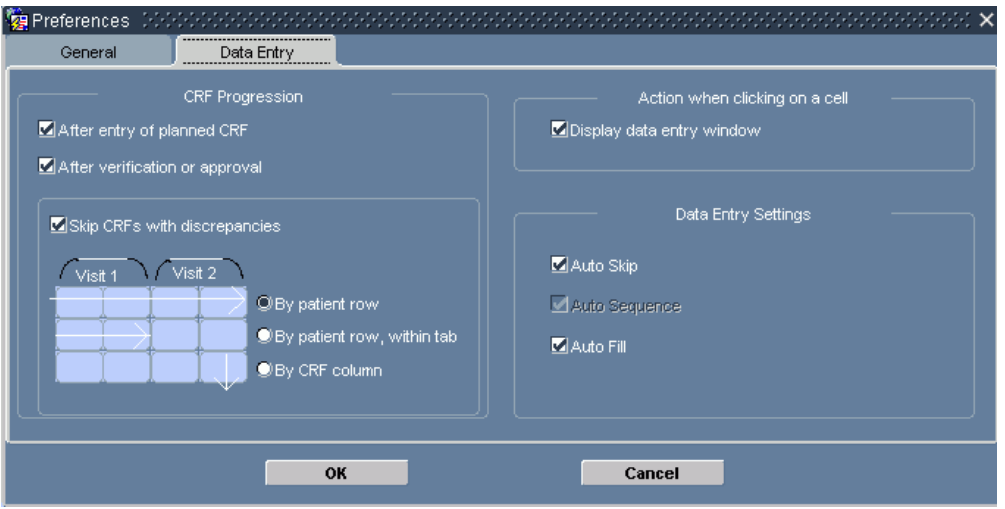

#### *Figure 14–15 Preferences Window — Data Entry Tab*

# <span id="page-279-1"></span>**CRF Progression**

In data entry, CRF progression refers to the way that focus shifts as you complete work on a given CRF. The options that are present in this section allow you to control how focus changes after you perform these tasks:

- initial data entry
- change the verification status
- change the approval status

You should note the following about these settings:

- **1.** The progression sequence does not include unplanned CRFs. You must overtly select the icon for an unplanned CRF in order to open it in the Data Entry window.
- **2.** If you want to disable CRF progression for data entry, clear the **After entry of planned CRF** check box.
- **3.** If you want to disable CRF progression for approval and verification tasks, clear the **After verification or approval** check box.
- **4.** If you disable CRF progression for both data entry and verification/approval, the settings of the sequence direction and discrepant CRFs parameters do not apply to those tasks, but do affect the functionality of the **Next** and **Previous** buttons, as well as the associated menu commands. Refer to ["RDC Classic Toolbar" on](#page-198-0)  [page 11-13](#page-198-0) and ["CRF Menu" on page 11-10](#page-195-0) for additional information.

**After Entry of Planned CRF** Use this setting to enable progression after initial data entry in a planned CRF. When this setting is selected, after you collect data for the last question in the CRF, as part of initial data entry, the system opens the next planned CRF that is not created.

**After Verification or Approval** Use this setting to enable progression after you approve or verify a CRF. It affects how you work with the Verification Task Tab and the Approval Task Tab. When this option is selected, focus changes to the next CRF in the sequence after you approve or verify a CRF. When it is not selected, focus remains in the current CRF after you modify the verification or approval status.

**Skip CRFs with Discrepancies** This setting causes the system to not include CRFs with actionable discrepancies (that is, those at either the active or other discrepancy status) in the progression sequence. This setting is useful when you are performing approval or verification tasks and do not want to include discrepant CRFs.

**Progression Direction** This option affects the direction of the CRF progression sequence. You use the radio buttons to control where the system looks for the CRFs that are in the progression sequence. The graphic adjacent to the radio buttons serves as an aid that describes each type of automatic progression sequence.

The options for this setting and the effect of each option on data entry and verification/approval are described in the following list:

- **For patient row** sets the progression sequence for the current patient row, across all Spreadsheet views. This means that when you conclude work on a CRF for a given patient, focus moves to the next planned CRF, that is, the CRF with the next higher page number. If there are not any such CRFs in the current visit, the system searches subsequent visits in order until a CRF page that meets the criteria for the current operation is found. If a CRF is not found, focus remains on the last accessed CRF.
	- **Data Entry** When the current (planned) CRF is completed, the system changes focus to the next CRF for the current patient that is not created, even if it is part of a subsequent Spreadsheet view.
	- **Approval or Verification** When you approve or verify the current CRF, the system changes focus to the next CRF for the current patient that is not approved or verified (based on the previous action), even if it is part of subsequent Spreadsheet view.
- **For patient row, within tab** sets the progression sequence for the current patient, within the current Spreadsheet view tab (that is, either for the visit, phase, or study). This means that when you conclude work on a CRF for a given patient, focus moves to the CRF associated with the next CRF that meets the criteria for the current workset, but only within the current tab. If there are no CRFs in the current tab that satisfy the criteria for the current operation, focus remains on the current CRF.
	- **Data Entry** When the current CRF is completed, the system changes focus to the next CRF for the current patient that is not created, if one exists within the current Spreadsheet tab.
	- **Approval or Verification** When you approve or verify the current CRF, the system changes focus to the next CRF for the current patient that is not approved or verified (based on the previous action), if one exists within the current Spreadsheet tab.
- **By CRF column** sets the progression sequence for the current CRF column, across patient rows. This means that when you conclude work on a CRF for a given patient, focus moves down the CRF Column to the next CRF that meets the criteria for the current operation. If there are no such CRFs in the current Page column, focus remains on the last accessed CRF.
	- **Data Entry** When the current CRF is completed, the system changes focus to the next CRF in the CRF Column that is not created.
	- **Approval or Verification** When you approve or verify the current CRF, the system changes focus to the next CRF in the CRF Column that is not approved or verified (based on the previous action).

In general, automatic progression proceeds, until no 'eligible' CRFs are available. At that point, automatic progression stops and the last accessed CRF remains in focus.

# <span id="page-281-1"></span>**Action When Clicking on a Cell**

When selected, the **Display data entry window** setting causes the Data Entry window to open when you click on a CRF Cell. If this setting is not selected, you **cannot** access the Data Entry window.

# <span id="page-281-2"></span>**Data Entry Settings**

The settings in this section affect field-to-field navigation during initial data entry.

**Auto Skip** When this option is selected, it causes focus in the Data Entry window to move to the next field in the response sequence when you type the number of characters that are defined for the current field.

**Auto Sequence** This option is associated with automatic progression in the Data Entry window. It is not user-configurable.

**Auto Fill** This option allows you to type in just enough characters in a Data Entry window data field for the system to ascertain what value you intend to enter. At that point, if you navigate to another data field, by pressing the Tab or Enter key, or using the mouse cursor, the first data entry field is filled with the complete value.

For example, if the list of values (LOV) for a data field includes the values, "Normal" and "Not Done", and you type "nor" and tab out of the data field, the system will fill the data field with the value, "Normal."

# <span id="page-281-0"></span>**Windows Associated with Running Reports**

This topic provides descriptions of the windows that the system displays when you run reports. It describes the components and functionality of each.

- Reports Window
- **Report Submission Window**
- Submission Details for Report Window
- Submitted Batch Jobs Window
- Schedule Jobs Window
- **Report Previewer Window**
- Output File Window
- Log File Window

Report Queue Manager Window

# **Reports Window**

You use the Reports window to initiate the process of running a report. The window provides you with the capability to choose between the patient data report and the workbook report. It also allows you to select the page layout of the report.

**Note:** Refer to "Reports in RDC Classic" for information about the differences between the reports that are available in RDC Classic.

When you initiate the report process, the system communicates with other Oracle Clinical components, which collect and organize the data to include in the report, and then it displays other windows that you use to modify parameter, start the report process, and monitor the progress of the PDR.

*Figure 14–16 Reports Window*

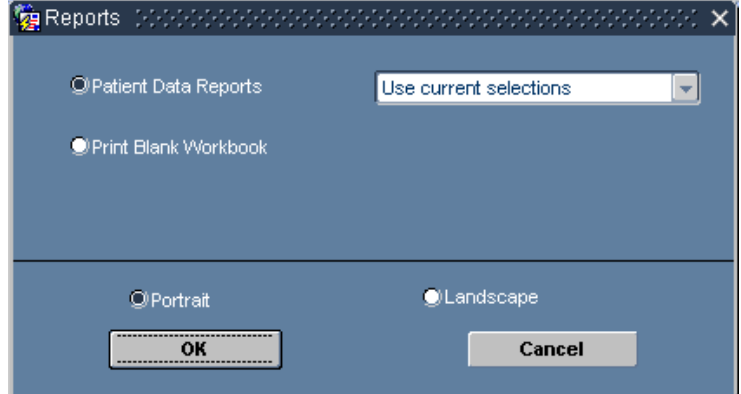

#### **Access**

You access the Reports window from the **Reports** command on the File menu. When you select this command, you are presented with the Reports window.

#### **Components**

The Reports window is comprised of:

- a section that you use to specify the type of report you want to run
- options for the page orientation
- two buttons

When you access the Reports window to run a report, there are several options that can be set that define what kind of report you run.

**Note:** Selected options are saved for the current session only.

[Table 14–14](#page-283-0) describes the options in the Reports window.

<span id="page-283-0"></span>

| Label                   | <b>Type</b>   | <b>Description</b>                                                                                                    |  |
|-------------------------|---------------|----------------------------------------------------------------------------------------------------|--|
| Patient Data<br>Reports | Radio button  | Generates a report that includes CRFs with patient data and,<br>optionally, other sections. This type of report gives you two<br>options includes two radio buttons that allow you choose the<br>method you wish to use for the report. |  |
|                         |               | Use Current Selections - this option uses the criteria<br>1.<br>currently specified in the Search Window to generate the<br>report.                                                                                                    |  |
|                         |               | 2.<br><b>Specify report parameters - this option allows you to</b><br>specify report criteria during the "Running Patient CRF<br>Reports" process.                                                                                      |  |
| Print Blank<br>Workbook | Radio button  | Prints all CRFs in a workbook, however, no patient data or<br>information is included.                                                                                                    |  |
| Report format           | Radio button  | The Report format affects the reports. The non-CRF sections<br>are formatted according to this setting. In the report, the<br>CRFs are also formatted by this setting.                                                                  |  |
|                         |               | This option allows you to specify the page format of the<br>report. The two choices are:                                                                                                    |  |
|                         |               | Portrait                                                                                                    |  |
|                         |               | Landscape<br>▪                                                                                                    |  |
| OK                      | Button        | Saves your current report window options, closes the<br>window, and opens the Report Submission Window.                                                                                                    |  |
| Cancel                  | <b>Button</b> | Closes the Reports window without saving your changes to<br>the default report window options and reverts focus to the<br>RDC Classic Workspace.                                                                                        |  |

*Table 14–14 Reports Window Components*

# **Report Submission Window**

You use the Report Submissions window to specify parameters that affect the different aspects of the patient data report (PDR) that you are running. The number and type of parameters that are available are dependent on the type of PDR you choose to run.

*Figure 14–17 Report Submission Window (Use Current Selections Option)*

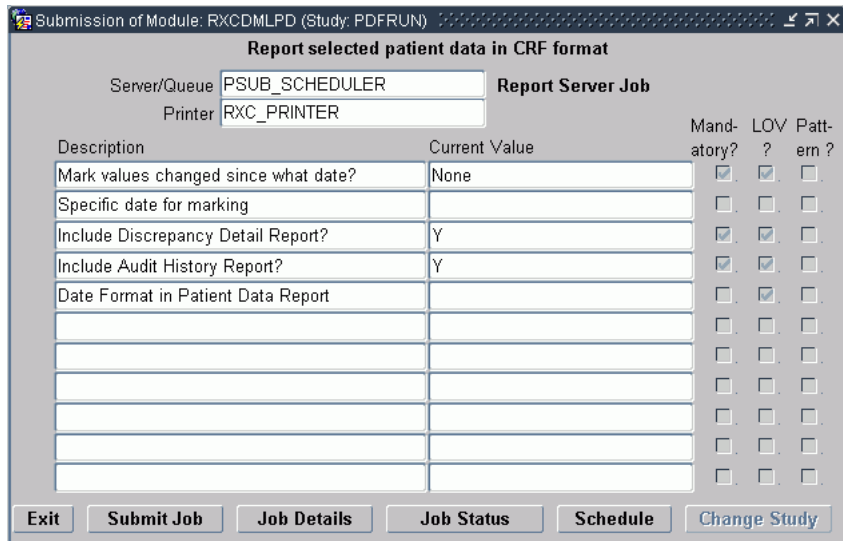

#### **Access**

The system displays the Report Submission window when you run a report from the Reports window.

#### **Components**

The Report Submission is comprised of a set of components that allow you to control how the report runs, when it runs, and that provide access to status windows.

*Table 14–15 Report Submission Window Components*

| Label                | <b>Type</b>         | <b>Description</b>                                                                                                    |  |
|----------------------|---------------------|----------------------------------------------------------------------------------------------------|--|
| Server/Queue         | Data field          | The name of the Report Server.                                                                                                    |  |
| Printer              | Data field          | The name of the printer that is on the application server<br>network.                                                                                                |  |
| Report<br>parameters | List of data fields | A list of parameters; each consists of a Description field,<br>which is the parameter name, and a Current Value field,<br>which contains the value of the parameter. |  |
| Mandatory?           | Check box           | A read-only check box for each report parameter that<br>indicates if a value is required in order to run the report.                                                 |  |
| LOV?                 | Check box           | A read-only check box for each report parameter that<br>indicates if a list of values exists for the parameter.                                                      |  |
| Pattern?             | Check box           | A read-only component for each report parameter that<br>indicates if you can include the wildcard character ("%") in<br>the Current Value field.                     |  |
| Exit                 | <b>Button</b>       | Closes the window.                                                                                                    |  |
| Submit Job           | Button              | Sends the report job to the scheduler.                                                                                                    |  |
| Job Details          | Button              | Opens the Submission Details for Report window.                                                                                                    |  |
| Job Status           | Button              | Opens the Submitted Batch Jobs window.                                                                                                    |  |
| Schedule             | <b>Button</b>       | Opens the Schedule Jobs window.                                                                                                    |  |
| Change Study         | Change Study        | Opens the Change Study window.                                                                                                    |  |

**Use current selections** When you run a patient data report and specify to use current selections, the system uses the current workset as the basis for the CRFs that are included in the report. However, you can specify a certain set of parameters that affect whether data is marked and if the Discrepancy and/or Report Response History sections are included. When you initiate a report using current selections, the Report Submission window lists five parameters that you can configure in the Report Parameters section.

[Table 14–16](#page-285-0) specifies which type of report includes each parameter and lists the default values for the applicable parameters.

**Specify report parameters** When you run a patient data report and choose to specify report parameters, the system provides an expanded set of parameters that allow you to modify the set of CRFs that are included in the report. [Table 14–16](#page-285-0) specifies the parameters that are included with each type of report and lists the default values for applicable parameters.

#### **Report parameters**

The Report Parameters list varies based on choices made in the Reports window.

[Table 14–16](#page-285-0) lists the complete set of parameters that are available when you run reports. The table also lists the default value for each parameter, if present. Use the "PDR Type" column to identify the type of PDR in which each parameter is used:

- S "Specify report parameters"
- B Both "Use current selections" and "Specify report parameters"

The system presents all of these parameters when you select the Specify Report Parameters radio button in the Reports window. A subset of these parameters is presented for other types of PDRs.

<span id="page-285-0"></span>

| <b>Parameter</b>                           | <b>Default Value</b> | <b>PDR Type</b> |
|--------------------------------------------|----------------------|-----------------|
| Book Name for Report                       |                      | S               |
| Site to report on                          |                      | S               |
| Starting patient                           |                      | S               |
| Ending patient                             |                      | S               |
| Start on or after date                     |                      | S               |
| End on or before date                      |                      | S               |
| Type of date for starting and ending dates | Visit                | S               |
| Mark values changed since what date        | None                 | B               |
| Specific date for marking                  |                      | B               |
| Discrepancy status choice                  | All statuses         | S               |
| Approval Status Choice                     | All statuses         | S               |
| Verification Status Choice                 | All statuses         | S               |
| Include Discrepancy Detail Report?         | Υ                    | B               |
| Include Audit History Report?              | Υ                    | B               |
| Date Format in Patient Data Report         |                      | B               |

*Table 14–16 List and Description of Report Parameters*

**Book Name for Report** When this parameter is present in the window, a value must be specified for it before you can modify any other parameters. Use the LOV to select a book that is part of the current study. CRFs associated with patients that are not assigned to the book you choose will be designated as unplanned.

**Site to report on** This parameter allows you specify a site to include in the PDR. It is required. Use the LOV to select from a list of sites that are part of the workset.

**Starting patient** This parameter designates a starting patient number. Use the LOV to select a valid patient number that is used as the starting number for a range of patient numbers. If you wish to include all patients, do not enter a value in this field or the Ending patient field

**Ending patient** This parameter designates an ending patient number. You use it either singly or in combination with the Starting patient parameter. Use the LOV to select a valid patient number that is used as the ending number for a range of patient numbers.

If you wish to include all patients, do not enter a value in this field or in the Starting patient field.

- If you wish to include only one patient number, specify the number in the "Starting patient" field and leave this field blank.
- If you want to include all patients up to a certain number, leave the Starting patient field blank and set the ending patient number in this field.

**Start on or after date** This parameter designates the start of a date range that is in conjunction the "Type of date for starting and ending dates" parameter and may be used with the End on or before date parameter to define a date range. If you enter a value in this field then only data with a timestamp on or after that date will be included in the report.

**End on or before date** This parameter specifies the end of a date range that is used in conjunction with the Start on or after date parameter and the "Type of date for starting and ending dates" parameter. It is an inclusive value, that is, if you enter a value in this field then only data with a timestamp on or before that date will be included in the report

If you want to include all dates prior to a specific date, type the date that is one day before the specific date and leave the Start on or after date field blank.

**Note:** The format for the Start on or after date and the End on or before date parameters is DD-MON-YYYY.

**Type of date for starting and ending dates** this parameter determines how the system uses the date(s) specified in the Start on or after date and the End on or before date parameters. The options are:

- **Visit** (default) only includes CRFs with a visit date that is included in the period specified by the Starting and Ending dates.
- **Creation** only includes CRFs for which initial data entry occurred in the period specified by the Starting and Ending dates.

**Mark values changed since what date** The purpose of designating values to mark is that it enables readers to locate that data quickly. Data that is marked is displayed in italic font-style. This parameter has four possible values, which are accessible by clicking the LOV button.

If the parameter is set to a non-default value, only the data values that are marked are included in the Audit History section.

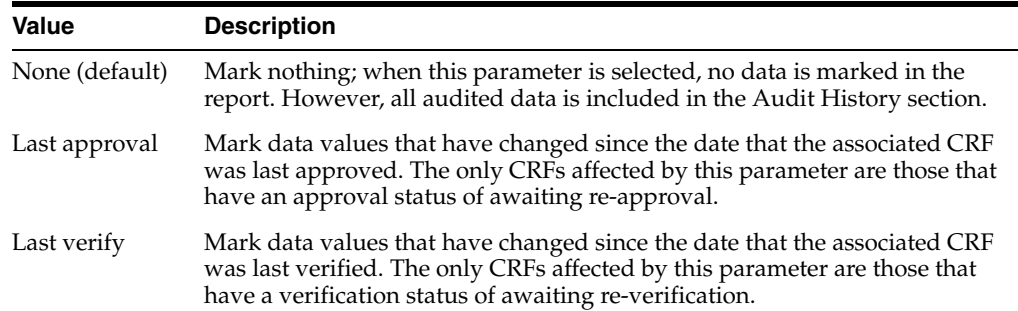

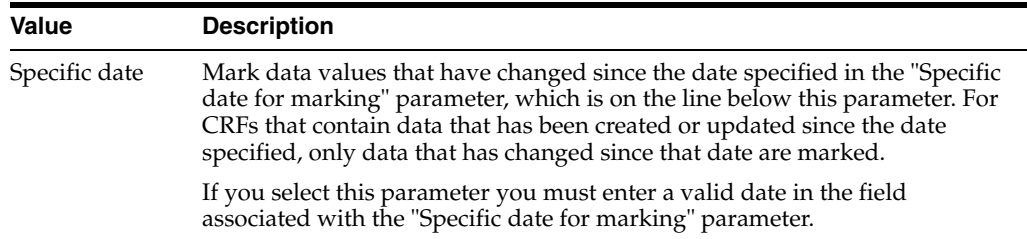

**Specific date for marking** This parameter is only used if you select a value of "Specific date" for the "Mark values changed since what date" parameter, in which case, a value for this parameter is required.

It specifies a date after which any created or modified responses are marked with italic font. For example, if you want to quickly identify all responses that have changed since the beginning of 2001, enter a value of "01-JAN-2001" in this field.

Note that the format for the date is DD-MON-YYYY.

**Discrepancy status choice** This parameter allows you to narrow the criteria to include/exclude CRFs based on discrepancy status.

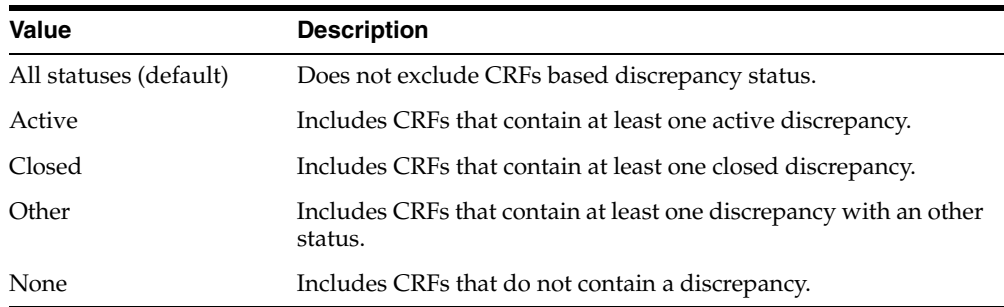

**Approval Status Choice** this parameter allows you to narrow the criteria to include/exclude CRFs based on approval status.

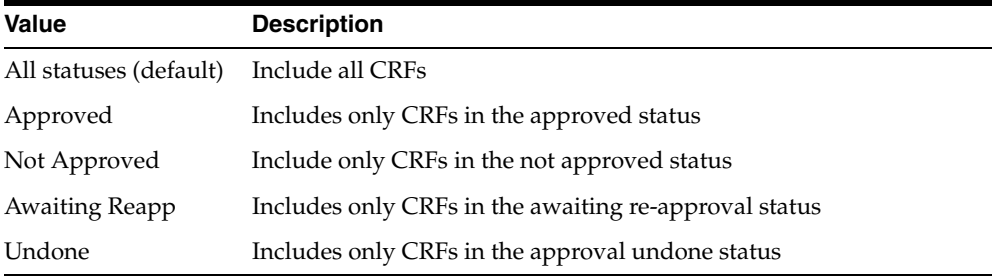

**Verification Status Choice** this parameter allows you to narrow the criteria to include/exclude CRFs based on verification status.

*Table 14–17 Verification Status Choices Parameter*

| Value                  | <b>Description</b>                           |
|------------------------|----------------------------------------------|
| All statuses (default) | Include all CRFs                             |
| Verified               | Includes only CRFs in the verified status    |
| Not Verified           | Include only CRFs in the not verified status |
| Value                 | <b>Description</b>                                        |
|-----------------------|-----------------------------------------------------------|
| <b>Awaiting Rever</b> | Includes only CRFs in the awaiting re-verification status |
| Undone                | Includes only CRFs in the verification undone status      |

*Table 14–17 (Cont.) Verification Status Choices Parameter*

**Include Discrepancy Detail Report?** This parameter determines if the report will include the "Discrepancy Detail Report" section.

There are two options for this parameter:

- **Y** includes the discrepancy report
- **N** omits the discrepancy report

**Include Audit History Report?** This parameter determines if the report will include the "Audit History Report" section

There are two possible values for this parameter:

- $Y$  includes the Audit History section
- **N** omits the Audit History section.

If you do not include this section, the Deleted CRFs section is also omitted from the PDR.

**Date Format in Patient Data Report** This parameter determines the format the system uses to print all dates in the PDR.

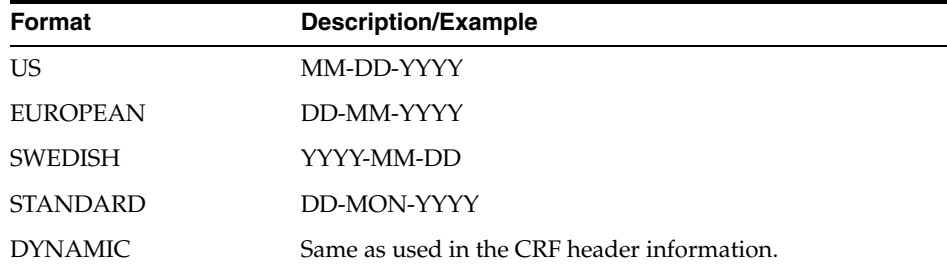

#### **Usage**

The following subsections describe the general usage of the Report Submission window for different PDRs.

**Print a blank workbook** When you choose to print a blank workbook, the system displays the Report Submission window with a single parameter, Book Name. Use the LOV button to specify the workbook that you want to run.

### **Submission Details for Report Window**

You use the Submission Details window to ensure that the system settings necessary to run the report are configured correctly and to submit the report job to the report server. In addition, you can access the Schedule Jobs window.

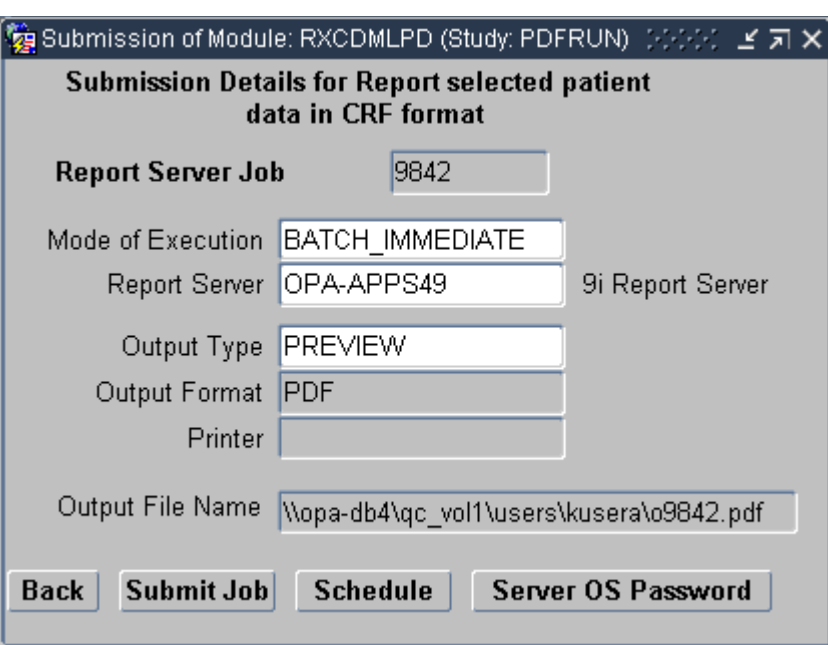

*Figure 14–18 Submission Details for Report Window*

#### **Access**

You access the Submission Details window by clicking the Job Details button in the Report Submission Window.

#### **Components**

The Submission Details window consists of data fields that allow you to configure where the PDR will run and what format it will be. It also contains buttons that allow you to submit the report job or schedule it for a later time.

# **Submitted Batch Jobs Window**

The Submitted Batch Jobs window allows you to monitor the status of multiple reports jobs and to view reports and/or the associated log files. The window lists the jobs that have been submitted for you to the Report Server.

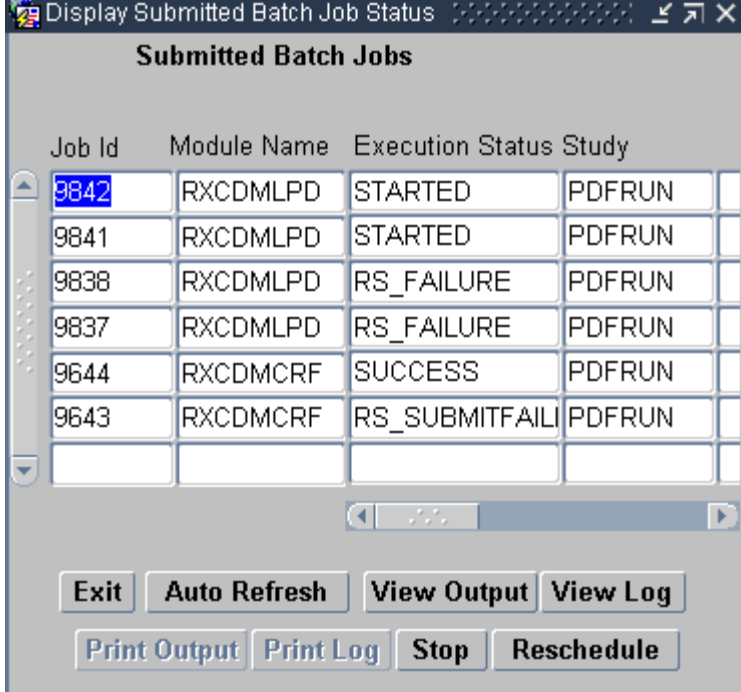

*Figure 14–19 Submitted Batch Jobs Window*

### **Access**

The system displays the Submitted Batch Jobs window when you click the Job Status button on the Report Submission Window.

### **Components**

The Submitted Batch Jobs window consists of a large number of columns, which extend across the window, and a number of buttons, which you use to access reports and view information about reports. The components are listed and described in [Table 14–18.](#page-290-0)

<span id="page-290-0"></span>*Table 14–18 Submitted Batch Jobs window Components*

| Label                   | <b>Type</b> | <b>Description</b>                                                                                                    |
|-------------------------|-------------|----------------------------------------------------------------------------------------------------|
| Job ID                  | Data field  | The identifier that is assigned to each submitted job.                                                                                             |
| Module Name             | Data field  | A system designation that describes the type of PDR.                                                                                               |
| <b>Execution Status</b> | Data field  | The current status of the PDR job.                                                                                                    |
| Study                   | Data field  | The name of the study that the report is using to run.                                                                                             |
| Parameter Set Name      | Data field  | N/A                                                                                                    |
| Output File Name        | Text box    | The file name and its location on the application server<br>where the report is saved, if you chose the "FILE" value in<br>the Job Details window. |
| <b>Failure Text</b>     | Text box    | System-generated explanation that accompanies report<br>jobs that do not succeed.                                                                  |
| Log File Name           | Text box    | The file name and location on the application server<br>where the log file for the report job is saved.                                            |

| Label               | <b>Type</b>   | <b>Description</b>                                                                                                    |
|---------------------|---------------|----------------------------------------------------------------------------------------------------|
| Mode of Execution   | Data field    | The value of the "Mode of Execution" parameter that is<br>configured in the Job Details window.                                                          |
| Module Type         | Data field    | A system-generated value that describes the type of job.                                                                                                 |
| Server Queue        | Data field    | The name of the Reports Server queue.                                                                                                    |
| Print Queue         | Data field    | The name of the Print Queue, used when the report is set<br>to PRINTER output type.                                                                      |
| Job Request Time    | Data field    | The timestamp of the job request to the Reports Server<br>queue.                                                                                         |
| Job Submission Time | Data field    | The timestamp of the job submittal to the Report Server.                                                                                                 |
| Scheduled Time      | Data field    | The timestamp of when the job is scheduled to be<br>submitted to the Report Server.                                                                      |
| Job Start Time      | Data field    | The timestamp of when the Reports Server initiated the<br>report job.                                                                                    |
| Job Completion Time | Data field    | The timestamp of when the Report Server completed the<br>report job.                                                                                     |
| Format              | Data field    | The format of the report, which is specified in the Output<br>Format field in the Submission Details window.                                             |
| Report ID/Process   | Data field    | A system designation.                                                                                                    |
| Job Name            | Data field    | The system-generated name assigned to the report job.                                                                                                    |
| RS Scheduler        | Data field    | The name of the Report Server scheduler.                                                                                                    |
| Schedule String     | Data field    | When the RS Scheduler is used, this field lists the<br>timestamp of when the report is scheduled to run.                                                 |
| Command Line        | Data field    | Displays the contents of the command that allows<br>administrators to run reports from the command line.<br>This is not applicable to RDC Classic users. |
| Exit                | Button        | Closes the window.                                                                                                    |
| Auto Refresh        | Button        | Instructs the system to constantly update the status of<br>each open job. When the system is in refresh mode, this<br>button changes to Cancel Refresh.  |
| Cancel Refresh      | Button        | Instructs the system to stop updating the status of each<br>open job. When you click this button, the system changes<br>it to the Auto Refresh button.   |
| View Output         | Button        | Opens the Output File Window for the selected report<br>job.                                                                                             |
| View Log            | <b>Button</b> | Opens the Log File Window for the selected report job.                                                                                                   |
| Print Output        | Button        | Not available.                                                                                                    |
| Print Log           | Button        | Not available.                                                                                                    |
| Stop                | Button        | Stops the batch process for the selected row.                                                                                                    |
| Reschedule          | Button        | Opens the Schedule Jobs Window for the selected row.                                                                                                    |

*Table 14–18 (Cont.) Submitted Batch Jobs window Components*

# **Usage**

In order to work with a specific report, you must select it. You do this by clicking any field in its row. When a row is highlighted, all of the buttons that are available take action on the report listed in that row.

**Track the Progress of a Submitted Report** After you submit a report and the report server starts to process it, you can monitor its progress using the Auto Refresh feature. When you activate Auto Refresh, other features of the Submitted Batch Jobs window are unavailable. When Auto Refresh is active, the button changes to Cancel. To stop the Auto Refresh process, click the Cancel button.

**View a Report** To view a report that has completed:

- **1.** Select its associated row.
- **2.** Click the View Output button. The system opens the Output File Window.
- **3.** In the Output file window, ensure that the filename in the text box references the report number you want to view.
- **4.** Click the OK button. The system opens the PDF report, using the Adobe Reader plug-in within an instance of Microsoft Explorer. At that point, you have the option to print the report or save it to a directory on your local computer.

**View a Report Log File** To view the log file of a report that has completed:

- **1.** Select its associated row.
- **2.** Click the View Log button. The system opens the Log File Window.
- **3.** In the Log file window, ensure that the filename in the text box references the report number of the log file you want to view.
- **4.** Click the OK button. The system opens the Microsoft Windows File Download window. You can choose to open the immediately or save it to a directory on your local computer.

### **Schedule Jobs Window**

The Schedule Jobs window allows you to setup a report job to run in the future. It provides the capability to run the report once or multiple times, at designated intervals.

#### **Access**

You can access the Scheduler through the following Reports windows:

- **Reschedule** button on the Submitted Batch Jobs window
- **Schedule** button on the Submission of Module window

#### **Components**

The Report Scheduler consists of components that provide feedback on the Report Server name and the current schedule for the submission of the relevant report. There are three sections in the window: one to specify the reports server, one to specify a start time for the report job, and one to setup repeating the report run at stated intervals.

#### **Usage**

The following sections describe common tasks that use the Schedule Jobs window.

**Run the Report Immediately** To run a report job immediately:

- **1.** Ensure the name of the reports server is correct.
- **2.** Select the Immediately radio button in the Start section.
- **3.** Select the "Do not Repeat" radio button in the Repeat section.
- **4.** Click the OK button. The system submits the job to the report queue.

**Run the Report at a Specific Time** To run the report at a specific date and time:

- **1.** Ensure the name of the reports server is correct.
- **2.** Select the "At" radio button in the Start section.
- **3.** In the field to the right of the "At" radio button, type the time at which you want the report to run. Use the 24-hour time format. For example, to set the time to 8:25 pm, use the notation: "20:25".
- **4.** Type the date you want the report to run in the "On" field. Use the DD-MON-YYYY date format.
- **5.** Click the OK button. The system submits the job to the report queue to be run at the date and time you specified.

**Run the Report at Specific Intervals** To run report at specific intervals:

- **1.** Ensure the name of the reports server is correct.
- **2.** Use either the "Run the Report Immediately" or the "Run the Report at a Specific Time" to setup the initial run of the report.
- **3.** In the Repeat section, select one of the radio buttons, other than "Do not repeat", based on the interval period during which you want the system to run the report.
	- Use the first radio button labeled "Every" to run the report at a stated interval that you determine. Use the first drop-down list to select a number. Use the second drop-down list to select minutes, hours, days, weeks, or months.
	- Use the second radio button labeled "Every" to run the report once a month on a given day of the week.
	- Use the third radio button, which is labeled "Last", to run the report on a given day. Use the first drop-down list to specify the name of the day. Use the second drop-down list to specify the last date during the month that you want to run the report.
- **4.** Click the OK button. The system submits the job to the report queue to be run at the date and time you specified.

### **Report Previewer Window**

The system displays the Report Previewer window when you submit a report job from the Submission Details for Report Window. It provides feedback on the progress of the job. It also gives you access to the Submitted Batch Jobs Window.

*Figure 14–20 Report Previewer Window*

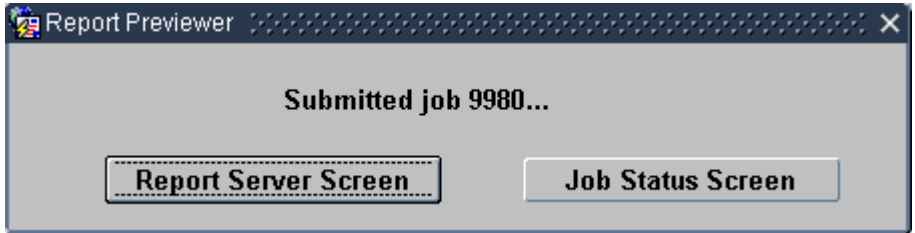

### **Access**

The system displays this window automatically when you submit a report job.

#### **Components**

The window consists of two buttons:

- **1.** Report Server Screen opens the Report Queue Manager Window
- **2.** Job Status Screen opens the Submitted Batch Jobs Window

### **Output File Window**

You use the Output File Details window to open a report for viewing and printing on your computer. While it is displayed on your computer, you also have the option to save a copy of the PDF file locally.

*Figure 14–21 Output File Details Window*

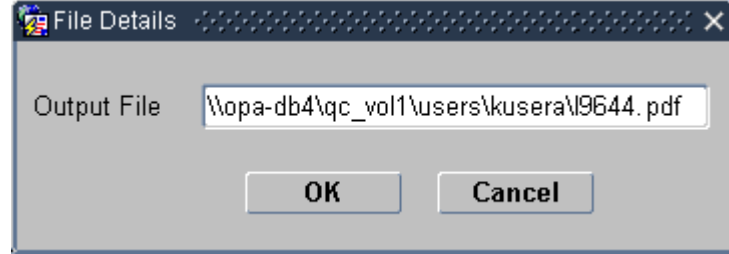

#### **Access**

You access the window by clicking the View Output button on the Submitted Batch Jobs Window.

#### **Components**

The Output File Details window consists of a text field and two buttons. The text field displays the location of the output report file that is highlighted in the Submitted Batch Jobs window.

The OK button opens the report file in Adobe Reader on your computer. The Cancel button closes the window and reverts focus to the Submitted Batch Jobs window.

# **Log File Window**

You use the Log File Details window to view the location of the log file and to open it for viewing. In general, it is not necessary to access the log files, however, you may be instructed to do so in order to troubleshoot reports.

*Figure 14–22 Log File Details Window*

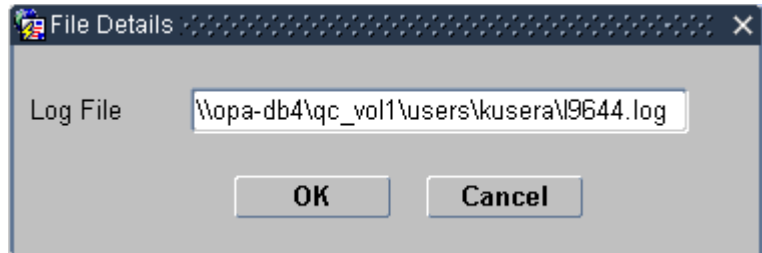

#### **Access**

You access the window by clicking the View Log button on the Submitted Batch Jobs Window.

#### **Components**

The Log File Details window consists of a text field and two buttons. The text field displays the location of the log file associated with the report that is highlighted in the Submitted Batch Jobs window.

The OK button opens the log file in a text editor on your computer. The Cancel button closes the window and reverts focus to the Submitted Batch Jobs window.

### **Report Queue Manager Window**

The Report Queue Manger window allows you to access the Report Server Screen, which is a Web page that is generated by the report server to monitor and control report jobs. In general, the tasks that are required for RDC Classic report jobs can be adequately managed from the Submitted Batch Jobs Window.

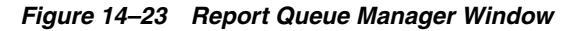

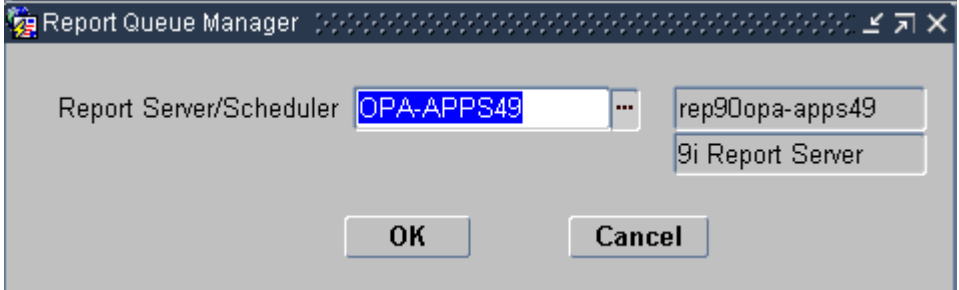

#### **Access**

You access the Report Queue Manager window:

- Clicking the Report Server Screen button on the Report Previewer Window
- Selecting Action, then Report Queue Manager from the option list

# **Windows Associated with CRF Lock and CRF Unlock Functions**

This section describes the windows that the system uses to process locking and unlocking tasks. It consists of the these topics:

**[Current CRF Lock Process Window](#page-296-0)** 

- [Users Who Can Update Window](#page-297-0)
- [Valid User Names Window](#page-298-0)

# <span id="page-296-0"></span>**Current CRF Lock Process Window**

The system displays this window as part of the process of locking a single CRF. It allows you to modify settings that determine how the system processes a CRF for locking. It also provides the mechanism to initiate the lock procedure.

#### *Figure 14–24 Lock CRF Window*

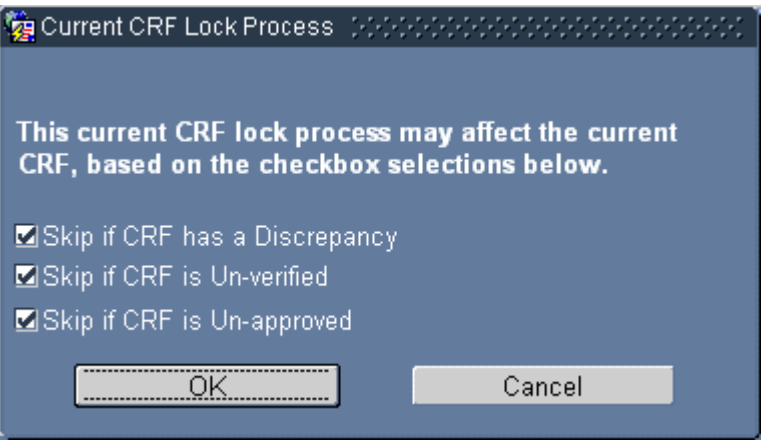

#### **Access**

The system displays this window when you select **CRF**, then **Lock CRF** from the option list to initiate the lock CRF procedure. The menu command is only accessible when your user name is assigned the lock privilege.

#### **Components**

The Current CRF Lock Process window consists of several check boxes and action buttons. The check boxes allow you to determine how the system processes the CRF.

| Label                            | Type          | <b>Description</b>                                                                      |
|----------------------------------|---------------|-----------------------------------------------------------------------------------------|
| Skip if CRF has a<br>discrepancy | Check box     | If selected, the CRF is not locked if an open discrepancy is<br>associated with it.     |
| Skip if CRF is<br>un-verified    | Check box     | If selected, the CRF is not locked if it is not in the verified<br>verification status. |
| Skip if CRF is<br>un-approved    | Check box     | If selected, the CRF is not locked if it is not in the approved<br>approval status.     |
| $\alpha$                         | <b>Button</b> | Submits the CRF to the system for processing, based on the<br>check box selections.     |
| Cancel                           | <b>Button</b> | Closes the window without changing the lock status of the<br>CRE.                       |

*Table 14–19 Components of the Current CRF Lock Process Window*

# **Usage**

Usage of the window is straightforward, you ensure that the appropriate check boxes are selected and click the OK button, which causes the system to process the CRF. If the CRF meets all of the criteria defined by selected check boxes, the system sets its

status to locked. If the CRF does not meet the criteria, the system does not alter its status. In either case, it displays a message window that informs you of the results.

If you click the Cancel button, the system closes the window without processing the CRF and returns focus to the RDC Classic Spreadsheet.

### **Task Reference**

This window is used in ["Lock an Individual CRF" on page 5-15](#page-114-0).

# <span id="page-297-1"></span><span id="page-297-0"></span>**Users Who Can Update Window**

The system displays this window as part of the process of unlocking a CRF. You use the window to specify the users you want to assign the required privilege to update a locked CRF.

*Figure 14–25 Users with Update for Current CRF Window*

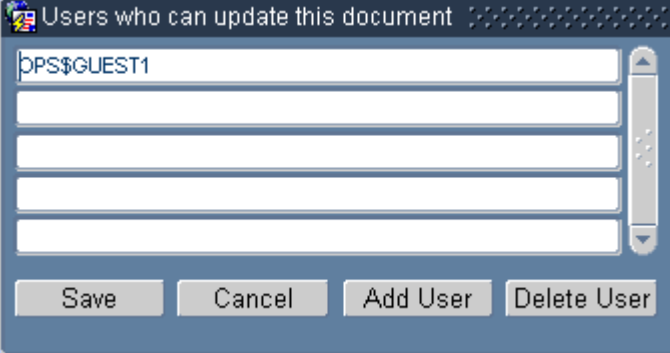

The graphic in [Figure 14–25](#page-297-1) depicts a typical instance of the window.

### **Access**

The system displays this window when you select **CRF**, then Unlock CRF from the option list to initiate the unlock CRF procedure. The menu command is only accessible when your user name is assigned the unlock privilege.

# **Components**

The window consists of a set of fields, which can list the user names who are allowed to update the locked CRF, and four buttons that provide you with the capability to work with the list of user names and to cancel the unlock action. The components are listed and described in [Table 14–20, " Components of the Users with Privileged Update](#page-297-2)  [Window".](#page-297-2)

*Table 14–20 Components of the Users with Privileged Update Window*

<span id="page-297-2"></span>

| Label         | Type       | <b>Description</b>                                                                                                    |
|---------------|------------|----------------------------------------------------------------------------------------------------|
| List of Users | Text boxes | A listing that displays the set of user names that are<br>currently assigned the capability to update the CRF.<br>There is one field for each user name.                                           |
| LOV           | LOV button | The system displays this button when focus in an empty<br>List of Users text box. When activated, the system opens<br>the Valid User Names Window. (Same functionality as<br>the Add User button.) |

| Label       | Type   | <b>Description</b>                                                                                                    |
|-------------|--------|----------------------------------------------------------------------------------------------------|
| <b>Save</b> | Button | Assigns to each user name currently listed the capability<br>to update the CRF and closes the window.                           |
| Cancel      | Button | Discontinues the unlock CRF task, reverts the list of<br>users to its state before the window opened, and closes<br>the window. |
| Add User    | Button | Opens the Valid User Names Window. (Same<br>functionality as the List of Users LOV button.)                                     |
| Delete User | Button | Removes the currently selected user name from the list<br>of users.                                                             |

*Table 14–20 (Cont.) Components of the Users with Privileged Update Window*

#### **Usage**

To open the Valid User Names window so you can add a user to the list:

- **1.** Place focus in the first empty List of Users text box.
- **2.** Click either the LOV button or the Add User button. The system opens the Valid User Names window.

To delete a user name from the list:

- **1.** Place focus in the row of the user name you want to remove from the list.
- **2.** Click the Delete User button.

### **Task Reference**

This window is used in ["Unlock a CRF" on page 5-16.](#page-115-0)

# <span id="page-298-0"></span>**Valid User Names Window**

This window allows you to select a user name to add to the list of users who are able to update a locked CRF.

#### **Access**

You access this window from the Users Who Can Update Window when you click either the:

- List of Users LOV button, or
- **Add Users** button.

*Figure 14–26 Valid User Names Window*

| Valid User Names         |             |
|--------------------------|-------------|
| Find <sup>9</sup>        |             |
| <b>Full Name</b>         | User Name   |
| 1, GUEST - (OPS\$GUEST1) | OPS\$GUEST1 |
| 2, GUEST - (OPS\$GUEST2) | OPS\$GUEST2 |
| 3, GUEST - (OPS\$GUEST3) | OPS\$GUEST3 |
| 4, GUEST - (OPS\$GUEST4) | OPS\$GUEST4 |
| 5, GUEST - (OPS\$GUEST5) | OPS\$GUEST5 |
| 6, GUEST - (OPS\$GUEST6) | OPS\$GUEST6 |
| 7, GUEST - (OPS\$GUEST7) | OPS\$GUEST7 |
| 8, GUEST - (OPS\$GUEST8) | OPS\$GUEST8 |
| 9, GUEST - (OPS\$GUEST9) | OPS\$GUEST9 |
| Eind<br>OΚ               | Cancel      |

#### **Components**

The Valid User Names window consists of a table and components that allow you to search the list. The list consists of users who have access to the study. The set of components that comprise the Valid User Names window are listed and described in [Table 14–21.](#page-299-0)

<span id="page-299-0"></span>

| Label         | <b>Type</b> | <b>Description</b>                                                                                                    |
|---------------|-------------|----------------------------------------------------------------------------------------------------|
| Find          | Text box    | Allows you to enter a search string to locate a user<br>name displayed in the list of users. You can include<br>wild cards in the search string. |
| List of Users | Table       | The list of users who are have access to the current.                                                                                            |
| Find          | Button      | Uses the contents of the Find text box to search the list<br>of users.                                                                           |
| OK            | Button      | Inserts either the user name in the Find text box or the<br>current selection in the List of Users into the Users Who<br>Can Update Window.      |
| Cancel        | Button      | Discontinues the task of selecting a user name, closes<br>the window, and reverts focus to the Users Who Can<br>Update Window.                   |

*Table 14–21 Components of the Valid User Names Window*

#### **Usage**

When the system displays this window, you can select a user name in one of three ways:

- **1.** Type the user name (including the OPS\$ prefix) directly in the Find text box and click the OK button
- **2.** Select a user name from the List of Users list box and click the OK button
- **3.** Type a search string in the Find text box and click the Find button; when the system returns one or more user names, select the appropriate listing and click the OK button.

When you select a listing and click the OK button, the system adds the user name to the Users Who Can Update Window.

#### **Task Reference**

This window is used in ["Unlock a CRF" on page 5-16.](#page-115-0)

# **Group Activities Windows**

This section describes those windows that are presented when you perform batch operations in RDC Classic. There are three general tasks that you can perform in batch mode:

- **1.** Change the verification status of CRFs the windows that are used for these tasks are in ["Verification Group Activity Windows" on page 14-49](#page-300-0).
- **2.** Change the approval status of CRFs the windows that are used for these tasks are in the ["Approval Group Activity Windows" on page 14-51.](#page-302-0)
- **3.** Change the lock status of CRFs the window that facilitates this task is in the ["Group Lock Window" on page 14-55](#page-306-0).

**Note:** All Group activities can only be performed for one site at a time. Therefore, you must select a site in the Search window or in the Activity List in order to enable the Group Activities menu options.

### <span id="page-300-0"></span>**Verification Group Activity Windows**

The system displays a group verification window when you initiate one of the two commands in the Group Activities menu that affect the verification status of CRFs. There are two types of window: one to verify CRFs in the workset, one to undo the verification of CRFs.

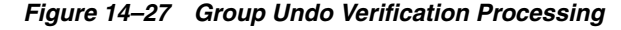

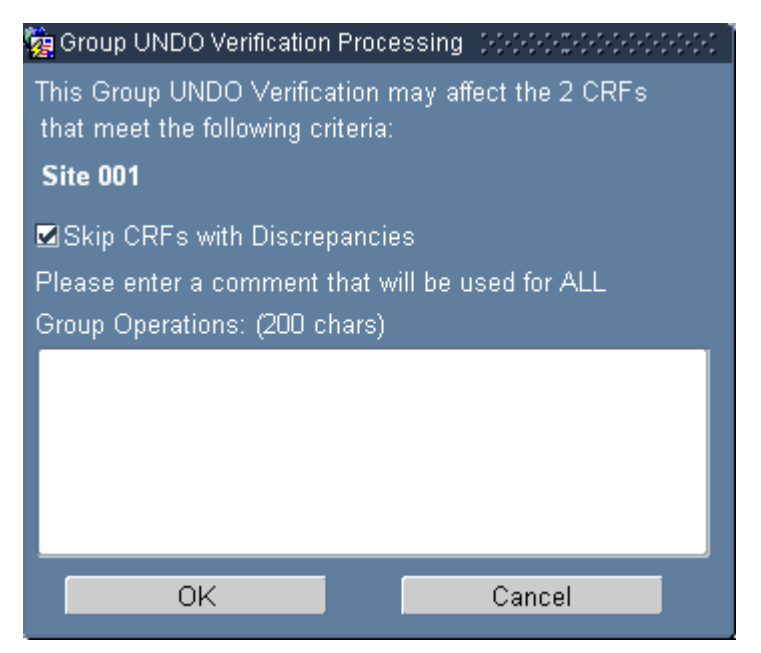

The group verification windows allow you to:

- review the number of CRFs that may be affected by the pending group activity
- review the search criteria
- choose to skip or include discrepant CRFs in the group activity
- type a comment that is included with each CRF affected by the action
- initiate or cancel the action.

### **Access**

You access the two group verification windows through menu commands:

- Select **Group Activities**, then **Verify CRFs** from the option list to open the Group Verification Processing window
- Select **Group Activities**, then **UNDO Verified CRFs** from the option list to open the Group UNDO Verification Processing window.

*Figure 14–28 Group Verification Processing Window*

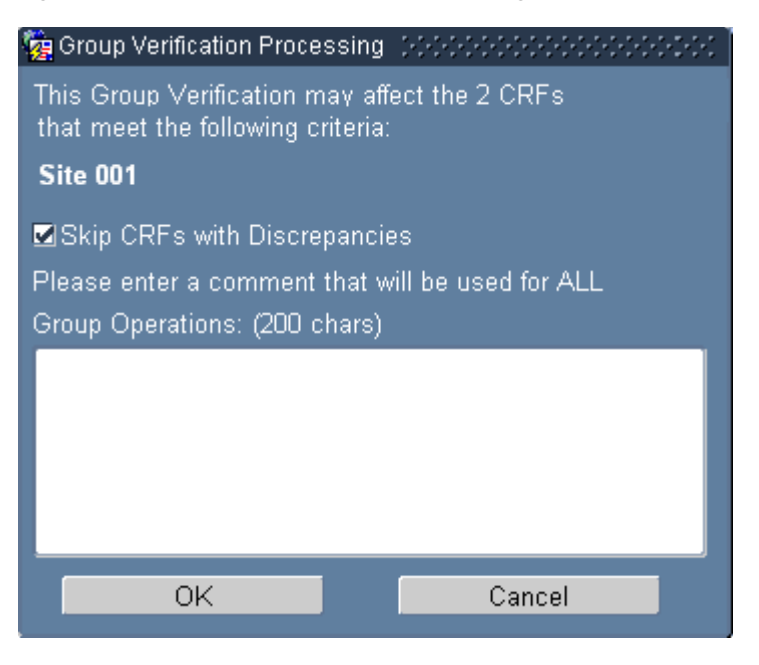

# **Components**

The components that comprise the group verification windows are listed and described in [Table 14–22, " Components of the Group Verification Windows"](#page-301-0). Because the group verification actions are complements of each other, the two windows are identical except for labeling.

*Table 14–22 Components of the Group Verification Windows*

<span id="page-301-0"></span>

| Label           | Type      | <b>Description</b>                                                                                                    |
|-----------------|-----------|----------------------------------------------------------------------------------------------------|
| CRFs affected   | Info text | An informative text message that states what action (either<br>verification or undo verified) is pending and the number<br>of CRFs that may be altered. |
| Search criteria | Info text | A listing of the current search criteria.                                                                                                    |

| Label                           | Type      | <b>Description</b>                                                                                 |
|---------------------------------|-----------|----------------------------------------------------------------------------------------------------|
| Skip CRFs with<br>Discrepancies | Check box | Specifies if the action should include discrepant CRFs or<br>not. The default setting is selected. |
|                                 |           | Present in the Group Verification Processing window only.                                          |
| Comment                         | Text box  | Location to type a text message that is included with each<br>CRF that is altered.                 |
| OK                              | Button    | Initiates the action and closes the window.                                                        |
| Cancel                          | Button    | Discontinues the action and closes the window.                                                     |

*Table 14–22 (Cont.) Components of the Group Verification Windows*

#### **Usage**

When the system displays a group verification window, do these steps:

- **1.** Review the "CRFs affected" statement and the search criteria information to ensure the correct CRFs are displayed in the Spreadsheet.
- **2.** Examine the "Skip CRFs with Discrepancies" check box and ensure it is set correctly.
- **3.** If necessary, type a comment in the Comment text box.
- **4.** Click one of the action buttons:
	- **a.** Click the OK button to initiate the action.
	- **b.** Click the Cancel button to discontinue the action.

If you click the OK button, the system displays a Group Procedure Status Windows that informs you of the number of CRFs that were affected by the action.

#### **Task Reference**

The following tasks use one of the group verification windows:

- [Verify a Group of CRFs on page 7-7](#page-148-0)
- [Undo Verification for a Group of CRFs on page 7-8](#page-149-0)

# <span id="page-302-0"></span>**Approval Group Activity Windows**

This section describes the windows that the system uses to support the group activities that affect the approval status of CRFs in the workset. There are two types of window: one to approve CRFs in the workset, one to undo the approval of CRFs.

The graphic in [Figure 14–30, "Group Undo Approval Processing Window"](#page-304-0) depicts a typical example of the window the system displays for group approvals. The graphic in [Figure 14–31, "Password Confirmation Window for Group Approval"](#page-305-0) depicts a typical example of the window the system displays for group undo approval actions.

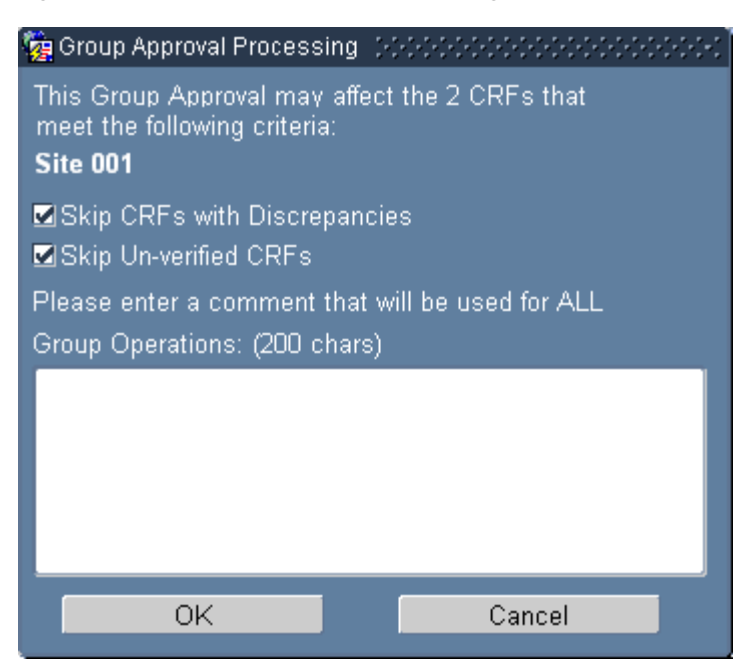

*Figure 14–29 Group Approval Processing Window*

You use the group approval windows to:

- review the number of CRFs that may be affected by the pending group activity
- review the search criteria
- choose to skip or include discrepant CRFs in the group activity
- choose to skip or include CRFs that are not verified
- type a comment that is included with each CRF affected by the action
- initiate or cancel the action.

#### **Access**

The system displays the group approval windows when you successfully complete one of the Password Confirmation Windows.

- Select **Group Activities**, then **Approve CRFs** from the option list to initiate the process which accesses the Group Approval Processing window
- Select Group Activities, then UNDO Approved CRFs from the option list to initiate the password confirmation process which accesses the Group UNDO Approval Processing window.

### **Components**

The components that comprise the group approval windows are listed and described in [Table 14–23, " Components of the Group Approval Windows".](#page-304-1) Because the group approval actions are the complement of each other, the two windows are identical except for labeling.

<span id="page-304-1"></span>

| Label                           | Type      | <b>Description</b>                                                                                                    |
|---------------------------------|-----------|----------------------------------------------------------------------------------------------------|
| CRFs affected                   | Info text | An informative text message that states what action (either<br>approve or undo approval) is pending and the number of<br>CRFs that may be altered. |
| Search criteria                 | Info text | A listing of the current search criteria.                                                                                                    |
| Skip CRFs with<br>Discrepancies | Check box | Specifies if the approval action should include discrepant<br>CRFs or not. The default setting is selected.                                        |
|                                 |           | Present in the Group Approval Processing window only.                                                                                              |
| Skip Un-verified<br>CRFs.       | Check box | Specifies if the approval action should include CRFs that<br>are not verified. The default setting is to skip CRFs that are<br>not verified.       |
|                                 |           | Present in the Group Approval Processing window only.                                                                                              |
| Comment                         | Text box  | Location to type a text message that is included with each<br>CRF that is altered.                                                                 |
| OК                              | Button    | Initiates the action and closes the window.                                                                                                    |
| Cancel                          | Button    | Discontinues the action and closes the window.                                                                                                    |

*Table 14–23 Components of the Group Approval Windows*

*Figure 14–30 Group Undo Approval Processing Window*

<span id="page-304-0"></span>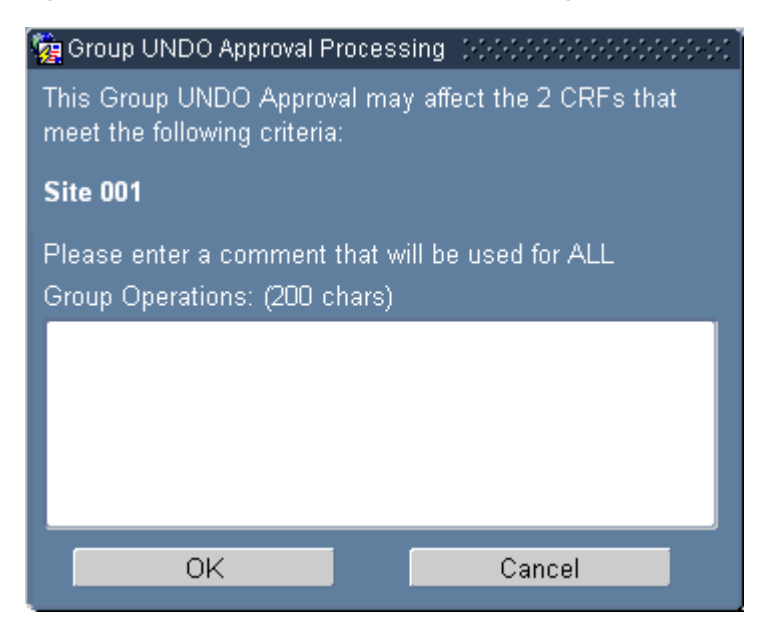

# **Usage**

When you successfully complete the Password Confirmation Window and the system displays a group approval window, do these steps:

- **1.** Review the "CRFs affected" statement and the search criteria information to ensure the correct CRFs are displayed in the Spreadsheet.
- **2.** For group approval:
	- **a.** Examine the "Skip CRFs with Discrepancies" check box and ensure it is set correctly.
	- **b.** Examine the "Skip Un-verified CRFs" check box and ensure it is set correctly.
- **3.** If necessary, type a comment in the Comment text box.
- **4.** Click one of the action buttons:
	- **a.** Click the OK button to initiate the action.
	- **b.** Click the Cancel button to discontinue the action.

If you click the OK button, the system displays a Group Procedure Status Windows that informs you of the number of CRFs that were affected by the action.

#### **Task Reference**

The following tasks use one of the group approval processing windows:

- [Approve a Group of CRFs on page 7-10](#page-151-0)
- [Undo Approval for a Group of CRFs on page 7-11](#page-152-0)

# **Password Confirmation Windows**

The system uses the password confirmation windows as a verification mechanism to ensure that the appropriate user is initiating a group approval action. When you successfully complete the window, the system displays one of the group approval windows.

The graphic in [Figure 14–32, "Group Undo Verify Status Window"](#page-307-0) depicts a typical example of the window the system displays for group approvals. The window the system displays for group undo approval actions is similar.

#### **Access**

You access the password confirmation windows by selecting:

- **Group Activities**, then **Approve CRFs** from the option list, or
- **Group Activities**, then **UNDO Approved CRFs** from the option list.

In either case, the system displays a password confirmation window that you must complete before the group approval action can proceed.

<span id="page-305-0"></span>*Figure 14–31 Password Confirmation Window for Group Approval*

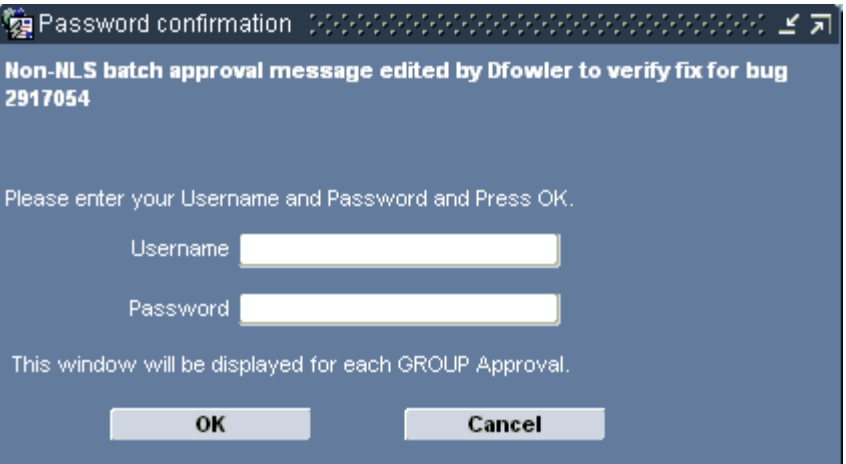

#### **Components**

The components that comprise the password confirmation windows are listed and described in [Table 14–24, " Components Password Confirmation Window".](#page-306-1) The only difference between the two windows is the information text.

<span id="page-306-1"></span>

| Label                                   | Type      | <b>Description</b>                                                                                                    |
|-----------------------------------------|-----------|----------------------------------------------------------------------------------------------------|
| Electronic<br>signature<br>implications | Info text | An informative text message that states the implications<br>of completing the current window. This may either be a<br>default statement or it may be sponsor-defined. |
| Username                                | Text box  | Location to type the user name that you used to log into<br>the session.                                                                                              |
| OK                                      | Button    | Closes the window and displays the appropriate group<br>approval window.                                                                                              |
| Cancel                                  | Button    | Discontinues the action and closes the window.                                                                                                    |

*Table 14–24 Components Password Confirmation Window*

#### **Usage**

When you select a group approval action and the system displays a password confirmation window, use these instructions to complete the window and proceed to a Approval Group Activity Window.

#### **Task Reference**

The following tasks use one of the password confirmation windows:

- [Approve a Group of CRFs on page 7-10](#page-151-0)
- [Undo Approval for a Group of CRFs on page 7-11](#page-152-0)

# <span id="page-306-0"></span>**Group Lock Window**

You use the Group Lock window to lock more than one CRF in a single operation.

#### **Access**

Access the Group Lock window by selecting **Group Activities**, then **Lock CRFs** from the option list. The system displays this window when you select **CRF**, then **Lock CRF** from the option list to initiate the lock CRF procedure. The menu command is only accessible when your user name is assigned the lock privilege.

#### **Components**

The Current CRF Lock Process window consists of several check boxes and action buttons. The check boxes allow you to determine how the system processes the CRF.

| Label                                     | Type      | <b>Description</b>                                                       |
|-------------------------------------------|-----------|--------------------------------------------------------------------------|
| Skip CRFs with<br>discrepancies           | Check box | If selected, the process does not include discrepant<br><b>CRFs</b>      |
| Skip Un-verified<br><b>CRFs</b>           | Check box | If selected, the process does not include CRFs that are<br>not verified. |
| Skip Un-approved Check box<br><b>CRFs</b> |           | If selected, the process does not include CRFs that are<br>not approved  |

*Table 14–25 Components Group Lock Processing Window*

| Label  | Type   | <b>Description</b>                                                |
|--------|--------|-------------------------------------------------------------------|
| OK     | Button | Initiates Group Locking process                                   |
| Cancel | Button | Closes the window without initiating the Group<br>Locking process |

*Table 14–25 (Cont.) Components Group Lock Processing Window*

#### **Usage**

Usage of the window is straightforward, you ensure that the appropriate check boxes are selected and click the OK button, which causes the system to process the CRF. The system includes all applicable CRFs in the process, which changes the lock status of each. When the process completes, the system displays a message window that informs you of the results.

If you click the Cancel button, the system closes the window without processing the CRF and returns focus to the RDC Classic Spreadsheet.

### **Group Procedure Status Windows**

The group procedure status windows give you the results of a complete group activity. This allows you to review the number of CRFs affected by the action and assess if you want to redo the action. For example, based on the results the system displays in a status window, you may want to alter the search criteria or change the settings in the group activity window.

*Figure 14–32 Group Undo Verify Status Window*

<span id="page-307-0"></span>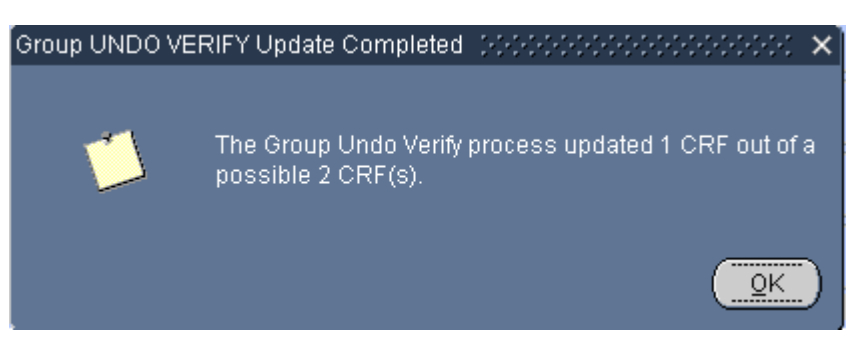

#### **Access**

The system displays a status window at the conclusion of each group activity.

#### **Components**

Each window consists of a status message and an OK button.

# **Windows Associated with Common Spreadsheet Tasks**

This section describes those windows that are displayed when you perform function in the Spreadsheet.

This section includes descriptions of the following windows:

- **[Insert New Patient Window](#page-308-0)**
- **[Add Unplanned CRF Window](#page-308-1)**

# <span id="page-308-0"></span>**Insert New Patient Window**

The Insert new patient window allows you to associate a patient with a specific patient number.

*Figure 14–33 Insert New Patient Window*

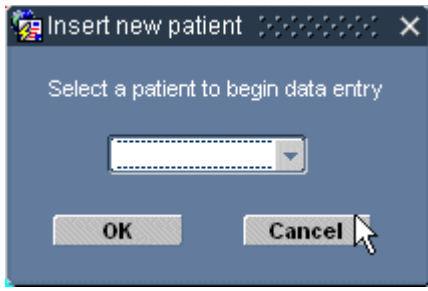

#### **Access**

You access the Insert new patient window when you initiate the task of adding a new patient by selecting **Insert**, then **Patient** from the option list or clicking an empty patient cell.

#### **Components**

The components that are present in the "Insert new patient" window are list and described in [Table 14–26](#page-308-2).

*Table 14–26 Components of the Insert New Patient Window*

<span id="page-308-2"></span>

| Label          | Type           | <b>Description</b>                                  |
|----------------|----------------|-----------------------------------------------------|
| Patient number | Drop-down list | Displays the list of available patient numbers      |
| ОK             | Button         | Inserts the number selected in the drop-down list   |
| Cancel         | Button         | Closes the window and does not insert a new patient |

#### **Usage**

To use the Insert new patient window, click the drop-down list arrow to view the available patient numbers. Select an appropriate number and click the OK button. The system inserts the new patient number in the first available Patient Number cell.

#### **Task Reference**

The "Insert a New Patient" task uses the Add Unplanned CRF window.

### <span id="page-308-1"></span>**Add Unplanned CRF Window**

You use the Add Unplanned CRF window to add a CRF to an existing visit. This task is commonly used to add an Adverse Events and/or a Concomitant Drugs CRF to a visit. The system allows you to add a CRF to a visit the current patient, with the following restrictions:

- the CRF is not already part of the visit, and
- the CRF is particularly designated as one that can be used in an unplanned manner (this is specified in the Oracle Clinical DCI Book Constraints setting).

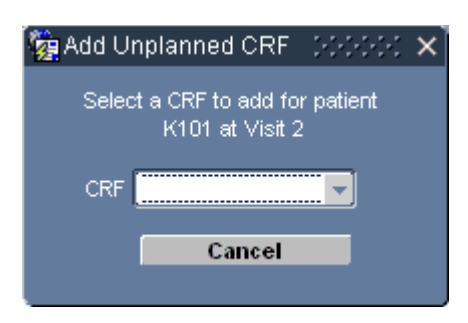

*Figure 14–34 Add Unplanned CRF Window*

#### **Access**

You access the "Add Unplanned CRF" window by selecting **Insert**, then **CRF** from the option list. This initiates the procedure of adding a CRF to the visit that is currently in focus.

### **Components**

The components that are present in the Add Unplanned CRF window are listed and described in [Table 14–27](#page-309-0).

<span id="page-309-0"></span>*Table 14–27 Components of the Add Unplanned CRF Window*

| Label         | Type           | <b>Description</b>                                                                                                    |
|---------------|----------------|----------------------------------------------------------------------------------------------------|
| <b>Status</b> | Info text      | A description of the current patient and visit.                                                                                                    |
| <b>CRF</b>    | Drop-down list | Displays the list of pages that are available, that is,<br>those that are not part of the visit that is currently in<br>focus. When you select an entry, it is immediately<br>inserted in the visit. |
| Cancel        | <b>Button</b>  | Closes the window and does not insert a new page.                                                                                                    |

#### **Usage**

To use the Insert Unplanned CRF window, click the drop-down list arrow to view the set of CRFs that can be added to the current visit. The list includes those CRFs that are not part of the current visit, either as planned or unplanned CRFs, and are permitted to be collected more than once during the study.

When you select a CRF, the system immediately inserts the new CRF in the first available column to the right of the last planned CRF in the visit. It then opens the Data Entry window with that CRF, for the patient that is in focus.

#### **Task reference**

The "Add an Unplanned CRF" task uses the Add Unplanned CRF window.

# **Help Windows**

The Help windows give you access to the documentation that describes RDC Classic. There are two types of help: general and context-sensitive. The initial text that general help presents is consistent no matter where you are in the application when you activate help. When you invoke context-sensitive help, you are presented with initial text that is relevant to that part of the application currently in focus.

In addition to the general and context-sensitive help, which is displayed in an Internet browser window, you can use the CRF Icon Legend window to quickly view a key, or legend, of the icons that are used to describe the different CRF statuses.

This section includes the following topics:

- **[Access](#page-310-0)**
- [RDC Classic Online Help Window](#page-310-1)
- [Response Field Help Window](#page-312-0)
- [Context-Sensitive Help Window](#page-313-0)
- **CRF** Icon Legend Window
- **[About Window](#page-313-2)**

### <span id="page-310-0"></span>**Access**

There are several methods you may use to access the Help window. Which method you choose determines the type of help that is displayed.

#### **From the Help Menu**

There are several choices you can make from among the commands in the Help menu. Which one you choose determines the type of help that is displayed.

#### **From the Toolbar**

The Help button that is on the standard toolbar provides context-sensitive help that is relevant to the window that is currently active or in-focus.

# <span id="page-310-1"></span>**RDC Classic Online Help Window**

The Help window provides access to all existing RDC Classic documentation. It resides in your Internet browser window and consists of:

- Navigation frame (on the left)
- Content frame (on the right)

Main help consists of the full RDC Classic Online Help Window, which provides a Navigation pane, with access to the Table of Contents, Index, and full-text Search, and a Content pane, which initially displays the main help page.

In addition to the navigation features of the RDC Classic Help interface, you can also use the components of the Internet browser to navigate.

**Note:** Refer to ["System Requirements" on page 1-3](#page-32-0) for more information about Internet browser settings.

#### **Access**

There are two different modes of access to the RDC Classic Help:

- General
- Context-sensitive

**General help** General help starts the Help system "at the top," with the RDC Classic Help Home page displayed in the navigation frame. It allows you to navigate

throughout the help contents, but does not start with a specific topic. You access the RDC Classic Help by selecting **Help**, then **Help** from the option list.

**Context-sensitive help** Context-sensitive help, in contrast, uses the current RDC Classic focus and displays the relevant topic in the navigation frame. You access the RDC Classic Help in context-sensitive mode by pressing the F1 key or by clicking the Help toolbar button, which is displayed in the following graphic.

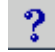

#### **Components**

The RDC Classic Help system offers components that allow you to efficiently find where information you need is located and then navigate directly to those topics.

**Navigation frame** As described above, the RDC Classic Help window is divided into two frames. The navigation frame, on the left-hand side of the window, provides the following components that let you locate the information you require:

Contents - a table of contents for the help system that allows you to "drill-down" into the contents, from general topics to more specific. An icon is adjacent to each topic. The significance of each icon is described below.

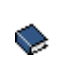

ET.

A "closed book" icon indicates that the topic contains sub-topics, which you can access by clicking the icon.

An "open book" icon indicates that the sub-topics associated with the ůл topic are displayed. Note that the sub-topics may be represented by "closed book" icons, an indication that they contain sub-topics.

A "document" icon indicates that the topic does not contain sub-topics.

- Index a hyperlinked listing of index terms.
- Search a full-text search engine for the help system that returns a hypertext set of topic headings that you can click to immediately navigate to the topic.
- Favorites lets you add the current topic to your list of favorite help topics. These favorite topics are available once you open the online help.

In addition, you can right-click in the Help window and then select **Add to Favorites** to add the current help page to your list of favorite Web pages. You can then open the page from the Favorites menu in Microsoft Internet Explorer.

**Content frame** The content frame is where you read the help system topics. You change the topic that is displayed in the frame either by using the navigation frame, the toolbar buttons that are at the top of the content frame, or by clicking hypertext links in the displayed topic.

The toolbar that is displayed at the top of the content frame provides navigation to adjacent topics, which are generally related to the current topic, the capability to print the topics, and an "auto-sync" feature. [Table 14–28](#page-312-1) describes the toolbar buttons.

<span id="page-312-1"></span>

| <b>Button</b> | Name                | <b>Description</b>                                                                                 |
|---------------|---------------------|----------------------------------------------------------------------------------------------------|
|               | Auto-sync           | Synchronizes the topic displayed in the Help window with<br>its location in the table of contents. |
| 嘈             | Navigation<br>Frame | Opens the Navigation pane on the left side of the Help<br>window.                                  |
|               | Previous            | Displays the previous topic.                                                                       |
|               | <b>Next</b>         | Displays the next topic.                                                                           |
|               | Print               | Prints the current topic                                                                           |

*Table 14–28 Components of the Content Frame Toolbar*

# <span id="page-312-0"></span>**Response Field Help Window**

The Response Field Help window that the system displays from the Data Entry window provides the basic information that describes the question that is in focus.

*Figure 14–35 Response Field Help Window*

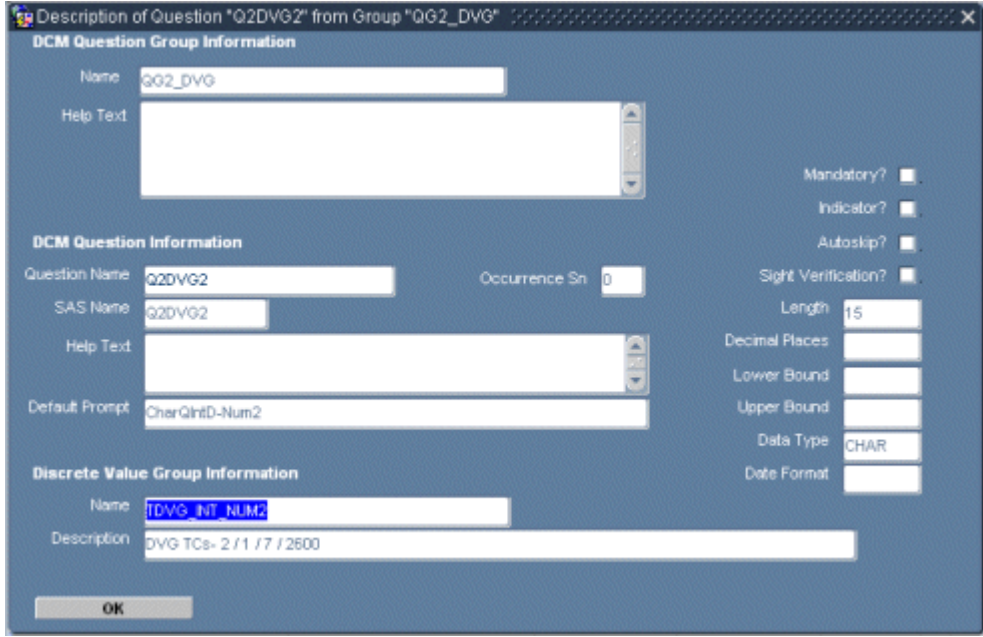

#### **Access**

You access the Response Field Help window by pressing the F1 key while a response field is in focus.

# <span id="page-313-0"></span>**Context-Sensitive Help Window**

When you call context-sensitive help from RDC Classic, the help system launches in a browser window. Rather than the two-frame configuration that is depicted in [Figure 14–36, "RDC Topics Window Displaying Explanation of the CRF Icons",](#page-313-3) in context-sensitive mode, the help system loads the topic that describes the GUI feature that is active and displays it in the Content frame. The Navigation frame is not displayed. However, you can use the Nav Frame button to open the Navigation frame.

# <span id="page-313-1"></span>**CRF Icon Legend Window**

The RDC Topics window gives you rapid access to a legend that explains all of the CRF icon statuses. It also allows you to access the RDC Classic Help system and display a list of frequently performed tasks and the instructions to perform each one.

### **Access**

You use the **RDC Help Topics** command in the Help menu to access the RDC Topics window.

<span id="page-313-3"></span>*Figure 14–36 RDC Topics Window Displaying Explanation of the CRF Icons*

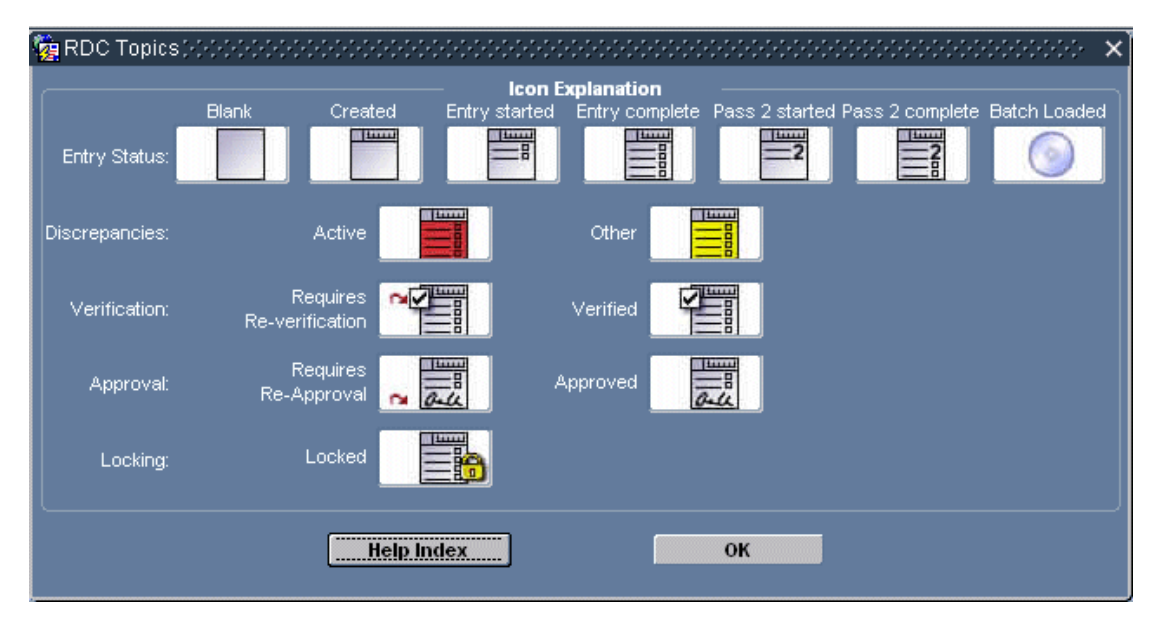

### **Components**

The Help topics window consists of a key, or legend of the CRF icons that are used to describe each of the CRF statuses for each cell in the Spreadsheet that is associated with a CRF. In addition, the Help Index button opens the RDC Classic Help system, which provides access to common RDC Classic tasks.

# <span id="page-313-2"></span>**About Window**

The About window is displayed by selecting **Help**, then **About** from the option list. It lists the version history of your Oracle products on the host computer.

# <sup>15</sup>**Search Window**

The Search window is one of two tools you use to specify a **[workset](#page-459-0)** in the [RDC](#page-200-0)  [Classic Spreadsheet](#page-200-0) (the other is the [Activity List Window](#page-261-0)). In contrast to the Activity List window, which allows you to indirectly query the study database by choosing an activity, the Search window gives you direct access to define search criteria that results in a workset with a specific set of patient data. You can use the Search window to define search criteria that return a workset as broad – all the patient data you to which you have access – or as narrow – a single CRF – as your task requires.

This section describes the terminology, structure, and components of the Search window. The topics that are covered in this section are:

- [Discussion on page 15-1](#page-314-0)
- [Access the Search Window on page 15-3](#page-316-0)
- [Search Window Components on page 15-4](#page-317-0)
- [Search Window Usage on page 15-8](#page-321-0)
- [Subsearch Windows on page 15-10](#page-323-0)

Refer to ["Using the Search Window to Select Worksets" on page 6-2](#page-121-0) for information about how to define search criteria that allow you to complete common RDC Classic tasks.

# <span id="page-314-0"></span>**Discussion**

This section provides a description of how the Search window is organized, how to access it, the terms that are used to describe it, and the methods you can use to navigate to the various Search window components.

The Search window is central to using RDC Classic effectively because it allows you to specify which data that comprise the workset. By changing Search window criteria, you change the patients and/or CRFs that are available for your tasks. The functionality of the Search window allows you to select a subset of data that is as wide or as narrow as you require.

The Search window allows you to view the current set of search criteria in a single view. It also provides the entry point to change each criterion.

> **Note:** Refer to ["Strategies to Best Use the Search Window" on](#page-122-0)  [page 6-3](#page-122-0) for a discussion of how setting different Search window criteria can limit the CRFs that are available for other criteria and affect the overall set of CRFs retrieved in the workset.

<span id="page-315-0"></span>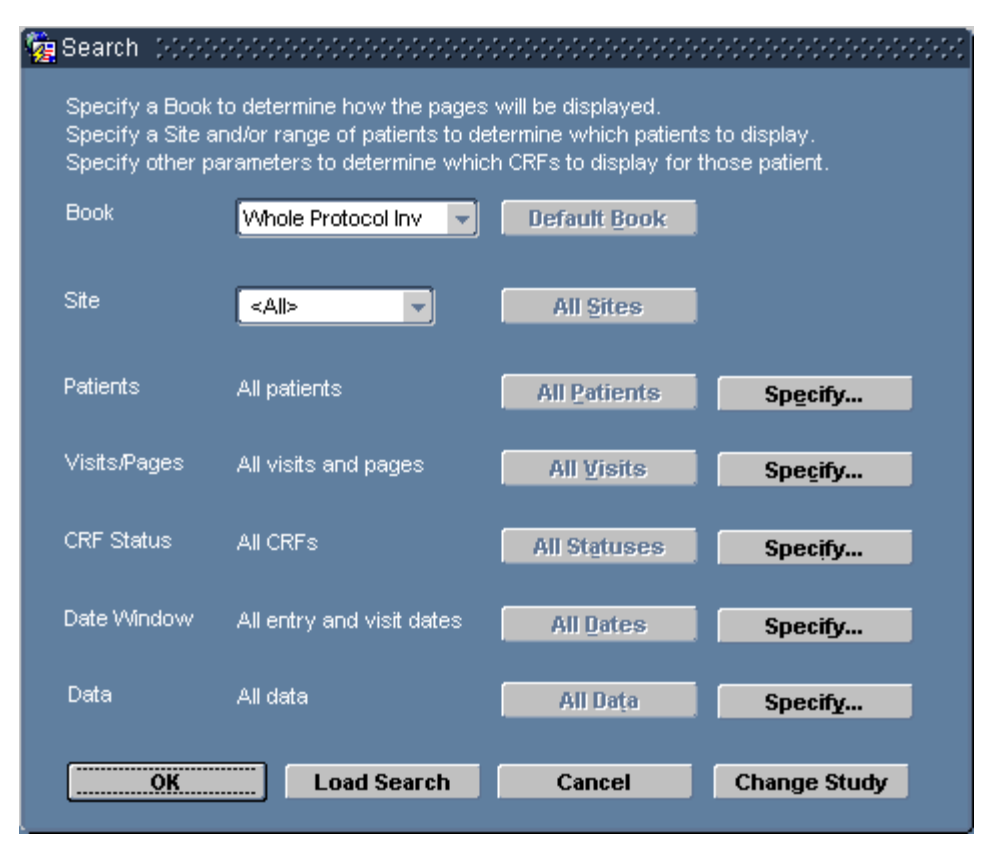

*Figure 15–1 RDC Classic Search Window*

# **Retrieving Data with the Search Window**

The data that comprise a clinical study can be extensive. When you use the default settings in the Search window, the resulting workset consists of all of the CRFs to which you have access. The primary purpose of the Search window is limit the workset so you can work with a manageable set of data that is directly applicable to your task.

For example, if your task is to approve CRFs, it is generally unnecessary to include CRFs that are already approved in the workset. You can use the Search window to limit the workset so that it consists of only those CRFs that are eligible for approval. You use the Search window to define the current workset during an RDC Classic session.

It is important to recognize when the workset consists of all of the data available to you and when it consists of a portion of that data. This information is continuously displayed in the [Title Bar](#page-188-0) of the [Main Application Window,](#page-188-1) the Data Entry window status bar, and the [RDC Classic Spreadsheet](#page-200-0) status line. In addition, the current value of each criterion is displayed in a status line in the Search window. This status line is located just to the right of each criterion label and allows you to quickly know if the it is at its default value.

# **Terminology**

This section discusses certain terms that are used to describe the components of the RDC Classic Search window. Refer to the [Glossary](#page-434-0) for complete definitions of RDC Classic-specific terms.

The terms that are used to describe the Search window are:

- **[criterion](#page-438-0)**
- **[parameter](#page-448-0)**
- **[search criteria](#page-453-0)**
- **[setting](#page-454-0)**
- [search phrase](#page-453-1)

# <span id="page-316-0"></span>**Access the Search Window**

The method you use to access the Search window is, to a certain extent, dependent on the configuration of your RDC Classic session. Specifically, it depends on the tool that is your default method to display a workset in the Spreadsheet. This section consists of the following topics:

- **[Session Startup](#page-316-1)**
- **[Change Current Study](#page-316-2)**
- [During a Session](#page-316-3)
- [From the Activity List Window](#page-317-1)

# <span id="page-316-1"></span>**Session Startup**

If the Activity List window is not configured for your session, the system displays the Search window as part of the session initiation process. It is displayed after you are logged in to the database and a study is selected. Refer to ["Start Your RDC Classic](#page-100-0)  [Session" on page 5-1](#page-100-0) for information about session startup, study selection, and other windows that may display before the Search window displays.

# <span id="page-316-2"></span>**Change Current Study**

When you change the current study, the system displays the search window to allow you specify the workset for new study (if the Activity List window is not configured for your session). Refer to ["Change the Study During an RDC Classic Session" on](#page-111-0)  [page 5-12](#page-111-0) for information on this procedure.

#### <span id="page-316-3"></span>**During a Session**

The Search window is displayed as part of the RDC Classic startup process and when you change studies. If you want to modify your search criteria at any other point in your RDC Classic session, you have two options:

- **1. Default values** Select **File**, then **New Search** from the option list to open the Search window with all criteria set to default values.
- **2. Current values** Select either **File**, then **Modify Search** from the option list or the **Search** button in the Spreadsheet to open the Search window with all of the criteria set to current values. The **Search** button is available when the Activity List window is not configured for your session.

#### **New Search Window**

The New Search command opens the Search window with the default values set for all parameters and criteria. This command is helpful when you want to "start over" and define a new set of search criteria. Use this option if:

- you want to use the default settings, that is, you want to retrieve all of the data that you have permission to access
- there are many criteria currently set and you want to "start over" with the default criteria settings and modify criteria from that point.

To open the Search window in this mode, select **File**, then **New Search** from the option list.

# **Modify the Search Window**

The Modify Search command opens the Search window with the parameters and criteria set to the values used to specify the current workset. This command is helpful when several criteria are not set to default values and you want to make minor changes to a few parameters.

To open the Search window you can either:

- click the **Search** button (if the Activity List window in not configured for your session), or
- select File, then Modify Search from the option list.

# <span id="page-317-1"></span>**From the Activity List Window**

When the system displays the Activity List window, you can use the Search button in the lower right-hand corner of the window to access the Search window. You can also use the New Search and Modify Search commands, which are components of the File menu, during the session.

The New Search menu command opens the Search window with criteria set to default values. However, the Modify Search commands opens the Search window with criteria set to the values defined by the last task you selected in the Activity List window (assuming you have not used the Search window to modify search criteria prior to this instance).

# <span id="page-317-0"></span>**Search Window Components**

The Search window (refer to [Figure 15–1, "RDC Classic Search Window"\)](#page-315-0) encompasses the components and functionality that allow you to choose subsets of the study data. It provides the necessary navigation buttons, drop-down lists, text messages, and basic window functionality that enables you to efficiently and accurately select the appropriate criteria for the task at hand.

The Search window criteria transition from general to more specific as you move down in the window. You use the first two criteria, Book and Site, to establish the general set of data with which you want to work. The remaining five criteria allow you to "drill-down" into parameters that allow you to define narrower worksets.

The general components that comprise the Search window are listed and described in [Table 15–1, " Components of the Search Window"](#page-317-2).

<span id="page-317-2"></span>

| Component      | Type           | <b>Description</b>                                                                                                    |
|----------------|----------------|----------------------------------------------------------------------------------------------------|
| Book criterion | Drop-down list | Allows you to change the setting for the Book<br>criterion. This component cannot be altered if<br>only one book is associated with the current<br>study. |

*Table 15–1 Components of the Search Window*

| <b>Component</b>      | <b>Type</b>    | <b>Description</b>                                                                                                    |
|-----------------------|----------------|----------------------------------------------------------------------------------------------------|
| <b>Site Criterion</b> | Drop-down list | Allows you to change the setting for the Site<br>criterion. This component cannot be altered if<br>you have access to one site.                                                             |
| All                   | <b>Button</b>  | Allows you to set a criterion to its default by<br>resetting each of its parameters. The button is<br>only active when the criterion is set to a<br>non-default setting.                    |
| Specify               | Button         | Opens the criterion-specific subsearch window,<br>identified by the adjacent label. The subsearch<br>windows allow you to modify the default<br>criteria values.                            |
| OK                    | <b>Button</b>  | Closes the Search window, places focus in the<br>first patient row and first CRF column in the<br>Spreadsheet, and loads the workset that<br>satisfies the current <b>search criteria</b> . |
| Load Search           | <b>Button</b>  | Opens the List of Saved Searches Window,<br>which allows you to load a saved search in the<br>Search window.                                                                                |
| Cancel                | <b>Button</b>  | During a session, reverts to the current workset<br>without altering the search criteria.                                                                                                   |
|                       |                | At session startup or during the process of<br>changing the study, opens a window that<br>allows you to:                                                                                    |
|                       |                | exit RDC Classic                                                                                                    |
|                       |                | open the Change Study Window                                                                                                    |
|                       |                | return to the Search window.                                                                                                    |
| Change Study          | <b>Button</b>  | Opens the Change Study Window. If you have<br>access to one study, the button is inaccessible.                                                                                              |

*Table 15–1 (Cont.) Components of the Search Window*

There is one **All...** and one **Specify...** button for each of the following criteria:

- [Patients Subsearch Window](#page-324-0)
- [Visit/Page Range Subsearch Window](#page-327-0)
- **[CRF Status Subsearch Window](#page-331-0)**
- [CRF/Visit Dates Subsearch Window](#page-335-0)
- [Data Subsearch Window](#page-338-0)

# **Book Criterion**

The Book criterion allows you to specify the Book that you wish to work in. It includes a drop-down list, which allows you to select any book in the current study. When you choose a book other than the default, the Default Book button becomes active. This allows you to quickly switch back to the default book.

**A Note about books in RDC Classic:** A book in RDC Classic is the electronic equivalent a hard-copy casebook. It consists of a collection of CRFs.

### **Access**

When you access the Search window upon login or when you initiate a new search, the name of the Default Book is automatically selected in the drop-down list. When you open the drop-down list, you can view all of the books that are defined for the current study.

#### **Components**

The Book criterion section of the Search window consists of a:

- **1.** drop-down list of books that are available in the current study
- **2.** Default Book button.

#### **Usage**

There is always a default book assigned to each study. When you launch RDC Classic, change to a new study, or select **File**, then **New Search** from the option list, the default book is automatically selected for the Book criterion. If you select **File**, then **Modify Search** or the **Search** button on the Spreadsheet, the book that you selected previously in the session is the active book.

The Default Book button remains inactive until you select a non-default book. If you click the Default Book button when it is active, the Book criterion reverts to its default value.

Whatever value is selected for the Book criterion, it does not limit the data that is displayed in the Spreadsheet. All patients with data that meet the rest of the Search window criteria are displayed in the Spreadsheet. CRFs for patients that are not assigned to the active book are displayed as unplanned pages in the Spreadsheet.

Use the Book criterion drop-down list box to change to another book.

**Note:** If there is only one book defined for the current study, the drop-down list box is inactive.

**Change the Book** To change from the default book to a non-default book or from a non-default book to any other non-default book:

- **1.** Click the Book criterion drop-down list arrow.
- **2.** Locate the name of the book you wish to activate and select it. If necessary, use the scroll bar to view all choices.
- **3.** Either:
	- **a.** Click the OK button to close the Search window, or
	- **b.** Select any other criteria that are necessary to your task.

**Change to the Default Book** To change from a non-default book to the default book:

- **1.** Open the Search window.
- **2.** Click the Default Book button.

**Default Book** 

- **3.** Either:
	- **a.** Click the OK button to close the Search window, or
	- **b.** Select any other criteria that are necessary to your task.

**Note:** The Default Book button is only active when a non-default book is selected.

# **Site Criterion**

The Site criterion allows you to specify either one site or all of the sites that you have permission to access within the currently active Study. Note that the list of sites that are presented is not dependent on the Book criterion.

#### **Access**

You access the Site criterion by opening the Search window. Refer to ["Access the](#page-316-0)  [Search Window" on page 15-3](#page-316-0) for information on how to open the Search window throughout an RDC Classic session.

#### **Components**

The Site criterion section of the Search window consists of a:

- **1.** drop-down list of sites that are available in the current study
- **2.** All Sites button.

#### **Usage**

When you access the Search window upon login or when you initiate a new search, the value of the Sites criterion is either the name of the Site to which you are assigned or, if you have access to more than one site, "ALL" sites. If you have access to more than one site, when you open the drop-down list you can view all of the sites to which you have access and you can select any one of them.

If you have access to more than one site, the All Sites button remains inactive until you select a particular site.

If you have access to only one site, the drop-down list and the All Sites button remain inactive.

**Change to a single site** When you navigate to the Search window from the Select Study window or if you open the Search window by selecting **File**, then **New Search**, the Sites criterion is set to "<ALL>". To change to a single site:

- **1.** Click the drop-down list arrow to view all of the sites to which you have access
- **2.** Use the scroll bar, if necessary, to locate a site.
- **3.** Click the site name to select it.

**Change to ALL Sites** When the Site criterion is set to a non-default value, that is, when you have selected a single site, the All Sites button is active.

**All Sites** 

To change the Site criterion from a single site to all sites, click the **All Sites** button.

# **Multi-Parameter Criteria**

After Book and Site, the remaining criteria are managed in individual subsearch windows because each is comprised of multiple parameters. You use the subsearch window to modify these parameters. The components and usage of each of these windows is described in ["Subsearch Windows" on page 15-10](#page-323-0).

#### **Access**

You access the criteria by opening the Search window, which may be presented at session startup and is accessible during your session. (Refer to ["Access the Search](#page-316-0)  [Window" on page 15-3](#page-316-0) for information on how to open the Search window throughout an RDC Classic session.)

You access an individual criterion by clicking its associated "Specify..." button. When you click it, the system opens the subsearch window for that criterion.

#### **Components**

The Search window components for each criteria consists of a default button and a "Specify..." button.

#### **Usage**

The default button for each criteria is active or inactive based on the current value of the criterion.

- If the criterion is set to its default value, the button is inactive.
- If the criterion is set to a non-default value, the button is active.

When the default button is active, it allows you to quickly reset all of the parameters to default values, which, in turn, sets the criterion to its default value.

The Specify... button is always active. When you click it, the system opens the subsearch window for that criterion. The current setting of each parameter that comprises the criterion is displayed in the window.

# <span id="page-321-0"></span>**Search Window Usage**

This section describes general Search window functionality. It consists of the following topics:

- [Using the Book and Site Drop-Down List Boxes](#page-321-1)
- [Using the Default Buttons](#page-322-0)
- [Using the Specify... Buttons](#page-322-1)
- [Using the Cancel Button](#page-322-2)
- [Using the Change Study Button](#page-323-1)

Refer to ["Select a Workset" on page 6-1](#page-120-0) for topics that describe using the Search window to accomplish specific tasks.

# <span id="page-321-1"></span>**Using the Book and Site Drop-Down List Boxes**

You use drop-down list boxes to set the Book and Site criteria. By default, these criteria are set to the following settings:

The book is set to the default book for the study.

- Site is set to:
	- <ALL> if you have privileges at more than one site
	- an individual site if you have privileges at one site.

You use the drop-down list to view and select other settings that are available. If more than one book is defined for the study, use the drop-down list to select one. If you have access to more than one site, use the Site drop-down list to make a selection.

If the CRFs to which you have access are defined in only one book or only one book is defined for the study, the drop-down list is not accessible. Similarly, if you have access to only one site, the Site drop-down list no accessible.

# <span id="page-322-0"></span>**Using the Default Buttons**

There is a default button adjacent to each criteria. It remains inactive until you change one or more parameters that alter the criteria setting to something other than default. When you click an active default button the system reverts the relevant criteria to its default status.

### <span id="page-322-1"></span>**Using the Specify... Buttons**

The Specify... button is adjacent to all of the criteria, except Book and Site. It gives you access to the Subsearch window associated with the criteria that is specified in its associated criterion.

*Figure 15–2 Specify Button*

Specify...

The Subsearch window enables you to change the parameters that comprise a given criteria. As illustrated in [Figure 15–4, "Patients Subsearch Window",](#page-324-1) a subsearch window consists of drop-down lists and buttons that you use to choose the parameters.

Within a subsearch window, use the OK button to save the changes you make to parameters and the Cancel button to revert to the previously saved parameters.

### <span id="page-322-2"></span>**Using the Cancel Button**

The functionality of the Search window Cancel button depends on the task on which you are working.

#### **Session Startup**

If you click the Cancel button during session startup, the system displays an action window that allows you to choose to:

- **1.** Change the study opens the Change Study window
- **2.** Exit RDC Classic closes the application
- **3.** Return to Search

<span id="page-323-2"></span>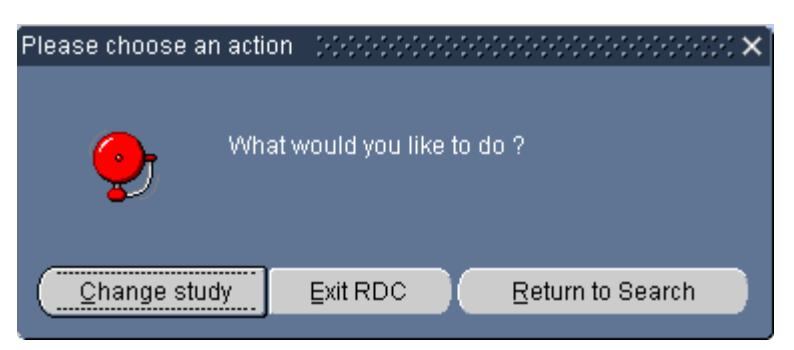

*Figure 15–3 Message Window from Cancel on Search Window*

### **During a Session**

If you click the Search window Cancel button during a session, the system discards any changes you have made to any criteria, reverts to the current search criteria, and closes the Search window.

# <span id="page-323-1"></span>**Using the Change Study Button**

If the Search window is open and you want to change the current study, you generally have to close the Search window, by clicking either the OK or Cancel buttons, and select **File**, then **Change Study** from the option list to open the Select Study window.

However, if a study is not already open, you can navigate directly from the Search window to the Select Study window and change the study. To do this:

**1.** In the Search window, click the Cancel button.

**Note:** If a study is already open when you click the Cancel button, the Search window simply closes and previously selected criteria remain active.

- **2.** An action window is displayed (refer to [Figure 15–3](#page-323-2)), which allows you to:
	- Change studies, which opens the Select Study window
	- Exit the form, which closes RDC Classic
	- Return to Search, which closes the current window and moves focus back to the Search window.
- **3.** Click the "Change study" button.
- **4.** The Select Study window is displayed.
- **5.** Use the Select Study window as you normally would.

# <span id="page-323-0"></span>**Subsearch Windows**

This section describes the Search window criteria that are managed with a subsearch window. All search criteria, with the exception of the Book and Site criteria, consists of multiple parameters that combine to give each criterion its value. You use the subsearch windows to modify the parameters.

This section consists of the following topics:

[Patients Subsearch Window on page 15-11](#page-324-0)
- [Visit/Page Range Subsearch Window on page 15-14](#page-327-0)
- [CRF Status Subsearch Window on page 15-18](#page-331-0)
- [CRF/Visit Dates Subsearch Window on page 15-22](#page-335-0)
- [Data Subsearch Window on page 15-25](#page-338-0)

## **Patients Subsearch Window**

The Patients criterion allows you to display CRFs based on the following parameters:

- **Patient**
- Freeze status
- Missing pages
- Overdue visits

## **Access**

When you click the appropriate Specify... button on the Search window, the Patient Subsearch window is displayed, which gives you access to the parameters that define the Patients criterion.

*Figure 15–4 Patients Subsearch Window*

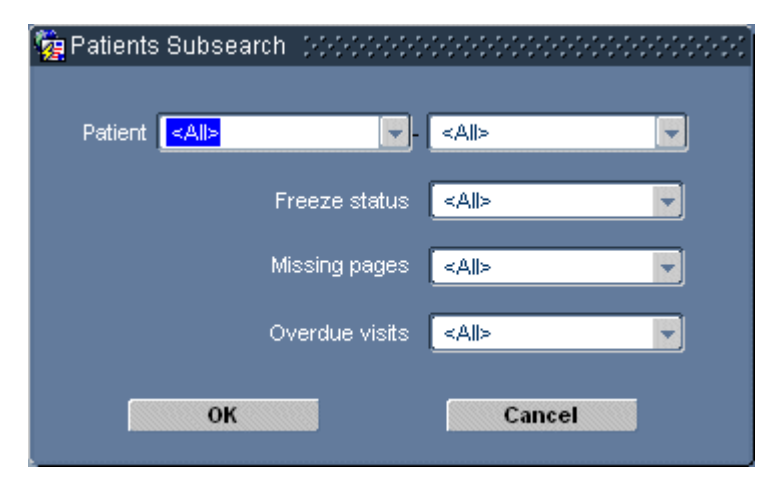

## **Components**

The components that comprise the Patients Subsearch window are listed and described in [Table 15–2, " Patients Subsearch Window Components".](#page-324-0) The scope and usage of each parameter are described in subsequent sections.

*Table 15–2 Patients Subsearch Window Components*

<span id="page-324-0"></span>

| <b>Parameter</b> | Type                           | <b>Description</b>                                                      |
|------------------|--------------------------------|-------------------------------------------------------------------------|
| Patient          | Drop-down list<br>boxes or LOV | Allows you to specify either a single or a range of patient<br>numbers. |
| Freeze status    | box                            | Drop-down list Allows you specify the freeze status of patients.        |
| Missing pages    | Drop-down list<br>box          | Allows you specify if the workset should include<br>missing pages.      |

| Parameter      | Tvpe | <b>Description</b>                                                                                |
|----------------|------|---------------------------------------------------------------------------------------------------|
| Overdue visits | box  | Drop-down list Allows you to specify if there are overdue visits<br>associated with the patients. |

*Table 15–2 (Cont.) Patients Subsearch Window Components*

In addition to the parameter-specific components, the window also contains an OK and a Cancel button.

**Default Parameters** The default criterion is for all patients to be selected, therefore each parameter is set to "ALL" by default. This causes the search process to consider all patients that are associated with the currently selected Site criterion. The resulting workset will include all patients with at least one CRF that satisfies the search criteria.

**Patient Parameter** The Patient parameter consists of two related fields that, when taken together, define an inclusive range of patient numbers. The default setting is "All", which retrieves all of the patients that your user name has access to under the currently defined Study and Site.

The list of patient numbers is dynamic: when you select the starting patient number, the patient numbers that are available in the second drop-down list start at the first value after the value in the first field.

**Note:** For system performance reasons, the Patient From and To fields use drop-down lists when the number of patients to display is less than 501. If the number of patients to display is greater than 500, the system displays the set in an LOV window.

Using this parameter, you can retrieve data for:

- all patient numbers This is the default setting for the Patient number range parameter. It causes the search to include all patients to which you have access in the study database for which at least one CRF is created.
- a single patient number This setting is unique, in that it is not necessary for a CRF that satisfies the search criteria to exist. If all subsequent criteria, that is, Visit/Pages, CRF Status, and so on, are set to default values, the patient number is displayed, even if a CRF has not yet been created for the patient. This allows you to use the parameter to initiate data entry for a specific patient number.
- a contiguous range of patient numbers This setting allows you to limit the search criteria to specific set of contiguous patient numbers. You use both drop-down list boxes: in the first, select the starting, or lower value; in the second, select the ending, or upper value.

**Freeze Status Parameter** This parameter restricts the retrieved data based on whether the patient is frozen or not. This allows you to choose to work only with unfrozen patients (for example, for a data entry session), or to work only with frozen patients (for example, for data review sessions).

There are three possible settings for this parameter:

- **1.** All pages does not limit the search based the freeze status of the patient
- **2.** Frozen only frozen patients
- **3.** Not frozen selects only those patients that are not frozen

**Missing Pages Parameter** This Patients Subsearch parameter allows you to restrict the data that is retrieved for a session based on whether there are missing pages for a patient.

The system considers a CRF to contain a missing page if it contains a section that should have been collected (according to the protocol) for the current patient.

There are three options for this parameter:

- **1.** All (default) does not limit the search based on the presence or absence of missing CRFs
- **2.** With only patients that include CRFs with missing pages
- **3.** Without only patients that do not include CRFs with missing pages.

**Overdue Visits Parameter** This Patients Subsearch parameter allows you to restrict the data that is retrieved for a session based on the absence or presence of overdue visits.

**Tip:** Use this parameter to quickly display all patients that are currently overdue for a study visit.

There are three options for this parameter:

- **1.** All (default) does not limit the search based on the presence or absence of overdue visits.
- **2.** With only patients that have overdue visits
- **3.** Without only patients that do not have overdue visits.

#### **Usage**

This criterion is useful if you have a certain set of patients with which you want to work. For example, to enter data for patient numbers 1 through 10, you can simply use the Patient Range parameter to display only those patients in the Spreadsheet.

**Select a Single Patient Number** If you wish to display a single patient number in the Spreadsheet, you may choose a patient number that either contains or does not contain data.

**Tip:** You can use this procedure to initiate data entry for a patient that does not contain data.

To select a single patient number:

- **1.** In the Patients Subsearch window, use the first Patient parameter drop-down list box to select the patient number.
- **2.** Click the OK button. The system closes the Patient Subsearch window and returns focus to the Search window.

**Include a Range of Patient Numbers** To define a range of patient numbers:

- **1.** In the Patients Subsearch window, use the first Patient drop-down list box to select a starting patient number.
- **2.** Use the second Patient drop-down list box to select an ending patient number.
- **3.** Click the OK button. The system closes the Patient Subsearch window and returns focus to the Search window.

**Note:** If you select a range of patients and none of the patients in the set contain data, only the first patient in the range is displayed in the Spreadsheet.

**Include Patients Based on Freeze Status** To change the Freeze Status parameter:

- **1.** In the Patients Subsearch window, use the Freeze Status drop-down list box to select a freeze status.
- **2.** Click the OK button. The system closes the Patients Subsearch window and returns focus to the Search window.

**Note:** You can use this procedure as a template to alter the "Missing pages" and "Overdue Visits" parameters.

## <span id="page-327-0"></span>**Visit/Page Range Subsearch Window**

You use the Visit/Page Range subsearch window to change the Visits/Pages criterion. The parameters that comprise this criterion allow you to define a data set that is based on the following parameters:

- **1.** Phase
- **2.** Visit
- **3.** Page
- **4.** Page status
- **5.** Show all unplanned pages?

The parameters are arranged in order, with the parameter with the largest scope, Phase, at the top of the window. When you change a parameter from its default value, it generally limits the scope of subsidiary parameters. For example, if you set the Phase parameter to "Phase 1", the visits that are available in the Visits parameter are limited to those that are part of Phase 1.

## **Access**

When you click the appropriate Specify... button on the Search window, the system displays the Visit/Page Range Subsearch window, which gives you access to the parameters that define the Visit/Page Range criterion.

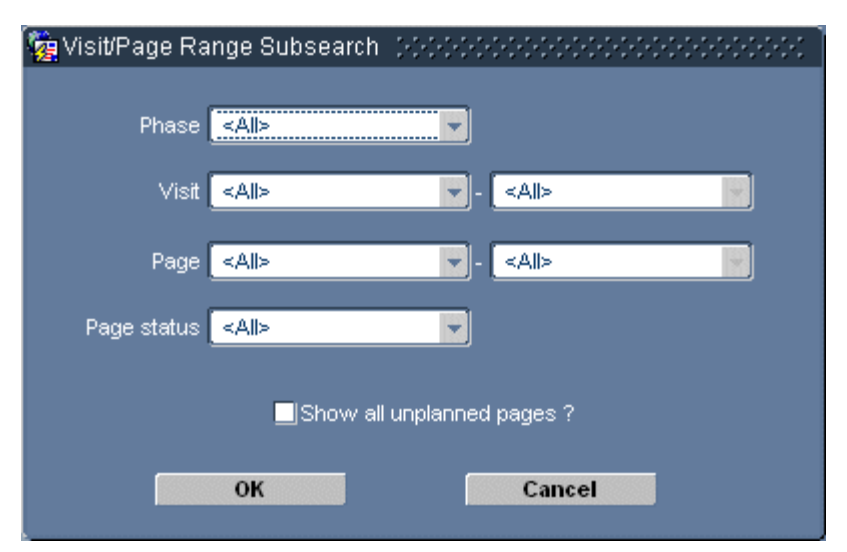

*Figure 15–5 Visits/Page Range Subsearch Window*

## **Components**

The components that comprise the Visit/Page Range Subsearch window are listed and described in [Table 15–3](#page-328-0). The scope and usage of each parameter are described in subsequent sections.

<span id="page-328-0"></span>

| <b>Parameter</b>             | Type                    | <b>Description</b>                                                                                      |
|------------------------------|-------------------------|----------------------------------------------------------------------------------------------------|
| Phase                        | box                     | Drop-down list Allows you to specify a single phase.                                                    |
| Visit                        | Drop-down list<br>boxes | Allows you to specify either a single visit or a range of<br>sequential visits.                         |
| Page                         | Drop-down list<br>boxes | Allows you to specify either the name of a single page<br>number or a range of sequential page numbers. |
| Page status                  | Drop-down list<br>box   | Performs the action you initiated on the Approval<br>task tab and closes the window.                    |
| Show all<br>unplanned pages? | Check box               | Specifies the initial setting of the Hide/Show<br>Unplanned pages toggle button.                        |

*Table 15–3 Visit/Page Range Subsearch Window Components*

In addition to the parameter-specific components, the window also contains an OK and a Cancel button.

**Default criterion** The default criterion is for all visits and pages to be selected, therefore each parameter controlled by drop-down list boxes is set to "ALL". This causes the search process to consider all visits that are associated with the currently selected Site criterion.

**Phase parameter** The Phase parameter allows you to choose either all of the phases in the book, which is the default setting, or a single phase.

**Visit parameter** The Visit parameter consists of two related fields that, when taken together, define an inclusive range of visits. The default settings is "ALL," which allows the search to consider all visits.

The list of visits is dynamic:

- when you select a single phase (using the Phase parameter), the visits that are available in the first drop-down list box are limited to those that are associated with the selected phase
- when you select the starting visit number in the first drop-down list box, the visits that are available in the second start at the first visit after the value in the first field.

Using this parameter, you can retrieve data for:

- all visits This is the default setting for the Visit parameter. When the parameter is set to this value, the search will include all of the visits that are available.
- a single visit When you select a value in the first, but not the second, drop-down list box, the search is limited to that single visit.
- a range of visits This setting allows you to limit the search to specific set of sequential visits. You use both drop-down list boxes: in the first, select the starting, or earlier, visit; in the second, select the ending visit.

**Page parameter** The Page parameter consists of two related fields that, when taken together, define an inclusive range of CRF page numbers. The default settings is "ALL," which allows the search to consider all CRF pages.

The list of pages is dynamic:

- when you select a single visit (using the Visit parameter), the CRFs that are available in the first drop-down list box are limited to those that are associated with the selected visit
- when you select the starting CRF page number in the first drop-down list box, the pages that are available in the second start at the first page number after the value in the first field.

Using this parameter, you can retrieve data for:

- all CRF pages This is the default value for the Page parameter. When it is set to the default, the search includes all available CRF pages.
- a single CRF page When you select a value in the first drop-down list box, but not the second, the search is limited to a single CRF page number.
- a range of CRF page numbers This setting allows you to limit the search to a specific set of sequential CRF page numbers. You use both drop-down boxes: in the first, select the starting, or lower, CRF page number; in the second, select the ending number.

<span id="page-329-0"></span>**Page status parameter** The Page status parameter consists of a single drop-down list box in which you can specify that the search be limited to either planned or unplanned CRFs.

The default setting is to retrieve all pages. When the default is selected, the CRFs for all planned pages are displayed in the Spreadsheet and the "Show Unplanned Pages" button is displayed in the first column header after the last planned paged column.

Using this parameter, you can retrieve data for:

- all CRF page This is the default value. When the parameter is set to this value, the search includes both planned and unplanned CRFs.
- planned pages only When you select this value, by selecting "Planned" in the drop-down list box, the search includes only those CRFs that are planned for the current book. In addition, the system forces the [Show all unplanned pages?](#page-330-0)

[parameter](#page-330-0) check box to clear and does not permit it to be selected; in the RDC Classic Spreadsheet, the "Hide/Show Planned Pages" toggle button is unavailable.

■ unplanned pages only – When you select this value, by selecting "Unplanned" in the drop-down list box, the search only includes those CRFs that are not planned for the current book. In addition, the system automatically selects the [Show all](#page-330-0)  [unplanned pages? parameter](#page-330-0) check box; in the RDC Classic Spreadsheet, the "Show/Hide Unplanned Pages" toggle button is not available because only unplanned pages are displayed in the Spreadsheet.

**Note:** When you choose "Unplanned" in the Page Status drop-down list, the [Show all unplanned pages? parameter](#page-330-0) check box is automatically selected.

<span id="page-330-0"></span>**Show all unplanned pages? parameter** This parameter consists of a check box that causes the system to automatically display unplanned pages without use of the "Show/Hide Unplanned Pages" toggle button.

The default setting is for this parameter to be not active. This setting causes the "Show Unplanned Pages" button to be displayed in the first empty column after the planned pages for each visit.

If you select this parameter the check box to select this parameter, unplanned pages are displayed in the Spreadsheet and the "Hide Unplanned Pages" button is displayed in the first empty column after the unplanned pages for each visit.

This parameter has a direct dependency on the [Page status parameter](#page-329-0):

- If the Page Status is set to "Planned Pages," the system sets this parameter to its default setting, that is, the check box is clear. It also prevents you from selecting it.
- If the Page Status is set to "Unplanned Pages," the system sets this parameter to its non-default setting, that is, the check box is selected.

## **Usage**

The Visit/Pages Range Subsearch window allows you define a data set that is based on:

- the study phase
- a visit or a range of visits
- a page or range of pages
- the planned/unplanned status of pages

In addition, you can specify whether or not you want unplanned pages to be displayed automatically.

**Select all visits in a phase** You use the Phase drop-down list box to view all phases in the current book. To limit the search criteria to a single phase, select an item in the list.

**Select a specific visit** You use the first Visit drop-down list box to select a specific visit. The list includes all of the visits in the current book and possibly limited by the Phase parameter.

**Note:** Use these instructions as the basis to set the Page parameter to a single of CRF page numbers.

**Select a range of visits** To select a range of visits:

- **1.** In the Visit/Page Range Subsearch window, use the first Visit parameter drop-down list box to select the starting visit.
- **2.** Use the second drop-down list box to select the last visit you want to include in the parameter.
- **3.** Click the OK button. The system closes the subsearch window and returns focus to the Search window.

**Note:** Use these instructions as the basis to set the Page parameter to a range of CRF page numbers.

**Revert to the Default Values of a Range Parameter** When you have previously changed a range parameter from its default and you want to revert to its default, which typically is "ALL", there are two methods you can use:

- **1.** Use the All Visits button on the Search window this reverts all parameters in the Visit/Page Range Subsearch window to default values.
- **2.** In the relevant parameter, select "ALL" in the starting (that is, the left-hand) drop-down list box.

**Exclude Planned or Unplanned CRFs** To set the Page Status parameter:

- **1.** In the Visit/Page Range Subsearch window, use the Page status parameter drop-down list arrow to select either value.
- **2.** Click the OK button. The system closes the subsearch window and returns focus to the Search window.

## <span id="page-331-0"></span>**CRF Status Subsearch Window**

The CRF Status Subsearch window allows you to modify the CRF Status criterion. It allows you to set the following parameters:

- **1.** CRF status
- **2.** Discrepancy status
- **3.** Verification status
- **4.** Approval status
- **5.** Lock status

## **Access**

When you click the appropriate Specify... button on the Search window, the system displays the CRF Status Subsearch, with each parameter set to its current value.

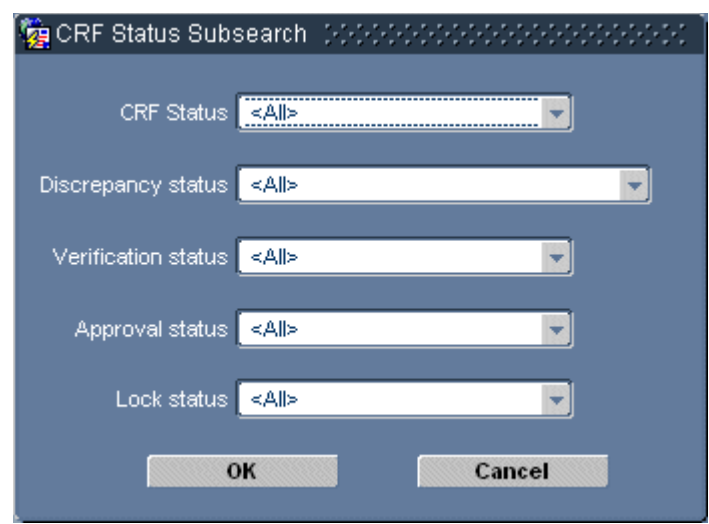

*Figure 15–6 CRF Status Subsearch Window*

## **Components**

The CRF Status Subsearch window consists of five drop-down list boxes, which you use to change the value of each parameter, and two buttons.

| Component             | Type                  | <b>Description</b>                                                           |
|-----------------------|-----------------------|------------------------------------------------------------------------------|
| <b>CRF</b> status     | Drop-down list<br>box | Allows you to specify the <b>data entry status</b> of CRFs.                  |
| Discrepancy<br>status | box                   | Drop-down list Allows you to specify the discrepancy status of CRFs.         |
| Verification status   | box                   | Drop-down list Allows you to specify the <b>verification status</b> of CRFs. |
| Approval status       | Drop-down list<br>box | Allows you to specify the <b>approval status</b> of the<br>CRFs.             |
| Lock status           | Drop-down list<br>box | Allows you to specify the lock status of the CRFs.                           |

*Table 15–4 CRF Status Subsearch Window Components*

In addition to the parameter-specific components, the window also contains an OK and a Cancel button.

**Default Parameters** The default criterion is for all CRFs to be selected, therefore, each parameter is set to "ALL" by default. This causes the search process to consider all available CRFs without regard to the different CRF statuses.

**CRF Status Parameter** The CRF Status parameter allows you select data based on the entry status of CRFs. The values that are available for this parameter are listed in [Table 15–5, " CRF Status Parameter Settings"](#page-332-0).

*Table 15–5 CRF Status Parameter Settings*

<span id="page-332-0"></span>

| <b>Setting</b> | <b>Includes</b>                               |
|----------------|-----------------------------------------------|
| All (Default)  | All CRFs, regardless of the data entry status |
| Blank          | CRFs that are marked as blank                 |

| <b>Setting</b>      | <b>Includes</b>                                     |
|---------------------|-----------------------------------------------------|
| Created             | CRFs with an entry status of <b>created</b>         |
| Entry started       | CRFs with an entry status of <b>entry started</b>   |
| Entry complete      | CRFs with an entry status of <b>entry complete</b>  |
| Pass 2 Started      | CRFs with an entry status of pass 2 started         |
| Pass 2 Complete     | CRFs with an entry status of <b>pass 2 complete</b> |
| <b>Batch Loaded</b> | CRFs that have <b>batch loaded data</b>             |

*Table 15–5 (Cont.) CRF Status Parameter Settings*

You can use these parameter settings to retrieve CRFs that are all at a certain juncture in the data entry and validation process.

**Discrepancy Status Parameter** The Discrepancy Status parameter allows you to retrieve CRFs based on the absence or presence of discrepancies and, if present, the status or designation of the discrepancies in the CRF.

<span id="page-333-0"></span>

| <b>Setting</b>                            | <b>Description</b>                                                                                     |
|-------------------------------------------|----------------------------------------------------------------------------------------------------|
| All (Default)                             | Includes all CRFs, regardless of the presence of discrepancies<br>or discrepancy status                |
| Without discrepancies                     | CRFs that do not contain a <b>open</b> discrepancy                                                     |
| With actionable<br>discrepancies          | CRFs that contain at least one <b>active</b> discrepancy that can be<br>acted upon by the current user |
| With other discrepancies                  | CRFs that contain at least one other discrepancy that can be<br>acted upon by another user             |
| With actionable or other<br>discrepancies | CRFs that contain at least one <b>open</b> discrepancy                                                 |
| With closed discrepancies                 | CRFs that contain at least one <b>closed</b> discrepancy                                               |

*Table 15–6 Discrepancy Status Parameter Settings*

As [Table 15–6](#page-333-0) indicates, a CRF with several different types of discrepancies can be retrieved using several parameter settings. For example, if a CRF contains both actionable and closed discrepancies, it will be retrieved with the following parameter settings:

- All
- With actionable discrepancies
- With actionable or other discrepancies
- With closed discrepancies

**Verification Status Parameter** The verification status parameter allows you to retrieve a set of CRFs that are at the same point in the verification process. [Table 15–7](#page-334-0) describes the five settings available for this parameter.

The default value for the verification status parameter is retrieve all CRFs, of all verification statuses. In order to limit the CRFs retrieved to a set with a certain verification status, use the other settings.

<span id="page-334-0"></span>

| <b>Setting</b>           | <b>Description</b>                                                 |
|--------------------------|--------------------------------------------------------------------|
| All (Default)            | Includes all CRFs, regardless of the <b>verification status</b>    |
| Not verified             | CRFs that are not assigned a verification status of verified       |
| Verified                 | CRFs with a verification status of <b>verified</b>                 |
| Awaiting re-verification | CRFs with a verification status of <b>awaiting re-verification</b> |
| Verification undone      | CRFs with a verification status of <b>verification undone</b>      |

*Table 15–7 Verification Status Parameter Settings*

**Approval Status Parameter** The approval status parameter allows you to retrieve a set of CRFs that are at the same point in the approval process. [Table 15–8](#page-334-1) describes the five settings available for this parameter.

<span id="page-334-1"></span>*Table 15–8 Approval Status Parameter Settings*

| <b>Setting</b>       | <b>Description</b>                                              |
|----------------------|-----------------------------------------------------------------|
| All (Default)        | Includes all CRFs, regardless of the <b>approval status</b>     |
| Not approved         | CRFs that are not assigned a approval status of <b>approved</b> |
| Approved             | CRFs with a approval status of approved                         |
| Awaiting re-approval | CRFs with a approval status of <b>awaiting re-approval</b>      |
| Approval undone      | CRFs with a approval status of <b>approval undone</b>           |

**Lock Status Parameter** The lock status parameter allows you to retrieve a set of CRFs that are either locked or unlocked. [Table 15–9](#page-334-2) describes the three settings available for this parameter.

*Table 15–9 Lock Status Parameter Settings*

<span id="page-334-2"></span>

| <b>Setting</b> | <b>Description</b>                                        |
|----------------|-----------------------------------------------------------|
| All (Default)  | Includes all CRFs, regardless of the <b>lock status</b>   |
| Locked         | CRFs that are not assigned a lock status of <b>locked</b> |
| Unlocked       | CRFs with a lock status of <b>unlocked</b>                |

## **Usage**

You can define the CRF status criterion using any combination of the following parameters:

- Data entry status
- Discrepancy status
- Verification status
- Approval status
- Lock status

**Include All CRFs of a Given Status** The procedures for modifying a parameter settings are similar for all parameters in the CRF Status Subsearch window. Use the following instructions to change each parameter:

To change a parameter setting:

- **1.** In the CRF Status Subsearch window, use the appropriate drop-down list box to select a value for the parameter of interest.
- **2.** Click the OK button. The system closes the subsearch window and returns focus to the Search window.
- **3.** Click the OK button to close the Search window and cause the system to display the new workset.

For example, you can use this criterion to display in the Spreadsheet only those CRF that are at the "Entry Complete" status, or only those CRFs that contain "Closed" discrepancies.

**Use Multiple Parameters to Define the CRF Status Criterion** You can use other parameters in the CRF Status subsearch window to further limit the data set. For example, by combining the "Entry Complete" setting for the CRF Status parameter and "Not verified" setting for the Verification status parameter, you can include in the workset those entry complete CRFs that are not verified.

## <span id="page-335-0"></span>**CRF/Visit Dates Subsearch Window**

The CRF/Visit Dates criterion allows you to retrieve a set of CRFs that is based on when either CRFs and/or discrepancies are created and/or modified. Unlike most other subsearch windows, the CRF/Visit Dates Subsearch window is not divided into discrete parameter-based components.

You use the CRF/Visit Subsearch window, which the graphic in [Figure 15–7,](#page-335-1)  ["CRF/Visit Dates Subsearch Window"](#page-335-1) depicts, to define a series of parameters that, when taken together, form a phrase that RDC Classic uses to search the data and retrieve a set of CRFs that satisfy the search phrase.

Essentially, you construct a search phrase that answers the questions, "What happened?" and, "When did it happen?" In addition, you can use the "Visit dates from" parameter to further constrain the search.

## **Access**

When you click the appropriate Specify... button on the Search window, the system displays the CRF/Visit Dates Subsearch window, with each parameter set to its current value.

<span id="page-335-1"></span>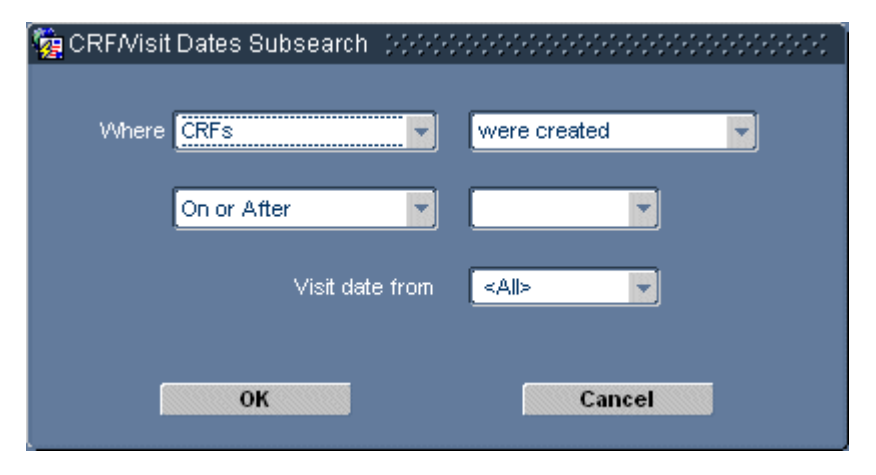

*Figure 15–7 CRF/Visit Dates Subsearch Window*

## **Components**

The CRF/Visit Date Subsearch window consists of five drop-down list boxes. You coordinate four of them to construct a search phrase. The fifth, "Visit data from," is optional, but, if used, further limits the search phrase. Each parameter is listed and described in [Table 15–10, " CRF /Visit Dates Subsearch Window Components".](#page-336-4)

<span id="page-336-4"></span>**Component Type Description** [CRFs/Discrepancies](#page-336-1) Drop-down list box Allows you to specify the subject of the search phrase [Created/Modified](#page-336-2) Drop-down list box Allows you to specify the action of the search phrase [Time Frame](#page-337-0) Drop-down list box Allows you to specify a time frame for the search phrase [Timestamp](#page-337-1) Combination list box(es) Allows you to specify a timestamp, or a time period, that defines the time frame, by either selecting a system-provided date or typing a date in the field [Visit Date](#page-337-2) Drop-down list boxes Allows you to limit the search phrase based on a visit date range OK Button Saves the settings in the window, closes it, and reverts focus to the Search window Cancel Button Discards changes to the settings in the window, closes it, and reverts focus to the Search window

*Table 15–10 CRF /Visit Dates Subsearch Window Components*

**Default Criterion** The default setting for this criterion is for all CRFs to be selected, which means that none of the parameters on the CRF/Visit Dates Subsearch window are set.

<span id="page-336-1"></span>**CRFs/Discrepancies** This parameter consists of the first of two drop-down list box fields adjacent to the "Where" label. You use the two fields in combination to form part of search phrase. [Table 15–11](#page-336-0) describes the three settings for the CRFs/Discrepancies parameter.

<span id="page-336-0"></span>**Setting Description** CRFs The search phrase will pertain to CRFs only Discrepancies The search phrase will pertain to discrepancies only CRFs or Discrepancies The search phrase will pertain to either CRFs or discrepancies

*Table 15–11 CRFs/Discrepancies Parameter Settings*

<span id="page-336-2"></span>**Created/Modified** This parameter consists of the second of two drop-down list box fields adjacent to the "Where" label. You use this field to complete the first part of the search phrase. [Table 15–12](#page-336-3) describes the three settings for the Created/Modified parameter.

<span id="page-336-3"></span>*Table 15–12 Created/Modified Parameter Settings*

| <b>Setting</b>           | <b>Description</b>                                                    |
|--------------------------|-----------------------------------------------------------------------|
| were Created             | The search phrase only pertains to created timestamps                 |
| were Modified            | The search phrase only pertains to modified timestamps                |
| were Created or Modified | The search phrase pertains to both created and modified<br>timestamps |

<span id="page-337-0"></span>**Time Frame** This parameter consists of a drop-down list box that allows you to specify a time frame during which the event defined by the first two parameters occurred. [Table 15–13](#page-337-3) describes the four settings for the Time Frame parameter.

<span id="page-337-3"></span>

| <b>Setting</b> | <b>Description</b>                                                                                                   |
|----------------|----------------------------------------------------------------------------------------------------|
| <b>Before</b>  | The search is limited to dates that occurred before the<br>Timestamp parameter                                       |
| On             | The search is limited to the date specified by the value of the<br>Timestamp parameter.                              |
| On or After    | The search is limited to date that occurred on and after the<br>value of the Timestamp parameter.                    |
| Between        | The search is limited to the period between the two<br>timestamps. You must select a value for each timestamp field. |

*Table 15–13 Time Frame Parameter Settings*

When you select the "Between" value, the system changes the Timestamp parameter so that two timestamps can be set, which define a time period.

<span id="page-337-1"></span>**Timestamp** This parameter consists of one or two fields. You use combination list boxes to set the value of each. The number of fields you use depends on the value of the Timestamp parameter. If its value is "Between", the system displays a second field that allows you to select a second timestamp as the ending point of the period.

The values that are available for this parameter are simply a list of dates in the previous year. You also have the option of typing a date directly in either of these fields that is not in the LOV. Use the same date format that you would for a data entry date field.

The date that you enter in the second timestamp field must be greater, that is, it must come after, the date you entered in the first field. When you use a second timestamp field, its list of values is restricted to those dates that are after the value you entered in the first timestamp field.

<span id="page-337-2"></span>**Visit Date** This parameter consists of drop-down list of all of the visit dates in the currently selected book, although the list may be further constrained by other criteria, such as a visit range specified in the Visit/Page and, as stated above, a default value of "ALL", which includes all of the visit dates in the book in the subsearch.

The "Visit date from" parameter allows you to limit the criterion to a time period that is described by a set of visit dates. In contrast to the other parameters in the window, this parameter is not required in order to construct search phrase. However, you can use this parameter either in conjunction with a search phrase. Alternatively, you can not set the search phrase parameters and use only the Visit Date parameter.

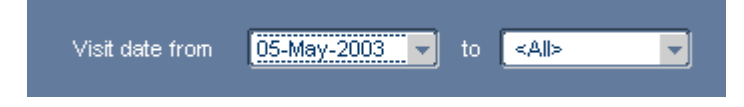

When you select any value other than the default, the system displays a second field, which also consists of a drop-down list box, which allows you to specify a range of dates. The range extends from the visit date you select in the first drop-down list forward in time to the date you select in the second drop-down list.

#### **Usage**

The two basic uses of the CRF/Visit Subsearch window are to construct a search phrase and specify a range of visit dates.

**Construct a Search Phrase** Use the CRF/Visit Subsearch window to define a series of parameters that, when processed together, form a phrase that RDC Classic uses to search the data and retrieve a set of CRFs that satisfy the search phrase.

- **1.** In the CRF/Visit Dates Subsearch window, use the CRFs/Discrepancies drop-down list box to select a subject.
- **2.** Use the Created/Modified drop-down list box to select the action.
- **3.** Use the Timeframe drop-down list to select a timeframe for the search. The value you select determines if there is one or two fields in the Timestamp parameter. The "Between" value causes the system to display a second field, which is for the ending timestamp.
- **4.** Use the drop-down list box(es) to select the value of the Timestamp parameter.

You can use the ["Specify Visit Dates"](#page-338-1) line to further narrow your search by specifying that the CRFs retrieved by the parameters in the first two lines are restricted by the visit date.

**5.** Click the OK button. The system closes the subsearch window and returns focus to the Search window.

<span id="page-338-1"></span>**Specify Visit Dates** To specify a visit date range in which to search:

- **1.** Use the first field of the "Visit date from" parameter to select the earliest visit date that you want to define the time period. When you make a selection, that is, when you change the default, the system displays a second field.
- **2.** Use the drop-down list box in the second field to set the endpoint of the time period:
	- **a.** if you use the default, which is "All," the visit date range that is defined includes all visits dates between the date you set in the first drop-down list and the current calendar date
	- **b.** if you select a date, the visit date range that is defined includes all visits in the time period, inclusive.
- **3.** Close the subsearch window.
- **4.** Close the Search window.

## <span id="page-338-0"></span>**Data Subsearch Window**

The Data Subsearch window allows you to define a set of parameters that is based on specific data contained in existing CRFs. Use this criterion if you wish to retrieve existing CRFs so that you can review, update, verify, and or approve the data that each contain.

#### **Access**

When you click the Specify... button adjacent to the Data label on the Search window, the system opens the Data Subsearch window with each parameter set to its current value.

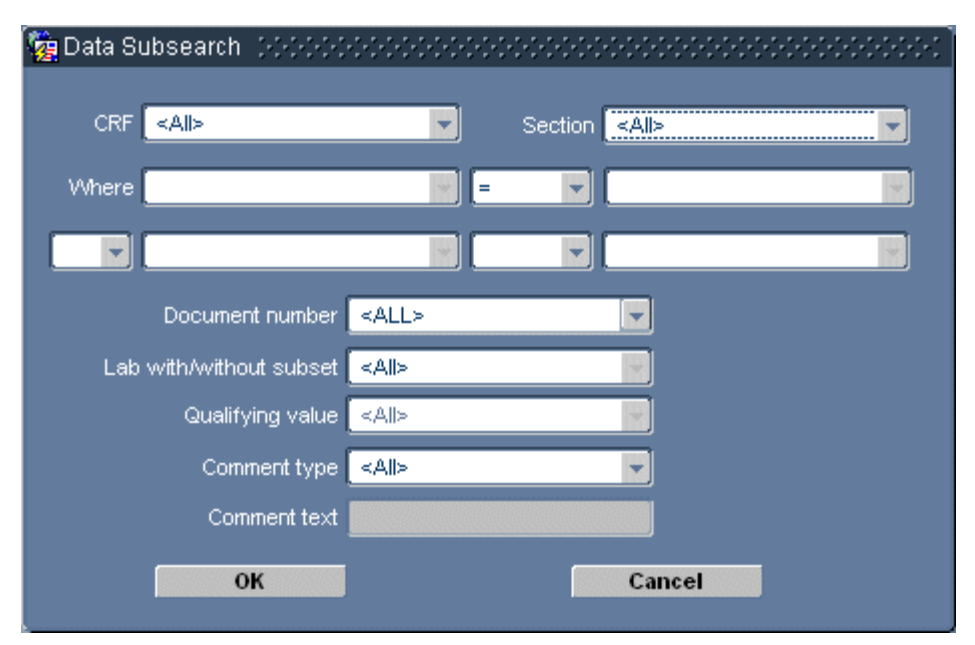

*Figure 15–8 Data Subsearch Window*

## **Components**

The Data Subsearch window consists of seven parameters, several of which use multiple fields. The components are listed and described in [Table 15–14, " Data](#page-339-0)  [Subsearch Window Components"](#page-339-0). Fuller descriptions of each parameter can be found in subsequent sections.

| <b>Component</b>        | <b>Type</b>                                                               | <b>Description</b>                                                                                                    |
|-------------------------|---------------------------------------------------------------------------|----------------------------------------------------------------------------------------------------|
| <b>CRF</b>              | Drop-down list<br>box                                                     | Allows you to specify the name of a CRF.                                                                                                    |
| Section                 | Allows you to specify the name of a CRF section.<br>Drop-down list<br>box |                                                                                                    |
| <b>Question Name</b>    | Drop-down list<br>box(es)                                                 | Allows you to specify a question name as the first part of<br>a Question/Response search phrase.                                                                                                    |
| Relational<br>Operator  | Drop-down list<br>box(es)                                                 | Allows you to select an operator that joins the Question<br>Name and the Response Value settings.                                                                                                    |
| <b>Response Value</b>   | Drop-down list<br>$box(es)$ or text<br>box                                | Allows you to specify a response value as the second<br>part of a Question/Response search phrase. Each<br>instance of this parameter is active when its<br>corresponding Question Name parameter is set. |
|                         |                                                                           | If the Relational Operator is set to "=", "Like", or "Not<br>Like", this field is text box that accepts a text search<br>string.                                                                          |
|                         |                                                                           | If the Relational Operator is set to "Null" or "Not Null",<br>this parameter is not present.                                                                                                    |
| <b>Boolean Operator</b> | Drop-down list<br>box                                                     | Allows you to select an operator that relates the first and<br>the second Question/Response search phrases. This<br>active when the first Response Value parameter is set.                                |
| Document<br>Number      | Drop-down list<br>box                                                     | Allows you to select a document number.                                                                                                    |

<span id="page-339-0"></span>*Table 15–14 Data Subsearch Window Components*

| <b>Component</b>                          | Type                  | <b>Description</b>                                                                                                    |
|-------------------------------------------|-----------------------|----------------------------------------------------------------------------------------------------|
| Lab With/Without Drop-down list<br>Subset | box                   | Allows you to specify the name of a laboratory that<br>supplied data. This is active when the CRF/Section<br>includes laboratory-supplied data.                                             |
| <b>Qualifying Value</b>                   | Drop-down list<br>box | Allows you to specify a value to a qualifying question.<br>This is active when the CRF and/or Section contains a<br>qualifying question group.                                              |
| <b>Comment Type</b>                       | box                   | Drop-down list Allows you to specify a type of comment to search.                                                                                                    |
| <b>Comment Text</b>                       | Text field            | Allows you to specify a search string that the system<br>uses to search comments of the type specified in the<br>Comment type parameter. This is active when a<br>Comment type is selected. |

*Table 15–14 (Cont.) Data Subsearch Window Components*

**Default Setting** The default for the Data criterion is to retrieve all data, without regard to the contents of the CRFs. Consequently, all parameters are either set to "ALL" or are set to NULL, which means that the parameter is not set.

**CRF and Section Parameters** The first line of the Data Subsearch window consists of two parameters, labeled "CRF" and "Section". The parameters are related to one another – for example, the value of the CRF parameter may affect the set of values available in the Section parameter. Several of the choices that are available in other subsequent parameters are dependent on the selections you make in these two parameters.

The default setting for both parameters is "ALL", which selects all CRFs and all Sections, respectively.

- When the Section parameter is "ALL", the CRF parameter may be set to any CRF name in the current book, subject to other, higher-level criteria selections that may restrict the data. When you select a CRF name, the set of values in the Section parameter is limited to the section names that exist in the selected CRF.
- When the CRF parameter is "ALL", the Section parameter may be set to any section name in the current book, subject to other criteria restricting the data. When you select a value for the Section parameter, the CRF parameter must be set to either "ALL" or a CRF name that contains the section specified in the Section parameter.
- If you select a section that contains a qualifying value question, the system makes [Qualifying Value](#page-342-3) parameter active.

<span id="page-340-0"></span>**Question Name** There are two Question name parameters: one for each search phrase that can be constructed in the subsearch window. There is no default value for either parameter. The values that are available in the drop-down lists are dependent on the settings of the CRF and Section parameters. When a CRF, or CRF and CRF section combination are selected, the system populates the first Question Name parameter with all questions in the relevant CRF or section.

The system does not populate the second Question Name parameter with questions until all three parameters in the first Question Name search phrase are set.

There are no default values for the either the Question or the Answer values in either search phrase. However, each of these values remain inactive until a parameter or value that is its antecedent is selected.

<span id="page-341-0"></span>**Relational Operator** This parameter consists of a drop-down list box that you use to select an operator. Each Question Name search phrase is constructed with a relational operator, which links the Question Name and Response Value parameters. [Table 15–15](#page-341-2) describes the ten operators that you can use to construct the search phrase.

The equal sign ("=") is the default value for the relational operator, however, it is not displayed until it is required.

When the search is run, if you have not used a wildcard in your search string, the system "wraps" the Response Value in wildcards. The effect of this is the search will match any value that contains the search string.

Also, when you select either the "Null" or the "Not Null" operator, the system removes the Response Value parameter from the search phrase, since it is not required to complete the search.

| <b>Operator</b> | <b>Description</b>                                                                                         |
|-----------------|----------------------------------------------------------------------------------------------------|
|                 | Only includes data that matches the response value; can be used with either<br>numeric or alphabetic data. |
| $\mathord{<}$   | Only includes data that does not match the response value. Use for numerical<br>data only.                 |
| $\rm{>}$        | Only includes data that is greater than the response value. Use for numerical<br>data only.                |
| $>=$            | Only include data that is greater than or equal to the response value. Use for<br>numerical data only.     |
| $\,<\,$         | Only includes data that is less than the response value. Use for numerical<br>data only.                   |
| $\leq$          | Only includes data that is less than or equal to the response value. Use for<br>numerical data only.       |
| Like            | Includes the search string that is set as the value of the Response Value<br>parameter.                    |
| Not Like        | Excludes the search string that is set as the value of the Response Value<br>parameter.                    |
| Null            | Includes all responses that do not contain a value.                                                        |
| Not Null        | Includes all responses that contain a value.                                                               |

<span id="page-341-2"></span>*Table 15–15 Values for the Relational Operators in the Data Subsearch Window*

<span id="page-341-1"></span>**Response Value** This parameter can be a drop-down list box that provides a list of the current set of values entered for the Question Name you've specified. However, any value can be specified, with the numeric restriction noted above (below) and keeping in mind the datatype of the question.

The form that the parameter takes is dependent on the value of the Relational Operator parameter. If it is set to equal to, less than, or greater than, the Response Value parameter is a drop-down list box. When the Relational Operator parameter is set to the equal sign, you can set the Response Value to any value, that is, either alphabetic characters, alphanumerical, or numerical.

For the Relational Operators below, only numeric values should be specified. Non-numeric values are not properly evaluated with respect to these operators.

Refer to [Table 15–15, " Values for the Relational Operators in the Data Subsearch](#page-341-2)  [Window"](#page-341-2) for the list of operators that should only be used with numeric data.

When the Relational Operator parameter is set to "Like" or "Not Like", type a search string in the Response Value text box. The system returns any responses that contain the search string.

**Note:** Note that the search string is case-sensitive and you can use the "%" wildcard in the string.

When the Relational Operator parameter is set to "Null" or "Not Null", the value of the response is not considered. The only factor that the system considers is whether a given response field contains data or not. If it does, it is not null. If it does not contain data, it is null. Therefore the Response Value parameter is not required.

<span id="page-342-0"></span>**Boolean Operator** This parameter links the first and the second search phrases. It is only active when the first search phrase is complete. There are two values that is can be set to:

- AND requires that both the first and the second search phrases are met in order for the system to return the CRF
- $OR$  requires that either the first or the second search phrase is met in order for the system to return the CRF.

The AND value is the default for the Boolean operator, however, it is not displayed until it is required.

<span id="page-342-1"></span>**Document Number** The Document number parameter is a drop-down list that allows you to specify and retrieve a document based on its assigned number.

The default value for the Document number parameter is "ALL", which retrieves every existing CRF document from the set that is defined by any previous criteria or parameter choices.

If you wish to select a value other than the default, use the drop-down list box controls to view the scrollable list of values and click the appropriate entry.

<span id="page-342-2"></span>**Lab With/Without Subset** The "Lab with/without subset" parameter allows you to select the laboratory that is responsible for the data in a CRF. Even with the CRF parameter at its default value ("ALL"), the Lab... parameter is only active if the data in at least one of the CRFs has been collected from a laboratory. Similarly, if the CRF parameter is at its default value and you choose a section parameter that does not contain laboratory data, the Lab... parameter is inactive.

When the parameter is active, its default value is "ALL".

The values in the Lab... parameter are displayed in a drop-down list. The list includes all of the laboratories that supply data that was collected for the CRF and/or section settings that are defined in those parameters.

<span id="page-342-3"></span>**Qualifying Value** This parameter is inactive until you select a CRF section, using the Section parameter, that contains a qualifying question. When the Section parameter is set to a section name that contains qualifying value question, the system presents the following entries in the drop-down box for the parameter:

- $\langle \text{ALL} \rangle$  this is the default value, it searches for every occurrence of the section
- "Value" searches for one of the response values that are defined in the qualifying question definition; there is a separate setting for each response value. There is a separate item for each acceptable response value in the question definition.

When you set this parameter, you can choose to search for all occurrences of the response values for the qualifying question, or you can choose to search for an individual response value.

For example, a multi-section CRF contains four identical "Vitals" sections, which collect vital statistics at different times post dose, and differentiates between the sections via a qualifying question with the values: "0," "1," "2," and "3" hours post dose. If you selected "Vitals" for the Section parameter, the Qualifying Question parameter would allow you to choose from five entries: <ALL>, "0," "1," "2," and "3."

<span id="page-343-0"></span>**Comment Type** The Comment type parameter allows you to specify a particular the type of comment that you want to search. You use this parameter in conjunction with the [Comment Text](#page-343-1), which you use to specify a text string.

The default value for the Comment type parameter is "ALL," which indicates that all comment text is included in the query. That is, CRFs are not selected based the comment.

There are seven comment types from which you can choose. If you change this parameter from its default value, the system requires that you also type a search string in the [Comment Text.](#page-343-1)

| <b>Comment type</b>  | <b>Description</b>                                                                                                    |
|----------------------|----------------------------------------------------------------------------------------------------|
| CRF comment          | The Comment field of a CRF headers                                                                                                    |
| Discrepancy text     | The text that is displayed in the Text field of the Discrepancy<br>task tab and the Error Message field of discrepancy windows                      |
| Discrepancy comment  | The text that is displayed in the Comment field of the<br>Discrepancy task tab and the Optional or Internal Comment<br>field of discrepancy windows |
| Investigator comment | The text of an investigator comment that is associated with a<br>data response field                                                                |
| Verification comment | The comment text that is included with a verification action.                                                                                       |
| Approval comment     | The comment text that is included with an approval action.                                                                                          |
| Audit comment        | The comment text that is included with an audit change<br>reason.                                                                                   |

*Table 15–16 Descriptions of the Comment Type Parameter Options*

<span id="page-343-1"></span>**Comment Text** The comment text parameter allows you to type a search string that is used to retrieve CRFs that contain text that matches the search string in a comment of the type that you select in the [Comment Type](#page-343-0). When you do select a Comment type parameter, the system requires that you also include a search string in the Comment text parameter.

The default setting for Comment text is "inactive." The field remains inactive until you select a [Comment Type.](#page-343-0)

When you type a search string in the text box, RDC Classic automatically inserts the percent character ("%") before the first search string character and after the last. RDC Classic uses this value as the basis for searching the CRFs that are selected by your previous Selection window criteria choices for a matching comment type that includes your search string.

The percent character has a special meaning when used in database applications: it acts as a "wildcard" for any string of characters. The implication of this is that the search string that you enter can be a part of a larger word or it can stand on its own.

## **Usage**

The Data criterion allows you to define a data set that is based on response data contained in the CRFs.

Note that setting the "Qualifying value" parameter must be done in conjunction with other parameters in the Data Subsearch window that specify a CRF that contains a qualifying value. Unless such parameters are set, the Qualifying value parameter remains inactive.

The tasks that are described in this topic are:

- [Specify CRF and Section Parameters on page 15-31](#page-344-0)
- [Construct a CRF Question Search Phrase on page 15-31](#page-344-1)
- [Sequence of Value List Generation on page 15-31](#page-344-2)
- [Constructing Search Phrases on page 15-32](#page-345-0)
- [Specify a Document Number on page 15-32](#page-345-1)
- [Specify a Lab on page 15-32](#page-345-2)
- [Specify a Comment Type and Content on page 15-32](#page-345-3)

<span id="page-344-0"></span>**Specify CRF and Section Parameters** To specify the CRF and/or the Section parameters:

- **1.** You can choose to select either or both of these parameters.
	- **a.** To specify the CRF parameter, click its drop-down list and select a CRF. Your choice determines the values that are displayed in the Section drop-down list. Proceed to Step 2.
	- **b.** To specify the Section parameter only, do not change the CRF parameter from its default value. Click the Section drop-down list and chose a section. Proceed to Step 3.
- **2.** If you want to specify a Section parameter, in addition to the CRF parameter, click the Section drop-down list and choose a section.
- **3.** Close the subsearch window.
- **4.** Close the Search window.

<span id="page-344-1"></span>**Construct a CRF Question Search Phrase** The CRF question search phrase consists of three fields, which, when taken together, form a search phrase that specifies a question name and a set of acceptable response values:

- a question value
- a relational operator value, and
- an answer value.

When you select a value for the Question Name parameter, the system populates the drop-down list associated with the Response Value parameter with all existing responses to the selected question name.

<span id="page-344-2"></span>**Sequence of Value List Generation** After the CRF/Section parameter is specified, the Question value drop-down list is populated with all of the questions that comprise the CRF or section that you chose.

The second search phrase remains inactive until you completely define the first search phrase by specifying an Answer value. When you select a value for the first search phrase answer:

- **1.** the default Boolean operator, is displayed in its drop-down list, and
- **2.** the Question value drop-down list in the second search phrase is populated with all of the questions that comprise the CRF or section that you chose.

When you select a value for the Question value in the second search phrase:

- **1.** the default relational operator, is displayed in its drop-down list
- **2.** the Answer value for the second search phrase is populated.

*Figure 15–9 Top Portion of the Data Subsearch Window*

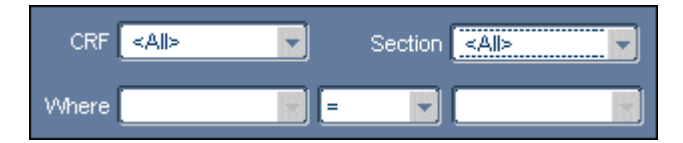

<span id="page-345-0"></span>**Constructing Search Phrases** The first search phrase drop-down list contains the set of question names that exist for the CRFs and/or sections that you selected above. When you make a selection for this parameter, the Value drop-down list is populated with all of the answers that have been collected for that question.

The second drop-down list contains a set of relational operators that allow you define a range of allowable values or limit the search to a specific value.

You must make a selection in each of the three drop-down lists in order to construct a viable search phrase.

<span id="page-345-1"></span>**Specify a Document Number** To specify a document number:

- **1.** In the Data Subsearch window, click the Document number drop-down list arrow.
- **2.** Select a document number.
- **3.** Click the OK button to close the Data Subsearch window.
- **4.** Click the OK button to close the Search window.

<span id="page-345-2"></span>**Specify a Lab** To specify a lab:

- **1.** In the Data Subsearch window, click the "Lab with/without subset" drop-down list arrow.
- **2.** Select a the name of a lab.
- **3.** Click the OK button to close the Data Subsearch window.
- **4.** Click the OK button to close the Search window.

<span id="page-345-3"></span>**Specify a Comment Type and Content** To specify the type of comment and the content of the comment:

- **1.** In the Data Subsearch window, click the Comment Type drop-down list arrow. The set of possible types of comments are displayed.
- **2.** Select a comment type. The "Comment text" field becomes active.
- **3.** In the Comment text field, type the text that is included in the comments of the type you want to retrieve.
	- you can search for partial text strings using the "%" character
- the text field must contain at least the "%" character (no quote marks), which will retrieve CRFs that contain comments of the type you specified in Step 2.
- **4.** Click the OK button to close the Data Subsearch window.
- **5.** Click the OK button to close the Search window.

# <sup>16</sup>**RDC Classic Windows**

This section describes the windows that are present when you are entering the data in the RDC Classic application. It consists of the following topics:

- [Data Entry Window on page 16-1](#page-348-0)
- [Windows Associated with Data Entry Tasks on page 16-9](#page-356-0)
- [Windows Associated with CRF Approval on page 16-16](#page-363-0)
- [Windows Associated with Managing Discrepancies on page 16-19](#page-366-0)

# <span id="page-348-0"></span>**Data Entry Window**

This section describes the Data Entry window components and provides an overview of its functionality. It also includes topics that describe the windows that are related to functionality associated with the Data Entry window.

This section covers the following topics:

- **[Discussion](#page-348-1)**
- **[Access](#page-348-2)**
- **[Components](#page-349-0)**
- **[Sizing Window](#page-351-0)**
- [Usage](#page-351-1)

## <span id="page-348-1"></span>**Discussion**

The Data Entry window is the primary tool that you use to record, review, and modify response data. For each CRF in the study, the application displays an electronic representation of the CRF header, which contains information that identifies and describes the CRF; CRF section header(s), which, if present, contain information that identifies and describes each CRF section; and the questions and response fields, which are used to collect the response values.

## <span id="page-348-2"></span>**Access**

In general, you access the Data Entry window by clicking on a CRF cell.

Several other factors can affect whether the system opens the Data Entry window:

If you click a CRF cell that represents a CRF that is not part of the workset, the system displays a message window and does not open the Data Entry window. If the CRF is not part of the current book, the system displays a window that allows you to change the book. If you choose to not change the book, the system does not open the Data Entry window.

# <span id="page-349-3"></span><span id="page-349-0"></span>**Components**

[Table 16–1](#page-349-3) describes the three main components of the Data Entry window.

| Label              | <b>Description</b>                                                                                                    |
|--------------------|----------------------------------------------------------------------------------------------------|
| <b>Title Bar</b>   | Provides relevant information about the current CRF displayed in the<br>Data Entry window.                                                                    |
| <b>CRF</b> Header  | Provides a location to collect information about the CRF, such as the<br>date, time, and comment.                                                             |
| <b>CRF</b> Section | The location where CRF questions are listed and you record the response<br>data for each applicable question. It is also where you review and update<br>data. |

*Table 16–1 Major Components of the Data Entry Window*

## <span id="page-349-1"></span>**Title Bar**

The Data Entry window Title bar serves three purposes:

- **1.** It displays pertinent information about the current CRF and the data point in focus.
- **2.** It provides access to the [Sizing Window](#page-351-0) (refer to ["Re-size the Data Entry Window"](#page-354-0) [on page 16-7\)](#page-354-0).
- **3.** It provides a means to close the Data Entry window (refer to ["Close the Data Entry](#page-356-1)  [Window" on page 16-9](#page-356-1)).

The information that can be displayed in the title bar of the Data Entry window includes:

- Patient number
- Page number
- CRF name
- Event number
- CRF page number
- Response field information

## <span id="page-349-2"></span>**CRF Header**

The Data Entry window header is present at the top of every CRF. It is used to capture information about the CRF. It includes three standard items:

- **1.** Visit date text box
- **2.** Blank check box (the "blank flag")
- **3.** Comment text box

*Figure 16–1 Typical CRF Header (with the Title Bar)*

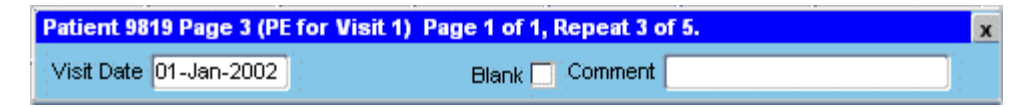

## **Comment Text Box**

The CRF Header allows you to attach a text comment to a CRF by using the Comment text box. Place the cursor in the text box and type the comment you wish to include.

Note that comments that are entered here are associated with the entire CRF, not with a particular datapoint.

## <span id="page-350-0"></span>**CRF Section**

The bulk of the Data Entry window is comprised of the CRF Section area, which is where you work with patient data. In RDC Classic, a section is a grouping of like questions in a CRF.

## **Multi-section CRF Data Entry Windows**

When the Data Entry window displays a multi-section CRF, several features that may not be displayed in single-section CRFs are present.

*Figure 16–2 Example of a Multi-section CRF Data Entry Window*

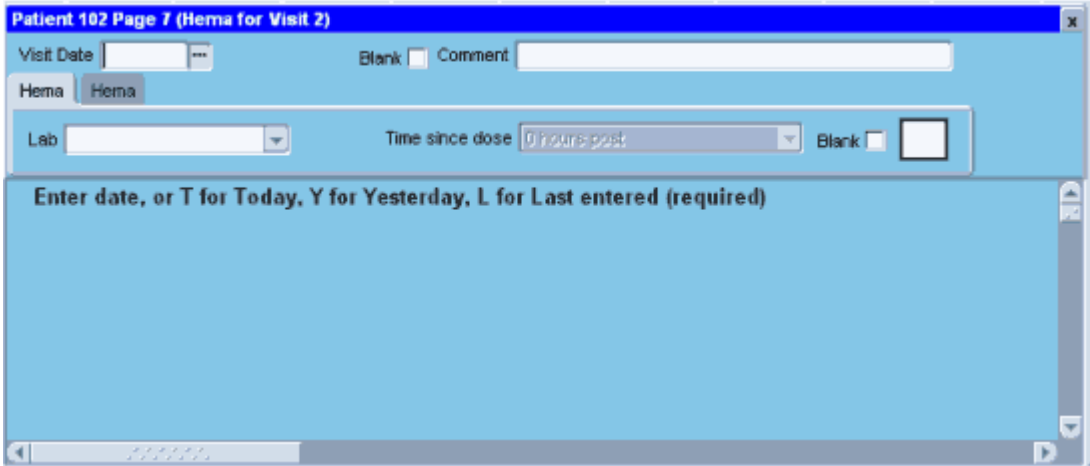

When performing data entry for a multi-section CRF, process each section in the sequence in which it is presented. This means, for each CRF section, you should:

- **1.** Complete any required values in the section header.
- **2.** Complete the questions in the question area.
- **3.** Proceed to the next CRF section.

If you must work with only one CRF section and it is not the first section in the CRF, mark each section prior to it as blank, by selecting the [blank flag](#page-436-3) in the section header, and navigate to the next section until you reach the section on which you want to work.

## <span id="page-351-0"></span>**Sizing Window**

You can use the Sizing window lets you move and/or re-size the [Data Entry Window.](#page-348-0) The system applies the changes that you make to the Sizing window, that is, the way that you re-size and re-locate it, directly to the Data Entry window. These changes persist for the current **[session](#page-454-0)**. This section describes the purpose and functionality of the Sizing window.

## **Access**

You access the Sizing window by clicking the Data Entry window title bar. It allows you to modify size and position of the Data Entry window.

Oracle recommends that you resize the Data Entry window, if necessary, so that the Spreadsheet view tabs, the current patient list, and the task tabs remain visible.

*Figure 16–3 Sizing Window*

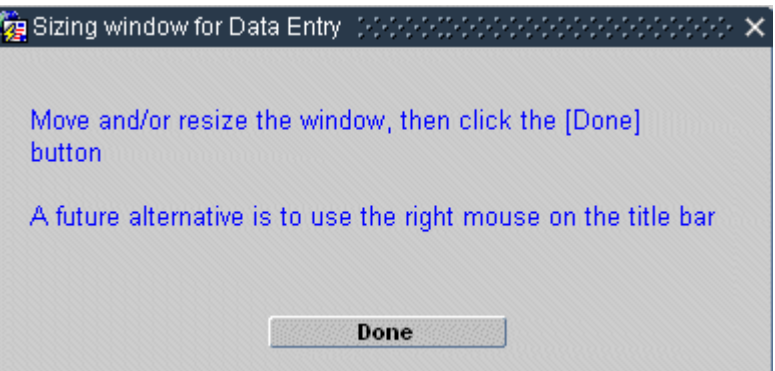

## **Components**

The Sizing window is a window that the system allows you to re-size and/or re-position. It consists of instructional text and two components to close the window when it is the correct size and in the appropriate position. These components are:

- **1.** Done button
- **2.** "X" button

## **Usage**

Refer to ["Re-size the Data Entry Window" on page 16-7](#page-354-0).

## <span id="page-351-1"></span>**Usage**

This section describes how to use Data Entry window components to complete the following tasks:

- [Complete the CRF Header](#page-352-0)
- [Process the Blank Flag in a CRF or CRF Section Header](#page-353-0)
- [Re-size the Data Entry Window](#page-354-0)
- [Close the Data Entry Window](#page-356-1)

## <span id="page-352-0"></span>**Complete the CRF Header**

The CRF header is located at the top of the Data Entry window. When you open a CRF, RDC Classic places focus in the first required field in the CRF header. You must complete all required fields in the CRF header before RDC Classic assigns the entry status "Created" to the CRF.

The CRF header collects and stores information about the CRF, such as the patient name, visit number, and visit date. RDC Classic automatically collects a portion of this information based on the CRF cell you click to open the CRF. However, you may be required to provide certain other information that RDC Classic cannot automatically discern, for example, the date that the visit took place.

The CRF header area of the Data Entry window contains fields that collect required information about the CRF. It may also contain fields that collect optional information, for example, a Comment field.

All required fields in the CRF header must be complete before you can begin to enter response field data in the CRF question area.

Use the instructions in the following sections to complete the CRF header fields in a CRF.

**Visit date field** The Visit Date field may or may not be present in a CRF header and, if present, can either be required or optional. When you create a CRF by clicking an empty CRF cell, if the date is required, you must enter a valid date before you can proceed to other parts of the Data Entry window. However, the functionality is identical in the required and optional cases. When focus is in the Visit Date field, there are several methods you can use to record a date.

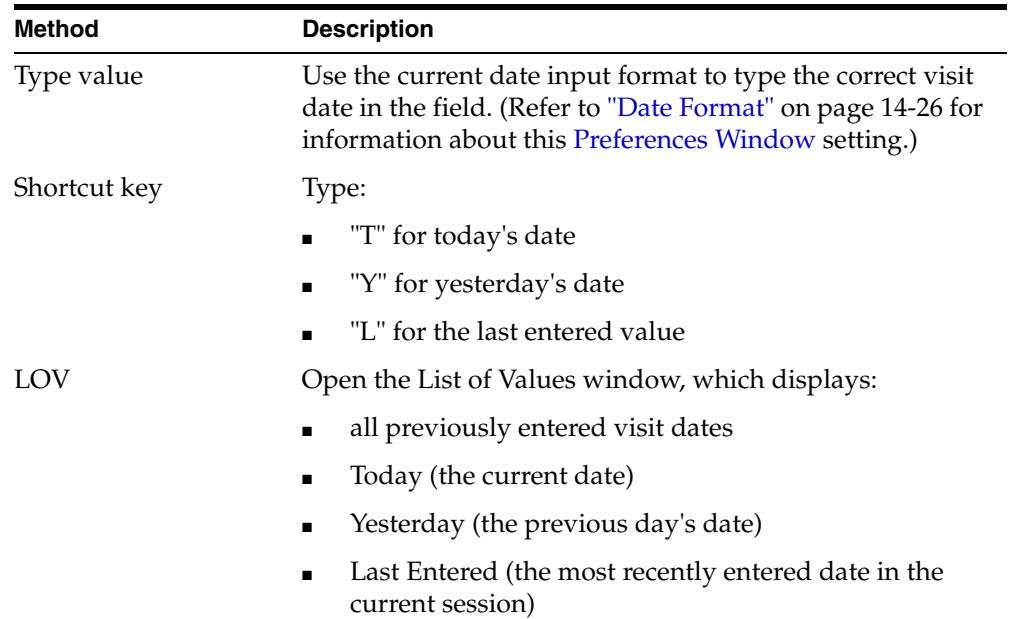

When focus is in the Visit Date text box, a List of Values (LOV) button is displayed, If you click the button (or type F9) the Visit Date window opens. The graphic in [Figure 16–4, "Visit Date Window"](#page-353-1) depicts a typical example of this window, which allows you to select from a variety of dates, such as the current date (Today), the previous day's date (Yesterday), the date you last entered, and a the dates that you have entered for the current visit for the current patient.

<span id="page-353-1"></span>*Figure 16–4 Visit Date Window*

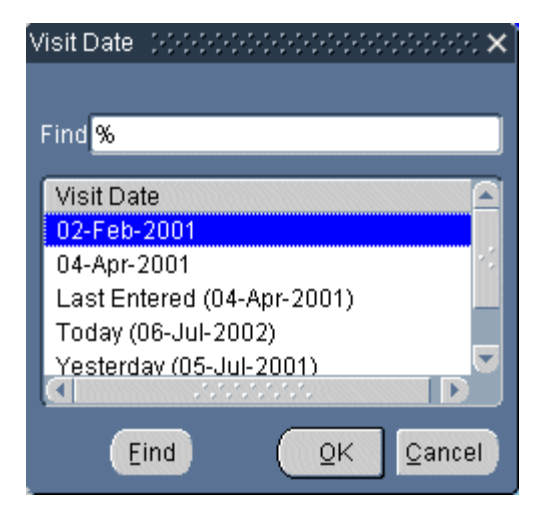

After the correct date is displayed in the field, use either the Tab or Enter key to navigate to the next field, which is:

- the next required CRF header field, if present, or
- the first response field in the Question area of the first CRF section.

Alternatively, you can use the mouse to navigate to another CRF header field. This is necessary if you want to complete an optional CRF header field because RDC Classic does not automatically navigate to such fields.

**Comment field** A comment field is included in the document header of a CRF to provide a means for you to associate a text message to the entire CRF.

To insert the comment, put focus in the Comment text field and type the message you want to include. The maximum length available for the comment is 200 characters.

You can also use the RDC Classic Field Editor to type the comment. This is particularly useful if the text of the comment exceeds the viewable portion of the field.

Select **Edit**, then **Field Editor** from the option list (or the **Alt+e, e** quick key combination) to open the [Field Editor Window.](#page-259-0)

## <span id="page-353-0"></span>**Process the Blank Flag in a CRF or CRF Section Header**

The Blank check box is used to mark the current CRF as "blank." When you select the check box, you are presented with a confirmation window that prompts you to confirm that you want to mark the CRF as blank and then save it (refer to [Figure 16–5,](#page-354-1)  ["Blank CRF Confirmation Window"\)](#page-354-1).

- If you click the OK button, the CRF is saved and the next CRF in sequence is opened in the Data Entry window (depending on Automatic Progression settings).
- If you click the Cancel button, the confirmation window closes and the Blank check box is cleared.

<span id="page-354-1"></span>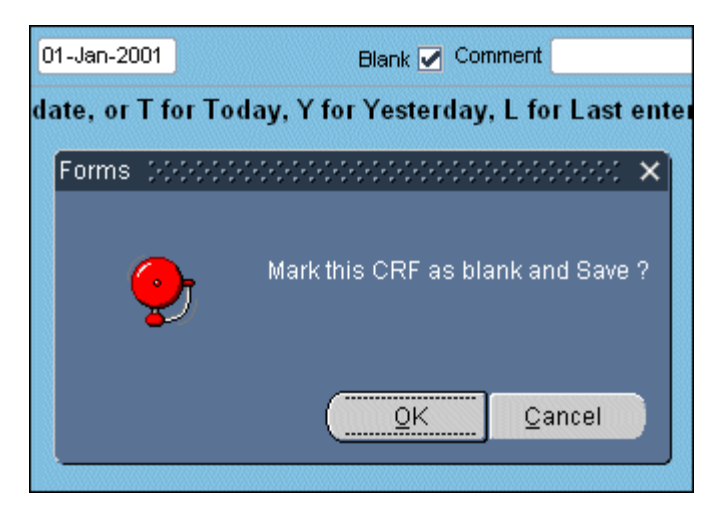

*Figure 16–5 Blank CRF Confirmation Window*

**Note:** If you mark as blank a CRF that has already been created and for which data has already been entered, the data is deleted from the CRF. However, the delete action is captured in the Audit Trail for each individual datapoint.

## <span id="page-354-0"></span>**Re-size the Data Entry Window**

Changes to the size and position of the Data Entry window allow you set up your work environment for maximum efficiency. When you change the Data Entry window, your choices are persistent throughout your work session.

There are two methods that allow you to change the size and/or position of the Data Entry window. Both are invoked by clicking on the Data Entry window title bar:

- Step-wise, or discrete re-sizing and/or re-positioning, using the right-click menu
- Free-form changes in size and/or position, using the Sizing window

Before you can move and/or resize the Data Entry window, you must open the [Sizing](#page-351-0)  [Window](#page-351-0). You use this window to change the size of the Data Entry window. You also use it to move the Data Entry window to a new position. Any changes, in size and/or position, that you make to the Sizing window are made to the Data Entry window after you close the Sizing window.

- To access the Sizing window; single-click on the Data Entry window title bar
- To close the Sizing window after moving and/or resizing; click the Done button.

To change the size or position of the Data Entry window:

- **1.** Single-click on the Data Entry window title bar. The Sizing window is displayed. It is the same size and in the same position as the Data Entry window.
- **2.** Depending on which action you wish to perform, do these steps:
	- **a.** To move the window:
		- **–** Click-drag the Sizing window title bar.
		- **–** Move the window to its desired position.
		- **–** Release the mouse button.
- **b.** To resize the window:
	- **–** Move the mouse pointer over the border you wish to change.
	- **–** When the pointer changes to a double-headed arrow, click-drag the border to resize the window to the desired position.
	- **–** Release the mouse button.
- **3.** Repeat Steps 2a and 2b until the window is the size and in the position you choose.
- **4.** Click the Done button.

You can also change the size of the window through menu commands. Using this method allows you to change the size and position of the Data Entry window in one direction at a time. There are two choices for each change:

- a relatively small change, or
- the maximum or minimum change that the system allows.

You access this method by right-clicking on the Data Entry window title bar, which displays a menu of options. [Table 16–2](#page-355-0) describes the function of each command in the Sizing window.

| <b>Menu Command</b> | <b>Description of Window Change</b>                            |
|---------------------|----------------------------------------------------------------|
| Left                | Move the window one unit to the left                           |
| Right               | Move the window one unit to the right                          |
| Up                  | Move one unit up                                               |
| Down                | Move one unit down                                             |
| Max Left            | Move as far left as permitted                                  |
| Max Right           | Move as far right as permitted                                 |
| Max Up              | Move as far up as permitted                                    |
| Max Down            | Move as far down as permitted                                  |
| Increase Height     | Increase the vertical size one unit                            |
| Increase Width      | Increase the horizontal size one unit                          |
| Decrease Height     | Decrease the vertical size one unit                            |
| Decrease Width      | Decrease the horizontal size one unit                          |
| Max Height          | Increases the vertical size as much as permitted               |
| Max Width           | Increases the horizontal size as much as permitted             |
| Max Size            | Increase the horizontal and vertical size as much as permitted |
| Min Height          | Decreases the vertical size as much as permitted               |
| Min Width           | Decreases the horizontal size as much as permitted             |
| Close               | Closes the Data Entry window                                   |

<span id="page-355-0"></span>*Table 16–2 Functionality of Menu Commands in the Sizing Window*

## <span id="page-356-1"></span>**Close the Data Entry Window**

Use the "X" button that is in the far right-hand side of the Title bar to close the Data Entry window.

- If there are no changes pending, the Data Entry window closed immediately.
- If there are pending changes, you are prompted to do one of three choices (refer to [Figure 16–6, "Confirm Close with Pending Changes"](#page-356-2) for a graphic of the confirmation window):
	- **1.** Yes save the pending changes and close
	- **2.** No close the Data Entry window without saving the pending changes
	- **3.** Cancel go back to the Data Entry window without closing or saving pending changes.

<span id="page-356-2"></span>*Figure 16–6 Confirm Close with Pending Changes*

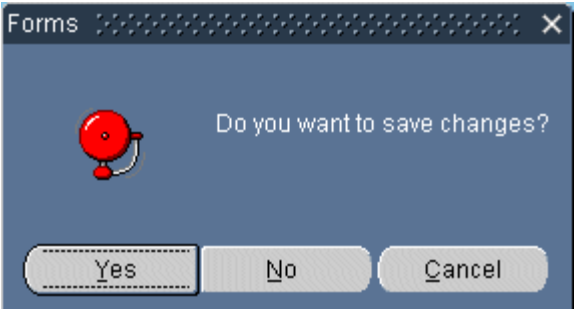

## **Task Reference**

The following tasks use the Data Entry window:

- [Mark the CRF Blank During Initial Data Entry on page 8-5](#page-160-0)
- [Mark a CRF Section Blank During Initial Data Entry on page 8-5](#page-160-1)
- [Insert a Repeating Question Groups Row on page 8-6](#page-161-0)
- [Initiate an Investigator Comment on page 8-3](#page-158-0)
- [Update an Existing Investigator Comment on page 9-5](#page-170-0)

# <span id="page-356-0"></span>**Windows Associated with Data Entry Tasks**

This section provides descriptions of the windows that RDC Classic presents when you are completing data entry tasks.

- **[Investigator Comment Window](#page-356-3)**
- **[Audit Information Window](#page-358-0)**
- [Audit Change Reason Type Codes Window](#page-361-0)
- **[Audit History Window](#page-362-0)**

## <span id="page-356-3"></span>**Investigator Comment Window**

The Investigator Comment window allows you to associate an investigator comment with the response field that is in focus in the [Data Entry Window](#page-348-0). You also use the window to review or update an existing investigator comment.

## **Access**

Because each investigator comment must be associated with a particular datapoint, you must have the [Data Entry Window](#page-348-0) open and [focus](#page-443-1) must be in a data field in order to insert a comment.

*Figure 16–7 Investigator Comment Window*

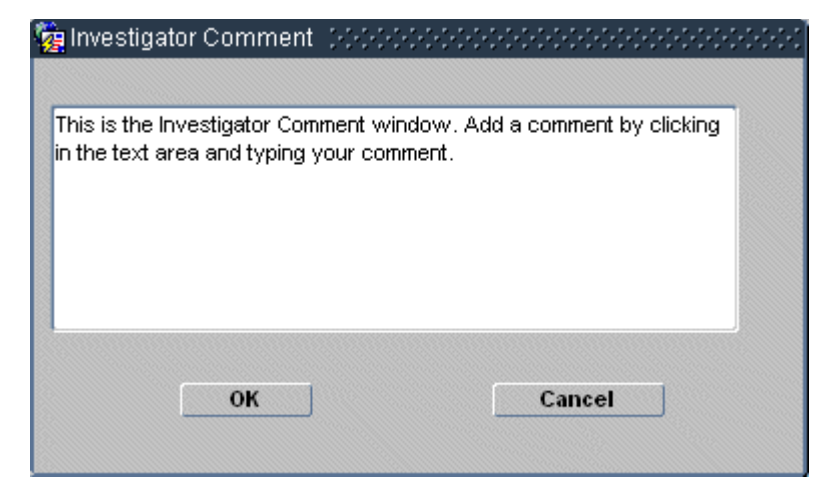

There are two ways to open an Investigator Comment window so you can initiate an comment:

- The Investigator Comment menu command on the [Insert Menu](#page-194-0)
- The Investigator Comment button on the [RDC Classic Toolbar](#page-198-0)

## **Components**

The Investigator Comment window is a simple feature, comprised of three main components:

- **1.** a text area
- **2.** an OK button
- **3.** a Cancel button

Use the text area to compose the comment. The comment may be up to 2000 characters (including spaces) in length.

When you complete the comment and want to save it, click the OK button. If at any point before you click the OK button you decide not to add a comment to this datapoint, click the Cancel button.

#### **Usage**

You can use standard Microsoft Windows keyboard functionality as you compose or edit the investigator comment. This includes copy, cut, and paste shortcut key combinations.

## **Task Reference**

The following tasks use the Investigator Comment window:

- [Initiate an Investigator Comment on page 8-3](#page-158-0)
- [Update an Existing Investigator Comment on page 9-5](#page-170-0)

## <span id="page-358-0"></span>**Audit Information Window**

This section describes the different types of Audit Information window, describes the situations under which the system displays each, and provides usage information.

The following four windows are covered in this section. Each is a different version that is displayed in specific circumstances. Three of the windows consist of identical sets of components, while the fourth is slightly different due to variations in processing CRF header and CRF section header updates.

- **1.** Audit Information for Data Change
- **2.** Audit Information for Investigator Comment Change
- **3.** Audit Information for CRF Deletion
- **4.** Audit Information for CRF Change

## **Discussion**

The Audit Information window allows you to select a change reason and include comment text when you update a CRF that is at the **[entry complete](#page-442-1)** data entry status.

RDC Classic audits every change that a CRF undergoes and includes a system-generated reason for each change. However, when the CRF reaches entry complete status, such that changes to response data are considered data updates, RDC Classic prompts you for a user-specified change reason each time you update a datapoint. You choose the change reason from among a set of choices that your system administrator defines. In addition, you are provided the opportunity to augment the change reason with an optional text message.

 When it is displayed, a change reason is pre-selected, based on your user role and the study design. You can, however choose another reason from an LOV.

#### **Access**

The Audit Information window is displayed automatically when you initiate a change in a CRF that must be audited with a user-supplied change reason.

An Audit Information window It is displayed in the following circumstances: whenever you update a datapoint in a CRF that has an entry status of "Entry Complete."

| Window                      | <b>Conditions for Display</b>                                                                                                    |
|-----------------------------|----------------------------------------------------------------------------------------------------|
| Data Change                 | When you change the contents of a response field and attempt<br>to navigate away from the field.                                                                                                    |
| <b>Investigator Comment</b> | When you click the OK button in the Investigator Comment<br>window.                                                                                                    |
| <b>CRF</b> Deletion         | When you click the OK button in the Delete CRF window.                                                                                                    |
| <b>CRF</b> Change           | Change CRF or CRF section header information, including the<br>Blank flag. The window is displayed for the first change and<br>the system automatically uses the change reason selected for<br>all subsequent CRF changes until the CRF is saved. |

*Table 16–3 Display Conditions for Audit Information Windows*

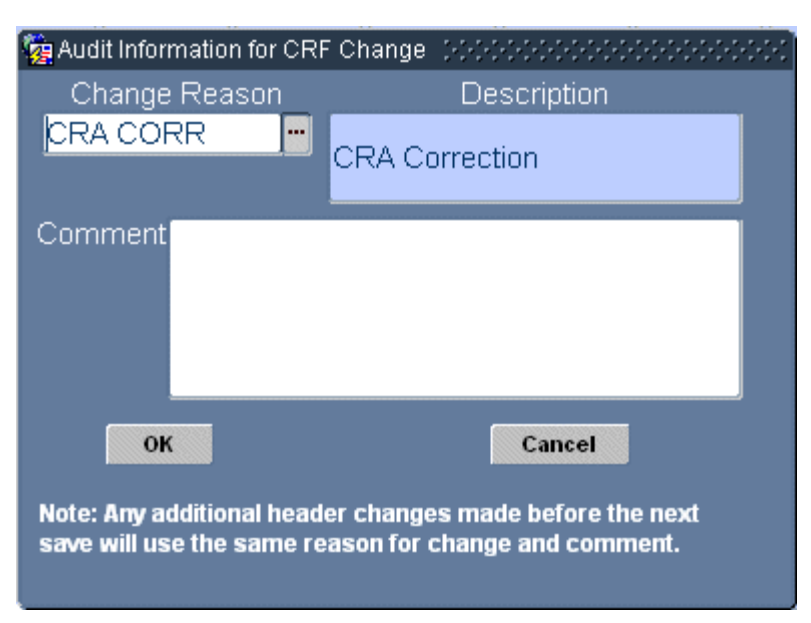

*Figure 16–8 Audit Information for CRF Change Window*

**Response Data Change** The system displays the Audit Information for Data Change window when you change the value of a response field in a CRF that is at the **[entry](#page-442-1)  [complete](#page-442-1)** status.

If there is a pending change to the investigator comment associated with the current response field when you update the response, this window displays the change reason you specified for the investigator comment update. You can then use this window to alter the change reason, the optional comment, or both. Any changes you make to the Audit Information window are then applied both to the response field and the investigator comment.

If you want to use a different change reason for the investigator comment, save pending changes after you update the comment and before you modify the response field.

**Investigator Comment** The system displays the Audit Information for Investigator Comment window when you initiate a new or update an existing investigator comment in a response field that is part of an **[entry complete](#page-442-1)**. However, if there is an update pending to the associated response field, that is, if you changed the response value and have not saved the change, the system does not display this window when you update the investigator comment. Rather, it uses the change reason that you specified for the update to the response.

If you want to use a different change reason for the investigator comment, save pending changes prior to updating the investigator comment.

Refer to ["Update an Existing Investigator Comment" on page 9-5](#page-170-0) for a complete description of this task.

**CRF Change** The system displays the Audit Information for CRF Change window when you change the value of any field in a CRF header or CRF section header for an entry complete CRF.

Only one change reason can be associated with changes to the header information for a given save action. When you change one header field and select a change reason, the system uses that change reason and comment (if supplied) for subsequent changes to header fields until the CRF is saved.
If you want to change more than one header field and provide different change reasons for each field, save pending changes after each update.

**CRF Deletion** The system displays the Audit Information for CRF Deletion window when you delete an entry complete CRF.

#### **Components**

The Audit Information windows are comprised of the components that are listed and described in [Table 16–4](#page-360-0).

<span id="page-360-0"></span>

| Label         | <b>Type</b>                | <b>Description</b>                                                                                                    |  |
|---------------|----------------------------|----------------------------------------------------------------------------------------------------|--|
| Change Reason | <b>Text Field</b><br>w/LOV | A short description of the change reason; you can use<br>the LOV to choose another reason from the Audit<br>Change Reason Type Codes Window.                                       |  |
| Description   | Info Text                  | A read-only, long description of the currently selected<br>Change Reason.                                                                                                    |  |
| Comment       | Text box                   | A text box that allows you to type an explanatory<br>comment that is associated with the change. The<br>comment is displayed in the Comments field of the<br>Audit History Window. |  |
| Save          | Button                     | Initiates an explicit save, which commits the data<br>update, the Change Reason, and the Comment (if<br>present) to the study database.                                            |  |
|               |                            | This button is present in all windows except the Audit<br>Information for CRF Change window.                                                                                       |  |
| OK            | <b>Button</b>              | Sets the CRF header and/or CRF Section header<br>update(s) and the change reason as pending changes<br>which are saved the next time the CRF is saved.                             |  |
|               |                            | This button is only present in the Audit Information<br>for CRF Change window.                                                                                                    |  |
| Cancel        | Button                     | Closes the window and puts the data field in focus,<br>which allows you to revert back to the original value<br>of the response.                                                   |  |
|               |                            | Note that this button is unavailable in the CRF Delete<br>and Investigator Comment Change versions of the<br>window.                                                               |  |
| Note          | Explanatory<br>text        | Specifies how RDC Classic processes pending changes<br>in the CRF header and CRF section header.                                                                                   |  |
|               |                            | This component is only present in the Audit<br>Information for CRF Change window.                                                                                                  |  |

*Table 16–4 Audit Information History Window Components*

**Change Reason** The Change Reason component displays the default selection from the sponsor-defined Change Reason Type Code List. The list includes a default change reason that is associated with your user role, which the system selects by default. When you select a change reason other than the default, that choice becomes the new default change reason.

There are two sets of change reasons. Each set is defined by the sponsor, however, one set is specific to CRF changes, that is, changes to CRF and CRF section header information. The system accesses the second set for all other actions that use an Audit Information window.

#### **Usage**

When the system displays the Audit Information window, a default value is displayed in the Change Reason text field. You have the option to use the default or to select an alternative from the sponsor-defined list of change reasons. To view the list, click the LOV button adjacent to the Change Reason component, which causes the [Audit](#page-361-0)  [Change Reason Type Codes Window](#page-361-0) to open.

To include a comment with the change reason, place the insertion point in the Comment text box and type the comment. You can also paste the contents of the Windows Clipboard in the text box. Use the Ctrl-c key combination to copy text to the Clipboard and then use the Ctrl-p key combination to paste the text into the text box at the insertion point location.

#### **Task Reference**

The following tasks use the Audit Information window:

- [Clear the Blank Flag and Proceed with Data Entry on page 9-7](#page-172-0)
- [Complete the Audit Information Window on page 9-4](#page-169-0)
- [Update CRF and/or CRF Section Header Data on page 9-4](#page-169-1)
- [Update Response Data for a CRF on page 9-5](#page-170-0)
- [Update an Existing Investigator Comment on page 9-5](#page-170-1)
- [Initiate an Investigator Comment on page 8-3](#page-158-0)
- [Mark a CRF or CRF Section Blank on page 9-6](#page-171-0)
- [Review the Approval or Verification History of a CRF on page 9-3](#page-168-0)

#### <span id="page-361-0"></span>**Audit Change Reason Type Codes Window**

This window provides a list of change reasons for the current task you are performing on an entry complete CRF.

#### **Access**

You access the Audit Change Reason Type Code window by accessing the Change Reason LOV in an Audit Information window.

| Audit Change Reason Type Codes .          |                                    |  |
|-------------------------------------------|------------------------------------|--|
|                                           |                                    |  |
| Find <sup>9</sup> %                       |                                    |  |
| Ref_Codelist_Value_                       | Description                        |  |
| CRA CORR                                  | <b>CRA Correction</b>              |  |
| DATA ENTRY ERR                            | Data Entry Error                   |  |
| CRA CORR-INV                              | CRA Correction, Inviconsulted      |  |
| CRA CORR-SRC                              | CRA Correction, Src Data consulted |  |
| INV CORR                                  | Investigator Correction            |  |
| <b>STUDY ASSUMP</b>                       | Study Assumption                   |  |
| THES CLARIF                               | Thesaurus Clarification            |  |
| ANALYSIS CORR                             | Analysis Correction                |  |
| REMOVED                                   | Received DCI Removed               |  |
| VAL STATUS CHG                            | Validation Status changed          |  |
| DATA ENTRY MODE                           | Data Entry Mode                    |  |
| unungan di Salaman.<br>Kabupatèn Palangan |                                    |  |
| Eind                                      | Cancel<br>QΚ                       |  |

*Figure 16–9 Audit Change Reason Type Code Window*

#### **Components**

The Audit Change Reason Type Codes window consists of a text box, labeled "Find," that allows you to search the list of change reasons, which are displayed in a tabular field below the text box. There are three buttons that allow you to initiate a search, select a change reason, and cancel the action by closing the window.

#### <span id="page-362-0"></span>**Audit History Window**

The Audit History window (refer to [Figure 16–10](#page-363-0)) allows you to view the intervening changes that have occurred to a response value between its "Current value," and its "Original value," as it is displayed in the [Audit Trail Task Tab](#page-245-0). It provides a row for each change to the datapoint that describes:

- when the change was made
- what the new value is
- who made the change
- why the change was made.

The window displays a row of data for changes that correlate to columns in the Audit Trail task tab:

- one row for the Original value
- one row for the Current value
- one row for each intervening change.

The number of rows for intervening changes equals the number displayed in the Intervening Changes column in the task tab.

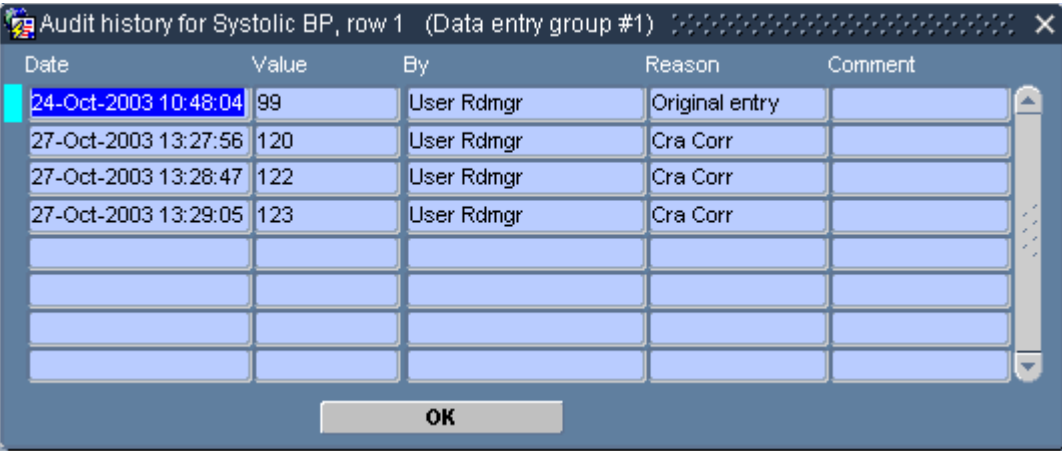

#### <span id="page-363-0"></span>*Figure 16–10 Audit History Window*

#### **Access**

You access the Audit History window by clicking the Show button on the [Audit Trail](#page-245-0)  [Task Tab](#page-245-0) for a given response field.

#### **Components**

The information in the Audit History window is organized into columns and rows. Each field is described by its column header. The fields in the window are read-only, that is, you cannot edit any of the information that is displayed. [Table 16–5, " Listing](#page-363-1)  [and Descriptions of Components in the Audit History Window"](#page-363-1), lists and describes the components in the window.

<span id="page-363-1"></span>

| Label                | <b>Type</b> | <b>Description</b>                                                                  |  |
|----------------------|-------------|-------------------------------------------------------------------------------------|--|
| Descriptive<br>title | Title bar   | The window title and descriptive information about<br>datapoint.                    |  |
| Date                 | Field       | The date and timestamp of the change to the<br>datapoint.                           |  |
| Value                | Field       | The value that the datapoint was changed to.                                        |  |
| By                   | Field       | The user name of the person who changed the value<br>of the datapoint.              |  |
| Reason               | Field       | The change reason that was given at the time the<br>datapoint value was changed.    |  |
| Comment              | Field       | The optional comment that was included with the<br><b>Audit Information Window.</b> |  |
| ОК                   | Button      | Closes the window.                                                                  |  |

*Table 16–5 Listing and Descriptions of Components in the Audit History Window*

# **Windows Associated with CRF Approval**

The Password confirmation windows allow you to approve or rescind approval for a CRF with the equivalent of an electronic signature.

This section consists of the following topics:

- [Approval Password Confirmation Windows](#page-364-0)
- [Undo Approval Password Confirmation Window](#page-365-0)

#### <span id="page-364-0"></span>**Approval Password Confirmation Windows**

The Password Confirmation window is displayed whenever you approve a CRF. The following actions will cause it to be displayed:

- initial approval
- re-approval.

When you approve a CRF, you type your user name in the Password text box of the [Approval Task Tab](#page-241-0) and press the Enter key. This action displays a version of the Password confirmation window that is specified for approving CRFs.

#### **Discussion**

There are two Password confirmation windows that are associated with the [Approval](#page-241-0)  [Task Tab](#page-241-0) and the approval process. While the components of each are similar, each is displayed at a different point in the approval process. The first is the "Approval" Password Confirmation window, which is displayed whenever you approve a CRF (refer to [Figure 16–11, ""Approval" Password Confirmation Window"](#page-364-1)). The second is the "Undo Approval" Password Confirmation window, which is displayed whenever you undo the approval of a CRF (refer to [Figure 16–12, "Password Confirmation](#page-365-1)  [Window for Undo Approval"\)](#page-365-1).

Refer to ["Approve a CRF" on page 9-10](#page-175-0) for further information about the procedure to approve a CRF.

<span id="page-364-1"></span>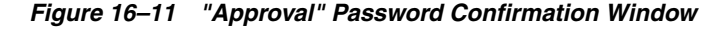

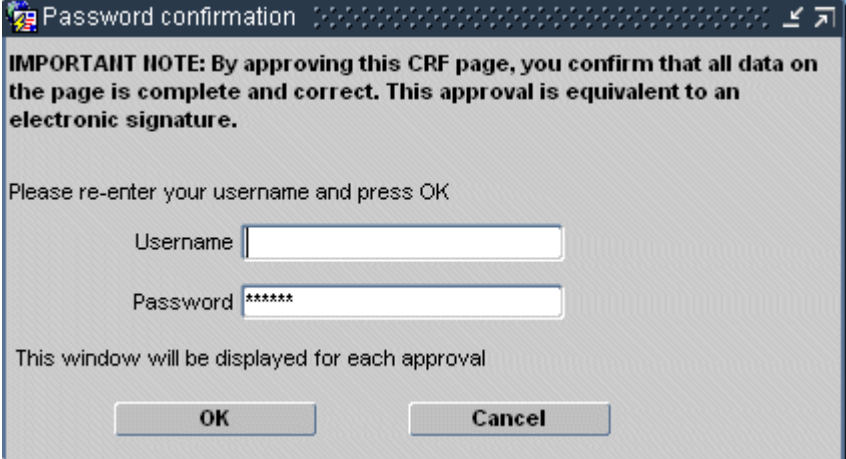

#### **Components**

There are five components of the Password Confirmation window. Four of the components are identical for the "Approve" and the "Undo Approval" windows. The only component that is different is the explanatory text, which describes the action that is occurring (that is, either an approval or undo approval operation).

[Table 16–6](#page-365-2) lists and describes the components of that are present in the Password Confirmation windows.

<span id="page-365-2"></span>

| Label                   | Type      | <b>Description</b>                                                                                                    |  |
|-------------------------|-----------|----------------------------------------------------------------------------------------------------|--|
| <b>Explanatory Text</b> | Info Text | A description of the action you are taking. There is a<br>different message for approval and undo approval.<br>Each is configurable by your sponsor.           |  |
| Username                | Text box  | Location where you type your user name, including<br>the OPS\$ prefix. This field is not case-sensitive.                                                       |  |
| Password                | Text box  | Location where you type the password that is<br>associated with your user name. Each character is<br>represented by an asterisk. This field is case-sensitive. |  |
| OK                      | Button    | Performs the action you initiated on the Approval task<br>tab and closes the window.                                                                           |  |
| Cancel                  | Button    | Dismisses the action you initiated on the Approval task<br>tab and closes the window.                                                                          |  |

*Table 16–6 Password Confirmation Window Components*

The explanatory text that is included in the window is dependent on which operation you are preforming.

When you perform initial approval of a CRF by typing your password in the text box that is in the Approval task tab and pressing the Enter key, the Password Confirmation window is displayed with your password pre-filled in the appropriate field, you are only required to type your user name (included the OPS\$ prefix).

# <span id="page-365-1"></span><span id="page-365-0"></span>**Undo Approval Password Confirmation Window**

The system presents a password confirmation window when you initiate an undo approval action. It is similar to the window that is displayed during the approval action.

*Figure 16–12 Password Confirmation Window for Undo Approval*

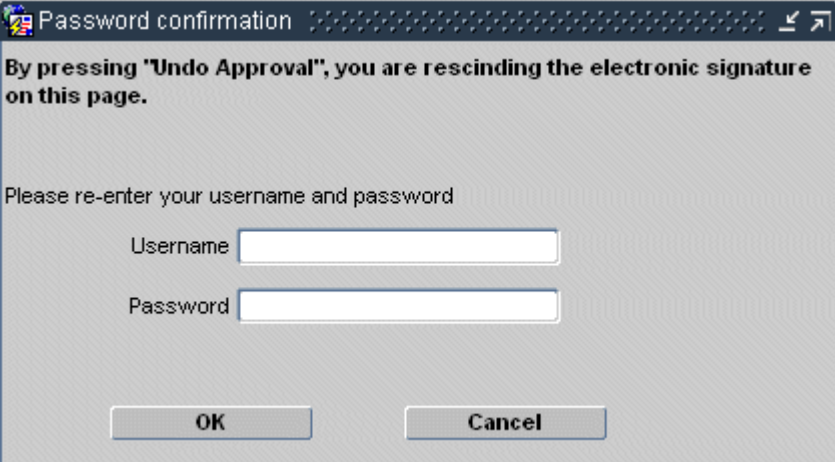

#### **Access**

The Password Confirmation window is displayed whenever you undo the approval of a CRF. When you undo an approval, you click the Undo Approval button on the [Approval Task Tab](#page-241-0). This action displays a version of the Password Confirmation window that is specified for undoing the approval of CRFs.

Refer to ["Undo CRF Approval" on page 9-11](#page-176-0) for further information about the procedure to undo approval for a CRF.

#### **Components**

There are five components of the Password Confirmation window. Four of the components are identical for the "Approve" and the "Undo Approval" windows. The only component that is different is the explanatory text, which describes the action that is occurring (that is, either an approval or undo approval operation).

[Table 16–7](#page-366-0) lists and describes the components of that are present in the Password Confirmation windows.

| Label            | Type          | <b>Description</b>                                                                                                    |  |
|------------------|---------------|----------------------------------------------------------------------------------------------------|--|
| Explanatory Text | Info Text     | A description of the action you are taking. There is a<br>different message for approval and undo approval.<br>Each is configurable by your sponsor.           |  |
| Username         | Text box      | Location where you type your user name, including<br>the OPS\$ prefix. This field is not case-sensitive.                                                       |  |
| Password         | Text box      | Location where you type the password that is<br>associated with your user name. Each character is<br>represented by an asterisk. This field is case-sensitive. |  |
| ОК               | <b>Button</b> | Performs the action you initiated on the Approval<br>task tab and closes the window.                                                                           |  |
| Cancel           | <b>Button</b> | Dismisses the action you initiated on the Approval<br>task tab and closes the window.                                                                          |  |

<span id="page-366-0"></span>*Table 16–7 Password Confirmation Window Components*

The explanatory text that is included in the window is dependent on which operation you are preforming.

When you perform initial approval of a CRF by typing your password in the text box that is in the Approval task tab and pressing the Enter key, the Password Confirmation window is displayed with your password pre-filled in the appropriate field, you are only required to type your user name (included the OPS\$ prefix).

# **Windows Associated with Managing Discrepancies**

This section describes the windows that you work with while managing discrepancies:

- [Discrepancy Windows](#page-367-1)
- [Discrepancy for CRF Section Window](#page-367-0)
- **[Comment for Question Window](#page-369-0)**
- **[Validation Failure Window](#page-371-0)**
- **[Internal Comments Windows](#page-373-0)**
- **[Resolution Reason Window](#page-377-0)**
- [Discrepancy History Window](#page-379-0)

# <span id="page-367-1"></span>**Discrepancy Windows**

You can use the discrepancy windows to modify existing univariate, manual, and section discrepancies. This includes updating Error Messages, Comments, Comment Reason (for manual and section discrepancies), and taking action. You must use the Individual discrepancy tab to work with multivariate discrepancies.

The windows that are displayed for the following discrepancies are all comprised of similar components. Refer to these topics for a description of each window:

- [Discrepancy for CRF Section Window](#page-367-0)
- **[Comment for Question Window](#page-369-0)**
- **[Validation Failure Window](#page-371-0)**

The following table ([Table 16–8](#page-367-2)) lists the type of discrepancy that you use each of these windows to manage.

<span id="page-367-2"></span>

| <b>Discrepancy</b>                   | <b>Window name</b>                           | <b>Description</b>                                                                                                    |
|--------------------------------------|----------------------------------------------|----------------------------------------------------------------------------------------------------|
| CRF Page<br>(section<br>discrepancy) | <b>Discrepancy for CRF Section</b><br>Window | Used to enter a manual header discrepancy,<br>which is associated with a CRF page.<br>Subsequent editing and actions for the<br>discrepancy must be done through the<br>Discrepancy Task Tab.                                                                                                    |
|                                      |                                              | Multiple manual header discrepancies can<br>be initiated for a CRF by selecting Insert,<br>then <b>Data Entry</b> from the option list.                                                                                                    |
| Manual<br>discrepancy                | <b>Comment for Question Window</b>           | Used to enter or edit a manual discrepancy,<br>which is associated with a response<br>datapoint. Subsequent editing and actions<br>for the discrepancy can be done in this<br>window or in the Discrepancy Task Tab.                                                                                                    |
|                                      |                                              | One manual discrepancy can be associated<br>with a response datapoint.                                                                                                    |
| Discrepancy                          | <b>Validation Failure Window</b>             | Displayed as the result of an edit check of a<br>value entered in a response datapoint. Used<br>to alert the user to the occurrence of the<br>discrepancy; to describe or add to the<br>discrepancy Message or Comment; and to<br>take action on the discrepancy. Subsequent<br>editing and actions for the discrepancy can<br>be done in this window or in the<br>Discrepancy Task Tab. |
|                                      |                                              | One discrepancy can be associated with a<br>response datapoint.                                                                                                    |

*Table 16–8 List of Windows Used for Univariate and Manual Discrepancies*

#### <span id="page-367-0"></span>**Discrepancy for CRF Section Window**

The Discrepancy for CRF Section window allows you to add a **[section discrepancy](#page-453-0)** that is associated with a CRF. [Figure 16–13](#page-368-0) is a graphic that depicts a typical Discrepancy for CRF page window.

#### **Access**

The Discrepancy for CRF page window is displayed when you select either:

**1. Insert**, then **Section Discrepancy** from the option list, or

- **2. Edit**, then **Section Discrepancy** from the option list when a section discrepancy is already associated with the CRF section
- **3.** Click the New button on the Discrepancy task tab; when you do this, the system displays a window that allows you to choose which type of manual discrepancy, CRF section, or response field, that you want to add.

You can associate more than one section discrepancy with a CRF.

<span id="page-368-0"></span>*Figure 16–13 Discrepancy for CRF Page Window*

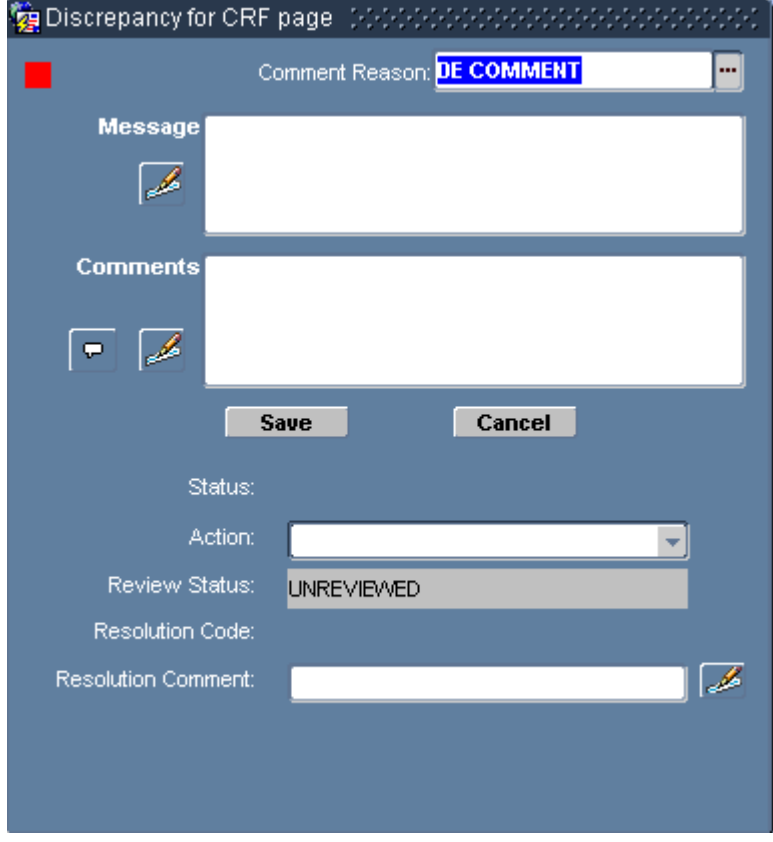

#### **Components of the CRF Section Discrepancy Window**

The components of the Discrepancy for CRF page window are listed and described in [Table 16–9.](#page-368-1)

*Table 16–9 Components of the Discrepancy for CRF Page Window*

<span id="page-368-1"></span>

| Label                      | Type     | <b>Description</b>                                                                                              |
|----------------------------|----------|----------------------------------------------------------------------------------------------------|
| Operator<br>Comment Reason | LOV      | A pre-filled LOV that allows you to specify the reason<br>that you are inserting the manual header discrepancy. |
| Message                    | Text box | An editable text box for comments that are displayed<br>in the Text field on the Discrepancy task tab.          |
| Message editor             | Button   | Provides access to a text editor you can use to compose<br>the Message.                                         |
| Comments                   | Text box | Location for a text comment that is displayed in the<br>Comments field on the Discrepancy task tab.             |

| Label                              | <b>Type</b>       | <b>Description</b>                                                                     |  |
|------------------------------------|-------------------|----------------------------------------------------------------------------------------|--|
| Internal Comment Button<br>editor  |                   | Provides access to the Internal Comment Window.                                        |  |
| Internal Comment Button<br>History |                   | Provides access to the Internal Comment History<br>Window                              |  |
| Save                               | Button            | Saves all pending changes and closes the window.                                       |  |
| Cancel                             | <b>Button</b>     | Discards all pending changes and closes the window.                                    |  |
| Status                             | Info Text         | Displays the current status of the discrepancy.                                        |  |
| Action                             | Drop-down<br>list | A drop-down list that gives you access to the set of<br>Discrepancy Actions available. |  |
| <b>Review Status</b>               | Info Text         | Displays the current review status of the discrepancy.                                 |  |
| <b>Resolution Code</b>             | Info Text         | Displays the Resolution Reason for discrepancies that<br>are resolved.                 |  |
| Resolution<br>Comment              | Text box          | Displays the reason that was given when the<br>discrepancy was resolved.               |  |
| Resolution<br>Comment Editor       | Button            | Provides access to the Resolution Comment editor.                                      |  |

*Table 16–9 (Cont.) Components of the Discrepancy for CRF Page Window*

# <span id="page-369-0"></span>**Comment for Question Window**

You use the Comment for Question window to review, insert or update a **[manual](#page-446-0)  [discrepancy](#page-446-0)** that is associated with the individual response field

The graphic in [Figure 16–14](#page-369-1) depicts a typical Comment for Question window. In this case, a manual discrepancy is about to be inserted for a question named "Systolic BP."

Each response field can have one **[open](#page-447-0)** manual discrepancy associated with it.

<span id="page-369-1"></span>*Figure 16–14 Comment for Question Window* <mark>發</mark> Comment for Question Birthdate(ソフトソフトソフトソフト) Comment Reason: <mark>DE COMMENT</mark> E Message Þ **Comments**  $\sqrt{2}$  $\bullet$ Cancel Save Status Action: ÷ Review Status: **UNREVIEWED** Resolution Code: B Resolution Comment:

#### **Access**

If a manual discrepancy is not associated with a response field, you can use the Comment for Question window to initiate a discrepancy by selecting **Insert**, then **Discrepency (manual)** from the option list.

If a manual discrepancy is associated with a response field, you can use the Comment for Question window to review or update the discrepancy record by selecting **Edit**, then **Discrepency (manual)** from the option list.

#### **Components of the Comment for Question Window**

The components of the Comment for Question window are listed and described in [Table 16–10.](#page-370-0)

| Label                               | <b>Type</b>       | <b>Description</b>                                                                                                    |  |
|-------------------------------------|-------------------|----------------------------------------------------------------------------------------------------|--|
| Question name                       | Title bar         | Informative text that describes the currently active<br>question.                                                               |  |
| <b>Comment Reason</b>               | LOV               | An LOV that allows you to select a reason from a set of<br>sponsor-defined choices.                                             |  |
| Message                             | Text box          | An editable text box for typing the error message that<br>you want to display in the Text field on the<br>Discrepancy task tab. |  |
| Message editor                      | <b>Button</b>     | Provides access to a text editor you can use to compose<br>the error message.                                                   |  |
| Comments                            | Text box          | A location to type an explanatory comment that<br>augments the error message.                                                   |  |
| <b>Internal Comment</b><br>editor   | <b>Button</b>     | Provides access to the Internal Comment Window.                                                                                 |  |
| <b>Internal Comment</b><br>History  | <b>Button</b>     | Provides access to the Internal Comment History<br>Window                                                                       |  |
| Save                                | <b>Button</b>     | Saves all pending changes and closes the window.                                                                                |  |
| Cancel                              | Button            | Discards all pending changes and closes the window.                                                                             |  |
| <b>Status</b>                       | Info Text         | Displays the current discrepancy status of the<br>discrepancy.                                                                  |  |
| Action                              | Drop-down<br>list | A drop-down list that provides access to the set of<br>discrepancy actions.                                                     |  |
| <b>Review Status</b>                | Info Text         | Displays the current review status of the discrepancy.                                                                          |  |
| <b>Resolution Code</b>              | Info Text         | Displays the Resolution Reason for discrepancies that<br>are resolved.                                                          |  |
| <b>Resolution Comment</b>           | Text box          | Displays the resolution reason that accompanied the<br>resolution action.                                                       |  |
| <b>Resolution Comment</b><br>Editor | Button            | Provides access to the Resolution Comment editor.                                                                               |  |

<span id="page-370-0"></span>*Table 16–10 Components of the Comment for Question Window*

#### **Task Reference**

The following tasks use this window:

- [Initiate a Discrepancy for a Response Field on page 8-6](#page-161-0)
- [Update an Existing Discrepancy on page 9-8](#page-173-0)

# <span id="page-371-0"></span>**Validation Failure Window**

This window is displayed when you enter or update a datapoint with a value that violates the criteria established for that question in the study protocol. This causes a **[univariate discrepancy](#page-456-0)** for that response datapoint.

The graphic in [Figure 16–15](#page-371-1) depicts a typical Validation Failure window. In this case, the letter "D" has been typed in a data response field for a question that collects values for gender. The study is designed such that the system expects either an "M" or an "F" to be entered in the response field. When a different value is entered and the user attempted to navigate out of the response field, the system generates a discrepancy and displays the window.

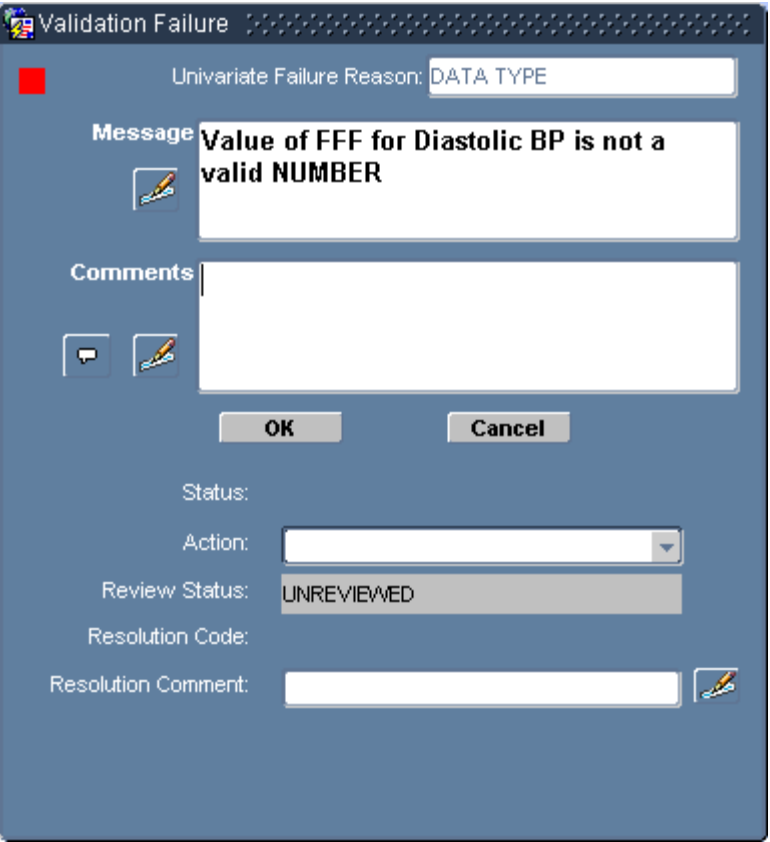

<span id="page-371-1"></span>*Figure 16–15 Validation Failure Window*

#### **Access**

There are two conditions that will cause the system to display the Validation Failure window, either the system presents it automatically, or you select **Edit**, then **Discrepancy** from the option list to open it.

The system displays this window when you enter a value in a response datapoint that does not meet certain criteria. When you attempt to navigate to the next datapoint, the Validation Failure window is displayed. This allows you to:

- review the reason why the discrepancy was raised
- include a comment with the discrepancy
- take action, such as routing it for review or resolving it.

**Note:** When the system presents the Validation Failure window in response to a discrepant datapoint, you can use the Cancel button to close the window, put focus back in the response field, and address the problem with the response, without generating a discrepancy. This gives you the opportunity to correct a mis-read or mis-typed value with the actual value. However, if you do not change the datapoint to a non-discrepant value and attempt to change focus, the window will be displayed again.

In order to view this window manually, the [Data Entry Window](#page-348-0) must be open and focus must be in a response field for which a **[univariate discrepancy](#page-456-0)** exists. When these conditions are met, select **Data Entry**, then **Discrepancy** from the option list to open the window. If you attempt to open this window when focus is in a response field that does not contain a discrepancy, a message window is displayed which states that there is no discrepancy associated with the response.

**Tip:** When focus in the [Data Entry Window](#page-348-0) is in a response field for which a discrepancy exists, the title bar of the Data Entry window includes the following, as an indicator: <Univ>

When you open the Validation Failure window for an existing discrepancy, you can do all of the tasks described above, and you can view, edit, and comment on any pre-existing comments that you or another user has entered for the discrepancy.

#### **Components**

The components of the Validation Failure window are listed and described in [Table 16–11](#page-372-0).

<span id="page-372-0"></span>

| Label                                  | Type          | <b>Description</b>                                                                                                    |  |
|----------------------------------------|---------------|----------------------------------------------------------------------------------------------------|--|
| Univariate Failure Info Text<br>Reason |               | A short description of the criterion that the response<br>data failed to satisfy.                                                                                                    |  |
| Message                                | Text box      | A longer description of the reason for the discrepancy.<br>When the discrepancy is initiated, this text box is<br>pre-filled with a system-generated description of the<br>cause for the discrepancy, which you can edit. |  |
| Message editor                         | <b>Button</b> | Provides access to a text editor you can use to edit the<br>message.                                                                                                    |  |
| Comments                               | Text box      | Location for a text comment that is displayed in the<br>Comments field on the Discrepancy task tab.                                                                                                    |  |
| Comment editor                         | <b>Button</b> | Provides access to the Internal Comment Window.                                                                                                    |  |
| Comment History                        | Button        | Provides access to the Internal Comment History<br>Window.                                                                                                    |  |
| ОK                                     | Button        | For system-generated display of the window:<br>Acknowledges the discrepancy and saves it to the<br>database.                                                                                                    |  |
|                                        |               | For manual display of the window (for existing<br>discrepancy): Saves pending changes and closes the<br>window.                                                                                                    |  |

*Table 16–11 Components of the Validation Failure Window*

| Label                               | <b>Type</b>       | <b>Description</b>                                                                                                   |  |
|-------------------------------------|-------------------|----------------------------------------------------------------------------------------------------|--|
| Cancel                              | Button            | Closes the window without saving any changes made<br>in the window and returns focus to the discrepant<br>datapoint. |  |
| <b>Status</b>                       | Info Text         | Displays the current status of the discrepancy. The<br>status is not defined until the discrepancy is saved.         |  |
| Action                              | Drop-down<br>list | A drop-down list that gives you access to the set of<br>Discrepancy Actions available.                               |  |
| <b>Review Status</b>                | Info Text         | Displays the current review status of the discrepancy.                                                               |  |
| Resolution Code                     | Info Text         | Displays the Resolution Reason for discrepancies that<br>are resolved.                                               |  |
| Resolution<br>Comment               | Text box          | Displays the reason that was given when the<br>discrepancy was resolved.                                             |  |
| <b>Resolution</b><br>Comment Editor | <b>Button</b>     | Provides access to the Resolution Comment editor.                                                                    |  |

*Table 16–11 (Cont.) Components of the Validation Failure Window*

#### **Usage**

The primary purpose of the Validation Failure window is to allow you to acknowledge that the current value of the response field raised a discrepancy. However, you can also use the window to take immediate action on the discrepancy.

There are two types of discrepancy actions: routing and resolution. Routing actions assign the discrepancy to the members of another user role. For example, a routing action that could be available for the Investigator role is, "Send to Site," which assigns the discrepancy to the Site user group. The system permits you to include an optional comment that it saves with the discrepancy.

In contrast, resolution actions immediately close the discrepancy. However, you must provide a resolution reason and, optionally, a resolution comment when you select this action.

#### <span id="page-373-0"></span>**Internal Comments Windows**

The windows that you use to work with internal comments for a discrepancy are:

- **[Internal Comment Window](#page-374-0)**
- **[Internal Comment History Window](#page-375-0)**
- **[Internal Comments for Discrepancy Window](#page-376-0)**

There are several methods you can use to work with internal comments for a discrepancy. You can use the windows that are described in this section or you can use the components in the [Discrepancy Task Tab](#page-231-0) to make the same kind of changes. The Comment windows provide an editor that allows you to work with lengthy comments more efficiently. However, whichever method you use, you access and work with only one set of data for each discrepancy. Each time you add new comment or make changes to an existing comment, the changes are saved as a new comment entry.

Using the windows that are described in this section, you can:

- view a chronological listing of previous comments
- add new comments
- edit existing comments

Although you can edit existing comments, it is important to note that this is equivalent to adding a new comment. When you make changes in a comment text field, whether you erase the existing comment and compose new text, or make a simple change to the existing comment, the new comment is saved in its entirety as a separate entry in the comment history for that discrepancy.

| <b>Window Name</b>                          | <b>Function</b>                                                                                                    | Access                                                                                                    |
|---------------------------------------------|----------------------------------------------------------------------------------------------------|----------------------------------------------------------------------------------------------------|
| <b>Internal Comment</b><br>Window           | Text editor for composing<br>and editing internal<br>comments for<br>discrepancies.                                                                                      | Comment button on the<br>Discrepancy Windows.                                                                                                    |
| Internal Comment<br><b>History Window</b>   | A chronological listing of<br>the comments that have<br>been entered for a manual<br>or discrepancy. Includes the<br>user name of the person<br>who changed the comment. | Comment History button on<br>Discrepancy Windows.                                                                                                |
| Internal Comments for<br>Discrepancy Window | A combination of the<br><b>Internal Comment Window</b><br>and the Internal Comment<br>History Window.                                                                    | Double-click the Comments field in<br>either the Individual Discrepancy<br>Tab or the List of Discrepancies Tab<br>for the relevant discrepancy. |

*Table 16–12 Internal Comment Windows Functionality and Access*

#### <span id="page-374-0"></span>**Internal Comment Window**

The Internal Comment window is a text editor with access to search and replace functionality that you can use to compose and edit internal comments that are associated with a discrepancy.

*Figure 16–16 Internal Comment Window*

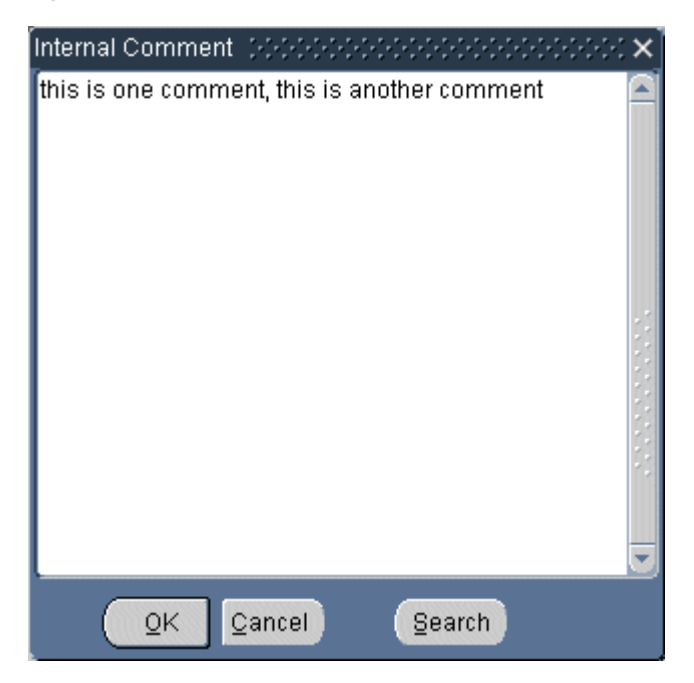

**Access** You access the Internal Comment window from the [Discrepancy Windows](#page-367-1), by clicking the button that is adjacent to the Comments text box. Three different windows, which are displayed for different types of discrepancies, provide access to the Internal Comment window. The windows are:

- [Discrepancy for CRF Section Window](#page-367-0)
- **[Comment for Question Window](#page-369-0)**
- **[Validation Failure Window](#page-371-0)**

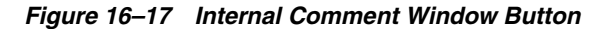

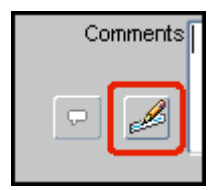

**Components** The Internal Comment window consists of the components that are listed and described in [Table 16–13.](#page-375-1)

<span id="page-375-1"></span>

| Label  | Type        | <b>Description</b>                                                                             |
|--------|-------------|------------------------------------------------------------------------------------------------|
| Editor | Text Editor | An editable field for changing the existing or inserting<br>a new comment for the discrepancy. |
| OК     | Button      | Saves pending changes and closes the window.                                                   |
| Cancel | Button      | Discards pending changes and closes the window.                                                |
| Search | Button      | Opens the Search and Replace window.                                                           |

*Table 16–13 Components of the Internal Comments Window*

#### <span id="page-375-0"></span>**Internal Comment History Window**

The Internal Comment History window provides a record of the comments that have been entered for a manual or discrepancy. It is not an editable window, such as the [Internal Comments for Discrepancy Window,](#page-376-0) rather it provides a listing of all internal comments that have been recorded for a discrepancy.

*Figure 16–18 Internal Comment History Window*

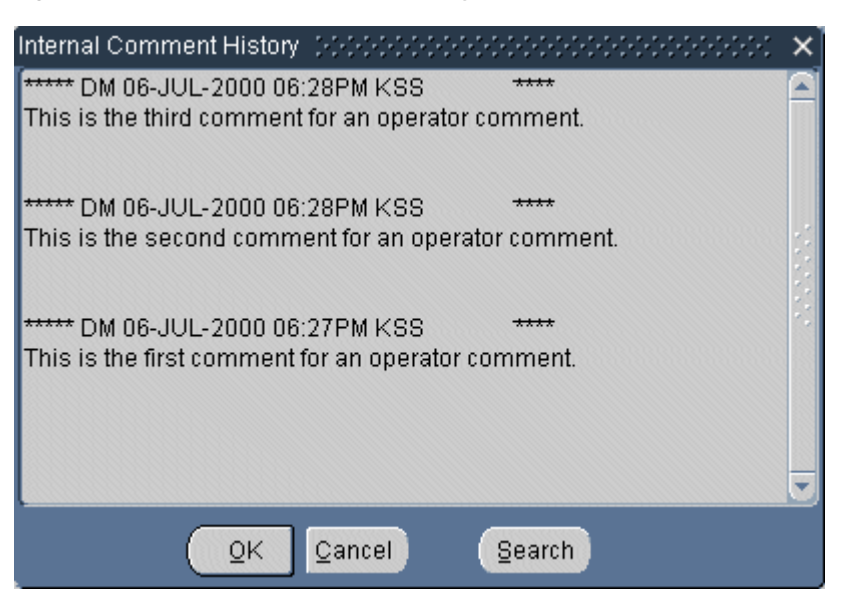

**Access** You access the Internal Comment History window by clicking its button on the following windows:

- [Validation Failure Window](#page-371-0)
- **[Comment for Question Window](#page-369-0)**
- [Discrepancy for CRF Page Window](#page-368-0)

The button that you use to open the Internal Comment History window is the same on all of these windows. It located next to the Comments Editor button, adjacent to the Comments field. The graphic depicted in [Figure 16–19](#page-376-1) shows the button with a red square for identification.

<span id="page-376-1"></span>*Figure 16–19 Internal Comment History Button*

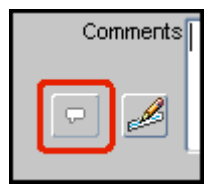

**Components** The Internal Comment History window consists of four components, which are listed and described in [Table 16–14.](#page-376-2)

| Label              | Type      | <b>Description</b>                                                                                                    |
|--------------------|-----------|----------------------------------------------------------------------------------------------------|
| Comment<br>History | Info Text | A non-editable listing of each comment that has been saved<br>for the discrepancy. The listing is in reverse chronological<br>order and the save timestamp and user name of the author<br>precedes each comment entry. |
| OK                 | Button    | Closes the window.                                                                                                    |
| Cancel             | Button    | Closes the window.                                                                                                    |
| <b>Search</b>      | Button    | Opens the Search and Replace Window, however, because the<br>listing cannot be edited, the Replace function is not enabled.                                                                                            |

<span id="page-376-2"></span>*Table 16–14 Components of the Internal Comment History Window*

#### <span id="page-376-0"></span>**Internal Comments for Discrepancy Window**

The Internal Comments for Discrepancy window serves two purposes. It is an editor for new and existing comments, and it tracks each comment that is saved and displays each version with a timestamp and the name of the user who saved the comment.

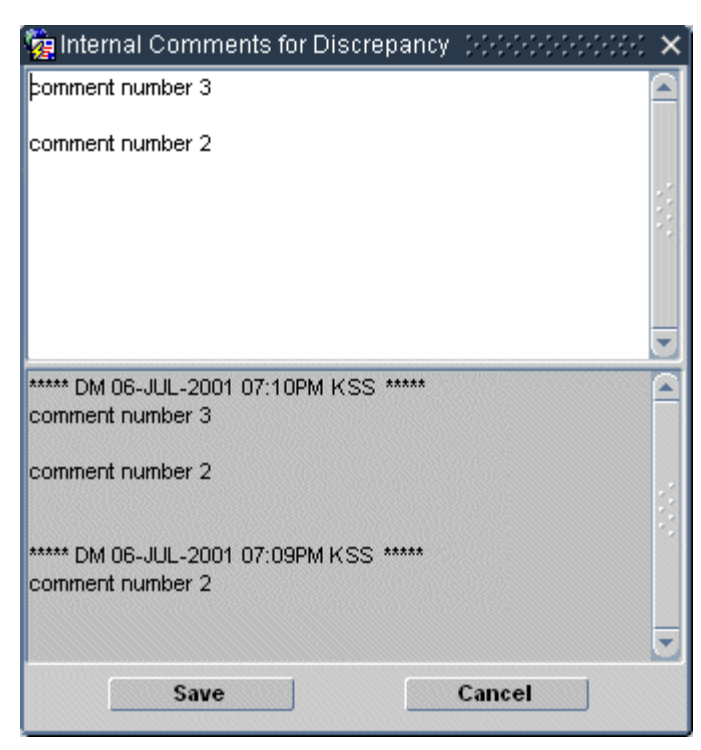

*Figure 16–20 Internal Comments for Discrepancy Window*

**Access** You access the Internal Comments for Discrepancy window by double-clicking the Comments field in either the [Individual Discrepancy Tab](#page-235-0) or the [List of](#page-233-1)  [Discrepancies Tab](#page-233-1) for the relevant discrepancy.

When you open the window, the current comment is displayed in the text edit field and all previous comments are displayed in the history field. You can use standard editor functionality, such as Cut, Copy, and Paste, to edit the existing comment or insert new comment text.

Note that only changed comments are saved as new entries in the history listing.

**Components** The components of the Internal Comments for Discrepancy window are listed and described in

| Label              | Type          | <b>Description</b>                                                                                                    |
|--------------------|---------------|----------------------------------------------------------------------------------------------------|
| Editor             | Text Editor   | An editable field for changing the existing or inserting<br>a new comment for the discrepancy.                                                                                                    |
| Comment<br>History | Info Text     | A non-editable listing of each comment that has been<br>saved for the discrepancy. The listing is in reverse<br>chronological order and the save timestamp and user<br>name of the author precedes each comment entry. |
| Save               | <b>Button</b> | Saves pending changes and closes the window.                                                                                                    |
| Cancel             | <b>Button</b> | Discards pending changes and closes the window.                                                                                                    |

*Table 16–15 Components of the Internal Comments for Discrepancy Window*

#### <span id="page-377-0"></span>**Resolution Reason Window**

This window is displayed when you attempt to manually close a discrepancy. It is associated with [Discrepancy Actions](#page-233-0) that allow you to resolve, or close, a discrepancy. The graphic in [Figure 16–21](#page-378-0) depicts the Resolution Reason window with a resolution reason of "Investigator Verification."

**Note:** You can also resolve a discrepancy using the [Validation](#page-371-0)  [Failure Window.](#page-371-0)

<span id="page-378-0"></span>*Figure 16–21 Resolution Reason Window*

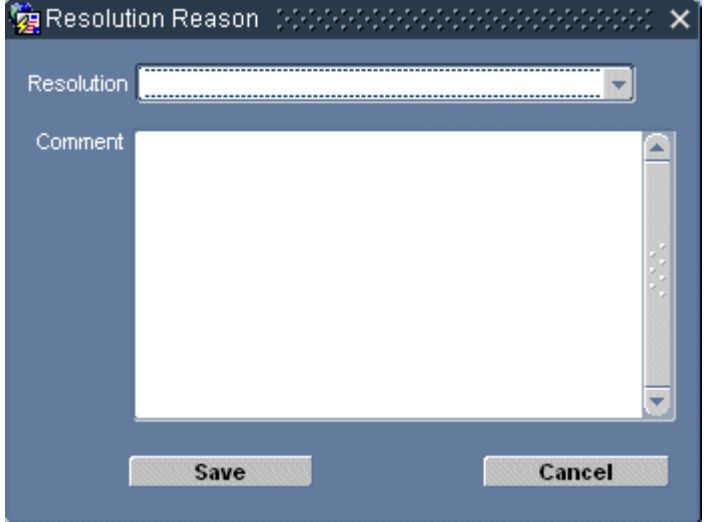

The window allows you to choose a reason from a list of study-specific options and it provides a free-text field that provides a method to add pertinent comments, which are saved and displayed in the Resolution Comment fields for the discrepancy in the [Discrepancy Task Tab](#page-231-0).

#### **Access**

You access the Resolution Reason window from one of several other components that are associated with Discrepancy Management. All of these components include a Discrepancy Action drop-down list that includes one or more actions that resolve, or close, a discrepancy. When you select such an action, the Resolution Reason window is displayed.

Examples of components that give you access to the resolution actions on the Action drop-down list include:

- [List of Discrepancies Tab](#page-233-1)
- **[Individual Discrepancy Tab](#page-235-0)**
- **[Validation Failure Window](#page-371-0)**
- **[Internal Comment History Window](#page-375-0)**

#### **Components**

There are four components in the Resolution Reason window, which are listed and described in [Table 16–16](#page-379-1).

| Label      | Type             | <b>Description</b>                                                                                                    |
|------------|------------------|----------------------------------------------------------------------------------------------------|
| Resolution | Drop-down<br>box | A pre-filled list of possible resolution reasons. This is<br>determined and set at the study sponsor level.                                                        |
| Comment    | Text box         | An editable field that you use to type comments about<br>the current discrepancy resolution.                                                                       |
| Save       | Button           | Resolves the discrepancy, using the resolution reason<br>you selected and the (optional) comment text you<br>typed. Note that you must select a resolution reason. |
| Cancel     | <b>Button</b>    | Closes the window without resolving the discrepancy<br>or saving the comment text.                                                                                 |

<span id="page-379-1"></span>*Table 16–16 Components of the Resolution Reason Window*

# <span id="page-379-0"></span>**Discrepancy History Window**

The Discrepancy History window provides a chronological listing of the changes that have been made to a discrepancy. It is similar to the [Audit History Window](#page-362-0).

#### **Access**

You access the Discrepancy History window by clicking the History button on either the [List of Discrepancies Tab](#page-233-1) or an [Individual Discrepancy Tab.](#page-235-0)

| Text | <b>Status</b>    | Comments                                          |
|------|------------------|---------------------------------------------------|
|      | Not yet reviewed |                                                   |
|      |                  |                                                   |
|      |                  |                                                   |
|      |                  |                                                   |
|      |                  |                                                   |
|      |                  |                                                   |
|      |                  | 05-Oct-2001 16:16:08 Age is not between 18 and 65 |

*Figure 16–22 Discrepancy History Window*

#### **Components of the Discrepancy History Window**

The components that comprise the Discrepancy History window are listed and described in [Table 16–17, " Discrepancy History Window Components"](#page-379-2).

| Label | Type | <b>Description</b>                                                                                                    |
|-------|------|----------------------------------------------------------------------------------------------------|
| Date  | Info | The timestamp that the discrepancy was saved to the<br>study database.                                                                                                  |
| Text  | Info | A description of the discrepancy cause or the reason<br>for the change in status; this is either user- or<br>system-generated, depending on the type of<br>discrepancy. |

<span id="page-379-2"></span>*Table 16–17 Discrepancy History Window Components*

| Label                     | <b>Type</b> | <b>Description</b>                                                                                     |
|---------------------------|-------------|----------------------------------------------------------------------------------------------------|
| Status                    | Info        | The discrepancy status at the time specified in the<br>Date field.                                     |
| Comments                  | Info        | The comment that the user included with the<br>discrepancy.                                            |
| Resolution                | Info        | If the discrepancy is resolved, the reason that was<br>selected in the Resolution Reason Window.       |
| <b>Resolution Comment</b> | Info        | If the discrepancy is resolved, the comment that the<br>user included in the Resolution Reason Window. |
| By                        | Info        | The user name of the person who resolved the<br>discrepancy.                                           |
| OК                        | Button      | Closes the window.                                                                                     |

*Table 16–17 (Cont.) Discrepancy History Window Components*

# **Part IV**

# **RDC Classic Administration Tasks**

This section includes administration tasks that apply to the Oracle Clinical Remote Data Capture Classic (RDC Classic) application. For RDC Onsite, refer to the *Oracle Clinical Remote Data Capture Onsite Administrator's Guide*.

This part consists of the following sections:

- [Administering RDC Classic in Oracle Clinical on page 17-1](#page-384-0)
- [RDC Classic Administration Tasks on page 18-1](#page-400-0)
- [Managing the Activity List on page 19-1](#page-416-0)

# <span id="page-384-0"></span><sup>17</sup>**Administering RDC Classic in Oracle Clinical**

System administration for RDC Classic requires that you perform certain tasks in Oracle Clinical and others in RDC Classic Administration. This section describes the tasks you perform in Oracle Clinical. Refer to ["RDC Classic Administration Tasks" on](#page-400-0)  [page 18-1](#page-400-0) for the tasks that you complete in RDC Classic Administration.

RDC Classic requires certain reference codelists and a form for setting security at remote sites. All codelists are type INSTALLATION.

This section covers the following topics:

- [Enrolling RDC Classic Users on page 17-1](#page-384-1)
- [Configuring the RDC Classic Discrepancy System on page 17-3](#page-386-0)
- [Setting the Change Reason on page 17-5](#page-388-0)
- [Limiting Unplanned CRFs in RDC Classic on page 17-5](#page-388-1)
- [Maintaining Standard Message Texts on page 17-6](#page-389-0)
- [Using the News System on page 17-7](#page-390-0)
- [Working with the RDC\\_CLIENT Package on page 17-9](#page-392-0)

# <span id="page-384-1"></span>**Enrolling RDC Classic Users**

RDC Classic users require Oracle database accounts like other Oracle Clinical users. RDC Classic recognizes the following database roles in addition to the Oracle Clinical roles:

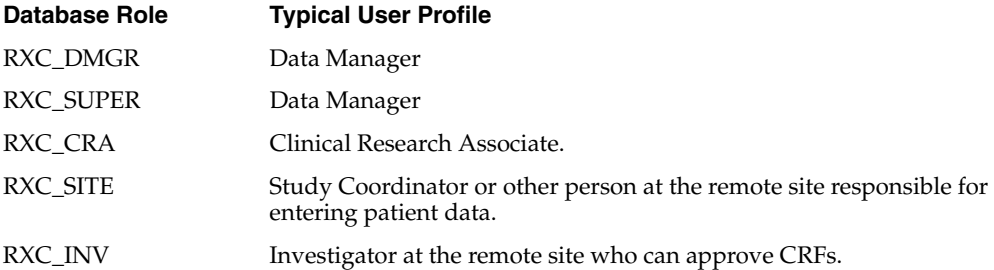

All RDC Classic users must be granted the role that matches their job function (refer to the *Oracle Clinical Administrator's Guide* for a complete list and additional instructions). The USER GROUP ROLES reference codelist coordinates a database role with an RDC Classic user group.

Within RDC Classic, user groups control the appearance of discrepancies and the functions that users can perform. You configure the user groups in the User group roles reference codelist.

#### **User Groups**

An RDC Classic user group is a named set of system users who are assigned the same RDC Classic role. It is *not* the same as an Oracle group user account.

The USER GROUP ROLES reference codelist defines the number and names of the user groups for an installation. Refer to the *Oracle Clinical Administrator's Guide* for information on this codelist.

You cannot delete a user group's codelist entry, but you can deactivate it by clearing its Active? checkbox. You can add user groups by inserting records as usual. (Refer to ["Set](#page-385-0)  [Up a New User Group" on page 17-2](#page-385-0) for details on creating custom user groups.)

#### **User Group Roles**

The installation reference codelist USER GROUP ROLES maps Oracle database roles to the named RDC Classic user groups. That is, when users log into RDC Classic, the database role granted to their Oracle account is compared to the Short Values in the reference codelist and the first match, in order of priority, determines the user group to which the user is assigned. Refer to the *Oracle Clinical Administrator's Guide* for information on the USER GROUP ROLES codelist.

#### <span id="page-385-0"></span>**Set Up a New User Group**

If you have the RXC\_SUPER or RXC\_ADMIN database roles you can create new user group definitions. First you assign a name to the user group, then you set its role.

#### **Define the User Group**

To define a new user group:

- **1.** Navigate to **Admin**, then **Reference Codelists**, and **Installation Codelists** menu path. The system displays the Maintain Installation Codelists window.
- **2.** Query for the codelist, "USER GROUPS".
- **3.** Use the **Data**, then **Insert Record** menu command to insert a record in the Reference Codelist Values section. Type the new group name in the Short Value field.
- **4.** Save pending changes.
- **5.** Query for "USER GROUP ROLES".
- **6.** Use the **Data**, then **Insert Record** menu command to insert a record in the Reference Codelist Values section.
	- **a.** Type the group name in the **Long Value** field.
	- **b.** Type the database role in the **Short Value** field.
- **7.** Save pending changes.
- **8.** Query for DATA CHANGE REASON TYPE CODE.
- **9.** Use the **Data**, then **Insert Record** menu command to insert a record in the Reference Codelist Values section.
	- **a.** Type the group name in the Long Value field.
- **b.** Type the default change reason in the Short Value field (refer to ["Setting the](#page-388-0)  [Change Reason" on page 17-5](#page-388-0) for details).
- **10.** Save pending changes.

#### **Create Discrepancy Reference Codelists**

In order to use the new user role in RDC Classic, you must create a mechanism that allows discrepancies to be assigned a status for the role and a setup a group of actions that members of the role can take on a discrepancy. You do this by creating two new installation reference codelists:

- **1.** DISCREPANCY ACTIONS *<user group name>*
- **2.** DISCREPANCY STATUS *<user group name>*

Connect to the database as OPA and, in SQL\*Plus:

**1.** If needed, create a new database role for the user group. (Refer to the *Oracle Clinical Administrator's Guide* for information on adding roles to Oracle Clinical.)

If you plan to use existing Oracle Clinical roles, such as RXC\_DMGR, proceed to Step 2.

**2.** Create the installation reference codelists DISCREPANCY ACTIONS <*user\_group*> and DISCREPANCY STATUS <*user\_group*>.

To do this, you can copy, paste, and edit the appropriate sections of the SQL script that creates reference codelists. This script is RDCpopulatedata.sql in the install directory.

# <span id="page-386-0"></span>**Configuring the RDC Classic Discrepancy System**

In the RDC Classic Spreadsheet, a CRF icon represents each CRF in which data has been recorded. The system colors those CRFs with open discrepancies either red or yellow, depending on the discrepancy status for the current user. CRFs with at least one open discrepancy that is actionable by the current user's role are red. Those with at least one open discrepancy that is actionable by a different role are yellow. Active (red) discrepancies take precedence over other (yellow) discrepancies, so the system colors a CRF with both active and other discrepancies red.

You setup the discrepancy indicators and actions with two sets of installation reference codelists. You also set the default reason given for a data change per user group in a reference codelist.

- **[Setting Discrepancy Groups](#page-386-1)**
- **[Setting Discrepancy Actions](#page-387-0)**

#### <span id="page-386-2"></span><span id="page-386-1"></span>**Setting Discrepancy Groups**

The coloring of CRF icons with regard to discrepancies in the RDC Classic Spreadsheet are shown in [Table 17–1](#page-386-2).

*Table 17–1 RDC Classic Discrepancy Icons and Statuses*

| Icon       | <b>Status</b> | Implication                                                                                                    |
|------------|---------------|----------------------------------------------------------------------------------------------------|
| <b>Lum</b> | <b>ACTIVE</b> | The CRF contains at least one open discrepancy that requires<br>attention by the user group to which the current user is<br>assigned. |

| Icon | <b>Status</b> | <b>Implication</b>                                                                                                    |
|------|---------------|----------------------------------------------------------------------------------------------------|
| لىسا | OTHER         | The only open discrepancies in the CRF require the attention of<br>a user group different than the one to which the current user is<br>assigned. |
| 讍    | CLOSED        | The CRF contains no open discrepancies – either it never<br>contained discrepant data or any discrepancies have been<br>resolved/closed.         |

*Table 17–1 (Cont.) RDC Classic Discrepancy Icons and Statuses*

When Oracle Clinical is installed, an installation reference codelist named DISCREPANCY STATUS *ROLE* is created for each of the default user groups: CRA, DM, INV, and SITE. (Refer to the *Oracle Clinical Administrator's Guide* for additional information about these codelists.) Each codelist maps the Oracle Clinical discrepancy review statuses to the RDC Classic discrepancy statuses appropriate to the user group. [Table 17–2](#page-387-1) shows the default discrepancy statuses for each user group.

<span id="page-387-1"></span>*Table 17–2 User Groups and Default RDC Classic Discrepancy Statuses*

| <b>Short Value - Oracle</b>                         | <b>Long Value - RDC Discrepancy Status</b> |               |               |               |
|-----------------------------------------------------|--------------------------------------------|---------------|---------------|---------------|
| <b>Clinical Discrepancy</b><br><b>Review Status</b> | CRA                                        | DМ            | <b>INV</b>    | <b>SITE</b>   |
| <b>UNREVIEWED</b>                                   | <b>ACTIVE</b>                              | <b>ACTIVE</b> | <b>ACTIVE</b> | <b>ACTIVE</b> |
| <b>CRA REVIEW</b>                                   | <b>ACTIVE</b>                              | <b>OTHER</b>  | <b>ACTIVE</b> | <b>ACTIVE</b> |
| <b>INV REVIEW</b>                                   | <b>ACTIVE</b>                              | <b>OTHER</b>  | <b>ACTIVE</b> | <b>ACTIVE</b> |
| DM REVIEW                                           | <b>OTHER</b>                               | <b>ACTIVE</b> | <b>OTHER</b>  | <b>OTHER</b>  |
| TMS EVALUATION                                      | <b>OTHER</b>                               | <b>OTHER</b>  | <b>OTHER</b>  | <b>OTHER</b>  |
| <b>TMS IN PROGRESS</b>                              | <b>OTHER</b>                               | <b>OTHER</b>  | <b>OTHER</b>  | <b>OTHER</b>  |
| <b>RESOLVED</b>                                     | CLOSED                                     | <b>CLOSED</b> | <b>CLOSED</b> | <b>CLOSED</b> |
| <b>IRRESOLVABLE</b>                                 | CLOSED                                     | <b>CLOSED</b> | <b>CLOSED</b> | <b>CLOSED</b> |
| <b>CLOSED</b>                                       | CLOSED                                     | CLOSED        | <b>CLOSED</b> | CLOSED        |

For example, putting [Table 17–1](#page-386-2) and [Table 17–2](#page-387-1) together, a user in the DM group would see a discrepancy of review status DM REVIEW as having a red icon, while a user in the SITE group would see the same discrepancy as yellow.

Note that the discrepancy review status does not determine what functions a user can perform on the discrepancy or the patient data. Refer to the next section, and ["Setting](#page-400-1)  [Study/Site Security Privileges" on page 18-1](#page-400-1). Refer to the DISCREPANCY ACTIONS *ROLES* codelists in the *Oracle Clinical Administrator's Guide* to determine what routing and resolution actions each user role can take on a discrepancy.

# <span id="page-387-0"></span>**Setting Discrepancy Actions**

In RDC Classic, a user changes the review status of a discrepancy by choosing an item from a drop-down list box. The installation reference codelists DISCREPANCY ACTIONS ROLE Codelists define which items are available to each user group.

There is a codelist for each named user group, by default DM, CRA, SITE and INV. For example, [Table 17–3](#page-388-2) shows the entries for DISCREPANCY ACTIONS DM.

| <b>Short Value (Oracle Clinical</b><br>discrepancy review status) Long Value (meaning) |                         |
|----------------------------------------------------------------------------------------|-------------------------|
| <b>INV REVIEW</b>                                                                      | Send to site            |
| <b>CRA REVIEW</b>                                                                      | Send to CRA             |
| <b>TMS EVALUATION</b>                                                                  | Send for classification |
| <b>RESOLVED</b>                                                                        | Close - resolved        |
| <b>IRRESOLVABLE</b>                                                                    | Close - no resolution   |

<span id="page-388-2"></span>*Table 17–3 Default Discrepancy Actions for User Group DM*

# <span id="page-388-0"></span>**Setting the Change Reason**

When an RDC Classic user updates a CRF that is in the entry complete data entry status, the system displays an Audit Information window, which prompts the user for a change reason. The user must select the change reason from a list of values. The list of values is defined in a reference codelist that you maintain. By altering the values in the codelist, you can choose which is the default reason and you can modify existing or add new entries that suit your business requirements.

The change reason list of values is populated by the entries in the installation reference codelist. Refer to the DATA CHANGE REASON TYPE CODE codelist in the *Oracle Clinical Administrator's Guide* for more information. You can modify this codelist to alter the choices that the system presents to the user who modifies an accessible CRF.

To set the default data change reason for a user group, put the group name in the Long Value field of that reason code (Short Value column). [Table 17–4](#page-388-3) lists several example entries. You can also put a comma-separated list of roles in a single field.

Note that changing the Long Value of a DATA CHANGE REASON TYPE CODE entry has no effect on data entry through the standard Oracle Clinical forms. This feature is available in RDC Classic only.

<span id="page-388-3"></span>

| Seq | <b>Reason code (Short Value)</b> | User group role (Long Value) |
|-----|----------------------------------|------------------------------|
|     | DATA ENTRY ERR                   | <b>SITE</b>                  |
|     | <b>CRA CORR</b>                  | CRA                          |
|     | <b>INV CORR</b>                  | INV                          |
| 11  | <b>ANALYSIS CORR</b>             | DΜ                           |

*Table 17–4 Sample DATA CHANGE REASON TYPE CODE Updates*

# <span id="page-388-1"></span>**Limiting Unplanned CRFs in RDC Classic**

RDC Classic users can add unplanned CRFs and visits using commands in the RDC Workspace. Refer to the SINGLE DCI TYPES codelist in the *Oracle Clinical Administrator's Guide* for the CRFs that an end user cannot add.

When an RDC Classic user adds an unplanned visit, by choosing **Visit** in the **Insert** menu, the system creates a visit with all the DCIs from the previous scheduled visit, except for any DCI whose DCI type, as entered in the DCI definition screen, has an entry in SINGLE DCI TYPES. Similarly, when an RDC Classic user adds an unplanned CRF, by choosing **CRF** in the **Insert** menu, the system presents the user with a LOV comprised of all DCIs not yet included in the current visit, except for those listed in the codelist.

# <span id="page-389-0"></span>**Maintaining Standard Message Texts**

This section describes how to maintain and create standard messages that are displayed to the user during data entry and discrepancy management.

The system displays customized text to RDC Classic users when the system generates a univariate discrepancy as the result of a validation error.

*Table 17–5 Customizable Univariate Discrepancy Messages*

| <b>Discrepancy Type</b><br>(Short Value) | <b>Default Text</b><br>(Description)                                          |
|------------------------------------------|-------------------------------------------------------------------------------|
| <b>DATA TYPE</b>                         | Value of \VALUE_TEXT\ for \SAS_LABEL\ is not a valid \DATA_TYPE\              |
| <b>DVG</b>                               | Value of \VALUE_TEXT\ for \SAS_LABEL\ not found in \DISCRETE_VALUES\          |
| <b>DVG SUBSET</b>                        | Value of \VALUE_TEXT\ for \SAS_LABEL\ not found in \DISCRETE_VALUES\          |
| LENGTH                                   | Value of \VALUE_TEXT\ for \SAS_LABEL\ exceeds expected length of \LENGTH\     |
| <b>LOWERBOUND</b>                        | Value of \VALUE_TEXT\ for \SAS_LABEL\ below minimum value of \LOWER_BOUND\    |
| <b>MANDATORY</b>                         | Value for $\SAS$ LABEL $\lambda$ has not been supplied                        |
| MISSING PT                               | Value of \VALUE_TEXT\ for \SAS_LABEL\ is awaiting classification              |
| MISSING SCT                              | Value of \VALUE_TEXT\ for \SAS_LABEL\ is awaiting classification              |
| PARTIAL DATE                             | Value of \VALUE_TEXT\ for \SAS_LABEL\ is an incomplete date or time           |
| <b>PRECISION</b>                         | Value of \VALUE_TEXT\ for \SAS_LABEL\ exceeds \DECIMAL_PLACES\ decimal places |
| <b>THESAURUS</b>                         | Value of \VALUE_TEXT\ for \SAS_LABEL\ is not in the lookup thesaurus          |
| <b>UPPERBOUND</b>                        | Value of \VALUE_TEXT\ for \SAS_LABEL\ above maximum value of \UPPER_BOUND\    |

The discrepancy type codes are defined in a System reference codelist and cannot be modified. [Table 17–6](#page-389-1) describes the substitution variables.

| <b>Name</b>             | <b>Description</b>                                             |
|-------------------------|----------------------------------------------------------------|
| \ASSOC_ID\              | ID number of the associated discrepancy.                       |
| \CRF PAGE NO\           | Page number of the question in the Case Report Form.           |
| <b>\DATA TYPE\</b>      | Data type of the question.                                     |
| \DATE_TIME_FMT\         | Date time format (for example, DD-Mon-YYYY)                    |
| \DCM_NAME\              | <b>DCM</b> Name                                                |
| <b>\DCM_PROMPT\</b>     | Question prompt                                                |
| <b>\DCM_SUBSET\</b>     | DCM Subset number                                              |
| <b>\DECIMAL_PLACES\</b> | Number of decimal places                                       |
| <b>\DESCRIPTOR1\</b>    | Descriptor for a repeating question group                      |
| \DVG NAME\              | DVG name                                                       |
| <b>\LENGTH\</b>         | Length of question                                             |
| <b>\LOWER_BOUND\</b>    | Lower limit of a range of allowable values.                    |
| \REPEAT_SN\             | Sequence number of the question in a repeating question group. |
| \SAS_LABEL\             | SAS label                                                      |

<span id="page-389-1"></span>*Table 17–6 Substitution Variables for Univariate Discrepancy Messages*

| <b>Name</b>               | <b>Description</b>                          |
|---------------------------|---------------------------------------------|
| \SAS NAME\                | SAS name                                    |
| \UPPER_BOUND\             | Upper limit of a range of allowable values. |
| <b><i>NALUE TEXT\</i></b> | Value of the response                       |
| <b>\DEFAULT_PROMPT\</b>   | Default prompt for the question.            |
| <b>\DISCRETE VALUES\</b>  | Allowable values as a comma-delimited list. |

*Table 17–6 (Cont.) Substitution Variables for Univariate Discrepancy Messages*

# <span id="page-390-0"></span>**Using the News System**

The News system provides a bulletin board method of communication with RDC Classic users.

# **For the Customizer**

You can customize the content that RDC Classic users see in the News window. You can also add custom code to the PL/SQL functions that display that content.

Note that Oracle does not officially support this feature.

<span id="page-390-1"></span>*Figure 17–1 News Window*

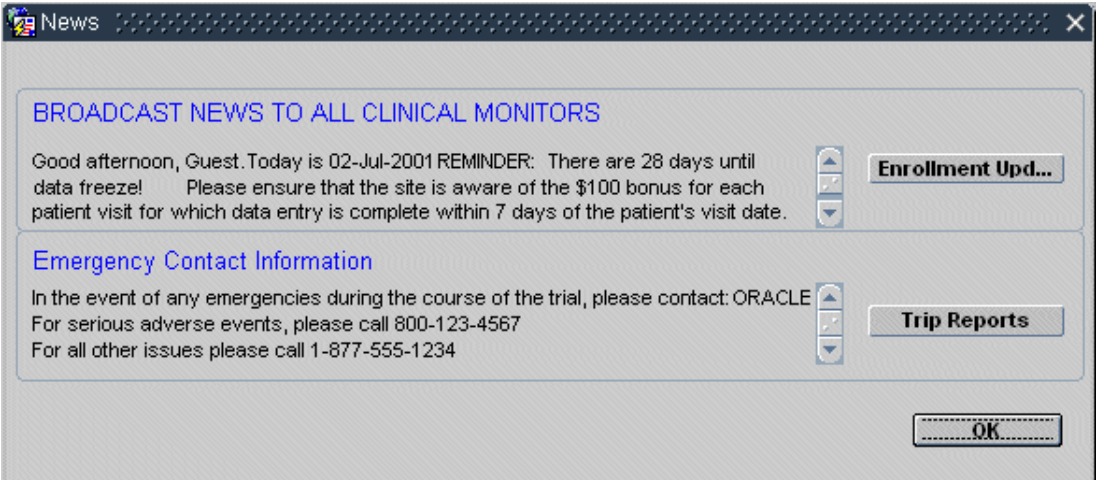

# **Maintaining the News Definitions**

To customize the content of the News window, select the **Maintain News** node from the RDC Classic Administrator menu tree. The system displays the **News definition for RDC** window, which is depicted in [Figure 17–2.](#page-391-0)

You can define one or two news items for the user to read on starting RDC Classic. The items can vary according to:

- The study
- A site within the study
- A user account id (for example, OPS\$JSMITH)
- A user group role (for example, CRA)
- A time frame
- A priority (1 is highest, 5 lowest)
- Position on the screen (1 is upper, 2 lower)

Note that if you target a news item to one particular site, the only users who see it are those who access to only that site. The News window appears before users choose their site, if they have access to more than one.

For both news items, you can specify:

- A headline (shown in blue, refer to Figure 17-1) and body content
- A label for the command button
- The URL to access on clicking the button

<span id="page-391-0"></span>*Figure 17–2 News Definition Window*

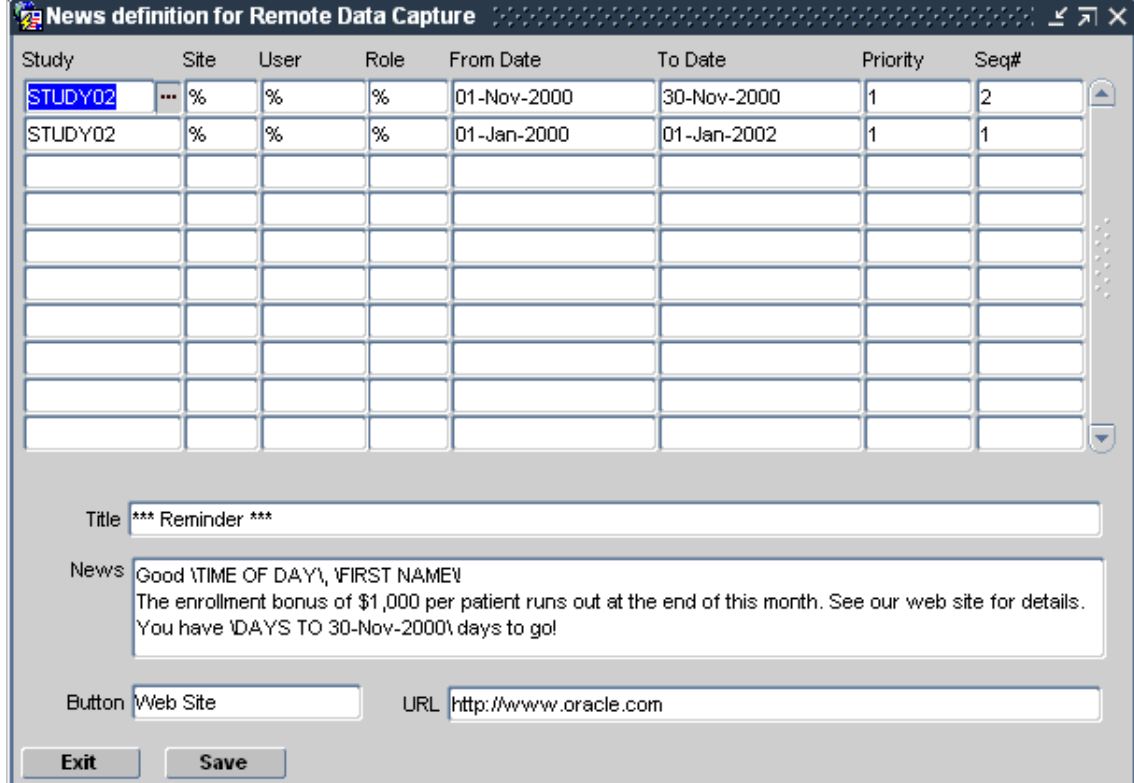

You can use the following substitution parameters within the News field:

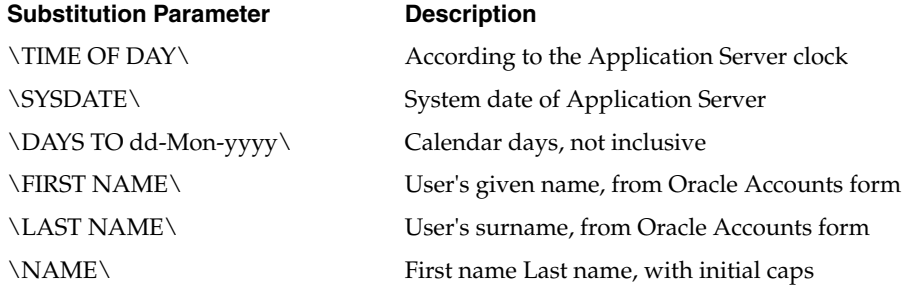

# <span id="page-392-0"></span>**Working with the RDC\_CLIENT Package**

This package contains PL\*SQL procedures that you can modify to customize various aspects of the RDC Classic system's behavior. Oracle requires that you modify only the code in the package body (file RDCpb\_client.sql). Do not modify the package specification (file RDCps\_client.sql).

[Table 17–7](#page-392-2) describes the contents of the RDC\_CLIENT package.

*Table 17–7 Contents of Package RDC\_CLIENT*

<span id="page-392-2"></span>

| <b>Name</b>                                | <b>Description</b>                                                                                                    |
|--------------------------------------------|----------------------------------------------------------------------------------------------------|
| <b>News Procedure</b>                      | Configures the display of the RDC Classic News<br>window                                                                                                    |
| <b>RdciAccess Function</b>                 | Determines which RDCIs are displayed in the RDC<br>Classic Spreadsheet                                                                                                    |
| DeriveDocumentNumber Function              | Derives an identification number from the key<br>fields of the document. It can be used to<br>differentiate between RDC Classic- and Oracle<br>Clinical-created RDCIs based on document number |
| timeout_mins Function                      | Sets the timeout period for the display of password<br>confirmation windows during the CRF approval<br>process                                                                                 |
| get_approval_header Function               | Populates the explanatory text that is displayed in<br>the Approval Password confirmation windows that<br>is presented during the CRF approval process                                         |
| get_undo_header Function                   | Populates the explanatory text that is displayed in<br>the Undo Approval Password confirmation<br>window that is presented during the CRF undo<br>approval process                             |
| <b>IParse news Function</b>                | Performs string substitution on text supplied in the<br>News Definition form                                                                                                    |
| getConfigurationModule Function            | Retrieves the appropriate configuration name for<br>the current user, based on the assignment<br>parameters                                                                                    |
| get_batch_approval_header Function         | Populates the explanatory text that is displayed in<br>the Group Approval Password confirmation<br>window, which is presented during the Approve<br>CRFs process                               |
| get_batch_approval_undo_header<br>function | Populates the explanatory text that is displayed in<br>the Group Undo Approval Password confirmation<br>window, which is presented during the Undo<br>Approved CRFs process                    |

# <span id="page-392-1"></span>**News Procedure**

#### **Purpose**

This procedure populates the News window page of the RDC Classic main window.

#### **Parameters**

pStudy (in varchar2) — Name of the study to receive the news.

pSite (in varchar2) — Name of a site within the study.

pRole (in varchar2) — Name of a user group role (for example, DM, CRA). pUser (in varchar2) — Userid of a person at the site. pTitle1 (out varchar2) — Headline for first (upper) news item. pNews1 (out varchar2) — Content of first news item. pLabel1 (out varchar2) — Label for more information button for first news item. pURL1 (out varchar2) — URL linked to by first button. If null, button is disabled. pTitle2 (out varchar2) — Headline for second (lower) news item. pNews2 (out varchar2) — Content of second news item. pLabel2 (out varchar2) — Label for more information button for second news item pURL2 (out varchar2) — URL linked to by second button. If null, button is disabled.

#### **Return Value**

Not applicable.

#### **Comments**

If you write your own code for this procedure, remember to check the parsing rules in local function lParse\_news.

#### **Related Functions**

[lParse\\_news Function](#page-396-1)

#### **Logic as Shipped**

Find records entered in the News definition form. For each item, If it's empty, set all outputs to null else return title, label, and URL unchanged, and the parsed news content.

# <span id="page-393-0"></span>**RdciAccess Function**

#### **Purpose**

Sets batch loaded data hidden based on study site.

#### **Parameters**

pSite (in) — Name of the site name pMode (in) — Kind of environment: T for Test or P for Production pRdciId (in) — Identification number of the Received DCI pRdciStatus (in) — Status code of the Received DCI pUpdateSitelist (in) — Comma-separated list of sites with "Update batch" pBrowseSitelist (in) — Comma-separated list of sites with "Browse batch"

#### **Return Value**

U if current user has update access, B if browse access, N if no access.

#### **Comments**

In the RDC Classic main window, the users with update access see a disk icon on a white background. Double-clicking the icon opens the Data Entry window in update mode.

Users with browse access see a disk icon on a gray background. Double-clicking the icon opens the Data Entry window read-only.

Users with no access to batch loaded data also see the icon on a gray background, but double-clicking opens only the CRF header pane, not the whole Data Entry window.

#### **Logic as Shipped**

If RDCI status is BATCH LOADED and site is in UpdateSitelist

return U /\* user may update data\*/

else

if RDCI status is BATCH LOADED and site is in BrowseSitelist

return B /\* user may browse data\*/

else

return N /\* user can not see data\*/

# <span id="page-394-0"></span>**DeriveDocumentNumber Function**

#### **Purpose**

This function allows you to derive an identification number from the key fields of the document. Modify the code according to your business rules. For example, you could make the site number part of the document number.

#### **Parameters**

study (in varchar2) — The name of the study. clinical\_study\_id (in number) — The ID number of the study. patient (in varchar2) — The external identifier (code name) of the patient. patient\_position\_id (in number) — The patient's position number. investigator (in varchar2) — The code name of the investigator. investigator\_id (in number) — The ID number of the investigator. site (in varchar2) — The code name of the site. site\_id (in number) — The ID number of the site. DCI (in varchar2) — The name of the Data Collection Instrument. dci\_id (in number) — The ID number of the DCI. event (in varchar2) — The name of the clinical planned event. clin\_plan\_eve\_id (in number) — The ID number of the clinical planned event. subevent (in number) — The ID number of a subtype of the planned event.

rxc\_env\_type (in varchar2) — Environment type: T for Test or P for Production.

#### **Return Value**

The ID number as a varchar2. The default is a system-generated sequence number.

#### **Comments**

Serves the same purpose as the function of the same name in the Oracle Clinical package ocl\_client. If you have customized code in that package, you can copy and paste it into rdc\_client.

#### **Logic as Shipped**

Return "R" concatenated to the next value from sequence Received\_dci\_seq2.

# <span id="page-395-0"></span>**timeout\_mins Function**

#### **Purpose**

Sets the limit on idle time between prompts for password confirmation for electronic signatures and source data verifications.

#### **Parameter**

nStudy\_id (in) — Clinical study ID

#### **Return Value**

Integer number of minutes before password must be re-entered.

#### **Comments**

"Idle time" means no activity in the Approve or Verify tab, respectively. Activity in other tabs or in the main window does not reset the timer.

#### **Logic as Shipped**

Return 10.

#### <span id="page-395-1"></span>**get\_approval\_header Function**

#### **Purpose**

This function populates the explanatory text that is displayed in the Approval Password Confirmation window, which is presented during when the user approves a CRF.

#### **Parameter**

nStudy\_id (in) — Clinical study ID

#### **Return Value**

The text message that is displayed in the Password confirmation window.
#### **Related Functions**

[get\\_undo\\_header Function](#page-396-0), [timeout\\_mins Function](#page-395-0)

#### **Logic as Shipped**

'IMPORTANT NOTE: By approving this CRF page, you confirm that all data on the page is complete' || 'and correct. This approval is equivalent to an electronic signature.'

## <span id="page-396-0"></span>**get\_undo\_header Function**

#### **Purpose**

This function populates the explanatory text that is displayed in the Undo Approval Password Confirmation window, which is presented when the user undoes approval of a CRF.

#### **Parameter**

nStudy\_id (in) — Clinical study ID

#### **Return Value**

The text message that is displayed in the Password confirmation window.

#### **Related Functions**

[get\\_approval\\_header Function,](#page-395-1) [timeout\\_mins Function](#page-395-0)

#### **Logic as Shipped**

"'By pressing "Undo Approval", you are rescinding the electronic signature on this page.'"

#### **lParse\_news Function**

This is a local function that is only found in the package body.

#### **Purpose**

Called by procedure News; performs string substitution on text supplied in the News Definition form (refer to [Figure 17–2 on page 17-8\)](#page-391-0).

#### **Parameter**

pText (in varchar2) — Content of a news item including substitution variables.

#### **Return Value**

News item with substitution variables replaced by substrings.

```
varchar2 is
vOut varchar2(500); nPos pls_integer; dEnd date; vName varchar2(70);
```
#### **Comments**

You can modify the business rules for each substitution variable (refer to the list [on](#page-391-1)  [page 17-8](#page-391-1)). You can also create your own variables, if you create the business logic for them.

#### **Related Functions**

[News Procedure](#page-392-0)

#### **Logic as Shipped**

Search input for each variable in turn.

If found, replace that substring according to business rules.

## **getConfigurationModule Function**

#### **Purpose**

This function processes the assignment parameters in the RDC Classic Configurations settings to determine the configuration module of the current user.

#### **Parameters**

Uname (in varchar2) Study (in varchar2) Userrole (in varchar2)

#### **Return Value**

The configuration name for the current user.

#### **Logic as Shipped**

Four configurations are shipped as part of the installation: three use role-based assignment parameters and the one is the default for all other users. If the user's role is INV, CRA, or SITE, the corresponding configuration name is returned. If the user's role is not one of those, the Default configuration is returned.

## <span id="page-397-0"></span>**get\_batch\_approval\_header Function**

#### **Purpose**

This function populates the explanatory text that is displayed in the Approval Password Confirmation window, which is presented when the user selects the **Group Activities**, then **Approve CRFs** menu command.

#### **Parameter**

nStudy\_id (in) — Clinical study ID

#### **Return Value**

The text message that is displayed in the Password confirmation window for group approval actions.

#### **Related Functions**

[get\\_batch\\_approval\\_undo\\_header function](#page-398-0)

#### **Logic as shipped**

"'IMPORTANT NOTE: By approving this group of CRFs, you confirm that all data are complete and correct. Each approval is equivalent to an electronic signature."

## <span id="page-398-0"></span>**get\_batch\_approval\_undo\_header function**

#### **Purpose**

This function populates the explanatory text that is displayed in the Password Confirmation window, which is presented when the user selects the **Group Activities**, then **UNDO Approved CRFs**.

#### **Parameter**

nStudy\_id (in) — Clinical study ID

#### **Return value**

The text message that is displayed in the Password confirmation window for group undo approval actions.

#### **Related Functions**

[get\\_batch\\_approval\\_header Function](#page-397-0)

#### **Logic as Shipped**

'IMPORTANT NOTE: By undoing the approval on this group of CRFs, you are rescinding the electronic signature on each CRF.'

# <sup>18</sup>**RDC Classic Administration Tasks**

The topics covered in this section are:

- [Setting Study/Site Security Privileges](#page-400-0) [on page 18-3](#page-402-0)
- [Study Security Tasks on page 18-3](#page-402-0)
- [RDC Classic Site Security Tasks on page 18-7](#page-406-0)
- [Work with the RDC Classic Configurations Settings on page 18-9](#page-408-0)

# <span id="page-400-0"></span>**Setting Study/Site Security Privileges**

At the highest level, your organization's database administrators regulate access to data by granting program, project, study, and group membership privileges to people's database and Oracle Clinical accounts. Refer to the *Oracle Clinical Administrator's Guide* for information about enrolling users. If your Oracle Clinical account has study design (RXC\_DES or RXC\_DMGR) roles, and you have been granted Admin privileges to RDC Classic studies or sites, you can also regulate users' access to studies and sites.You can give a user full access to a program, project, or study in the Oracle Accounts form. Select **Admin,** then **Users,** and **Oracle Accounts.**

You use the Maintain Study Security and Maintain Site Security windows to setup and administer user privileges at the study and site level, respectively, in RDC Classic. You can access these windows either through Oracle Clinical or RDC Classic Administrator.

You must have RXC\_ADMIN, RXC\_SUPER, or RXC\_SUPER\_NOGL privileges to use the Study Security and Site Security options. Users' access to the Query Study/ Site Security and News options is determined by the study-level access set on their Oracle accounts.

**Note:** All users who require access to RDC Classic must be granted the RDC\_ACCESS and RXC\_RDC roles.

## **Privileges in RDC Classic**

The privilege levels in RDC Classic are slightly different from previous versions of Oracle Clinical, as shown in [Table 18–1](#page-401-0).

| <b>Name</b>        | <b>Privilege Granted and Method of Use</b>                                                                                                    |
|--------------------|----------------------------------------------------------------------------------------------------|
| <b>APPROVE</b>     | Allows the user to electronically sign CRF pages. This privilege is required<br>before the system enables the various GUI components that control the<br>approval status of CRFs. This includes the buttons on the Approval task<br>tab and the relevant commands in the Group Activities menu. |
|                    | <b>Note:</b> This privilege is granted at the site level only.                                                                                                    |
| <b>BROWSE</b>      | Read-only access to manually-entered patient data. Allows the user to view<br>all data related to a CRF, including response data, discrepancy information<br>and change histories, but does not allow the user to enter or update any<br>data.                                                  |
| <b>BRW BATCH</b>   | Read-only access to batch-loaded data in the Data Entry window.                                                                                                    |
| <b>LOCK</b>        | Lock an individual or group of CRFs to prevent updates to its data.                                                                                                    |
| <b>UNLOCK</b>      | Select one or more users who are then given access to a single locked CRF.                                                                                                    |
|                    | Note: This privilege is granted at the site level only.                                                                                                    |
| <b>UPDATE</b>      | Enter and update patient data. Allows initial entry and updates to<br>manually-entered patient data and to update discrepancy records.                                                                                                    |
| UPD_BATCH          | Update batch loaded data in the Data Entry window.                                                                                                    |
| <b>UPD_DISCREP</b> | Update entries in the discrepancy database. Allows user to create, change,<br>and close discrepancies, in the Discrepancies tabs.                                                                                                    |
| UPD LOCK OC        | Assigns privileged update to the user.                                                                                                    |
|                    | This privilege is specific to working in Oracle Clinical.                                                                                                    |
| <b>VERIFY</b>      | Electronically confirm that Source Data Verification has been performed.<br>Enables the command button on the Verify tab.                                                                                                    |

<span id="page-401-0"></span>*Table 18–1 Functional Privileges for RDC Classic*

#### **Notes:**

- **1.** UPDATE includes UPD\_DISCREP, but not UPD\_BATCH or BRW\_ BATCH.
- **2.** UPD\_BATCH includes BRW\_BATCH.
- **3.** All other privileges imply at the BROWSE privilege. That is, it is only necessary to grant the Browse privilege to users who will have no other privilege. Also, note that BROWSE does not include BRW\_BATCH.

[Table 18–2](#page-401-1) lists the sets of privileges typically granted to different roles. Note that certain privileges are granted at the Study level, while others are granted on a site-by-site basis.

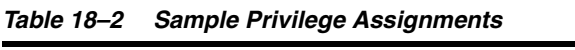

<span id="page-401-1"></span>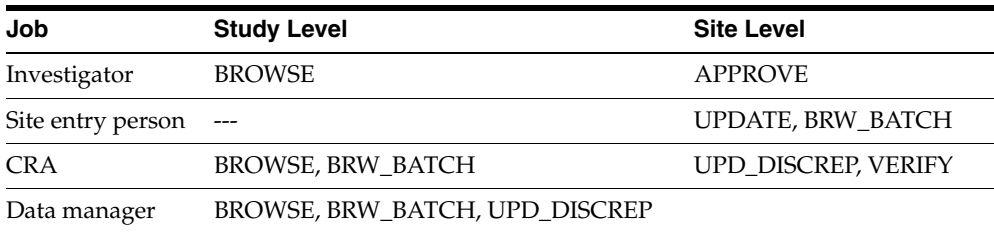

#### **Levels of Access in RDC Classic**

Within RDC Classic, privileges at the site level take precedence over those granted at the study to which the site belongs. This gives you the flexibility to grant a user more extensive privileges at one site and still allow that user to access data at other sites within the same study.

For example, you could grant an investigator BROWSE access to a study and APPROVE access to a single site. The investigator would then be able to view the results from other sites, but approve only on patient data from the assigned site. Assuming, of course, that their Oracle Account has study access and all the sites are in that same study.

#### **Public Access in RDC Classic**

You can use the reserved word PUBLIC as a user name in the RDC Classic Study/Site Security forms, to indicate all users. However, be careful of using PUBLIC at the site level. If a user has one type of access at the study level and PUBLIC has different access at the site level, the site level access is used.

#### **Admin Privilege**

You can grant the Admin privilege for studies or sites to users with study design roles (RXC\_DES and RXC\_DMGR), after which they are able to use the Study/Site Security options for their assigned studies or sites only. This allows you to delegate some of the security tasks to someone else.

To grant the Admin privilege, check the Admin? box in either the Maintain access to studies or the Maintain access to sites within study form. The Admin privilege does not imply any access to patient data; you must also grant at least BROWSE access.

You may not grant the Admin privilege to the PUBLIC user name.

## <span id="page-402-0"></span>**Study Security Tasks**

This section describes the tasks that you can accomplish through the Maintain study security and Query study security buttons in the Administration menu for RDC window.

The topics in this section are:

- [View Information for All Studies in a Database](#page-402-1)
- [View the Studies and Privileges Assigned to a User](#page-403-0)
- [Add a User to a Study](#page-403-1)
- [Modify Study Privileges for an Existing User](#page-404-0)
- [Determine the Sites in a Study](#page-404-1)
- [Access Site Security from Study Security](#page-405-0)

## <span id="page-402-1"></span>**View Information for All Studies in a Database**

To view site, user, and privilege information for all studies in a database:

- **1.** Use the RDC Administration Launch page to login to the Administration menu for RDC window.
- **2.** In the RDC Administrator's window, click the Maintain Study Security button, which opens the Select Study window.
- **3.** In the Select Study window, type the name of the study in which you want to work. Use the LOV, if necessary, to view a list of all studies in the database.
- **4.** Click the OK button to select the study, which opens the Maintain Access to Studies window.
- **5.** The Study drop-down list should display the name of the study you chose in Step 3. Click the drop-down list arrow to display all choices.
- **6.** Scroll to the last entry in the list, which is blank, and select it. All of the studies are listed in the window.

## <span id="page-403-0"></span>**View the Studies and Privileges Assigned to a User**

To view the studies and privileges assigned to a user:

- **1.** Use the RDC Administration Launch page to login to the Administration menu for RDC window.
- **2.** In the RDC Administrator's window, click the Query Study Security button, which opens the "Query access to studies" window.
- **3.** In the Select Study window, type the name of the study in which you want to work. Use the LOV, if necessary, to view a list of all studies in the database.
- **4.** Click the OK button to select the study, which opens the Maintain Access to Studies window.
- **5.** The Study drop-down list should display the name of the study you chose in Step 3. Click the drop-down list arrow to display all choices.
- **6.** Scroll to the last entry in the list, which is blank, and select it. All of the studies are listed in the window.
- **7.** In the User drop-down list, select the user name in which you are interested.

## <span id="page-403-1"></span>**Add a User to a Study**

To add a user to a study:

- **1.** Use the RDC Administration Launch page to login to the Administration menu for RDC window.
- **2.** In the RDC Administrator's window, click the Maintain Study Security button, which opens the Select Study window.
- **3.** In the Select Study window, type the name of the study in which you want to work. Use the LOV, if necessary, to view a list of all studies in the database.
- **4.** Click **OK** to select the study, which opens the Maintain Access to Studies window.
- **5.** In the Maintain Access to Studies window, use the **User** drop-down list, located at the top of the window, to select the user name that you want to add to the study. This causes a single row to be displayed in the window.
- **6.** Click the **Privileges** cell to open the "Privileges for <*newuser*>..." window.
- **7.** Use these actions to select the privilege or privileges that you want to assign to the new user:
	- Click a privilege to highlight and select just that privilege
	- Ctrl-click in the same row to toggle a selection between "highlighted" and "not highlighted"

Shift-click to select more than one row

**Note:** You must assign at least **one** privilege to a user.

- **8.** Click **OK** to save the privileges you chose for the new user.
- **9.** Select the **Admin?** checkbox to give the new user Administrator privileges.
- **10.** Click **Save** to create the new user. Focus moves to the first row in the window.

## <span id="page-404-0"></span>**Modify Study Privileges for an Existing User**

To change study privileges for an existing user:

- **1.** Use the RDC Administration Launch page to login to the Administration menu for RDC window.
- **2.** In the RDC Administrator's window, click the Maintain Study Security button, which opens the Select Study window.
- **3.** In the Select Study window, type the name of the study in which you want to work. Use the LOV, if necessary, to view a list of all studies in the database.
- **4.** Click **OK** to select the study, which opens the Maintain Access to Studies window.
- **5.** Locate the user name for which you want to modify privileges.
- **6.** In the Privileges column for the relevant user-row, click the **Privileges** cell. This action opens the "Privileges for *newuser*..." window.
- **7.** Use these actions to change the set of privileges that are assigned to the user:
	- Click a privilege to highlight and select just that privilege
	- Ctrl-click in the same row to toggle a selection between "highlighted" and "not highlighted"
	- Shift-click to select more than one row
- **8.** When the set of privileges is correct, click **OK** to save the changes and close the "Privileges for *newuser*..." window.

**Note:** You must assign at least **one** privilege to a user.

- **9.** In the Maintain Access to Studies window, click **Save** to save the changes to the database.
- **10.** Click **Exit** to close the Maintain Access to Studies window.

#### <span id="page-404-1"></span>**Determine the Sites in a Study**

To determine the names of the sites that are part of a study:

- **1.** Use the RDC Administration Launch page to login to the Administration menu for RDC window.
- **2.** In the RDC Administrator's window, click the Query Study Security button, which opens the Select Study window.
- **3.** In the Select Study window, type the name of the study in which you want to work. Use the LOV, if necessary, to view a list of all studies in the database.
- **4.** Click the OK button to select the study, which opens the Query Access to Studies window.
- **5.** Click the Sites button, which opens a window that has three drop-down lists at the top, named: Study, Site, and User, respectively. The data rows list the names of the sites and the users who have access to each.
- **6.** Use the Site drop-down list to select a site. This will then display all of the users for that site only in the data rows.

You can also use the "Study" drop-down list to change the study and review site and user information for the new study.

## <span id="page-405-0"></span>**Access Site Security from Study Security**

To access the site security features from the study security window:

- **1.** In the Select Study window, type the name of the study in which you want to work. Use the LOV, if necessary, to view a list of all studies in the database.
- **2.** Click the OK button to select the study, which opens the Maintain Access to Studies window.
- **3.** Click the Sites button, which is adjacent to the Save and Exit buttons, to open a window that allows you to manage site security.

# **Setting Study Security for RDC Classic Users**

The Maintain Access to Studies window provides administrators and superusers the capability to assign RDC Classic study privileges to a user, including assigning administrative privileges. Users with administrator privileges can in turn assign further users and grant them privileges for that study.

To assign study-level privileges, from the **Admin** menu, select **Users,** then select **Study Security.** If you have not yet selected a study, Oracle Clinical prompts you to do so now. Enter the study, or select one from the LOV, then click **OK.** The Maintain Access to Studies window opens.

## **Adding User Privileges for a Study**

For each user for whom you want to specify study privileges, add a record in the Maintain Access to Studies window by clicking to the left of the next empty row. To specify the privileges for a user:

- **1.** In the **Study** field, select the study for which you want to define a user's access. The Maintain Access to Studies window defaults this field to the currently selected study.
- **2.** In the **User** field, select the user whose privileges you want to define.
- **3.** Click in the **Privileges** field. The Privileges window opens, listing the privileges and their descriptions.
- **4.** Select the privileges you want to add for this user by clicking in a single row to select a single privilege, or use Ctrl-click or Shift-click to select multiple privileges.
- **5.** Click **OK** to close the Privileges window. Your choices populate the **Privileges** field of the selected row.
- **6.** If you want to assign this user administrator privileges for this study, click **Admin,** then select the box. You cannot grant administrator privileges for the user PUBLIC.

**7.** Click **Save.**

# <span id="page-406-0"></span>**RDC Classic Site Security Tasks**

This section describes the tasks that you can accomplish using the Maintain site security and Query site security buttons on the Administration menu for RDC window. It includes the following topics:

- [Add a User to a Site](#page-406-1)
- [Modify Site Privileges for a User](#page-406-2)

## <span id="page-406-1"></span>**Add a User to a Site**

To add a user to a site:

- **1.** Use the RDC Administration Launch page to login to the Administration menu for RDC window.
- **2.** In the RDC Administrator's window, click the Maintain Site Security button, which opens the Select Study window.
- **3.** In the Select Study window, type the name of the study in which you want to work. Use the LOV, if necessary, to view a list of all studies in the database.
- **4.** Click the OK button to select the study, which opens the Maintain access to sites within study window.
- **5.** In the "Maintain Access to Sites within study" window, use the Site drop-down list to select the site to which you want to add the user. When you select the site, the data rows display all users currently assigned to the site.
- **6.** In the User drop-down list, select the user you want to add to the site. When you select the user, it is displayed in the User column of the first available data row.
- **7.** In the new data row, click the Privileges field, which opens the Privileges window.
- **8.** Use these actions to change the set of privileges that are assigned to the user:
	- Click a privilege to highlight and select just that privilege
	- Ctrl-click in the same row to toggle a selection between "highlighted" and "not highlighted"
	- Shift-click to select more than one row
- **9.** When the set of privileges is correct, click the OK button to save the changes and close the "Privileges for *newuser*..." window.

**Note:** You must assign at least **one** privilege to a user.

**10.** In the "Maintain Access to Sites within study" window click the Save button to save the changes to the database.

### <span id="page-406-2"></span>**Modify Site Privileges for a User**

To change the privileges that are assigned to a user at a site:

**1.** In the RDC Administrator's window, click the Maintain Site Security button. The system displays the Select Study window.

- **2.** In the Select Study window, use the LOV, to select the study in which you want to work.
- **3.** Click the OK button. The system opens the Maintain Access to Sites withint Study window.
- **4.** In the "Maintain Access to Sites within study" window, use the Site drop-down list to select the site to which you want to modify the privileges of the user. When you select the site, the data rows display all users currently assigned to the site.
- **5.** In the User drop-down list, select the user name of the user whose privileges you want to modify. When you select the user, the system inserts it in the User column of the first available data row.
- **6.** In the new data row, click the Privileges field. The system displays the Site Privileges window.
- **7.** Use these actions to change the set of privileges that are assigned to the user:
	- Click a privilege to highlight and select just that privilege
	- Ctrl-click in the same row to toggle a selection between "highlighted" and "not highlighted"
	- Shift-click to select more than one row

**Note:** You must assign at least **one** privilege to a user.

- **8.** When the set of privileges is correct, click the OK button to save the changes and close the "Privileges for *newuser*..." window.
- **9.** In the Maintain Access to Sites within Study window, click the Save button to save the changes to the database.

## **Setting Site Security**

You can assign privileges to users at specific sites within a study. From the **Admin** menu, select **Users,** and then select **Site Security.** If you have not yet selected a study, the system prompts you to do so now. Enter the study, or select one from the LOV, and click **OK.** The Maintain Access to Sites Within Study window opens.

#### **Adding User Privileges for a Site Within a Study**

From the Maintain Access to Sites Within Study window, to specify site privileges for a user:

- **1.** The currently selected study appears in the Study window, in the upper left part of the window. If you want to define the privileges for a site in a different study, select a new study from the selections in this field.
- **2.** Select a site in either of the following ways:
	- Activate a new record row by clicking in any of the fields of the row. A blue rectangle appears. Select the site from the **Site** field in that row.
	- Click to the left of the row you want to modify, and select the site from the **Site** field in the upper part of the window.
- **3.** In the **User** field, select the user whose privileges you want to define.
- **4.** Click in the **Privileges** field. The Privileges window opens, listing the privileges and their descriptions.
- **5.** Select the privileges you want to add for this user.
	- Click a single row to select a single privilege.
	- Ctrl-click individual rows.
	- To select a group of privileges that are contiguous in the list:
	- **a.** Click to select a privilege at either end of the group.
	- **b.** Shift-click the privilege at the other end of the group.
- **6.** Click **OK** to close the Privileges window. Your choices populate the **Privileges** field of the selected row.
- **7.** If you want to assign a user administrator privileges for this site, click the **Admin** box. (You cannot grant administrator privileges for the user PUBLIC.)
- **8.** Click **Save.**

## **Remove all Site-level Privileges for a User**

Because site-level privileges have precedence over study-level, it may be necessary to remove all site-level privileges for a user who requires access to many, or all, sites in a study. In this case, you have the alternative to apply the same set of privileges to all sites the user must access or to remove access at the site-level and ensure the study privileges are set appropriately, which may be more expedient.

This is particularly applicable when the user does not require approve or unlock privilege, since these are only administered at the site-level.

When a user is assigned privileges for a particular site, the system does not permit you to simply clear all of the rows in the Site Privileges window. Rather, you must use the Record menu to remove the row. To do this:

- **1.** In the Maintain Access to Sites within Study window, select the row that corresponds to the site and the user with which you want to work.
- **2.** Select the **Record,** then **Delete** menu command. The system removes the row from the window.

# <span id="page-408-0"></span>**Work with the RDC Classic Configurations Settings**

The RDC Administration Menu window provides a tool that allows you to manage RDC Workspace for all users in a given database. You use the RDC Configurations settings to setup configurations, which determine how an RDC session starts for a set of users. The settings that comprise each configuration allow you to change GUI components, such as altering the labels on task tabs; and remove components, such as the Spreadsheet view drop-down list. In addition, you use the Configurator to define the initial Preferences window settings, such as whether or not users can access the Preferences window during an RDC session.

The RDC Configurations settings allows you to access, modify, copy, and generate new configurations. Each configuration consists of twenty-five settings that you can change. In addition, it provides three parameters to discretely specify the set of users to which each configuration is applicable. Using the applicability parameters in conjunction with the settings that are available allows you provide granular control over the configurations that are available to RDC Classic users in various user groups and studies.

# **Discussion**

An RDC configuration consists of three primary components:

- A configuration name
- A set of assignment parameters
- A set of configuration settings

These components are inter-related, such that:

- There may be more than one set of assignment parameters associated with a given configuration name, however:
	- For each set of assignment parameters, a distinct listing for that configuration name must be present in the list
	- When there are multiple instances of a configuration name in the list, each must have associated with it a unique set of assignment parameters.
	- When you alter the configuration settings for a configuration name, the settings for all other like-named configurations also change

On installation, Oracle Clinical/RDC Classic provides a set of four configurations:

- $RDC$  CONFIGURATION the default settings that apply to all users
- RDC CONFIGURATION CRA settings that apply to the CRA role
- $RDC$  CONFIGURATION INV  $-$  settings that apply to the INV role
- RDC CONFIGURATION SITE settings that apply to the SITE role

You can use these configurations as-is, you can modify them, or you can use them as the basis to generate new configurations.

#### **Configuration Name**

Each configuration is defined by a set of twenty-five configuration settings and a unique configuration name. A configuration name can be listed more than once in the set of configurations, as long as each instance of the name is associated with an assignment parameters that is unique among the like-named configurations.

For example, it is permissible to have five configurations that are named RDC CONFIGURATION CRA, as long as the assignment parameters for each are different. For example, if the assignment parameters were as follows:

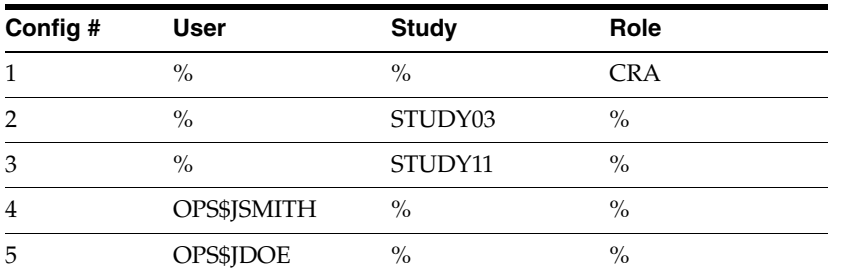

The system would assign the RDC CONFIGURATION CRA under the following circumstances:

- All users assigned the CRA role
- All users, regardless of role, who access STUDY03 or STUDY11

Users jamith and jdoe, regardless of assigned role or the study that is accessed.

## **Assignment Parameters**

There are three assignment parameters that the system uses to apply the correct configuration when a user logs into RDC Classic.

- User Name
- **Study Name**
- User Role

These are listed in order of decreasing precedence; that is, study takes precedence over role and user takes precedence over study and role. When a user initiates an RDC Classic session, the system parses the assignment parameters for all configuration names, first by User Name, then Study Name, and finally by User Role, until it matches one of the parameters to the user.

For example, if one configuration, RDC CONFIGURATION STUDY03, is set for all users who access Study03, and another configuration, RDC CONFIGURATION JDOE, is set for the user, jdoe, when jdoe accesses Study3, the JDOE configuration takes precedence because it corresponds at the user name level, and the system loads that configuration. If any other user starts a session and accesses study3, the system loads RDC CONFIGURATION STUDY03.

In a similar manner, the four configurations that are installed with Oracle Clinical are invoked based on the role associated with each user. If the user is part of the CRA, INV, or SITE user groups, the associated configuration is used. If the user is not associated with one of these groups, the system uses the default, RDC CONFIGURATION.

The default value for each assignment parameter is the percent sign (the wildcard), which includes "ALL". For example, the percent sign in the User Role for the default RDC CONFIGURATION includes all user groups. When you place focus in a given assignment parameter field, the system activates an LOV button, which gives you access to the set of values that are valid for that field.

## **Configuration Management Tasks**

This section includes instructions to complete the following tasks:

- [Create a New Configuration](#page-410-0)
- [Modify the Assignment Parameters for a Configuration](#page-411-0)
- [Create a Copy of an Existing Configuration](#page-411-1)
- **[Modify Configuration Settings](#page-412-0)**
- [Delete a Configuration](#page-412-1)

#### <span id="page-410-0"></span>**Create a New Configuration**

When you create a new configuration, you base it on an existing configuration. However, you give it a unique configuration name and, once it is created, you can modify the assignment parameters and the configuration settings as necessary. The new configuration is independent of the configuration upon which it is based.

To create a new configuration through the RDC Configurations settings:

**1.** In the RDC Administration tree, choose **Maintain,** then **Configurations.** The system opens the RDC Configurations window.

**2.** Click the Create button. The system opens the Create New Configuration window.

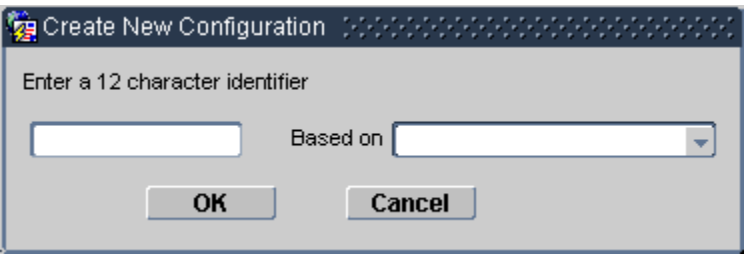

- **3.** In the Create New Configuration window:
	- **a.** Type a unique text string to identify the configuration; use up to 12 characters.
	- **b.** Use the "Based on" drop-down list to select an existing configuration upon which you want to base the new configuration (leave blank for the default configuration).
- **4.** Click the OK button. The system displays a confirmation window.
- **5.** Click the Yes button to confirm creation of the new configuration. The system inserts the new configuration in the Configuration Name list.

This procedure creates a new reference codelist that is named "RDC CONFIGURATION *identifier*", where *identifier* is the unique text string you typed in Step 3a.

Refer to ["Modify Configuration Settings" on page 18-13](#page-412-0) for the procedure to change the settings for the new configuration.

#### <span id="page-411-0"></span>**Modify the Assignment Parameters for a Configuration**

When you create a new configuration, the values for all the settings are the same as the configuration on which it is based, however, all of the assignment parameters are set to default values, that is the percent sign, or "ALL".

To change the assignment parameters:

- **1.** In the RDC Administration tree, choose **Maintain,** then **Configurations.** The system opens the RDC Configurations window.
- **2.** Place focus in the row of the configuration name with which you want to work.
- **3.** Select the Assignment Parameter field that you want to modify. The system activates the LOV button for the field.
- **4.** Click the LOV button or press the F9 key. The system opens the relevant List of Values window.
- **5.** Select an appropriate parameter.
- **6.** Click the OK button. The system inserts the selected value in the parameter field.
- **7.** Save pending changes.

#### <span id="page-411-1"></span>**Create a Copy of an Existing Configuration**

To create a copy of an existing configuration, at least one of the assignment parameters associated with the existing configuration must be set to a non-default value.

To create a copy of an existing configuration:

**1.** In the RDC Administration tree, choose **Maintain,** then **Configurations.** The system opens the RDC Configurations window.

- **2.** Click **New.** The system opens the New Assignment Parameters window.
- **3.** In the New Assignment Parameters window, select the existing configuration for which you want to create a copy.
- **4.** Click **OK.** The system displays a confirmation window.
- **5.** Click **Yes** to confirm creation of the configuration. The system inserts the new configuration in the Configuration Name list with the same name as the original configuration and all assignment parameters set to default values.
- **6.** Save pending changes.

Refer to ["Modify the Assignment Parameters for a Configuration" on page 18-12](#page-411-0).

#### <span id="page-412-0"></span>**Modify Configuration Settings**

To change the configuration settings:

- **1.** In the RDC Administration tree, choose **Maintain,** then **Configurations.** The system opens the RDC Configurations window.
- **2.** Place focus in the row that contains the configuration you want to change.
- **3.** In the Configuration Settings, locate each setting you want to change and modify it to a new value.
- **4.** When the set of configurations is acceptable, save pending changes.

When you change the settings of a configuration, the change affects all users that fall under all of the parameter assignments that exist for that configuration.

#### <span id="page-412-1"></span>**Delete a Configuration**

To delete a configuration:

- **1.** In the RDC Administration tree, choose **Maintain,** then **Configurations.** The system opens the RDC Configurations window.
- **2.** Place focus in the row that contains the configuration you want to delete.
- **3.** Click **Delete.** The system displays a confirmation window.
- **4.** Click **Yes.** The system automatically saves pending changes.

#### **RDC Classic Configurations Settings**

This section describes the following settings that define RDC Classic configurations:

- [Hide Task Tabs](#page-412-2)
- [Task Tab Header Text](#page-413-0)
- Hide the Preferences Menu Choice  $Y/N$
- [Hide Group Activities Menu Choice Y/N](#page-413-2)
- [Hide Surround Type Drop-down](#page-413-3)
- **[CRF Progression Settings](#page-413-4)**
- [Default Search Option](#page-414-0)
- **[Oracle Clinical Accessibility Rules](#page-414-1)**

#### <span id="page-412-2"></span>**Hide Task Tabs**

These settings control five of the task tabs that are available in RDC Classic:

- Hide the Discrepancy Tab from the user  $Y/N$
- Hide the Approval Tab from the user  $Y/N$
- Hide the Verify Tab from the user  $Y/N$
- Hide the Audit Tab from the user  $Y/N$
- Hide the Links Tab from the user  $Y/N$

The default value for each parameter is "N", which means that the task tab is not hidden. Set the parameter to "Y" if you do not want the system to display the task tab.

#### <span id="page-413-0"></span>**Task Tab Header Text**

These settings determine the label that the system uses for each task tab. When the value for a parameter is null, the system-defined value is used. If the value is not null, it is used to replace the default label. These settings are:

- Label for the Summary Tab Default to Summary
- Label for the Discrepancies Tab Default to Discrepancies
- Label for the Verify Tab Default to Verify
- Label for the Approval Tab Default to Approval
- Label for the Audit Trail Tab Default to Audit Trail
- Label for the Links Tab Default to Links

#### <span id="page-413-1"></span>**Hide the Preferences Menu Choice Y/N**

This setting determines if the Preferences menu command is present in the Edit menu in the RDC Classic menu bar. The default value is "N", which means that the menu command is present in the Edit menu.

If you set the value to "Y", the user cannot access the Preferences window and so cannot modify any settings it controls.

#### <span id="page-413-2"></span>**Hide Group Activities Menu Choice Y/N**

This setting determines if the Group Activities menu item is displayed on the RDC Classic menu bar. The default value is "N", which means that the menu is displayed in the Workspace and its menu commands are accessible to the user, subject to the requisite privileges.

If you set the value to "Y", the user cannot access any Group Activity menu command.

#### <span id="page-413-3"></span>**Hide Surround Type Drop-down**

This setting determines if the Spreadsheet View drop-down list box is present in the RDC Spreadsheet. The default value is "Y", which means that the drop-down list box is not present in the Spreadsheet and the user cannot change the default Spreadsheet view, which is the Visit view.

If you set the value to "N", the user can access the component and can change the Spreadsheet view to its other value, which are Study and Phase.

#### <span id="page-413-4"></span>**CRF Progression Settings**

These settings control how RDC Classic automates CRF-to-CRF navigation. Four settings are linked to the Data Entry tab settings in the RDC Preferences window:

CRF progression: After planned CRF

- CRF progression: After verification or approval
- CRF progression: Skip CRFs with discrepancies
- CRF progression CRF direction

Three of the parameters, which correspond to check boxes in the Preferences window, accept either a "Y," for yes, or a "N," for no. The "Y" causes the system to select the check box, while a "N" causes the system to clear the check box.

The fourth parameter, "CRF direction," has three valid choices, which each correspond to a radio button in the top portion of the CRF Progression section. The acceptable values are:

- **By Patient**
- Within Tab
- By Page

#### <span id="page-414-2"></span><span id="page-414-0"></span>**Default Search Option**

This setting controls the default data selection tool that is available in a session. The choices are either:

- SEARCH the system uses the Search window as the default; the Activity List window is not available.
- ACTIVITY the system uses the Activity List window as the default, however the Search window is also available

This parameter should only be set to "ACTIVITY" if you ensure the Activity List is suitably configured for use.

#### **Oracle Clinical Accessibility Rules**

This setting controls the rules that RDC Classic uses to process CRFs with regard to auditing. The default value, which is "N", is to use RDC Classic accessibility rules.

## <span id="page-414-1"></span>**Default Settings**

The RDC Classic installation includes four configurations. The values of settings for each configuration are listed codelists. Refer to the following topics in the *Oracle Clinical Administrator's Guide*:

- RDC CONFIGURATION the default settings that apply to all users
- RDC CONFIGURATION CRA settings that apply to the CRA role
- RDC CONFIGURATION INV settings that apply to the INV role
- RDC CONFIGURATION SITE settings that apply to the SITE role

# **Managing the Activity List**

The Activity List window is a standard RDC Classic feature that allows users to load a workset in the RDC Spreadsheet based on the selection of a task, rather than search criteria defined in the Search window. When it is present in a session, the Activity List serves as a more intuitive alternative to the Search window that allows users to begin working on tasks immediately.

# **Discussion**

Administration of the Activity List includes configuring activities and enabling RDC Classic sessions to use the Activity List window.

## **Configure the Activity List for Use in RDC Classic Sessions**

You use the ["Default Search Option"](#page-414-2) setting in the RDC Classic Configurations Settings to specify that the Activity List window is present when a user starts an RDC Classic session.

- When Default Search Option is set to ACTIVITY, all sessions associated with the configuration use the Activity List window as the default tool to specify worksets. Users have the option to access the Search window, either from the Activity List window or the File menu.
- When the parameter is set to SEARCH, all sessions associated with the configuration use the Search window to specify worksets and the Activity List window is not accessible.

## **Interaction with the Summary Task Tab**

When the Activity List window is open, it is positioned just above the Summary task tab in the RDC Workspace. This allows the user to view information that is displayed in the task tab.

The Summary task tab displays information that tracks with the scope of the node that is currently selected in the Navigation pane of the Activity List window. Three summary views are available, one for each scope:

- **Study**
- **Site**
- Patient

Refer to ["Summary Task Tab" on page 13-2](#page-219-0) for details.

# **Default Activities**

When you install RDC Classic, there are a set of activities that are automatically available for use in the Activity List window. In most cases, you will use these as the basis to develop a custom list of activities.

- **Study** 
	- **1. Review All <xx> Active discrepancies** if there is at least one CRF in the study with an active discrepancy for the current user
	- **2. Review All <xx> Other discrepancies** if there is at least one CRF in the study with an other discrepancy (and no active discrepancies) for the current user
	- **3. Show all data for Study** < *study\_name* > if there is at least one CRF entered for a patient in the study
- **Site** 
	- **1. Review All <xx> Active discrepancies for Site** *<site\_name>* if there is at least one CRF in the site with an active discrepancy for the current user
	- **2. Review All <xx> Other discrepancies** *<site\_name>* if there is at least one CRF in the site with an other discrepancy (and no active discrepancies) for the current user
	- **3. Show all data for Site** *<site\_name>* if there is at least one CRF entered for a patient in the site
- **Patient** 
	- **1. Show all Data for Patient** *<patient\_id>* if there is at least one CRF entered for the patient
	- **2. Begin new Data Entry for Patient** *<patient\_id>* if no CRFs have been entered for the patient.

# **Activity List Structure**

This section consists of the following topics:

- [Background Structure of the Activity List Window on page 19-2](#page-417-0)
- [System Processing on page 19-4](#page-419-0)
- [Processing Activities on page 19-7](#page-422-0)
- [Tables Associated with the Activity List Window on page 19-8](#page-423-0)
- [Views Associated with the Activity List Window on page 19-11](#page-426-0)

# <span id="page-417-0"></span>**Background Structure of the Activity List Window**

The Activity List consists of two major modules, one for the Navigation pane and one for the Task pane. This section consists of the following topics:

- **[Navigation Pane](#page-418-0)**
- [Task Pane](#page-418-1)
- [Link Type](#page-419-1)
- **[Activity Conditions](#page-419-2)**
- [Activity Evaluation](#page-419-3)

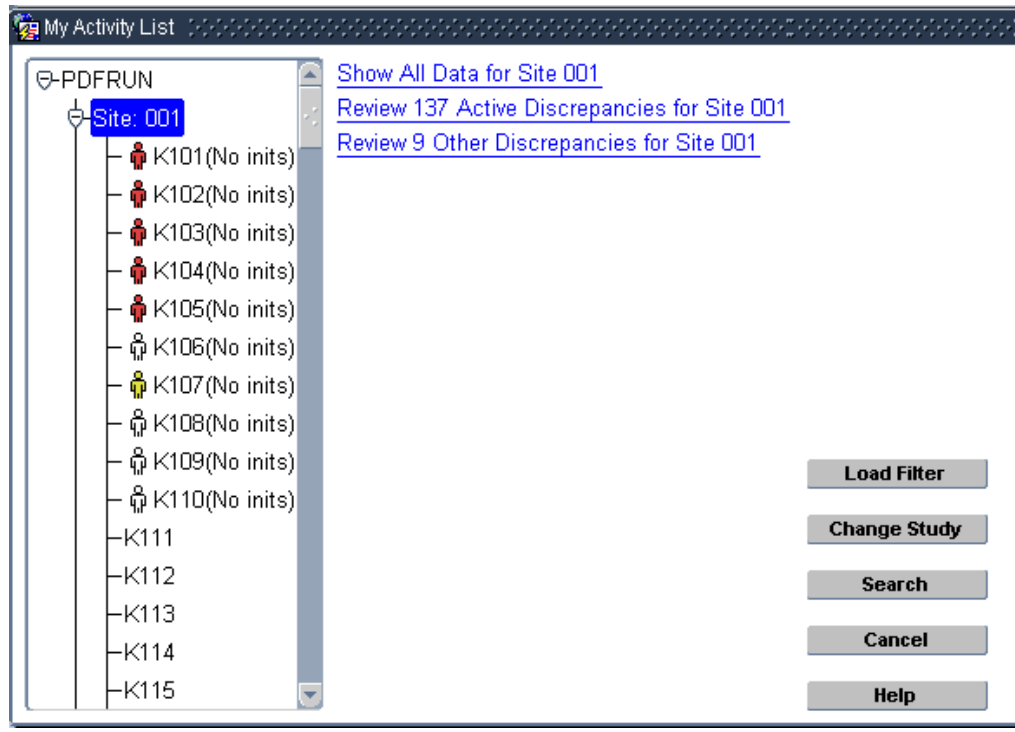

*Figure 19–1 Example of the Activity List Window*

## <span id="page-418-0"></span>**Navigation Pane**

The Navigation pane uses a hierarchical tree structure with three levels of organization. Each level corresponds to a scope. Each instance of a level that is displayed in the Navigation pane is referred to as a node.

| <b>Scope</b> | Number of<br><b>Nodes</b> | <b>Explanation</b>                                                                                                    |
|--------------|---------------------------|----------------------------------------------------------------------------------------------------|
| Study        | One.                      | Only one study can be accessed at a time.                                                                                                    |
| <b>Site</b>  | $1$ to ?                  | Based on the security settings specified for the user. This<br>must be at least one, but is only limited by the number<br>sites defined in the study. |
| Patient      | $1$ to ?                  | Based on the number of patient numbers that are<br>assigned to the site.                                                                              |

*Table 19–1 Scope, Number of Nodes, and Explanation*

#### <span id="page-418-1"></span>**Task Pane**

The Task pane lists the activities that are available to the user for the currently selected node. When a user clicks an activity, the system alters the search criteria appropriately, queries the database for the search criteria and loads the result into the RDC Spreadsheet as the workset.

Initially, the Study node is active and the Task pane lists the activities associated with that scope and user role. As the user selects nodes in other scopes, the list of activities in the Task pane changes to display the set of activities that are associated with the scope, the specific node, and the role of the user.

When the Activity List window opens as part of session initiation, the scope is set to Study and all of the activities that are available to the user's role at that scope are listed in the Task pane. As the user changes the scope by selecting other nodes, the list of activities in the Task pane changes accordingly.

## <span id="page-419-1"></span>**Link Type**

Each activity is a pre-defined short cut that is displayed as a hyperlink in the Task pane. There are two types of links:

- P (Procedure) Queries all patients/CRFs within the current node that meet the criteria set out in the activity.
- $U$  (URL) Launches a browser instance and navigates to the URL associated with the activity.

## <span id="page-419-2"></span>**Activity Conditions**

Each activity can have certain conditions placed on it. These conditions can define when the system displays the activity in the Task pane, even when its associated scope is active. If a condition is defined for an activity, the condition must evaluate to "TRUE" in order for the activity to be included in the displayed set of activities. If there are no conditions defined for an activity, the activity is always displayed for its specific scope and user roles.

#### **Activity Evaluation**

When the user selects a node, the system evaluates each activity and displays those that are appropriate.

## <span id="page-419-3"></span><span id="page-419-0"></span>**System Processing**

The [RDC\\_ACTIVITY\\_LIST View](#page-426-1) uses the values in the [RDC\\_ACTIVITIES Table](#page-423-1) to create a URL object (object type of RDC\_ACTIVITY\_T) that contains the text of the hyperlink and the code that is executed when the user selects the activity. The text in this object is previously parsed and includes the values for any TAGS included in the activity text.

The primary code that processes this object resides in a function called, RDC\_USER\_ ACTIVITY\_TAGS.getActivities. This function does the following:

- Creates the activity text by parsing the [TEXT](#page-424-0) value to find, evaluate, and substitute appropriate strings for tags that occur within the text; for example, "%OPEN\_DISCREPS% may evaluate to "23", which this function inserts in the activity text
- Determines if, based on the result of the display expression (the [DISPLAY\\_EXPR](#page-425-0) column), the activity should be included in the Task pane; if the field evaluates to FALSE, the activity is not included
- If the value of [ACTIVITY\\_TYPE](#page-424-1) is "U" (for URL), then parse the [ACTIVITY\\_EXEC](#page-425-1) field in case the URL contains a TAG; for example, the URL may contain "%CURR\_STUDY%", which returns the name of the current study and inserts it in the URL

Based on the above processing, if the activity can be included in the list of activities, it is added to the object table RDC\_ACTIVITY\_LIST\_T. The [RDC\\_ACTIVITY\\_LIST View](#page-426-1) is based on this object table.

When all activities are parsed and placed into the object table RDC\_ACTIVITY\_LIST\_ T, the [RDC\\_USER\\_ACTIVITY\\_LIST View](#page-427-0) presents all applicable activities in the Task pane.

#### **Example of Activity List Processing**

An example is presented here to illustrate the system processing entailed in a single activity.

**Assumptions** The following conditions are assumed for this example:

- The user is part of the CRA user group.
- The user has access to the HANDSON study and sites 001 and 002.
- The scope of the activity is set to XSITE, that is, across sites.
- The scope in the Navigation pane is STUDY, which simulates initial login and session initiation.
- There are active discrepancies associated with CRFs in site 001, but not in site 002.

Note that because the scope is XSITE, the system will process each activity for every accessible site.

**RDC\_ACTIVITIES Table Record** [Table 19–2](#page-420-0) describes the record in the RDC\_ACTIVITIES table for this example.

<span id="page-420-0"></span>

| Column                | Value                                                             |
|-----------------------|-------------------------------------------------------------------|
| <b>ACTIVITY ID</b>    | 2000                                                              |
| <b>USER ROLE</b>      | <b>CRA</b>                                                        |
| <b>TEXT</b>           | Review %OPEN_DISCREPS% active discrepancies for site %P_<br>SITE% |
| <b>ACTIVITY SCOPE</b> | <b>XSITE</b>                                                      |
| <b>ACTIVITY TYPE</b>  | P                                                                 |
| <b>ACTIVITY EXEC</b>  | rdc_activity_std.process_open_discreps                            |
| <b>DISPLAY EXPR</b>   | %OPEN DISCREPS%>0                                                 |

*Table 19–2 Columns and Field Values for Example Activity*

**Processing** The system processes the relevant record in the RDC\_ACTIVITIES table in the following manner:

- **1.** The system populates the RDC\_ACTIVITY\_LIST object view. The bulk of the processing occurs through the RDC\_USER\_ACTIVITY\_TAGS.getActivities function.
- **2.** For each activity listed in the RDC\_ACTIVITIES table, the function getActivities(ID, SCOPE, TEXT, TYPE, EXEC, DISPL\_EXPR) is processed. The record that is listed in [Table 19–2, " Columns and Field Values for Example](#page-420-0)  [Activity"](#page-420-0) is processed:

getActivities(2000, ''XSITE', 'Review %OPEN\_DISCREPS% active discrepancies for site %P\_SITE%', 'P', 'rdc\_activity\_std.process\_open\_discreps', '%OPEN\_ DISCREPS%>0');

**3.** The getActivities function calls a local procedure called lSetLink for each site to which the user has access. This occurs because the value of Activity\_Scope is 'XSITE'.

The conditions of the example generate two lSetLink calls:

```
lSetLink('Review %OPEN_DISCREPS% active discrepancies for 
site %P_SITE%', 'rdc_activity_std.process_open_discreps', 
'001','P', '%OPEN_DISCREPS%>0', 1, myList);
and
lSetLink('Review %OPEN_DISCREPS% active discrepancies for 
site %P_SITE%', 'rdc_activity_std.process_open_discreps', 
'002','P', '%OPEN_DISCREPS%>0', 2, myList);
```
where '1' in the first call and '2' in the second are unique index numbers for the object table and 'myList' is an RDC\_ACTIVITY\_LIST\_T object table used to hold the URL\_INFO information that is used in the RDC\_ACTIVITY\_LIST view.

**4.** The lSetLink procedure calls a function called 'parseActivity', which evaluates the text "Review %OPEN\_DISCREPS% active discrepancies for site %P\_SITE%".

Also, if the ACTIVITY\_TYPE is 'U', the function evaluates the ACTIVITY\_EXEC value, because the URL is allowed to contain one or TAGS. However, in the example, ACTIVITY\_TYPE is 'P', so the parseActivity function evaluates TEXT value.

The two calls to parseActivity are:

parseActivity('Review %OPEN\_DISCREPS% active discrepancies for site %P\_ SITE%', '%OPEN\_DISCREPS%>0', '001'); and parseActivity('Review %OPEN\_DISCREPS% active discrepancies for site %P\_

SITE%', '%OPEN\_DISCREPS%>0', '002');

**Processing the parseActivity function** The parseActivity function evaluates the first call, which is displayed in Step 4, above, in the following manner:

- **1.** Locates and evaluates TAGS, using the RDC\_ACTIVITY\_TAGS table to identify what should be executed or substituted for the tag:
	- **a.** %OPEN\_DISCREPS% this tag executes RDC\_ACTIVITY\_STD.OPEN\_ DISCREPS; the TAG Type is 'F' (function). The function is executed and evaluates to '3'.

```
%OPEN_DISCREPS% = 3
```
**b.** %P\_SITE% – this tag substitutes for SITE; the TAG Type is 'P' (parameter substitution). The parameter evaluates to '001'

 $%P$  SITES $% = 001$ 

**2.** Transforms the TEXT value with the TAG substitution so that it is:

'Review 3 active discrepancies for site 001.'

**3.** Decides if the activity should be displayed in the Task pane. If the DISPLAY\_EXPR is null or evaluates to TRUE, then the activity is displayed.

The value of DISPLAY\_EXPR is ('%OPEN\_DISCREPS%>0'). Because it is not null, it must be evaluated.

The value of %OPEN\_DISCREPS% was found to be '3'. So the expression in DISPLAY\_EXPR is  $3 > 0'$ .

**4.** Because the DISPLAY\_EXPR evaluates to TRUE, the process adds the item to the object table.

The second call is evaluated in a similar manner, however, in the case of site 002, the RDC\_ACTIVITY\_STD.OPEN\_DISCREPS evaluates to '0' (that is, there are no active discrepancies for site 002), which causes the DISPLAY\_EXPR to become '0  $>$  0', which is FALSE. Therefore, the site 002 activity is not added to the object table.

**URL\_INFO table status** Based on the processing of the parseActivity function, one activity has been added to the object view. The URL\_INFO is:

- Text = Review 3 active discrepancies for site  $001$
- Activity\_Exec = RDC\_ACTIVITY\_STD.PROCESS\_OPEN\_DISCREPS
- $\text{Site} = 001$

**RDC\_USER\_ACTIVITY\_VIEW status** A query of the RDC\_USER\_ACTIVITY\_LIST view returns the following.

| Column                | Value                                      |
|-----------------------|--------------------------------------------|
| <b>ACTIVITY ID</b>    | 2000                                       |
| <b>USER ROLE</b>      | CRA                                        |
| <b>ACTIVITY TYPE</b>  | Р                                          |
| <b>ACTIVITY_SCOPE</b> | <b>XSITE</b>                               |
| <b>TEXT</b>           | Review 3 active discrepancies for site 001 |
| <b>ACTIVITY EXEC</b>  | rdc_activity_std.process_open_discreps     |
| <b>SITE</b>           | 001                                        |

*Table 19–3 RDC\_USER\_ACTIVITY\_VIEW Query*

## <span id="page-422-0"></span>**Processing Activities**

When the user selects an activity that is displayed in the Task pane, the initial system response is based on the [ACTIVITY\\_TYPE](#page-424-1).

#### **URL Activities**

If the [ACTIVITY\\_TYPE](#page-424-1) is 'U', which indicates the activity is a URL, the system does the following:

Web.show\_document( {value in Activity\_Exec column} )

For example:

Web.show\_document(1014)

where **1014** is the study ID.

This causes the client computer to start the default Internet browser and navigate to the specified URL.

#### **Procedure Activities**

If the [ACTIVITY\\_TYPE](#page-424-1) is 'P', which indicates the activity is a procedure, the system response is more involved, as outlined in the following steps:

**1.** RDC\_USER\_ACTIVITY\_PROCESS.CLEAR\_STACK – this clears the memory stack that the system uses to populate with the activity query.

- **2.** SET\_LIST.RESET\_ALL this is an RDC Classic Form Program unit that resets all of the values in the SEL block, which comprises all of the Search window fields.
	- **a.** RDC\_ACTIVITY\_STD.PROCESS\_OPEN\_DISCREPS
		- **–** add\_to\_stack('SITE','001'); adds SITE to the memory stack
		- **–** add\_to\_stack('DISCREP\_STATUS','ACTIVE'); adds DISCREP\_STATUS to the memory stack
	- **b.** UTILS.PROCESS\_WIZARD\_SEARCH retrieves the search parameters from the stack, sets each parameter in the Search window and executes the search, which is analogous to clicking the OK button in the Search window:
		- **–** sets SITE = 001
		- **–** sets DISCREP\_STATUS=ACTIVE

This loads the Search window with the appropriate parameters and executes UTILS.PROCESS\_SEL\_OK. This is the same processing that executes when a user manually changes Search window parameters.

The result of this processing is that the workset that contains the CRFs with active discrepancies from site 001 is displayed in the RDC Spreadsheet.

## <span id="page-423-1"></span><span id="page-423-0"></span>**Tables Associated with the Activity List Window**

This section describes the tables that are associated with the Activity List window.

#### **RDC\_ACTIVITIES Table**

[Table 19–4](#page-423-4) lists the column names and descriptions of values for the RDC\_ ACTIVITIES table. This table contains the setup information for all the activities that are defined in the system.

<span id="page-423-4"></span><span id="page-423-3"></span><span id="page-423-2"></span>

| <b>Column Name</b> | <b>Description of Value</b>                                                                                                    |  |
|--------------------|----------------------------------------------------------------------------------------------------|--|
| <b>ACTIVITY_ID</b> | A unique key for the activity.                                                                                                    |  |
| <b>USER_ROLE</b>   | Role names for which the Activity will be displayed. Each user logging<br>into RDC Classic has one role associated with them. For example, when a<br>Data Manager (role DM) logs into the system, activities with the column<br>USER_ROLE = $\%$ or the column USER_ROLE contains the DM role will<br>be displayed. The Activity may still not display if it does not PASS a<br>criteria setup in the DISPLAY_EXPR column. Please read the notes on that<br>column to understand how this criterion is used.<br>This column can be one of three different role values (example value<br>follow each in parentheses): |  |
|                    | single role (DM)<br>1.                                                                                                    |  |
|                    | multiple roles (DM, CRA, SITE)<br>2.                                                                                                    |  |
|                    | all roles $(\% )$<br>3.                                                                                                    |  |
| <b>TEXT</b>        | This value consists of the text wording of the activity in the English<br>version of RDC Classic. It may contain TAGS that provide substitution<br>variables. This value is always in English.                                                                                                    |  |

*Table 19–4 Columns in the RDC\_ACTIVITIES Table*

| <b>Column Name</b>   | <b>Description of Value</b>                                                                                                    |  |
|----------------------|----------------------------------------------------------------------------------------------------|--|
|                      | ACTIVITY_SCOPE The scope in which the activity is eligible for display in the Task pane.<br>There are for possible values:                                                                                                    |  |
|                      | <b>STUDY</b><br>1.                                                                                                    |  |
|                      | <b>XSITE</b><br>2.                                                                                                    |  |
|                      | <b>SITE</b><br>3.                                                                                                    |  |
|                      | <b>PATIENT</b><br>4.                                                                                                    |  |
| <b>ACTIVITY TYPE</b> | This value is either:                                                                                                    |  |
|                      | "P", for procedure, or                                                                                                    |  |
|                      | "U", for URL.                                                                                                    |  |
| <b>ACTIVITY EXEC</b> | This value is either the procedure name, for ACTIVITY_TYPE "P", or the<br>actual URL, for ACTIVITY_TYPE "U".                                                                                                    |  |
| <b>DISPLAY EXPR</b>  | This value can either be null or it may be the display expression<br>associated with the activity. If the value is not null, the expression must<br>evaluate to TRUE in order for the system to include the activity in the<br>Task pane. |  |

*Table 19–4 (Cont.) Columns in the RDC\_ACTIVITIES Table*

<span id="page-424-0"></span>**TEXT** The value in each TEXT column record is the actual wording that is presented to the user as an activity and any TAGs that allow for variable substitution, for example, Site Number or number of Active Discreps for a site. TAGs are denoted with % signs, for example, %OPEN\_DISCREPS%. When a TAG is found in the TEXT, the process locates the TAG in the [RDC\\_ACTIVITY\\_TAGS Table](#page-425-2) and runs the code named in the [FUNCTION\\_NAME](#page-426-2) of this table to produce the variable substitution for the TAG. A complete example may be as follows:

TEXT column field = Review %OPEN\_DISCREPS% active discrepancies for site %P\_ SITE%

Activity shown - "Review 3 active discrepancies for site 001"

<span id="page-424-2"></span>**ACTIVITY\_SCOPE** Currently, there are four SCOPE levels:

- **1.** STUDY is the highest level and will reflect activities for all sites for which the user has access.
- **2.** XSITE also displays activities at the STUDY scope level BUT will break up the activities for each SITE for which the user has access.
- **3.** SITE reflects activities for the current SITE selected in the Navigation Pane.·
- **4.** PATIENT reflects activities for the current PATIENT selected in the Navigation Tree.Scope levels are based on the users selection within the Navigation Tree.

Initially, the SCOPE is set to STUDY upon entering the Activity List.

<span id="page-424-1"></span>**ACTIVITY\_TYPE** There are two types of Activities:·

- **1.** P for procedure, meaning the activity will start a procedure within the database named in the ACTIVITY\_EXEC column of this table. For example; rdc\_activity\_ std.process\_open\_discreps·
- **2.** U for URL, indicates that the activity will initiate a new browser session and navigate to the URL found in the ACTIVITY\_EXEC column of this table. ·

For example; http://opa-apps26.us.oracle.com/v\_rsdir/study%CURR\_ STUDY%.htm

Note: The code that can be executed for activity type U can also contain TAGS. The procedure substitutes a value for each TAG during the creation of the activity. For example, the URL above, for a study named 'HANDSON', would be processed as: http://opa-apps26.us.oracle.com/v\_rsdir/studyHANDSON.htm

<span id="page-425-1"></span>**ACTIVITY\_EXEC** This column holds the Procedure name or URL, depending on value of the  $ACTIVITY_TYPE = 'P'$  or  $'U'$ , respectively. For example:  $P =$   $rdc\_activity\_$ std.process\_open\_discreps; U = http://opaapp.us.ora.com/v\_rsdir/study%CURR\_ STUDY%.htm

<span id="page-425-0"></span>**DISPLAY EXPR** This column contains the final display criteria for an activity. After making sure that the activity is at the correct scope level, user role matches the activity role, the DISPLAY\_EXPR, possibly, will determine whether the activity is displayed or not.If a condition is present in this column then it must evaluate to TRUE to be displayed. It is mainly used to suppress activities that would yield a NO DATA FOUND error. For example, if we have an activity like: Review %OPEN\_DISCREPS% active discrepancies for site %P\_SITE% then a valid activity might look like: Review 0 active discrepancies for site 002. This will cause the search to retrieve NO CRFs. A valid criteria to place on this activity would be to display this activity only when the number of active discrepancies  $> 0$ , that is, %OPEN\_DISCREPS%  $> 0$ .

#### <span id="page-425-2"></span>**RDC\_ACTIVITY\_TAGS Table**

This table contains the tags that are defined in the system and the execution module (function name) that evaluates the tag. [Table 19–5](#page-425-5) describes the column names and values for the RDC\_ACTIVITY\_TAGS table.

| <b>Column Name</b>   | <b>Description of Value</b>                                                                                                    |
|----------------------|----------------------------------------------------------------------------------------------------|
| <b>ACTIVITY_TAG</b>  | This value contains the TAG that can be found in the RDC<br>ACTIVITIES Table columns: TEXT, ACTIVITY EXEC and<br>DISPLAY_EXPR. When each of these columns is parsed, if a<br>TAG is found, the process searches this column to find the TAG<br>match so that it can identify the code or substitution variable to<br>use to display in place of the TAG. If a match is found it<br>processes the expression found in the FUNCTION_NAME<br>column. |
| <b>FUNCTION TYPE</b> | This value describes whether the tag is associated with a<br>function or a parameter substitution.                                                                                                    |
| <b>FUNCTION NAME</b> | This value is either the name of the substitution variable or the<br>name of the function in the system.                                                                                                    |

<span id="page-425-5"></span>*Table 19–5 Columns in the RDC\_ACTIVITY\_TAGS Table*

<span id="page-425-3"></span>**ACTIVITY\_TAG** Contains the TAG that can be found in the RDC\_ACTIVITIES table columns: TEXT, ACTIVITY\_EXEC and DISPLAY\_EXPR.

The system parses each of these fields and if a TAG is identified, the process searches this field to locate the TAG match so the system can identify the code or substitution variable to use to display in place of the TAG. When a match is found, the system processes the expression found in the FUNCTION\_NAME column.

<span id="page-425-4"></span>**FUNCTION\_TYPE** Currently, there are two values for the TAG Function Type:

- **1.** F (function) executes the function located in the FUNCTION\_NAME field
- **2.** P (parameter) sets the TAG to the name of a particular SITE

<span id="page-426-2"></span>**FUNCTION\_NAME** Depending on the FUNCTION\_TYPE value, this value in this field can be one of several types.

If the FUNCTION\_TYPE = F then this column holds a database function, for example: rdc\_activity\_std.open\_discreps.If the FUNCTION\_TYPE is P then this column holds the keyword SITE. The TAG gets the value of the current SITE being processed.

#### **RDC\_ACTIVITY\_COLUMN table**

[Table 19–6](#page-426-4) describes the column names and values for the RDC\_ACTIVITY\_COLUMN table. This table lists all the columns that are currently defined for the Search window.

<span id="page-426-4"></span>

| Column name        | Description of value                                                               |
|--------------------|------------------------------------------------------------------------------------|
|                    | ACTIVITY_COLUMN_ID This value contains unique key.                                 |
| <b>COLUMN NAME</b> | This value contains the name of a column that is defined for<br>the Search window. |

*Table 19–6 Columns in the RDC\_ACTIVITY\_COLUMN Table*

<span id="page-426-3"></span>**COLUMN\_NAME** This column holds a list of all the COLUMN names that can be filled in to perform a search. Behind the scenes, the Activity List places values into the different search columns in the Advanced Search screen. There needs to be a valid column name in this table to perform a proper search. If the column is not found, then a search is not performed.

### <span id="page-426-1"></span><span id="page-426-0"></span>**Views Associated with the Activity List Window**

This section describes the views that are used to display the different activities to the RDC Classic application.

#### **RDC\_ACTIVITY\_LIST View**

This view contains a list of activities, including multiple rows for SITE scope if the user has access to multiple clinical sites. This view is used to create the TEXT of the activities that are displayed in the Task pane. It uses the function RDC\_USER\_ ACTIVITY\_TAGS.getActivities to produce the TEXT, including all relevant TAG substitutions. An activity is only present in this view if it has been processed completely and the [DISPLAY\\_EXPR](#page-425-0) evaluates to TRUE.

```
CREATE OR REPLACE FORCE VIEW RXC.RDC_ACTIVITY_LIST
OF "RDC_ACTIVITIES_T"
WITH OBJECT IDENTIFIER (activity_id)
AS
select a.activity_id,
CAST(rdc_user_activity_tags.getActivities(
a.activity id, a.activity scope,
a.activity_type, a.activity_exec, a.display_expr)
AS rdc activity list t) FROM rdc activities a
where
( instr(','||a.user_role||',',','||rdc_user_activity_
tags.getCurrRole||',') > 0
or
a.user_role = \lceil \frac{9}{5} \rceil)
and
instr(rdc_user_activity_tags.getCurrScope,','||a.activity_
scope||',') > 0order by
```

```
decode(a.activity_
scope,'STUDY',1,'XSITE',2,'SITE',3,'PATIENT',4,5),
a.activity_id;
```
#### <span id="page-427-0"></span>**RDC\_USER\_ACTIVITY\_LIST View**

This view is queried within RDC Classic to produce the final list of activities that are displayed to the user. It joins the [RDC\\_ACTIVITIES Table](#page-423-1) with the [RDC\\_ACTIVITY\\_](#page-426-1) [LIST View](#page-426-1).

```
create or replace view rdc_user_activity_list 
AS select a.activity_id, a.user_role, a.activity_type, 
a.activity_scope, t.text, t.activity_exec, t.site
from rdc_activities a, table(select url_info from rdc_
activity_list
where activity_id = a.activity_id) t;
```
# **Defining an Activity for the Activity List**

This section describes how to define an activity. To illustrate the process, the topics in this section describe the steps to produce the following activity:

```
"You have %NUM_UNAPP% CRFs to Approve"
```
For this example activity, the function and the procedure are already coded, however, a new TAG must be constructed.

**Note:** The instructions to define a new activity assume the reader has a firm understanding of the structure of Oracle Clinical databases and the SQL language.

This section includes the following topics:

- [Copy the Demo Packages on page 19-12](#page-427-1)
- [Edit rdc\\_activity\\_client\\_ps.sql on page 19-13](#page-428-0)
- [Edit rdc\\_activity\\_client\\_pb.sql on page 19-15](#page-430-0)
- [Create a new TAG for NUM\\_UNAPP on page 19-16](#page-431-0)
- [Create the Activity on page 19-17](#page-432-0)
- [Install the New Code and Insert the New TAG and Activity on page 19-17](#page-432-1)

#### <span id="page-427-1"></span>**Copy the Demo Packages**

The first step in the process of creating a new activity is to copy the demo packages, which are shipped and installed as part of the Oracle Clinical/RDC Classic installation process.

The names you use for the copied files are irrelevant, as long as each is unique. In this section, the string, *client*, is inserted to make the filenames unique.

**1.** At a command prompt, type:

opa\_setup *<database\_name> <code\_env*>

**2.** Change to the RXC\_INSTALL directory:

```
cd $RXC_INSTALL
```
- **3.** Copy rdc\_activity\_dmo\_ps.sql to rdc\_activity\_client\_ps.sql
- **4.** Copy rdc\_activity\_dmo\_pb.sql to rdc\_activity\_client\_pb.sql

After you create these two package files, you can use them for all subsequent functions and procedures that are required to create new activities.

## <span id="page-428-0"></span>**Edit rdc\_activity\_client\_ps.sql**

Edit the file rdc\_activity\_client\_ps.sql, as follows:

**1.** Change the line:

Create or replace package rdc\_activity\_dmo as

to:

Create or replace package rdc\_activity\_client as

**2.** Change the lines:

```
end rdc_activity_dmo;
```

```
 /
show errors
grant execute on rdc_activity_dmo to rxclin_read;
exec opa_ddl.createdroppublicsynonym('rdc_activity_dmo');
```
**to:**

```
end rdc_activity_client;
     /
show errors
grant execute on rdc_activity_client to rxclin_read;
exec opa_ddl.createdroppublicsynonym('rdc_activity_client');
```
**3.** Change the line:

function num\_unapproved return varchar2;

to:

function num\_unapp return varchar2;

**4.** Change the line:

end num\_unapproved;

to:

end num\_unapp;

**5.** Change the line:

```
procedure process_unapproved(pSite in varchar2:=null);
```
to:

procedure process\_unapp(pSite in varchar2:=null);

**6.** Change the line:

end process unapproved;

to:

end process\_unapp;

As you construct other activities, leave the balance of the information in this package specification as-is, using it as a template for your work. Remove sections as you find them unnecessary for your activities.

When you complete the preceding steps, the rdc activity client ps.sql file should resemble the following code.

```
Rem Created by copying rdc_activity_dmo_ps.sql into this file name.
Rem
Create or replace package rdc_activity_client as
Rem - Standard variables setup for use in local procedures defined in the body
Rem - Do not erase or change
Rem
/* System wide variables */
vStudy clinical_studies.study%type;
nStudyId clinical_studies.clinical_study_id%type;
vSite ocl_sites.site%type;
nSiteId ocl sites.site_id%type;
vBook dci_books.name%type;
nBookId dci_books.dci_book_id%type;
vPatient patient_positions.patient%type;
nPatientId patient_positions.patient_position_id%type;
vRole varchar2(50);
vMode varchar2(1);
/* Patient variables */
 vSex patient_positions.reported_sex%type; /* Patient sex */
dBirth date; \frac{d}{dx} date denotes \frac{d}{dx} bate of birth \frac{x}{x} vMissingPages varchar2(500); /* List of missing pages */
 vPatBook dci_books.name%type; /* Default DCI book */
nCRFs pls_integer; \frac{1}{2} /* Number of CRFs */
 nCRFActiveDisc pls_integer; /* Number of CRFs with active discrepancies 
*/
 nCRFOtherDisc pls_integer; /* Number of CRFs with other discrep's */
nActiveDisc pls_integer; /* Number of active discrepancies */
nOtherDisc pls_integer; \overline{\phantom{a}} /* Number of other discrepancies */
nClosedDisc pls_integer; /* Number of closed discrepancies */
nCRFVerified pls_integer; \overline{\phantom{a}} /* Number of verified CRFs */
nCRFReverify pls_integer; \overline{\phantom{a}} /* Num of CRFs awaiting re-verification */
 nCRFApproved pls_integer; /* Number of approved CRFs */
 nCRFReapprove pls_integer; /* Number of CRFs awaiting re-approval */
 vFirstVisit varchar2(20); /* First visit */
 dFirstMin date; /* Earliest date of first visit */
 dFirstMax date; /* Latest date of first visit */
vLastVisit varchar2(20); / /* Last visit */
dLastMin date; date date date of last visit */
dLastMax date; \frac{d\text{Latest}}{dt} date date of last visit \frac{d\text{latest}}{dt} vNextVisit varchar2(20); /* Next visit */
```

```
dNextMin date; \frac{1}{x} date;
dNextMax date; \overline{\phantom{a}} datest date of next visit */
 dMinEntry date; /* Earliest data entry date */
dMaxEntry date; \frac{dM}{dt} data entry date */
dMaxMod date; \frac{d\text{MaxMod}}{dt} data modification date */
Rem - End of package variable setup
Rem
Rem - Clients new packages added under this comment
Rem
function num_unapp return varchar2;
procedure process unapp(pSite in varchar2:=null);
end rdc_activity_client;
/
show errors
grant execute on rdc_activity_client to rxclin_read;
```
## <span id="page-430-0"></span>**Edit rdc\_activity\_client\_pb.sql**

Edit the rdc\_activity\_client\_pb.sql file as follows:

**1.** Change the line:

exec opa\_ddl.createdroppublicsynonym('rdc\_activity\_client');

Create or replace package body rdc\_activity\_dmo as

**to:**

Create or replace package body rdc\_activity\_client as

**2.** Change the line:

end rdc\_activity\_dmo;

to:

end rdc\_activity\_client;

**3.** Change the line:

function num\_unapproved return varchar2 is

to:

function num\_unapp return varchar2 is

**4.** Change the line:

end num\_unapproved;

to:

end num\_unapp;

**5.** Change the line:

procedure process\_unapproved(pSite in varchar2:=null) is

to:

```
procedure process_unapp(pSite in varchar2:=null) is
```
**6.** Change the line:

end process\_unapproved;

to:

```
end process_unapp;
```
The changes you make to the file in Steps 3 and 4 should result in code immediately before the "end rdc\_activity\_client;" command line that resembles the following:

```
function num_unapp return varchar2 is
nOut pls_integer;
begin
  begin
  lGet_internal_ids;
  if vMode = 'P' then
      select count(*) into nOut from received_dcis rdci
      where clinical_study_id=nStudyId
       and (site_id = nSiteid or nSiteid is null)
      and rdc.rdci_app_status(vMode,rdci.received_dci_id) in ('NOT APPROVED','UNDONE');
   else
     select count(*) into nOut from received dcisT rdci
      where clinical_study_id=nStudyId
        and (site_id = nSiteid or nSiteid is null)
       and rdc.rdci app status(vMode,rdci.received dci id) in ('NOT APPROVED','UNDONE');
   end if;
   exception
     when no_data_found then nOut := null; 
   end;
  return to_char(nOut); 
end num_unapp;
procedure process_unapp(pSite in varchar2:=null) is
begin
  if pSite is not null then
     rdc_user_activity_process.add_to_stack('SITE',pSite);
  end if;
  rdc_user_activity_process.add_to_stack('APPROVAL_STATUS','NOT APPROVED');
end process_unapp;
                 As you construct other activities, leave the balance of the information in this package
```
build as-is, using it as a template for your work. Remove sections as you find them unnecessary for your activities.

## <span id="page-431-0"></span>**Create a new TAG for NUM\_UNAPP**

You create a new tag using an insert statement for the [RDC\\_ACTIVITY\\_TAGS Table.](#page-425-2)

The following table describes the columns that are referenced in the insert statement.

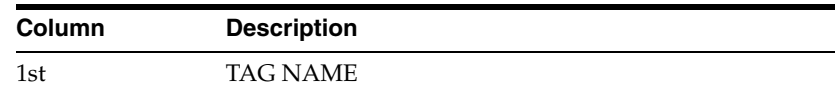
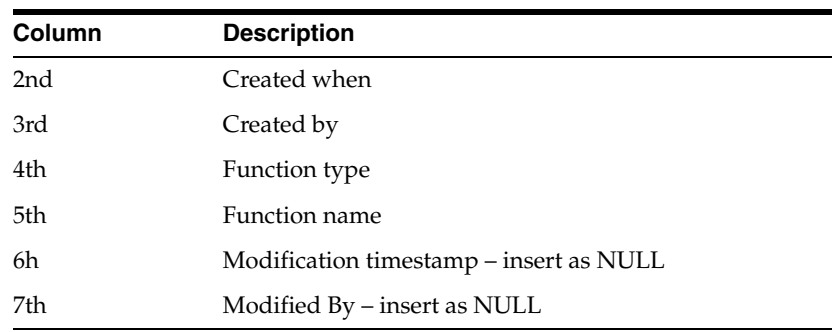

The form of the insert statement is:

insert into rdc\_activity\_tags values ('NUM\_UNAPP',sysdate,user,'F','rdc\_activity\_ client.num\_unapp',to\_date(NULL),NULL);

## **Create the Activity**

You create the new activity using an insert statement for the [RDC\\_ACTIVITIES Table.](#page-423-0)

The following table describes the columns that are referenced in the insert statement.

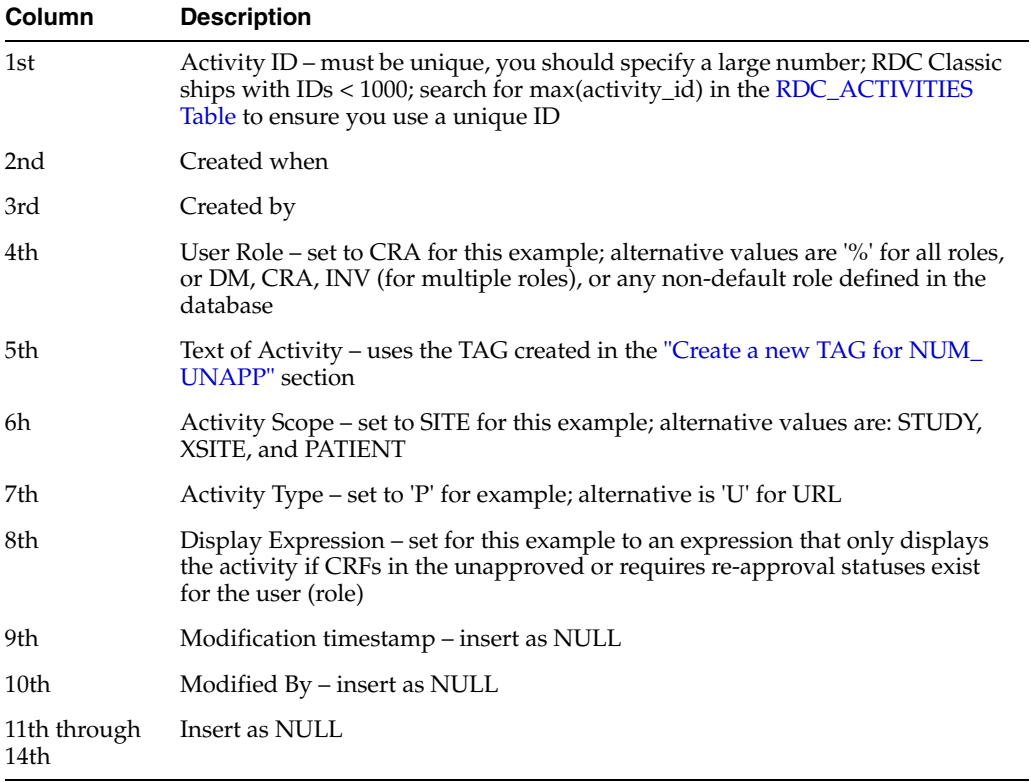

## The form of the insert statement is:

insert into rdc\_activities values (1999000, sysdate, user, 'CRA', 'You have %NUM\_ UNAPP% CRFs to Approve','SITE','P','rdc\_activity\_client.process\_unapp','%NUM\_ UNAPP%>0',to\_date(NULL),NULL,NULL,NULL,NULL,NULL);

## **Install the New Code and Insert the New TAG and Activity**

To install the new code and insert the new TAG and activity:

**1.** At a command prompt, type:

opa\_setup *<database\_name> <code\_env*>

- **2.** Change to the RXC\_INSTALL directory: cd \$RXC\_INSTALL
- **3.** Log in to SQL\*Plus as rxc.

#### **4.** At the SQL prompt, type the following commands:

SQL> @ rdc\_activity\_client\_ps.sql

SQL> @ rdc\_activity\_client\_pb.sql

SQL> Insert into rdc\_activity\_tags values ('NUM\_UNAPP', sysdate,user, 'F', 'rdc\_ activity\_client.num\_unapp',to\_date(NULL),NULL);

SQL> insert into rdc\_activities values (1999000, sysdate, user, 'CRA', 'You have %NUM\_UNAPP% CRFs to Approve','SITE','P','rdc\_activity\_client.process\_ unapp','%NUM\_UNAPP%>0',to\_date(NULL),NULL,NULL,NULL,NULL,NULL);

SQL> commit;

The activity is ready to be tested.

# **Glossary**

**A**

#### <span id="page-434-3"></span>**access**

A property of a user name which denotes that certain privileges have been granted to that user. The term is used in RDC Classic documentation as a means to convey that a set of privileges have or have not been granted to a particular user. An example of typical usage is:

*The Change Study button is displayed if you have access to more than one study.*

## <span id="page-434-2"></span>**access key**

The keyboard key corresponds to the letter that is underlined in an item's on-screen title. The access key may be activated either singly or in combination with the ALT key.

See also **[shortcut key](#page-454-0)**.

#### <span id="page-434-1"></span>**active**

A **[discrepancy status](#page-442-0)** that indicates the relevant discrepancy is actionable by members of your **[user group](#page-457-0)**.

### **activity**

An item in the [Task Pane](#page-265-0) of the [Activity List Window.](#page-261-0) Each activity is related to the node that is in focus in the [Navigation Pane](#page-263-0) and functions as a link that creates a workset and loads the associated patients and CRFs in the RDC Classic Spreadsheet.

See also **[node](#page-447-0)**, **[scope](#page-453-0)**, **[workset](#page-459-0)**.

## **AERS**

An acronym for the Oracle Adverse Event Reporting application.

## **approval history**

A record, or set of records, associated with a CRF that lists each change in **[approval](#page-434-0)  [status](#page-434-0)** starting with the initial approval action.

## <span id="page-434-0"></span>**approval status**

A designation that describes the current state of approval for a CRF. In RDC Classic, there are four approval statuses:

- **[not approved](#page-447-1)**
- **[approved](#page-435-0)**
- **[approval undone](#page-435-1)**
- **[awaiting re-approval](#page-436-0)**

See also **[discrepancy status](#page-442-0)**, **[entry status](#page-443-0)**, **[verification status](#page-458-0)**.

#### <span id="page-435-1"></span>**approval undone**

An **[approval status](#page-434-0)** that indicates a user with the approve privilege has removed the approved status of a CRF via the Undo Approval action.

#### <span id="page-435-3"></span>**approve**

A **[privilege](#page-449-0)** assigned to a user name that allows the user to alter the **[approval status](#page-434-0)** of a CRF or a group of CRFs. The privilege is assigned at the site level only.

#### <span id="page-435-0"></span>**approved**

An **[approval status](#page-434-0)** assigned to a CRF that indicates a user with the approve privilege certifies that the CRF is an accurate representation of the source data. In RDC Classic, an approval is equivalent to an electronic signature.

## **ATTACHMENT prefix**

Any field in the CRF that has an ATTACHMENT prefix represents an extended text field that supports 10,000 characters instead of the normal maximum of 200 characters. You can enter and update data in these fields only in Oracle Clinical Remote Data Capture Onsite (RDC Onsite).

## **audit history**

The set of all audit records for a given datapoint.

See also **[audit record](#page-435-2)**, **[data point](#page-440-0)**.

#### <span id="page-435-2"></span>**audit record**

A set of information that describes an instance of data update. Each audit record includes the following information:

- Current value of the datapoint
- Previous value of the datapoint
- Username that changed the datapoint
- Timestamp the data update occurred
- Change reason
- Optional comment

## **automatic progression**

A feature of RDC Classic that enhances user data entry, monitor verification, and investigator approval sessions. When automatic progression is enabled, as you complete work on the current CRF focus moves to the next CRF in a sequence specified by the settings in the [Preferences Window](#page-275-0). The next CRF may be: within the current patient record, across Spreadsheet tabs; within the current patient, within the current event tab; or within the current CRF column.

Note that, based on system administrator settings, the Preferences window may not be available in your session.

## <span id="page-436-0"></span>**awaiting re-approval**

This is a system-generated **[approval status](#page-434-0)** that indicates the CRF is **[approved](#page-435-0)**, but that one or more response values were updated. A CRF in this approval status can be re-approved or the approval can be undone.

The CRF changes that cause the change in approval status include:

- Response value update
- Update to an investigator comment
- Initiation of a new investigator comment
- Update to a discrepancy
- Initiation of a new discrepancy

## <span id="page-436-4"></span>**awaiting re-verification**

This is a system-generated **[verification status](#page-458-0)** that indicates the CRF is **[verified](#page-458-1)**, but that one or more response values were updated. A CRF in this verification status can be re-verified or the verification can be undone.

The CRF changes that cause the change in verification status include:

- Response value update
- Update to an investigator comment
- Initiation of a new investigator comment
- Update to a discrepancy
- Initiation of a new discrepancy
- **B**

### **batch loaded data**

A designation that specifies response values were entered into a CRF by electronic means, as opposed to manually entered via a user performing data entry.

## <span id="page-436-1"></span>**blank**

An RDC Classic **[entry status](#page-443-0)** designation that is assigned to a CRF a user has defined as blank. A Blank CRF does not contain data, nor can data be collected while it is marked as blank.

## <span id="page-436-3"></span>**blank flag**

A check box **[GUI](#page-443-1)** component used in the Data Entry window. The Blank Flag, or check box, is used to designate a CRF as **[blank](#page-436-1)**. It is a standard item in the CRF Header area of a Data Entry window and may also be present in the CRF section, especially in multi-section CRFs.

## **book**

See **[case book](#page-437-0)**.

## <span id="page-436-2"></span>**Boolean expression**

In RDC Classic, a statement that uses a **[Boolean operator](#page-437-1)** to construct a search string by combining two or more search strings.

## <span id="page-437-1"></span>**Boolean operator**

A key word that is used to logically join two search strings in a **[Boolean expression](#page-436-2)**. RDC Classic accepts the following Boolean operators:

- AND
- OR

## <span id="page-437-3"></span>**browse**

1) A user action that entails reviewing existing data without adding new data or changing existing data.

2) A **[privilege](#page-449-0)**, specific to manually entered CRFs, that provides the user with the ability to view existing data, but not to add new data or update existing data in CRFs. All RDC Classic users must be assigned this privilege or a higher-level privilege that incorporates it.

## <span id="page-437-4"></span>**browse batch**

A **[privilege](#page-449-0)**, specific to batch loaded CRFs, that provides the user with the ability to view existing data, but not to add new or update existing data in CRFs. This is the minimum privilege required for a user to view batch loaded CRFs.

**C**

## **cancel**

A user action that halts the current process or action and reverts to the state of the application that immediately preceded the process or action, without changing the status of the system or data.

## **Cancel button**

In a dialogue or pop-up window, a Cancel button causes the application to dismiss the window, disregard changes made in the window, and revert to conditions that existed before the window opened.

## <span id="page-437-0"></span>**case book**

The set of CRFs that are used to collect data for a patient over the course of the study. Each **[patient](#page-448-0)** is assigned to a particular case book.

## <span id="page-437-2"></span>**case report form**

A paper or electronic record associated with a patient in a clinical study. Its purpose is to facilitate accurate collection of clinical data. In RDC Classic, CRFs are depicted electronically, through the Data Entry window.

See also **[CRF](#page-438-0)**.

## **change history**

A listing of the values that have been assigned to data or information. Each list item includes information that uniquely identifies it. Specifically, a timestamp and the username of the person who made the change are recorded. In RDC Classic, a change history can be associated with the following:

- **[response value](#page-452-0)**
- **[investigator comment](#page-444-0)**
- [discrepancy](#page-441-0)

## **change reason**

A constituent of an **[audit record](#page-435-2)**. A standardized entry that explains why a datapoint changed. The change reason can be supplied either automatically (system provided) or manually (user provided).

In RDC Classic, a user-supplied change reason is required when patient data changes after the CRF reaches **[entry complete](#page-442-1)** data entry status.

## <span id="page-438-1"></span>**clinical planned event**

An occurrence, usually a **[visit](#page-458-2)**, that is scheduled as part of a protocol to collect clinical data for a patient. In RDC Classic, visits appear in the context of a case book.

## <span id="page-438-2"></span>**closed**

A **[discrepancy status](#page-442-0)** that indicates the relevant discrepancy is not actionable by any **[user group](#page-457-0)**. The discrepancy has been resolved, either by a user or the system.

See also **[discrepancy status](#page-442-0)**, **[user group](#page-457-0)**, **[active](#page-434-1)**, **[other](#page-448-1)**, **[obsolete](#page-447-2)**, **[discrepancy state](#page-442-2)**.

## **CPE**

An acronym for **[clinical planned event](#page-438-1)**.

## **CRA**

An acronym for contract research associate.

In Oracle Clinical and RDC Classic, a defined **[role](#page-452-1)** that can be assigned to a user for the purpose of discrepancy management.

## <span id="page-438-3"></span>**created**

An RDC Classic entry status designation that is assigned to a CRF when all required CRF header data has been entered and saved, and no other data, that is, response data has been entered.

This is used when your internal process involves an administration person who logs the paper as received in-house, but the data have not yet been entered by the Data Entry staff.

## <span id="page-438-0"></span>**CRF**

See **[case report form](#page-437-2)**.

## <span id="page-438-4"></span>**criterion**

In reference to the RDC Classic Search window, one of the components that can be altered so that a certain set of study data is retrieved to the Spreadsheet. Each criterion is comprised of a set of parameters that allow you to make choices about the data you wish to retrieve.

The [Search Window](#page-314-0) is comprised of seven criteria:

- **[Book Criterion](#page-318-0)**
- **[Site Criterion](#page-320-0)**
- [Patients Subsearch Window](#page-324-0)
- [Visit/Page Range Subsearch Window](#page-327-0)
- **[CRF Status Subsearch Window](#page-331-0)**
- [CRF/Visit Dates Subsearch Window](#page-335-0)
- [Data Subsearch Window](#page-338-0)

Each criterion is comprised of a certain number of parameters. With the exception of the book criterion, all Search window criteria have a default setting that retrieves the maximum amount of data. (The default for the Site criterion, for example, is "All Sites.")

You modify a criterion from its default by changing one or more of the parameters that comprise it.

- The Book and Site criteria each have a single parameter, which you access and modify from the Search window.
- All other criteria have multiple parameters, which you access and modify in the Subsearch window that is specific to each criterion.

#### **CRF header**

An area of a CRF which consists of information that identifies that the CRF and the data that it collects. The information pertains to the patient, visit, investigator, and site.

In the Data Entry windows, certain fields in the CRF header are required, that is, you must record that information before the system allows you to save the CRF.

A component of a CRF as it is displayed in the Data Entry window. It consists of one or more **[header field](#page-443-2)**s, in which you collect information that uniquely describes and defines the current CRF. There is one header for each CRF.

RDC Classic will not save a CRF to the study database until all required CRF header and CRF section header fields are collected.

## <span id="page-439-2"></span>**CRF section**

In RDC Classic, a constituent of a CRF that is comprised of a set of related questions. Each CRF contains at least one section and may contain more than one. In Oracle Clinical terms, a section equates to a **[data collection module \(DCM\)](#page-439-0)**.

#### <span id="page-439-1"></span>**current**

A discrepancy state that indicates action can be taken on the discrepancy – either by a user or by the system. It has not been made **[obsolete](#page-447-2)** by the system.

See also **[discrepancy state](#page-442-2)**, **[obsolete](#page-447-2)**, **[open](#page-447-3)**, **[active](#page-434-1)**, **[other](#page-448-1)**, **[closed](#page-438-2)**.

## <span id="page-439-3"></span>**current study**

The data set that is active in RDC Classic. The name of the current study is displayed in the title bar of the Main Application Window.

## **D**

#### <span id="page-439-4"></span>**data collection instrument (DCI)**

(General) The Oracle Clinical term that correlates to an RDC Classic **[CRF](#page-438-0)**. A DCI is composed of one or more DCMs.

See also **[case report form](#page-437-2)**, **[data collection module \(DCM\)](#page-439-0)**, **[CRF](#page-438-0)**.

### <span id="page-439-0"></span>**data collection module (DCM)**

(General) The Oracle Clinical term for a CRF **[section](#page-453-1)**.

(Oracle Clinical) A set of one or more related groups of questions that pertain to a single clinical study visit.

See also **[section](#page-453-1)**.

## **data entry**

A designation that describes the method that is used to enter data into a CRF and save it to the study database.

### <span id="page-440-1"></span>**data entry status**

A designation that describes the current state of data entry for a CRF. In RDC Classic, there are four data entry statuses:

- **[created](#page-438-3)**
- **[blank](#page-436-1)**
- **[entry started](#page-443-3)**
- [entry complete](#page-442-1)

## **data field**

A location in the Question area of the Data Entry window in which you type a value that is the response to a CRF question.

#### <span id="page-440-0"></span>**data point**

A location in a form where a data value may be entered. In most cases, a data point corresponds to a field in the Data Entry window.

## **data selection tool**

Either of two RDC Classic components that allow you to specify the patient data you want to include in a **[workset](#page-459-0)**. The [Search Window,](#page-314-0) which is available to all users, provides the capability to specify parameters that can result in narrowly defined worksets. The [Activity List Window](#page-261-0), which is made available in the RDC Classic session by the administrator through a setting in the RDC Classic Configurator, defines the workset indirectly, based on the activity the user selects.

#### **data update**

In RDC Classic, the process of changing a CRF that has been **[created](#page-438-3)** and saved to the database by altering a **[data point](#page-440-0)** and saving the new version of the CRF to the database.

See also **[created](#page-438-3)**, **[data point](#page-440-0)**, **[CRF](#page-438-0)**, **[initial data entry](#page-444-1)**.

#### **DCM**

An acronym for **[data collection module \(DCM\)](#page-439-0)**.

#### **default search**

The saved search that is designated to be used as the default search criteria for the Search window and the default filter for the Activity List window.

#### <span id="page-440-2"></span>**default study**

The preferred study associated with your username. RDC Classic automatically selects the default study when you initiate a session.

- If you have access to one study, that is your default study.
- If you have access to more than one study, the study that was active when you closed the previous session is the default study.
- If you have access to more than study, but have not initiated a previous session in the current database, the system administrator can specify a default study.

If the a default study is not specified, the system presents the Change Study [Window](#page-256-0) when you logon, which allows you to choose a study from among those to which you have access.

### <span id="page-441-0"></span>**discrepancy**

Data that falls outside of an expected range of values or is otherwise 'flagged' during the edit check process.

See also **[discrepancy management](#page-441-1)**, **[manual discrepancy](#page-446-0)**, **[multivariate discrepancy](#page-446-1)**, **[univariate discrepancy](#page-456-0)**.

#### <span id="page-441-2"></span>**discrepancy action**

A process that changes the status of a discrepancy. There are two types of actions:

- **Routing**
- **Resolution**

## **discrepancy change history**

The listing associated with a discrepancy that provides details of each update that was made it. The specific components of the discrepancy change history that are available to RDC Classic users are:

- Timestamp of update
- Error text
- Discrepancy comment
- Current status
- **Resolution**
- **Resolution comment**
- Change by

#### <span id="page-441-1"></span>**discrepancy management**

A process that systematically addresses discrepancies generated within a study. Discrepancy management attempts to identify the cause and assess the implications of each discrepancy and determine an appropriate action for the discrepancy. Its goal is to satisfactorily resolve all discrepancies associated with each CRF.

See also discrepancy, multivariate discrepancy, univariate discrepancy, manual discrepancy.

#### **discrepancy record**

An entry which is part of the study database that defines the pertinent aspects of a discrepancy, from its initial occurrence and through each action that is taken on it.

#### **discrepancy review**

A mode of the Data Entry window that is accessible from the [Individual Discrepancy](#page-235-0)  [Tab](#page-235-0) of a **[multivariate discrepancy](#page-446-1)**. The system uses the window to display the data field of a discrepancy variable that is not in the currently open CRF. In this mode, the title bar is highlighted in red and the words "Discrepancy Review" are appended to the normal title bar information.

## <span id="page-442-2"></span>**discrepancy state**

The highest level designation of a discrepancy. A discrepancy can be in one of two states:

- **[current](#page-439-1)**
- **[obsolete](#page-447-2)**

## <span id="page-442-0"></span>**discrepancy status**

A designation that describes a current discrepancy.

A designation that describes the current state of a CRF with regard to discrepancies. In RDC Classic there are four discrepancy statuses:

- none
- **[closed](#page-438-2)**
- **[active](#page-434-1)**
- **[other](#page-448-1)**

## <span id="page-442-3"></span>**discrete value group**

(Oracle Clinical) A set of responses that are acceptable for a given question. A DVG constrains the responses to a question to a distinct set of values. It may also allow the same question to be used in multiple instances.

It is also possible for one DVG to be a subset of another DVG. In this case, the child DVG is made up of responses that are part of the parent.

## **document**

In RDC Classic, the equivalent of a **[CRF](#page-438-0)**.

## **document number**

A system-assigned unique identifier for a particular collected CRF.

## **DVG**

(Oracle Clinical) An acronym for **[discrete value group](#page-442-3)**.

## **E**

## <span id="page-442-5"></span>**EDC**

An acronym for **[electronic data capture](#page-442-4)**.

## <span id="page-442-4"></span>**electronic data capture**

A method of data collection for clinical trials that uses computers at investigator sites as a mechanism to submit patient data and information to a centralized study database.

Remote Data Capture is an electronic data capture application.

See also **[EDC](#page-442-5)**.

## <span id="page-442-1"></span>**entry complete**

An **[entry status](#page-443-0)** that is assigned to a CRF in which all required fields have been entered, including CRF header fields and Question area response data points.

#### <span id="page-443-3"></span>**entry started**

An **[entry status](#page-443-0)** that is assigned to a CRF in which data entry has been initiated but is not complete. CRFs that are assigned this entry status, some required data fields are complete, while some are not; the document has been saved in an incomplete status.

## <span id="page-443-0"></span>**entry status**

Formal stages of data entry, delineated in Oracle Clinical and RDC Classic, that track the progression of a CRF from no data entered ("Created") through entry complete.

See also **[blank](#page-436-1)**, **[created](#page-438-3)**, **[entry started](#page-443-3)**, **[entry complete](#page-442-1)**.

**F**

#### **filter**

A **[saved search](#page-452-2)** that is applied to the Activity List window to limit the scope of the Navigation pane and/or the activities that are available in the Task pane. It allows you to generate a more discrete and focused **[workset](#page-459-0)** that is still based on an activity.

#### **focus**

In RDC Classic, where the cursor is currently active. Focus may change from window to window, as when the cursor moves from the Main Application window to the first data field in the Data Entry window when you click a CRF cell.

How focus changes is a consideration when you are modifying the settings on the Preferences window to enhance the efficiency of your data entry or verification/approval sessions.

#### **frozen**

A designation that is applied to a patient which indicates that all data has been received, entered, reviewed, and cleaned for the patient, CRF, or visit.

## **G**

## <span id="page-443-4"></span>**Graphical User Interface**

The screen representation of a software application that uses graphical components, such as windows, icons, and menus, to effect user interaction, rather than typing command line entries.

## <span id="page-443-1"></span>**GUI**

An acronym for **[Graphical User Interface](#page-443-4)**.

## **H**

## <span id="page-443-2"></span>**header field**

A location in the CRF header or the CRF section header in which you collect values that provide information about the CRF. A header field may either be required or optional. All required header fields must be collected before the system permits a CRF to be saved to the study database.

In the CRF Header, the following header fields are available:

- visit date
- visit time
- comment
- **[blank flag](#page-436-3)**

In CRF Section Headers, the following fields are available:

- date
- time
- **blank** flag
- **[clinical planned event](#page-438-1)**
- lab
- **[qualifying value](#page-450-0)**

**Note:** The preceding lists are specific to RDC Classic only.

See also **[required field](#page-452-3)**.

**I**

## **indicator question**

A question used with certain **[question groups](#page-451-0)** that allows "branching" during data entry based on the response.

For example, in a Drug Allergy question group, an indicator question could be, "Allergic to any drug?"

- If the response is "Yes", the remaining questions in the question group, such as "Drug Name" and "Type of Reaction", require responses.
- If the response is "No", the rest of the question group is not collected.

#### <span id="page-444-1"></span>**initial data entry**

The step in the RDC Classic workflow during which the CRF is initially opened and created. During this process all required CRF and CRF section header information is collected. Response data may or may not be collected.

#### **installation reference codelist**

(Oracle Clinical) A reference codelist that is defined and populated upon initial installation of the application.

See also reference codelist.

## <span id="page-444-2"></span>**internal**

A **[discrepancy status](#page-442-0)** that can be assigned to a **[section discrepancy](#page-453-2)** through a **[routing](#page-452-4)** action. This type of discrepancy can be configured so that it is "hidden" from one or more user groups.

#### <span id="page-444-0"></span>**investigator comment**

A textual explanation that is written by the investigator. It provides the investigator with the opportunity to include additional information with a response value. Each investigator comment is saved as part of the response with which it is associated.

RDC Classic provides visual cues to alert the user to the presence of an investigator comment associated with a datapoint:

- The response field is displayed with a yellow background color.
- The data value is displayed in a green font.
- When focus is in the relevant response field, the Data Entry window header includes an entry: **<Inv>**, to indicate the presence of the investigator comment.

**L**

## <span id="page-445-2"></span>**list of values**

A set of possible values for a data field. The list of values can generally be displayed by either clicking the button that is associated with list of value fields, pressing the List button or by pressing the F9 key.

See also **[LOV](#page-445-0)**, **[discrete value group](#page-442-3)**.

#### <span id="page-445-4"></span>**lock**

1) A privilege that may be assigned that enables a user to lock a CRF or a set of CRFs

See also **[privilege](#page-449-0)**.

2) A process that prevents subsequent update of a CRF. Under most circumstances, a locked CRF cannot be 'unlocked,' although administrators may permit, on a limited basis, a user to unlock a single CRF so that data may be updated.

#### <span id="page-445-1"></span>**locked**

A status assigned to a CRF that indicates all data has been collected, approved, and verified. A locked CRF may be viewed in browse mode and may be included in PDRs, however, its data may not be updated under normal circumstances.

See also **[patient data report](#page-448-2)**, **[data entry status](#page-440-1)**.

#### <span id="page-445-5"></span>**lock status**

A designation that describes the current state of a CRF, with regard to whether or not it may be updated. In RDC Classic, there are two lock statuses:

- **[locked](#page-445-1)**
- **[unlocked](#page-456-1)**

#### <span id="page-445-0"></span>**LOV**

An acronym for **[list of values](#page-445-2)**.

**M**

#### <span id="page-445-3"></span>**mandatory response field**

A response field in the question area of CRF section that should be completed before the CRF is saved in the Entry Complete status. Failure to do so results in the generation of a discrepancy, which is associated with the relevant response field.

See also **[required field](#page-452-3)**.

#### **mandatory field discrepancy**

A **[discrepancy](#page-441-0)** associated with a **[mandatory response field](#page-445-3)** that is generated by the system when a CRF is saved. The discrepancy triggers when data for the field is not collected.

#### <span id="page-446-0"></span>**manual discrepancy**

A **[discrepancy](#page-441-0)** that is generated by a user, rather than a **[data point](#page-440-0)** value. In RDC Classic, a manual discrepancy may be associated with an entire CRF, a CRF section header or a specific response in the question area of a CRF.

See also **[discrepancy](#page-441-0)**, **[discrepancy management](#page-441-1)**, **[section discrepancy](#page-453-2)**.

#### <span id="page-446-4"></span>**menu bar**

The section of the Main Application window that provides access to RDC Classic commands.

Refer to ["Main Application Window" on page 11-3](#page-188-0) and ["Menu Bar" on page 11-3](#page-188-1) for further information.

See also **[menu command](#page-446-2)**, **[menu item](#page-446-3)**.

#### <span id="page-446-2"></span>**menu command**

Each menu command is displayed in either black or grey font. If the command is displayed in black font, it is available and may be invoked under the current application conditions. If the command is displayed in grey font, it is not available under the current application conditions. If you attempt to use a menu command that is displayed in grey font, the system does not respond.

### <span id="page-446-3"></span>**menu item**

Each label (for example, "File" or "Insert") used to categorize commands that are available from the **[menu bar](#page-446-4)**. When a menu is accessed, either by clicking the label or using its **[access key](#page-434-2)**, it drops down to display the list of menu commands that are associated with it.

#### <span id="page-446-1"></span>**multivariate discrepancy**

A **[discrepancy](#page-441-0)** that is dependent on two or more **[data point](#page-440-0)** values, which can be within a single CRF or across multiple CRFs and/or visits. A multivariate discrepancy is generated when a CRF is saved, which causes the system to run the validation procedures that locate this type of discrepancy.

See also **[discrepancy](#page-441-0)**, **[discrepancy management](#page-441-1)**, **[manual discrepancy](#page-446-0)**.

#### **N**

## <span id="page-446-5"></span>**Navigation pane**

In the [Activity List Window](#page-261-0), the section, or frame, that comprises the left-hand portion of the window and presents a hierarchical listing of the current study, the sites to which you have access. When you click a Site node the patients assigned to each site to which you have access are displayed under the site name.

See also **[node](#page-447-0)**, **[scope](#page-453-0)**, **[Task pane](#page-455-0)**.

#### **news item**

A message that is communicated by the study sponsor to some portion of its RDC Classic users. News items are displayed in the [News Window](#page-257-0).

## <span id="page-447-0"></span>**node**

An item in the hierarchical tree in the [Navigation pane](#page-446-5) of the [Activity List Window](#page-261-0). When you select a node, the tasks that are associated with it are displayed in the [Task](#page-455-0)  [pane.](#page-455-0)

Each node represents one of three scopes: study, site, or patient. Within the Navigation pane, there is only one Study node displayed. However, depending on the security settings associated with your username, there may be more than one Site node displayed under the Study node, and generally many Patient nodes listed under each Site node.

See also **[scope](#page-453-0)**.

## <span id="page-447-5"></span>**non-repeating question group**

A set of questions that are related, but for which there is not a single set of possible answers.

See also **[question group](#page-451-0)**, **[repeating question](#page-451-1)**.

#### <span id="page-447-1"></span>**not approved**

An **[approval status](#page-434-0)** assigned to a CRF that indicates the CRF has never been **[approved](#page-435-0)**.

See also **[approval status](#page-434-0)**, **[approved](#page-435-0)**, **[not approved](#page-447-1)**, **[awaiting re-approval](#page-436-0)**.

#### <span id="page-447-4"></span>**not verified**

A **[verification status](#page-458-0)** that indicates the CRF has not yet been verified.

See also **[verification status](#page-458-0)**, **[verified](#page-458-1)**, **[not verified](#page-447-4)**, **[awaiting re-verification](#page-436-4)**.

**O**

## <span id="page-447-2"></span>**obsolete**

A system-generated **[discrepancy state](#page-442-2)** assigned to a discrepancy that is associated with a response that is a constituent of:

- A **[repeating question](#page-451-1)** row that was deleted
- A question that was deleted
- A CRF section that was deleted
- A CRF that was deleted

A section discrepancy is made obsolete when its parent CRF is deleted or made blank. A data discrepancy is also made obsolete if the validation procedure upon which it is based is retired.

## <span id="page-447-3"></span>**open**

1) A designation for a **[discrepancy](#page-441-0)** that indicates it is either in the **[active](#page-434-1)** or **[other](#page-448-1)** discrepancy status; that is, it is actionable by a **[user group](#page-457-0)**.

2) A designation for a CRF that indicates it contains at least one **[active](#page-434-1)** or **[other](#page-448-1)** discrepancy.

#### <span id="page-447-6"></span>**optional CRF**

A CRF that is planned in a visit, but which the protocol does not require to be collected. Optional CRFs are not included when the system determines whether there are missing pages. The information in the CRF Column Header of optional CRFs is displayed in italic font to distinguish each from required CRFs.

#### <span id="page-448-1"></span>**other**

A **[discrepancy status](#page-442-0)** that indicates the discrepancy is actionable by a **[user group](#page-457-0)** other than yours.

See also **[discrepancy status](#page-442-0)**, **[discrepancy](#page-441-0)**, **[active](#page-434-1)**, **[other](#page-448-1)**, **[closed](#page-438-2)**.

**P**

#### <span id="page-448-3"></span>**parameter**

In reference to the [Search Window,](#page-314-0) a component of a **[criterion](#page-438-4)** that you use to define a specific property of the data you wish to comprise the **[workset](#page-459-0)**. A parameter may be comprised of settings that represent a value or range of values that, when combined with any other parameters in the same criterion, define specific data.

See also **[criterion](#page-438-4)**, **[setting](#page-454-1)**, **[search phrase](#page-453-3)**, **[workset](#page-459-0)**.

#### **pass 2 complete**

A **[data entry status](#page-440-1)** that assigned to CRFs that originate in the Oracle Clinical data entry system. It indicates that two-pass data entry was required for the CRF and that the second pass is complete.

#### **pass 2 started**

A **[data entry status](#page-440-1)** that assigned to CRFs that originate in the Oracle Clinical data entry system. It indicates that two-pass data entry was required for the CRF and that at least one response field has been recorded in the second pass.

#### <span id="page-448-0"></span>**patient**

A human participant in a clinical study. Each patient in a study is assigned a unique patient number that is associated with a particular site. In addition, the patient number is also assigned to a particular case book.

See also **[case book](#page-437-0)**.

#### **patient data**

The data that is collected about a participant in a clinical study. This includes demographic information and clinical results.

See also freezing, locking, subject.

#### <span id="page-448-2"></span>**patient data report**

In Oracle Clinical or RDC Classic, a generated **[PDF](#page-449-1)** document that is a compilation of data collected about a patient. There are two basic types of PDR: reports that contain blank CRFs and reports that contain response data, audit history records, and/or discrepancy data.

PDRs that include response data provide a snapshot of a dataset that you specify. This type of PDR includes investigator comments and long data values, notes deleted CRFs, and provides the option for you to specify an extensive set of parameters that control the data that is included in the report.

#### **patient list**

The set of patients that contain at least one CRF which satisfies the search criteria.

## **patient number**

A designation for a a set of patient data that is unique across a given study. Patient numbers are assigned to a study as part of the Oracle Clinical Design process. Alternative terms include: enrollment number, allocation number, and randomization number.

The following rules apply to all patient numbers:

- **1.** Each patient number must always be assigned to a site.
- **2.** Each patient number may not be assigned to more than one site at a time.
- **3.** The first character in the patient number string may be a non-zero numeric or an alphabetic character.
- **4.** If the first character in the patient number string is alphabetic, the second character must be a non-zero numeric character.
- **5.** Only the first character may be alphabetic.

## <span id="page-449-1"></span>**PDF**

An acronym for **[Portable Document Format](#page-449-2)**.

## **pending changes**

Changes that are made to a CRF that have not yet been committed to the study database. The changes that may be pending are response value, investigator comments, or discrepancies. The **[save](#page-452-5)** action commits pending changes to the database.

## **phase**

An attribute of a book that denotes a stage of a study. Phases are used to divide the study into logical groupings of visits. Examples of phases include: Screening, Dosing, and Follow-up.

You can use the RDC Classic Spreadsheet to view CRFs by phases. To do this, select the Phase Spreadsheet view from the Spreadsheet View drop-down list box.

## <span id="page-449-2"></span>**Portable Document Format**

A type of file format.

Portable Document Format is a universal file format published by Adobe Systems, Inc., that preserves all of the fonts, formatting, graphics, and color of a source document that is generated on with any application on any operating system.

See also **[PDF](#page-449-1)**.

## <span id="page-449-0"></span>**privilege**

The ability for an RDC Classic user to perform a certain task. In RDC Classic, privileges are granted to users in the RDC Classic Administration study and site maintenance windows by administrators. In general, users within a **[user group](#page-457-0)**, that is, those that are given the same **[role](#page-452-1)**, are assigned the same set of privileges.

The following privileges may be assigned to RDC Classic users:

- **[browse](#page-437-3)**
- **browse** batch
- **[update](#page-457-1)**
- **[update batch](#page-457-2)**
- **[update discrepancy](#page-457-3)**
- **[verify](#page-458-3)**
- **[approve](#page-435-3)**
- **[lock](#page-445-4)**
- **[unlock](#page-456-2)**

### **progression sequence**

The order that RDC Classic uses to navigate to and open CRFs. There are three different modes available in RDC Classic:

- By patient
- By patient, within Spreadsheet view
- By CRF column

The specific sequence that is employed at any time is defined by the Progression to next CRF setting in the Preferences window. The system uses the progression sequence when other progression settings are selected.

## **Q**

## <span id="page-450-1"></span>**qualifying value question**

A question that differentiates between sets of identical questions. In a multi-section CRF, where the same section, containing the same set of questions, is collected more than once, a qualifying question is used in each such section. The purpose of the qualifying question is to elicit a unique response, called a **[qualifying value](#page-450-0)**, which allows differentiation of the responses in the sections.

When you respond to a qualifying value question, you select from a discrete set of values that are specified in the question definition.

An example of a qualifying question is a multi-section CRF that collects vital sign data multiple times in a single visit. Each set of vital sign data comprises a section. Each section is differentiated by "time post dose" question. The result is a set of vital signs collected at specific times.

### <span id="page-450-0"></span>**qualifying value**

The value assigned to a **[qualifying value question](#page-450-1)** that is associated with a CRF section. For multi-section CRFs, where each section includes a qualifying question, the qualifying value is used to differentiate between the sections.

#### **query**

1) A procedure that is run against a database with the goal of returning a subset of a data that satisfy the query criteria.

2) An industry term that is a synonym for the Oracle Clinical term, **[discrepancy](#page-441-0)**.

#### **question definition**

The set of information that delineates what data a question collects. Among the information is:

- Question name
- Data type
- **Length**
- Lower bound
- Upper bound

## <span id="page-451-0"></span>**question group**

A set of questions in a CRF that are related due to similarity or study protocol considerations.

An example of a question group is Demographics, which collects such data as: sex, race, and date of birth.

See also **[non-repeating question group](#page-447-5)**, **[repeating question](#page-451-1)**.

#### **question name**

The label that describes a question. It may be in the form of a question or it may simply be a word or phrase that serves as the prompt for a response.

**R**

### <span id="page-451-2"></span>**RDC administrator**

A user who able to set or modify the privileges associated with other RDC users, either via Oracle Clinical or the RDC Admin application. Within the RDC application, a user who is an RDC administrator is able to maintain saved searches for any RDC user.

A user is designated as RDC administrator through any one of these actions:

- Selecting the Admin? check box in the Study Security or Site Security windows
- Assigning the user one of these database roles:
	- **–** RXC\_ADMIN
	- **–** RXC\_SUPER
	- **–** RXC\_SUPER\_NOGL

Refer to the *Oracle Clinical Administrator's Guide* for additional information.

#### <span id="page-451-1"></span>**repeating question**

A question that usually consists of more than one response. The responses are generally situated in a single row and are referred to as a "repeating question row". For each response, there may be a default value, which is a system-provided value that entered automatically when you open the CRF. A repeating question is usually one of a set, each of which are distinguished by the initial response or by a question label.

An example is a question group titled, "Body Systems". Each repeating question row collects data about a different body system with three response values. The first response in each row identifies the part of the body, for example, chest or head. The next response in each row requires one of three values: "Normal", "Abnormal", or "Not Done". If the response to this question is "Abnormal", the third response, "Explanation", is required.

See also **[question group](#page-451-0)**, **[non-repeating question group](#page-447-5)**.

#### **required CRF**

A CRF that the protocol specifies as a planned CRF in a visit, for which data must be collected. Planned CRFs are analyzed when the system determines whether there are missing pages. The information in the CRF Column Header of optional CRFs is displayed in regular font to distinguish each from **[optional CRF](#page-447-6)**s.

See also **[CRF](#page-438-0)**, **[optional CRF](#page-447-6)**.

#### <span id="page-452-3"></span>**required field**

An RDC Classic designation for a CRF datapoint that indicates data must be collected for that field before the system will save the CRF. In RDC Classic, required fields occur in

## <span id="page-452-6"></span>**resolution**

A type of **[discrepancy action](#page-441-2)** that causes the status of the discrepancy to change from **[active](#page-434-1)** to **[closed](#page-438-2)**.

See also **[discrepancy](#page-441-0)**, **[discrepancy status](#page-442-0)**, **[discrepancy action](#page-441-2)**, **[routing](#page-452-4)**, **[user role](#page-457-4)**.

#### **resolution reason**

A parameter associated with a **[discrepancy action](#page-441-2)** that provides a sponsor-defined reason when a user closes a discrepancy.

#### <span id="page-452-0"></span>**response value**

The value that is assigned to a datapoint. This term usually refers to fields in the Question area of a CRF.

See also **[CRF](#page-438-0)**, **[data point](#page-440-0)**.

### **response sequence**

The order in which the system expects data entry to proceed, from one field to the next. Also termed *tab order*, this is determined for each question during the CRF design phase of study setup. It is used when you use the Tab key to navigate from one field to another. The system also uses it to facilitate the Auto Skip and Auto Fill features of the Data Entry window.

### <span id="page-452-1"></span>**role**

See **[user role](#page-457-4)**.

## <span id="page-452-4"></span>**routing**

A type of **[discrepancy action](#page-441-2)** that causes the status of the discrepancy to change from **[active](#page-434-1)** to **[other](#page-448-1)** for your **[user group](#page-457-0)** and from other to active for a different user group.

See also **[discrepancy](#page-441-0)**, **[discrepancy status](#page-442-0)**, **[discrepancy action](#page-441-2)**, **[resolution](#page-452-6)**, **[user role](#page-457-4)**.

## **S**

#### <span id="page-452-5"></span>**save**

An action that commits pending data changes to the study database.

In RDC Classic, there are two modes of save action: explicit and implicit. The former is a result of user action, for example, clicking the Save button. The latter is the result of a system action.

#### <span id="page-452-2"></span>**saved search**

A set of **[search criteria](#page-453-4)** that have been saved to the study database, which can be re-used at a later time to quickly and consistently generate a workset.

See also **[search criteria](#page-453-4)**, **[workset](#page-459-0)**, **[RDC administrator](#page-451-2)**.

#### <span id="page-453-0"></span>**scope**

In the **[Activity List Window](#page-261-0)**, a category or classification of a set of tasks; there are three scope levels that are available in the Activity List window:

- **Study**
- **Site**
- **Patient**

These are listed and identified in the [Navigation Pane](#page-263-0). When you select an item in the Navigation pane, the activities that are associated with its scope are listed in the [Task](#page-265-0)  [Pane.](#page-265-0) Because only one study can be active in RDC Classic at any given time, the study scope is listed once. The site scope is listed once for each site to which you have access for the current study. The patient scope is listed once for each patient to which you have access for the site.

#### <span id="page-453-4"></span>**search criteria**

The settings that determine the CRFs that comprise the **[workset](#page-459-0)**. These settings can be defined directly, through the **[Search window](#page-453-5)**, or indirectly, through the Activity List window.

## <span id="page-453-3"></span>**search phrase**

The group of **[setting](#page-454-1)**s that, when taken together, define a searchable property. An example is, "search all CRFs named 'Vitals' for systolic BP values that are greater than or equal to 120." You use several drop-down lists in the Subsearch window to construct the search phrase.

#### <span id="page-453-5"></span>**Search window**

A GUI component in RDC Classic that allows a user to define directly the **[search](#page-453-4)  [criteria](#page-453-4)** that is displayed in the RDC Classic Spreadsheet. The Search window provides access to seven criteria, which are can be modified from default values, that the system combines to retrieves CRFs from the study database.

## <span id="page-453-1"></span>**section**

1) In RDC Classic, a constituent of a CRF that is comprised of a set of related questions. Each CRF contains at least one section and may contain more than one. In Oracle Clinical terms, a section equates to a **[data collection module \(DCM\)](#page-439-0)**.

2) In the **[Graphical User Interface](#page-443-4)** - a part of a window or other informational feature that contains related information and/or data fields. It is often delineated by a descriptive label and a border that surrounds its related components.

For example, the different views that are available in the Summary Task tab are differentiated by the sections that comprise each view. In some cases, the sections are used in more than one view. Refer to ["Summary Task Tab" on page 13-2](#page-219-0) for examples of sections.

#### <span id="page-453-2"></span>**section discrepancy**

A user-generated **[discrepancy](#page-441-0)** that is associated with a **[CRF section](#page-439-2)**. There can be multiple discrepancies associated with a CRF section. This is the only type of discrepancy can be routed as an **[internal](#page-444-2)** discrepancy.

The system displays "<Oper>" as an indication of the presence of a section discrepancy in the title bar of the Data Entry window when focus is in the discrepant CRF section.

See also **[discrepancy](#page-441-0)**, **[CRF section](#page-439-2)**.

#### **session**

The period that starts when you successfully log in to RDC Classic and ends when you exit RDC Classic. This is also referred to as an **RDC Classic session**. It is constricted by limitations that are imposed by the following conditions:

- Only one username is granted access to a session.
- The role and privileges assigned to the username determine the patient data and functionality that is available within a session.
- Only one database can be accessed during a given session if you want to access a different database, you must initiate a new RDC Classic session.
- Only one study can be open at a time during a session, however, unlike the restriction on the active database, you can change to another study within an RDC Classic session – if you want to access a different study you must close the current study and select another.
- Only one book can be active at a given time, however, you can change to another book within an RDC Classic session.
- One or more sites can be active during a given session and the privileges assigned to the username may vary from site to site.

#### <span id="page-454-1"></span>**setting**

The value of a **[parameter](#page-448-3)** in the [Search Window,](#page-314-0) which is a contributor to a the value of a **[criterion](#page-438-4)**. Usually, the default setting for a parameter is "ALL", which means that the parameter does not limit the data that is retrieved. When the value of a parameter is set to something other than "ALL", it generally limits the number of CRFs that are retrieved.

See also **[criterion](#page-438-4)**, **[parameter](#page-448-3)**.

#### **sequence number**

In the [Discrepancy Task Tab](#page-231-0), the ordering number that is assigned to each discrepancy associated with the current CRF or CRF section (if the current CRF is multi-section). Discrepancies are listed in the [List of Discrepancies Tab](#page-233-0) in numerical order, according to the sequence number. The number assigned to each discrepancy is not static. It is based on the following parameters: the current status, the timestamp, and the location of the response field within the CRF or section.

#### <span id="page-454-0"></span>**shortcut key**

A key or key combination that allows you to implement a function in the application by using the keyboard.

See also **[access key](#page-434-2)**.

## <span id="page-454-2"></span>**site**

1) A **[criterion](#page-438-4)** that contributes to the generation of **[search criteria](#page-453-4)** based on the sites to which the user has **[access](#page-434-3)**. The criterion can have a value of either:

- <ALL> includes all sites to which the user has access
- Single site limits search criteria to one site to which the user has access

2) A clinical location that participates in a study.

#### **source data**

The first place that patient data is recorded. This may be in a hospital chart or a paper CRF at an investigative site. Alternatively, it may be collected in an electronic CRF via RDC Classic data entry.

In RDC Classic, the verification process entails source data verification. That is, ensuring that the source data matches what has been collected in RDC Classic.

#### **spreadsheet view tab**

In the RDC Classic Spreadsheet, these determine how the system displays the workset data. There are three different tabs that each provide a different view of the workset:

- **Study**
- Phase
- **Visit**

You select the type with the Spreadsheet view drop-down list that is located above the patient listings in the Spreadsheet. (Note that the presence of this component is dependent on a sponsor-specified configuration.)

## **subsearch window**

A window that is accessed from the Search window that allows a user to change the values of parameters. Changes in the subsearch window affect a Search window criterion.

**T**

#### <span id="page-455-0"></span>**Task pane**

In the [Activity List Window](#page-261-0), the section, or frame, that comprises the right-hand portion of the window and presents a listing of activities, or tasks, associated with the currently selected node in the **[Navigation pane](#page-446-5)**. When you click a task, RDC Classic retrieves the data necessary to complete the task from the study database and displays it in the RDC Classic Spreadsheet.

See also **[node](#page-447-0)**, **[scope](#page-453-0)**, **[Navigation pane](#page-446-5)**.

#### **test mode**

A method of using RDC Classic during study design, prior to the initiation of the protocol. Under normal circumstances, RDC Classic runs with Production mode active. This mode mirrors the look and feel of production mode but uses a separate set of tables to store the data.

#### **timepoint**

A significant event in the history of a CRF. Used as criterion when viewing the Audit Trail tab. Examples of timepoints include:

- Creation date
- Verification dates
- Approval dates

## **timestamp**

A value assigned to a datapoint that provides a chronology for significant events during a study. Such events include the date/time when a value was created and the date/time when a value was updated.

### **TMS**

An acronym for the Oracle Thesaurus Management System application.

**U**

## <span id="page-456-5"></span>**Uniform Resource Locator**

An Internet address that points to a specific resource on the World Wide Web by its location. The address is described in combinations of syntax and special characters that, when combined, represent a unique string. In general, URLs make up a subset of URIs. Common URLs are those that point to Web pages or to FTP sites. The former are identified by an "http:" prefix string, the latter are identified by an "ftp:" prefix string.

#### <span id="page-456-0"></span>**univariate discrepancy**

A **[discrepancy](#page-441-0)** that is dependent on the value of a single **[data point](#page-440-0)**. This type of discrepancy is usually when the value recorded for a response does not meet certain criteria that is deemed acceptable by the study sponsor.

See also **[discrepancy](#page-441-0)**, **[discrepancy management](#page-441-1)**, **[manual discrepancy](#page-446-0)**, **[multivariate](#page-446-1)  [discrepancy](#page-446-1)**.

#### <span id="page-456-2"></span>**unlock**

1) A privilege that is assigned to a user to unlock a CRF. The privilege can only be assigned at the **[site](#page-454-2)** level.

See also **[privilege](#page-449-0)**, **[lock](#page-445-4)**.

2) A process that allows a user with unlock privilege to assign to another user the capability to update a CRF that is in the **[locked](#page-445-1)** status.

#### <span id="page-456-1"></span>**unlocked**

A **[lock status](#page-445-5)** that indicates a CRF may be updated.

#### **unplanned**

A designation attributed to any event or CRF that was not part of the protocol schedule or which occurs at a time other than was originally specified in the protocol schedule.

See also **[unplanned CRF](#page-456-3)**, **[unplanned visit](#page-456-4)**.

#### <span id="page-456-3"></span>**unplanned CRF**

A CRF collected at a visit at which it was not planned, that is, it is not part of the case book.

#### <span id="page-456-4"></span>**unplanned visit**

A clinical event which occurs that was not scheduled by the protocol.

## <span id="page-457-1"></span>**update**

1) A process or condition in which CRF data or information, which has previously been saved, is changed.

2) A **[privilege](#page-449-0)** that allows a user to initiate data entry, update data, initiate discrepancies, and update discrepancies.

#### <span id="page-457-2"></span>**update batch**

A **[privilege](#page-449-0)** that allows a user to initiate or update a discrepancy in CRFs that are batch-loaded.

#### <span id="page-457-3"></span>**update discrepancy**

A **[privilege](#page-449-0)** that allows a user to initiate or update a discrepancy in CRFs that are no batch-loaded.

## **URI**

An acronym for Uniform Resource Identifier.

## **URL**

An acronym for **[Uniform Resource Locator](#page-456-5)**.

## <span id="page-457-0"></span>**user group**

In RDC Classic, a set of users that are assigned to the same **[user role](#page-457-4)**.

#### <span id="page-457-4"></span>**user role**

A database role that is granted to a user or user group. In RDC Classic, there are five default user roles, however, any given study database may include some or all of these, and may include sponsor-specific roles. RDC Classic allows privileges to be assigned independently of user role assignment.

RDC Classic ships with the following roles:

- Super User (SU)
- Data Manager (DM)
- Clinical Research Associate (CRA)
- Site Coordinator (SITE)
- Site Investigator (INV)

See also **[privilege](#page-449-0)**, **[user group](#page-457-0)**.

**Note:** The RDC Classic documentation uses this default set of user roles to describe various functionality that is dependent on certain sets of privileges.

## **V**

## **validation**

An action that entails the initiation and processing of sponsor-defined procedures, in the case of multiple datapoints, or edit checks, in the case of a single datapoint, that analyze collected data and return an query, or discrepancy, for each datapoint that

does not meet the criteria defined in the procedure. Such a data-generated discrepancy is also referred to as a **[validation error](#page-458-4)**.

### <span id="page-458-4"></span>**validation error**

A condition associated with one or more datapoints that indicates the value does not meet the criteria defined in a question definition or validation procedure. It is equivalent to a data-generated **[discrepancy](#page-441-0)**.

#### **value**

When used in the context of criteria and parameters, the choice that you assign to a parameter, which was chosen from a list of possible values.

#### <span id="page-458-6"></span>**verification history**

A record, or set of records, associated with a CRF that lists each change in **[verification](#page-458-0)  [status](#page-458-0)** starting with the initial verification action.

## <span id="page-458-0"></span>**verification status**

A designation that describes if a CRF has been verified. In RDC Classic, there are four verification statuses:

- **[not verified](#page-447-4)**
- **[verified](#page-458-1)**
- **[awaiting re-verification](#page-436-4)**
- **[verification undone](#page-458-5)**

#### <span id="page-458-5"></span>**verification undone**

A **[verification status](#page-458-0)** that indicates the CRF was verified but subsequently the verification was undone. This status is equivalent to the **[not verified](#page-447-4)** status, with the exception that a **[verification history](#page-458-6)** exists for a CRF in verification undone status.

## <span id="page-458-1"></span>**verified**

A **[verification status](#page-458-0)** that indicates the CRF has been verified by a user with the verify privilege.

## <span id="page-458-3"></span>**verify**

A **[privilege](#page-449-0)** assigned to a user name that allows the user to alter the **[verification status](#page-458-0)** of a CRF or a group of CRFs. The privilege can be assigned at the study level or the site level.

#### <span id="page-458-2"></span>**visit**

A clinical event, which generally denotes the occurrence of a meeting between a patient and clinical staff at a study site. In the course of a visit, data related to the study is collected, which at some point is recorded and saved to the study database.

In RDC Classic, a visit consists of one or more CRFs. By default, the system displays Spreadsheet Visit view in the RDC Classic Workspace, which displays, for the current patient list, all of the CRFs collected for a single visit.

## <span id="page-459-0"></span>**workset**

**W**

The collection of patient data that is currently displayed in the **[RDC Classic](#page-200-0)  [Spreadsheet](#page-200-0)**. You use either the **[Search Window](#page-314-0)** or the ["Activity List Window"](#page-261-0) to select the data that you want to view in the Spreadsheet. This may include, but is not limited to, the following:

- Patients
- CRFs, including entry, approval, verification, and lock statuses
- Response data
- Investigator comments
- Discrepancies
- Audit trail history

This term may also be called a *dataset*.

# **Index**

## **A**

accounts [for RDC users, 17-1](#page-384-0) Activity List window [access, 12-17](#page-216-0) [and the Search window, 19-1](#page-416-0) [enabling, 19-1](#page-416-0) [Add Visit button, 17-5](#page-388-0) Approval [configure message text, 17-12](#page-395-0) [configure password timeout, 17-12](#page-395-1) approval [configure message text, 17-14](#page-397-0) [approval status icons, 12-10](#page-209-0) approval task tab [components, 13-25](#page-242-0) [description, 13-24](#page-241-0) [overview, 13-24](#page-241-1) [status, 13-25](#page-242-1) [undo CRF approval, 9-11](#page-176-0) [Approve tab, 17-12](#page-395-2) [assigned patients, 12-4](#page-203-0) [ATTACHMENT prefix, 8-2](#page-157-0) audit history window [description, 16-15](#page-362-0) [Audit Information window, 16-11](#page-358-0) audit trail task tab [audit history window, 16-15](#page-362-0) [components, 13-29](#page-246-0) [description, 13-28](#page-245-0) [overview, 13-28](#page-245-1) [auditing, 17-5](#page-388-1) [change reason, 17-5](#page-388-1)

## **B**

batch loaded data [displaying in RDC Spreadsheet, 17-10](#page-393-0)

## **C**

[Case Report Form \(CRF\), 1-2](#page-31-0) [Approval status icons, 12-10](#page-209-0) [cell, empty, 12-8](#page-207-0) [cell, meanings of background colors, 12-8](#page-207-0)

[discrepancy status icons, 12-9](#page-208-0) [entry status icons, 12-9](#page-208-1) [Icons, 12-9](#page-208-2) [Multiple status icons, 12-11](#page-210-0) [phase spreadsheet view, 12-13](#page-212-0) [spreadsheet views, 12-11](#page-210-1) [study spreadsheet view, 12-14](#page-213-0) [verification status icons, 12-10](#page-209-1) [Visit selection button, 12-15](#page-214-0) [visit spreadsheet view, 12-13](#page-212-1) change reason [modify default, 17-5](#page-388-1) Color [backgrounds of CRF cells, 12-8](#page-207-0) concepts [discrepancy actions, 3-9](#page-80-0) [CRA \(Clinical Research Associate\) role, 17-1](#page-384-1) CRF [cell in spreadsheet, 12-7](#page-206-0) CRF cell [in RDC Spreadsheet, 12-7](#page-206-0) [significance of empty cells, 12-8](#page-207-1) [CRF column, 12-5](#page-204-0) CRF icon [in CRF Cell, 12-7](#page-206-0) [CRF menu, 11-10](#page-195-0) Current Patients [RDC Spreadsheet component, 12-4](#page-203-1) current study [defined, Glossary-6](#page-439-3)

## **D**

[DATA CHANGE REASON TYPE CODE, 17-5](#page-388-1) [DATA CHANGE REASON TYPE CODE reference](#page-385-0)  codelist, 17-2 data collection instrument (DCI) [defined, Glossary-6](#page-439-4) Data Entry window [CRF header, 8-5](#page-160-0) database roles [for RDC, 17-1](#page-384-2) default study [defined, Glossary-7](#page-440-2) [DeriveDocumentNumber function, 17-11](#page-394-0)

discrepancies [actions, 3-9](#page-80-0) [in RDC, 17-3](#page-386-0) [reference codelists, 17-3](#page-386-1) [type codes, 17-6](#page-389-0) [univariate, 17-6](#page-389-1) [initiating a discrepancy, 3-10](#page-81-0) [internal, 3-11](#page-82-0) [routing a discrepancy, 3-11](#page-82-1) discrepancy [resolution, 13-16](#page-233-1) [routing, 13-16](#page-233-1) [section, 8-6](#page-161-0) [discrepancy actions, 3-9,](#page-80-0) [13-16](#page-233-1) [Discrepancy for CRF Section window, 8-6](#page-161-0) [discrepancy management, 3-10,](#page-81-0) [3-11](#page-82-1) [discrepancy status icons, 12-9](#page-208-0) discrepancy task tab [access, 13-15](#page-232-0) [actions, 13-16](#page-233-1) [description, 13-15](#page-232-1) [discrepancy history window, 16-32](#page-379-0) [individual discrepancy tab, 13-18](#page-235-1) [list of discrepancies tab, 13-16](#page-233-2) [overview, 13-14](#page-231-1) [view discrepancies, 9-3](#page-168-0) document number [using DeriveDocumentNumber function, 17-11](#page-394-0)

## **E**

[edit check error, 17-6](#page-389-1) [electronic signature, 17-12](#page-395-1) [entry status icons, 12-9](#page-208-1) [extended text fields, 8-2](#page-157-0)

## **F**

focus [in RDC Spreadsheet, 12-2](#page-201-0) [Frozen patient numbers, 12-5](#page-204-1) function keys [usage, 1-13](#page-42-0)

## **G**

[get\\_approval\\_header function, 17-12,](#page-395-0) [17-14](#page-397-0) [get\\_undo\\_header function, 17-13,](#page-396-0) [17-15](#page-398-0) getConfigurationModule [in RDC\\_CLIENT package, 17-14](#page-397-1) [getConfigurationModule function, 17-14](#page-397-1) [Group Activities menu, 11-11](#page-196-0) [groupings, page, 12-11](#page-210-1)

## **H**

[Help menu, 11-12](#page-197-0)

## **I**

[icons in RDC, 17-3](#page-386-0) [initiating a discrepancy, 3-10](#page-81-0) Insert menu [new patient, 12-4](#page-203-2) [insert new patient, 12-4](#page-203-2) [internal discrepancy, 3-11](#page-82-0) [Investigator Comment window, 8-3,](#page-158-0) [9-5](#page-170-0) [Investigator role, 17-1](#page-384-3) IParse\_news [in RDC\\_CLIENT package, 17-13](#page-396-1)

## **L**

links task tab [access, 13-32](#page-249-0) [context, 13-31](#page-248-0) [description, 13-30](#page-247-0) [general links, 13-33](#page-250-0) [navigation, 13-32](#page-249-0) [overview, 13-30](#page-247-1) [patient/visit links, 13-33](#page-250-1) [study/site links, 13-33](#page-250-2)

## **M**

[Main Application window, 11-3](#page-188-2) [Title bar, 11-3](#page-188-3) [Menu bar, 11-3](#page-188-4) [File menu, 11-5](#page-190-0) menu commands [access, 1-13](#page-42-1) [Multiple-status icons, 12-11](#page-210-0)

## **N**

[News procedure, 17-9](#page-392-0) [News system, 17-7 to](#page-390-0) [17-10,](#page-393-1) [17-13](#page-396-2) [definition form, 17-8](#page-391-0) [site users, 17-8](#page-391-1)

## **O**

[online help, 14-59](#page-310-0) [access, 14-59](#page-310-1) [components, 14-60](#page-311-0) [help topics window, 14-62](#page-313-0)

## **P**

password [confirmation, 17-12](#page-395-3) [timeout during CRF approval, 17-12](#page-395-1) Password Confirmation window [modify message in Group Approval, 17-14](#page-397-0) patient [insert new, 12-4](#page-203-2) [select, 12-5](#page-204-2) [view, 12-5](#page-204-3)

Patient Data Report [Patient CRFs, 10-1](#page-178-0) [Patient List, 12-4](#page-203-3) [Patient Range drop-down list, 12-18](#page-217-0) PDR [Blank CRFs, 10-5](#page-182-0) [running, 10-1](#page-178-1) [phase summary, 13-12](#page-229-0) Preferences window [access, 14-25](#page-276-0) [components, 14-25](#page-276-1) [CRF Progression section, 14-28](#page-279-0) [default settings](#page-275-1) [general](#page-275-1) [progression sequence, 14-29](#page-280-0) privilege [in RDC, 1-14](#page-43-0) [listed and described, 1-14](#page-43-0) [strategy in assignment, 1-14](#page-43-0) privileges [in RDC, 18-1](#page-400-0) [RDC study security, 18-6](#page-405-0) [site security, 18-8](#page-407-0) progression sequence *[see also](#page-280-0)* Preferences window

## **R**

[RDC](#page-384-4) [Add Visit, 17-5](#page-388-2) [Add Visit button, 17-5](#page-388-0) [administration of, in OC, 17-1](#page-384-4) [and discrepancies, 17-3](#page-386-0) [configure approval process, 17-12](#page-395-1) [modify Password Confirmation](#page-397-0)  message, 17-14 [configure undo approval process, 17-13,](#page-396-0) [17-15](#page-398-0) [DeriveDocumentNumber function, 17-11](#page-394-0) [enrolling users, 17-1](#page-384-0) [icons, 17-3](#page-386-0) [News procedure, 17-9](#page-392-0) [News system, 17-7 to](#page-390-0) [17-10,](#page-393-1) [17-13](#page-396-2) [privileges, 18-1](#page-400-0) [RdciAccess function, 17-10](#page-393-0) [security, 17-12,](#page-395-3) [18-1](#page-400-0) [timeout\\_mins function, 17-12](#page-395-1) [unscheduled pages, 17-5](#page-388-3) RDC Configuration settings [process assignment parameters, 17-14](#page-397-1) [settings affect RDC Workspace, 11-2](#page-187-0) RDC Help [help topics window, 14-62](#page-313-0) [Help window, 14-59](#page-310-0) RDC help [access, 14-59](#page-310-1) [components, 14-60](#page-311-0) RDC security [study-level, 18-6](#page-405-0) RDC session [description, 1-6](#page-35-0)

RDC Spreadsheet [and RdciAccess function, 17-10](#page-393-0) [components illustrated, 12-3](#page-202-0) [CRF column, 12-5](#page-204-0) [current patients, 12-4](#page-203-1) [general, 12-1](#page-200-1) [new patient, insert, 12-4](#page-203-2) [organization, 12-1](#page-200-2) [Show/Hide unplanned pages, 12-6](#page-205-0) [RDC toolbar, 11-13](#page-198-0) [button descriptions, 11-14](#page-199-0) RDC Workspace [main application window, 11-3](#page-188-2) [overview, 11-1](#page-186-0) [toolbar, 11-13](#page-198-0) [RDC\\_CLIENT package, 17-13,](#page-396-1) [17-14](#page-397-1) [contents, 17-9](#page-392-1) [overview, 17-9](#page-392-1) RDCI [differentiate input source, 17-11](#page-394-0) [RdciAccess function, 17-10](#page-393-0) [red icons, 17-3](#page-386-0) reference codelists [DATA CHANGE REASON TYPE CODE, 17-2,](#page-385-0)  [17-5](#page-388-1) [DISCREPANCY ACTIONS, 17-3](#page-386-1) [DISCREPANCY STATUS, 17-3](#page-386-2) Remote Data Capture *[see](#page-384-4)* RDC reports [Blank CRFs, 10-5](#page-182-0) role [default, 1-14](#page-43-1) [in RDC, 1-14](#page-43-1) [routing a discrepancy, 3-11](#page-82-1) [RXC\\_CRA database role, 17-1](#page-384-2) [RXC\\_INV database role, 17-1](#page-384-5) [RXC\\_SITE database role, 17-1](#page-384-6)

## **S**

Search window [tasks, 6-1](#page-120-0) section discrepancy [initiate, 8-6](#page-161-0) [security in RDC, 18-1](#page-400-0) [session, 1-6](#page-35-0) shortcut keys [CRF menu, 11-10](#page-195-0) [Edit menu, 11-7](#page-192-0) [group activities menu, 11-11](#page-196-0) [Help menu, 11-12](#page-197-0) [Insert menu, 11-9](#page-194-0) [Validate menu, 11-12](#page-197-1) [Window menu, 11-13](#page-198-1) [Show/Hide Unplanned button, 12-6](#page-205-0) [SITE role, 17-1](#page-384-7) SITE user group [News system, 17-8](#page-391-1) [source data verification, 9-9](#page-174-0)

Spreadsheet [assigned patients, 12-4](#page-203-0) [Color coding, 12-6](#page-205-1) [components, 12-2](#page-201-1) [Page, 12-6](#page-205-2) [page column header, 5-9](#page-108-0) [Patient List, 12-4](#page-203-3) [Patient Range drop-down list, 12-18](#page-217-0) [Patient selection drop-down list, 12-18](#page-217-1) [Search button, 12-17](#page-216-1) [status line, 12-16](#page-215-0) [Visit number, 12-6](#page-205-3) [spreadsheet view, visit, 12-13](#page-212-1) [spreadsheet views, 12-11](#page-210-1) [standard texts, 17-6](#page-389-2) status [approval, 13-25](#page-242-1) [study summary, 13-12](#page-229-0) summary task tab ["summary of CRFs retrieved" section, 13-13](#page-230-0) [components, 13-3](#page-220-0) [CRF summary view, 13-8](#page-225-0) [CRF view, 5-8](#page-107-0) [description, 13-3](#page-220-1) [overview, 13-2](#page-219-1) [page summary view, 13-6](#page-223-0) [patient summary view, 13-4](#page-221-0) [select a view, 13-13](#page-230-1) [spreadsheet summary view, 13-12](#page-229-0)

## **T**

task [add unplanned page, 5-9](#page-108-1) [add unplanned visit, 5-10](#page-109-0) [approve a CRF, 9-10](#page-175-0) [change book, 5-13](#page-112-0) [change site, 5-14](#page-113-0) [change study, 5-12](#page-111-0) [close a CRF, 8-8](#page-163-0) [create a CRF, 8-2](#page-157-1) [delete a CRF, 5-8](#page-107-1) [hide unplanned visits, 5-9](#page-108-0) [initiate section discrepancy, 8-6](#page-161-0) [insert investigator comment, 8-3](#page-158-0) [insert manual discrepancy, 8-6](#page-161-0) [insert new patient, 5-6](#page-105-0) [mark CRF blank, 8-5](#page-160-0) [open a univariate discrepancy, 9-8](#page-173-0) [open an investigator comment, 9-5](#page-170-0) [resolve a discrepancy, 9-9](#page-174-1) [route a discrepancy, 9-8](#page-173-1) [select a patient, 5-5](#page-104-0) [show unplanned visits, 5-9](#page-108-0) [source data verification, 9-9](#page-174-0) [undo CRF approval, 9-11](#page-176-0) [update data, 9-5](#page-170-1) [view CRF summary, 5-8](#page-107-0) [view discrepancies, 9-3](#page-168-0) [work with CRFs, 5-7](#page-106-0)

task tab [approval, 13-24](#page-241-1) [audit trail, 13-28](#page-245-1) [discrepancy, 13-14](#page-231-1) [links, 13-30](#page-247-1) [summary, 13-2](#page-219-1) [verification, 13-21](#page-238-0) [timeout\\_mins function, 17-12](#page-395-1)

## **U**

Undo approval [configure message text, 17-13,](#page-396-0) [17-15](#page-398-0) [univariate discrepancies, 17-6](#page-389-1) [unplanned pages, 12-6](#page-205-0) [unscheduled pages, 17-5](#page-388-3) [user accounts, 17-1](#page-384-0) user group roles [default, 17-4](#page-387-0) user groups [creating new, 17-2](#page-385-1) [user privileges, see privileges](#page-407-0)

## **V**

[Validate menu, 11-12](#page-197-1) [verification status, 13-22](#page-239-0) [verification status icons, 12-10](#page-209-1) verification task tab [components, 13-22](#page-239-1) [description, 13-21](#page-238-1) [overview, 13-21](#page-238-0) [statuses, 13-22](#page-239-0) [Verify tab, 17-12](#page-395-2) [Visit selection button, 12-15](#page-214-0) [visit summary, 13-12](#page-229-0)

## **W**

window [audit history, 16-15](#page-362-0) [discrepancy history, 16-32](#page-379-0) [editor, 14-8](#page-259-0) [help topics, 14-62](#page-313-0) [Window menu, 11-13](#page-198-1) [Workspace, 11-1](#page-186-1)

## **Y**

[yellow icons, 17-3](#page-386-0)